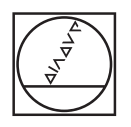

# **HEIDENHAIN**

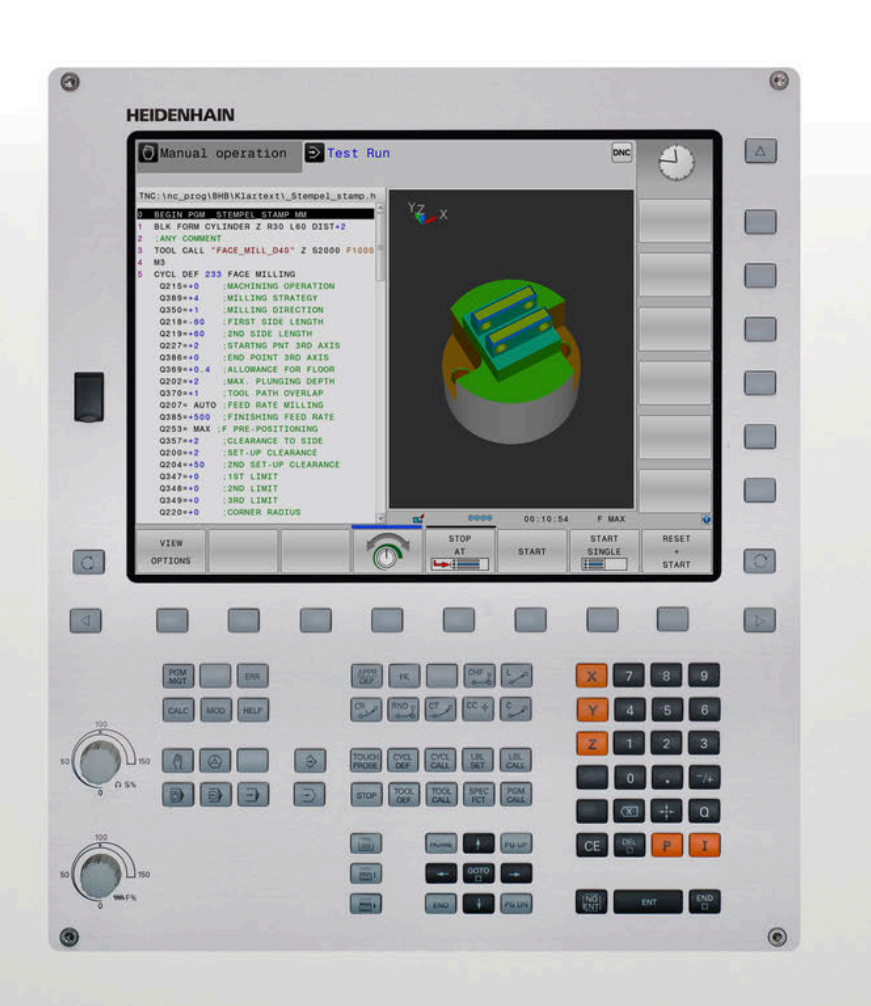

# **TNC 320**

Manual del usuario Programación en lenguaje conversacional

**Software NC 77185x-18**

**Español (es) 10/2023**

## **Elementos de manejo del control numérico**

## **Función**

## **Elementos de mando en la pantalla**

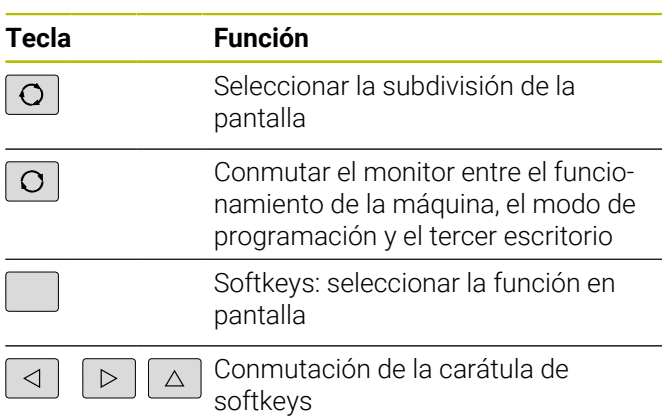

## **Modos de funcionamiento Máquina**

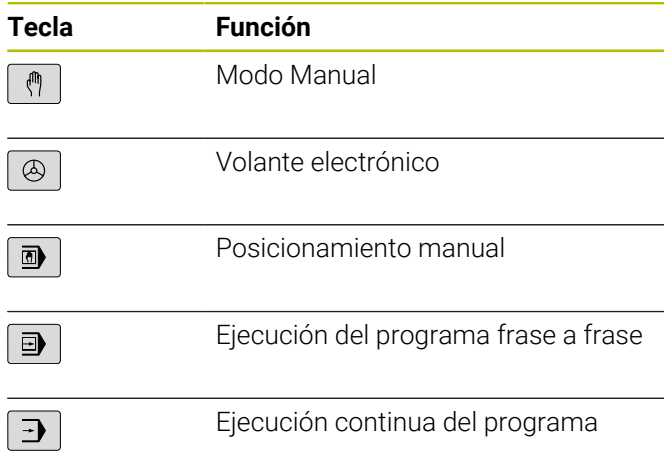

## **Modos de Programación**

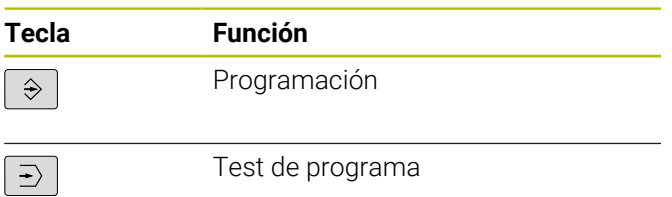

### **Introducción de los ejes de coordenadas y de cifras y edición**

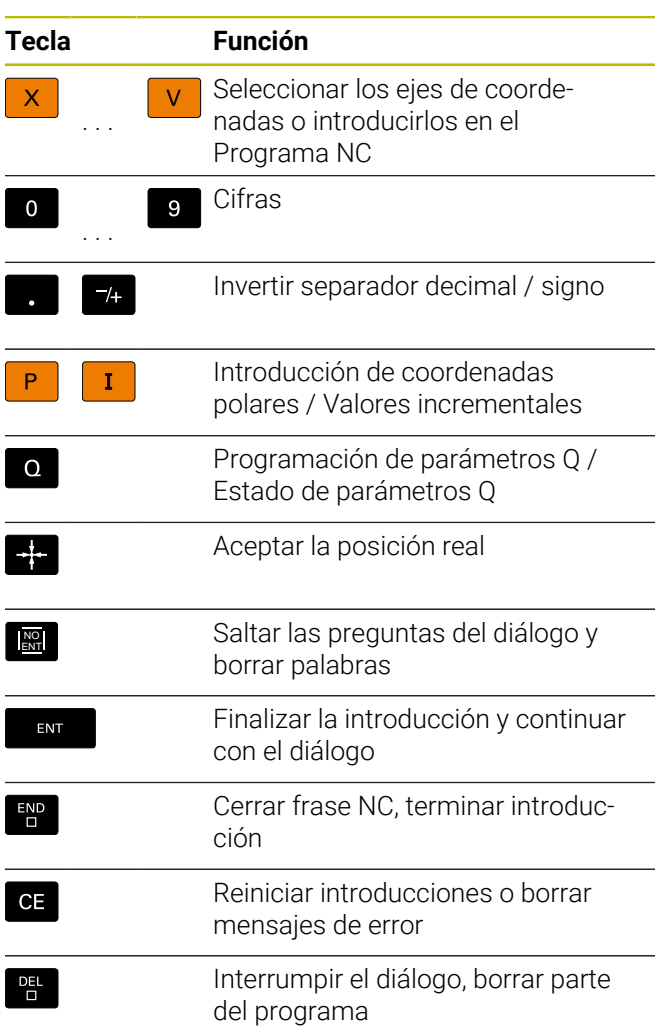

### **Datos de la herramienta**

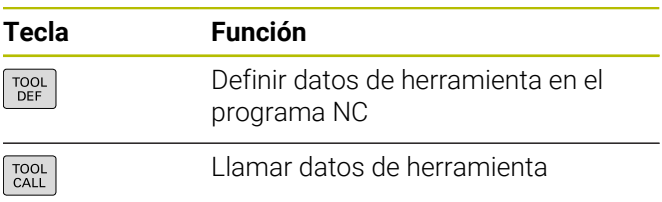

### **Gestionar programas NC y ficheros, Funciones de control**

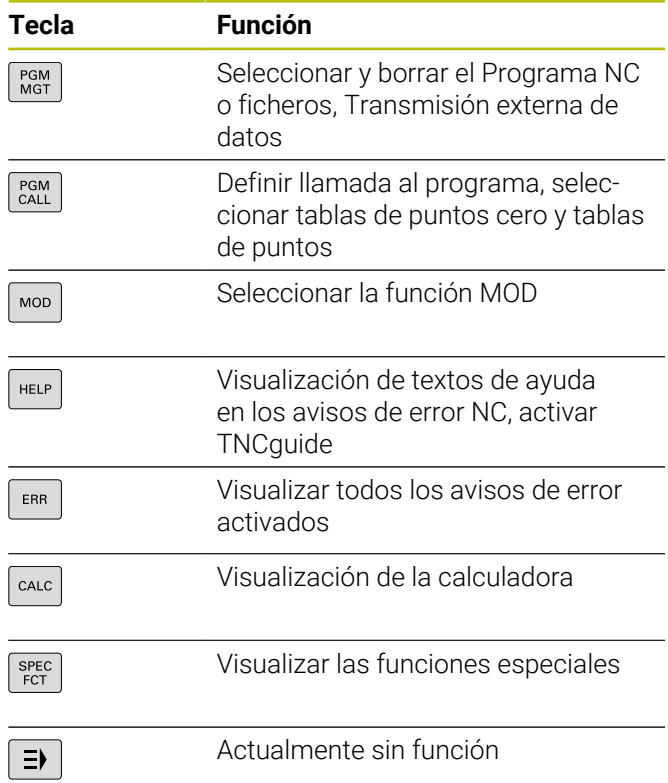

### **Ciclos, subprogramas y repeticiones parciales de un programa**

### **Programación de los movimientos de trayectoria**

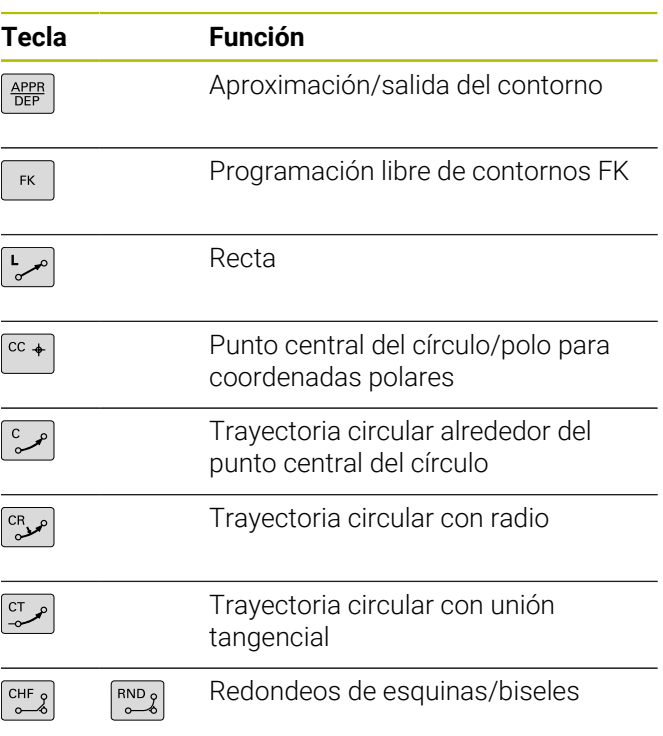

## **Teclas de navegación**

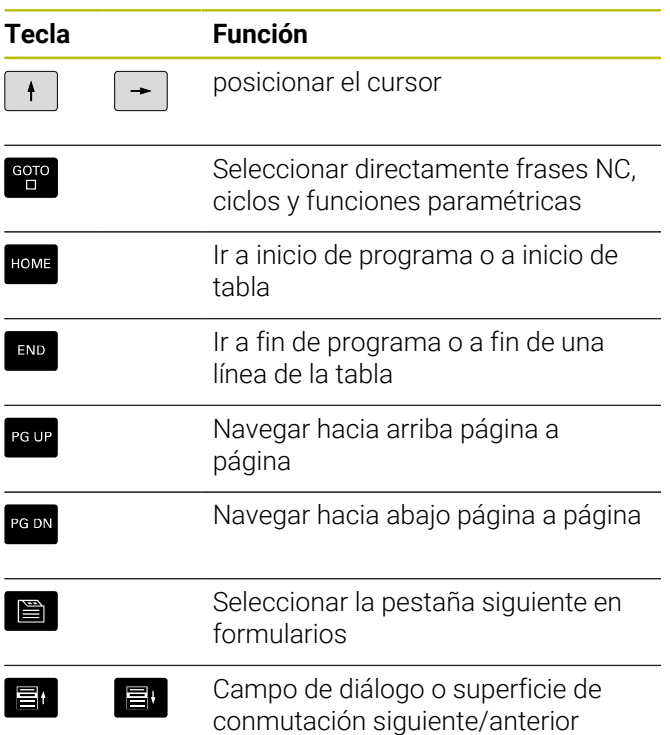

### **Potenciómetro para el avance y la velocidad del cabezal**

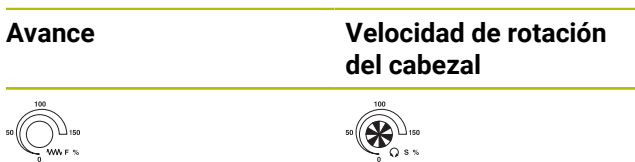

**Índice**

## Índice

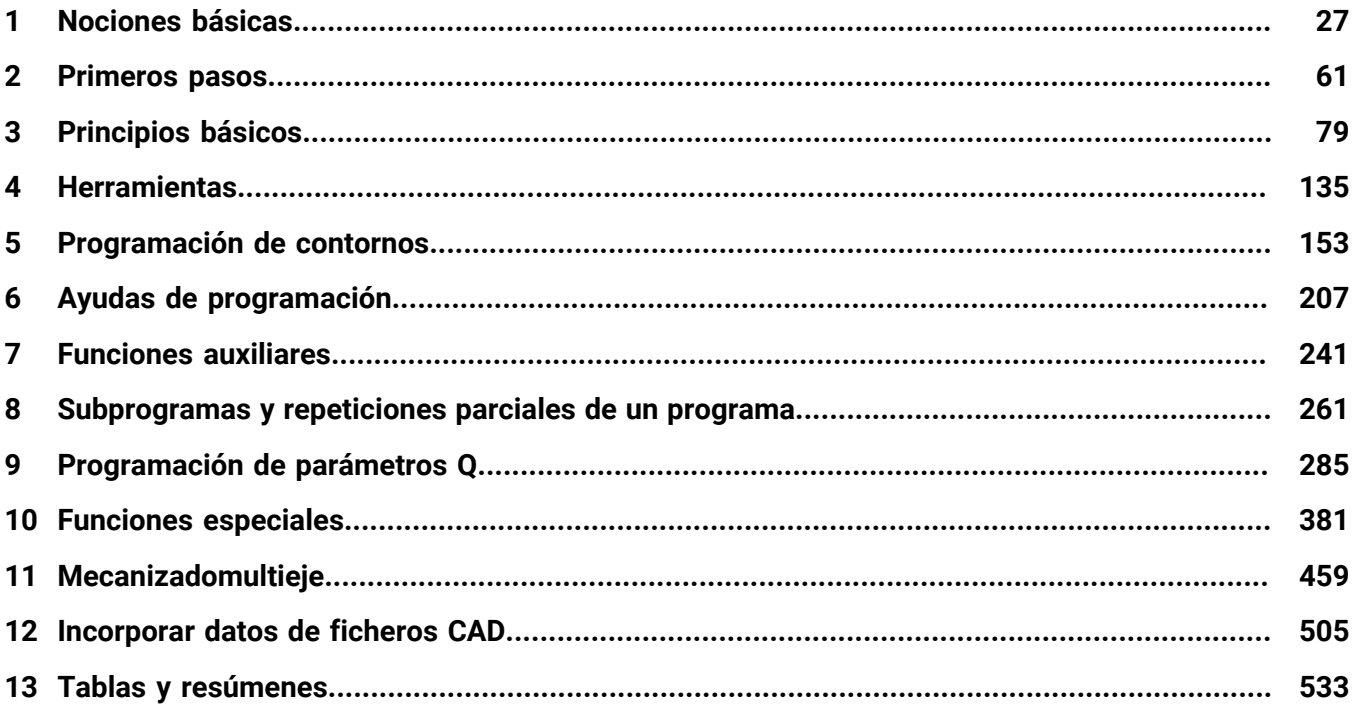

**Índice**

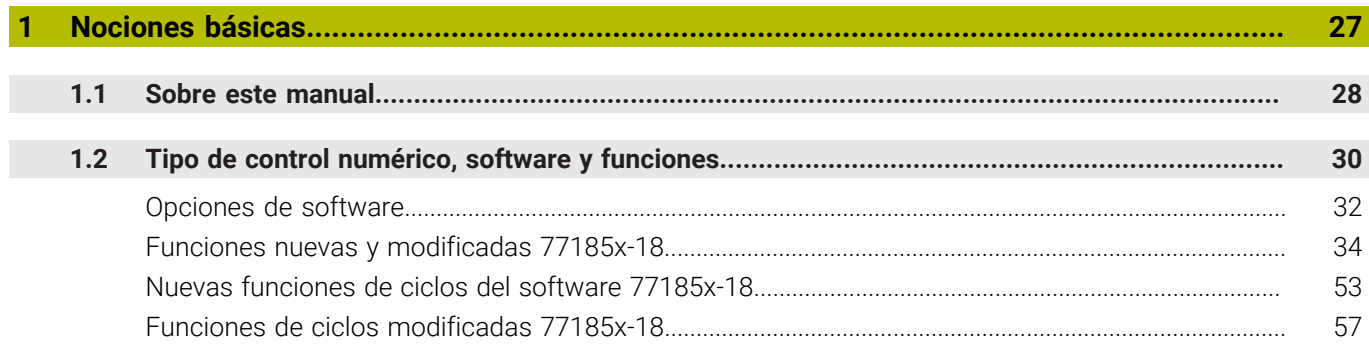

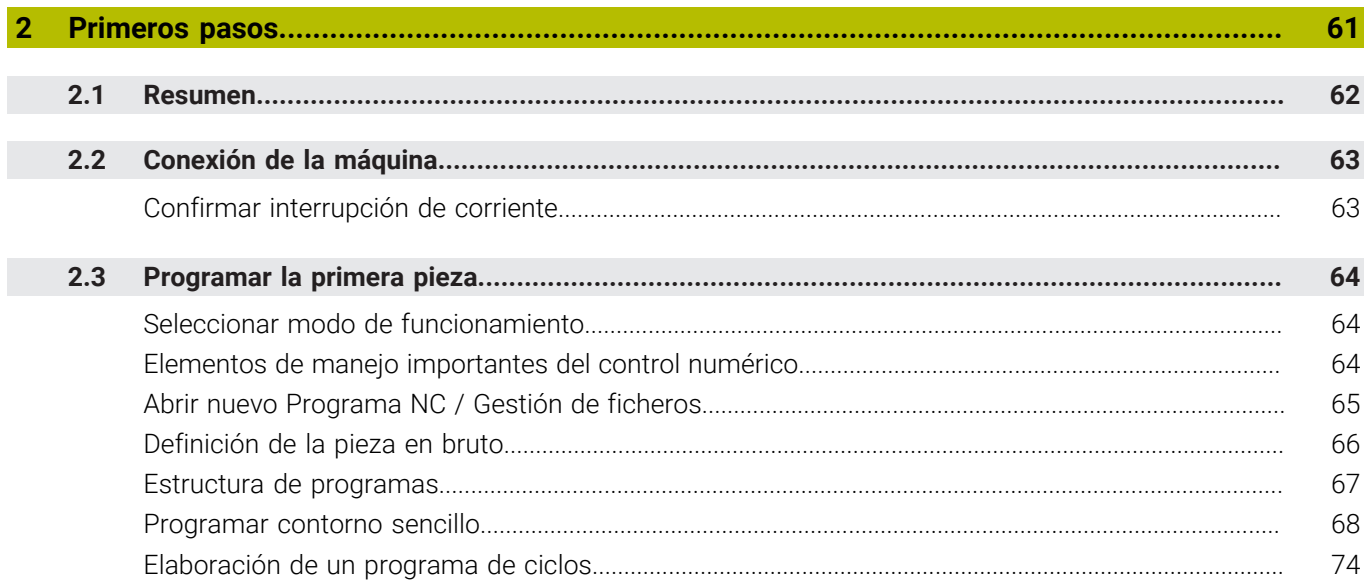

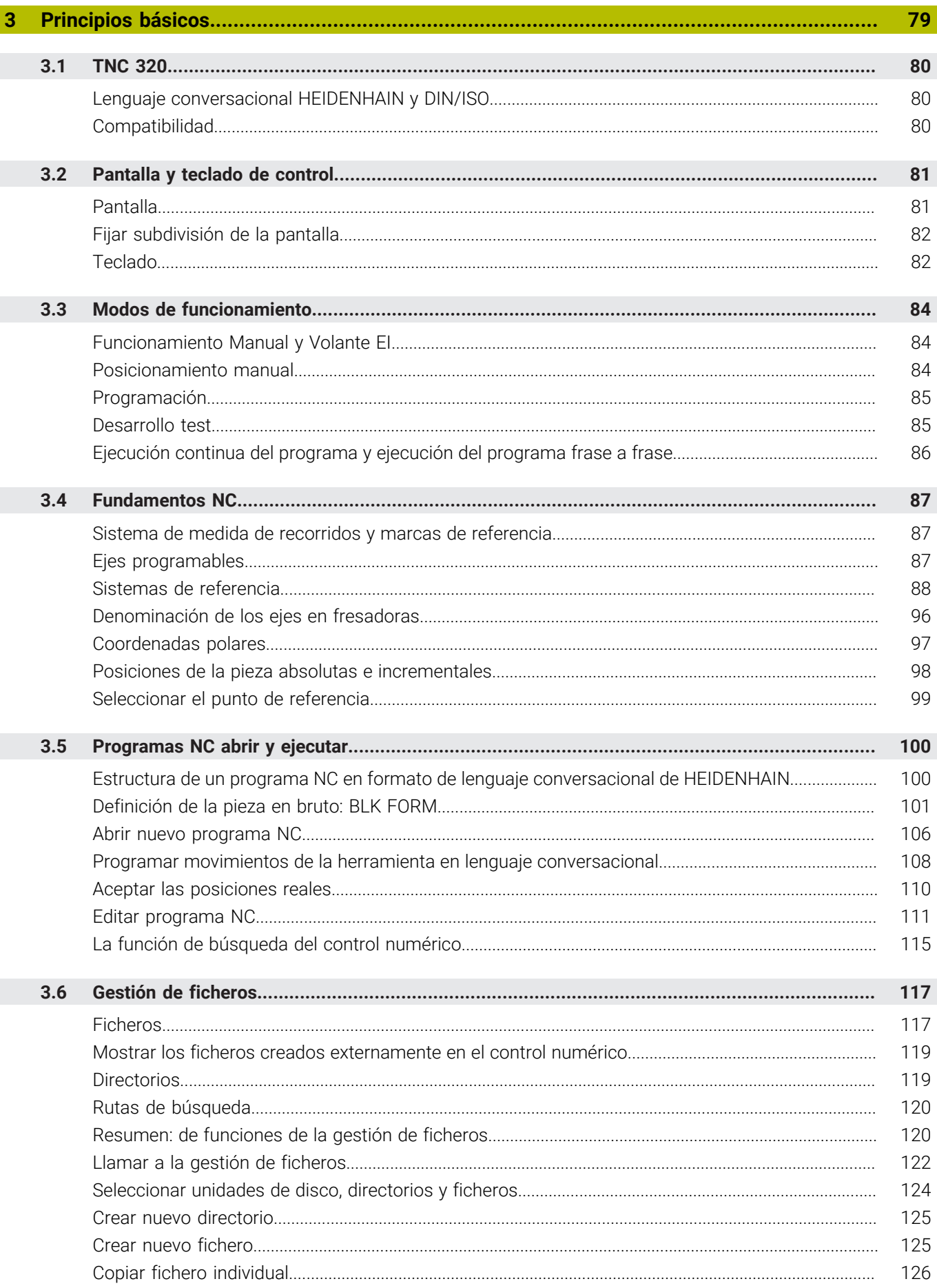

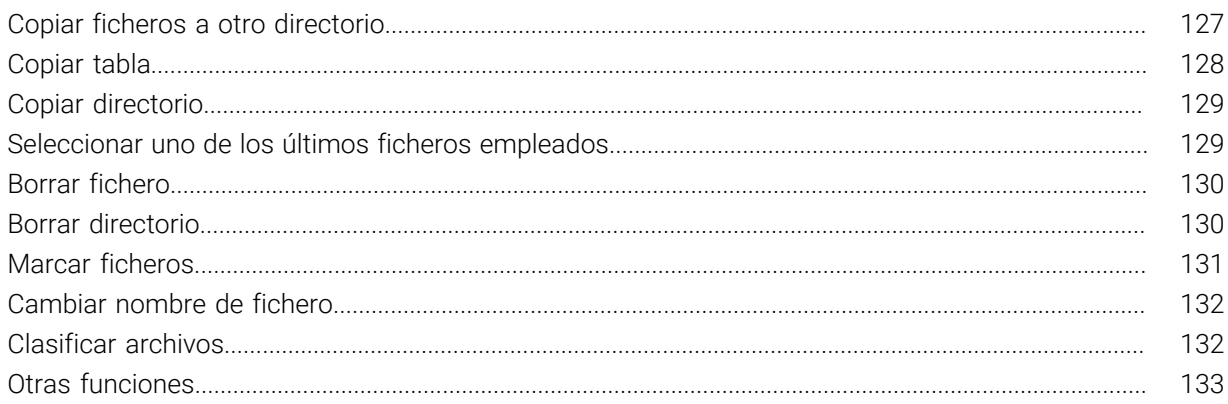

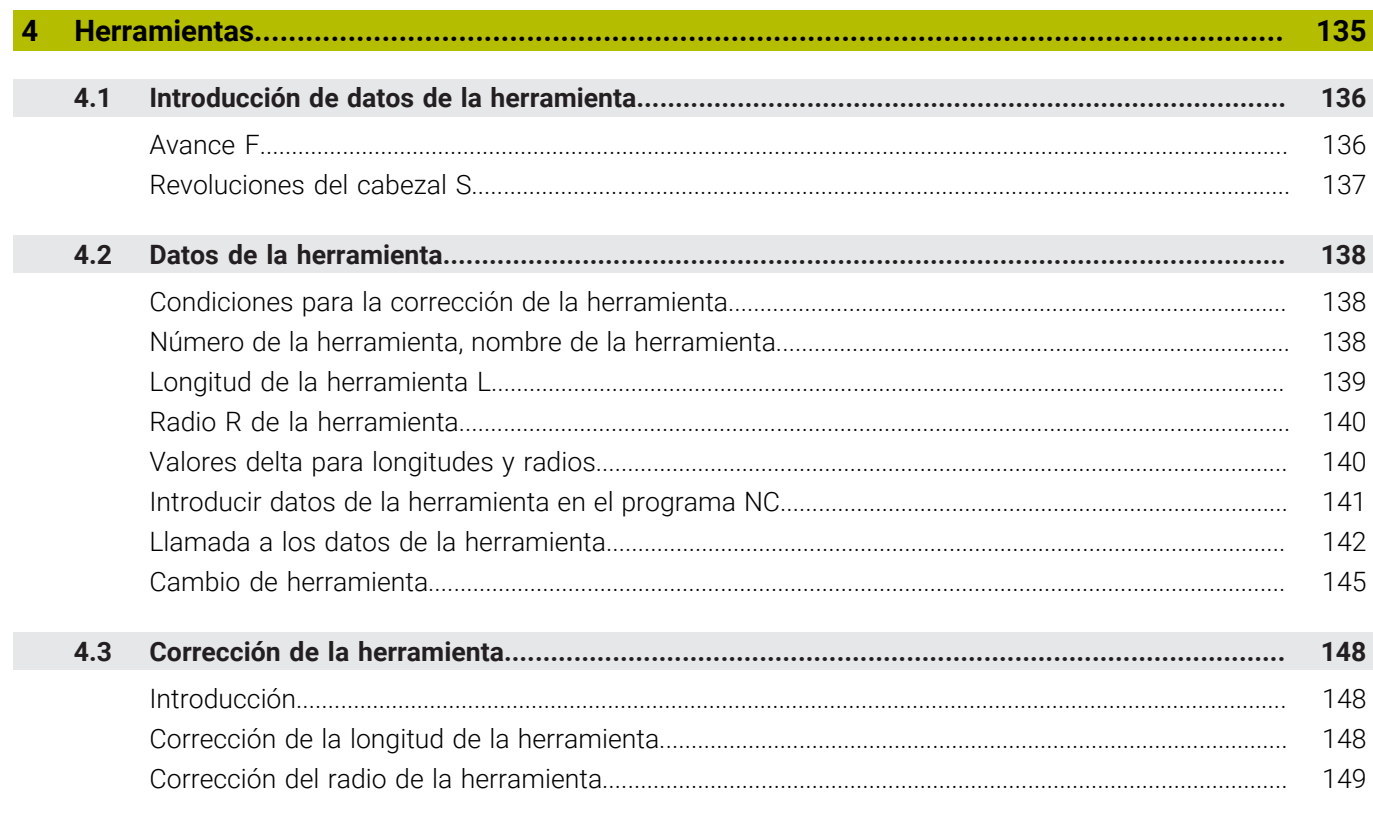

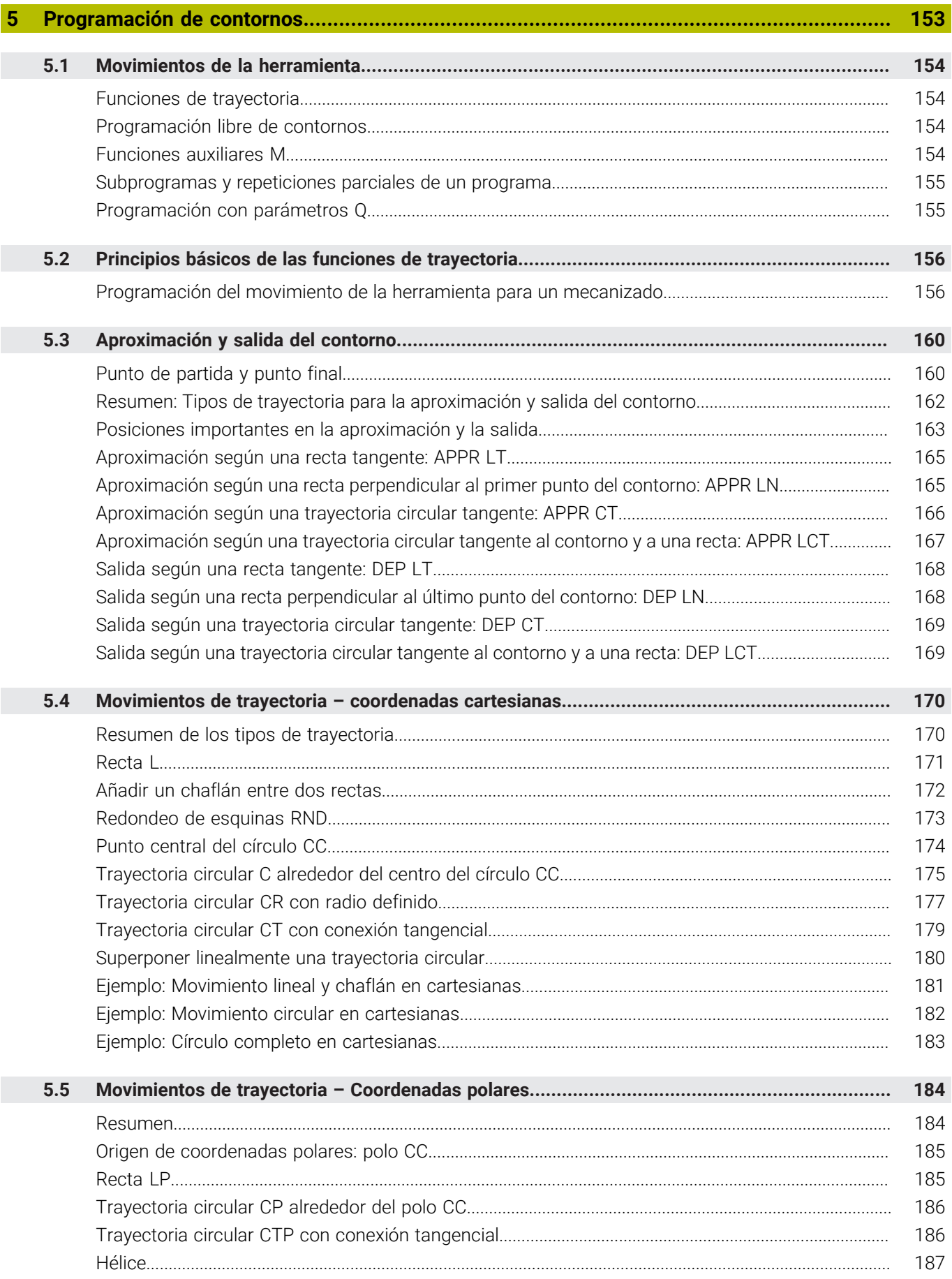

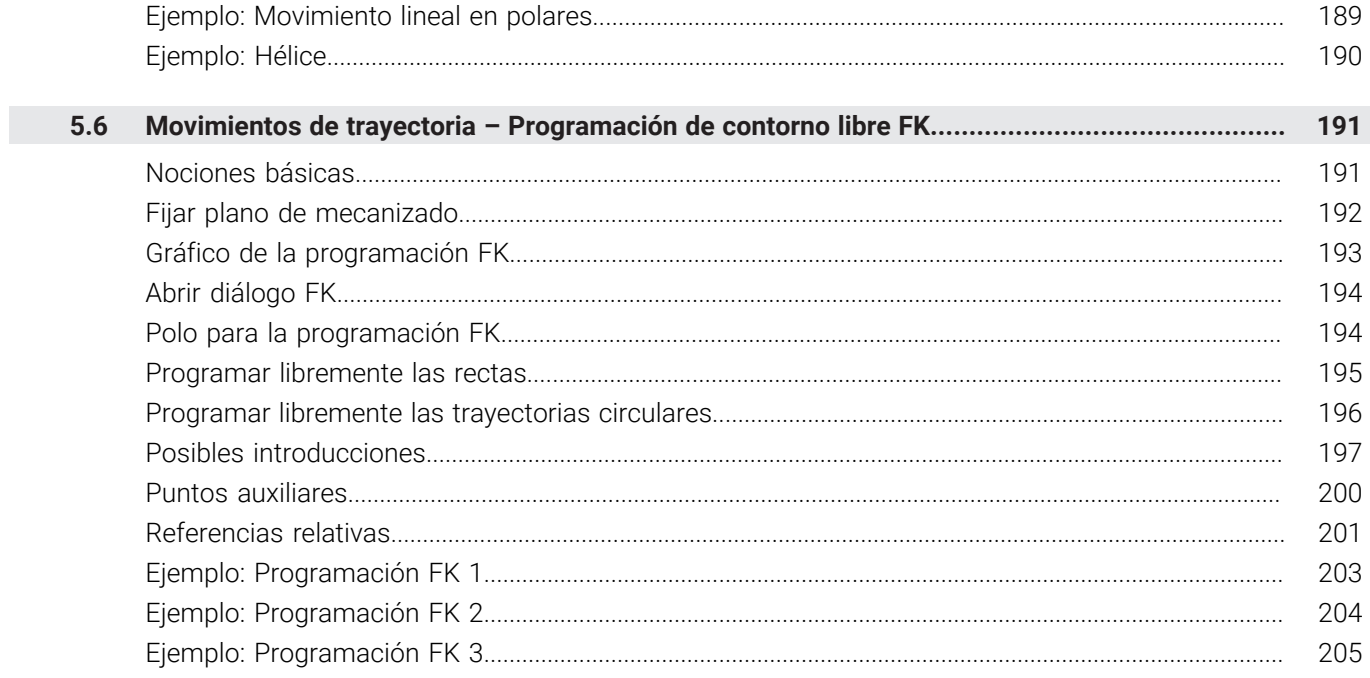

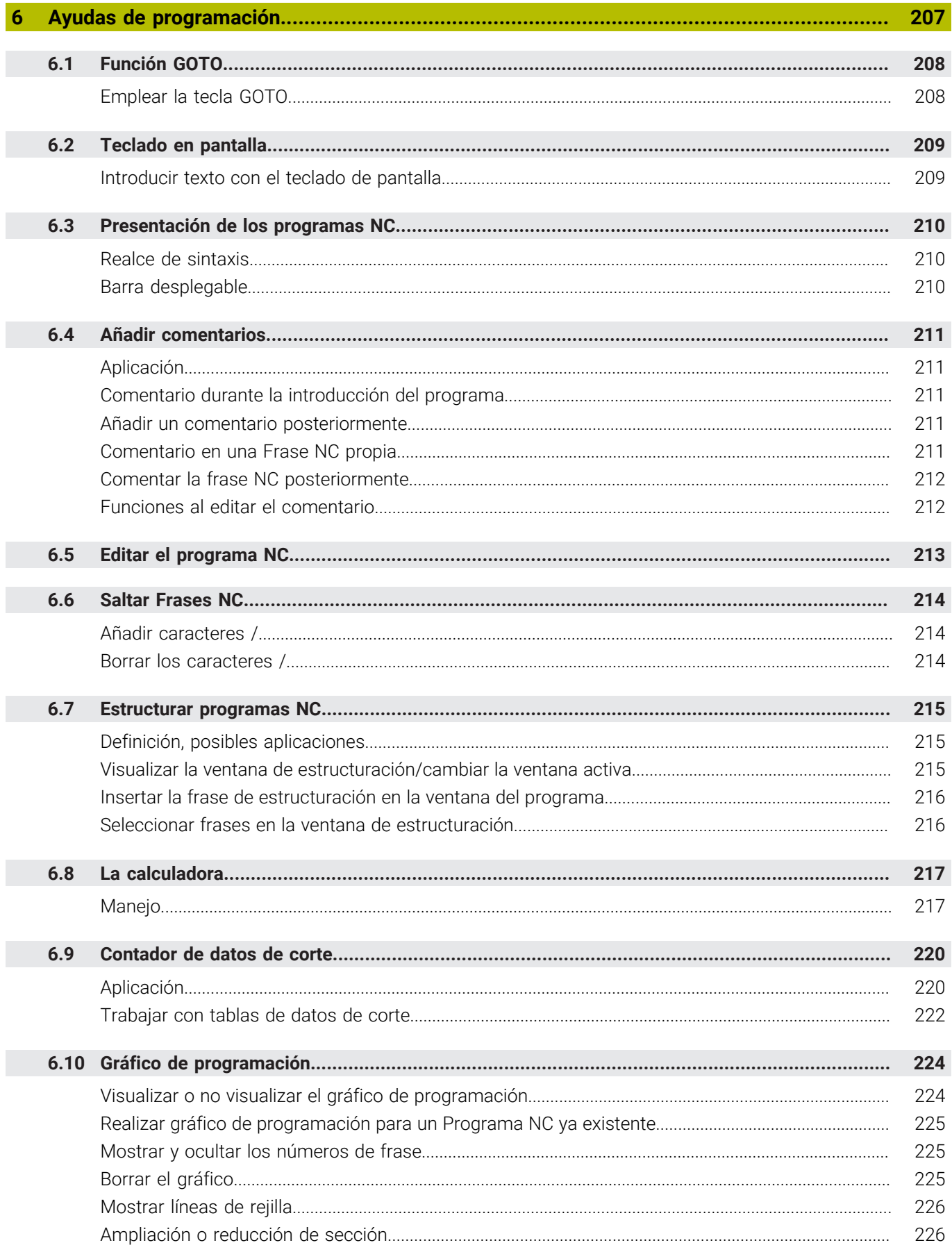

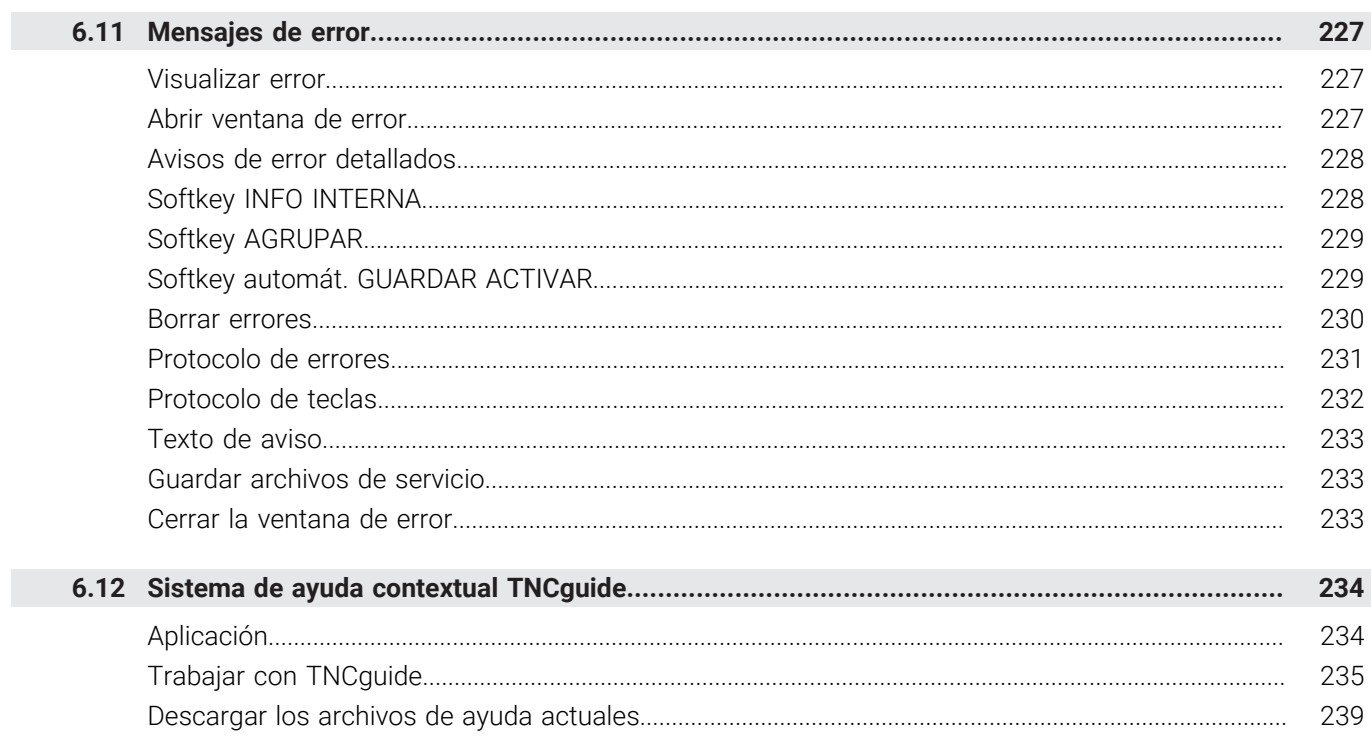

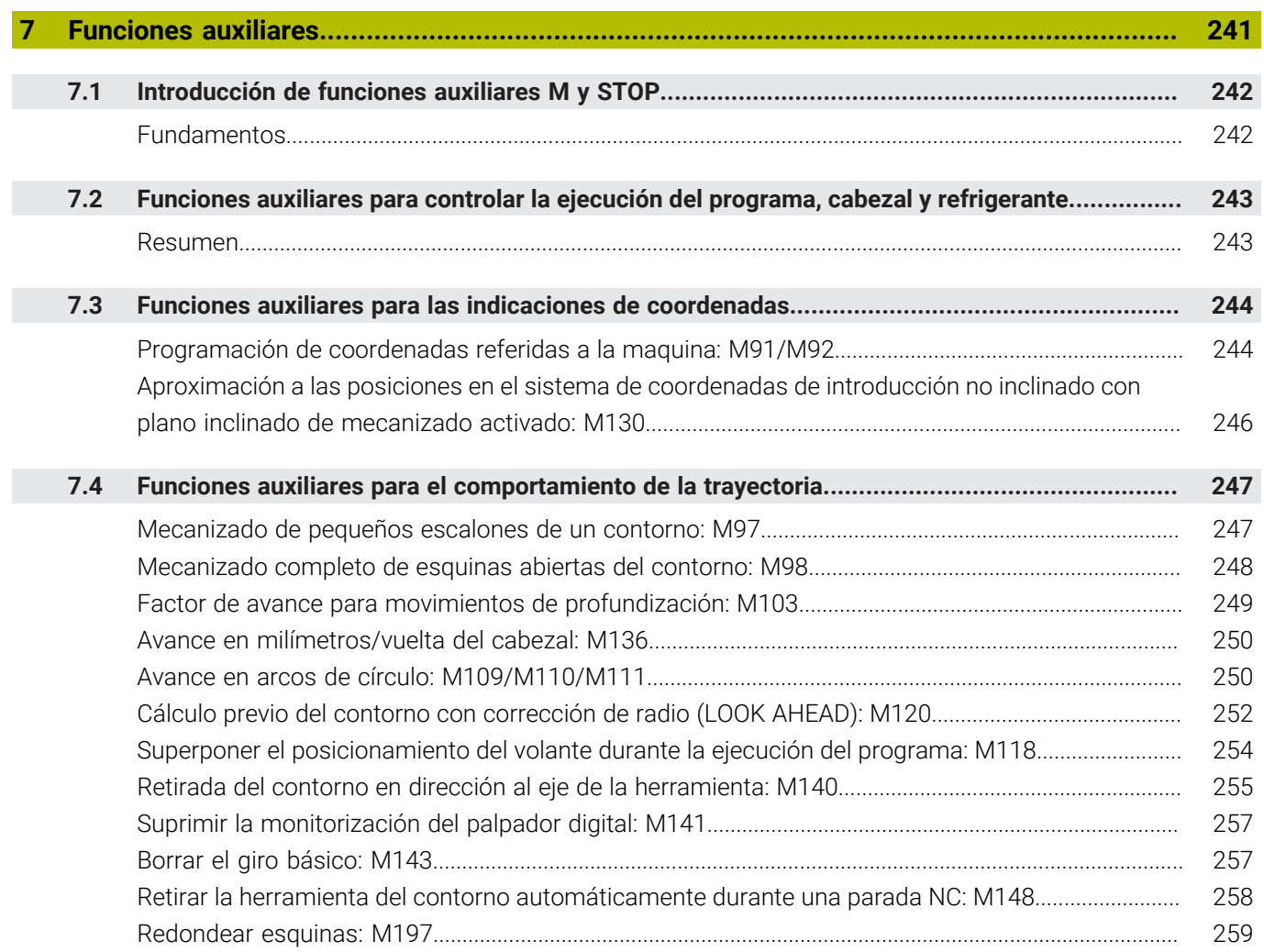

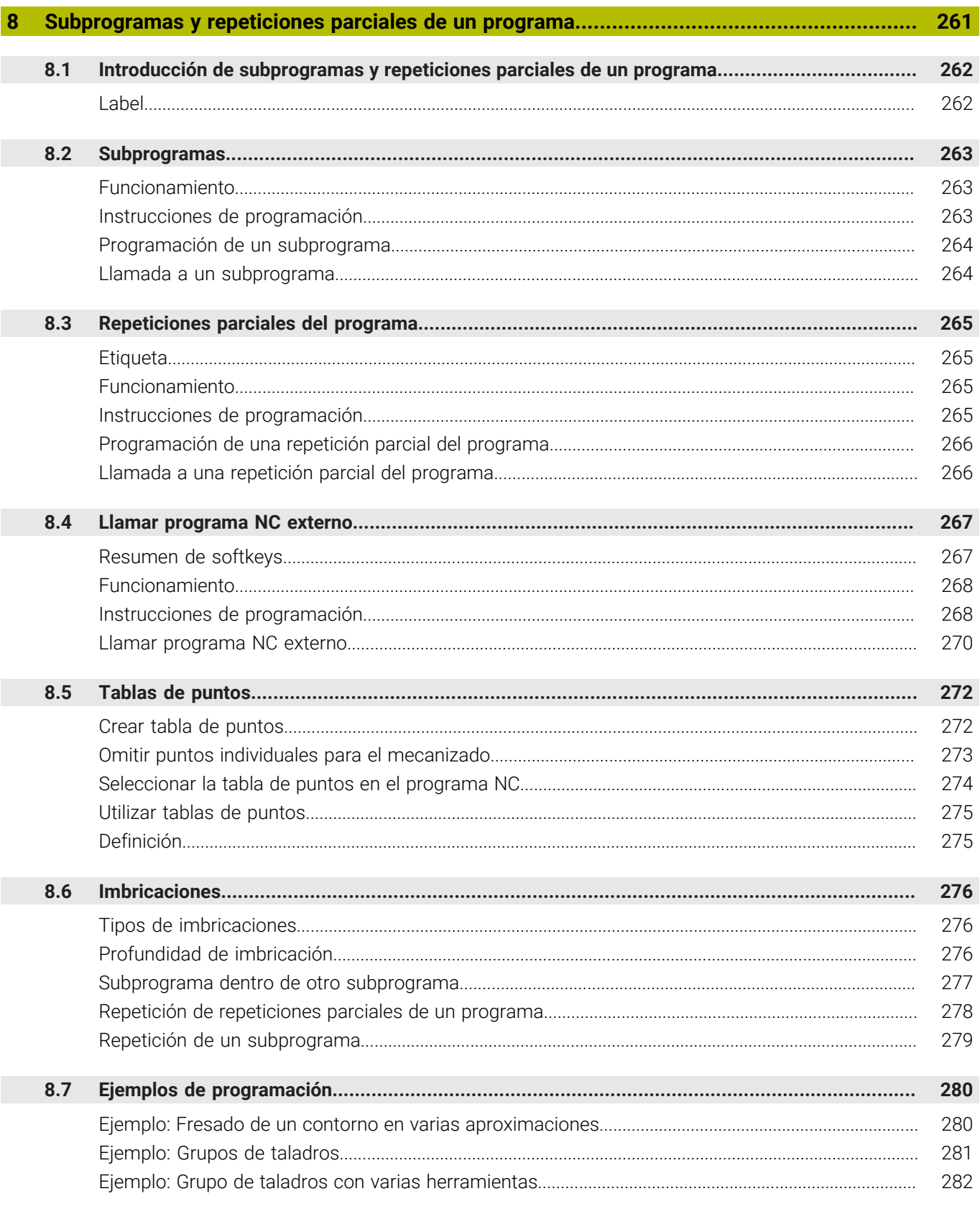

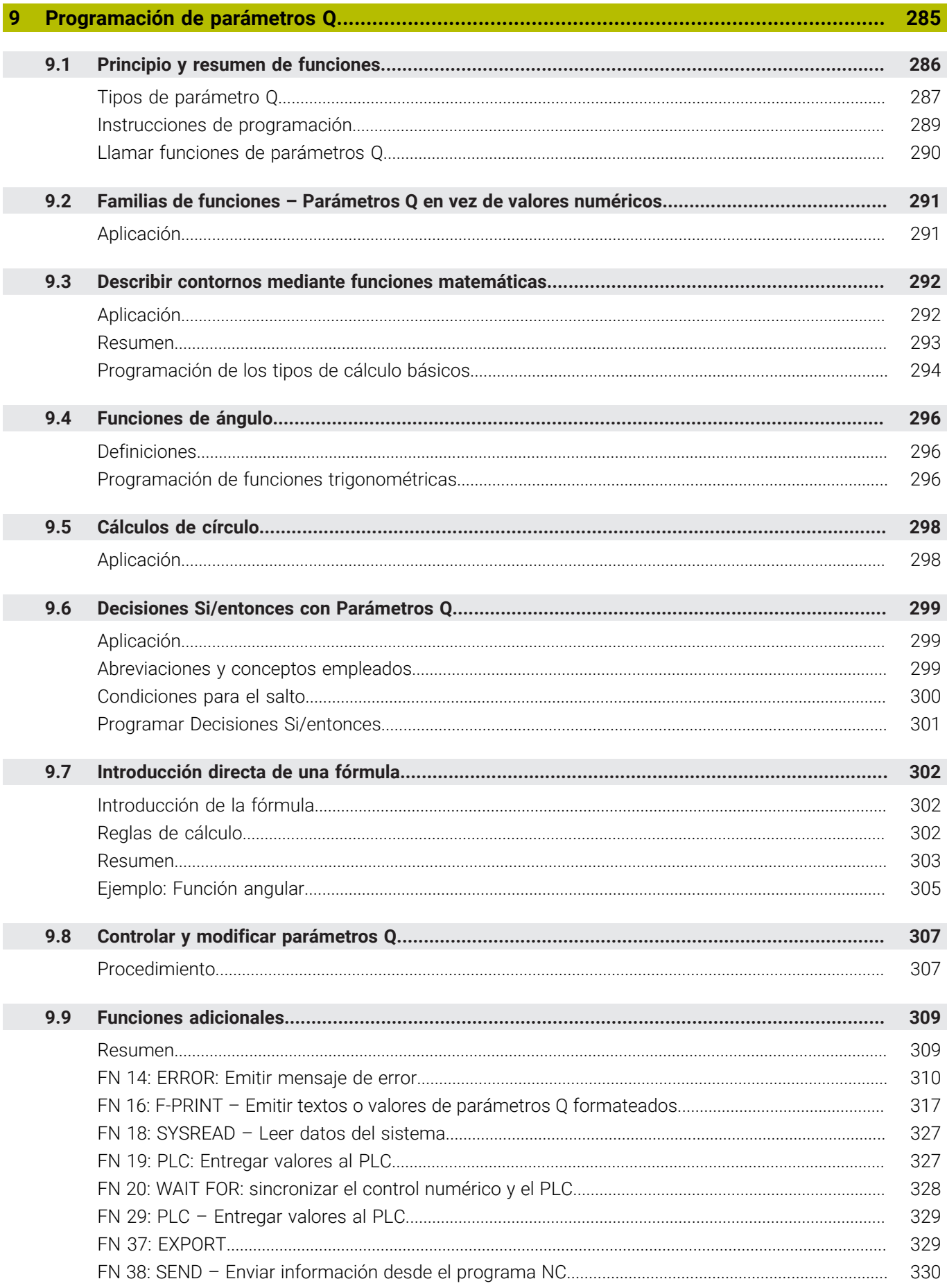

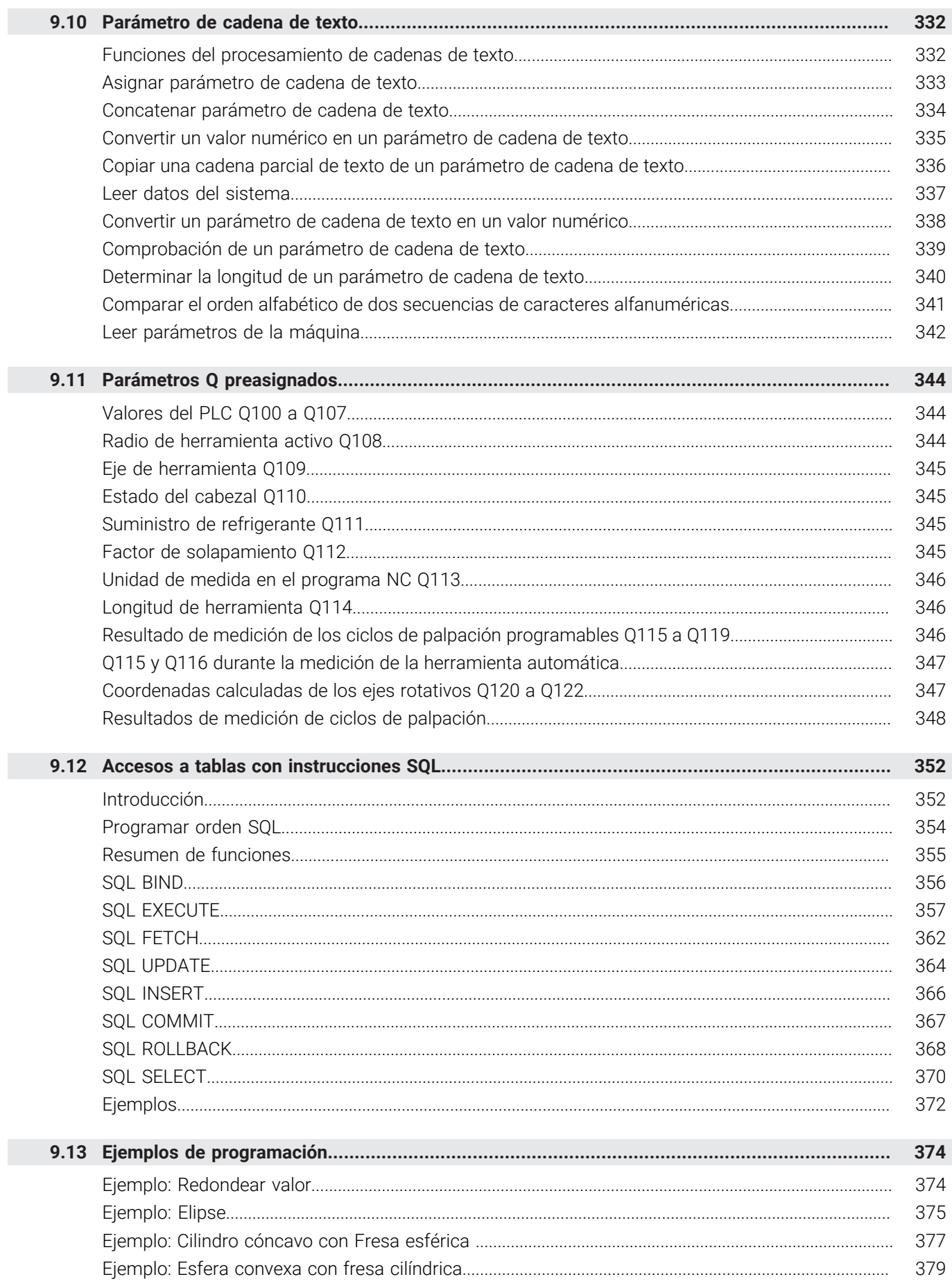

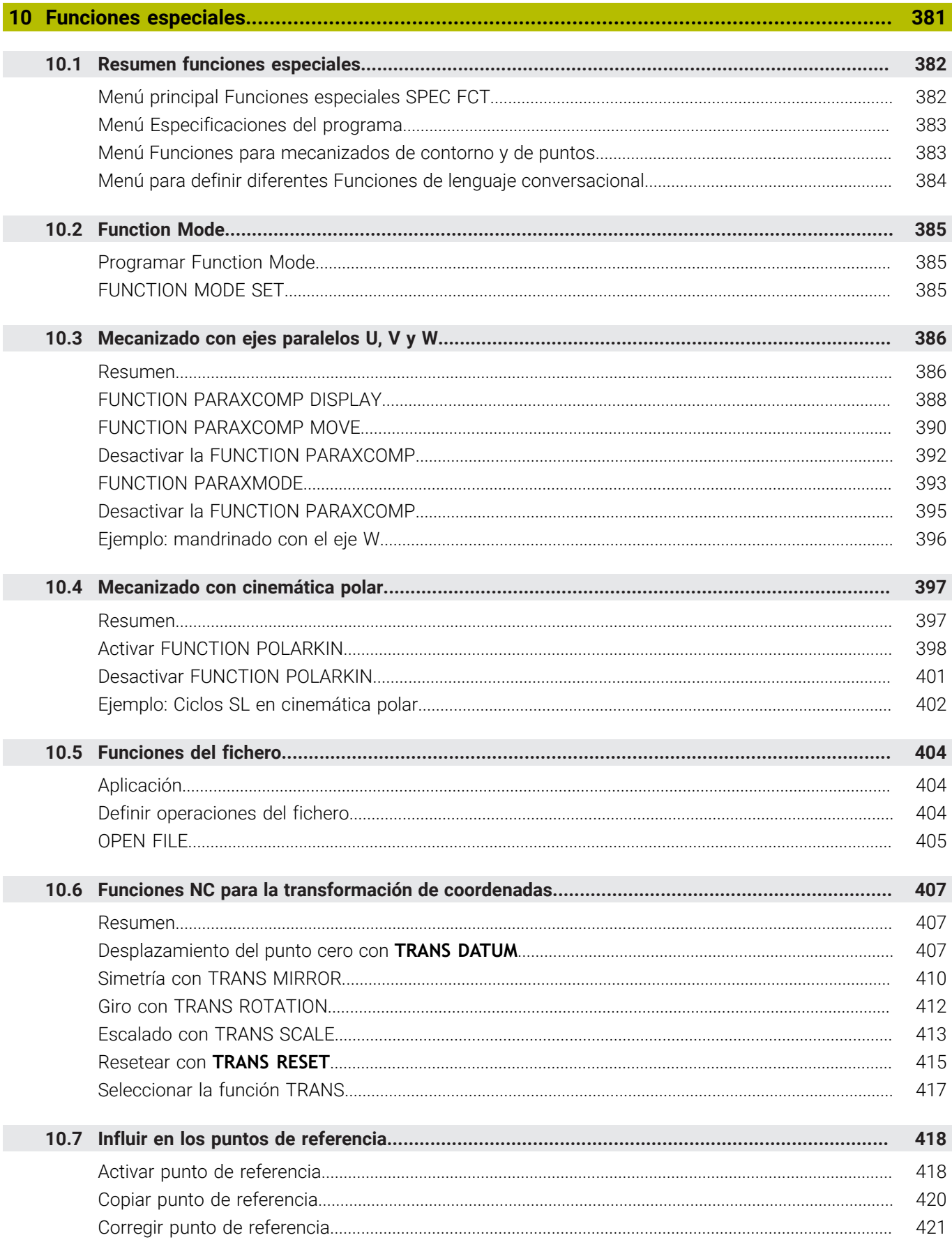

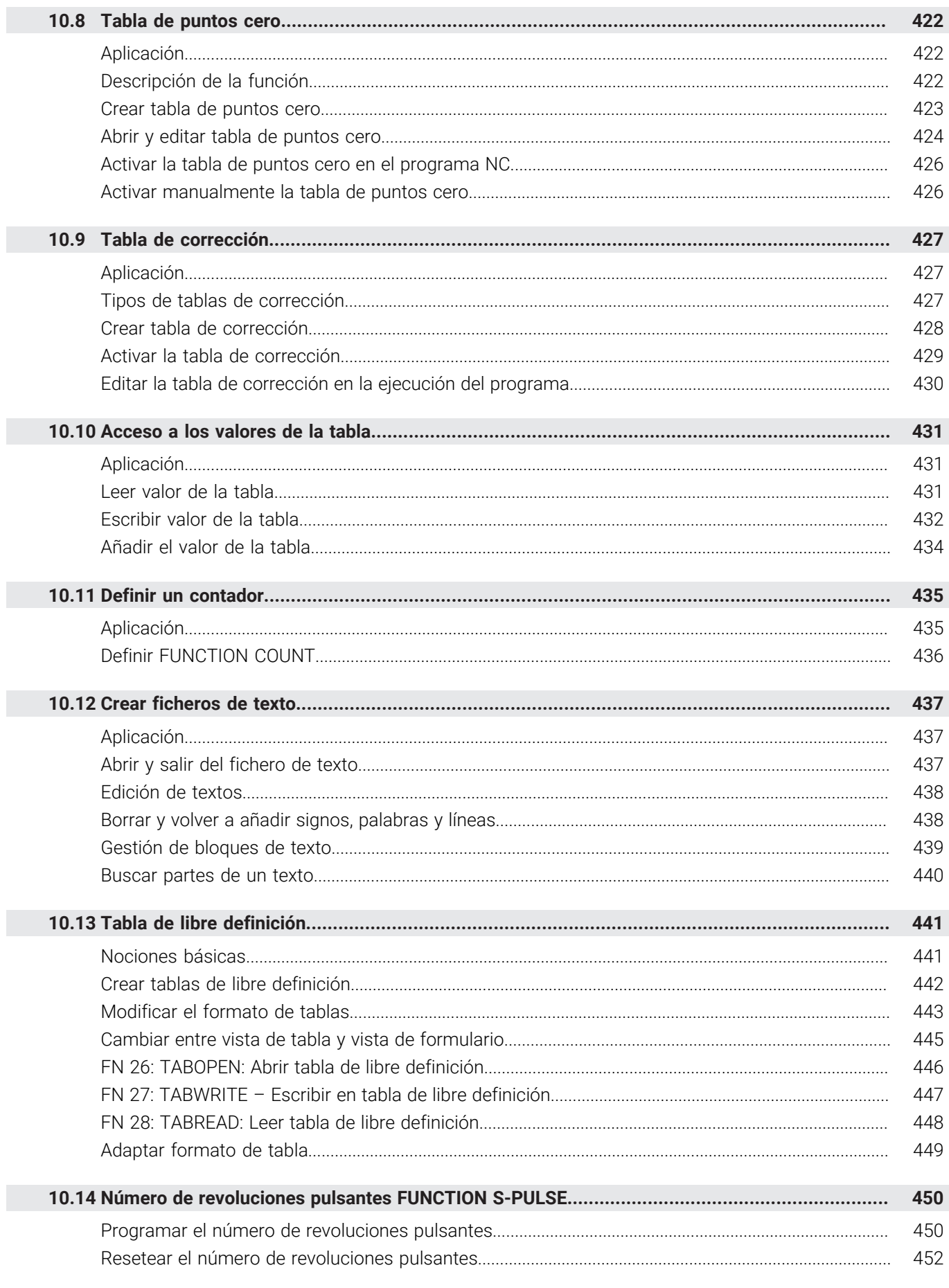

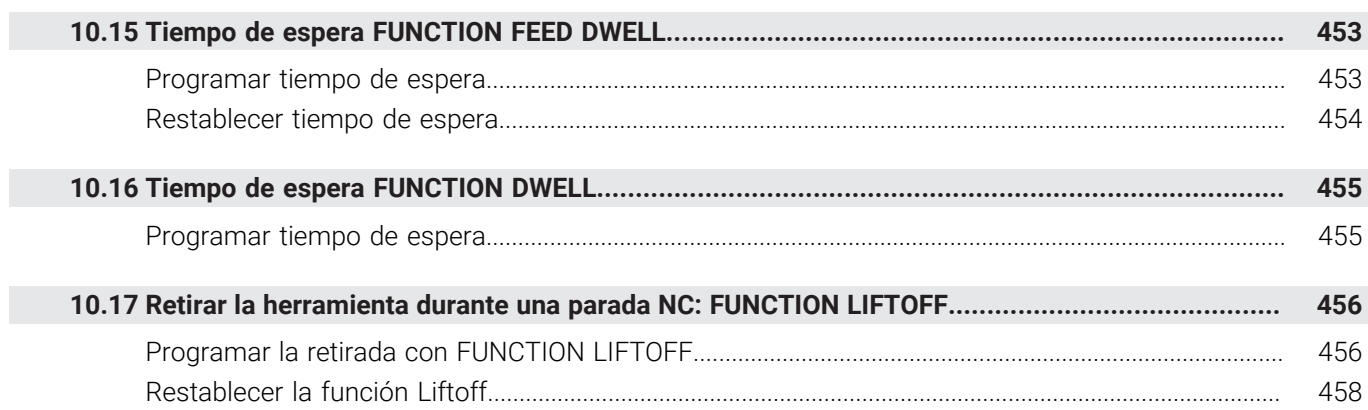

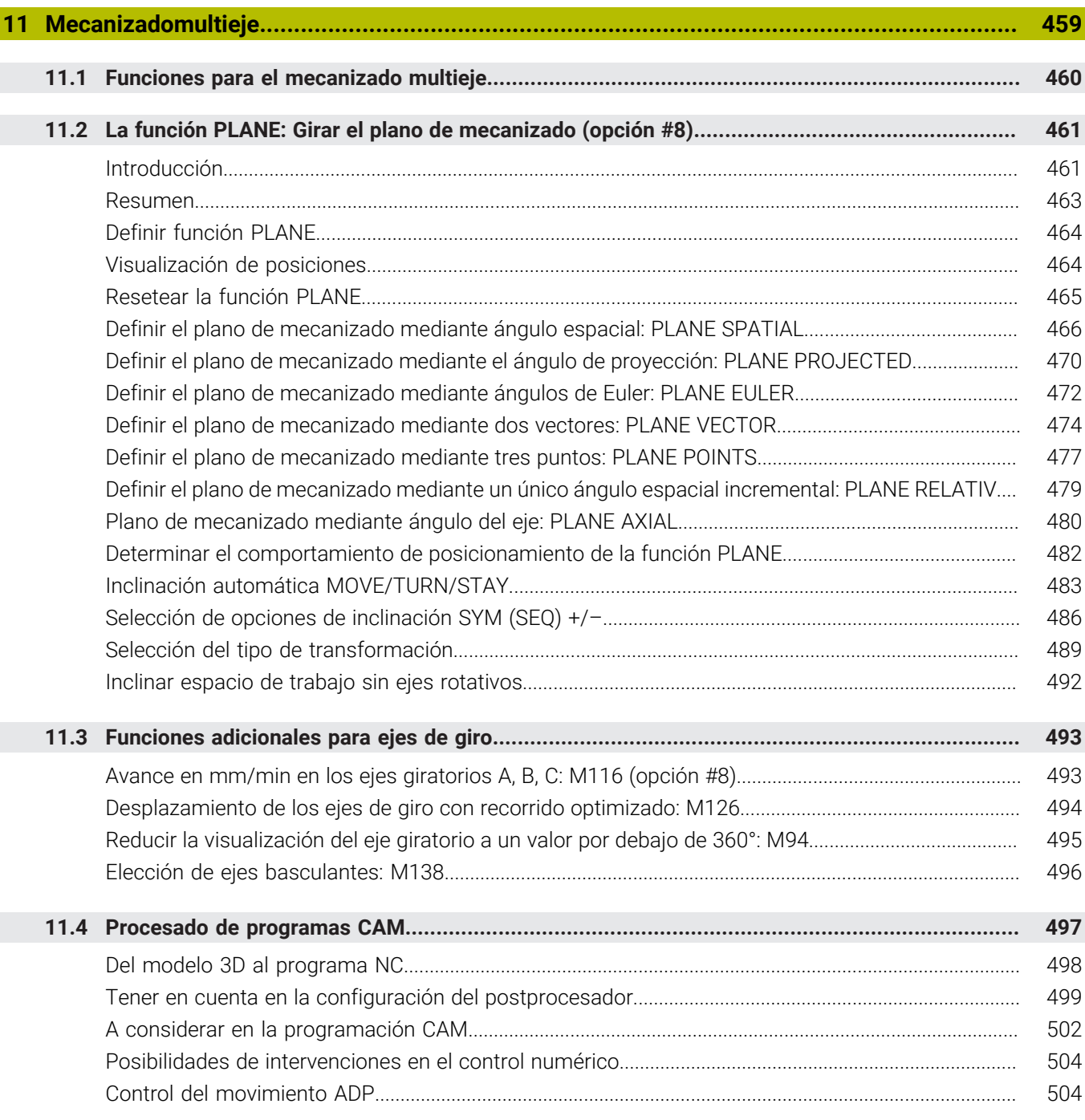

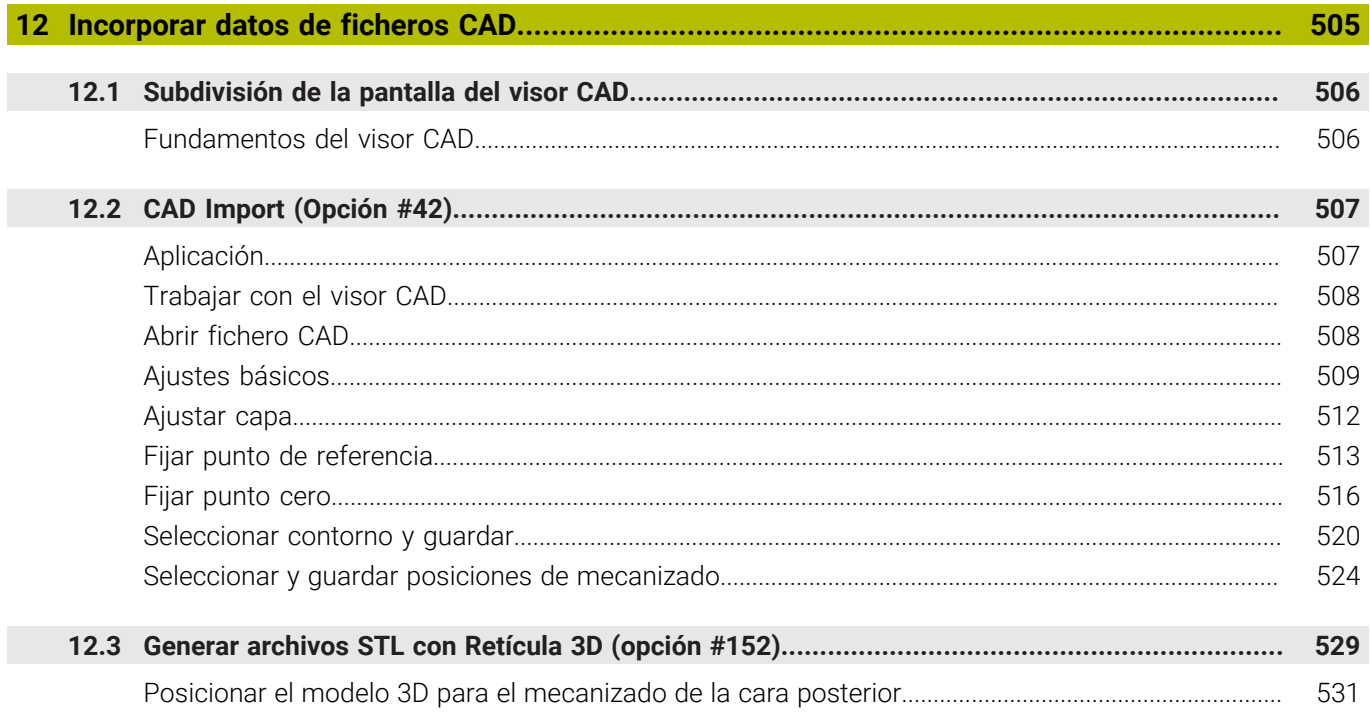

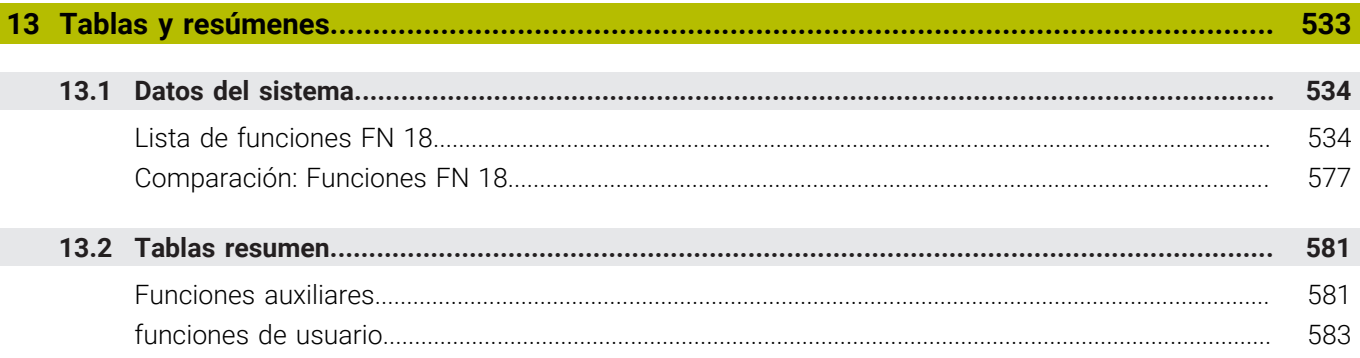

<span id="page-26-0"></span>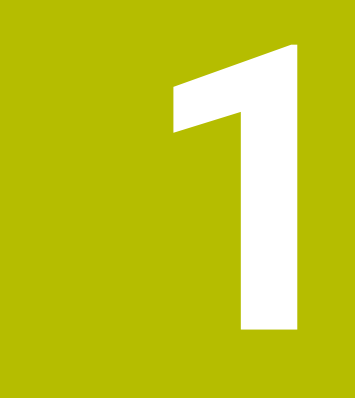

# **Nociones básicas**

## <span id="page-27-0"></span>**1.1 Sobre este manual**

#### **Instrucciones de seguridad**

Es preciso tener en cuenta todas las instrucciones de seguridad contenidas en el presente documento y en la documentación del constructor de la máquina.

Las instrucciones de seguridad advierten de los peligros en la manipulación del software y del equipo y proporcionan las instrucciones para evitarlos. Se clasifican en función de la gravedad del peligro y se subdividen en los grupos siguientes:

## **A PELIGRO**

**Peligro** indica un riesgo para las personas. Si no se observan las instrucciones para la eliminación de riesgos es seguro que el peligro **ocasionará la muerte o lesiones graves**.

## **ADVERTENCIA**

**Advertencia** indica un riesgo para las personas. Si no se observan las instrucciones para la eliminación de riesgos es previsible que el riesgo **ocasionará la muerte o lesiones graves**.

## **A PRECAUCIÓN**

**Precaución** indica un peligro para las personas. Si no se observan las instrucciones para la eliminación de riesgos es previsible que el riesgo **ocasione lesiones leves**.

## *INDICACIÓN*

**Indicación** indica un peligro para los equipos o para los datos. Si no se observan las instrucciones para la eliminación de riesgos es previsible que el riesgo **ocasione un daño material**.

#### **Orden secuencial de la información dentro de las instrucciones de seguridad**

Todas las instrucciones de seguridad contienen las cuatro siguientes secciones:

- La palabra de advertencia muestra la gravedad del peligro
- Tipo y origen del peligro
- Consecuencias de no respetar la advertencia, por ejemplo, П "Durante los siguientes mecanizados existe riesgo de colisión"
- × Cómo evitarlo – medidas para protegerse contra el peligro

#### **Notas de información**

Las notas de información del presente manual deben observarse para obtener un uso del software eficiente y sin fallos. En este manual se encuentran las siguientes notas de información:

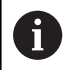

El símbolo informativo representa un **consejo**. Un consejo proporciona información adicional o complementaria importante.

6

Este símbolo le indica que debe seguir las indicaciones de seguridad del constructor de la máquina. El símbolo también indica que existen funciones que dependen de la máquina. El manual de la máquina describe los potenciales peligros para el usuario y la máquina.

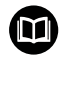

El símbolo del libro indica una **referencia cruzada**.

Una referencia cruzada dirige a documentación externa, p. ej. a la documentación del fabricante de la máquina o de terceros proveedores.

#### **¿Desea modificaciones o ha detectado un error?**

Realizamos un mejora continua en nuestra documentación. Puede ayudarnos en este objetivo indicándonos sus sugerencias de modificaciones en la siguiente dirección de correo electrónico:

**[tnc-userdoc@heidenhain.de](mailto:tnc-userdoc@heidenhain.de)**

## <span id="page-29-0"></span>**1.2 Tipo de control numérico, software y funciones**

Este manual describe las funciones de programa que estarán disponibles en los Controles numéricos a partir de los siguientes números de software NC.

i

A partir de la versión 16 de software NC, HEIDENHAIN ha simplificado el esquema de la creación de versiones:

- El intervalo de tiempo de la publicación de contenidos determina el número de la versión.
- Todos los tipos de control numérico de un intervalo de tiempo de publicación de contenidos presentan el mismo número de versión.
- El número de versión de las estaciones de programación se corresponde con el número de versión del software NC.

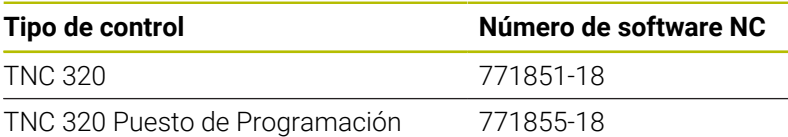

El fabricante de la máquina adapta las prestaciones del control numérico a la máquina mediante los parámetros de máquina. Por ello en este manual pueden estar descritas funciones que no estén disponibles en todos los controles.

Las funciones del control numérico que no están disponibles en todas las máquinas son, p. ej.:

Medición de herramientas con el TT

Para conocer el alcance de funciones real de la máquina, póngase en contacto con el fabricante de la máquina.

Muchos fabricantes y HEIDENHAIN ofrecen el curso de programación de los controles numéricos de HEIDENHAIN. Se recomienda tomar parte en estos cursos para aprender las diversas funciones del control numérico.

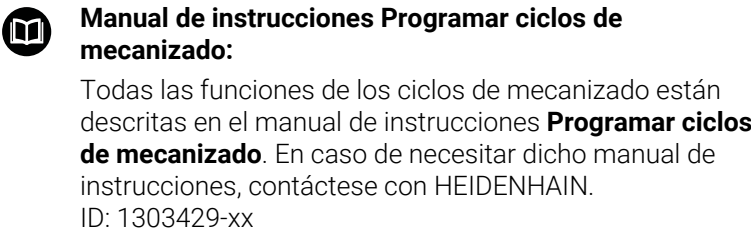

#### **Manual de instrucciones Programar ciclos de medición** 而 **para piezas y herramientas:**

Todas las funciones de los ciclos de palpación están descritas en el manual de instrucciones **Programación de ciclos de medición para piezas y herramientas**. En caso de necesitar dicho manual de instrucciones, contáctese con HEIDENHAIN. ID: 1303435-xx

## $\mathbf \Omega$

#### **Manual de instrucciones Configurar, probar y ejecutar programas NC:**

Todos los contenidos para configurar la máquina, así como para probar y ejecutar sus programas NC, se describen en el manual de instrucciones **Configurar, probar y ejecutar programas NC**. En caso de necesitar dicho manual de instrucciones, contáctese con HEIDENHAIN. ID: 1263173-xx

### <span id="page-31-0"></span>**Opciones de software**

TNC 320 dispone de diversas opciones de software que el fabricante puede desbloquear por separado. Cada función contiene a su vez las funciones enumeradas a continuación:

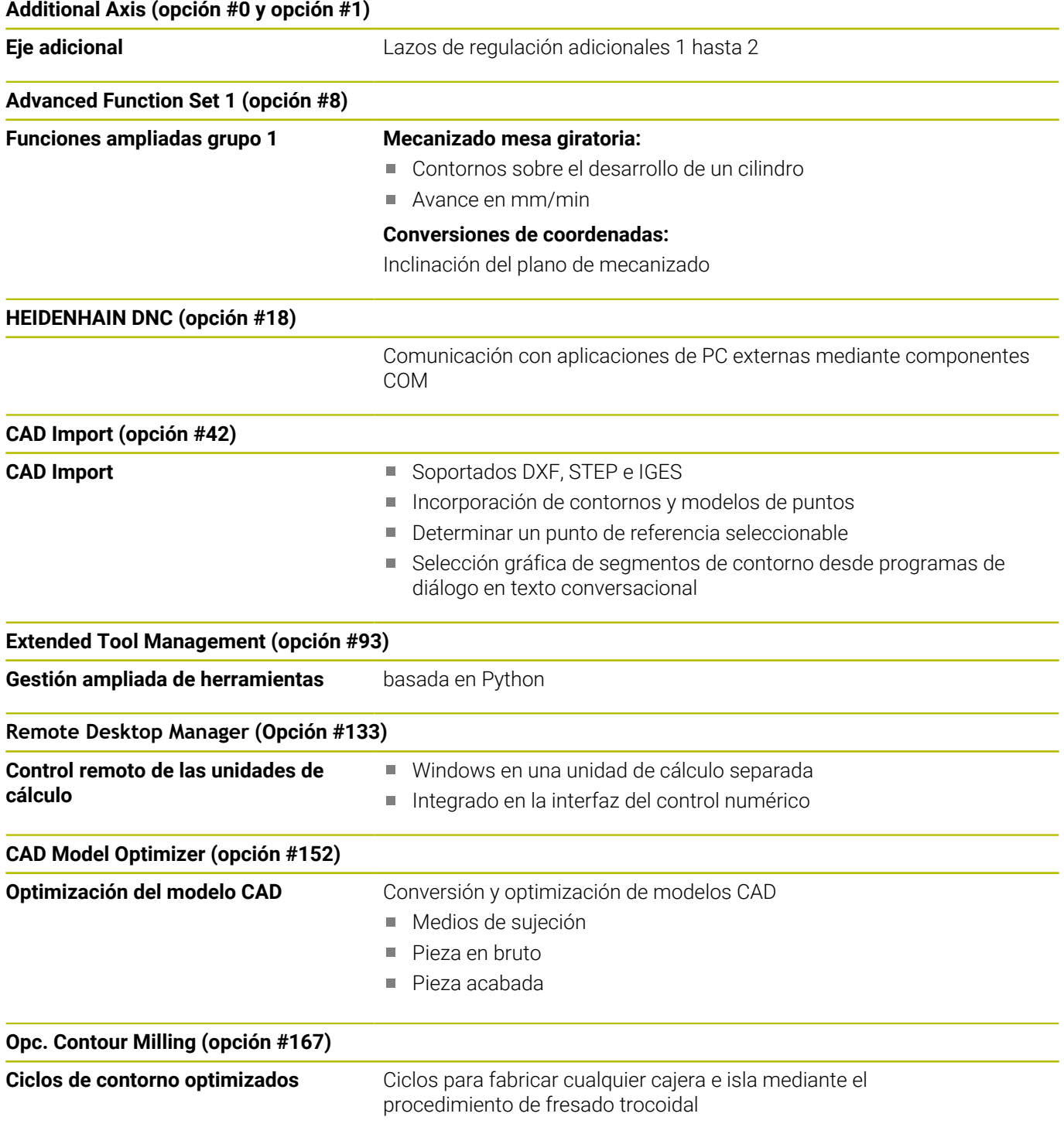

#### **Opciones disponibles adicionales**

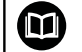

 $\bf \Omega$ 

HEIDENHAIN ofrece ampliaciones de hardware y opciones de software adicionales que solamente su fabricante puede configurar e implementar. Puede encontrarse información adicional en la

documentación del fabricante o en el catálogo **Opciones y accesorios**.

ID: 827222-xx

### **Manual de instrucciones del VTC**

Todas las funciones de software para el sistema de cámaras VT 121 se describen en el **manual de instrucciones del VTC**. Si se precisa este manual de instrucciones, ponerse en contacto con HEIDENHAIN. ID: 1322445-xx

### **Lugar de utilización previsto**

El control numérico pertenece a la clase A según la norma EN 55022 y está indicado principalmente para zonas industriales.

### **Aviso legal**

El software del control numérico incluye software de código abierto sujeto a condiciones de uso especiales. Estas condiciones de uso se aplicarán con carácter prioritario.

Puede encontrarse información adicional en el control numérico de la forma siguiente:

- Pulsar tecla **MOD**
- Seleccionar el menú MOD Grupo **Información general**
- Seleccionar la función MOD **Información de la licencia**

Mediante el OPC UA NC Server puede modificarse el comportamiento del control numérico. Antes de utilizar estas interfaces en la producción, compruébese si el control numérico se puede operar sin que se produzcan fallos funcionales o interrupciones del rendimiento. El creador del software que utiliza estas interfaces de comunicación es el responsable de llevar a cabo pruebas del sistema.

#### <span id="page-33-0"></span>**Funciones nuevas y modificadas 77185x-18**

**Resumen de funciones de software nuevas y modificadas** M En la información adicional **Resumen de funciones de software nuevas y modificadas** se proporcionan más detalles sobre versiones de software antiguas. En caso de necesitar esta documentación, contáctese con HEIDENHAIN. ID: 1322093-xx

#### **Información adicional:** Manual de instrucciones **Programar ciclos de mecanizado**

Se ha añadido la opción de software #152 Optimización del modelo CAD al **CAD Viewer**. Con la función **Retícula 3D** se generan archivos STL a partir de modelos 3D. De este modo se puede, p. ej., reparar archivos con errores de utillaje y portaherramientas o posicionar para otro mecanizado los archivos STL generados a partir de la simulación.

**Información adicional:** ["Generar archivos STL con Retícula 3D](#page-528-0) [\(opción #152\)", Página 529](#page-528-0)

- Se ha añadido la opción de software #167 Ciclos de contorno optimizados. Con los ciclos OCM, en el procedimiento de fresado trocoidal se fabrican geometrías cerradas o abiertas que pueden estar compuestas por varios contornos parciales. Ya que el control numérico mantiene constante durante el desbaste el solapamiento de la trayectoria programado y, con ello, el ángulo de presión, se puede alcanzar un gran volumen de arranque de virutas.
- La opción de software **Display Step** (opción #23) está disponible en el alcance estándar del control numérico. El paso de visualización de los ejes ya no está limitado a cuatro decimales.

En el parámetro de máquina **displayPace** (n.º 101000) se puede definir el paso de visualización para cada eje. El paso de visualización mínimo de los ejes es de 0,1 µm o 0,0001°.

La opción de software #137 **State Reporting Interface** ya no ш está disponible.

#### **Nuevas funciones**

Con la función **BLK FORM FILE** puede definirse la pieza en bruto, y opcionalmente la pieza acabada, mediante archivos STL introduciendo la ruta para los archivos. De este modo, pueden utilizarse modelos 3D del sistema CAD en el programa NC, por ejemplo.

**Información adicional:** ["Definición de la pieza en bruto: BLK](#page-100-0) [FORM ", Página 101](#page-100-0)

■ Dentro de las trayectorias circulares **C**, CR y CT se puede suponer el movimiento circular con un eje de forma lineal mediante el elemento de sintaxis **LIN\_**. De este modo, se puede programar una hélice fácilmente.

En la programación DIN/ISO, se pueden definir los datos del tercer eje en las funciones **G02**, **G03** y **G05** mediante la introducción libre de sintaxis.

**Información adicional:** ["Movimientos de trayectoria –](#page-169-0) [coordenadas cartesianas", Página 170](#page-169-0)

Con la función **FUNCTION CORRDATA** se activa una fila de  $\mathbf{r}$ la tabla de correcciones. La corrección tiene efecto hasta el siguiente cambio de herramienta o hasta el final del programa.

**Información adicional:** ["Activar la tabla de corrección",](#page-428-0) [Página 429](#page-428-0)

- Con la función **FUNCTION MODE SET** pueden activarse los ajustes definidos por el fabricante desde el programa NC, por ejemplo, las modificaciones de la zona de desplazamiento. **Información adicional:** ["FUNCTION MODE SET", Página 385](#page-384-2)
- Con la función **PRESET SELECT** puede activarse un punto  $\blacksquare$ de referencia de la tabla de puntos de referencia. Puede seleccionarse que las transformaciones activas se conserven y a qué punto de referencia se refiere la función.

**Información adicional:** ["Activar punto de referencia",](#page-417-1) [Página 418](#page-417-1)

Con la función **PRESET COPY** puede copiarse uno de los puntos de referencia definidos en la tabla de puntos de referencia en otra fila. Puede activarse opcionalmente el punto de referencia copiado y pueden conservarse las transformaciones activas.

**Información adicional:** ["Copiar punto de referencia",](#page-419-0) [Página 420](#page-419-0)

Con la función **PRESET CORR** puede corregirse el punto de referencia activo.

**Información adicional:** ["Corregir punto de referencia.",](#page-420-0) [Página 421](#page-420-0)

■ Con la función **OPEN FILE**, el control numérico abre archivos con diversos formatos, por ejemplo, archivos PNG, con la herramienta auxiliar adecuada.

**Información adicional:** ["OPEN FILE", Página 405](#page-404-0)

- $\overline{\phantom{a}}$ Con la función **POLARKIN** puede activarse una cinemática polar. Con una cinemática polar, el control numérico se desplaza mediante un eje rotativo y dos ejes lineales. Puede definirse el comportamiento de posicionamiento del eje rotativo, y si está permitido un mecanizado en el centro de rotación del eje rotativo. **Información adicional:** ["Mecanizado con cinemática polar",](#page-396-0) [Página 397](#page-396-0)
- Con la función **TABDATA** puede accederse a la tabla de herramientas y a las tablas de correcciones \*.tco y \*.wco durante la ejecución del programa. Deben activarse las tablas de correcciones antes de acceder a ellas.
	- Con la función **TABDATA READ** puede leerse un valor de una tabla y guardarlo en un parámetro Q, QL, QR o QS.
	- Con la función **TABDATA WRITE** puede escribirse un valor de un parámetro Q, QL, QR o QS en una tabla.
	- Con la función **TABDATA ADD** puede añadirse un valor de un parámetro Q, QL o QR al valor de una tabla.

**Información adicional:** ["Acceso a los valores de la tabla ",](#page-430-0) [Página 431](#page-430-0)

- Dentro de la ventana de selección de la softkey **FICHERO CAMINO**, se ha añadido la softkey **ACEPTAR NOM. FICH.**. Cuando el archivo llamado se encuentra en el mismo directorio que el archivo que lo llama, con esta softkey puede capturarse solamente el nombre del archivo sin la ruta.
- Se han añadido las siguientes funciones NC para la transformación de coordenadas:
	- Con la función **TRANS ROTATION** se pueden girar contornos o posiciones alrededor de un ángulo de giro. Con la función **TRANS ROTATION RESET** se puede restablecer el giro. Las funciones NC sirven como alternativa al ciclo **10 GIRO**.
	- Con la función **TRANS MIRROR** se pueden reflejar contornos o posiciones alrededor de uno o varios ejes. Con la función **TRANS MIRROR RESET** se puede restablecer la reflexión. Las funciones NC sirven como alternativa al ciclo **8 ESPEJO**.
	- Con la función **TRANS SCALE** se pueden escalar contornos o distancias al punto cero alrededor de un ángulo de giro y así ampliarlos o reducirlos uniformemente. De este modo, se pueden tener en cuenta los factores de contracción y prolongación, por ejemplo. Con la función **TRANS SCALE RESET** se puede restablecer el escalado. Las funciones NC sirven como alternativa al ciclo **11 FACTOR ESCALA**.
	- Con la función NC **TRANS RESET** se restablecen todas las transformaciones de coordenadas sencillas al mismo tiempo.

**Información adicional:** ["Funciones NC para la transformación de](#page-406-0) [coordenadas", Página 407](#page-406-0)

Durante un retroceso con **M140 MB MAX**, el control numérico tiene en cuenta las distancias de seguridad que el fabricante puede definir para el final de carrera de software y los cuerpos de colisión. El control numérico reduce los movimientos de retroceso según la distancia y se detiene antes de los finales de carrera de software.

**Información adicional:** ["Retirada del contorno en dirección al eje](#page-254-0) [de la herramienta: M140", Página 255](#page-254-0)
- En el archivo de máscara de la función **FN 16: F-PRINT** (DIN/ISO: **D16**) se puede definir si el control numérico muestra u oculta las filas vacías cuando los parámetros QS no se han definido. **Información adicional:** ["FN 16: F-PRINT – Emitir textos o valores](#page-316-0) [de parámetros Q formateados", Página 317](#page-316-0)
- Con la función **SYSSTR( ID10321 NR20 )** puede determinarse la semana natural actual según ISO 8601.

**Información adicional:** ["Leer datos del sistema", Página 337](#page-336-0)

- Mediante la softkey **SINTAXIS** se pueden acotar entre comillas dobles las indicaciones de ruta para utilizar los posibles caracteres especiales como parte de la ruta, p. ej. **/**. El control numérico proporciona la softkey **SINTAXIS** en las siguientes funciones NC:
	- **FN 16: F-PRINT** (DIN/ISO: **D16**)
	- **FN 26: TABOPEN** (DIN/ISO: **D26**)
	- Ciclo **12 PGM CALL** (DIN/ISO: **G39**)
	- **CALL PGM** (DIN/ISO: **%**)
- Se han ampliado las funciones de **FN 18: SYSREAD** (ISO: **D18**):
	- **FN 18: SYSREAD (D18) ID10**: Leer información del programa
		- **NR10**: Visualizador de cotas que cuenta las veces que se ha procesado la parte actual del programa
	- **FN 18: SYSREAD (D18) ID15**
		- **NR10**: contenido de un parámetro Q
		- **NR11**: contenido de un parámetro QL
		- **NR12**: contenido de un parámetro QR
	- **FN 18: SYSREAD (D18) ID35 NR2**: corrección del radio activa
	- **FN 18: SYSREAD (D18) ID50**: Valores de la tabla de herramientas
		- **NR45**: Valor de la columna **RCUTS**
		- **NR46**: Valor de la columna **LU**
	- **FN 18: SYSREAD (D18) ID210**: Leer transformaciones de coordenadas activas
		- **NR10**: tipo de función de inclinación activa
		- **NR11**: Sistema de coordenadas para desplazamientos manuales
	- **FN 18: SYSREAD (D18) ID245 NR1**: Posición nominal actual de un eje (**IDX**) en el sistema REF
	- **FN 18: SYSREAD (D18) ID295**: Leer datos de la cinemática de la máquina
		- **NR5**: Tipo de uso de un eje dentro de la cinemática
	- **FN 18: SYSREAD (D18) ID310**: Leer el comportamiento geométrico
		- **NR126**: Estado de la función auxiliar **M126**
	- **FN 18: SYSREAD (D18) ID370 NR7**: Reacción del control numérico cuando durante un ciclo de palpación programable **14xx** no se alcanza el punto de palpación
	- **FN 18: SYSREAD (D18) ID610**: Valores de los distintos parámetros de máquina para **M120**
- **NR49**: modo de reducción del filtro de un eje (**IDX**)
- **NR53**: Sacudida radial con avance normal
- **NR54**: Sacudida radial con avance alto
- **FN 18: SYSREAD (D18) ID630**: Información SIK del control numérico
	- **NR3**: Generación SIK **SIK1** o **SIK2**
	- **NR4**: Información sobre si una opción de software (**IDX**) está desbloqueada, o con qué frecuencia lo está, en controles numéricos con **SIK2**
- **FN 18: SYSREAD (D18) ID950**: Valores de la tabla de herramientas para la herramienta actual
	- **NR45**: Valor de la columna **RCUTS**
	- **NR46**: Valor de la columna **LU**
	- **NR47**: Valor de la columna **RN**
	- **NR48**: Valor de la columna **R\_TIP**
- **FN 18: SYSREAD (D18) ID990 NR28**: Ángulo actual del cabezal de la herramienta
- **FN 18: SYSREAD (D18) ID1070 NR1**: Limitación del avance activa mediante la softkey **F MAX**
- **FN 18: SYSREAD (D18) ID10010 NR1** y **NR2**: información sobre el programa principal actual o programa NC llamado como variable de texto
	- **IDX1**: ruta del directorio
	- **IDX2**: nombre del archivo
	- **IDX3**: tipo de archivo
- **FN 18: SYSREAD (D18) ID10015**
	- **NR20**: contenido de un parámetro QS
	- **NR30**: contenido de un parámetro QS, todos los caracteres excepto las letras y los números se sustituyen por **\_**

**Información adicional:** ["Datos del sistema", Página 534](#page-533-0)

Si se crea una tabla mediante la función **SQL EXECUTE** y la H instrucción **CREATE TABLE**, definir el orden de las columnas mediante la instrucción **AS SELECT**.

**Información adicional:** ["SQL EXECUTE", Página 357](#page-356-0)

En la barra de softkeys de las funciones **PGM CALL**, se ha añadido la softkey **SELECCION TABLA CORRECCION**. Esta softkey activa la función **SEL CORR-TABLE**, con la que se puede activar una tabla de corrección para el programa NC.

**Información adicional:** ["Activar la tabla de corrección",](#page-428-0) [Página 429](#page-428-0)

El control numérico contiene las tablas de ejemplo **WMAT.tab**, **TMAT.tab** y **EXAMPLE.cutd** para el cálculo automático de datos de corte.

**Información adicional:** ["Contador de datos de corte",](#page-219-0) [Página 220](#page-219-0)

Cuando se produce un error al iniciar el control numérico o tras un cambio de hardware o una actualización, el control numérico abre automáticamente la ventana de error y muestra un error de tipo pregunta. El control numérico ofrece diferentes opciones de respuesta como softkey.

**Información adicional:** ["Visualizar error", Página 227](#page-226-0)

En la ventana de error, en **MAS FUNCIONES**, se ha añadido la softkey **automát. GUARDAR ACTIVAR**. Con esta softkey se pueden definir hasta cinco números de error ante los cuales el control numérico crea automáticamente un archivo de servicio técnico.

**Información adicional:** ["Softkey automát. GUARDAR ACTIVAR",](#page-228-0) [Página 229](#page-228-0)

El control numérico guarda los programas NC activos en un archivo de servicio técnico, hasta un tamaño máximo de 10 MB. Los programas NC de tamaño superior no se guardan.

**Información adicional:** ["Guardar archivos de servicio",](#page-232-0) [Página 233](#page-232-0)

- m. E el parámetro de máquina opcional **CfgClearError** (n.º 130200), el fabricante define si el control numérico borra automáticamente los mensajes de aviso o de error pendientes al realizar una selección o un reinicio de un programa NC.
- El CAD-Viewer se ha ampliado de la siguiente forma:
	- Si se pulsa dos veces sobre una capa en **CAD Viewer**, el control numérico marca el primer elemento de contorno de esta capa.
	- No solo pueden transferirse datos desde la memoria caché de la importación CAD a un programa NC, sino también a otras aplicaciones, por ejemplo, **Leafpad**.
	- En el **CAD Viewer** se pueden seleccionar los espacios de trabajo **YZ** y **ZX** para el fresado. Elegir el espacio de trabajo mediante un menú de selección.

**Información adicional:** ["Incorporar datos de ficheros CAD",](#page-504-0) [Página 505](#page-504-0)

#### **Información adicional:** Manual de instrucciones **Configurar, probar y ejecutar programas NC**

- Para poder instalar o actualizar la versión 18 del software, se requiere un control numérico con un disco duro de al menos 30 GB.
- En modo de funcionamiento **Desarrollo test** se ha ampliado de la forma siguiente:
	- En el modo de funcionamiento **Desarrollo test**, el control numérico utiliza el punto de referencia activo.
	- Dentro del menú **PZA.BRUTO EN ESPAC. TRABAJO**, se ha añadido la softkey **PTO.REF. RE- SETEAR**. Con esta softkey, se ponen a 0 los valores del eje principal del punto de referencia activo para la simulación.
	- Si se define una pieza acabada dentro de la función **BLK FORM FILE** mediante **TARGET**, en el modo de funcionamiento **Desarrollo test** puede mostrarse y ocultarse mediante softkeys.
	- En el modo de funcionamiento **Desarrollo test** puede exportarse el estado actual de la simulación de arranque de material como modelo 3D en formato STL mediante la softkey **EXPORTAR PIEZA**.
	- En el modo de funcionamiento **Test del programa**, el control numérico ofrece una comprobación de colisiones ampliada entre la pieza y la herramienta o el portaherramientas. Puede activarse la comprobación de colisiones ampliada mediante softkey.
- En los modos de funcionamiento **Ejecución frase a frase** y **Ejecución continua** se ha añadido la softkey **ABRIR TABLAS DE CORR.**. Con esta softkey se puede modificar la tabla de puntos cero activa, así como abrir y editar las tablas de corrección activas.
- En los modos de funcionamiento **Ejecución frase a frase** y **Ejecución continua** se pueden capturar los valores de posición actuales de un eje con la tecla **CAPTURAR POSICIÓN REAL** en la tabla de puntos cero.
- El control numérico puede ejecutar programas NC con la función NC **SECTION MONITORING**. Esta función NC puede venir incluida en los programas NC del TNC7, pero no tienen ninguna función en el TNC 320.
- El control numérico es compatible con soportes de datos USB  $\blacksquare$ que tengan el sistema de archivos NTFS.
- El control numérico contiene la herramienta auxiliar **Parole**, con la que pueden abrirse archivos de vídeo.
- El control numérico oculta los archivos del sistema y los archivos y carpetas con un punto al principio del nombre dentro de la gestión de archivos. En caso necesario, los archivos se pueden mostrar mediante la softkey **MOSTRAR FICHEROS OCULTOS**.
- La visualización de estado general se ha ampliado del siguiente modo:
	- Con una corrección del radio de herramienta activa, el control numérico muestra un icono en la visualización de estado general.
	- Si se ha activado una limitación del avance con la softkey **F MAX**, el control numérico muestra un signo de exclamación tras el valor de avance en la visualización general de estado.
	- Si la función **PARAXCOMP DISPLAY** está activa, el control numérico muestra un símbolo en la visualización general de estado.
	- Si la función **PARAXCOMP MOVE** está activa, el control numérico muestra un símbolo en la visualización general de estado.
	- Si las funciones **PARAXMODE** o **POLARKIN** están activadas, el control numérico muestra un símbolo en la visualización general de estado.
- La visualización de estado adicional se ha ampliado del siguiente modo:
	- El control numérico muestra la pestaña **POS HR** de la visualización de estado adicional, incluso sin opción #44. El control numérico muestra los valores máximos de la superposición del volante mediante **M118**.
	- La pestaña **TRANS** de la visualización de estado adicional contiene el desplazamiento activo en el sistema de coordenadas del espacio de trabajo **WPL-CS**. Cuando el desplazamiento procede de una tabla de corrección **\*.wco**, el control numérico muestra la ruta de la tabla de corrección y el número (en caso necesario, también el comentario) de la fila activa.
- Los volantes HR 520 y HR 550 FS muestran en la visualización el offset de la superposición del volante de **M118**. Además, los volantes muestran la configuración activa del menú 3D-ROT (opción #8).
- En el menú 3D-ROT se ha añadido la softkey **ROT 3D: ÁNG. EJES ANG.SOLIDO**. Con esta softkey se selecciona si el control numérico muestra el valor del eje definido o el ángulo espacial actual.
- En la tabla de puntos de referencia, solo contienen un valor estándar las columnas **SPA**, **SPB** y **SPC**. El fabricante puede definir valores estándar para el resto de columnas.
- La columna **TYPE** de la tabla del palpador digital se ha ampliado con la posibilidad de introducción TS 760.
- En la columna **STYLUS** de la tabla de palpación se define la forma del vástago. Al seleccionar **L-TYPE** se define un vástago en forma de L.
- Se han añadido los siguientes tipos de herramienta:
	- **Fresa frontal,MILL\_FACE**
	- **Fresa de fases, MILL\_CHAMFER**
	- **Fresa de disco, MILL\_SIDE**
- La tabla de herramientas se ha ampliado del siguiente modo:
	- En la columna **RCUTS** de la tabla de herramientas puede definirse la anchura de cuchilla frontal de una herramienta, por ejemplo, de las placas de corte.
	- En la columna **LU** de la tabla de herramientas puede definirse la longitud útil de una herramienta. La longitud útil limita la profundidad de profundización de la herramienta en los ciclos.
	- En la columna RN de la tabla de herramientas puede definirse el radio del mango de la herramienta. Esto permite que el control numérico muestre correctamente la herramienta en la simulación, por ejemplo, en las superficies rectificadas libremente o en las fresas de disco.
	- En la columna **R\_TIP** de la tabla de herramientas se define un radio en el extremo de la herramienta.
	- Fn la columna **DB ID** de la tabla de herramientas se define un ID de base de datos para la herramienta. En una base de datos general de herramientas, estas se pueden identificar con ID de base de datos inequívocos, p. ej. dentro de un taller. De este modo, se pueden coordinar más fácilmente las herramientas de varias máquinas.
- Pueden utilizarse archivos M3D y STL como archivos de portaherramientas, por ejemplo, del sistema CAD.
- Ī. En la vista de formulario de la gestión de herramientas, se puede utilizar la softkey **CAPTURAR POSICIÓN REAL** para capturar la posición actual del eje de herramienta como longitud de la herramienta.
- Mediante la softkey **NUM. POS.** se puede conmutar la vista de  $\mathbb{R}^n$ la tabla de herramientas. El control numérico muestra la tabla de herramientas junto con el visualizador de cotas o en pantalla completa.
- Mediante las tablas de corrección, se pueden corregir herramientas durante la ejecución del programa sin modificar el programa NC o las tablas de herramientas. La tabla de corrección \*.tco tiene efecto en el sistema de coordenadas de la herramienta y es la alternativa a la corrección en la llamada de herramienta.
- El control numérico es compatible con el palpador digital de piezas TS 760.
- Dentro de la función MOD **Acceso externo** se ha añadido un Ē. enlace a la función HEROS **Configuraciones del cortafuegos**.
- Dentro de la función MOD **Acceso externo** se ha añadido un enlace a la función HEROS **Certific. y claves**. Con esta función se pueden definir los ajustes para una conexión segura a través de SSH.
- $\blacksquare$ Si el fabricante ha definido el parámetro **CfgOemInfo** (n.º 131700), el control numérico muestra en el grupo MOD **Información general** el apartado **Información del fabricante**.
- En **Remote Desktop Manager** (opción #133) pueden crearse  $\mathbb{R}^n$ conexiones privadas si la gestión de usuarios está activada. Solamente el creador podrá ver y utilizar las conexiones privadas.
- El menú HEROS se ha ampliado del siguiente modo:
	- En los ajustes de HEROS se puede ajustar el brillo de la pantalla del control numérico.
	- En la ventana **Captura de pantalla de los ajustes** puede definir la ruta y el nombre del archivo con que el control numérico guarda las capturas de pantalla. El nombre del archivo puede contener un marcador de posición, por ejemplo %N para una numeración consecutiva.
- La gestión de usuarios se ha ampliado del siguiente modo:
	- Si la gestión de usuarios está activa, la gestión de archivos muestra el directorio **public**, al que puede acceder cualquier usuario.

Si el cursor luminoso se encuentra en el directorio **public**, el control numérico muestra la softkey **DERECHOS DE ACCESO AMPLIADOS**. Con esta softkey, el propietario de un archivo puede regular los derechos de acceso para los siguientes usuarios:

- **Propietario**
- Grupo
- $\blacksquare$  Resto de usuarios
- Los usuarios **useradmin**, **oem** y **sys** pueden desactivar la gestión de usuarios.
- Si la gestión de usuarios está activa, únicamente se podrán establecer conexiones de red seguras a través de SSH. El control numérico bloquea automáticamente las conexiones LSV2 a través de las interfaces serie (COM1 y COM2), así como las conexiones de red sin identificación de usuarios. Si la gestión de usuarios está inactiva, el control numérico también bloquea automáticamente las conexiones LSV2 o RPC inseguras. Con los parámetros de máquina opcionales **allowUnsecureLsv2** (n.º 135401) y **allowUnsecureRpc** (n.º 135402), el fabricante de la máquina puede definir si el control numérico permite conexiones no seguras. Estos parámetros de máquina se encuentran en el objeto de datos **CfgDncAllowUnsecur** (135400).
- Si la gestión de usuarios está activa, se podrán crear conexiones privadas a la unidad de red para usuarios individuales. Mediante **Single Sign On** es posible conectarse simultáneamente a una unidad de red encriptada al iniciar sesión en el control numérico.
- En la configuración de la gestión de usuarios, con la función **Login aut.** puede definirse un usuario que inicie sesión automáticamente al encender el control numérico.
- Con el parámetro de máquina opcional **applyCfgLanguage** (n.º 101305) se puede definir si el sistema operativo HEROS acepta el idioma de los diálogos del parámetro de máquina **ncLanguage** (n.º 101301) durante el arranque. Si se activa esta función, solo se podrá cambiar el idioma de los diálogos en los parámetros de máquina.
- $\mathbb{R}^n$ Con el parámetro de máquina opcional **extendedDiagnosis** (n.º 124204) se define si el control numérico guarda los datos gráficos Journal tras un reinicio. Estos datos son necesarios para fines de diagnóstico cuando se producen problemas gráficos.
- Se ha añadido el parámetro de máquina **CfgTTRectStylus** (n.º Ī. 114300). Con este parámetro pueden definirse ajustes para un palpador digital de herramientas con vástago rectangular.

#### **Funciones modificadas**

Puede utilizar el elemento de transición **RND** (DIN/ISO: **G24**) entre  $\mathbb{R}^n$ círculos que se encuentren perpendiculares al espacio de trabajo en lugar de en el espacio de trabajo.

**Información adicional:** ["Redondeo de esquinas RND",](#page-172-0) [Página 173](#page-172-0)

■ Para que el control numérico represente la pieza en bruto en la simulación, la pieza en bruto debe tener unas dimensiones mínimas. Las dimensiones mínimas comprenden 0,1 mm o 0,004 in en todos los ejes y en el radio.

**Información adicional:** ["Definición de la pieza en bruto: BLK](#page-100-0) [FORM ", Página 101](#page-100-0)

■ La ventana emergente de selección de herramientas siempre muestra el contenido de la columna **NAME**, aunque la herramienta se llame con el número de herramienta.

**Información adicional:** ["Llamada a los datos de la herramienta",](#page-141-0) [Página 142](#page-141-0)

Dentro de la función **FUNCTION S-PULSE** se pueden definir límites inferiores y superiores de velocidad para la velocidad pulsante con los elementos sintácticos **FROM-SPEED** y **TO-SPEED**.

**Información adicional:** ["Número de revoluciones pulsantes](#page-449-0) [FUNCTION S-PULSE", Página 450](#page-449-0)

En las funciones NC **TABDATA WRITE**, **TABDATA ADD** y **FN 27: TABWRITE** (ISO: **D27**) se pueden introducir valores directamente. **Información adicional:** ["Acceso a los valores de la tabla ",](#page-430-0) [Página 431](#page-430-0)

**Información adicional:** ["FN 27: TABWRITE – Escribir en tabla de](#page-446-0) [libre definición", Página 447](#page-446-0)

- Si se programa **M134** o **M135** para realizar una parada de precisión de los ejes rotativos, el control numérico ya no muestra ningún error. El control numérico ignora estas funciones auxiliares.
- × La serie de números para las funciones auxiliares del fabricante se ha ampliado de 1999 a 9999.
- Con la función **M109**, el control numérico mantiene constante el avance en la cuchilla de la herramienta, incluso en los movimientos de aproximación y de retirada.

**Información adicional:** ["Avance en arcos de círculo: M109/](#page-249-0) [M110/M111", Página 250](#page-249-0)

■ La función **M120** para realizar los cálculos previos de un contorno con corrección de radio ya no se restablece mediante los ciclos para fresado.

**Información adicional:** ["Cálculo previo del contorno con](#page-251-0) [corrección de radio \(LOOK AHEAD\): M120 ", Página 252](#page-251-0)

■ Con la función **FN 10** también se puede comprobar si hay desigualdades en los parámetros QS y textos.

**Información adicional:** ["Programar Decisiones Si/entonces",](#page-300-0) [Página 301](#page-300-0)

- En el archivo de máscara de la función **FN 16: F-PRINT** (DIN/ISO: **D16**) puede utilizarse la codificación de texto UTF-8. **Información adicional:** ["FN 16: F-PRINT – Emitir textos o valores](#page-316-0) [de parámetros Q formateados", Página 317](#page-316-0)
- Se ha modificado la prioridad de las operaciones aritméticas en  $\mathcal{L}_{\mathcal{A}}$ la fórmula de parámetro Q.

**Información adicional:** ["Reglas de cálculo", Página 302](#page-301-0)

■ Dentro de las funciones **SQL EXECUTE** y **SQL SELECT** se pueden utilizar parámetros QS compuestos.

**Información adicional:** ["Accesos a tablas con instrucciones SQL",](#page-351-0) [Página 352](#page-351-0)

- Mientras se interrumpe o finaliza la ejecución del programa, los parámetros Q y QS se pueden modificar con los números de 0 a 99, 200 a 1199 y 1400 a 1999 en la ventana **Lista parámetros Q**.
- El control numérico se desplaza por la ventana de estructuración igual que por el programa NC. Puede definirse la posición de la frase de estructuración activa mediante softkey.

#### **Información adicional:** ["Estructurar programas NC",](#page-214-0) [Página 215](#page-214-0)

- El control numérico calcula en el calculador de datos de corte en  $\blacksquare$ unidades de mm o pulgadas.
- Los campos de resultados y el campo del diámetro del calculador de datos de corte se pueden editar libremente. **Información adicional:** ["Contador de datos de corte",](#page-219-0) [Página 220](#page-219-0)
- El CAD-Viewer se ha ampliado de la siguiente forma:
	- Los cálculos internos del **CAD Viewer** son siempre en mm. Si se selecciona la unidad de medida pulgadas, el **CAD Viewer** convierte todos los valores a pulgadas.
	- Con el icono **Visualizar barra lateral**, se puede ampliar la ventana Vista de lista hasta la mitad de la pantalla.
	- En la ventana Información del elemento, el control numérico siempre muestra las coordenadas **X**, **Y** y **Z**. Si el modo 2D está activo, el control numérico muestra la coordenada Z en gris.
	- El **CAD Viewer** también reconoce los círculos como posiciones de mecanizado que constan de dos semicírculos.
	- La información sobre el punto de referencia de la pieza y el punto cero de la pieza se puede guardar en un archivo o en el portapapeles, aunque no se disponga de la opción de software CAD Import (opción #42).
	- Se ha optimizado la búsqueda de rutas entre posiciones de taladro individuales en **CAD Viewer**.
	- CAD Import (opción #42) divide los contornos que no se encuentran en el espacio de trabajo en segmentos individuales. Para ello, **CAD Viewer** crea rectas **L** lo más largas posibles y arcos de círculo.

Los programas NC creados suelen ser considerablemente más cortos y sinópticos que los programas NC generados mediante CAM. Por ello, los contornos son más apropiados para los ciclos, p. ej. los ciclos OCM (opción #167).

- CAD Import emite como comentarios los radios de las trayectorias circulares creadas. Al final de las frases NC generadas, CAD Import muestra el radio mínimo para facilitar la selección de herramienta.
- En la ventana **Buscar el centro del círculo según el área del diámetro**, el control numérico ofrece la posibilidad de filtrar las posiciones según la profundidad.
- Si se seleccionan contornos y posiciones en **CAD Viewer**, la pieza se puede rotar con gestos táctiles. Si se utilizan gestos táctiles, el control numérico no muestra ninguna información sobre el elemento.

**Información adicional:** ["Incorporar datos de ficheros CAD",](#page-504-0) [Página 505](#page-504-0)

- En las tablas de correcciones \*.tco y \*.wco se ha modificado en rango de entrada de todas las columnas con valores numéricos de +/– 999.999 a +/– 999.9999.
- **Información adicional:** ["Tabla de corrección", Página 427](#page-426-0)
- En la ventana de error, la softkey **FILTRO** se ha renombrado como **AGRUPAR**. Mediante esta softkey, el control numérico agrupa todas las advertencias y los mensajes de error.

**Información adicional:** ["Softkey AGRUPAR", Página 229](#page-228-1)

#### **Información adicional:** Manual de instrucciones **Configurar, probar y ejecutar programas NC**

- Si la softkey **MEDICION** se configura en **ON**, el control numérico muestra la siguiente información adicional:
	- Orientación de la superficie de la posición actual
	- Número de la pieza
	- Nombre de la pieza
	- Indicaciones para el mecanizado en marcha rápida, ciclo de tallado de roscas o seguimiento interno del contorno
- En el menú **PZA.BRUTO EN ESPAC. TRABAJO** se puede capturar el estado actual de la máquina mediante softkey. Además del punto de referencia activo, el control numérico captura la siguiente información:
	- Cinemática activa
	- Zona de desplazamiento activa
	- Modo de mecanizado activo
	- Límites de desplazamiento activos
- En la simulación, el control numérico representa las roscas sombreadas.
- Durante la simulación tiene en cuenta las siguientes columnas de п la tabla de herramientas:
	- **R\_TIP**
	- **LU**
	- **RN**
- El control numérico tiene en cuenta las siguientes funciones NC en el modo de funcionamiento **Desarrollo test**:
	- **FN 27: TABWRITE** (DIN/ISO: **D27**)
	- **FUNCTION FILE**
	- **FUNCTION FEED DWELL**
- Un filtro de visualización en la gestión de archivos se mantiene incluso después de un reinicio del control numérico.
- Cuando se crea una tabla de cuyo tipo de archivo hay al menos un prototipo, el control numérico muestra la ventana **Seleccionar formato de tabla**. El control numérico también muestra si el prototipo se ha definido con la unidad mm o pulgadas. Si el control numérico muestra ambas unidades, se puede seleccionar una unidad.

El fabricante define los prototipos. Si el prototipo contiene valores, el control numérico los captura en la tabla recién creada.

- Cuando se cierra un programa NC con la tecla **END**, el control numérico abre la gestión de ficheros. El cursor se coloca en el programa NC que se acaba de cerrar. Si se pulsa de nuevo la tecla **END**, el control numérico abre el programa NC original con el cursor sobre la última fila seleccionada. En los archivos grandes, este comportamiento puede ralentizar el sistema.
- El fabricante define en qué orden se desplazan los ejes al volver a Ī. aproximar al contorno.
- $\mathcal{L}^{\mathcal{L}}$ El control numérico tiene en cuenta los ejes manuales al volver a aproximar al contorno.
- El control numérico interpreta la definición de la pieza en bruto en  $\blacksquare$ el modo de funcionamiento **Ejecución frase a frase** solo como una frase NC.
- En la ventana emergente del proceso hasta una frase, el control numérico muestra el índice de la herramienta en caso necesario.
- El control numérico solo tiene en cuenta las funciones **FN 27: TABWRITE** (DIN/ISO: D27) y **FUNCTION FILE** en los modos de funcionamiento **Ejecución frase a frase** y **Ejecución continua**.
- La visualización de estado adicional se ha ampliado del siguiente modo:
	- El control numérico muestra el número de repeticiones en las pestañas **Resumen** y **LBL** de la visualización de estado adicional, incluso después de una parada interna.
	- Si las funciones **PARAXCOMP DISPLAY** o **PARAXCOMP MOVE** están activas, en las pestañas **Übersicht** y **POS** de la visualización de estado adicional, el control numérico muestra **(D)** o **(M)** tras la denominación del eje afectado.
	- En la pestaña **TT** de la visualización de estado adicional, el control numérico muestra el ángulo de basculación del palpador digital de la herramienta, así como información sobre los vástagos rectangulares.
	- En el modo de funcionamiento **Test del programa**, el control numérico muestra en la subdivisión de la pantalla **PGM + ESTADO** la pestaña **M** de la visualización de estado adicional.
- Las funciones del volante se han ampliado del siguiente modo:
	- El menor escalón de velocidad que se puede definir para los volantes con indicación se ha modificado del 0,1 % al 0,0 1% de la velocidad máxima del volante.
	- Si hay un volante activo, el control numérico muestra el avance de trayectoria en la pantalla durante la ejecución del programa. Si solo se mueve el eje seleccionado actualmente, el control numérico muestra el avance del eje.
	- Si se activa un volante con indicador, el control numérico activa automáticamente el potenciómetro de override del volante.
	- En los modos de funcionamiento **Funcionamiento Manual** y **Posicionam. con introd. manual** puede activarse un volante con indicador mientras se ejecuta una macro o un cambio de herramienta manual.
- Puede activarse y desactivarse la softkey **F MAX** para reducir el avance. El valor definido se mantiene.
- Las funciones de palpación manual se han ampliado del siguiente modo:
	- De forma estándar, el control numérico calcula el giro básico en el sistema de coordenadas de introducción (I-CS). Si el ángulo del eje y el ángulo basculante no coinciden, el control numérico calcula el giro básico en el sistema de coordenadas de la pieza (W-CS).
	- Si con una función de palpación manual se palpa automáticamente una isla o un taladro con un ángulo de apertura de 360°, el control numérico vuelve a posicionar el palpador digital de la pieza al final del proceso de palpación en la posición inicial.
	- Con la función **PALPAR PL**, antes de alinear el giro básico 3D, el control numérico muestra una figura auxiliar para informar sobre el peligro de colisión al inclinar.
- El rango de entrada de las columnas **SPA**, **SPB**, **SPC**, **A\_OFFS**, **B\_OFFS** y **C\_OFFS** de la tabla de puntos de referencia se ha modificado de +/-999,9999999° a +/-99 999,99999°.
- El valor de introducción mínimo de la columna **FMAX** de la tabla del sistema de palpación ha pasado de -9999 a +10.
- La vista de formulario de la gestión de herramientas solo muestra los campos de introducción necesarios para el tipo de herramienta seleccionado.
- El rango de introducción máximo de las columnas **LTOL** y **RTOL** de la tabla de herramientas ha aumentado; en lugar de 0 a 0,9999 mm, ahora es 0,0000 a 5,0000 mm.
- El rango de introducción máximo de las columnas **LBREAK** y **RBREAK** de la tabla de herramientas ha aumentado; en lugar de 0 a 0,9999 mm, ahora es 0,0000 a 9,0000 mm.
- El control numérico va no admite la estación de mando ITC 750.
- × Cuando se accede al control numérico de forma externa, el control numérico muestra un icono en la línea superior. El control numérico utiliza un símbolo para mostrar si una

configuración de conexión es segura o insegura.

- En la función MOD **Límtes de desplazamiento**, los límites П definidos también surten efecto en los ejes de módulo.
- En el apartado MOD **Tiempos de máquina**, el control numérico solo muestra los tiempos en los que se ha movido como mínimo un eje durante la **Ejecución del programa** .
- Dentro del grupo MOD **Funciones de diagnóstico** no se puede acceder a los apartados **TNCdiag** y **Configuración del hardware** sin clave.
- El nombre de una conexión en el **Remote Desktop Manager**  $\overline{\phantom{a}}$ (opción #133) solo puede contener letras, números y guiones bajos.
- $\mathbf{u}$ Se ha modificado la interfaz de la ventana **Ajustes de red**. Para la configuración de red se utiliza la ventana **Conexiones de red**.
- En la ventana **Certific. y claves**, desde el apartado **Archivo de clave SSH administrado externamente** se puede seleccionar un archivo con claves SSH públicas adicionales. De este modo, se pueden utilizar claves SSH sin tener que transferirlas al control numérico.
- En la ventana **Ajustes de red** se pueden exportar e importar  $\mathbb{R}^n$ configuraciones de red existentes.
- Si se introduce una contraseña o una clave con la tecla de bloqueo activa, el control numérico mostrará un aviso.
- $\mathbb{R}^n$ El fabricante puede definir la ruta en la que se guardarán los valores del parámetro QR. Si los valores se encuentran en la unidad **TNC**, se puede hacer una copia de seguridad del parámetro QR con la función HEROS **NC/PLC Backup**.
- El **PKI Admin** se ha ampliado con la pestaña **Ajustes ampliados**. Puede definir si el certificado del servidor debe contener direcciones IP estáticas y permitir conexiones sin un archivo CRL asociado.
- La gestión de usuarios se ha ampliado del siguiente modo:
	- Cuando la gestión de usuarios está activa, el modo de funcionamiento **Liberating motion** requiere el permiso NC.OPModeManual, es decir, como mínimo el rol **NC.Programmer**.
	- Si al configurar la gestión de usuarios se utiliza la función **Registro en dominio Windows**, puede establecerse una conexión segura mediante la casilla de verificación **Utilizar LDAPs**.
	- Cuando se produce un inicio de sesión remoto, por ejemplo, mediante SSH, con la gestión de usuarios inactiva, el control numérico adjudica automáticamente el rol **HEROS.LegacyUserNoCtrlfct**.
	- Si se desactiva la gestión de usuarios y se marca la casilla de verificación **Borrar la base de datos de usuario disponible**, el control numérico borra también la carpeta .home ubicada en la unidad **TNC:**.
	- Su administrador de TI puede configurar un usuario de función para facilitar la conexión con el dominio de Windows.
	- Si ha conectado el control numérico al dominio de Windows, puede exportar las configuraciones necesarias para otros controles numéricos.
- Se ha ampliado el parámetro de máquina **spindleDisplay** (n.º 100807). El control numérico también puede mostrar la posición del cabezal de la pestaña **Resumen** de la visualización de estado adicional en el funcionamiento manual del cabezal.
- Se ha ampliado el rango de entrada del parámetro de máquina  $\overline{\mathbb{R}^n}$ **displayPace** (n.º 101000). El paso de visualización mínimo de los ejes es de 0,000001° o mm.
- Si la gestión de usuarios está inactiva, el control numérico también bloquea automáticamente las conexiones LSV2 o RPC inseguras. Con los parámetros de máquina opcionales **allowUnsecureLsv2** (n.º 135401) y **allowUnsecureRpc** (n.º 135402), el fabricante de la máquina puede definir si el control numérico permite conexiones no seguras. Estos parámetros de máquina se encuentran en el objeto de datos **CfgDncAllowUnsecur** (135400).

Si el control numérico detecta una conexión no segura, muestra un aviso con información.

 $\blacksquare$ Se ha eliminado el parámetro de máquina **CfgStretchFilter** (n.º 201100).

# **Nuevas funciones de ciclos del software 77185x-18**

**Resumen de funciones de software nuevas y modificadas** M En la información adicional **Resumen de funciones de software nuevas y modificadas** se proporcionan más detalles sobre versiones de software antiguas. En caso de necesitar esta documentación, contáctese con HEIDENHAIN. ID: 1322093-xx

#### **Nuevas funciones de ciclos 77185x-18**

- Ciclo **224 MODELO CÓD. MATRIZ DATOS** (DIN/ISO: **G224**) Con este ciclo, el control numérico transforma un texto en un código DataMatrix que la máquina puede leer. El código DataMatrix sirve como patrón de puntos para un ciclo de mecanizado definido previamente.
- Ciclo **271 OCM DATOS CONTORNO** (DIN/ISO: **G271**, opción #167) Con este ciclo se define la información de mecanizado para los ciclos OCM. La primera cajera de la descripción del contorno se puede definir como limitación abierta. De este modo, tiene lugar una profundidad de aproximación durante el mecanizado fuera del material.
- Ciclo **272 OCM DESBASTAR** (DIN/ISO: **G272**, opción #167) Con este ciclo, el control numérico fabrica el contorno definido con el procedimiento de fresado trocoidal. En este, el control numérico respeta el solapamiento de trayectoria programado con precisión; el ángulo de presión y el grosor de viruta permanecen constantes.
- Ciclo **273 OCM ACABADO PROF.** (DIN/ISO: **G273**, opción #167) Con este ciclo, el control numérico realiza el acabado de la base de la geometría con solapamiento de la trayectoria constante. La distancia de acabado Lado no se arranca.
- Ciclo **274 OCM ACABADO LADO** (DIN/ISO: **G274**, opción #167) Con este ciclo, el control numérico realiza el acabado a lo largo del contorno. El control numérico desplaza suavemente los contornos y mecaniza cada contorno parcial individualmente. El control numérico no tiene en cuenta la distancia de acabado Profundidad definida en el ciclo **271** (**G271**), sino que desplaza la profundidad total.
- Ciclo **277 OCM BISELADO** (DIN/ISO: **G277**, opción #167) Con este ciclo, el control numérico desbarba los últimos contornos que se hayan definido, desbastado o acabado mediante ciclos OCM.
- Ciclo **1271 OCM RECTANGULO** (DIN/ISO: **G1271**, opción #167) Con este ciclo se puede definir un rectángulo que se puede utilizar en combinación con más ciclos OCM como cajera, isla o limitación para planeado.
- Ciclo **1272 OCM CIRCULO** (DIN/ISO: **G1272**, opción #167) Con este ciclo se puede definir un círculo que se puede utilizar en combinación con más ciclos OCM como cajera, isla o limitación para planeado.
- Ciclo **1273 OCM RANURA / ALMA** (DIN/ISO: **G1273**, opción #167) Con este ciclo se puede definir una ranura que se puede utilizar en combinación con más ciclos OCM como cajera, isla o limitación para planeado.
- Ciclo **1274 OCM RANURA CIRCULAR** (ISO: **G1274**, opción #167) Con este ciclo se define una ranura redonda que se puede utilizar en combinación con más ciclos OCM como cajera o limitación para planeado.
- Ciclo **1278 OCM POLIGONO.** (DIN/ISO: **G1278**, opción #167) Con este ciclo se puede definir un polígono que se puede utilizar en combinación con más ciclos OCM como cajera, isla o limitación para planeado.

Ciclo **1281 OCM LIMITACION RECTANGULO** (DIN/ISO: **G1281**, opción #167)

Con este ciclo se puede definir una limitación rectangular para islas o cajeras abiertas que se programará previamente mediante formas estándar OCM.

- Ciclo **1282 OCM LIMIT. CIRCULO** (DIN/ISO: **G1282**, opción #167) Con este ciclo se puede definir una limitación circular para islas o cajeras abiertas que se programará previamente mediante formas estándar OCM.
- El control numérico ofrece un **Contador datos corte OCM** con el que se pueden determinar los datos de corte óptimos para el ciclo **272 OCM DESBASTAR** (DIN/ISO: **G272**, opción #167). Abrir la calculadora de datos de corte mediante la softkey **OCM DATOS DEL CORTE** durante la definición del ciclo. Se pueden capturar los resultados directamente en el parámetro de ciclo.

**Información adicional:** Manual de instrucciones **Programar ciclos de mecanizado**

# **Nuevas funciones de ciclos de medición 77185x-18**

Ciclo **1400 PALPAR POSICION** (DIN/ISO: **G1400**)

Con este ciclo se comprueba una sola posición. Los valores calculados se pueden capturar en la fila activa de la tabla de puntos de referencia.

Ciclo **1401 PALPAR CIRCULO** (DIN/ISO: **G1401**)

Con este ciclo se calcula el punto central de un taladro o de una isla. Los valores calculados se pueden capturar en la fila activa de la tabla de puntos de referencia.

Ciclo **1402 PALPAR BOLA** (DIN/ISO: **G1402**)

Con este ciclo se calcula el punto central de una bola. Los valores calculados se pueden capturar en la fila activa de la tabla de puntos de referencia.

Ciclo **1404 PROBE SLOT/RIDGE** (ISO: **G1404**)

Con este ciclo se calcula el centro y la anchura de una ranura o un alma. El control numérico palpa con dos puntos de palpación enfrentados. Asimismo, se puede definir un giro para la ranura o el alma.

## Ciclo **1412 PALPAR ARISTA OBLICUA** (DIN/ISO: **G1412**)

Con este ciclo se calcula una posición inclinada de una pieza palpando dos puntos con una arista oblicua.

Ciclo **1416 PALPAR PUNTO DE CORTE** (ISO: **G1416**) Con este ciclo se calcula el punto de intersección de dos aristas. El ciclo necesita en total cuatro puntos de palpación, en cada arista de las dos posiciones. Los ciclos se pueden utilizar en tres planos del objeto **XY**, **XZ** y **YZ**.

# Ciclo **1430 PROBE POSITION OF UNDERCUT** (ISO: **G1430**)

Con este ciclo se calcula una única posición con un vástago en forma de L. Mediante la forma del vástago, el control numérico puede palpar destalonamientos.

Ciclo **1434 PROBE SLOT/RIDGE UNDERCUT** (ISO: **G1434**) Con este ciclo se calcula el centro y la anchura de una ranura o un alma con un vástago en forma de L. Mediante la forma del vástago, el control numérico puede palpar destalonamientos. El control numérico palpa con dos puntos de palpación enfrentados.

#### Ciclo **1493 PALPAR EXTRUSION** (DIN/ISO: **G1493**)

Con este ciclo se define una extrusión. Con una extrusión activa, el control numérico repite los puntos de palpación a lo largo de una dirección durante una longitud determinada.

#### **Información adicional:** Manual de instrucciones **Programar ciclos de medición para piezas y herramientas**

# **Funciones de ciclos modificadas 77185x-18**

- Dentro de la función **CONTOUR DEF** se pueden excluir del × mecanizado las zonas **V** (void). Estas zonas pueden ser, por ejemplo, contornos de piezas fundidas o mecanizados de pasos anteriores.
- Dentro de la fórmula de contorno compleja **SEL CONTOUR**, los contornos parciales también se pueden definir como subprogramas **LBL**.
- En el ciclo 12 PGM CALL (DIN/ISO: G39) se pueden establecer rutas entre comillas dobles mediante la softkey **SINTAXIS**. Para dividir carpetas y archivos dentro de las rutas, se puede utilizar tanto **\** como **/**.
- El ciclo **202 MANDRINADO** (DIN/ISO: **G202**) se ha ampliado con el parámetro **Q357 DIST. SEGUR. LATERAL**. En este parámetro se define hasta dónde el control numérico retira la pieza en la base del taladro dentro del espacio de trabajo. Este parámetro solo actúa si el parámetro **Q214 DIRECCION RETROCESO** está definido.
- El ciclo **202 MANDRINADO** (DIN/ISO: **G202**) se ha ampliado con el parámetro **Q357 DIST. SEGUR. LATERAL**. En este parámetro se define hasta dónde el control numérico retira la pieza en la base del taladro dentro del espacio de trabajo. Este parámetro solo actúa si el parámetro **Q214 DIRECCION RETROCESO** está definido.
- El ciclo **205 TALAD. PROF. UNIV.** (DIN/ISO: **G205**) se ha ampliado con el parámetro **Q373 FEED AFTER REMOVAL**. En este parámetro se define el avance para la reentrada a la distancia de parada previa tras una retirada de viruta.
- Los ciclos **205 TALAD. PROF. UNIV.** (DIN/ISO: **G205**) y **241 PERF. UN SOLO LABIO** (DIN/ISO: **G241**) comprueban el parámetro **Q379 PUNTO DE INICIO**. Cuando el valor del punto inicial es igual o mayor que el valor del parámetro **Q201 PROFUNDIDAD**, el control numérico muestra un error.
- Se han ampliado los parámetros **Q429 REFRIG. ACT.** y **Q430 REFRIG.DESACT.** del ciclo **241 PERF. UN SOLO LABIO** (DIN/ISO: **G241**). Se puede definir una ruta para una macro de usuario.
- El ciclo **208 FRESADO DE TALADROS** (DIN/ISO: **G208**) se ha ampliado con el parámetro **Q370 SOLAPAM. TRAYECTORIA**. En este parámetro se define el incremento lateral.
- El ciclo **240 CENTRAR** (DIN/ISO: **G240**) se ha ampliado para tener × en cuenta los diámetros pretaladrados.

Se han añadido los siguientes parámetros:

- **Q342 DIAMETRO PRETALAD.**
- **Q253 AVANCE PREPOSICION.**: Cuando el parámetro **Q342** está definido, avance para aproximar el punto inicial profundizado
- El fabricante puede suprimir los ciclos **220 FIGURA CIRCULAR** (ISO: **G220**) y **221 FIGURA LINEAL** (ISO: **G221**). Emplear preferentemente la función **PATTERN DEF**.
- El ciclo **225 GRABAR** (DIN/ISO: **G225**) se ha ampliado:
	- Con el parámetro **Q202 MAX. PROF. PASADA** se define la profundidad de aproximación máxima.
	- El parámetro **Q367 POSICION DEL TEXTO** se ha ampliado con las posibilidades de introducción **7**, **8** y **9**. Con estos valores se puede fijar la referencia del texto de grabado en la línea central horizontal.
	- Se ha modificado el proceso de aproximación. Si la herramienta se encuentra dentro de la **2A DIST. SEGURIDAD**, el control numérico posiciona primero en la segunda distancia de seguridad **Q204** y, a continuación, en la posición inicial del espacio de trabajo.
- El parámetro **Q515 TIPO LETRA** del ciclo **225 GRABAR** (ISO: **G225**) se ha ampliado con el valor de entrada **1**. Con este valor de introducción se selecciona el tipo de fuente **LiberationSans-Regular**.
- En el ciclo **225 GRABAR** (DIN/ISO: **G225**) se pueden programar variables del sistema que contienen la siguiente información para el programa principal actual y el programa NC llamado:
	- Ruta completa al archivo
	- Ruta del directorio
	- Nombre del archivo
	- Tipo de archivo:
- Se puede grabar la semana actual con el ciclo **225 GRABAR** (DIN/ISO: **G225**) mediante una variable del sistema.
- Si en el ciclo **233 PLANEADO** (DIN/ISO: **G233**) se programa una limitación perpendicular a la dirección de fresado **Q350**, el control numérico alarga la superficie en la dirección no limitada según el radio de la herramienta. De este modo, el control numérico mecaniza la superficie definida por completo, sin dejar restos de material debido al radio de la herramienta. Cuando se ha definido el parámetro **Q220** Radio de esquina, el control numérico alarga la superficie según este valor, además del radio de la herramienta.
- Cuando en el ciclo **233 FRESADO PLANO** (DIN/ISO: **G233**) el parámetro **Q389** está definido con el valor 2 o 3 y también se ha definido una limitación lateral, el control numérico aproxima y aleja con **Q207 AVANCE DE FRESADO** en un arco alrededor del contorno.
- Los ciclos **208 FRESADO DE TALADROS** (DIN/ISO: **G208**), **253 FRESADO RANURA** (DIN/ISO: **G208**) y **254 RANURA CIRCULAR** (DIN/ISO: **G254**) supervisan una anchura de cuchilla definida en la columna **RCUTS** de la tabla de herramientas. Cuando una herramienta que no corta atravesando el centro se coloca en la parte frontal, el control numérico muestra un error.
- Los ciclos **251 CAJERA RECTANGULAR** (DIN/ISO: **G251**), **252 CAJERA CIRCULAR** (DIN/ISO: **G252**) y **272 OCM DESBASTAR** (DIN/ISO: **G272**, opción #167) tiene en cuenta una anchura de cuchilla definida en la columna **RCUTS** al calcular la trayectoria de profundización.

 $\overline{\phantom{a}}$ Cuando la longitud de ranura de la columna **LU** de la tabla de herramientas es menor que la profundidad, el control numérico muestra un error.

Los siguientes ciclos supervisan la longitud de ranura LU:

- Todos los ciclos para taladrado
- Todos los ciclos para taladrado de roscas
- Todos los ciclos para mecanizado de cajeras e islas
- Ciclo 22 **DESBASTE** (DIN/ISO: **G122**)
- Ciclo 23 **ACABADO PROFUNDIDAD** (DIN/ISO: **G123**)
- Ciclo 24 **ACABADO LATERAL** (DIN/ISO: **G124**)
- Ciclo 233 **PLANEADO** (DIN/ISO: **G233**)
- Ciclo 272 **OCM DESBASTAR** (DIN/ISO: **G272**, opción #167)
- Ciclo 273 **OCM ACABADO PROF.** (DIN/ISO: **G273**, opción #167)
- Ciclo 274 **OCM ACABADO LADO** (DIN/ISO: **G274**, opción #167)
- En algunos ciclos existe la posibilidad de guardar tolerancias. En los siguientes ciclos se pueden definir cotas y especificaciones de tolerancia según DIN EN ISO 286-2 o tolerancias generales según DIN ISO 2768-1:
	- Ciclo **208 FRESADO DE TALADROS** (ISO: **G208**)
	- **127x** (opción #167): ciclos de figura estándar OCM
- Los siguientes ciclos tienen en cuenta las funciones auxiliares **M109** y **M110**:
	- Ciclo **22 DESBASTE** (ISO: G122)
	- Ciclo **23 ACABADO PROFUNDIDAD** (ISO: G123)
	- Ciclo **24 ACABADO LATERAL** (ISO: G124)
	- Ciclo **25 TRAZADO CONTORNO** (ISO: G125)
	- Ciclo **275 RANURA TROCOIDAL** (ISO: G275)
	- Ciclo **276 TRAZADO CONTORNO 3D** (ISO: G276)
	- Ciclo **274 OCM ACABADO LADO** (ISO: G274, opción #167)
	- Ciclo **277 OCM BISELADO** (ISO: G277, opción #167)

#### **Información adicional:** Manual de instrucciones **Programar ciclos de mecanizado**

- El ciclo **460 CALIBRAR TS EN BOLA** (ISO: **G460**) calcula el radio (si procede, la longitud), el decalaje del centro y el ángulo del cabezal de un vástago en forma de L.
- Los ciclos **14xx** admiten la palpación con un vástago en forma  $\mathbf{r}$ de L.
- En el encabezado del archivo de protocolo de los ciclos de palpación **14xx** y **42x** se puede ver la unidad de medida del programa principal.
- En los ciclos **14xx**, en el modo semiautomático se puede realizar el posicionamiento previo con un volante. Tras la palpación se puede realizar el desplazamiento manualmente hasta la altura de seguridad.
- Los ciclos **1420 PALPAR PLANO** (DIN/ISO: **G1420**), **1410 PALPAR ARISTA** (DIN/ISO: **G1410**), **1411 PALPAR DOS CIRCULOS** (DIN/ISO: **G1411**) se han ampliado:
	- Las indicaciones de tolerancia de los ciclos se pueden definir según DIN EN ISO 286-2 o las tolerancias generales según DIN ISO 2768-1.
	- Si en el parámetro **Q1125 MODO ALTURA SEGUR.** se ha definido el valor 2, el control numérico posiciona previamente el palpador digital con marcha rápida **FMAX** de la tabla de palpación a la altura de seguridad.
- Los ciclos **1410 PALPAR ARISTA** (DIN/ISO: **G1410**) y **1411 PALPAR DOS CIRCULOS** (DIN/ISO: **G1411**) calculan el giro básico de forma estándar en el sistema de coordenadas de introducción (I-CS). Si el ángulo del eje y el ángulo basculante no coinciden, los ciclos calculan el giro básico en el sistema de coordenadas de la pieza (W-CS).
- El ciclo **441 PALPADO RAPIDO** (ISO: **G441**) se ha ampliado con el parámetro **Q371 REACC. AL PTO DE PALP.**. Con este parámetro se define la reacción del control numérico cuando el vástago no se desvía.
- Con el parámetro **Q400 INTERRUPCION** del ciclo **441 PALPADO RAPIDO** (ISO: **G441**) se puede definir si el control numérico interrumpe la ejecución del programa y muestra un resultado de la medición. El parámetro funciona en combinación con los siguientes ciclos:
	- Ciclos de palpación 46x para calibrar el palpador digital de piezas
	- Ciclos de palpación **14xx** para calcular la posición inclinada de la pieza y registrar el punto de referencia
- Con los ciclos **480 CALIBRACION TT** (DIN/ISO: **G480**) y **484 CALIBRACION TT** (DIN/ISO: **G484**) se puede calibrar un palpador digital de herramientas con vástagos rectangulares.
- El ciclo **484 CALIBRACION TT** (DIN/ISO: **G484**) se ha ampliado con el parámetro **Q523 TT-POSITION**. En este parámetro se pude definir la posición del palpador digital de la herramienta y, en caso necesario, escribir en el parámetro de máquina **centerPos** tras calibrar la posición.
- El ciclo **483 MEDIR HERRAMIENTA** (DIN/ISO: **G483**) mide en herramientas rotativas la longitud de herramienta y, a continuación, el radio de herramienta.
- Con el parámetro de máquina opcional **maxToolLengthTT** (n.º 122607), el fabricante define una longitud máxima de herramienta para los ciclos de palpación de herramientas.
- Con el parámetro de máquina opcional **calPosType** (n.º 122606), el fabricante define si el control numérico tiene en cuenta la posición de los ejes paralelos y las modificaciones de la cinemática a la hora de calibrar y medir. Una modificación de la cinemática puede ser un cambio de cabezal, por ejemplo.

**Información adicional:** Manual de instrucciones **Programar ciclos de medición para piezas y herramientas**

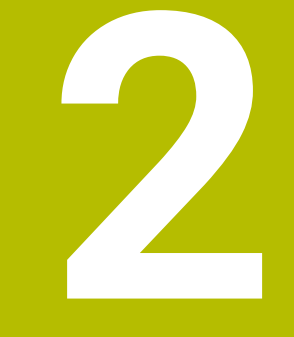

# **Primeros pasos**

# **2.1 Resumen**

Este capítulo le servirá de ayuda para manejar las secuencias operativas más importantes del control numérico. Informaciones detalladas a cada tema encontrará en la descripción correspondiente vinculada.

Este capítulo tratará los siguientes temas:

- Conexión de la máquina
- **Programar pieza**

Los temas siguientes se encuentran en el manual de  $\bf \bm \Omega$ instrucciones de Configurar, probar y ejecutar programas NC:

- Conexión de la máquina
- Comprobación gráfica de la pieza
- Ajuste de herramientas
- Alinear la pieza
- **Mecanizar la pieza**

# **2.2 Conexión de la máquina**

# **Confirmar interrupción de corriente**

# **A PELIGRO**

#### **Atención, peligro para el usuario.**

Las máquinas y los componentes de las máquinas siempre comprenden riesgos mecánicos. Los campos eléctricos, magnéticos o electromagnéticos son especialmente peligrosos para las personas con marcapasos e implantes. Los riesgos comienzan al conectar la máquina.

- Tener en cuenta y respetar el manual de la máquina
- Tener en cuenta y respetar las instrucciones de seguridad y los iconos de seguridad
- Utilizar los dispositivos de seguridad

Rogamos consulte el manual de la máquina. La conexión de la máquina y el desplazamiento de los puntos de referencia son funciones que dependen de la máquina.

Para conectar la máquina, proceder del modo siguiente:

- Conectar la tensión de alimentación del control numérico y la máquina
- El control numérico inicia el sistema operativo. Este proceso  $\mathbf{v}$ puede durar algunos minutos.
- A continuación, el control numérico muestra en la parte superior de la pantalla el diálogo Interrupción de corriente.
- $CE$

6

- Pulsar la tecla **CE**
- El control numérico traduce el programa del PLC.
- Conectar la tensión del control
- El control numérico se encuentra en el modo de funcionamiento **Funcionamiento manual**.

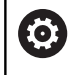

Dependiendo de la máquina son necesarios otros pasos, para poder ejecutar los programas NC

# **Informaciones detallada respecto a este tema**

Conexión de la máquina

**Información adicional:** Manual de instrucciones **Configurar, probar y ejecutar programas NC**

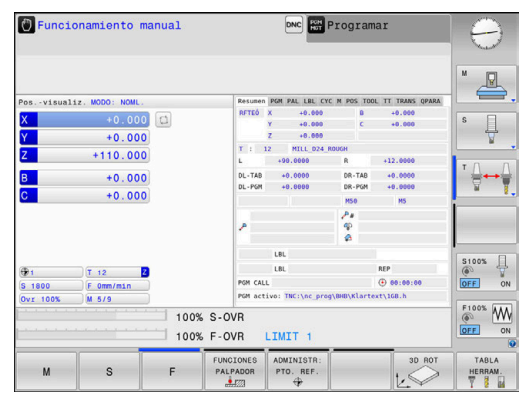

# **2.3 Programar la primera pieza**

# **Seleccionar modo de funcionamiento**

Solo se pueden crearprogramas NC estando en el modo de funcionamiento **Programar**:

- Pulsar la tecla del modo de funcionamiento
	- El control numérico cambia al modo de funcionamiento **Programar**.

#### **Informaciones detallada respecto a este tema**

**Modos de funcionamiento Información adicional:** ["Programación", Página 85](#page-84-0)

# **Elementos de manejo importantes del control numérico**

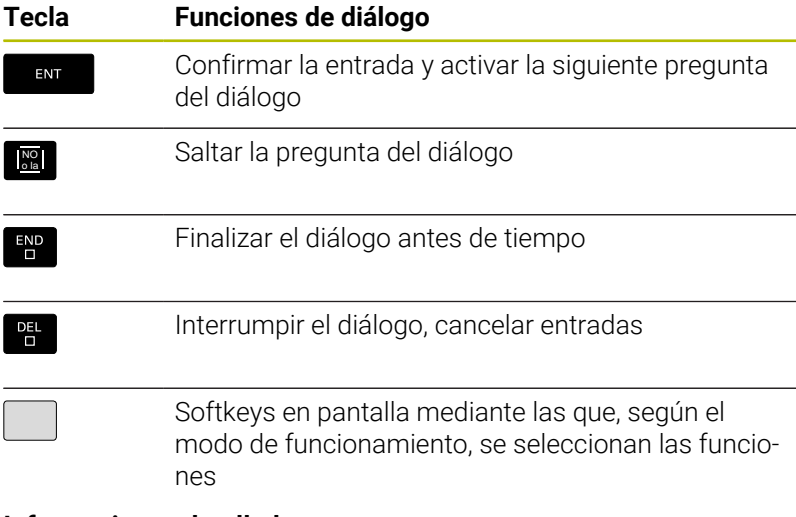

#### **Informaciones detallada respecto a este tema**

- Crear y modificarProgramas NC **Información adicional:** ["Editar programa NC", Página 111](#page-110-0)
- Resumen de las teclas **Información adicional:** ["Elementos de manejo del control](#page-1-0) [numérico", Página 2](#page-1-0)

 $\Rightarrow$ 

# **Abrir nuevo Programa NC / Gestión de ficheros**

Para crear un nuevo programa NC, proceda del siguiente modo:

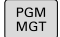

- ▶ Pulsar la tecla **PGM MGT**
- El control numérico abre la gestión de ficheros.
	- La gestión de ficheros del control numérico está construida de forma similar a la gestión de ficheros de Windows Explorer de un PC. Con la gestión de ficheros, se administran los datos en la memoria interna del control numérico..
- ▶ Seleccionar carpeta
- Introducir un nombre de fichero arbitrario con la extensión **.H**

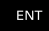

- Confirmar con la tecla **ENT**
- El control numérico solicita la unidad de medida del nuevo programa NC.

Pulsar la softkey de la unidad de medida deseada **mm** o **PULGADAS**.

El control numérico genera automáticamente la primera y la última frase de datos NC del programa NC Estas frases NC ya no se puede modificar a posteriori.

#### **Informaciones detallada respecto a este tema**

- $\mathbb{R}^n$ Gestión de ficheros **Información adicional:** ["Gestión de ficheros", Página 117](#page-116-0)
- Crear nuevo Programa NC **Información adicional:** ["Programas NC abrir y ejecutar",](#page-99-0) [Página 100](#page-99-0)

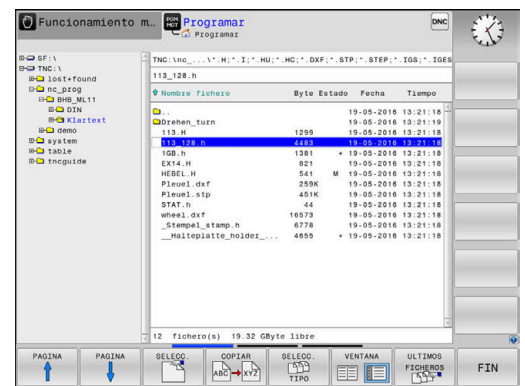

# **Definición de la pieza en bruto**

Si se ha abierto un nuevo programa NC, se puede definir una pieza en bruto. Un paralelepípedo se define introduciendo los puntos MÍN y MÁX cada vez respecto al punto de referencia seleccionado.

Después de seleccionar la forma deseada de la pieza en bruto mediante una softkey, el control numérico iniciará inmediatamente la definición de la pieza en bruto y solicitará los datos de la pieza en bruto necesarios.

Para definir una pieza en bruto rectangular, hay que proceder de la manera siguiente:

- Pulsar la softkey para la forma deseada de pieza en bruto paralelepípedo
- **Plano mecanizado en gráfica: XY**: Introducir eje del cabezal  $\blacktriangleright$ activo. Z es el ajuste por defecto, aceptar con la tecla **ENT**
- **Definición pieza bruto: mínimo X**: Introducir coordenada X menor de la pieza en bruto respecto al punto de referencia, por ejemplo, 0, confirmar con la tecla **ENT**
- **Definición pieza bruto: mínimo Y**: Introducir coordenada Y menor de la pieza en bruto respecto al punto de referencia, por ejemplo, 0, confirmar con la tecla **ENT**
- **Definición pieza bruto: mínimo Z**: Introducir coordenada Z menor de la pieza en bruto respecto al punto de referencia, por ejemplo, -40, confirmar con la tecla **ENT**
- **Definición pieza bruto: máximo X**: Introducir coordenada X mayor de la pieza en bruto respecto al punto de referencia, por ejemplo, 100, confirmar con la tecla **ENT**
- **Definición pieza bruto: máximo Y**: Introducir coordenada Y mayor de la pieza en bruto respecto al punto de referencia, por ejemplo, 100, confirmar con la tecla **ENT**
- **Definición pieza bruto: máximo Z**: Introducir coordenada Z mayor de la pieza en bruto respecto al punto de referencia, por ejemplo, 0, confirmar con la tecla **ENT**
- El control numérico finaliza el diálogo.

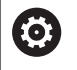

El alcance completo de las funciones del control numérico solo está disponible si se utiliza el eje de herramienta **Z**, p. ej. definición de patrones **PATTERN DEF**.

Los ejes de herramienta **X** e **Y** se pueden utilizar de forma limitada, siempre que estén preparados y configurados por el fabricante.

#### **Ejemplo**

**0 INICIO PGM NUEVO MM**

**1 BLK FORM 0.1 Z X+0 Y+0 Z-40**

**2 BLK FORM 0.2 X+100 Y+100 Z+0**

**3 FINAL PGM NUEVO MM**

#### **Informaciones detallada respecto a este tema**

■ Definición de la pieza en bruto **Información adicional:** ["Abrir nuevo programa NC", Página 106](#page-105-0)

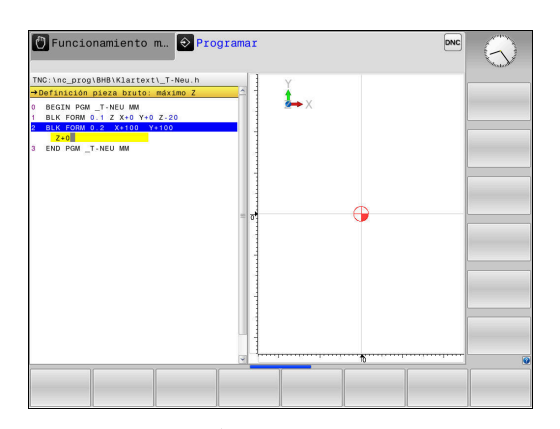

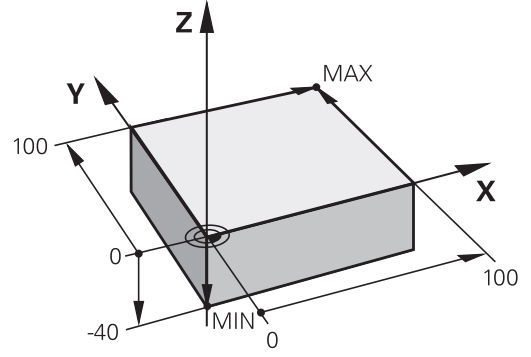

## **Estructura de programas**

Siempre cuando sea posible, losProgramas NC deberían ser parecidos. Con ello se mejora la claridad, acelera la programación y reduce las fuentes de posibles errores.

# **Estructura de programa recomendada para mecanizados de contornos convencionales y sencillos**

#### **Ejemplo**

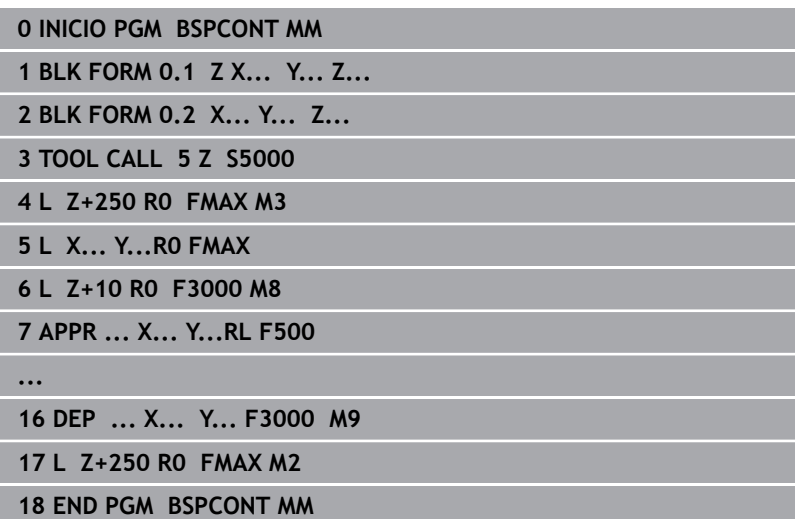

- 1 Acceder a la herramienta, definir eje de herramienta
- 2 Retirar la herramienta, conectar el cabezal principal
- 3 Posicionamiento previo en las inmediaciones del punto de inicio del contorno
- 4 Posicionar previamente en el eje de la herramienta sobre la pieza o igual a la profundidad, conectar el refrigerante si es necesario
- 5 Llegada al contorno
- 6 Mecanizar contorno
- 7 Salida del contorno
- 8 Retirar la herramienta, finalizar el Programa NC

#### **Informaciones detallada respecto a este tema**

 $\Box$ Programación de contornos **Información adicional:** ["Programación del movimiento de la](#page-155-0) [herramienta para un mecanizado", Página 156](#page-155-0)

# **Estructura de programa recomendada para programas con ciclos sencillos**

# **Ejemplo**

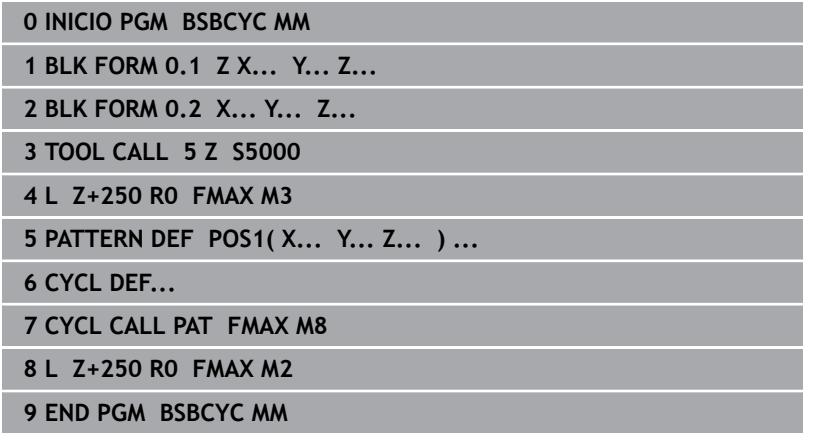

- 1 Acceder a la herramienta, definir eje de herramienta
- 2 Retirar la herramienta, conectar el cabezal principal
- 3 Definir las posiciones de mecanizado
- 4 Definir el ciclo de mecanizado
- 5 Iniciar el ciclo, conectar el refrigerante
- 6 Retirar la herramienta, finalizar el Programa NC

#### **Informaciones detallada respecto a este tema**

■ Programación de ciclos **Información adicional:** Manual de instrucciones **Programar ciclos de mecanizado**

# **Programar contorno sencillo**

El contorno mostrado a la derecha se debe fresar en una pasada a la profundidad de 5 mm. La definición de la pieza en bruto ya está creada.

Después de haberse abierto una frase de datos NC con la ayuda de una tecla de función, el control numérico consulta todos los datos en el encabezamiento como diálogo.

Para programar el contorno, proceder del modo siguiente:

#### **Llamada a la herramienta**

 $\overline{\phantom{a}}$ 

 $\overline{\phantom{a}}$ 

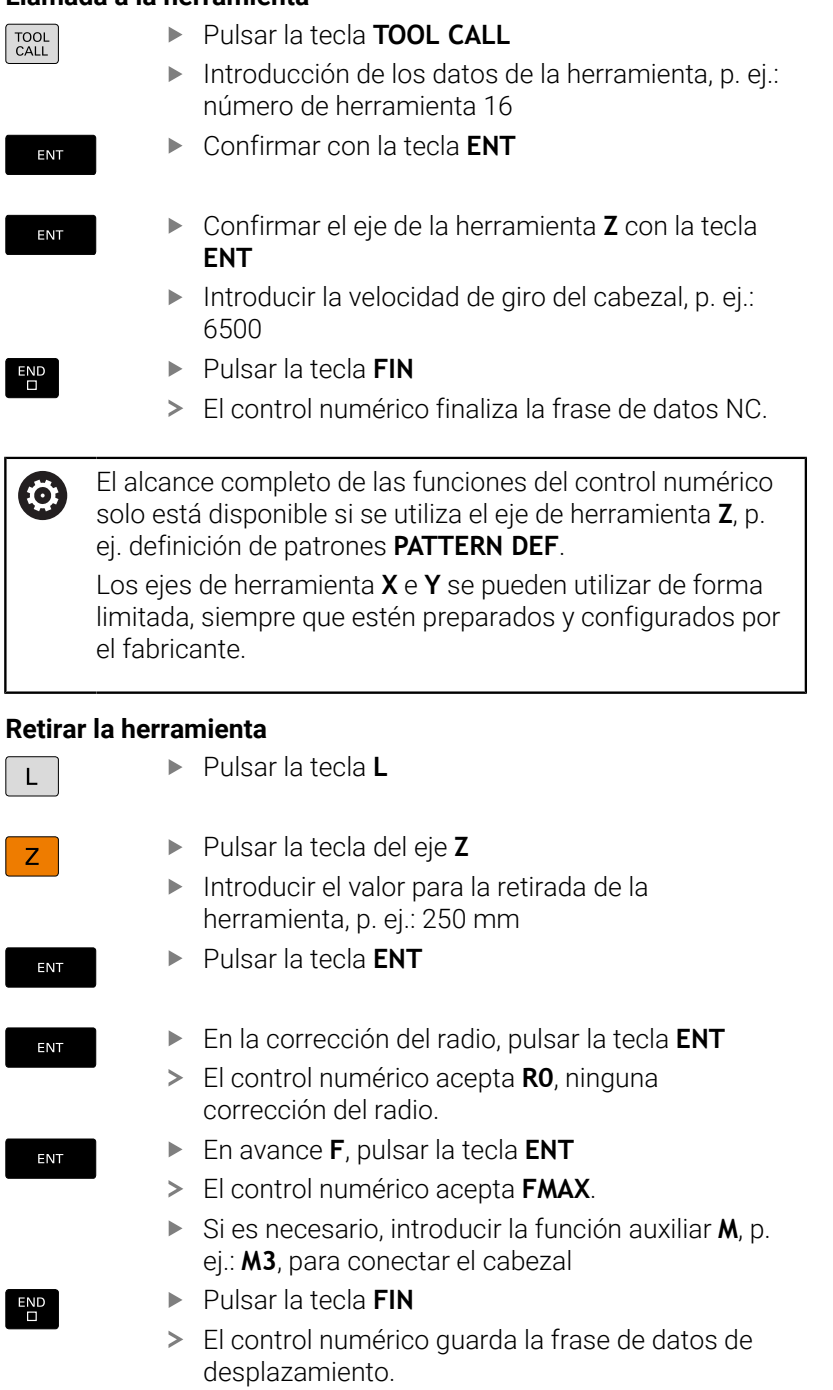

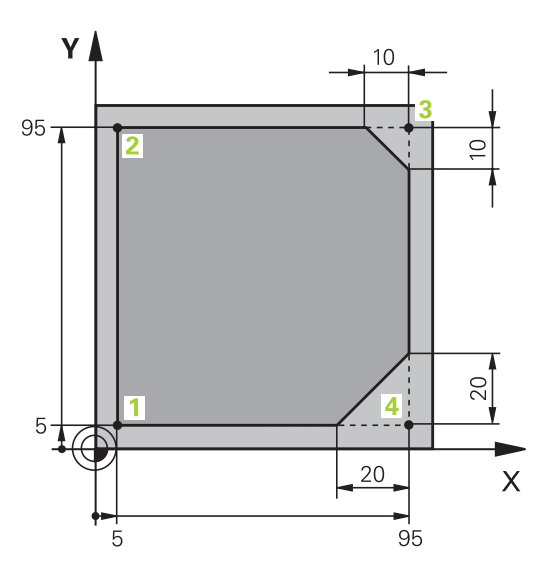

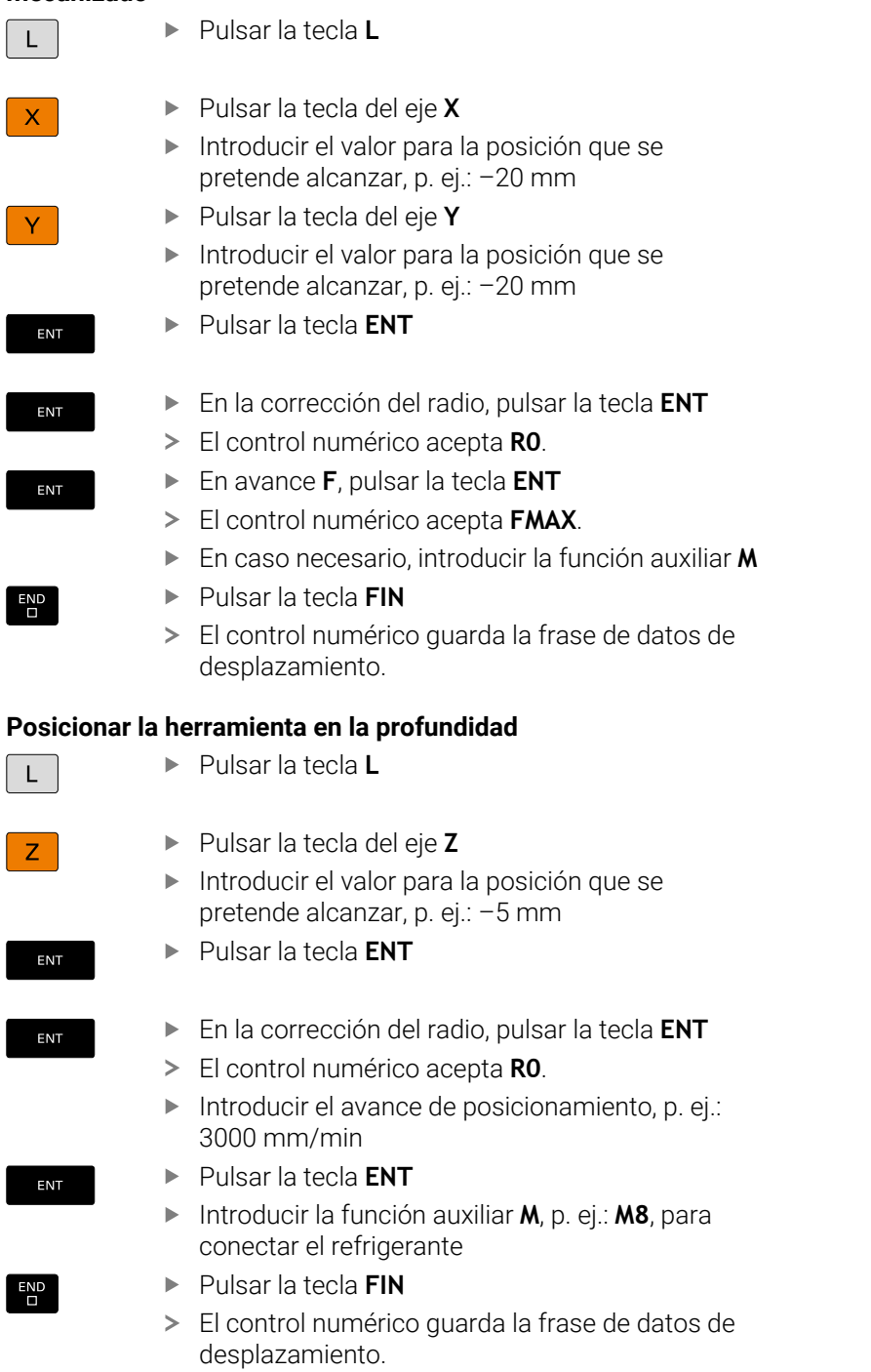

#### **Posicionamiento previo de la herramienta en el plano de mecanizado**

# **Aproximación suave al contorno**

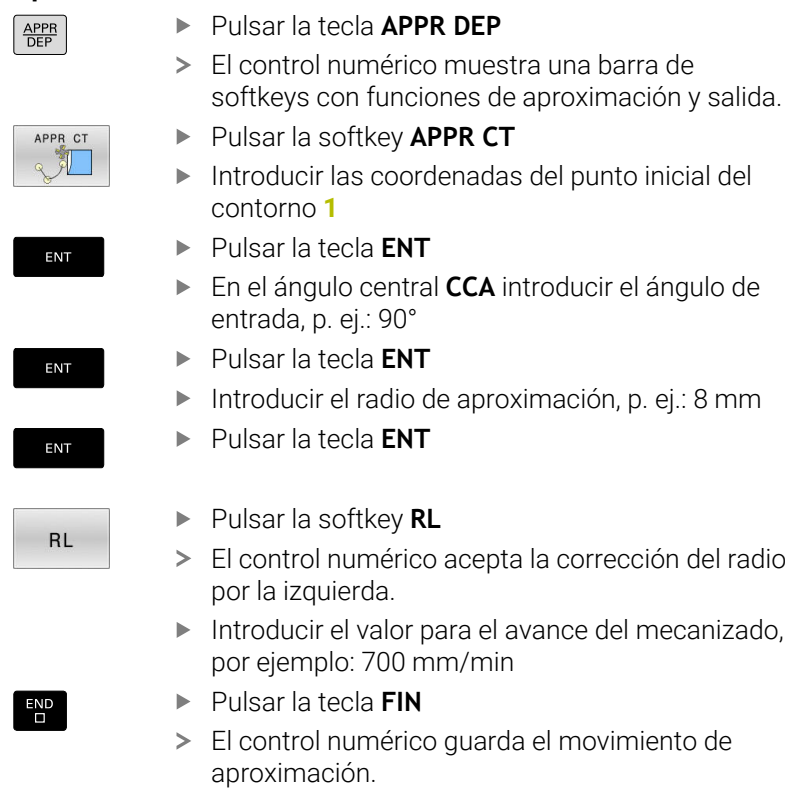

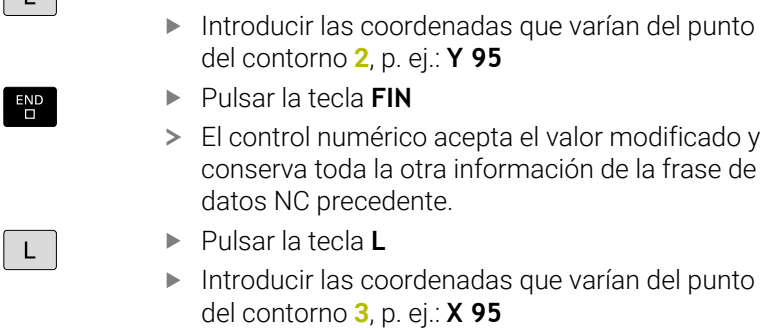

Pulsar la tecla **L**

**Mecanizar contorno**

 $\Box$ 

 $\overline{a}$ 

 $CHF_8$ 

END<br>O

 $\mid$  L  $\mid$ 

 $\overline{\Box}$ 

 $CHF_9$ 

 $\frac{END}{D}$ 

- Pulsar la tecla **FIN**
- Pulsar la tecla **CHF**
- Introducir la anchura del chaflán: 10 mm
- Pulsar la tecla **FIN**
- El control numérico guarda el chaflán al final de la frase de datos lineal.
- Pulsar la tecla **L**
- Introducir las coordenadas que varían del punto del contorno **4**
- Pulsar la tecla **FIN**
- Pulsar la tecla **CHF**
- Introducir la anchura del chaflán: 20 mm
- Pulsar la tecla **FIN**
# **Terminar el contorno y salir suavemente**

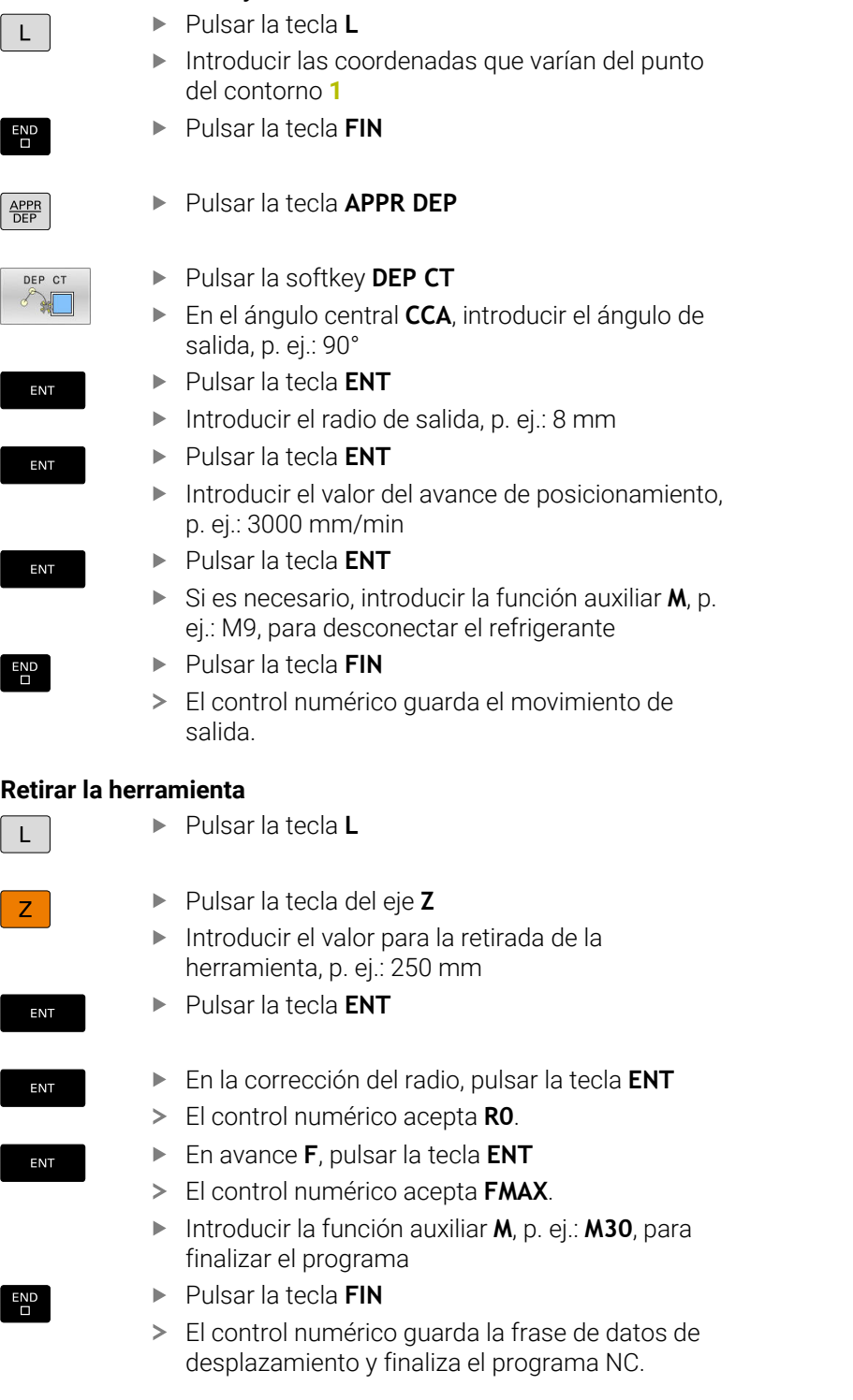

#### **Información detallada respecto a este tema**

- **Ejemplo completo con frases NC**  $\overline{\phantom{a}}$ **Información adicional:** ["Ejemplo: Movimiento lineal y chaflán en](#page-180-0) [cartesianas", Página 181](#page-180-0)
- Apertura de un nuevo programa NC **Información adicional:** ["Programas NC abrir y ejecutar",](#page-99-0) [Página 100](#page-99-0)
- Aproximar al contorno / retirar del contorno **Información adicional:** ["Aproximación y salida del contorno",](#page-159-0) [Página 160](#page-159-0)
- Programación de contornos **Información adicional:** ["Resumen de los tipos de trayectoria",](#page-169-0) [Página 170](#page-169-0)
- Tipos de avance programables **Información adicional:** ["Posibles introducciones de avance",](#page-108-0) [Página 109](#page-108-0)
- Corrección del radio de la herramienta **Información adicional:** ["Corrección del radio de la herramienta",](#page-148-0) [Página 149](#page-148-0)
- **Funciones auxiliares M Información adicional:** ["Funciones auxiliares para controlar la](#page-242-0) [ejecución del programa, cabezal y refrigerante ", Página 243](#page-242-0)

#### **Elaboración de un programa de ciclos**

Los taladros que se muestran en la figura a la derecha (profundidad 20 mm) se deben realizar con un ciclo de taladro estándar. La definición de la pieza en bruto ya está creada.

#### **Llamada a la herramienta**

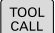

ENT

ENT

END<br>\_\_

- Pulsar la tecla **TOOL CALL**
- Introducción de los datos de la herramienta, p. ej.: número de herramienta 5
- Confirmar con la tecla **ENT**
	- Confirmar el eje de la herramienta **Z** con la tecla **ENT**
	- ▶ Introducir la velocidad de giro del cabezal, p. ej.: 4500
	- Pulsar la tecla **FIN**
	- El control numérico finaliza la frase de datos NC.

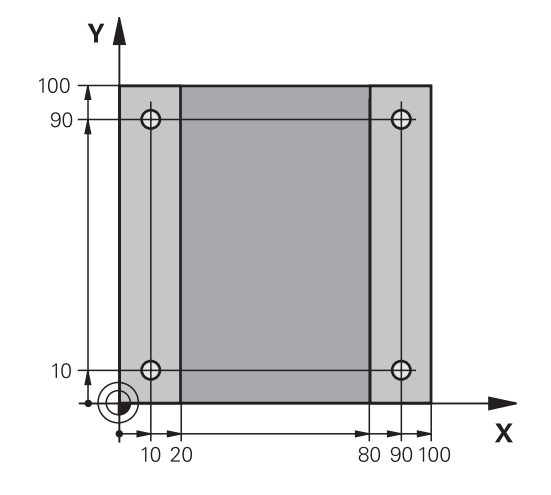

#### **Retirar la herramienta**

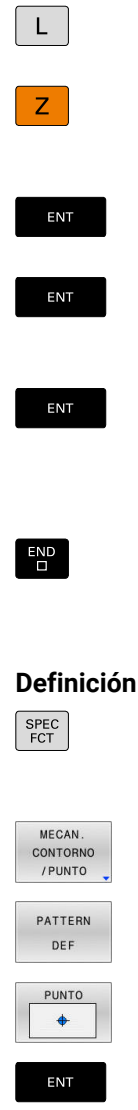

ENT

ENT

- Pulsar la tecla **L**
	- Pulsar la tecla del eje **Z**
	- Introducir el valor para la retirada de la herramienta, p. ej.: 250 mm
	- Pulsar la tecla **ENT**
	- En la corrección del radio, pulsar la tecla **ENT** El control numérico acepta **R0**, ninguna corrección del radio.
	- En avance **F**, pulsar la tecla **ENT**
	- El control numérico acepta **FMAX**.
	- Si es necesario, introducir la función auxiliar **M**, p. ej.: **M3**, para conectar el cabezal
- Pulsar la tecla **FIN**
- El control numérico guarda la frase de datos de desplazamiento.

#### **Definición del modelo**

- ▶ Pulsar la tecla **SPEC FCT**
- El control numérico abre la barra de softkeys con las funciones especiales.
- Pulsar la softkey **MECAN. CONTORNO /PUNTO**
- **Pulsar la softkey PATTERN DEF** 
	- Pulsar la softkey **PUNTO**
	- Introducir las coordenadas de la primera posición
	- Confirmar cada introducción con la tecla **ENT**
	- Pulsar la tecla **ENT**
	- El control numérico abre el diálogo para la posición siguiente.
	- ▶ Introducir las coordenadas
	- Confirmar cada introducción con la tecla **ENT**
	- Introducir las coordenadas de todas las posiciones
	- Pulsar la tecla **FIN**
	- El control numérico guarda la frase de datos NC.

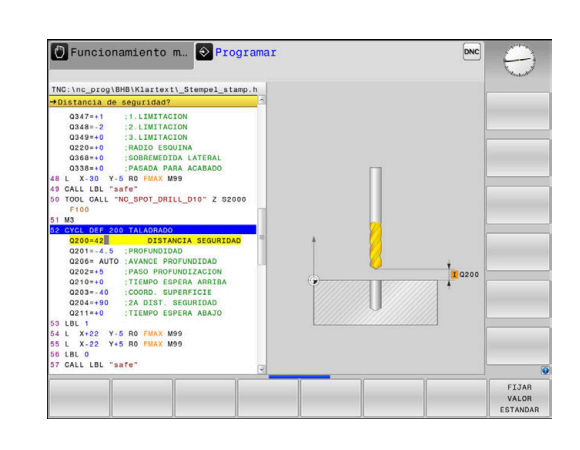

#### **Definición del ciclo**

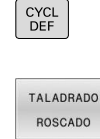

Pulsar la tecla **CYCL DEF**

Pulsar la softkey **TALADRADO ROSCADO**

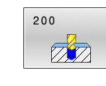

ENT

### Pulsar la softkey **200**

- El control numérico inicia el programa para definir el ciclo.
- Introducir los parámetros del ciclo
- Confirmar cada introducción con la tecla **ENT**
- El control numérico muestra un gráfico en el que se representa el parámetro del ciclo correspondiente.

#### **Llamar al ciclo para su ejecución**

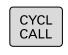

Pulsar la tecla **CYCL CALL**

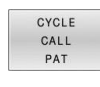

ENT

END<br>O

- Pulsar la tecla **ENT**
- El control numérico acepta **FMAX**.

Pulsar la softkey **CYCL CALL PAT**

- En caso necesario, introducir la función auxiliar **M**
- Pulsar la tecla **FIN**
- El control numérico guarda la frase de datos NC.

### **Retirar la herramienta**

- Pulsar la tecla **L**
- $\overline{z}$

 $\overline{L}$ 

Pulsar la tecla del eje **Z**

Pulsar la tecla **ENT**

- Introducir el valor para la retirada de la herramienta, p. ej.: 250 mm
- ENT

**FNT** 

ENT

END<br>O

En avance **F**, pulsar la tecla **ENT** El control numérico acepta **FMAX**.

El control numérico acepta **R0**.

Introducir la función auxiliar **M**, p. ej.: **M30**, para finalizar el programa

En la corrección del radio, pulsar la tecla **ENT**

- Pulsar la tecla **FIN**
	- El control numérico guarda la frase de datos de desplazamiento y finaliza el programa NC.

#### **Ejemplo**

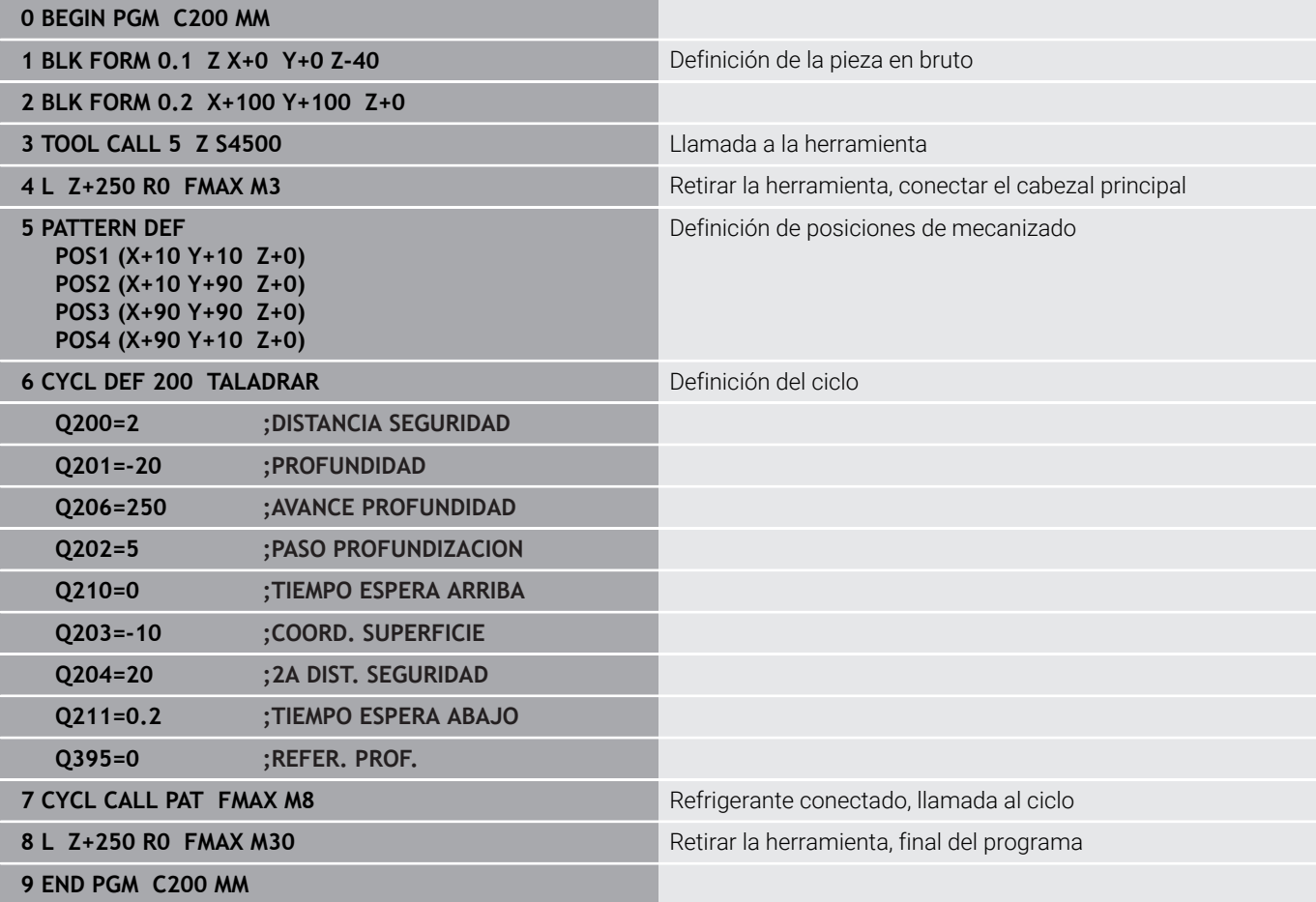

### **Informaciones detallada respecto a este tema**

- Crear nuevo Programa NC **Información adicional:** ["Programas NC abrir y ejecutar",](#page-99-0) [Página 100](#page-99-0)
- Programación de ciclos **Información adicional:** Manual de instrucciones **Programar ciclos de mecanizado**

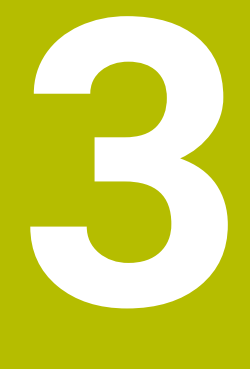

# **Principios básicos**

# **3.1 TNC 320**

Los controles numéricos TNC de HEIDENHAIN son controles numéricos de contorneado orientados al taller, con los que se programan mecanizados de fresado y taladrado convencionales directamente en la máquina con el diálogo en lenguaje conversacional fácilmente comprensible. Están concebidos para ser empleados en fresadoras, taladradoras, así como centros de mecanizado con hasta 6 ejes. Además se puede programar la posición angular del cabezal.

El campo de control y la representación de pantalla están representados de forma visible, de forma que todas las funciones se pueden alcanzar de forma fácil y rápida.

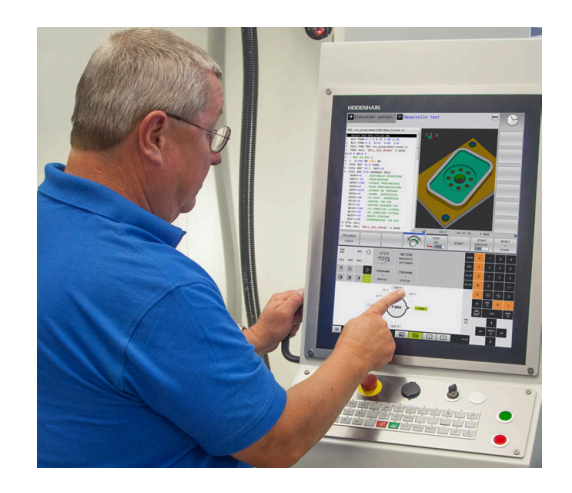

# **Lenguaje conversacional HEIDENHAIN y DIN/ISO**

La elaboración de programas es especialmente sencilla con el diálogo en lenguaje conversacional HEIDENHAIN fácil de utilizar, el lenguaje de programación guiado por diálogo para el taller. Con el gráfico de programación, se representan los diferentes pasos del mecanizado durante la introducción del programa. Si no hay ningún dibujo compatible con NC, entonces resulta de ayuda además la Programación libre de contornos FK.La simulación gráfica del mecanizado de la pieza es posible tanto durante un test del programa como durante una ejecución del mismo.

Además, también puede programar los controles numéricos según DIN/ISO.

Es posible introducir y probar un Programa NC mientras que otro Programa NC efectúa el mecanizado de la pieza.

# **Compatibilidad**

Programas NC que se han creado en controles de trayectoria de HEIDENHAIN (a partir del TNC 150 B) son ejecutables condicionados por TNC 320. Cuando la frase NC contiene elementos no válidos, el control numérico los identifica con un mensaje de error o una frase ERROR al abrir el fichero.

# **3.2 Pantalla y teclado de control**

# **Pantalla**

El control numérico se suministra en una versión compacta con pantalla táctil o en una versión con monitor y teclado separados. En ambas variantes, el control numérico dispone de una pantalla plana TFT de 15 pulgadas.

En la figura de la derecha se pueden ver las teclas de la pantalla:

#### **1** Línea superior

Cuando el control numérico está conectado, se visualiza en la fila superior de la pantalla el modo de funcionamiento seleccionado: los modos de máquina a la izquierda y los modos de programación a la derecha. En la ventana más grande de la línea superior se indica el modo de funcionamiento en el que está activada la pantalla: aquí aparecen preguntas del diálogo y avisos de error (excepto cuando el control numérico solo visualiza el gráfico).

#### **2** Softkeys

El control numérico muestra en la fila inferior otras funciones en una barra de softkeys. Estas funciones se seleccionan con las teclas que hay debajo de las mismas. Como indicación de que existen más barras de softkeys, aparecen unas líneas horizontales directamente sobre dicha barra. Hay tantas líneas como barras y se conmutan con las teclas de conmutación situadas a los lados. La barra de softkeys activa se representa como una barra azul

- **3** Teclas de selección de Softkeys
- **4** Teclas de selección de Softkeys
- **5** Selección de la subdivisión de la pantalla
- **6** Conmutación de la pantalla para modos de funcionamiento de la máquina, modos de funcionamiento de programación y el tercer escritorio
- **7** Teclas de selección para Softkeys del fabricante de la máquina
- **8** Teclas de selección para Softkeys del fabricante de la máquina
- **9** Puerto USB

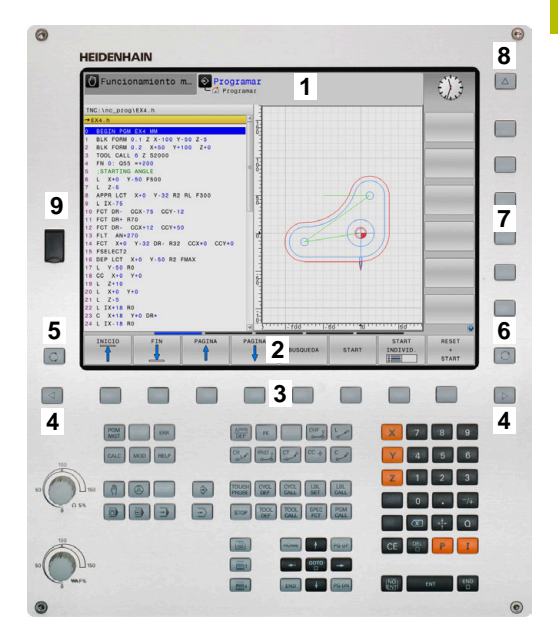

# **Fijar subdivisión de la pantalla**

El usuario selecciona la subdivisión de la pantalla. El control numérico puede visualizar, por ejemplo, en el modo de funcionamiento **Programar**, el programa NC en la ventana izquierda, mientras que la ventana derecha muestra un gráfico de programación al mismo tiempo. Alternativamente es posible visualizar en la ventana derecha la configuración del programa NC o exclusivamente el programa en una ventana grande. La ventana que el control numérico visualiza depende del modo de funcionamiento seleccionado.

Determinar la subdivisión de la pantalla

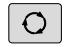

Pulsar la tecla **Subdivisión**: la barra de softkeys indica las posibles subdivisiones de la pantalla **[Información adicional:](#page-83-0)** "Modos de [funcionamiento", Página 84](#page-83-0)

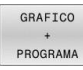

Selección de la subdivisión de la pantalla mediante softkey

# **Teclado**

TNC 320 se puede suministrar con teclado integrado. Alternativamente, TNC 320 se suministra como versión con pantalla separada y panel de mando externo con teclado alfanumérico.

- **1** Teclado alfanumérico para introducir textos, nombres de archivos y para la programación DIN/ISO
- **2** Gestión de archivos
	- Calculadora
	- Función MOD
	- **Función HELP**
	- Visualización de los avisos de error
	- Conmutar la pantalla entre los modos de funcionamiento
- **3** Modos de Programación
- **4** Modos de funcionamiento de la máquina
- **5** Abrir diálogos de programación
- **6** Teclas de navegación e indicación de salto **GOTO**
- **7** Entrada numérica y selección de eje,
- **10** Teclado de control de la máquina **Más información:** Manual de instrucciones de la máquina

Las funciones de las teclas individuales se encuentran resumidas en la primera página.

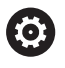

Rogamos consulte el manual de la máquina. Algunos fabricantes de máquinas no utilizan el teclado de control estándar de HEIDENHAIN.

Las teclas, tales como p. ej. **NC-Start** o **NC-Stopp**, se describen en el manual de instrucciones de la máquina.

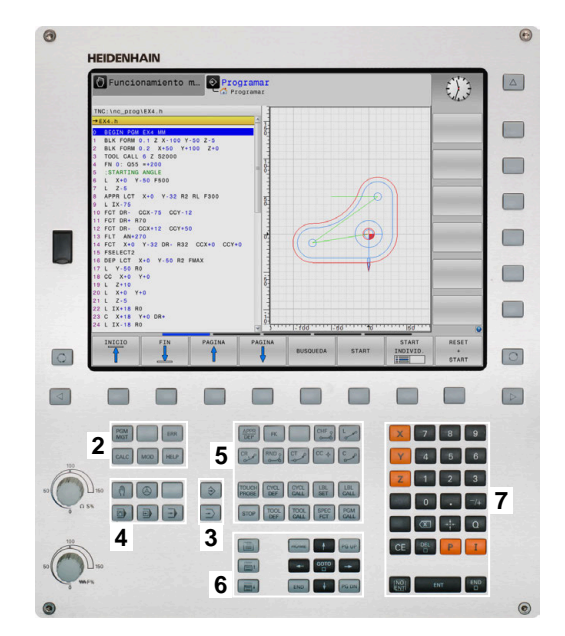

#### **Limpieza**

Desconectar el control numérico antes de limpiar el teclado.

# *INDICACIÓN*

#### **Atención, peligro de daños materiales**

Los productos de limpieza y procedimientos de limpieza incorrectos pueden dañar el teclado total o parcialmente.

- Utilizar únicamente productos de limpieza autorizados
- Aplique el detergente con un paño de limpieza limpio y sin pelusas

Se admiten los siguientes productos para la limpieza del teclado:

■ Productos de limpieza con tensioactivos aniónicos

**Productos de limpieza con tensioactivos no iónicos** 

Los siguientes productos están prohibidos para la limpieza del teclado:

- Limpiador de máquinas
- $\overline{\phantom{a}}$ Acetona
- Disolventes agresivos ×
- Agentes corrosivos
- Aire comprimido
- Chorros de vapor  $\overline{\phantom{a}}$

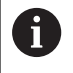

Evite ensuciar el teclado. Para ello, utilice guantes de trabajo.

Si el teclado contiene una bola de seguimiento o trackball, solo tendrá que limpiarlo si pierde su función.

En caso necesario, limpie la bola de seguimiento del siguiente modo:

- Desconectar el control numérico
- Girar el anillo extractor 100° en sentido antihorario
- Al girarlo, el anillo extractor se separa del teclado.
- ▶ Retirar el anillo extractor
- ▶ Sacar la bola
- Eliminar con cuidado la arena, las virutas y el polvo de la cavidad  $\mathbf{p}$

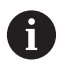

Los arañazos en la cavidad pueden deteriorar o impedir el funcionamiento.

- Aplique una pequeña cantidad del detergente en un paño de  $\frac{1}{2}$ limpieza
- Limpiar con cuidado la cavidad hasta que dejen de notarse las rayas o manchas

# <span id="page-83-0"></span>**3.3 Modos de funcionamiento**

# **Funcionamiento Manual y Volante EI.**

En el modo de funcionamiento **Funcionamiento manual** se hace la preparación de la máquina. Los ejes de la máquina pueden posicionarse manualmente o por incrementos y fijar puntos de referencia.

Con la opción #8 activa puede inclinarse el espacio de trabajo.

El modo de funcionamiento **Volante electrónico** contempla el desplazamiento manual de los ejes de la máquina con un volante electrónico HR.

#### **Softkeys para la subdivisión de la pantalla**

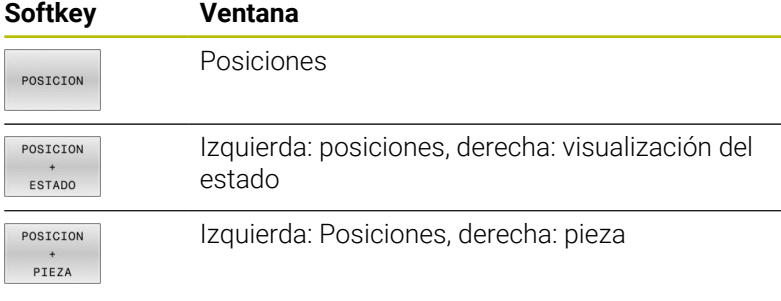

# **Posicionamiento manual**

En este modo de funcionamiento se pueden programar desplazamientos sencillos, por ejemplo, fresado de superficies o el posicionamiento previo.

#### **Softkeys para la subdivisión de la pantalla**

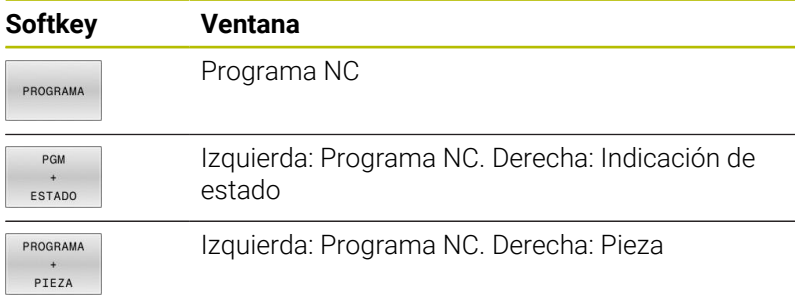

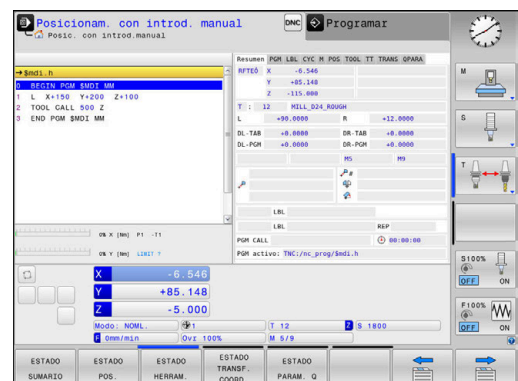

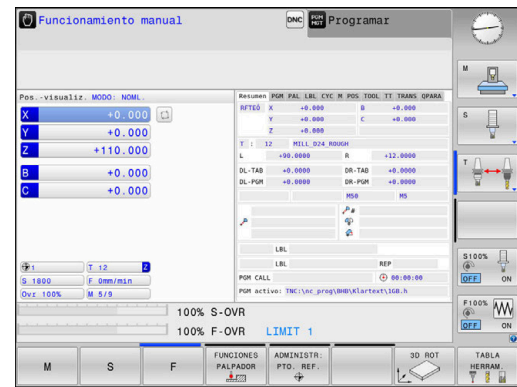

# **Programación**

En este modo de funcionamiento ejecuta su programa NC. La Programación libre de contornos, los diferentes ciclos y las funciones de parámetros Q ofrecen diversas posibilidades para la programación. El gráfico de programación puede mostrar los desplazamientos programados, si se desea.

#### **Softkeys para la subdivisión de la pantalla**

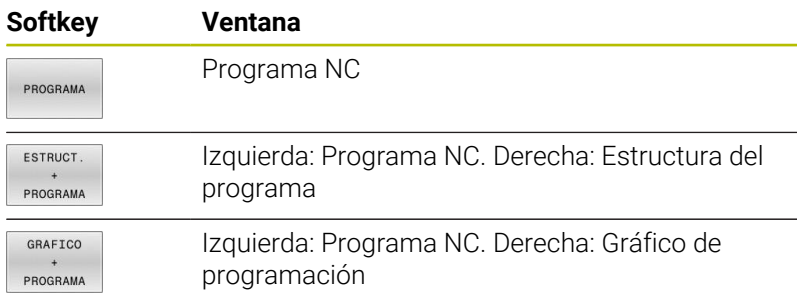

# **Desarrollo test**

El control numérico simula programas NC y partes del programa en el modo de funcionamiento **Desarrollo test**, para p. ej., encontrar incompatibilidades geométricas, falta de indicaciones o errores en el programa NC y daños producidos en el espacio de trabajo. La simulación se realiza gráficamente con diferentes vistas.

#### **softkeys para la subdivisión de la pantalla**

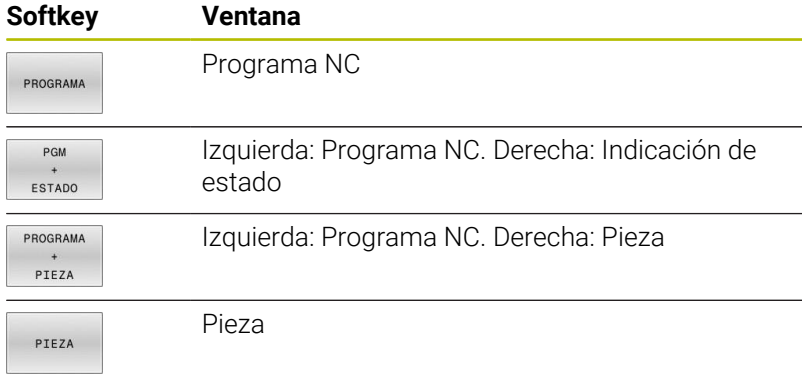

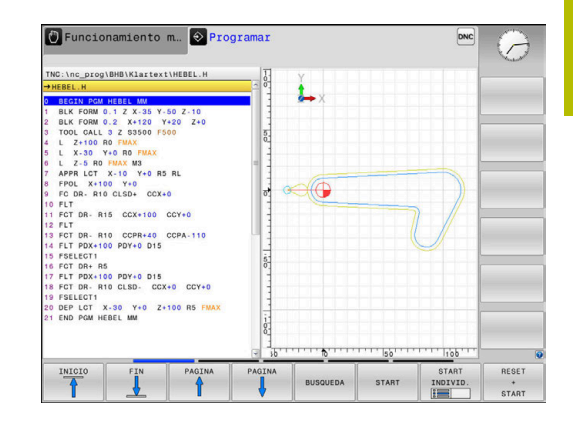

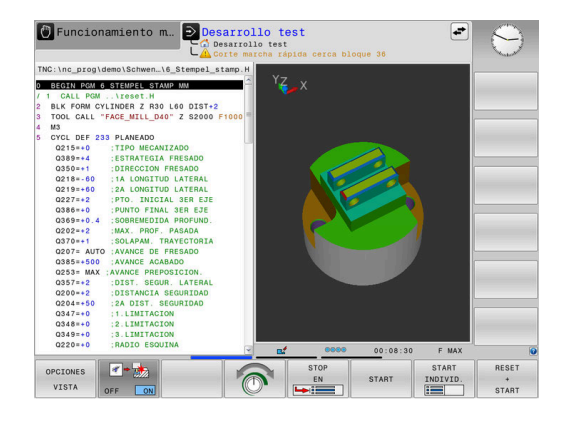

# **Ejecución continua del programa y ejecución del programa frase a frase**

En el modo de funcionamiento **Ejecución continua**, el control numérico ejecuta un programa NC hasta el final del mismo o hasta que se produzca una interrupción manual o programada. Una interrupción se puede volver a continuar con la ejecución del programa.

En el modo de funcionamiento **Ejecución frase a frase** se inicia cada frase NC individualmente con la tecla **NC-Start**. En ciclo de modelo de puntos y **CYCL CALL PAT**, el control numérico provoca la parada después de cada punto. La definición de la pieza en bruto se interpreta como frase NC.

#### **Softkeys para la subdivisión de la pantalla**

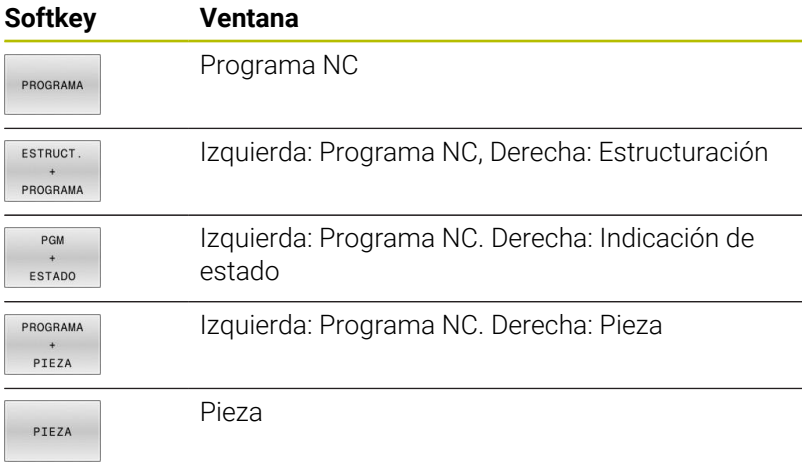

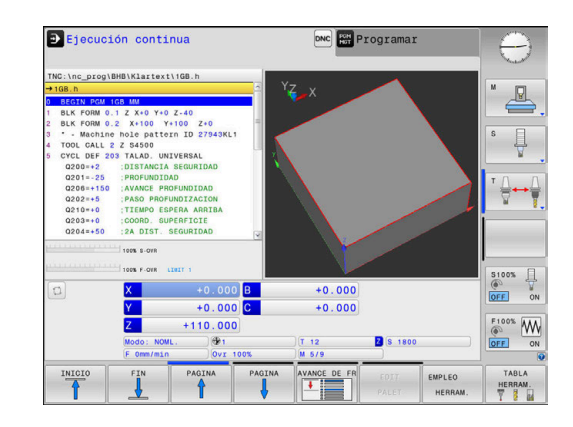

# **3.4 Fundamentos NC**

### **Sistema de medida de recorridos y marcas de referencia**

En los ejes de la máquina hay sistemas de medida, que registran las posiciones de la mesa de la máquina o de la herramienta. En los ejes lineales normalmente se encuentran montados sistemas longitudinales de medida, en las mesas circulares y ejes basculantes sistemas de medida angulares.

Cuando se mueve un eje de la máquina, el sistema de medida correspondiente genera una señal eléctrica, a partir de la cual el control calcula la posición real exacta del eje de dicha máquina.

En una interrupción de tensión se pierde la asignación entre la posición de los ejes de la máquina y la posición real calculada. Para poder volver a establecer esta asignación, los sistemas de medida incrementales de trayectoria disponen de marcas de referencia. Al sobrepasar una marca de referencia el control recibe una señal que identifica un punto de referencia fijo de la máquina. Así, el control numérico puede restablecer la desviación de la posición real a la posición actual de la máquina. En sistemas de medida longitudinales con marcas de referencia codificadas debe desplazar los ejes de la máquina un máximo de 20 mm, en sistemas de medida angulares un máximo de 20°.

En sistemas de medida absolutos, después de la puesta en marcha se transmite un valor absoluto al control. De este modo, sin desplazar los ejes de la máquina. se vuelve a ajustar la ordenación entre la posición real y la posición del carro de la máquina directamente después de la puesta en marcha.

# **Ejes programables**

Por defecto, los ejes programables del control numérico se corresponden con las definiciones de eje de DIN 66217

Las denominaciones de los ejes programables se encuentran en la tabla siguiente.

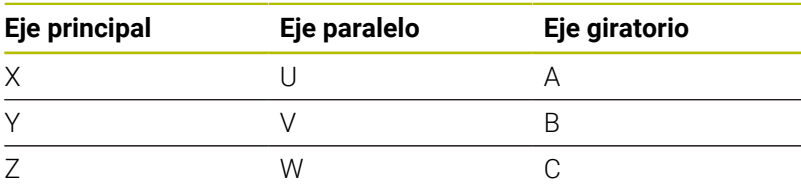

Rogamos consulte el manual de la máquina. 6 La cantidad, la denominación y la asignación de los ejes programables depende de la máquina El fabricante de la máquina puede definir otros ejes, p. ej. Ejes PLC.

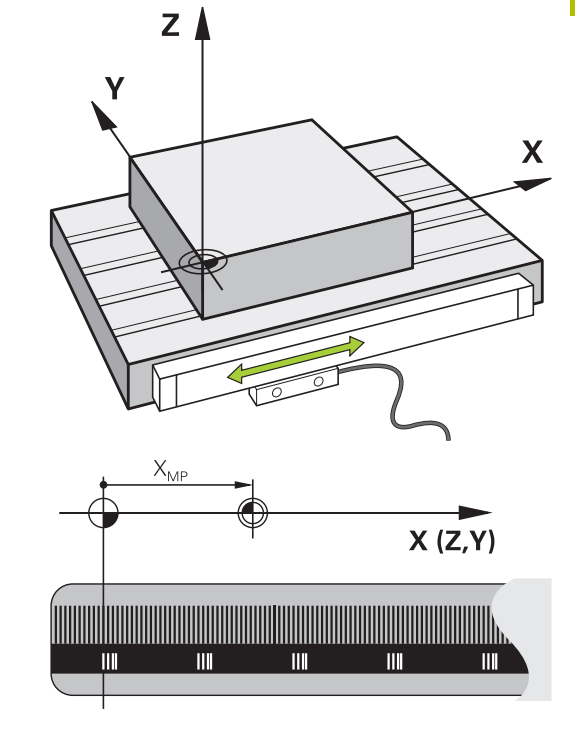

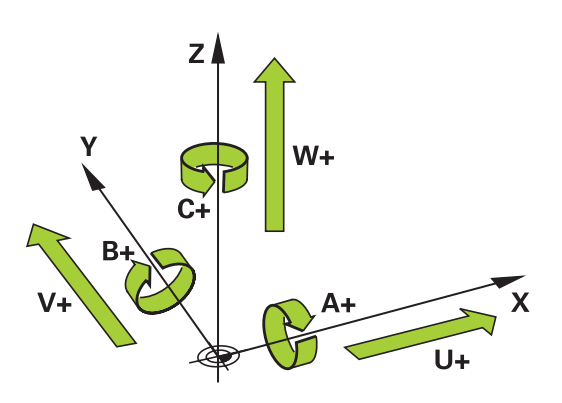

# **Sistemas de referencia**

Para que el Control numérico pueda hacer desplazar un eje un recorrido definido, precisa un **Sistema de referencia**.

Como sistema de referencia simple para ejes lineales en una máquina herramienta sirve el sistema lineal de medida que está montado paralelo al eje. El sistema lineal de medida incorpora una **escala graduada**, un sistema de coordenadas unidimensional.

Para ir a un punto en el **plano**, el Control numérico precisa dos ejes y, por lo tanto, un sistema de referencia con dos dimensiones.

Para ir a un punto en el **espacio**, el Control numérico precisa tres ejes y, por lo tanto, un sistema de referencia con tres dimensiones. Si los tres ejes están dispuestos perpendiculares entre sí, se origina un denominado **sistema de coordenadas cartesiano tridimensional**.

i

Según la regla de la mano derecha, las puntas de los dedos señalan las direcciones positivas de los tres ejes.

Para que un punto pueda determinarse inequívocamente en el espacio, además de la disposición física de las tres dimensiones se necesita además un **origen de coordenadas**. Como origen de coordenadas en un sistema de coordenadas tridimensional sirve el punto de intersección común. Dicho punto de intersección tiene las coordenadas **X+0**, **Y+0** y **Z+0**.

Para que el Control numérico ejecute p. ej. un cambio de herramienta siempre en la misma posición, pero un mecanizado siempre referido a la posición actual de la herramienta, el Control numérico debe distinguir entre diferentes sistemas de referencia.

El Control numérico distingue los siguientes sistemas de referencia:

- $\blacksquare$ Sistema de coordenadas de la máquina M-CS: **M**achine **C**oordinate **S**ystem
- Sistema de coordenadas básico B-CS:  $\mathbf{r}$ **B**asic **C**oordinate **S**ystem
- Sistema de coordenadas de la pieza W-CS: H **W**orkpiece **C**oordinate **S**ystem
- Sistema de coordenadas del plano de mecanizado WPL-CS: **W**orking **Pl**ane **C**oordinate **S**ystem
- Sistema de coordenadas de introducción I-CS:  $\blacksquare$ **I**nput **C**oordinate **S**ystem
- Sistema de coordenadas de la herramienta T-CS: i. **T**ool **C**oordinate **S**ystem
	- Todos los sistemas de referencia se basan entre ellos. Se ň rigen por la cadena cinemática de la respectiva máquinaherramienta.

El sistema de coordenadas de la máquina es el sistema de referencia de las referencias.

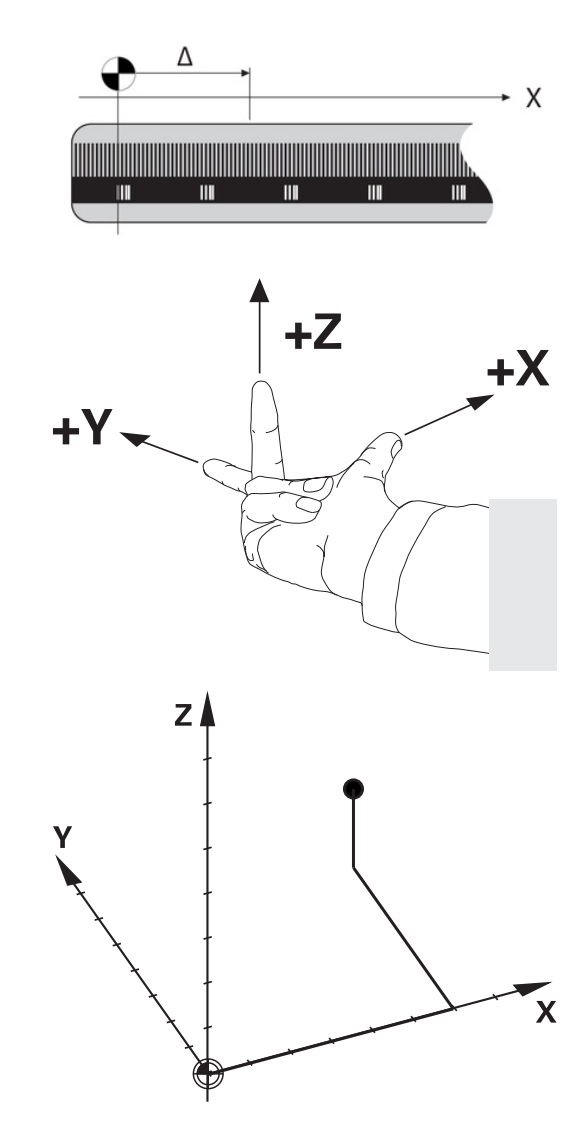

#### **Sistema de coordenadas de la máquina M-CS**

El sistema de coordenadas de la máquina se corresponde con la descripción de la cinemática y, por consiguiente, con la mecánica de la máquina herramienta.

Puesto que la mecánica de una máquina-herramienta nunca se corresponde exactamente con un sistema de coordenadas cartesiano, el sistema de coordenadas de la máquina se compone de varios sistemas de coordenadas unidimensionales. Los sistemas de coordenadas unidimensionales se corresponden con los ejes físicos de la máquina que no tienen por que estar obligatoriamente perpendiculares entre sí.

En la descripción de la cinemática, la posición y la orientación de los sistemas de coordenadas unidimensionales se definen con la ayuda de traslaciones y rotaciones partiendo del extremo del cabezal.

La posición del origen de coordenadas, del denominado punto cero de la máquina, lo define el constructor de la máquina en la configuración de la máquina. Los valores en la configuración de la máquina definen los puntos cero de los sistemas de medida de posición y de los correspondientes ejes de la máquina. El punto cero de la máquina no tiene por qué estar obligatoriamente en el punto de intersección teórico de los ejes físicos. Por consiguiente, también puede encontrarse fuera de la zona de desplazamiento.

Puesto que los valores de la configuración de la máquina no pueden ser modificado por el usuario, el sistema de coordenadas de la máquina sirve para determinar las posiciones constantes, p. ej. punto de cambio de herramienta.<br>Punto de cambio de herramienta.

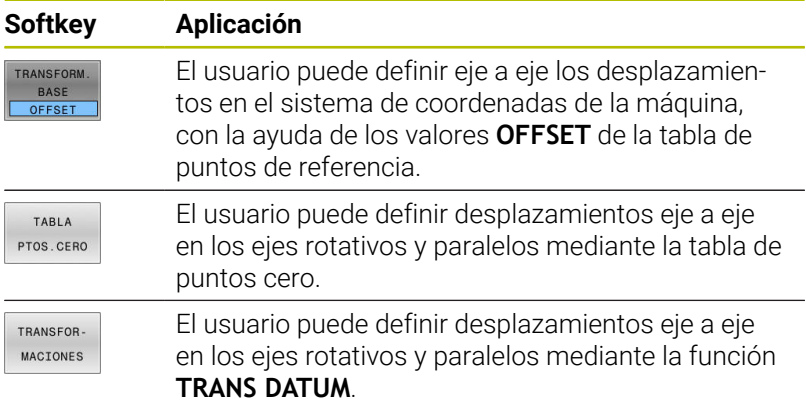

El fabricante de la máquina configura las columnas **OFFSET** de la gestión del punto de referencia adaptadas a la máquina.

#### **Información adicional:** Manual de instrucciones **Configurar, probar y ejecutar programas NC**

6

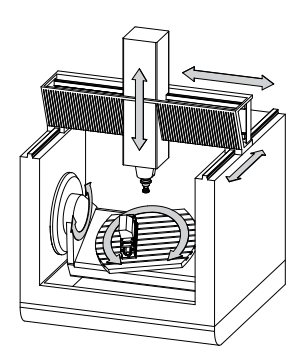

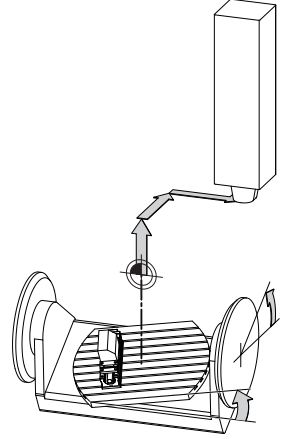

**M**achine **Z**ero **P**oint

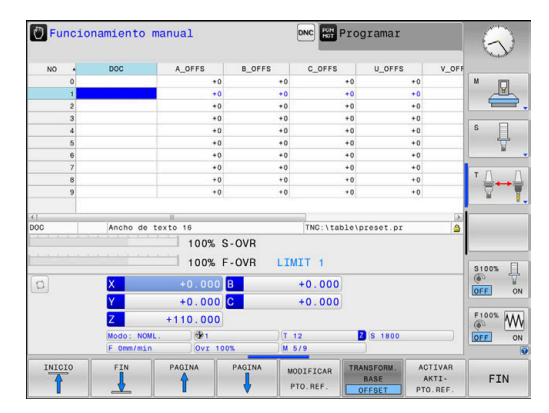

**3**

ĥ

Solamente el fabricante dispone del llamado **OEM-OFFSET** de forma adicional. Con este **OEM-OFFSET** pueden definirse de forma añadida desplazamientos del eje para los ejes de giro y paralelos.

Los valores de **OFFSET** (todas las denominadas posibilidades de introducción de **OFFSET**) en conjunto dan como resultado la diferencia entre la posición **REAL** de un eje y la **REFREA**.

El Control numérico realiza todos los movimientos en el sistema de coordenadas de la máquina, independientemente de cual sea el sistema de referencia en el que se realiza la introducción de los valores.

Ejemplo para una máquina de 3 ejes con un eje Y como eje de calce, que no está dispuesto perpendicularmente al plano ZX:

- $\mathbf{r}$ En el modo de funcionamiento **Posicionam. con introd. manual** ejecutar una frase NC con **L IY+10**
- A partir de los valores definidos, el Control numérico determina los valores teóricos del eje que se precisan.
- Durante el posicionamiento, el Control numérico mueve los ejes de la máquina **Y y Z**.
- Las visualizaciones **REFREA** y **RFTEÓ** indican movimientos del eje Y y del eje Z en el sistema de coordenadas de la máquina.
- Las indicaciones **REAL** y **NOML.** indican exclusivamente un movimiento del eje Y en el sistema de coordenadas de introducción.
- En el modo de funcionamiento **Posicionam. con introd. manual** ejecutar una frase NC con **L IY-10 M91**
- A partir de los valores definidos, el Control numérico determina los valores teóricos del eje que se precisan.
- Durante el posicionamiento, el Control numérico mueve exclusivamente el eje de la máquina **Y**.
- Las visualizaciones **REFREA** y **RFTEÓ** indican exclusivamente un movimiento de eje Y en el sistema de coordenadas de la máquina.
- Las indicaciones **REAL** y **NOML.** indican movimientos del eje Y y del eje Z en el sistema de coordenadas de introducción.

El usuario puede programar posiciones referidas al punto cero de la máquina, p. ej. con la ayuda de la función adicional **M91**.

#### **Sistema de coordenadas básico B-CS**

**(c)** 

El sistema de coordenadas básico es un sistema de coordenadas cartesiano tridimensional cuyo origen de coordenadas es el final de la descripción de la cinemática.

La orientación del sistema de coordenadas básico se corresponde, en la mayoría de los casos, con la del sistema de coordenadas de la máquina. Al respecto puede haber excepciones si un constructor de la máquina emplea transformaciones cinemáticas adicionales.

La descripción de la cinemática, y por consiguiente la posición del origen de coordenadas para el sistema de coordenadas básico, la define el constructor de la máquina en la configuración de la máquina. Los valores de la configuración de la máquina no pueden ser modificados por el usuario.

El sistema de coordenadas básico sirve para determinar la posición y la orientación del sistema de coordenadas de la pieza.

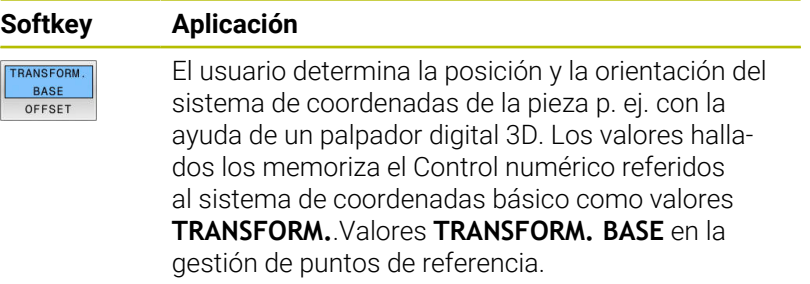

El fabricante de la máquina configura las columnas **TRANSFORM.**.Columnas **TRANSFORM. BASE** de la gestión de puntos de referencia adaptadas a la máquina.

**Información adicional:** Manual de instrucciones **Configurar, probar y ejecutar programas NC**

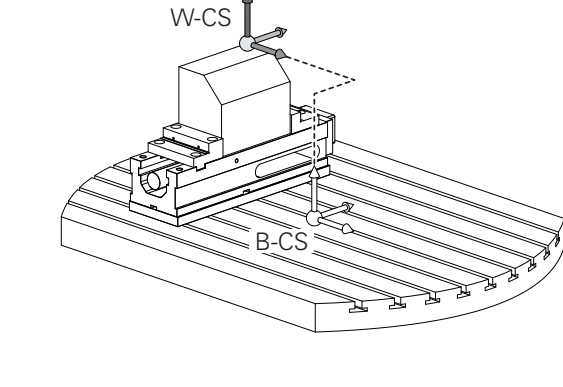

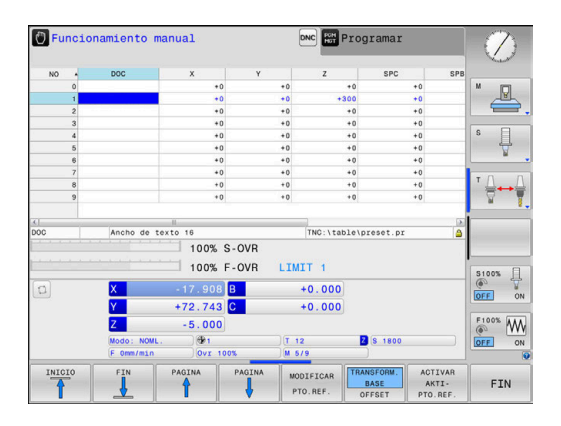

#### **Sistema de coordenadas de la pieza W-CS**

El sistema de coordenadas de la pieza es un sistema de coordenadas cartesiano tridimensional cuyo origen de coordenadas es el punto de referencia activo.

El usuario determina la posición y la orientación del sistema de coordenadas de la pieza dependen de los valores **TRANSFORM. BASE** de la fila activa de la tabla de puntos de referencia.

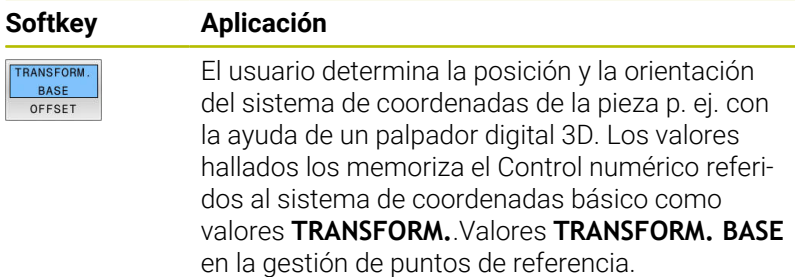

#### **Información adicional:** Manual de instrucciones **Configurar, probar y ejecutar programas NC**

Con la ayuda de transformaciones, el usuario define en el sistema de coordenadas de la pieza la posición y la orientación del sistema de coordenadas del plano de mecanizado.

Transformaciones en el sistema de coordenadas de la pieza:

- Funciones **3D ROT**  $\blacksquare$ 
	- Funciones **PLANE**
	- Ciclo **19 PLANO DE TRABAJO**
- Ejes **X**, **Y**, **Z** del ciclo **7 PUNTO CERO** o la función **TRANS DATUM** (desplazamiento **previo** a la inclinación del espacio de trabajo)
- Columnas **X**, **Y** y **Z** de la tabla de puntos cero (desplazamiento **antes** de inclinar el espacio de trabajo)
- × Ciclo **8 ESPEJO** o **TRANS MIRROR** (reflexión **previa** a la inclinación del espacio de trabajo)

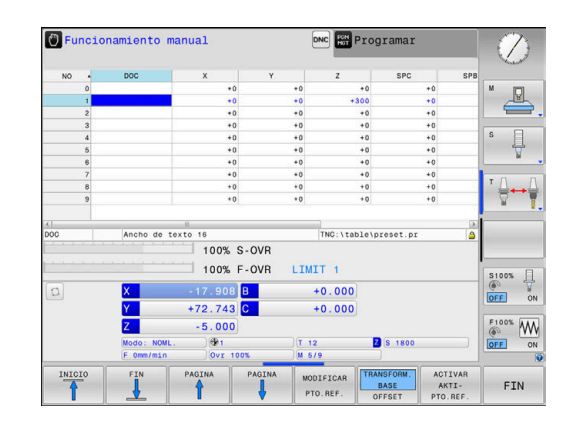

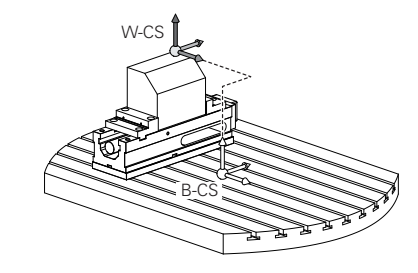

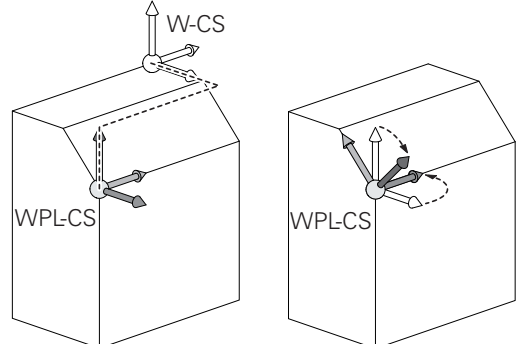

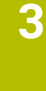

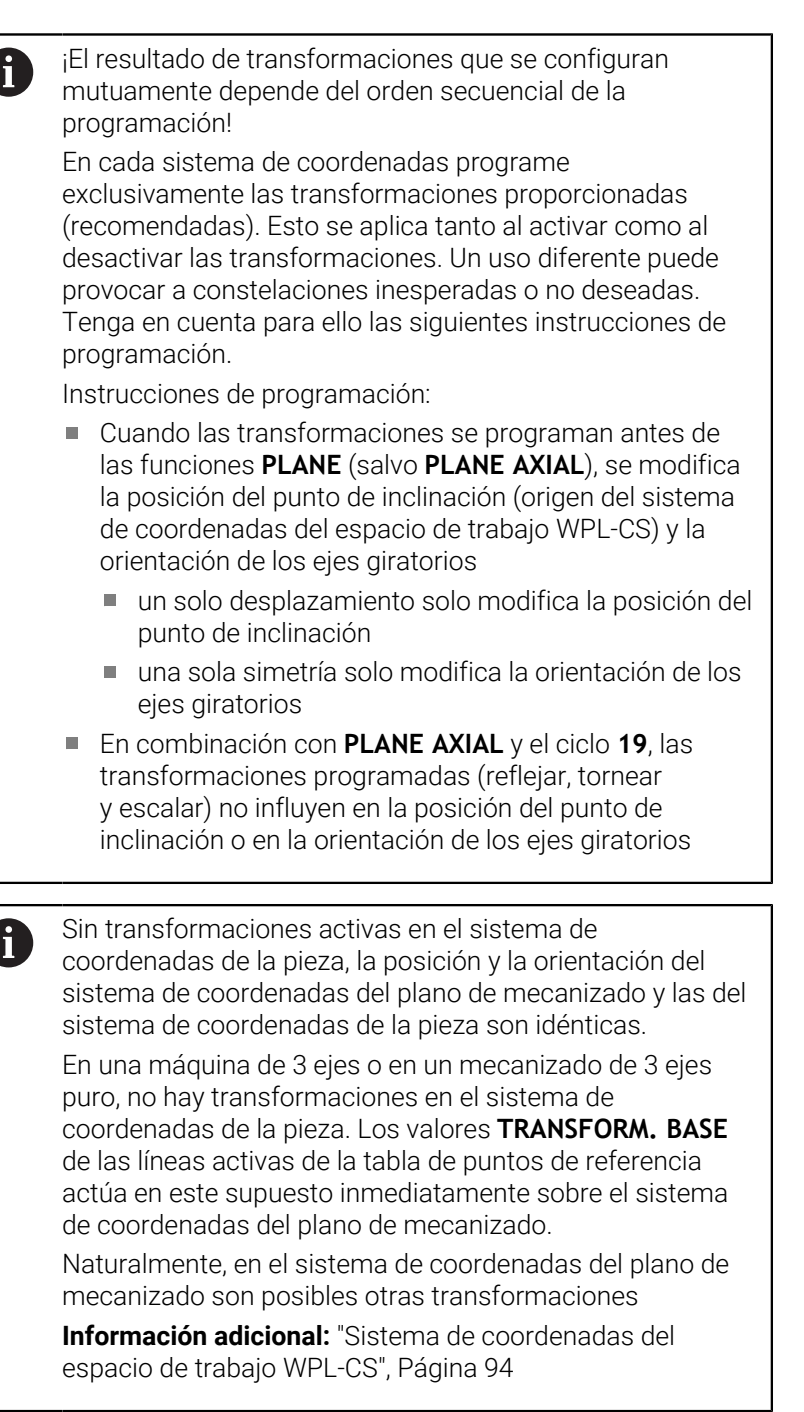

### <span id="page-93-0"></span>**Sistema de coordenadas del espacio de trabajo WPL-CS**

El sistema de coordenadas del espacio de trabajo es un sistema de coordenadas cartesiano tridimensional.

La posición y la orientación del sistema de coordenadas del espacio de trabajo dependen de las transformaciones activas en el sistema de coordenadas de la pieza.

Sin transformaciones activas en el sistema de  $\mathbf i$ coordenadas de la pieza, la posición y la orientación del sistema de coordenadas del espacio de trabajo y las del sistema de coordenadas de la pieza son idénticas. En una máquina de 3 ejes o en un mecanizado de 3 ejes puro, no hay transformaciones en el sistema de coordenadas de la pieza. Los valores de **TRANSFORM. BASE** de la fila de la tabla de puntos de referencia activa actúan inmediatamente sobre el sistema de coordenadas del espacio de trabajo.

Con la ayuda de transformaciones, el usuario define en el sistema de coordenadas del espacio de trabajo la posición y la orientación del sistema de coordenadas de introducción.

Transformaciones en el sistema de coordenadas del espacio de trabajo:

- Ejes **X**, **Y**, **Z** del ciclo **7 PUNTO CERO** o la función **TRANS DATUM**
- Ciclo **8 ESPEJO** o función **TRANS MIRROR**
- Ciclo **10 GIRO** o función **TRANS ROTATION**  $\blacksquare$
- $\mathbb{R}^n$ Ciclo **11 FACTOR ESCALA** o función **TRANS SCALE**
- Ciclo **26 FAC. ESC. ESP. EJE**
- **PLANE RELATIVE**

i

Ŧ

Como función **PLANE** actúa **PLANE RELATIVE** en el sistema de coordenadas de la pieza y orienta el sistema de coordenadas del espacio de trabajo.

Pero los valores de la inclinación aditiva se refieren siempre al sistema de coordenadas del espacio de trabajo actual.

El resultado de transformaciones que se configuran mutuamente depende del orden secuencial de la programación.

Sin transformaciones activas en el sistema de  $\mathbf{I}$ coordenadas del espacio de trabajo, la posición y la orientación del sistema de coordenadas de introducción y del sistema de coordenadas del espacio de trabajo son idénticas.

Además, en una máquina de 3 ejes o en un mecanizado de 3 ejes puro no hay transformaciones en el sistema de coordenadas de la pieza. Los valores de **TRANSFORM. BASE** de la fila de la tabla de puntos de referencia activa actúan inmediatamente sobre el sistema de coordenadas de introducción.

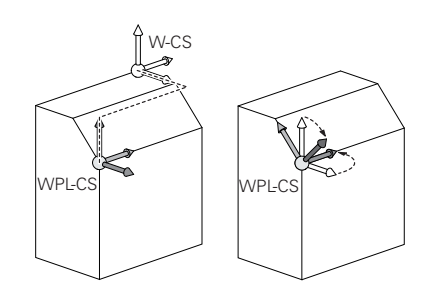

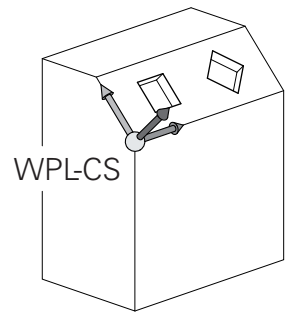

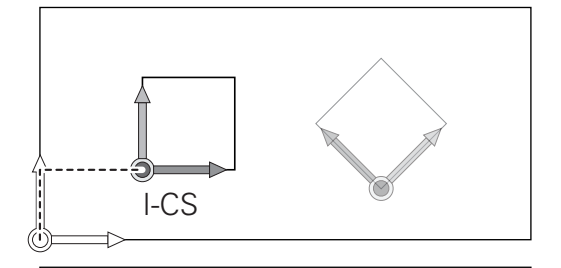

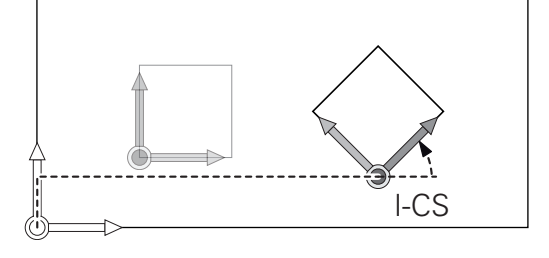

#### **Sistema de coordenadas de entrada I-CS**

El sistema de coordenadas de introducción es un sistema de coordenadas cartesiano tridimensional.

La posición y la orientación del sistema de coordenadas de introducción dependen de las transformaciones activas en el sistema de coordenadas del espacio de trabajo.

Sin transformaciones activas en el sistema de coordenadas del espacio de trabajo, la posición y la orientación del sistema de coordenadas de introducción y del sistema de coordenadas del espacio de trabajo son idénticas.

Además, en una máquina de 3 ejes o en un mecanizado de 3 ejes puro no hay transformaciones en el sistema de coordenadas de la pieza. Los valores de **TRANSFORM. BASE** de la fila de la tabla de puntos de referencia activa actúan inmediatamente sobre el sistema de coordenadas de introducción.

Con la ayuda de frases de desplazamiento en el sistema de coordenadas de introducción, el usuario define la posición de la herramienta y, con ello, la posición del sistema de coordenadas de la herramienta.

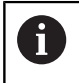

 $\mathbf i$ 

Las visualizaciones **NOML.**, **REAL**, **E.ARR** y **ISTRW** se refieren al sistema de coordenadas de introducción.

Frases de desplazamiento en el sistema de coordenadas de entrada:

- frases de desplazamiento con ejes paralelos
- $\mathbf{r}$ Frases de desplazamiento con coordenadas cartesianas o polares
- Ciclos Ī.

#### **Ejemplo**

ň

**7 X+48 R+**

#### **7 L X+48 Y+102 Z-1.5 R0**

La orientación del sistema de coordenadas de la herramienta puede realizarse en diferentes sistemas de referencia.

**Información adicional:** ["Sistema de coordenadas de la](#page-95-0) [herramienta T-CS", Página 96](#page-95-0)

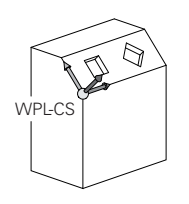

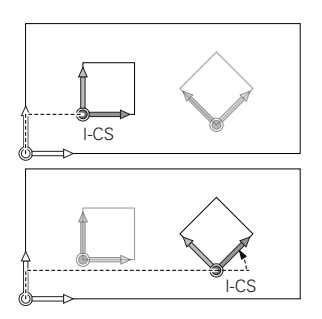

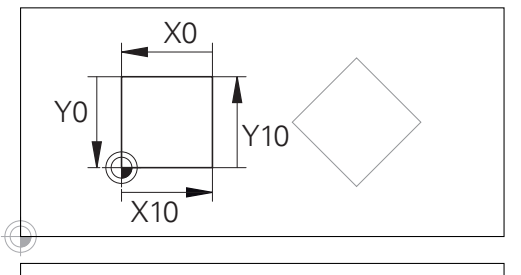

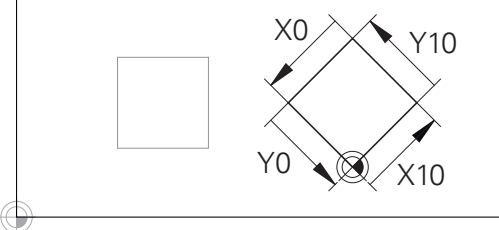

Un contorno referido al origen del sistema de coordenadas de introducción puede transformarse a voluntad de una forma muy simple.

# <span id="page-95-0"></span>**Sistema de coordenadas de la herramienta T-CS**

El sistema de coordenadas de la herramienta es un sistema de coordenadas cartesiano tridimensional cuyo origen de coordenadas es el punto de referencia de la herramienta. Sobre este punto se refieren los valores de la tabla de herramienta, **L** y **R** en herramientas de fresado y **ZL**, **XL** y **YL** en herramientas de torneado.

# **Información adicional:** Manual de instrucciones **Configurar, probar y ejecutar programas NC**

En función de los valores de la tabla de herramientas, el origen de las coordenadas del sistema de coordenadas de la herramienta se desplaza al punto de guía de la herramienta TCP. TCP es el acrónimo de **T**ool **C**enter **P**oint.

Si el programa NC no está referido al extremo de la herramienta, el punto de guía de herramienta debe desplazarse. El desplazamiento necesario tiene lugar en el programa NC con la ayuda de los valores delta en la llamada de herramienta.

Con la ayuda de frases de desplazamiento en el sistema de coordenadas de introducción, el usuario define la posición de la herramienta y, con ello, la posición del sistema de coordenadas de la herramienta.

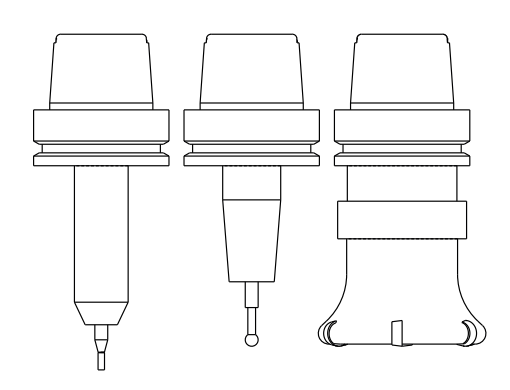

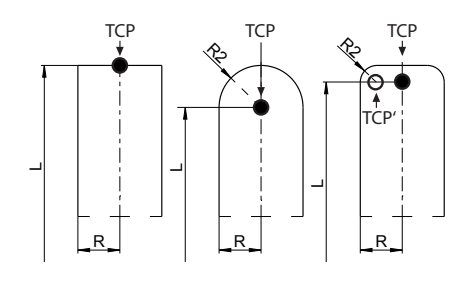

# **Denominación de los ejes en fresadoras**

Los ejes X,Y y Z se denominan también en su máquina de fresado como eje de herramientas, eje principal (1er eje) y eje secundario (2º eje). El orden del eje de herramientas es decisivo para la asignación de los ejes principal y secundario.

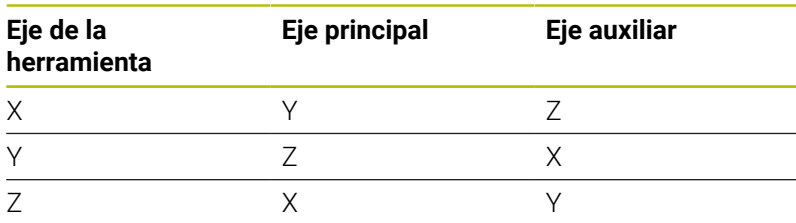

El alcance completo de las funciones del control numérico (ö) solo está disponible si se utiliza el eje de herramienta **Z**, p. ej. definición de patrones **PATTERN DEF**.

Los ejes de herramienta **X** e **Y** se pueden utilizar de forma limitada, siempre que estén preparados y configurados por el fabricante.

ñ

### **Coordenadas polares**

Cuando el plano de la pieza está acotado en coordenadas cartesianas, el programa NC también se elabora en coordenadas cartesianas. En piezas con arcos de círculo o con indicaciones angulares, es a menudo más sencillo, determinar posiciones en coordenadas polares.

A diferencia de las coordenadas cartesianas X, Y y Z, las coordenadas polares sólo describen posiciones en un plano. Las coordenadas polares tienen su punto cero en el polo CC (CC = circle centre; ingl. punto central del círculo). De esta forma una posición en el plano queda determinada claramente por:

- Radio en coordenadas polares: Distancia entre el polo CC y la posición
- Ángulo de las coordenadas polares: ángulo entre el eje de referencia angular y la trayectoria que une el polo CC con la posición

#### **Determinación del polo y del eje de referencia angular**

El polo se determina mediante dos coordenadas en el sistema de coordenadas cartesianas. Además estas dos coordenadas determinan claramente el eje de referencia angular para el ángulo en coordenadas polares PA.

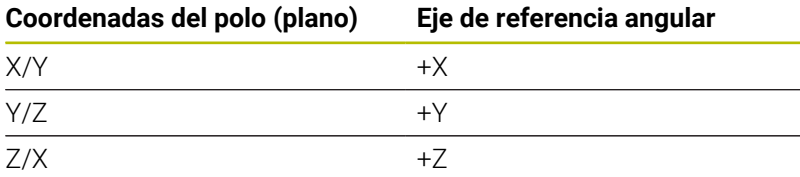

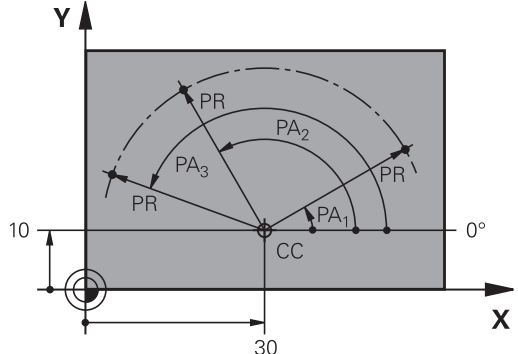

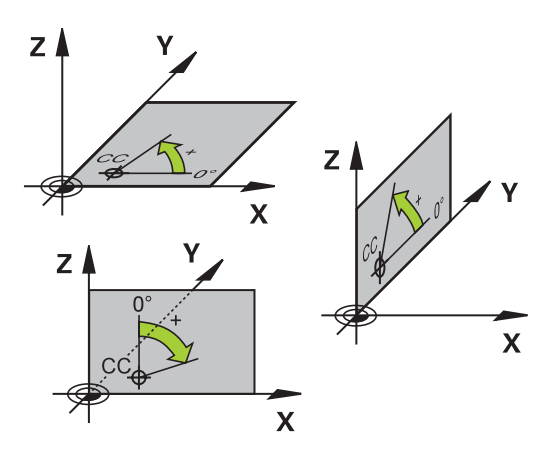

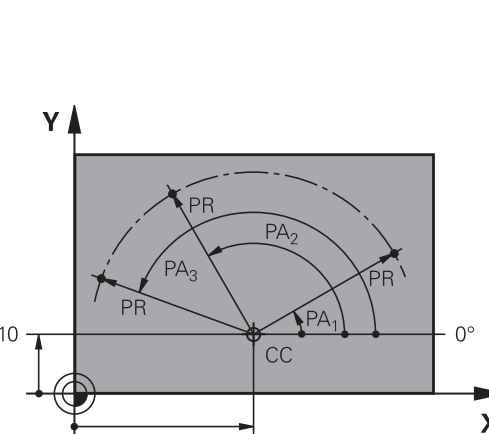

# **Posiciones de la pieza absolutas e incrementales**

#### **Posiciones absolutas de la pieza**

Cuando las coordenadas de una posición se refieren al punto cero de coordenadas (origen), dichas coordenadas se caracterizan como absolutas. Cada posición sobre la pieza está determinada claramente por sus coordenadas absolutas.

Ejemplo 1: Taladros con coordenadas absolutas:

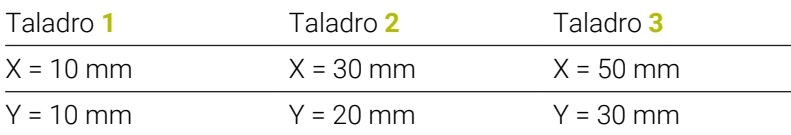

#### **Posiciones incrementales de la pieza**

Las coordenadas incrementales se refieren a la última posición programada de la herramienta, que sirve como punto cero (imaginario) relativo. De esta forma, en la elaboración del programa las coordenadas incrementales indican la cota entre la última y la siguiente posición nominal, según la cual se deberá desplazar la herramienta. Por ello se denomina también cota relativa.

Una cota incremental se identifica mediante una **I** delante de la denominación del eje.

Ejemplo 2: Taladros en coordenadas incrementales

Taladro de coordenadas absolutas **4**

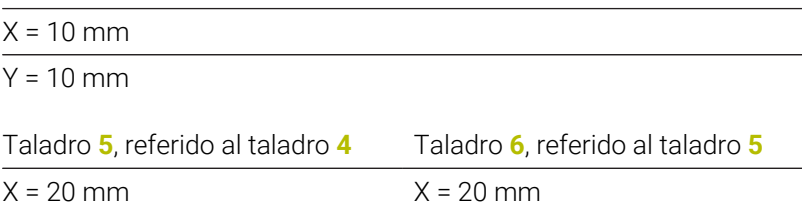

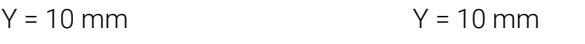

#### **Coordenadas polares absolutas e incrementales**

Las coordenadas absolutas se refieren siempre al polo y al eje de referencia angular.

Las coordenadas incrementales se refieren siempre a la última posición de la herramienta programada.

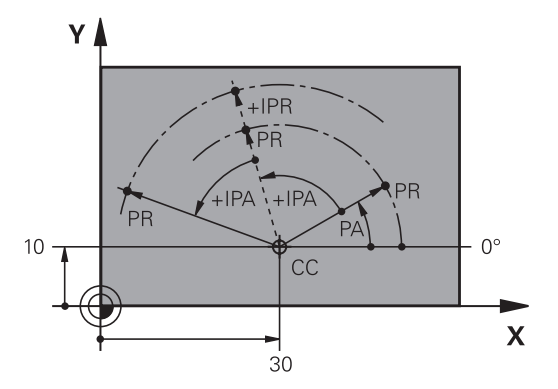

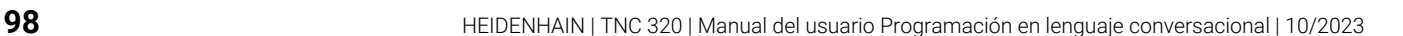

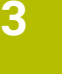

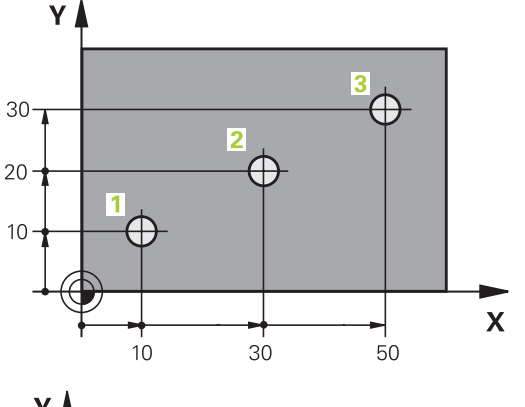

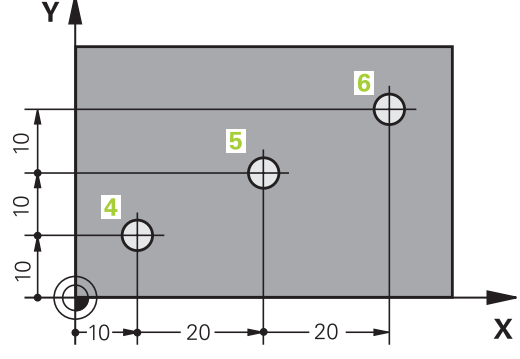

### **Seleccionar el punto de referencia**

En el plano de una pieza se indica un determinado elemento de la pieza como punto de referencia absoluto (punto cero), casi siempre una esquina de la pieza. Al fijar el punto de referencia primero hay que alinear la pieza según los ejes de la máquina y colocar la herramienta para cada eje, en una posición conocida de la pieza. Para esta posición, las visualizaciones del control numérico se fijan ya sea a cero o a un valor de posición preestablecido. De este modo, puede asignar la pieza al sistema de referencia que corresponde a la visualización del control numérico o a su Programa NC.

Si en el plano de la pieza se indican puntos de referencia relativos, sencillamente se utilizaran los ciclos para la traslación de coordenadas.

#### **Información adicional:** Manual de instrucciones **Programar ciclos de mecanizado**

Cuando el plano de la pieza no está acotado, se selecciona una posición o una esquina de la pieza como punto de referencia, desde la cual se pueden calcular las cotas de las demás posiciones de la pieza.

Los puntos de referencia se fijan de forma rápida y sencilla mediante un palpador 3D de HEIDENHAIN.

**Información adicional:** Manual de instrucciones **Configurar, probar y ejecutar programas NC**

#### **Ejemplo**

El croquis de la herramienta muestra los taladros (**1** a **4**), cuyas mediciones se refieren a un punto de referencia absoluto con las coordenadas X=0 Y=0. Los taladros (**5** a **7**) se refieren a un punto de referencia relativo con las coordenadas absolutas X=450 Y=750 Con un **desplazamiento del punto cero** se puede desplazar momentáneamente el punto cero a la posición X = 450, Y = 750 para poder programar sin más cálculos los taladros (**5** a **7**).

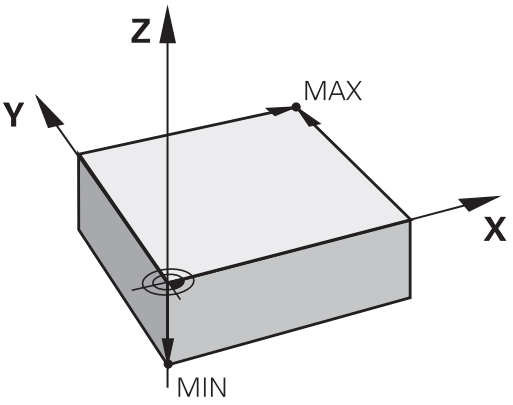

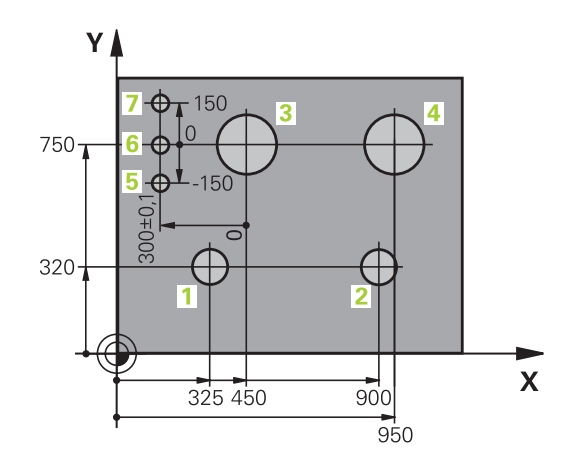

# <span id="page-99-0"></span>**3.5 Programas NC abrir y ejecutar**

# **Estructura de un programa NC en formato de lenguaje conversacional de HEIDENHAIN**

Un Programa NC consta de una serie de Frases NC.. En la figura de la derecha se indican los elementos de una frase NC.

El control numérico numera las Frases NC de un Programa NC en orden creciente.

La primera Frase NC de un Programa NC se identifica con **BEGIN PGM**, al nombre del programa y la unidad de medida válida.

Las frases siguientes contienen información sobre Frases NC

■ la pieza en bruto

- Llamadas de herramienta  $\blacksquare$
- Desplazamiento a una posición de seguridad ×
- Avances y revoluciones  $\blacksquare$
- Tipos de trayectoria, ciclos y otras funciones

La última frase NC de un programa NC se identifica con **END PGM**, el nombre del programa y la unidad de medida válida.

# *INDICACIÓN*

### **¡Atención: Peligro de colisión!**

El control numérico no lleva a cabo ninguna comprobación automática de colisiones entre la herramienta y la pieza de trabajo. Durante el movimiento de aproximación tras un cambio de herramienta existe riesgo de colisión.

Si es necesario, programar una posición intermedia adicional

### **Frase NC**

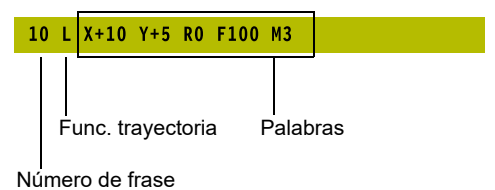

# **Definición de la pieza en bruto: BLK FORM**

Inmediatamente después de abrir un nuevo programa NC, se define una pieza sin mecanizar. Para definir a posteriori la pieza en bruto, pulsar la tecla **SPEC FCT**, la softkey **AJUSTES DE PROGRAMA**, y a continuación la softkey **BLK FORM**. El control numérico necesita la definición para las simulaciones gráficas.

 $\mathbf i$ 

6

La definición de la pieza en bruto solo se precisa si se quiere verificar gráficamente el programa NC

- Para que el control numérico represente la pieza en bruto en la simulación, la pieza en bruto debe tener unas dimensiones mínimas. Las dimensiones mínimas comprenden 0,1 mm o 0,004 in en todos los ejes y en el radio.
- La función **Comprobaciones ampliadas** de la simulación utiliza la información de la definición de la pieza en bruto para supervisar la pieza. Aunque haya varias piezas fijadas en la máquina, el control numérico solo puede supervisar la pieza en bruto activa.

**Información adicional:** Manual de instrucciones **Configurar, probar y ejecutar programas NC**

El alcance completo de las funciones del control numérico solo está disponible si se utiliza el eje de herramienta **Z**, p. ej. definición de patrones **PATTERN DEF**.

Los ejes de herramienta **X** e **Y** se pueden utilizar de forma limitada, siempre que estén preparados y configurados por el fabricante.

El control numérico puede representar distintas formas de la pieza en bruto:

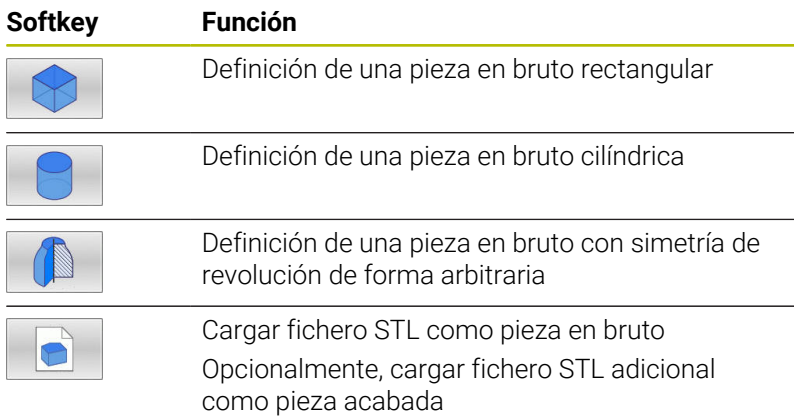

#### **Pieza en bruto rectangular**

Los lados del paralelogramo deben ser paralelos a los ejes X, Y y Z. Este bloque está determinado por los puntos de dos de sus esquinas:

- Punto MÍN: Coordenadas X, Y y Z mínimas del paralelepípedo; introducir valores absolutos
- Punto MÁX : Coordenadas X, Y y Z máximas del paralelepípedo; introducir valores absolutos o incrementales

# **Ejemplo**

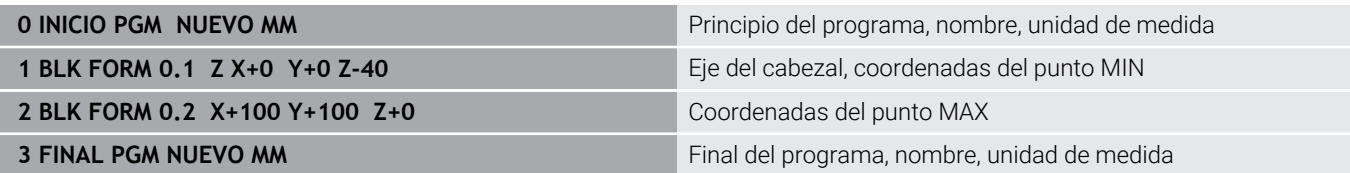

#### **Pieza en bruto cilíndrica**

La pieza en bruto cilíndrica queda determinada por las dimensiones del cilindro:

- X, Y o Z: Eje de rotación
- D, R: Diámetro o radio del cilindro (con signo positivo)
- L: Longitud del cilindro (con signo positivo)
- DIST: Desplazamiento a lo largo del eje de rotación
- DI, RI: Diámetro interior o radio interior del cilindro hueco

Los parámetros **DIST** y **RI** o **DI** son opcionales y no deben programarse.

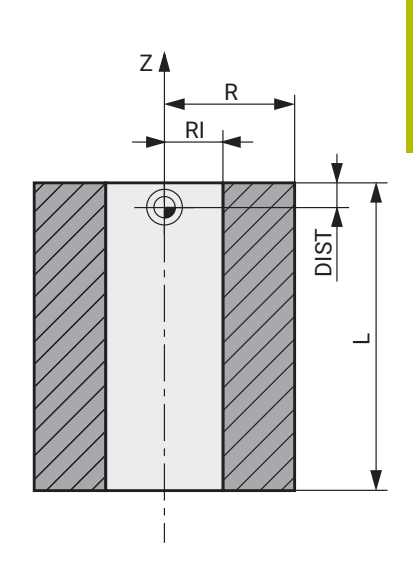

#### **Ejemplo**

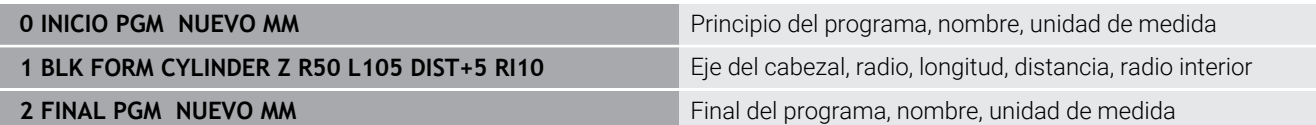

#### **Pieza en bruto con simetría de revolución de forma arbitraria**

El contorno de la pieza en bruto con simetría de revolución se define en un subprograma. Para ello se emplea X, Y o Z como eje de rotación.

En la definición de la pieza en bruto, se hace referencia a la descripción del contorno:

- DIM\_D, DIM\_R: diámetro o radio de la pieza en bruto con simetría de revolución
- LBL: subprograma con la descripción de contorno

La descripción del contorno puede contener valores negativos en el eje de rotación, pero únicamente valores positivos en el eje principal. El contorno debe estar cerrado, es decir que el inicio del contorno se corresponde con el final del contorno.

Si se define una pieza en bruto de rotación simétrica con coordenadas incrementales, las medidas son independientes de la programación del diámetro.

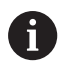

La indicación del subprograma se puede realizar con la ayuda de un número, un nombre o un parámetro QS.

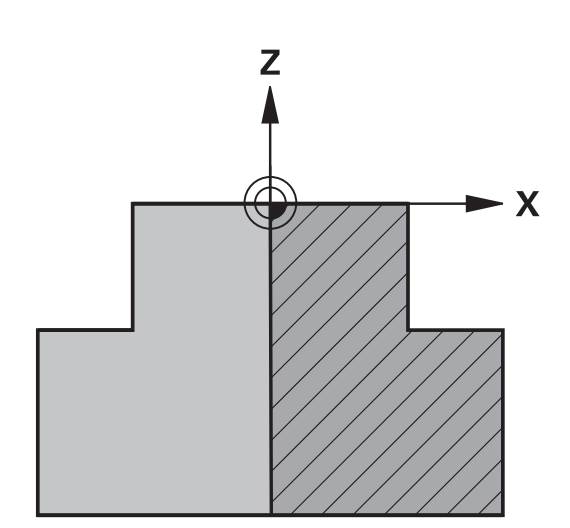

# **Ejemplo**

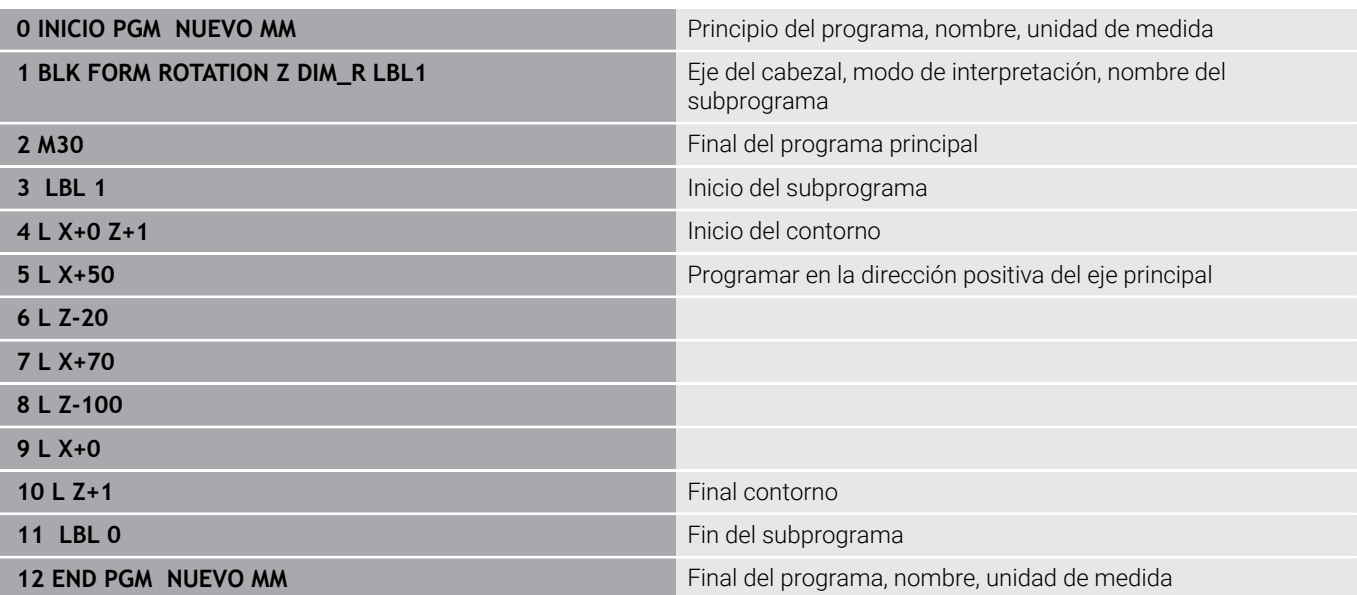

#### **Ficheros STL como pieza en bruto y pieza acabada opcional**

Vincular ficheros STL como pieza en bruto y pieza acabada es especialmente cómodo a la hora de trabajar con programas CAM, ya que además del programa NC, también existen los modelos 3D necesarios.

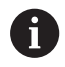

 $\mathbf i$ 

i)

Es posible crear modelos 3D, p. ej. piezas semiacabadas con varios pasos de mecanizado separados, en el modo de funcionamiento **Test del programa** mediante la softkey **EXPORTAR PIEZA** directamente en el control numérico.

El tamaño del fichero depende de la complejidad de la geometría.

**Información adicional:** Manual de instrucciones **Configurar, probar y ejecutar programas NC**

Hay que tener en cuenta que los ficheros STL están limitados en cuanto al número permitido de triángulos:

- 20.000 triángulos por cada fichero STL en formato ASCII
- 50.000 triángulos por cada fichero STL en formato binario

El control numérico carga más rápido los ficheros binarios.

Además, cuando la unidad de pulgadas no está activa en el control numérico o en el programa NC, el control numérico interpreta la medida de los archivos 3D en mm.

En la definición de la pieza en bruto, hacer referencia a los archivos STL deseados indicando la ruta del archivo. Utilizar la softkey **FICHERO CAMINO** para que el control numérico capture automáticamente la ruta.

Si no se desea cargar ninguna pieza acabada, finalizar el diálogo después de definir la pieza en bruto.

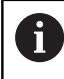

La ruta al fichero STL también puede indicarse introduciendo texto directamente o mediante un parámetro QS.

#### **Ejemplo**

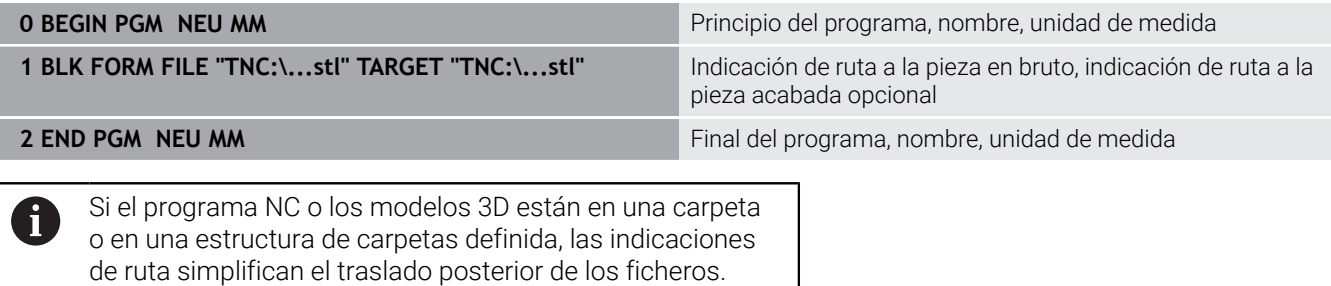

**Información adicional:** ["Instrucciones de programación",](#page-267-0) [Página 268](#page-267-0)

# **Abrir nuevo programa NC**

Debe introducirse siempre un programa NC en el modo de funcionamiento **Programar**. Ejemplo de la apertura de un programa:

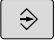

Modo de funcionamiento: Pulsar la tecla **Programar**

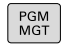

- Pulsar tecla **PGM MGT**
- El control numérico abre la gestión de archivos.

Seleccionar el directorio en el cual se quiere guardar el nuevo programa NC:

# **NOMBRE DEL ARCHIVO = NUEVO.H**

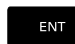

Introducir nuevo nombre de programa

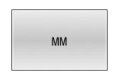

- Confirmar con la tecla **ENT**
- Seleccionar la unidad de medida: pulsar la softkey **MM** o **INCH**.
- El control numérico cambia a la ventana de programa y abre el diálogo para la definición del **BLK-FORM** (pieza en bruto).
- Seleccionar pieza en bruto rectangular: pulsar  $\blacktriangleright$  . la softkey para la forma de pieza en bruto rectangular

### **ESPACIO DE TRABAJO EN GRÁFICA: XY**

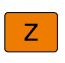

**63** 

Introducir el eje del cabezal, p. ej., **Z**

El alcance completo de las funciones del control numérico solo está disponible si se utiliza el eje de herramienta **Z**, p. ej. definición de patrones **PATTERN DEF**.

Los ejes de herramienta **X** e **Y** se pueden utilizar de forma limitada, siempre que estén preparados y configurados por el fabricante.

# **DEFINICIÓN DE PIEZA EN BRUTO: MÍNIMO**

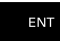

Introducir sucesivamente las coordenadas  $X-$ , Y- y Z del punto MÍN, confirmar con la tecla **ENT**

# **DEFINICIÓN DE PIEZA EN BRUTO: MÁXIMO**

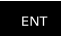

Introducir sucesivamente las coordenadas  $X-$ ,  $Y-Y$ Z del punto MÁX, confirmar con la tecla **ENT**

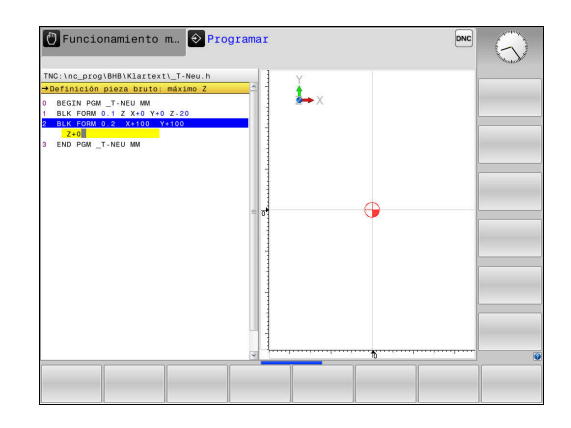

#### **Ejemplo**

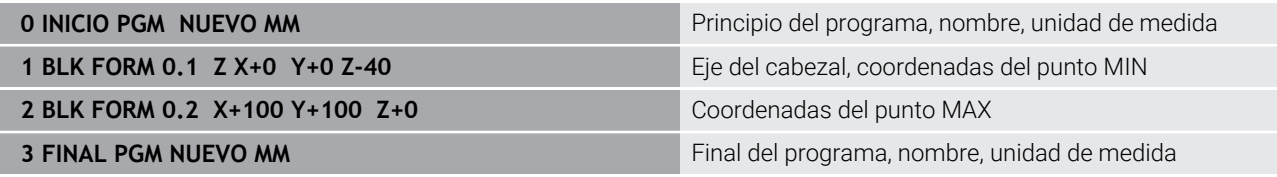

El control numérico genera los números de frase así como las frases **BEGIN** y **END** automáticamente.

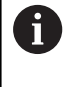

¡Si no se quiere programar la definición del bloque de la pieza en bruto, interrumpir el diálogo en **Plano mecanizado en gráfica: XY** con la tecla **DEL**!

# **Programar movimientos de la herramienta en lenguaje conversacional**

Para programar una frase NC se empieza con una tecla de diálogo En la cabecera de la pantalla el control numérico pide todos los datos necesarios.

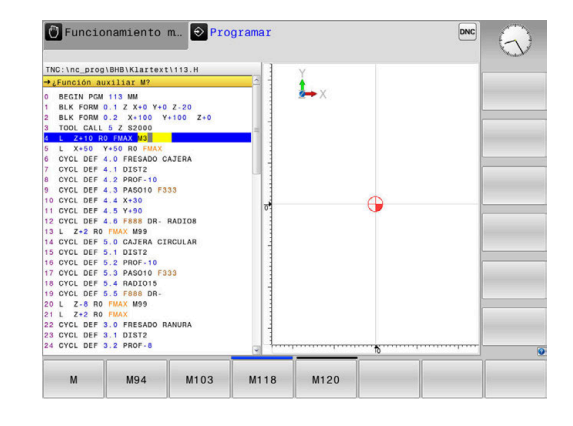

#### **Ejemplo de una frase de posicionamiento**

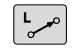

Pulsar la tecla **L**

#### **KOORDINATEN?**

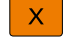

Y

ENT

- **10** (introducir la coordenada del pto. final para el eje X)
- **20** (introducir la coordenada del pto. final para el eje Y)
- ▶ Con la tecla **ENT** a la siguiente pregunta

#### **RADIUSKORR.: RL/RR/KEINE KORR.:?**

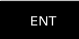

Introducir **Sin corrección de radio** y pasar con **ENT** a la siguiente pregunta

#### **VORSCHUB F=? / F MAX = ENT**

**100** (Introducir el avance para dicho movimiento de trayectoria  $\blacktriangleright$ 100 mm/min)

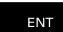

▶ Con la tecla **ENT** a la siguiente pregunta

#### **ZUSATZ-FUNKTION M?**

- Introducir **3** (función auxiliar **M3 cabezal conectado**).
	- El control numérico finaliza este diálogo con la tecla **END**.

#### **Ejemplo**

 $\overline{\square}^{\text{END}}$ 

**3 L X+10 Y+5 R0 F100 M3**
## **Posibles introducciones de avance**

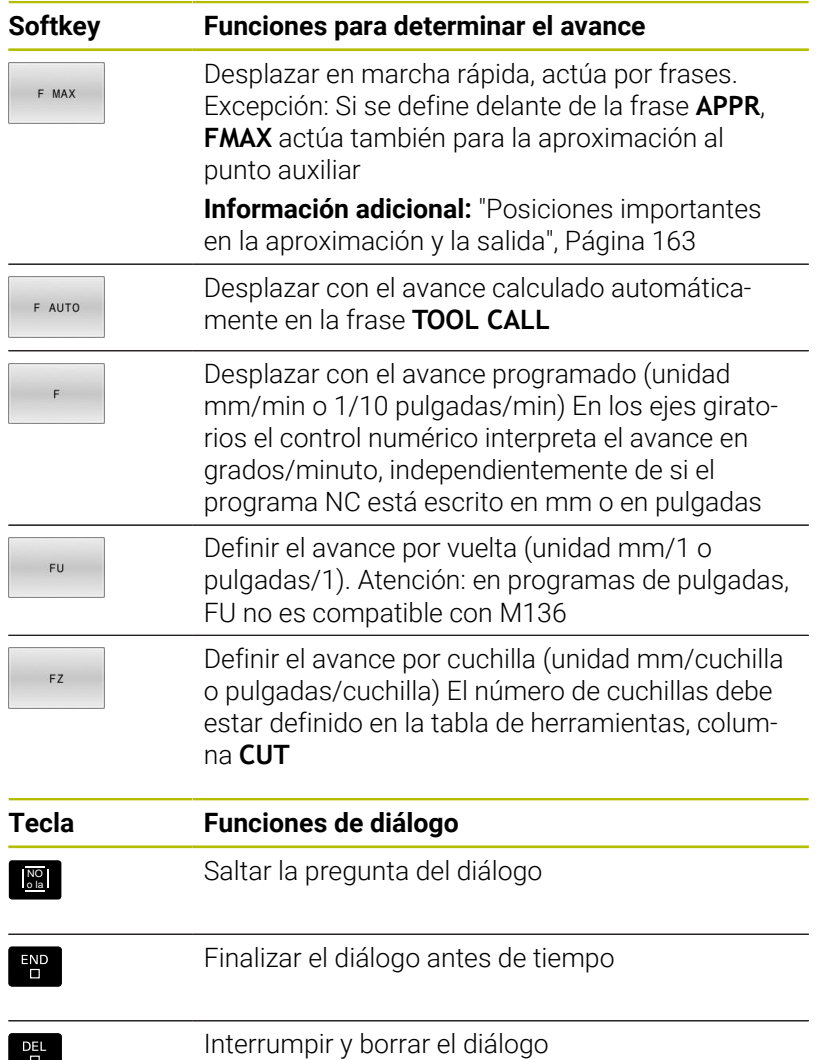

## **Aceptar las posiciones reales**

El control numérico permite aceptar la posición actual de la herramienta en el programa NCp. ej. cuando

- $\mathbf{r}$ programan frases de desplazamiento
- Programación de ciclos

Para aceptar los valores de posición adecuados, proceder de la siguiente manera:

- Posicionar el campo de entrada en la posición de una frase NC,  $\blacktriangleright$ en la que se desea aceptar una posición
- 
- selecciona la función Aceptar la posición real
- EJE
- El control numérico muestra en la barra de softkeys los ejes cuya posición puede aceptar.
- ▶ Seleccionar el eje
- El control numérico escribe la posición actual de los ejes seleccionados en el campo de introducción activo.

Aunque la corrección de radio de la herramienta esté ĥ activa, el control numérico siempre acepta las coordenadas del punto central de la herramienta en el espacio de trabajo. El control numérico tiene en cuenta la corrección de longitud de la herramienta y siempre acepta la coordenada del extremo de la herramienta en el eje de la herramienta. El control numérico deja activa la barra de softkeys para la selección del eje hasta que se vuelve a pulsar la tecla **Adopción de la posición real**. Este comportamiento también se aplica cuando se guarda la frase NC actual o abre una nueva frase NC mediante una tecla de Función de trayectoria. Cuando debe seleccionar una alternativa de introducción mediante una softkey (p. ej. la corrección del radio), el control numérico cierra la barra de softkeys para la selección del eje.

Con la función **Inclinar plano de trabajo** activa no está permitida la función **Adopción de la posición real**.

## **Editar programa NC**

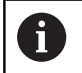

Durante la ejecución no se puede editar el programa NC activo.

Mientras crea o modifica un programa NC puede seleccionar con la tecla de dirección o con las softkeys cada fila en el programa NC y palabras individuales de una frase NC de datos:

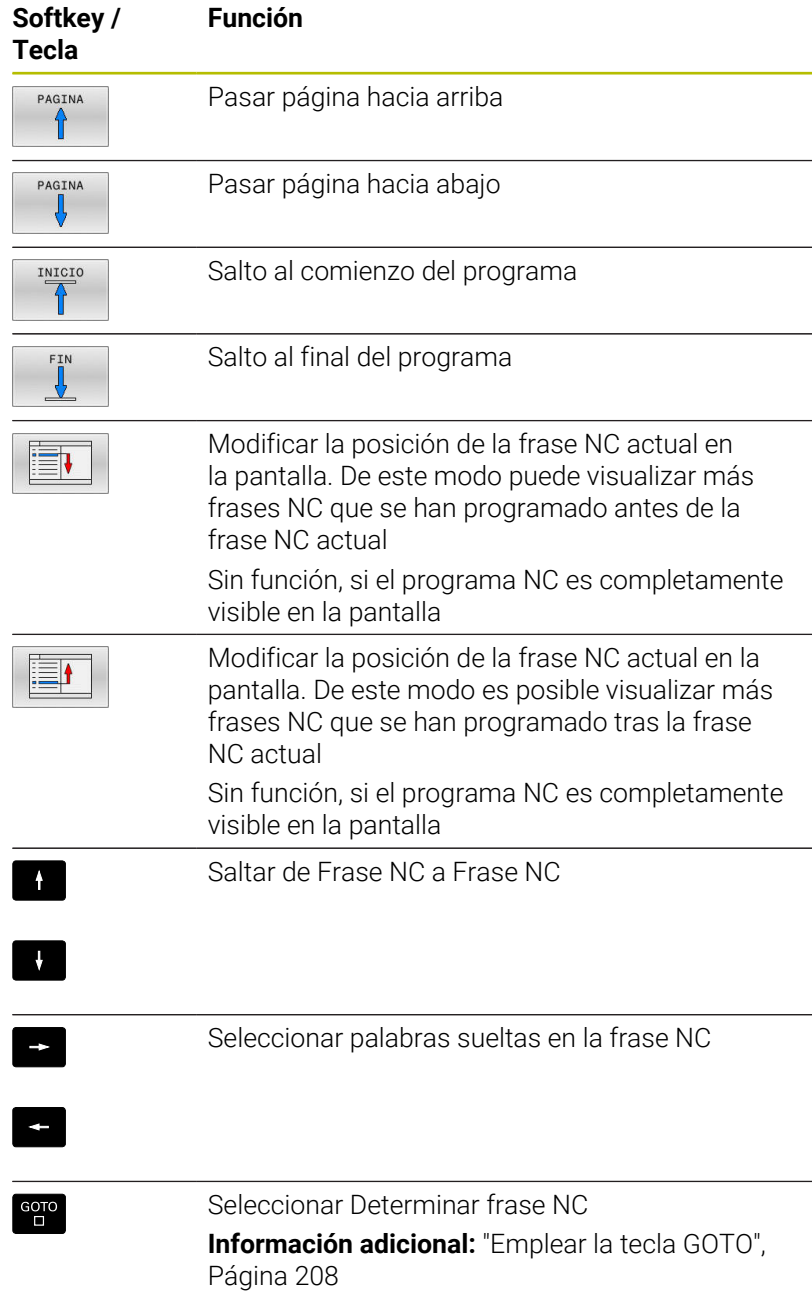

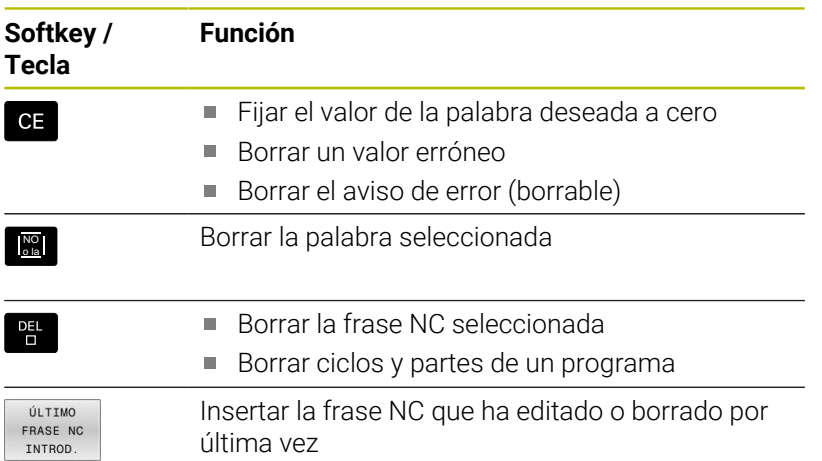

## **Insertar la frase NC en cualquier posición**

- Seleccionar la frase NC tras la cual se quiera introducir una nueva  $\blacktriangleright$ frase NC
- Apertura del diálogo  $\blacktriangleright$

## **Guardar modificaciones**

En modo estándar, el control numérico guarda las modificaciones automáticamente en el caso de que se efectúe un cambio de modo de funcionamiento o bien se seleccione la gestión de archivos. Cuando se desee voluntariamente guardar las modificaciones del programa NC, proceda de la siguiente forma:

- Seleccionar la barra de softkeys con las funciones para guardar
- **ALMACENAR**
- Pulsar la softkey **ALMACENAR**
- El control numérico guarda todos los cambios que haya realizado desde el último guardado.

## **Guardar un programa NC en un nuevo archivo**

Se puede guardar el contenido del programa NC seleccionado actualmente, con otro nombre. Debe procederse de la siguiente forma:

 $\mathbf{r}$ Seleccionar la barra de sofkeys con las funciones para guardar

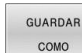

- Pulsar la softkey **GUARDAR COMO**
- El control numérico muestra una ventana en la que puede introducir el directorio y los nuevos nombres de archivo.
- Con la softkey **VISTA**, en caso necesario, seleccionar la carpeta de destino
- $\blacktriangleright$  Introducir nombre del archivo
- Confirmar con la softkey **OK** o la tecla **ENT**, o  $\blacktriangleright$ finalizar el proceso con la softkey **INTERRUMP**

f)

Los archivos guardados como **GUARDAR COMO** se encuentran también en la gestión de archivos mediante la softkey **ULTIMOS FICHEROS**.

#### **Deshacer modificaciones**

Si se desea, se pueden deshacer todas las modificaciones que se hayan realizado desde la última vez que se guardó. Debe procederse de la siguiente forma:

Seleccionar la barra de sofkeys con las funciones para guardar

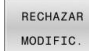

- Pulsar la softkey **RECHAZAR MODIFIC.**
- El control numérico muestra una ventana en la que puede confirmar o cancelar el proceso.
- Rechazar las modificaciones con la softkey **SI** o con la softkey **ENT**, o interrumpir el proceso con la tecla **NO**

#### **Modificar y añadir palabras**

- ▶ Seleccionar palabra en la frase NC
- ▶ Sobrescribir con el nuevo valor
- Mientras se tenga seleccionada la palabra se dispone del diálogo.
- Finalizar la modificación: Pulsar la tecla **END**

Si se quiere añadir una palabra, pulsar las teclas de dirección (a dcha. o izq.) hasta que aparezca el diálogo deseado e introducir el valor deseado.

#### **Buscar palabras iguales en frases NC diferentes**

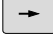

- Seleccionar la palabra de una frase NC: pulsar la tecla de dirección hasta que esté marcada la palabra con un recuadro
- $\downarrow$
- ▶ Seleccionar la frase NC con las teclas de dirección
	- Flecha hacia abajo: buscar hacia delante
	- Flecha hacia arriba: buscar hacia atrás

En la nueva frase NC seleccionada el recuadro se encuentra sobre la misma palabra seleccionada en la primera frase NC.

Ĭ.

Si inicia la búsqueda en programas NC muy largos, el control numérico muestra un símbolo con la indicación del avance de dicha búsqueda. En caso necesario, puede cancelar la búsqueda en cualquier momento.

## **Marcar, copiar, cortar y pegar partes del programa**

Para poder copiar una parte del programa dentro de un programa NC o en otro programa NC, el control numérico proporciona las siguientes funciones:

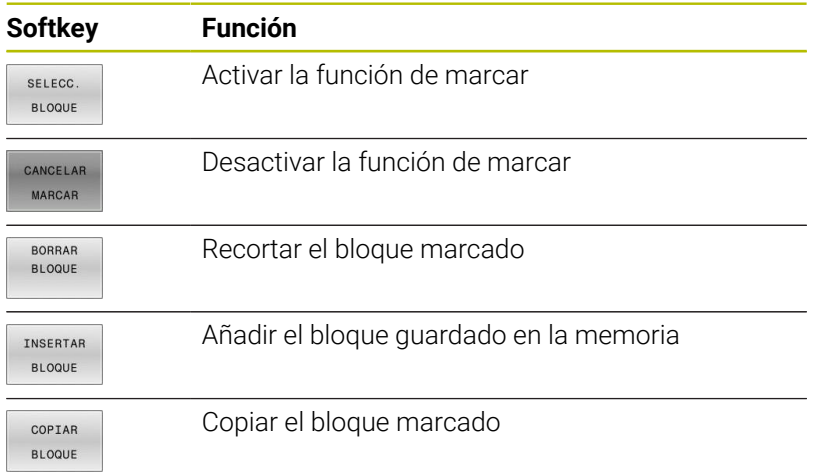

C Funcionamiento m... O Programar prog\BHB\Klartext\HEBEL.  $Y - 50$  2 - 10<br> $Y + 20$  2 + 0  $10*$  CCX+0 R- R15 CCX+100 CCY+ R10 CCPR+40 CCPA-110<br>+100 PDY+0 D15 HS<br>+100 PDY+0 D15<br>R10 CLSD- CCX+0 CCY+0 X-30 Y+0 Z+100 RS FMA

Para copiar una parte del programa se procede de la siguiente forma:

- Seleccionar la barra de softkeys con las funciones de marcar  $\blacktriangleright$
- $\blacktriangleright$ Seleccionar la primera frase NC de la parte del programa que se quiere copiar
- Marcar la primera frase NC: pulsar la softkey **SELECC. BLOQUE**.
- El control numérico marca la frase NC en color y muestra la  $\geq$ softkey **CANCELAR MARCAR**.
- Desplazar el cursor a la última frase NC de la parte del programa que se quiere copiar o recortar.
- El control numérico representa todas las frases NC marcadas en otro color. La función de marcar se puede cancelar en cualquier momento pulsando la softkey **CANCELAR MARCAR**.
- Copiar la parte del programa marcada: Pulsar la softkey **COPIAR BLOQUE**, recortar la parte marcada del programa: softkey **CORTAR BLOQUE**.
- El control numérico guarda el bloque marcado.

Si quiere transmitir una parte de un programa a otro programa NC, en primer lugar seleccione aquí el programa NC deseado mediante la gestión de ficheros.

- Con las teclas de dirección, seleccionar la frase NC detrás de la cual se quiere añadir la parte del programa copiada (recortada)
- Añadir la parte del programa guardada: pulsar la softkey  $\mathbf{r}$ **INSERTAR BLOQUE**
- Finalizar la función para marcar: pulsar la softkey **CANCELAR MARCAR**

i

## **La función de búsqueda del control numérico**

Con la función de búsqueda del control numérico puede buscar cualquier texto dentro de un programa NC y, en caso necesario, reemplazarlo también por texto nuevo.

#### **Buscar un texto cualquiera**

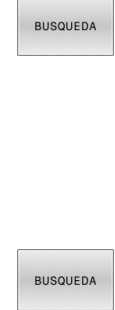

- Seleccionar la función de búsqueda
- El control numérico visualiza la ventana de búsqueda y muestra las funciones de búsqueda disponibles en la barra de softkeys.
- Introducir el texto a buscar, p. ej.: **TOOL**
- Seleccionar búsqueda hacia delante o búsqueda hacia atrás
- **BUSQUEDA**

FIN

en la que esté guardado el texto buscado. ▶ Repetir proceso de búsqueda

Iniciar proceso de búsqueda

El control numérico salta a la siguiente frase NC en la que esté guardado el texto buscado.

El control numérico salta a la siguiente frase NC

Finalizar la función de búsqueda: Pulsar la Softkey Fin

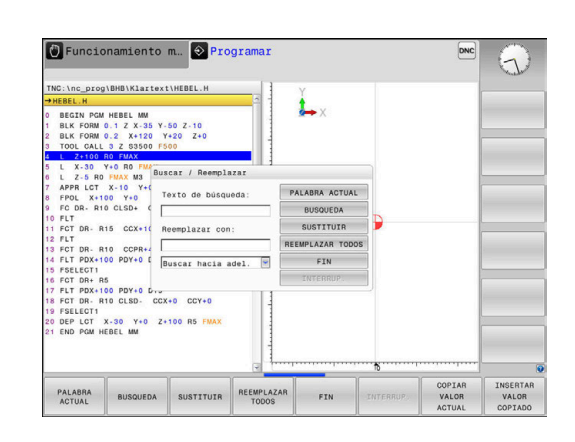

#### **Buscar y sustituir un texto cualquiera**

## *INDICACIÓN*

#### **¡Atención: Peligro de pérdida de datos!**

Las funciones **SUSTITUIR** y **REEMPLAZ. TODOS** sobrescriben todos los elementos de sintaxis sin solicitar confirmación. Antes del reemplazo, el control numérico no realizará ninguna copia de seguridad automática del fichero original. Esto puede dañar los programas NC de forma irreversible.

- En caso necesario, realice una copia de seguridad del programa NC antes del reemplazo
- Utilizar **SUSTITUIR** y **REEMPLAZ. TODOS** con el cuidado correspondiente

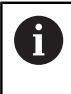

Durante la ejecución no es posible utilizar las funciones **BUSQUEDA** y **SUSTITUIR** en el programa NC activo. Tener activada la protección contra escritura también impide estas funciones.

seleccionar lafrase NC en la que se encuentra memorizada la palabra que se va a buscar

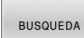

**BUSQUEDA** 

SUSTITUIR

FIN

- Seleccionar la función de búsqueda
- El control numérico visualiza la ventana de búsqueda y muestra las funciones de búsqueda disponibles en la barra de softkeys.
- Pulsar la softkey **PALABRA ACTUAL**
- El control numérico acepta la primera palabra de la frase NC actual. En caso necesario, pulsar de nuevo la softkey a fin de aceptar la palabra deseada.
- Iniciar proceso de búsqueda
- El control numérico salta al siguiente texto buscado.
- ▶ Para reemplazar el texto y saltar a continuación al siguiente punto encontrado: pulsar la softkey **SUSTITUIR** o para reemplazar en todos los puntos encontrados: Pulsar la softkey **REEMPLAZ. TODOS**, o para no reemplazar el texto y saltar al punto siguiente encontrado: Pulsar la softkey **BUSQUEDA**
- Finalizar la función de búsqueda: Pulsar la Softkey Fin

# **3.6 Gestión de ficheros**

## **Ficheros**

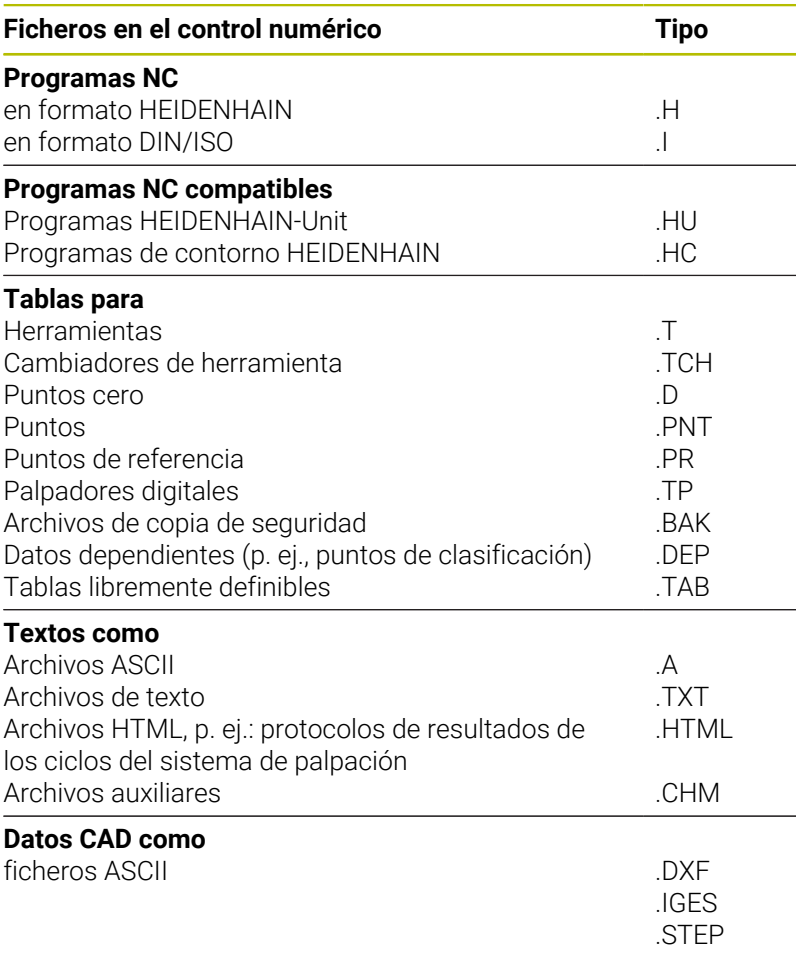

Si se introduce un programa NC en el control numérico, primeramente debe darse un nombre a dicho programa NC. El control numérico guarda el programa NC en la memoria interna como un fichero con el mismo nombre. El control numérico también almacena el texto y las tablas como ficheros.

Para que pueda encontrar y gestionar los ficheros rápidamente, el control numérico dispone de una ventana especial para la gestión de ficheros. Aquí se puede llamar, copiar y renombrar a los diferentes ficheros.

Con el control numérico puede gestionar y guardar archivos de hasta **2 gigabytes** de tamaño.

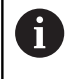

Dependiendo de la configuración, el control numérico genera archivos de copia de seguridad con la extensión \*.bak tras editar y guardar los programas NC. Esto puede perjudicar el espacio de almacenaje disponible.

## **Nombres de ficheros**

El control numérico adjunta a los programas NC, tablas y textos otra extensión separada por un punto del nombre del fichero. Dicha extensión especifica el tipo de fichero.

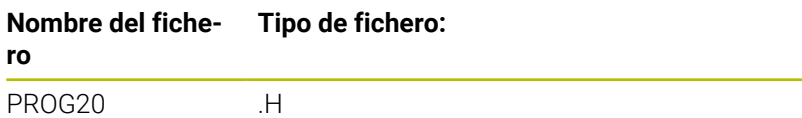

Los nombres de fichero, de unidades y de directorios se rigen por la siguiente norma en el control numérico: The Open Group Base Specifications Issue 6 IEEE Std 1003.1, 2004 Edition (Posix estándar).

Están permitidos los siguientes caracteres:

A B C D E F G H I J K L M N O P Q R S T U V W X Y Z a b c d e f g h i j k l m n o p q r s t u v w x y z 0 1 2 3 4 5 6 7 8 9 \_ -

Los siguientes caracteres tienen un significado especial:

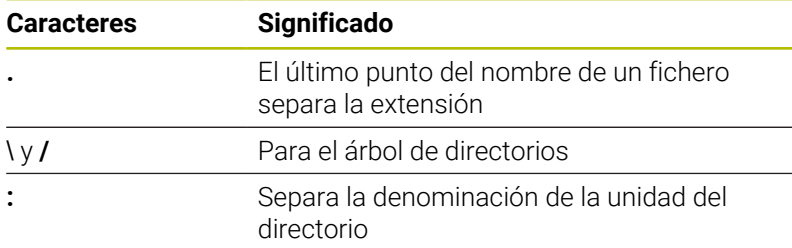

No utilizar el resto de caracteres para evitar problemas en la transmisión de datos, por ejemplo.

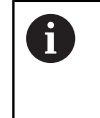

Los nombres de las tablas y las columnas de las tablas deben comenzar con una letra y no pueden contener símbolos matemáticos, por ejemplo: **+**. Debido a las órdenes SQL, estos símbolos pueden causar problemas al leer o seleccionar datos.

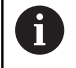

La longitud máxima permitida de la ruta es de 255 caracteres. En la longitud de la ruta se cuenta la denominación de la unidad, del directorio y del fichero, incluida la extensión.

**Información adicional:** ["Rutas de búsqueda", Página 120](#page-119-0)

## **Mostrar los ficheros creados externamente en el control numérico**

En el control numérico vienen instaladas algunas herramientas adicionales con las que se pueden mostrar y editar parcialmente los ficheros representados en las siguientes tablas.

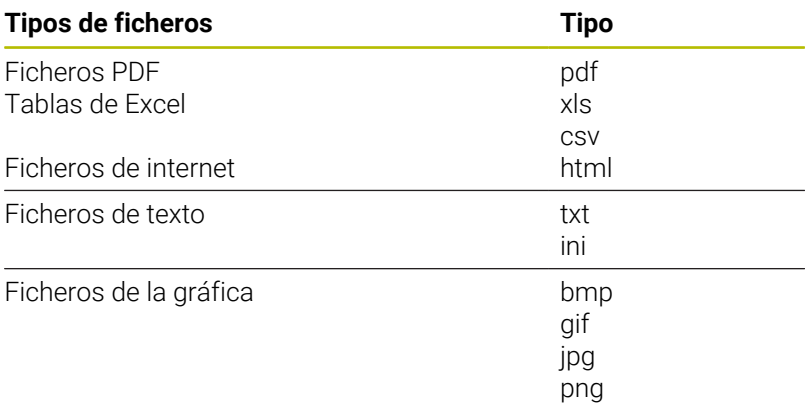

**Información adicional:** Manual de instrucciones **Configurar, probar y ejecutar programas NC**

## **Directorios**

Dado que puede guardar numerosos programas NC y archivos en la memoria interna, se aconseja organizar los distintos ficheros en directorios (carpetas), para poder localizarlos fácilmente. En estos directorios se pueden añadir más directorios, llamados subdirectorios. Con la tecla **-/+** o **ENT** puede superponer o suprimir subdirectorios.

## <span id="page-119-0"></span>**Rutas de búsqueda**

El camino de búsqueda indica la unidad y todos los directorios o subdirectorios en los que hay memorizado un fichero. Los datos individuales se separan con **\**.

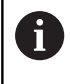

La longitud máxima permitida de la ruta es de 255 caracteres. En la longitud de la ruta se cuenta la denominación de la unidad, del directorio y del fichero, incluida la extensión.

## **Ejemplo**

En la unidad **TNC** se instala el archivo AUFTR1. Después se ha creado en el directorio AUFTR1 el subdirectorio NCPROG y se copia en el mismo el Programa NC PROG1.H. Con ello, el Programa NC tiene la ruta:

## **TNC:\AUFTR1\NCPROG\PROG1.H**

En el gráfico de la derecha se muestra un ejemplo para la visualización de un directorio con diferentes caminos de búsqueda.

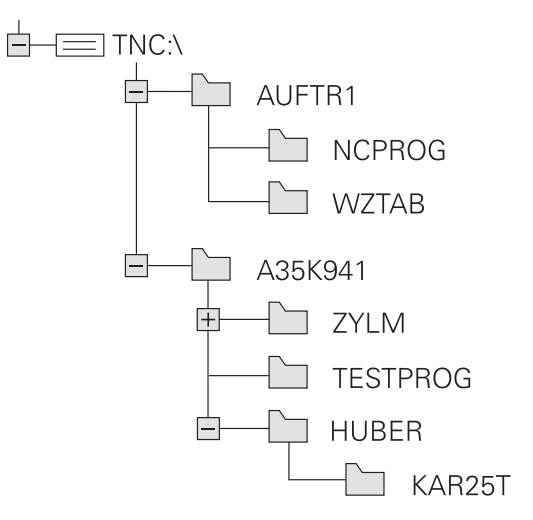

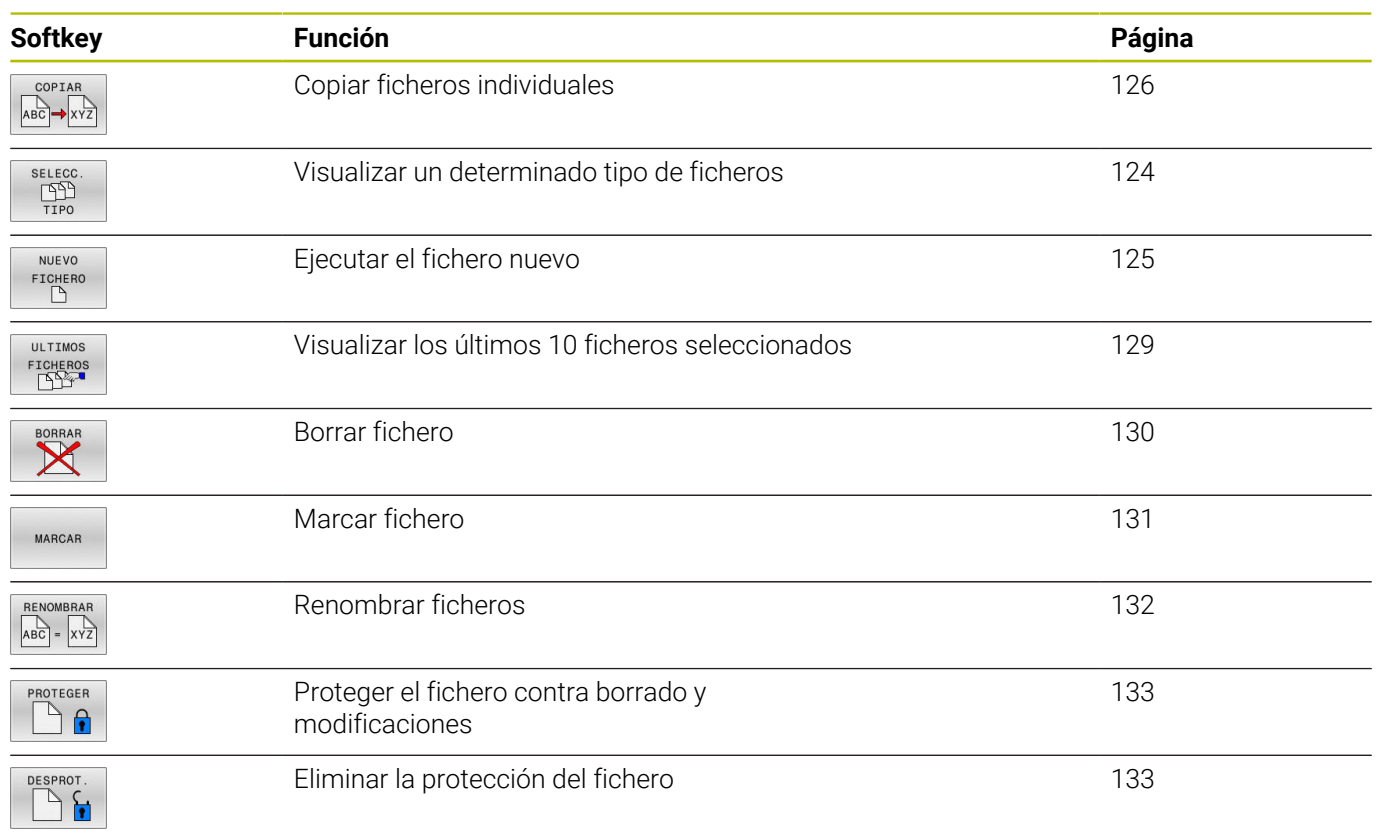

## **Resumen: de funciones de la gestión de ficheros**

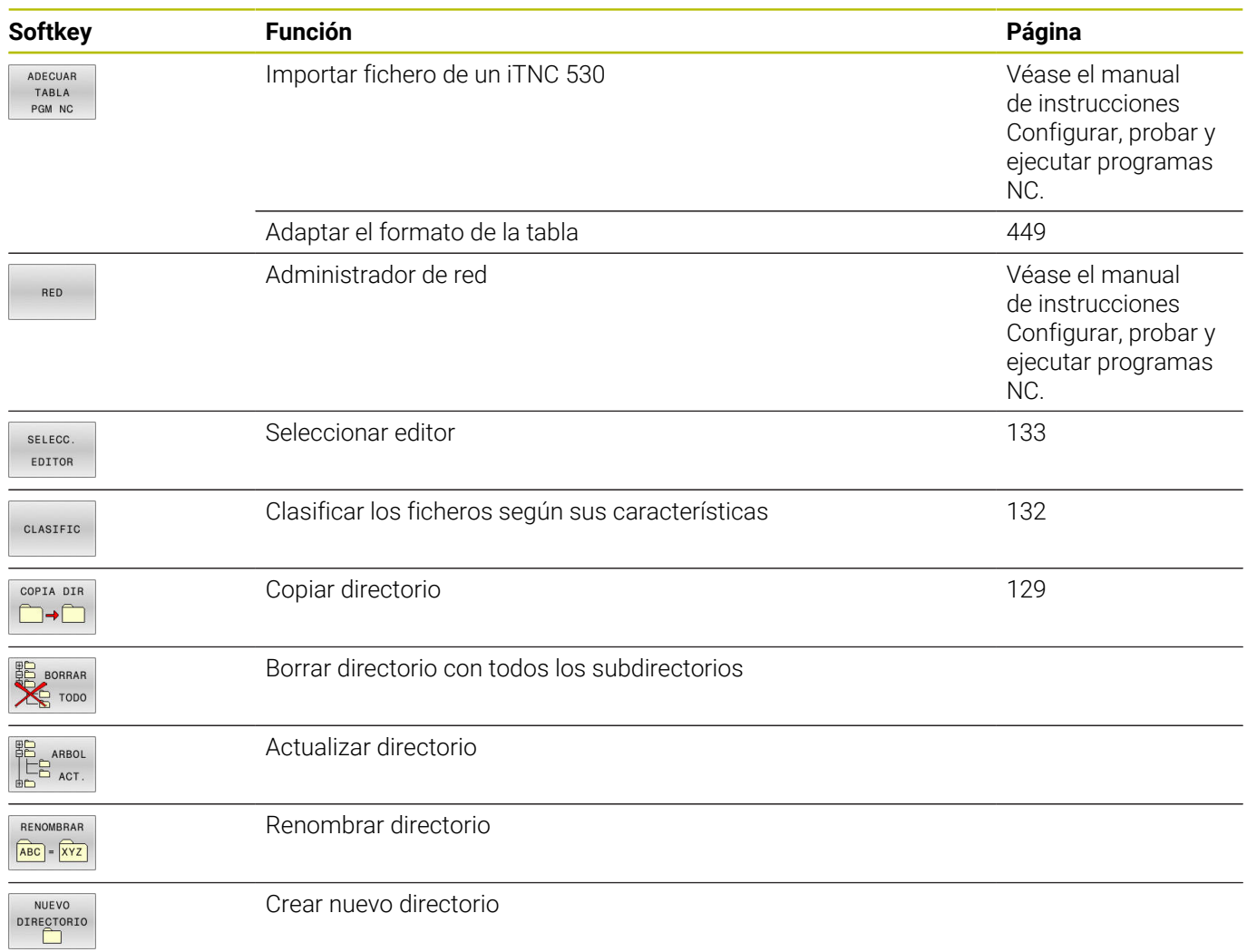

## **Llamar a la gestión de ficheros**

- Pulsar la tecla **PGM MGT**
	- El control numérico muestra la ventana para la gestión de ficheros (la figura muestra el ajuste básico. Cuando el control numérico muestre otra subdivisión de pantalla, pulse la softkey **VENTANA**).

Cuando se cierra un programa NC con la tecla **END**, el control numérico abre la gestión de ficheros. El cursor se coloca en el programa NC que se acaba de cerrar.

Si se pulsa de nuevo la tecla **END**, el control numérico abre el programa NC original con el cursor sobre la última fila seleccionada. En los archivos grandes, este comportamiento puede ralentizar el sistema.

Si se pulsa la tecla **ENT**, el control numérico abre un programa NC con el cursor siempre en la fila 0.

La ventana estrecha de la izquierda muestra las bases de datos y directorios disponibles. Las unidades caracterizan sistemas en los cuales se memorizan o transmiten datos. Una unidad es la memoria interna del control numérico. Las otras son las conexiones de datos (RS232, Ethernet), a las que se puede conectar p. ej. un PC. Un directorio se caracteriza siempre por un símbolo (izquierda) y el nombre del mismo (derecha). Los subdirectorios están un poco más desplazados a la derecha. Si existen subdirectorios, pueden visualizarse u ocultarse con las teclas **-/+**.

Si el árbol de directorios es más largo que la pantalla, se puede navegar con la ayuda de la barra de desplazamiento o de un ratón conectado.

En la ventana grande de la derecha se visualizan todos los ficheros memorizados en el directorio elegido. Para cada archivo se muestran varias informaciones, que se encuentran clasificadas en la tabla de abajo.

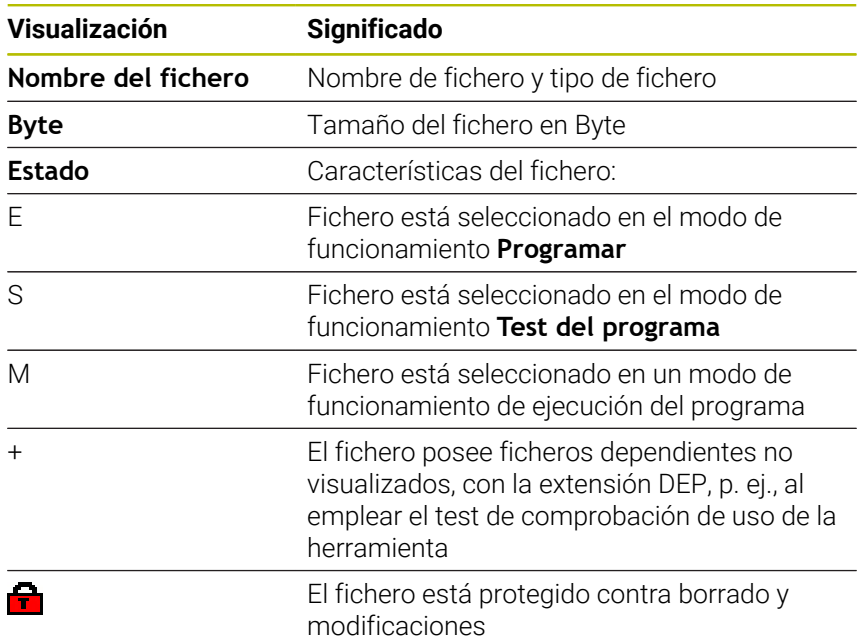

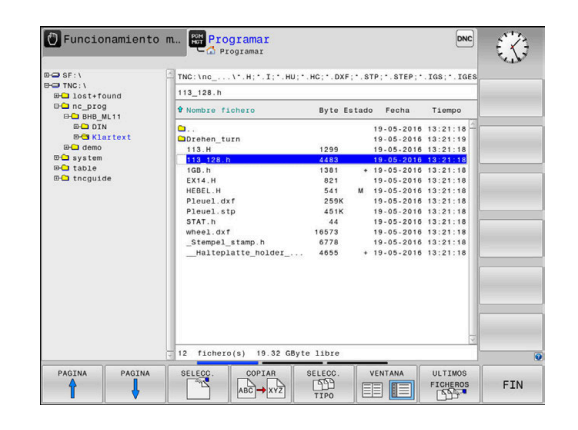

 $\begin{bmatrix} PGM \\ MGT \end{bmatrix}$ 

f

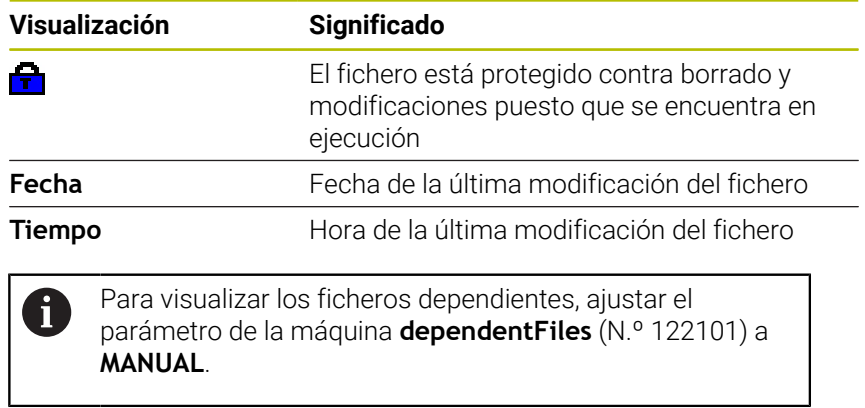

# <span id="page-123-0"></span>**Seleccionar unidades de disco, directorios y ficheros**

- $\begin{bmatrix} PGM \\ MGT \end{bmatrix}$
- Llamar la gestión de ficheros con la tecla **PGM MGT**

Navegar con un ratón conectado o pulsar las teclas cursoras o las softkeys para mover el cursor hasta la posición deseada en la pantalla:

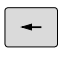

Mueve el cursor de la ventana derecha a la izquierda y viceversa

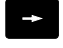

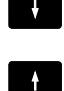

Mueve el cursor arriba y abajo en una ventana

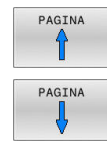

Mueve el cursor arriba y abajo en una ventana, por lados

## **1er paso:** Seleccionar unidad

Marcar la unidad en la ventana izquierda

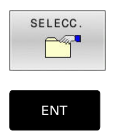

▶ Seleccionar la base de datos: pulsar la softkey **SELECC.**, o pulsar la

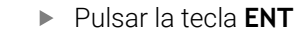

## **2º paso:** Seleccionar el directorio

- Marcar directorio en la ventana izquierda
- La ventana derecha muestra automáticamente todos los  $\geq$ ficheros del directorio que está marcado (en color más claro).

## **3er paso:** Seleccionar el fichero

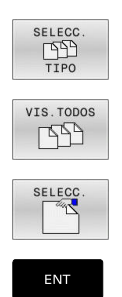

- Pulsar la softkey **SELECC. TIPO**
- Pulsar la softkey **VIS.TODOS**
- Marcar el fichero en la ventana derecha
- Pulsar la softkey **SELECC.** o

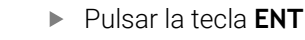

El control numérico activa el fichero seleccionado en el modo de funcionamiento en el que haya llamado la gestión de ficheros.

Si en la gestión de ficheros se introduce la primera letra j. del fichero buscado, el cursor salta de forma automática al primer programa NC con dicha letra.

#### **Filtrar la visualización**

Se pueden filtrar los ficheros visualizados, actuando de la forma siguiente:

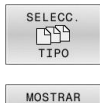

## Pulsar la softkey **SELECC. TIPO**

- $F \subseteq N$ 
	- Pulsar la softkey del tipo de fichero deseado

#### Alternativa:

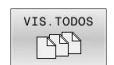

- Pulsar la softkey **VIS.TODOS**
- El control numérico muestra todos los ficheros de la carpeta.

#### Alternativa:

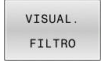

- ▶ Emplear la extensión de ficheros (wildcards), p. ej. **4\*.h**
- El control numérico muestra todos los ficheros con tipo de fichero .h que empiezan con 4.

## Alternativa:

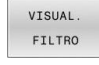

- Introducir la extensión, p. ej. **\*.H;\*.D**
- El control numérico muestra todos los ficheros con tipo de fichero .h y .d.

El filtro de visualización puesto se mantiene guardado incluso cuando se reinicia el control numérico.

## **Crear nuevo directorio**

En la ventana izquierda marcar el directorio, en el que se quiere crear un subdirectorio

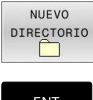

- Pulsar la softkey **NUEVO DIRECTORIO**
- Introducir el nombre del directorio

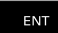

Pulsar tecla **ENT**

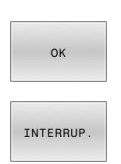

Pulsar la softkey **OK** para confirmar o

Pulsar la softkey **INTERRUP.** para interrumpir

## <span id="page-124-0"></span>**Crear nuevo fichero**

- Seleccionar directorio en la ventana izquierda en el que se desea crear el nuevo fichero
- Posicionar el cursor en la ventana derecha ь

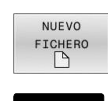

ENT

- Pulsar la softkey **NUEVO FICHERO**
- Introducir el nombre del fichero con extensión
- Pulsar tecla **ENT**
- Si procede, el control numérico continúa el diálogo, por ejemplo, seleccionar unidad.
- En caso necesario, continuar el diálogo

**3**

# <span id="page-125-0"></span>**Copiar fichero individual**

Desplazar el cursor sobre el fichero a copiar

- ▶ Pulsar la softkey **COPIAR**: seleccionar la función de copiar
- El control numérico abre una ventana de superposición.

Copiar el fichero en el directorio actual

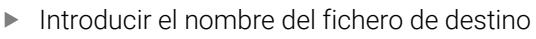

- Pulsar la tecla **ENT** o la softkey **OK**
- El control numérico copia el fichero en el directorio actual. Se mantiene el fichero original.

## Copiar un fichero a otro directorio

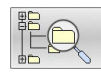

 $\alpha$ 

COPIAR  $ABC$   $\rightarrow$   $XYZ$ 

> Pulsar la Softkey **Directorio destino**, para seleccionar el directorio destino en una ventana de transición

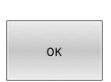

- Pulsar la tecla **ENT** o la softkey **OK**
- El control numérico copia el fichero con el mismo nombre en el directorio seleccionado. Se mantiene el fichero original.

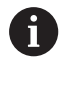

Si ha iniciado el proceso de copiado con la tecla **ENT** o la softkey **OK**, el control numérico muestra un indicador de progreso.

## **Copiar ficheros a otro directorio**

Seleccionar la subdivisión de la pantalla con las dos ventanas de  $\mathbf{p}$ igual tamaño

Ventana derecha

- Pulsar la softkey **VIS. ARBOL**
- Desplazar el cursor sobre el directorio en el cual se quieren copiar ficheros y con la tecla **ENT** mostrar los ficheros de este directorio

Ventana izquierda

- Pulsar la softkey **VIS. ARBOL**
- $\blacktriangleright$ Seleccionar el directorio con los ficheros que se quieren copiar y visualizar los ficheros con la softkey **VISUAL. FICHEROS**

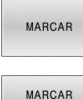

▶ Pulsar la Softkey Marcar: Visualizar las funciones para marcar ficheros

FICHERO

Pulsar la Softkey Marcar fichero: Desplazar el cursor sobre el fichero que se quiere copiar y marcar. Si se desea se pueden marcar más ficheros de la misma forma

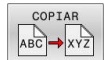

Pulsar la Softkey Copiar: Copiar los ficheros marcados al directorio de destino

## **Información adicional:** ["Marcar ficheros", Página 131](#page-130-0)

Si se han marcado ficheros tanto en la ventana izquierda como en la derecha, el control numérico copia del directorio en el que se encuentra el cursor.

## **Sobrescribir ficheros**

Si copia ficheros en un directorio en el que ya hay ficheros con el mismo nombre el control numérico le preguntará si quiere sobrescribir los ficheros del directorio de destino:

- ь Sobrescribir todos los ficheros (campo **Ficheros existentes** seleccionado): Pulsar la softkey **OK** o
- No sobrescribir ningún fichero: Pulsar la softkey **INTERRUP.**

Si se quiere sobrescribir un fichero protegido, hay que seleccionar el campo **Ficheros protegidos** o interrumpir el proceso.

## **Copiar tabla**

#### **Importar líneas en una tabla**

Al copiar una tabla en una tabla ya existente mediante la softkey **SUSTITUIR CAMPOS**, se pueden sobrescribir líneas individuales. Condiciones:

- La tabla de destino debe existir
- $\blacksquare$ el fichero a copiar sólo puede contener las líneas a sustituir
- el tipo de fichero de las tablas debe ser idéntico  $\blacksquare$

## *INDICACIÓN*

#### **¡Atención: Peligro de pérdida de datos!**

La función **SUSTITUIR CAMPOS** sobrescribe de forma irreversible todas las filas del fichero de destino que contiene la tabla copiada. Antes del reemplazo, el control numérico no realizará ninguna copia de seguridad automática del fichero original. De este modo las tablas pueden dañarse de modo irreversible.

- En caso necesario, realice una copia de seguridad de las tablas antes del reemplazo
- Utilizar **SUSTITUIR CAMPOS** con precaución

## **Ejemplo**

Con un aparato de preajuste se ha medido la longitud y el radio de diez nuevas herramientas. A continuación, el aparato de preajuste genera la tabla de herramientas TOOL\_Import.T con diez líneas, es decir, con diez herramientas.

Debe procederse de la siguiente forma:

- Copiar tabla del soporte de datos externo en un directorio cualquiera
- Copiar la tabla creada externamente con la gestión de ficheros del control numérico en la tabla existente TOOL.T
- El control numérico preguntará si debe sobrescribir la tabla de herramientas existente TOOL.T.
- ▶ Pulsar la softkey **SI**
- El control numérico sobrescribe el fichero actual TOOL.T completamente. Después del proceso de copiado, TOOL.T se compone de 10 líneas.
- Alternativamente, pulsar la softkey **SUSTITUIR CAMPOS**
- El control numérico sobrescribe en el fichero TOOL.T las 10 líneas. El control numérico no modificará los datos del resto de las filas.

#### **Extraer líneas de una tabla**

En las tablas se puede marcar una o varias líneas y guardarlas en una tabla separada.

Debe procederse de la siguiente forma:

- Abrir la tabla de la cual se quiere copiar líneas
- Con las teclas de cursoras, seleccionar la primera línea a copiar
- Pulsar la Softkey **FUNC.** Pulsar **ADICION.**
- Pulsar la softkey **MARCAR**
- **En caso necesario, marcar más líneas**
- Pulsar la softkey **GUARDAR COMO**
- Introducir el nombre de tabla donde se deben guardar las líneas seleccionadas

## <span id="page-128-1"></span>**Copiar directorio**

- Desplazar el cursor en la ventana derecha sobre el directorio que se quiere copiar
- Pulsar la softkey **COPIAR**
- El control numérico muestra la ventana para la selección del directorio de destino.
- Seleccionar el directorio de destino y confirmar con la tecla **ENT** o con la softkey **OK**
- El control numérico copia el directorio seleccionado, incluidos los  $\geq$ subdirectorios, en el directorio de destino seleccionado.

## <span id="page-128-0"></span>**Seleccionar uno de los últimos ficheros empleados**

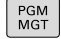

Ir a la gestión de ficheros: pulsar la tecla **PGM MGT**

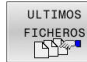

Visualizar los últimos diez archivos seleccionados: Pulsar la softkey **ULTIMOS FICHEROS**

Pulsar las teclas de flecha para desplazar el cursor sobre el fichero que se quiere seleccionar:

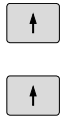

Mueve el cursor arriba y abajo en una ventana

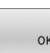

ENT

Seleccionar el fichero: pulsar la softkey **OK** o

Pulsar tecla **ENT**

Con la softkey **COPIAR VALOR ACTUAL** se puede copiar i l la ruta de un archivo marcado. La ruta copiada se puede volver a utilizar posteriormente, p. ej., en una llamada de programa, con la ayuda de la tecla **PGM CALL**.

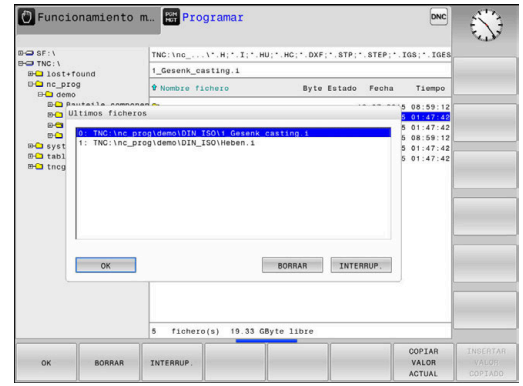

## <span id="page-129-0"></span>**Borrar fichero**

# *INDICACIÓN*

## **¡Atención: Peligro de pérdida de datos!**

La función **BORRAR** elimina el fichero definitivamente. Antes de la eliminación, el control numérico no realizará ninguna copia de seguridad automática del fichero, por ejemplo, en una papelera de reciclaje. Por ello, los ficheros se eliminan de forma irreversible.

Hacer una copia de seguridad de los datos importantes en unidades externas de forma regular

Debe procederse de la siguiente forma:

Mover el cursor al fichero que se desea borrar

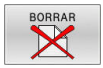

- Pulsar la softkey **BORRAR**
- El control numérico pregunta si debe borrar el fichero.
- Pulsar la Softkey **OK**
- El control numérico borra el fichero.
- Alternativamente, pulsar la softkey **INTERRUP.**
- El control numérico interrumpe el proceso.

## **Borrar directorio**

## *INDICACIÓN*

## **¡Atención: Peligro de pérdida de datos!**

La función **BORRAR TODO** elimina todos los ficheros del directorio definitivamente. Antes de la eliminación, el control numérico no realizará ninguna copia de seguridad automática de los ficheros, por ejemplo, en una papelera de reciclaje. Por ello, los ficheros se eliminan de forma irreversible.

Hacer una copia de seguridad de los datos importantes en unidades externas de forma regular

## Debe procederse de la siguiente forma:

Mover el cursor sobre el directorio que se desea borrar

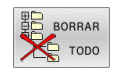

- Pulsar la softkey **BORRAR TODO**
- El control numérico pregunta si realmente se desea borrar el directorio con todos los subdirectorios y ficheros.
- Pulsar la Softkey **OK**
- El control numérico borra la el directorio.
- Alternativamente, pulsar la softkey **INTERRUP.**
- El control numérico interrumpe el proceso.

## <span id="page-130-0"></span>**Marcar ficheros**

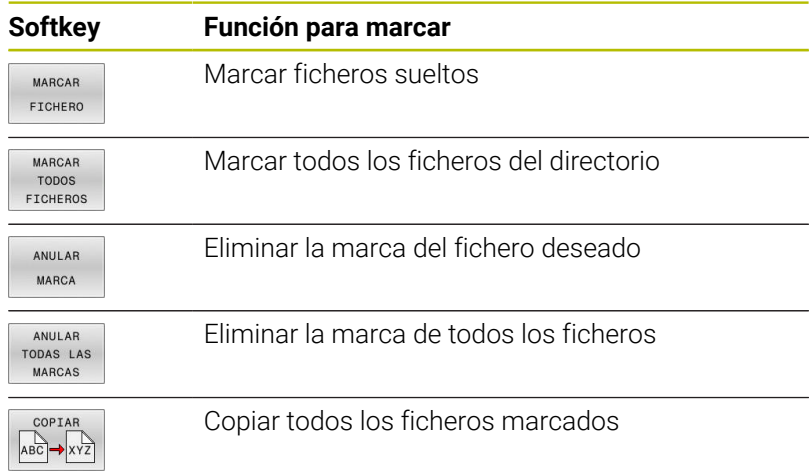

Las funciones como copiar o borrar ficheros se pueden utilizar simultáneamente tanto para un solo fichero como para varios ficheros. Para marcar varios ficheros se procede de la siguiente forma:

Mover el cursor sobre el primer fichero  $\blacktriangleright$ 

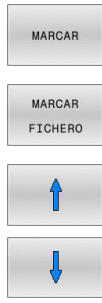

- Visualizar la función de marcar: pulsar la softkey **MARCAR**
- Marcar fichero: pulsar la softkey **MARCAR FICHERO**
- Mover el cursor sobre otro fichero

MARCAR FICHERO

Marcar otro fichero: pulsar la softkey **MARCAR FICHERO**, etc.

Copiar ficheros marcados:

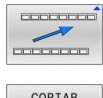

Abandonar la barra de softkeys activa

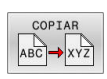

Pulsar la softkey **COPIAR**

Borrar los ficheros marcados:

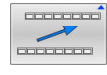

Abandonar la barra de softkeys activa

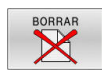

Pulsar la softkey **BORRAR**

## <span id="page-131-0"></span>**Cambiar nombre de fichero**

- Desplazar el cursor sobre el fichero que se quiere renombrar
- RENOMBRAR  $ABC = \overrightarrow{XYZ}$
- Seleccionar la función de renombrar: pulsar la softkey **RENOMBRAR**
- Introducir un nuevo nombre de fichero: el tipo de fichero no se puede modificar
- Realizar cambio de nombre: Pulsar la Softkey **OK** o pulsar la tecla **ENT**

## <span id="page-131-1"></span>**Clasificar archivos**

- Seleccionar la carpeta en la que desea clasificar los archivos
- CLASIFIC
- Pulsar la softkey **CLASIFIC**
- Seleccionar la softkey con el criterio de representación correspondiente
	- **CLASIF. POR NOMBRES**
	- **CLASIF. POR TAMAÑO**
	- **CLASIF. POR FECHA**
	- **CLASIF. POR TIPO**
	- **CLASIF. POR ESTADO**
	- **NO CLAS.**

## <span id="page-132-0"></span>**Otras funciones**

#### **Proteger archivo y retirar la protección de archivo**

Desplazar el cursor hasta el archivo a proteger

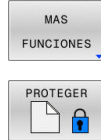

A

- Seleccionar otras funciones: Pulsar la softkey **MAS FUNCIONES**
- Activar protección de archivo: Pulsar la softkey **PROTEGER**
- > Al archivo se le asigna el símbolo Protect.

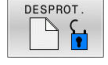

Para eliminar la protección de un archivo: Pulsar la softkey **DESPROT.**

#### **Seleccionar editor**

▶ Desplazar el cursor hasta el archivo a abrir

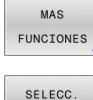

EDITOR

- softkey **MAS FUNCIONES** ▶ Selección del editor:
	- Pulsar la softkey **SELECC. EDITOR**

Seleccionar otras funciones: Pulsar la

- ▶ Marcar el editor deseado
	- **TEXT-EDITOR** para archivos de texto, p. ej. **.A** o **.TXT**
	- **PROGRAM-EDITOR** para programas NC **.H** y **.I**
	- **TABLE-EDITOR** para tablas, p. ej. **.TAB** o **.T**
- Pulsar la softkey **OK**

## **Conectar y retirar un dispositivo USB**

El control numérico reconoce automáticamente los dispositivos USB conectados con un sistema de archivos soportado.

Para retirar un dispositivo USB, síganse las indicaciones siguientes:

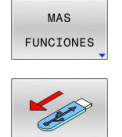

- Mover el cursor a la ventana izquierda
- Pulsar la softkey **MAS FUNCIONES**
- ▶ Desconectar la unidad USB

**Información adicional:** Manual de instrucciones **Configurar, probar y ejecutar programas NC**

## **DERECHOS DE ACCESO AMPLIADOS**

La función **DERECHOS DE ACCESO AMPLIADOS** puede emplearse únicamente en combinación con la gestión de usuarios y requiere el directorio **public**.

**Información adicional:** Manual de instrucciones **Configurar, probar y ejecutar programas NC**

Al activar por primera vez la gestión de usuarios se vincula el directorio **public** de la unidad de disco **TNC:**.

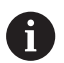

Únicamente en el directorio **public** se pueden establecer derechos de acceso para ficheros.

Con todos los ficheros que están en la unidad de disco **TNC:** y no en el directorio **public**, se asigna automáticamente el usuario de función **user** como propietario.

## **Información adicional:** Manual de instrucciones **Configurar, probar y ejecutar programas NC**

## **Mostrar archivos ocultos**

El control numérico oculta los archivos del sistema y los archivo y carpetas con un punto al principio del nombre.

## *INDICACIÓN*

## **Atención: peligro de pérdida de datos**

El sistema operativo del control numérico utiliza determinadas carpetas y ficheros ocultos. De forma predeterminada, estos ficheros y carpetas están ocultos. Si se manipulan los datos del sistema dentro de la carpeta oculta, podría dañarse el software del control numérico. Si se colocan ficheros para uso propio en esta carpeta, se crearán rutas no válidas.

- **Los ficheros y carpetas ocultos no se deben mostrar nuncally**
- No utilizar las carpetas y ficheros ocultos para almacenar  $\mathbf{r}$ datos

En caso necesario, se pueden mostrar los archivos y carpetas ocultos temporalmente, p. ej. si se transfiere accidentalmente un archivo con un punto al principio del nombre.

Para mostrar los archivos y carpetas ocultos, hacer lo siguiente:

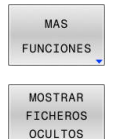

- Pulsar la softkey **MAS FUNCIONES**
- Pulsar la softkey **MOSTRAR FICHEROS OCULTOS**
- > El control numérico muestra los archivos y carpetas ocultos.

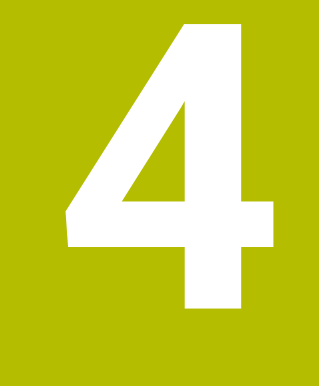

# **Herramientas**

# **4.1 Introducción de datos de la herramienta**

## **Avance F**

El avance **F** es la velocidad con la que el centro de la herramienta se desplaza sobre su trayectoria. El avance máximo puede ser diferente en cada máquina y está determinado por los parámetros de máquina.

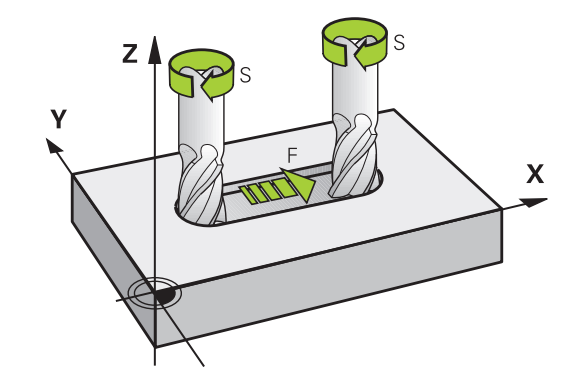

## **Introducción**

El avance se puede introducir en la frase **TOOL CALL** (acceso a la herramienta) y en cada frase de posicionamiento

**Información adicional:** ["Elaboración de frases NC con las teclas de](#page-157-0) [función de trayectoria ", Página 158](#page-157-0)

En programas de milímetros introducir el avance **F** en la unidad mm/ min, y en programas de pulgadas en 1/10 pulgadas/min, a causa de la resolución. Alternativamente, con la ayuda de las Softkeys correspondientes se puede definir el avance en milímetros por vuelta (mm/1) **FU** o en milímetros por diente (mm/diente) **FZ.**

## **Avance rápido**

Para la marcha rápida se introduce **F MAX**. Para introducir **F MAX** se pulsa la tecla **ENT** o la Softkey **FMAX** cuando aparece la pregunta del diálogo **AVANCE F = ?**.

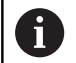

Programar los movimientos de marcha rápida exclusivamente con la función NC **FMAX** y no mediante valores numéricos muy altos. Esta es la única forma de garantizar que la marcha rápida actúe frase a frase y que la marcha rápida se pueda regular independientemente del avance de mecanizado.

## **Duración del efecto**

El avance programado con un valor numérico es válido hasta que se indique un nuevo avance en otra frase NC. **F MAX** solo es válido para la frase NC en la que se programa. Después de la frase NC con **F MAX** vuelve a ser válido el último avance programado con valor numérico.

## **Modificación durante la ejecución del programa**

Durante la ejecución del programa se puede modificar el avance con el potenciómetro de avance F para el mismo.

El potenciómetro de avance reduce el avance programado y no el avance calculado por el control numérico,

## **Revoluciones del cabezal S**

La velocidad de giro S del cabezal se indica en revoluciones por minuto (rpm) en la frase **TOOL CALL** (acceso a la herramienta). De forma alternativa, también se puede definir una velocidad de corte Vc en metros por minuto (m/min).

#### **Programar una modificación**

En el programa NC puede modificar la velocidad de rotación del cabezal con una frase **TOOL CALL** introduciendo la nueva velocidad de rotación del cabezal:

Debe procederse de la siguiente forma:

TOOL<br>CALL

END

i.

- Pulsar la tecla **TOOL CALL**
	- Pasar la pregunta del diálogo **¿Número de herramienta?** con la tecla **NO ENT**
	- Pasar la pregunta del diálogo **¿Eje de cabezal paralelo X/Y/Z ?** con la tecla **NO ENT**
	- En el diálogo **¿Revoluciones S del cabezal = ?** introducir nuevas revoluciones del cabezal o por Softkey **VC** conmutar a introducción de la velocidad de corte
- Confirmar con la tecla **END**

En los casos siguientes, el control numérico cambia únicamente el número de revoluciones:

- **Frase TOOL CALL** sin nombre de herramienta, número de herramienta y eje de herramienta
- Frase de datos **TOOL CALL** sin nombre de herramienta, número de herramienta, con el mismo eje de la herramienta que en la frase de datos **TOOL CALL** anterior

En los casos siguientes, el control numérico ejecuta la macro del cambio de herramienta y cambia, si es necesario, una herramienta gemela.

- **Frase TOOL CALL** con número de herramienta
- **Frase TOOL CALL** con nombre de herramienta
- **Frase TOOL CALL** sin nombre de herramienta o número de herramienta, con una dirección cambiada del eje de la herramienta

#### **Modificación durante la ejecución del programa**

Durante la ejecución del programa, la velocidad de rotación del cabezal se modifica con el potenciómetro de velocidad S para la velocidad de rotación del cabezal.

# **4.2 Datos de la herramienta**

## **Condiciones para la corrección de la herramienta**

Normalmente, las coordenadas de las trayectorias se programan tal como está acotada la pieza en el plano. Para que el control numérico pueda calcular la trayectoria del punto central de la herramienta, es decir, que pueda realizar una corrección de la herramienta, deberá introducir la longitud y el radio de cada herramienta empleada.

Los datos de la herramienta se pueden introducir directamente en el programa NC con la función **TOOL DEF** o por separado en las tablas de herramientas. Si introduce los datos de la herramienta en la tabla, dispondrá de información específica de la herramienta (QV). El control numérico tiene en cuenta toda la información introducida durante la ejecución del Programa NC.

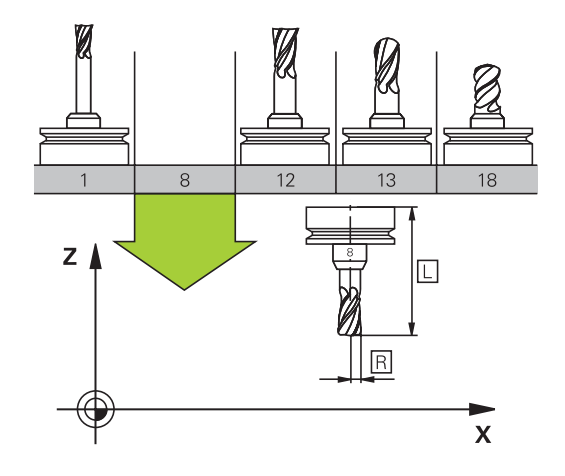

## **Número de la herramienta, nombre de la herramienta**

Cada herramienta se caracteriza con un número del 0 a 32767. Cuando se trabaja con tablas de herramienta, se pueden indicar además nombres de herramientas. Los nombres de herramienta pueden contener como máximo 32 caracteres.

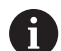

**Caracteres permitidos**: #  $\frac{6}{5}$  % & . - . 0 1 2 3 4 5 6 7 8 9 @ A B C D E F G H I J K L M N O P Q R S T U V W X Y Z Al memorizar, el Control numérico reemplaza automáticamente las minúsculas por las mayúsculas correspondientes.

**Caracteres prohibidos**: <espacio>"'() \* + : ; < = > ?  $\lceil$  /  $\rceil$  ^ `  $\{| \}$  ~

La hta. con el número 0 está determinada como hta. cero y tiene una longitud L=0 y un radio R=0. También en las tablas de herramientas se debe definir la herramienta T0 con L=0 y R=0.

Definir un nombre de herramienta distintivo.

Si el control numérico encuentra varias herramientas disponibles, p. ej. en el cargador de herramientas, cambiará la herramienta con el menor tiempo restante de uso.

- Herramienta que se encuentra en el cabezal
- Herramienta que se encuentra en el cargador

Rogamos consulte el manual de la máquina. Si hay varios cargadores, el fabricante puede establecer una secuencia de búsqueda para las herramientas que se encuentren en cargadores.

Herramienta definida en la tabla de herramientas pero que no se encuentra actualmente en el cargador

Si el control numérico encuentra varias herramientas disponibles, p. ej. en el cargador de herramientas, cambiará la herramienta con el menor tiempo restante de uso.

## **Longitud de la herramienta L**

i

Debe introducirse la longitud de la herramienta **L** como longitud absoluta respecto al punto de referencia de la herramienta.

> La longitud absoluta de una herramienta se refiere siempre al punto de referencia de la herramienta. Por regla general, el constructor de la máquina sitúa el punto de referencia de la herramienta sobre la punta del cabezal.

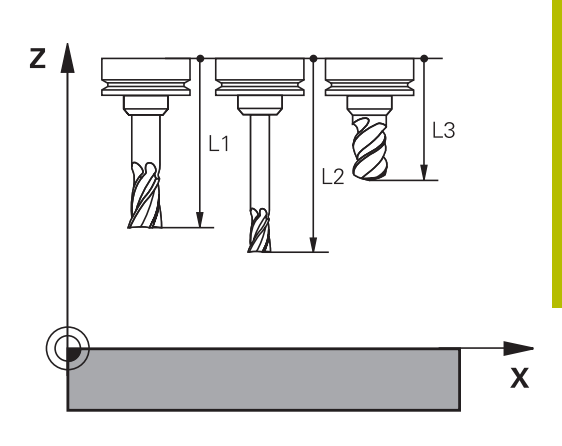

#### **Determinar la longitud de la herramienta**

Calibrar la herramienta externamente con un dispositivo de preajuste o directamente en la máquina, p. ej. con la ayuda de un palpador digital de la herramienta. Si no se dispone de las citadas posibilidades de medición, también se pueden determinar las longitudes de herramienta.

Para determinar la longitud de la herramienta existen las posibilidades siguientes:

- Con una galga de deslizamiento
- Con un calibre macho (herramienta de ensayo)  $\overline{\phantom{a}}$

Antes de determinar la longitud de la herramienta se debe poner el punto de referencia en el eje del cabezal.

#### **Determinar la longitud de herramienta con una galga de deslizamiento**

Para que la puesta del punto de referencia se pueda  $\mathbf i$ emplear con una galga de deslizamiento, el punto de referencia de la herramienta debe estar en el punto del cabezal.

El punto de referencia se debe poner sobre la superficie que, a continuación, se toca con la herramienta. Dado el caso, esta superficie debe crearse primero.

En la puesta del punto de referencia con una galga de deslizamiento debe procederse de la siguiente forma:

- Poner la galga de deslizamiento sobre la mesa de la máquina
- Posicionar la punta del cabezal junto a la galga de deslizamiento
- Recorrer paso a paso en la dirección **Z+**, hasta que la galga de  $\blacktriangleright$ deslizamiento se pueda desplazar precisamente debajo de la punta del cabezal
- Poner punto de referencia en **Z**

A continuación se determina la longitud de la herramienta procediendo del modo siguiente:

- Cambio de herramienta ь
- **Tocar la superficie**
- El control numérico muestra la longitud absoluta de la herramienta como posición real en la indicación de posición.

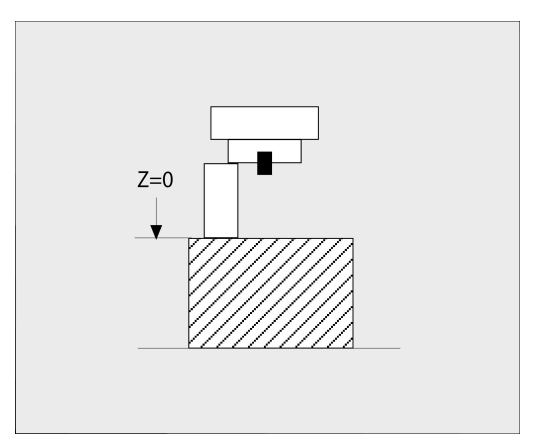

## **Determinar la longitud de la herramienta con un calibre macho y una cápsula dinamométrica**

En la puesta del punto de referencia con un calibre macho y una cápsula dinamométrica debe procederse de la siguiente forma:

- Sujetar la cápsula dinamométrica sobre la mesa de la máquina
- Llevar el aro interior móvil de la cápsula dinamométrica a la misma altura que el aro exterior fijo
- **Poner el reloj comparador a 0**
- Desplazar con el calibre macho sobre el aro interior móvil  $\mathbf{b}$
- Poner punto de referencia en **Z**  $\blacktriangleright$  .

A continuación se determina la longitud de la herramienta procediendo del modo siguiente:

- Cambio de herramienta
- Con la herramienta sobre el aro interior móvil desplazar hasta que el reloj comparador marque 0
- El control numérico muestra la longitud absoluta de la herramienta como posición real en la indicación de posición.

# **Radio R de la herramienta**

Introducir directamente el radio R de la herramienta.

# **Valores delta para longitudes y radios**

Los valores delta indican desviaciones de la longitud y del radio de las herramientas.

Un valor delta positivo indica una sobremedida (**DL**, **DR**>0). En un mecanizado con sobremedida, el valor para la sobremedida se introduce en el programa NC con **TOOL CALL** o con la ayuda de una tabla de corrección.

Un valor delta negativo indica un decremento (**DL**, **DR**<0). En las tablas de herramienta se introduce el decremento para el desgaste de la hta.

Introducir los valores delta como valores numéricos, en una frase **TOOL CALL** se admite también un parámetro Q como valor.

Margen de introducción: los valores delta se encuentran como máximo entre ±99,999 mm.

Los valores delta de la tabla de herramienta influyen en la representación gráfica de la simulación de la retirada de material por mecanizado.

Los valores delta del programa NC no modifican el tamaño representado de la **herramienta** en la simulación. Sin embargo, en la simulación los valores Delta desplazan la **herramienta** un valor definido.

Los valores delta de la frase **TOOL CALL** influyen en la indicación de posición dependiendo del parámetro de máquina opcional **progToolCallDL** (núm. 124501; sección **CfgPositionDisplay** núm. 124500).

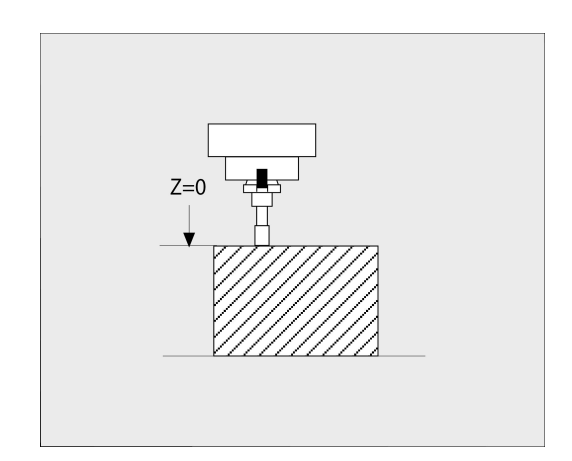

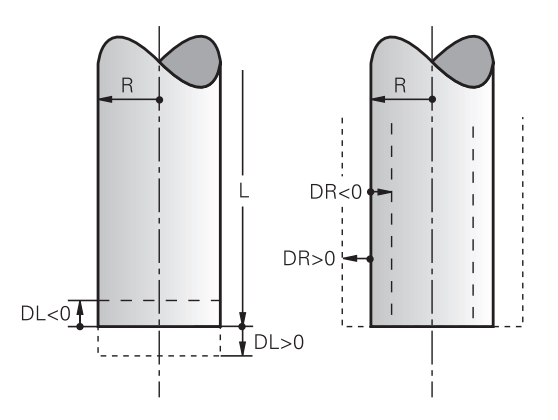

 $\mathbf i$ 

## **Uso de los parámetros Q específicos de la herramienta como valor delta**

Durante la ejecución de una llamada de herramienta, el control numérico calcula todos los parámetros Q específicos de la herramienta. Los parámetros Q afectados no se pueden utilizar como valor delta hasta que no finalice la llamada de herramienta.

#### **Posibles parámetros Q específicos de la herramienta**

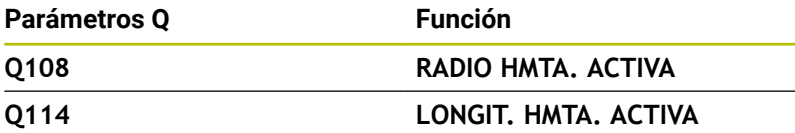

Para utilizar parámetros Q específicos de la herramienta como valor delta, debe programarse una segunda llamada de herramienta.

## **Ejemplo con una fresa esférica:**

Puede utilizarse **Q108** (radio de herramienta activo) para corregir la longitud de una fresa esférica mediante **DL-Q108** a su centro.

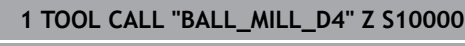

**2 TOOL CALL DL-Q108**

## **Introducir datos de la herramienta en el programa NC**

 $\bullet$ 

Rogamos consulte el manual de la máquina.

El fabricante determina el rango funcional de la función **TOOL DEF**.

El número, la longitud y el radio para una herramienta determinada se establecen en el programa NC una vez en una frase **TOOL DEF**.

Para la definición debe procederse de la siguiente forma:

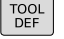

Pulsar la tecla **TOOL DEF**

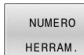

- Pulsar la Softkey deseada
	- **NUMERO HERRAM.**
	- **NOMBRE HERRAM.**
	- **EN QS**
- **Longitud de la herramienta**: Valor de corrección para la longitud
- **Radio de la herramienta**: Valor de corrección para el radio

## **Ejemplo**

**4 TOOL DEF 5 L+10 R+5**

## **Llamada a los datos de la herramienta**

Antes de la llamada a la herramienta, la ha definido en una frase de datos **TOOL DEF** o en la tabla de herramientas.

Puede programar una llamada a la herramienta **TOOL CALL** en el programa NC con las siguientes indicaciones:

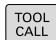

SELECC. TUN

- Pulsar la tecla **TOOL CALL**
- **Llamada de herramienta**: Introducir el número o el nombre de la herramienta. Con la softkey **NOMBRE HERRAM.** se puede introducir un nombre, mientras que con la softkey **QS** se puede introducir una cadena de texto. El control numérico fija automáticamente un nombre de la herramienta entre comillas. Antes, es imprescindible asignar un parámetro de cadena de texto a un nombre de herramienta. Los nombres se refieren a una entrada en la tabla de herramientas activa TOOL.T.
- Alternativamente, pulsar la softkey **SELECC.**
- El control numérico abre una ventana en la que puede seleccionar una herramienta directamente desde la tabla de herramientas TOOL.T.
- Para llamar a una herramienta con otros valores de corrección, introducir el índice definido en la tabla de herramientas tras un separador decimal
- **Eje de la herramienta paralelo a X/Y/Z**: Introducir el eje de la herramienta
- **Velocidad de giro del cabezal S**: introducir la velocidad de giro del cabezal S en revoluciones por minuto (rpm). De forma alternativa, se puede definir una velocidad de corte Vc en metros por minuto (m/min). Pulsar para ello la softkey **VC**.
- **Avance F**: Introducir el avance **F** en milímetros por minuto (mm/min). Alternativamente, con la ayuda de las softkeys correspondientes se puede definir el avance en milímetros por vuelta (mm/1) **FU** o en milímetros por diente (mm/diente) **FZ.** El avance actúa hasta que se programa un nuevo avance en una frase de posicionamiento o en una frase de datos **TOOL CALL**
- **Sobremedida longitud de la hta. DL**: Valor delta para la longitud de la herramienta
- **Sobremedida radio de la hta. DR**: Valor delta para el radio de la herramienta
- **Sobremedida radio de la hta. DR2**: Valor delta  $\blacktriangleright$ para el radio 2 de la herramienta

El alcance completo de las funciones del control numérico 6 solo está disponible si se utiliza el eje de herramienta **Z**, p. ej. definición de patrones **PATTERN DEF**.

Los ejes de herramienta **X** e **Y** se pueden utilizar de forma limitada, siempre que estén preparados y configurados por el fabricante.

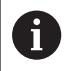

En los casos siguientes, el control numérico cambia únicamente el número de revoluciones:

- **Frase TOOL CALL** sin nombre de herramienta, número de herramienta y eje de herramienta
- **Frase de datos TOOL CALL** sin nombre de herramienta, número de herramienta, con el mismo eje de la herramienta que en la frase de datos **TOOL CALL** anterior

En los casos siguientes, el control numérico ejecuta la macro del cambio de herramienta y cambia, si es necesario, una herramienta gemela.

- **Frase TOOL CALL** con número de herramienta
- **Frase TOOL CALL** con nombre de herramienta
- Frase **TOOL CALL** sin nombre de herramienta o número de herramienta, con una dirección cambiada del eje de la herramienta

## **Selección de herramienta en la ventana emergente**

Cuando abra la ventana superpuesta para la selección de la herramienta, el control numérico marcará en verde todas las herramientas disponibles en el almacén de herramientas.

Puede buscar una herramienta en la ventana emergente de la forma siguiente:

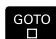

- Pulsar la tecla **GOTO**
- Alternativamente, pulsar la softkey **BUSCAR**
- Introducir el nombre de la herramienta o el número de la herramienta

ENT

- Pulsar la tecla **ENT**
- El control numérico salta a la primera herramienta con el criterio de búsqueda introducido.

Puede ejecutar las siguientes funciones mediante un ratón conectado:

- Al pulsar una columna de la cabecera de la tabla, el control numérico ordena los datos en orden ascendente o descendente.
- Al pulsar una columna de la cabecera de la tabla y a continuación moverla manteniendo el botón del ratón, puede modificar el ancho de la columna

Puede configurar la ventana emergente que se muestra en la búsqueda de forma separada según el número de herramienta y según nombre de herramienta. El orden de clasificación y el ancho de las columnas también permanecen igual después de desconectar el control numérico.

#### **Llamada a la herramienta**

Se llama la herramienta número 5 en el eje de herramienta Z con la velocidad de giro del cabezal de 2500 rpm y un avance de 350 mm/ min. La sobremedida para la longitud de la herramienta y para el radio de la herramienta 2 es de 0,2 y 0,05 mm, la submedida para el radio de la herramienta es de 1 mm.

#### **Ejemplo**

**20 TOOL CALL 5.2 Z S2500 F350 DL+0,2 DR-1 DR2+0,05**

Una **D** antes de **L**, **R** o **R2** representa un valor delta.

#### **Preselección de herramientas**

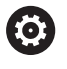

Rogamos consulte el manual de la máquina.

La preselección de las herramientas con **TOOL DEF** es una función que depende de la máquina.

Cuando se utilizan tablas de herramientas se hace una preselección con una frase de datos **TOOL DEF** para la siguiente herramienta que se va a utilizar. Para ello, introducir el número de herramienta, un parámetro Q, un parámetro QS o un nombre de herramienta entre comillas.
# **Cambio de herramienta**

## **Cambio automático de la herramienta**

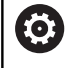

Rogamos consulte el manual de la máquina.

El cambio de herramienta es una función que depende de la máquina.

En un cambio de herramienta automático no se interrumpe la ejecución del programa. En una llamada de la herramienta con **TOOL CALL**, el control numérico cambia la herramienta en el almacén de herramientas.

#### **Cambio de hta. automático cuando se sobrepasa el tiempo de vida: M101**

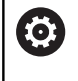

Rogamos consulte el manual de la máquina. **M101** es una función que depende de la máquina.

El control numérico puede, tras vencer una vida útil determinada, cambiar automáticamente una herramienta gemela y continuar con esta el mecanizado. Para ello hay que activar la función adicional **M101**. La activación de **M101** se puede deshacer con **M102**.

Si se define una herramienta gemela en la columna **RT** y se llama la herramienta por el nombre de herramienta, el control numérico cambia a una herramienta con el mismo nombre cuando transcurra la vida útil **TIME2**.

Dentro de la tabla de herramientas, en la columna **TIME2** se introduce el tiempo de utilización de la herramienta, tras el cual se debe continuar el mecanizado con una herramienta gemela. En la columna **CUR\_TIME**, el control numérico introduce el tiempo de utilización actual de la herramienta.

Si la vida útil actual rebasa el **TIME2**, a más tardar un minuto después de transcurrida la vida útil, en el paso de programa siguiente que sea posible se cambiará a una herramienta gemela. El cambio no se realiza hasta finalizar la frase NC.

# *INDICACIÓN*

# **¡Atención: Peligro de colisión!**

Durante un cambio de herramienta automático con **M101**, el control numérico hace siempre retroceder en primer lugar la herramienta en el eje de la herramienta. Durante el retroceso, existe peligro de colisión para las herramientas que crean destalonamientos, p. ej. para las fresas de disco o las fresas de ranurar.

- Utilizar **M101** solo en mecanizados sin destalonamientos
- Desactivar el cambio de herramienta con **M102**

Después de cambiar la herramienta y si el fabricante no ha definido otra cosa, el control numérico se posiciona según la siguiente lógica:

- Si la posición de destino se encuentra en el eje de la herramienta por debajo de la posición actual, el eje de la herramienta se posicionará en último lugar
- Si la posición de destino se encuentra en el eje de la herramienta por encima de la posición actual, el eje de la herramienta se posicionará en primer lugar

## **Parámetro de introducción BT (Block Tolerance)**

Como resultado de la evaluación del tiempo de utilización y del cambio de herramienta automático, el tiempo de mecanizado puede ser más largo en función del programa NC. Esto de puede controlar mediante el parámetro de introducción opcional **BT** (Block Tolerance).

Cuando introduce la función **M101**, el control numérico prosigue el diálogo con la consulta después de **BT**. Aquí se define el nº de frases NC (1 - 100 ), que pueda retrasarse el cambio de herramienta automático. El periodo de tiempo resultante por él que se retrasa el cambio de herramienta depende del contenido de las frases NC (p. ej., avance, recorrido). Cuando no define **BT**, el control numérico utiliza el valor 1 o, en su caso, uno de los valores estándar definidos por el fabricante.

Ŧ

Cuanto más alto sea el valor de **BT**, menor es la repercusión de una eventual prolongación del tiempo de funcionamiento mediante **M101**. Debe tenerse en cuenta que con ello el cambio de herramienta se hará más tarde. Para calcular un valor inicial adecuado para **BT** se utiliza la siguiente fórmula:  $BT = 10 \div t$  t: tiempo de mecanizado medio de una frase NC en segundos Redondear el resultado a un número entero. Si el valor calculado es superior a 100 se utiliza el valor de entrada máximo de 100. Si se requiere reiniciar el tiempo de uso actual de una herramienta (p. ej., después de un cambio de las cuchillas), introducir el valor 0 en la columna **CUR\_TIME**.

#### **Condiciones previas para el cambio de herramienta cfon M101**

i

Como herramienta gemela emplear únicamente herramientas con el mismo radio El control numérico no comprueba automáticamente el radio de la herramienta. Si el control numérico debe comprobar el radio de la herramienta gemela, introducir en el Programa NC **M108**.

El control numérico ejecuta el cambio de herramienta automático en un punto del programa adecuado. El cambio de herramienta automático no se realiza:

- $\Box$ durante la ejecución de ciclos de mecanizado
- durante una corrección del radio (**RR**/**RL**) está activo ×
- directamente después de una función de aproximación **APPR**  $\blacksquare$
- directamente antes de una función de retirada **DEP**  $\blacksquare$
- directamente antes y después de **CHF** y **RND**  $\mathbb{R}^n$
- $\overline{\phantom{a}}$ durante la ejecución de macros
- durante la realización de un cambio de herramienta  $\overline{\phantom{a}}$
- directamente después de una frase **TOOL CALL** o **TOOL DEF**  $\blacksquare$
- durante la ejecución de ciclos SL

#### **Exceder la vida útil**

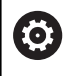

El constructor de la máquina debe habilitar y adaptar esta función.

El estado de la herramienta al final del tiempo de vida planificado depende entre otras cosas del tipo de herramienta, del tipo de mecanizado y del material de la pieza. En la columna **OVRTIME** de la tabla de herramienta se introduce el tiempo en minutos, que la herramienta puede seguir empleándose más allá de su tiempo de vida.

El fabricante de la máquina determina si esta columna se habilita y como se emplea en la búsqueda de herramienta.

# **4.3 Corrección de la herramienta**

# **Introducción**

El control numérico corrige la trayectoria de la herramienta en torno al valor de corrección para la longitud de la herramienta en el eje del cabezal y en torno al radio de la herramienta en el espacio de trabajo.

Cuando se crea el Programa NC directamente en el control numérico, la corrección del radio de la herramienta solo está activa en el plano de mecanizado.

Para ello, el control numérico tiene en cuenta hasta cinco ejes, incluido el eje giratorio.

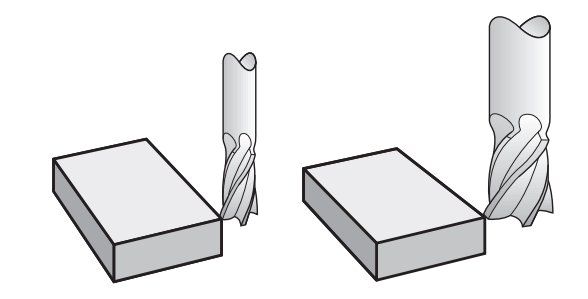

# **Corrección de la longitud de la herramienta**

La corrección de la longitud de la herramienta actúa en cuanto se llama una herramienta. Se elimina nada más llamar a una herramienta con longitud L=0 (p. ej., **TOOL CALL 0**

# *INDICACIÓN*

# **¡Atención: Peligro de colisión!**

Para la corrección de la longitud de herramienta, el control numérico utiliza la longitud de herramienta definida en la tabla de herramientas. Las longitudes de herramienta incorrectas provocan también una corrección errónea de la longitud de herramienta. Para herramientas con longitud **0** y tras una **TOOL CALL 0**, el control numérico no realiza corrección de la longitud de herramienta ni comprobación de colisiones. Durante posicionamientos de la herramienta sucesivos existe peligro de colisión.

- Definir las herramientas siempre con la longitud de herramienta real (no solo diferencias)
- Utilizar **TOOL CALL 0** exclusivamente para vaciar el cabezal

En la corrección de la longitud se tienen en cuenta los valores delta tanto del programa NC como de la tabla de herramientas.

Valor de corrección = **L** + **DL**<sub>TAB</sub> + **DL**<sub>Prog</sub> con

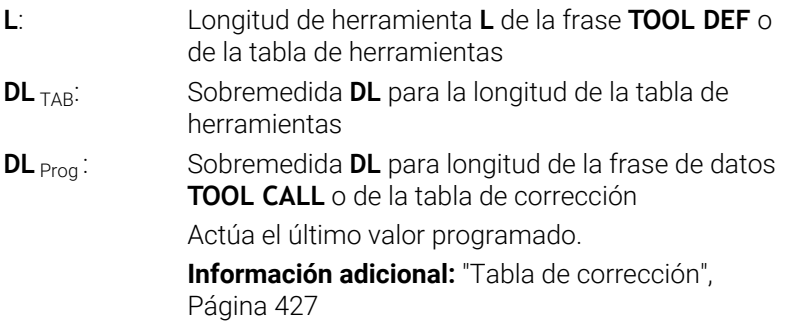

# **Corrección del radio de la herramienta**

Una frase de datos NC puede contener las siguientes correcciones del radio de la herramienta:

- **RL** o **RR** para una corrección de radio de una función de  $\overline{\phantom{a}}$ trayectoria cualquiera
- $\overline{\phantom{a}}$ **R0** si no se debe ejecutar una corrección del radio
- Ī. **R+** prolonga un movimiento paralelo al eje lo equivalente al radio de la herramienta
- **R-** acorta un movimiento paralelo al eje lo equivalente al radio de  $\overline{\phantom{a}}$ la herramienta

i

El control numérico muestra una corrección activa del radio de la herramienta en la indicación general del estado.

La corrección de radio actúa en cuanto se llama a una herramienta y se desplaza en el plano de mecanizado dentro de una frase de datos lineal o de un movimiento paralelo al eje, con una de las correcciones del radio de la herramienta mencionadas.

 $\mathbf i$ 

El control numérico anula la corrección del radio en los siguientes casos:

- Frase lineal con **R0**
- Función **DEP** para abandonar un contorno
- Selección de un nuevo programa NC en PGM MGT

En la corrección del radio, el control numérico tiene en cuenta los valores delta tanto de la frase **TOOL CALL**, como de la tabla de herramientas:

Valor de corrección =  $\mathbf{R}$  +  $\mathbf{DR}_{\text{TAG}}$  +  $\mathbf{DR}_{\text{Prog}}$  con

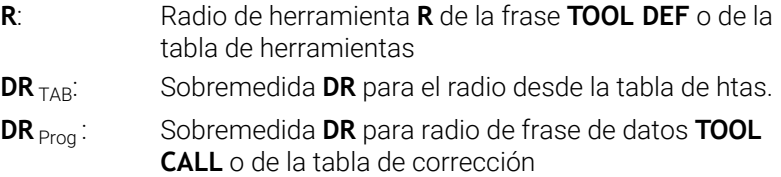

**[Información adicional:](#page-426-0)** "Tabla de corrección", [Página 427](#page-426-0)

## **Movimientos sin corrección de radio: R0**

La herramienta se desplaza en el plano de mecanizado con su punto central en las coordenadas programadas.

Empleo: Taladros, posicionamientos previos.

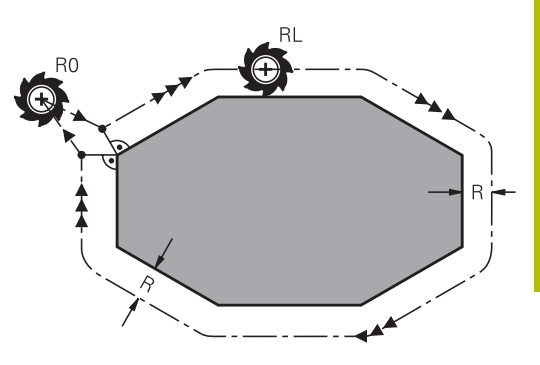

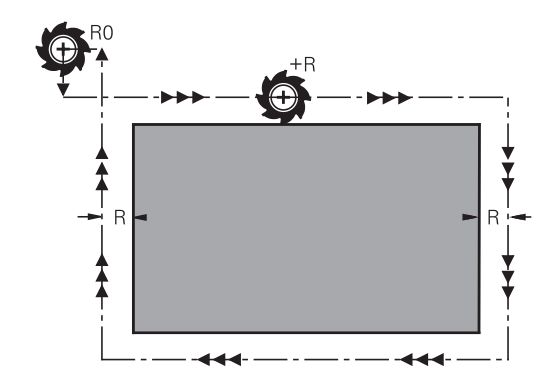

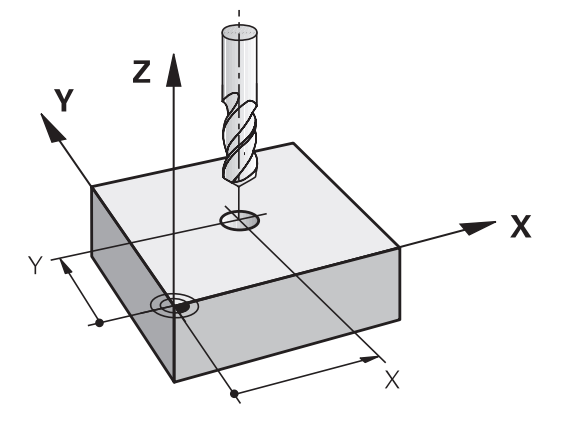

# **Movimientos de trayectoria con corrección de radio: RR y RL**

**RR**: La herramienta se desplaza por la derecha del contorno **RL**: La herramienta se desplaza por la izquierda del contorno

En este caso el centro de la herramienta queda separado del contorno programado la distancia del radio de dicha herramienta. A la **derecha** y a la **izquierda** se representa la posición de la herramienta en la dirección del desplazamiento a lo largo del contorno de la herramienta.

Entre dos frases NC con diferente corrección del radio de herramienta **RR** y **RL**, debe programarse por lo menos una frase de desplazamiento del espacio de trabajo sin corrección del radio de herramienta **R0**.

El control numérico activará la corrección de radio al final de la frase NC en la cual se programó por primera vez la corrección.

Al activar la corrección de radio **RR/RL** y anularla con **R0**, el control numérico posiciona la herramienta siempre perpendicularmente sobre el punto de arranque o el punto final. Posicione la herramienta de este modo antes del primer punto de contorno o detrás del último punto de contorno para no dañarlo.

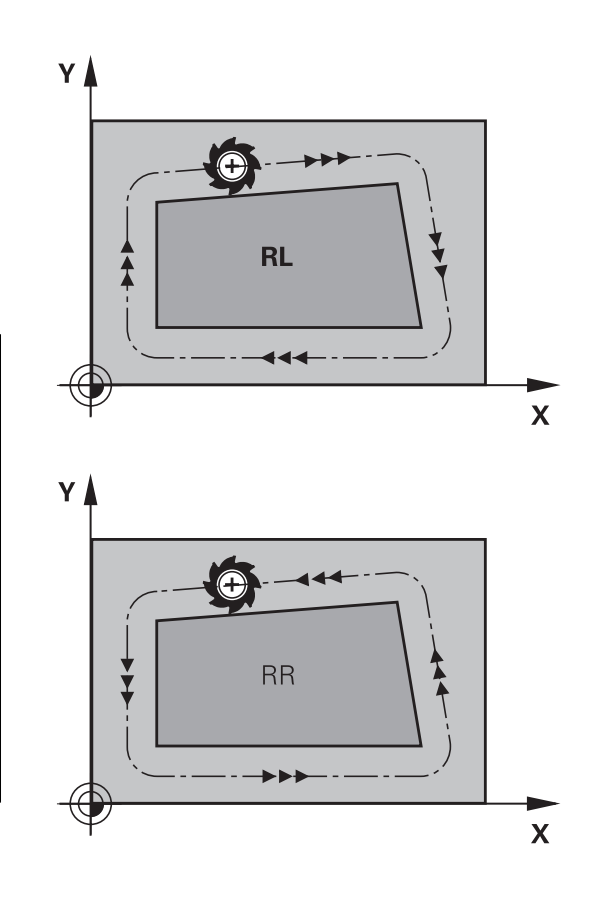

# **Introducción de la corrección del radio dentro de movimientos de la trayectoria**

La corrección de radio se programa en una frase **L**. Introducir las coordenadas del punto de destino y confirmar con la tecla **ENT**

## **¿CORR. RADIO.: RL/RR/SIN CORR.:?**

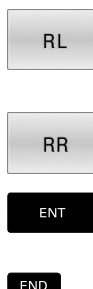

- Desplazamiento de la herramienta por la izquierda del contorno programado: pulsar softkey **RL** o bien
- Desplazar la herramienta por la derecha del contorno programado: pulsar softkey **RR** o bien
- Desplazar la herramienta sin corrección de radio o eliminar la corrección: pulsar tecla **ENT**
- Finalizar laFrase NC: Pulsar la tecla **END**

## **Introducción de la corrección del radio dentro de movimientos paralelos al eje**

La corrección de radio se programa en una frase de posicionamiento. Introducir las coordenadas del punto de destino y confirmar con la tecla **ENT**

# **¿CORREC.RADIO:R+/R-/SIN CORREC.?**

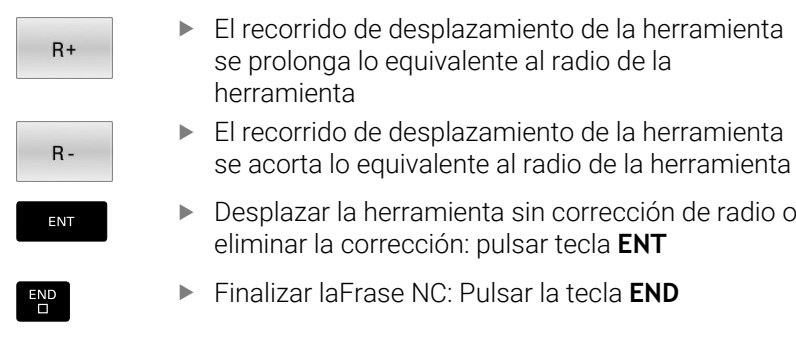

## **Corrección del radio:Mecanizar aristas**

Esquinas exteriores:

Una vez programada la corrección del radio, el control numérico lleva la herramienta por las esquinas exteriores según un círculo de paso. Si es preciso, el control numérico reduce el avance en las esquinas exteriores, p. ej., cuando se efectúan grandes cambios de dirección

Esquinas interiores:

En las esquinas interiores, el control numérico calcula el punto de intersección de las trayectorias en las que el punto central de la herramienta de desplaza corregido. Desde dicho punto la herramienta se desplaza a lo largo de la trayectoria del contorno. De esta forma no se daña la pieza en las esquinas interiores. De ahí que para un contorno determinado no se pueda seleccionar cualquier radio de herramienta.

# *INDICACIÓN*

# **¡Atención: Peligro de colisión!**

Para que el control numérico pueda sobrepasar un contorno, necesita posiciones de aproximación y de alejamiento seguras. Estas posiciones deben permitir los movimientos de compensación al activar y desactivar la corrección del radio. Las posiciones falsas pueden ocasionar daños en el contorno. Durante el mecanizado existe riesgo de colisión.

- programar posiciones de aproximación y alejamiento seguras alejadas del contorno
- Tener en cuenta el radio de la herramienta
- Tener en cuenta la estrategia de aproximación de la  $\mathbf{p}$ herramienta

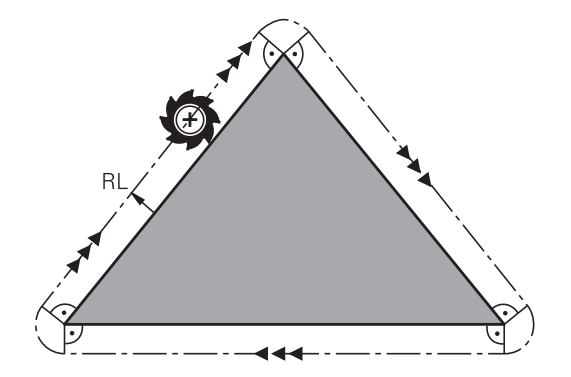

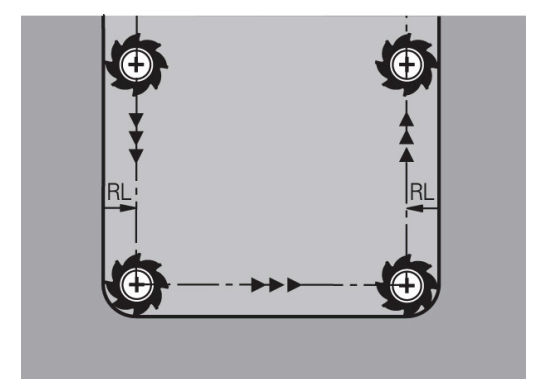

**5**

**Programación de contornos**

# **5.1 Movimientos de la herramienta**

# **Funciones de trayectoria**

El contorno de una pieza se compone normalmente de varias trayectorias como rectas y arcos de círculo. Con las funciones de trayectoria se programan los movimientos de la herramienta para **rectas** y **arcos de círculo**.

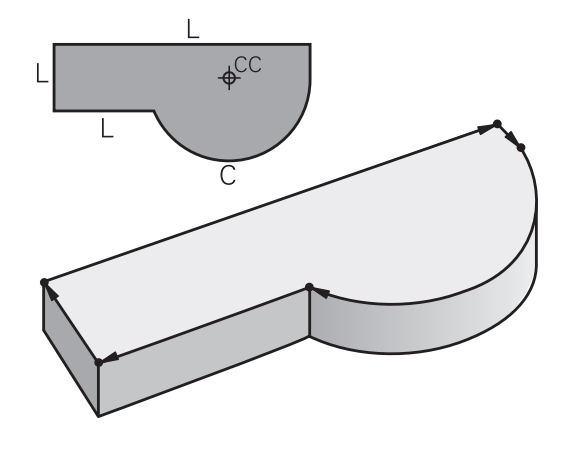

# **Programación libre de contornos**

Cuando no existe un plano acotado y las indicaciones de las medidas en el programa NC están incompletas, el contorno de la pieza se programa con la programación libre de contornos. El TNC calcula las indicaciones que faltan.

Con la programación FK también se programan movimientos de la herramienta según **rectas** y **arcos de círculo**.

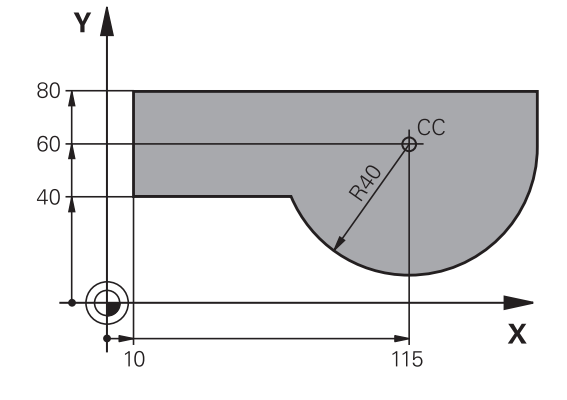

# **Funciones auxiliares M**

Con las funciones auxiliares del control numérico, puede controlar

- la ejecución del programa, por ejemplo, una interrupción de la ejecución del programa
- $\overline{\phantom{a}}$ las funciones de la máquina, como la conexión y desconexión del giro del cabezal y el refrigerante
- en el comportamiento de la herramienta en la trayectoria

# **Subprogramas y repeticiones parciales de un programa**

Los pasos de mecanizado que se repiten, solo se introducen una vez como subprogramas o repeticiones parciales de un programa. Si se quiere ejecutar una parte del programa NC sólo bajo determinadas condiciones, dichos pasos de mecanizado también se determinan en un subprograma. Además un programa NC puede llamar otro programa NC y hacerlo ejecutar.

**Información adicional:** ["Subprogramas y repeticiones parciales de](#page-260-0) [un programa", Página 261](#page-260-0)

# **Programación con parámetros Q**

En el programa NC de mecanizado se sustituyen los valores numéricos por parámetros Q. A un parámetro Q se le asigna un valor numérico en otra posición. Con los parámetros Q se pueden programar funciones matemáticas, que controlen la ejecución del programa o describan un contorno.

Además con la ayuda de la programación de parámetros Q también se pueden realizar mediciones durante la ejecución del programa con un palpador 3D.

**Información adicional:** ["Programación de parámetros Q",](#page-284-0) [Página 285](#page-284-0)

# **5.2 Principios básicos de las funciones de trayectoria**

# **Programación del movimiento de la herramienta para un mecanizado**

Cuando se elabora un Programa NC se programan sucesivamente las funciones de trayectoria para los distintos elementos del contorno de la pieza. Para ello se programan las coordenadas de los puntos finales de los elementos indicados en el plano. Con las indicaciones de coordenadas, los datos de la herramienta y la corrección del radio, el control numérico calcula el recorrido real de la herramienta.

El control numérico desplaza al mismo tiempo todos los ejes de la máquina que usted ha programado en la frase NC de una función de trayectoria.

# **Movimientos paralelos a los ejes de la máquina**

Cuando la frase NC contiene una indicación de coordenadas, el control numérico desplaza la herramienta paralelamente al eje de la máquina programado.

Según el tipo de máquina, en la ejecución se desplaza o bien la herramienta o la mesa de la máquina con la pieza fijada. La programación de trayectorias se realiza como si fuese la herramienta la que se desplaza.

## **Ejemplo**

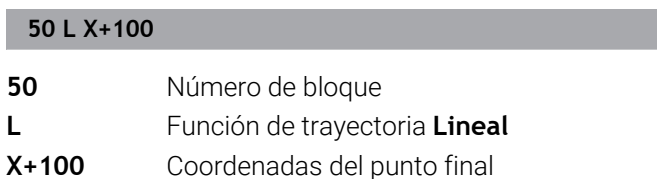

La herramienta mantiene las coordenadas de Y y Z y se desplaza a la posición X=100.

# **Movimientos en los planos principales**

Cuando la frase NC contiene dos indicaciones de coordenadas, el control numérico desplaza la herramienta al plano.

## **Ejemplo**

## **L X+70 Y+50**

La herramienta mantiene las coordenadas de Z y se desplaza en el plano XY a la posición X=70, Y=50.

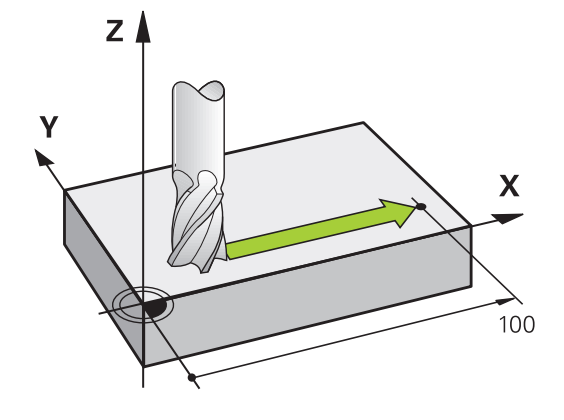

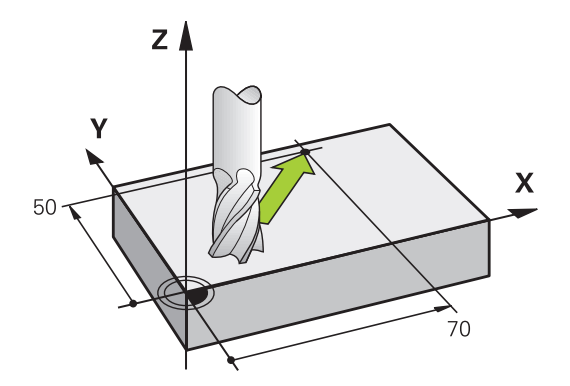

#### **Movimiento tridimensional**

Cuando la frase NC contiene dos indicaciones de coordenadas, el control numérico desplaza la herramienta espacialmente a la posición programada.

#### **Ejemplo**

**L X+80 Y+0 Z-10**

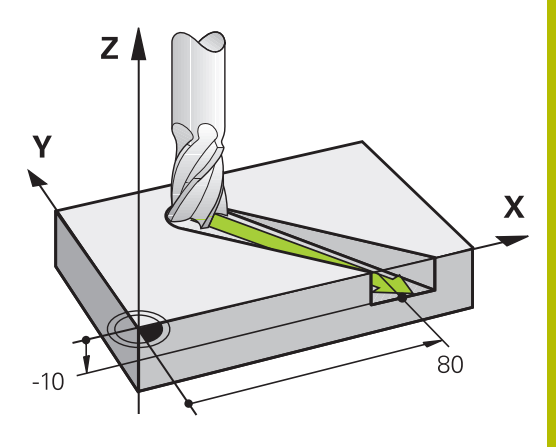

X

Y

# **Círculos y arcos de círculo**

En los movimientos circulares, el control numérico desplaza simultáneamente dos ejes de la máquina: la herramienta se desplaza respecto a la pieza según una trayectoria circular. Para movimientos circulares se puede introducir un centro del círculo **CC**.

Con las funciones de trayectoria para arcos circulares pueden programarse círculos en el espacio de trabajo. El plano principal se define con el eje del cabezal durante la llamada de herramienta **TOOL CALL**.

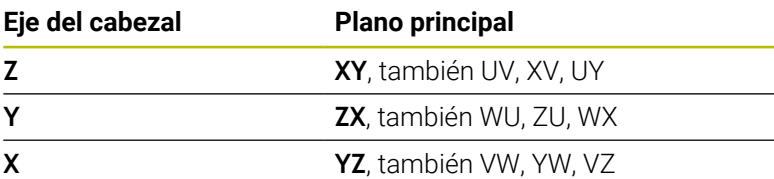

#### **Movimiento circular en otro plano**

También pueden programarse movimientos circulares que no estén en el plano principal con la función **Inclinar espacio de trabajo** o mediante parámetros Q.

i

**Información adicional:** ["La función PLANE: Girar el plano de](#page-460-0) [mecanizado \(opción #8\)", Página 461](#page-460-0)

**Información adicional:** ["Principio y resumen de funciones",](#page-285-0) [Página 286](#page-285-0)

#### **Sentido de giro DR en movimientos circulares**

Para los movimientos circulares sin paso tangencial a otros elementos del contorno se introduce el sentido de giro como sigue:

Giro en el sentido horario: **DR-**Giro en el sentido antihorario: **DR+**

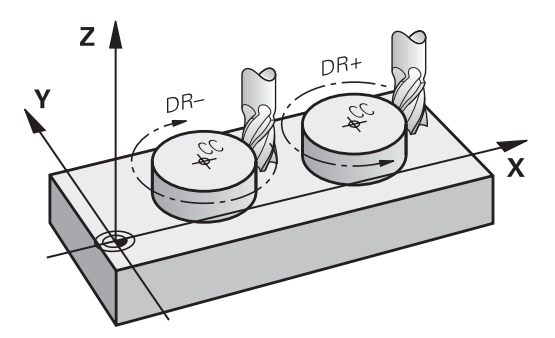

 $\overline{\mathbf{X}}$ 

## **Corrección de radio**

La corrección de radio debe estar en la frase NC en la cual se realiza la aproximación al primer tramo del contorno. La corrección de radio no se debe activar en la frase NC para una trayectoria circular. Deberá programarse antes en una frase con interpolación lineal.

**Información adicional:** ["Movimientos de trayectoria – coordenadas](#page-169-0) [cartesianas", Página 170](#page-169-0)

**Información adicional:** ["Aproximación y salida del contorno",](#page-159-0) [Página 160](#page-159-0)

#### **Posicionamiento previo**

# *INDICACIÓN*

# **¡Atención: Peligro de colisión!**

El control numérico no lleva a cabo ninguna comprobación automática de colisiones entre la herramienta y la pieza de trabajo. Además, un posicionamiento previo incorrecto puede provocar daños en los contornos. Durante dicho desplazamiento, existe riesgo de colisión.

- ▶ Programar posición adecuada
- ▶ Comprobar el proceso y el contorno con la simulación gráfica

#### **Elaboración de frases NC con las teclas de función de trayectoria**

Con las teclas grises para los tipos de trayectoria se abre el diálogo. El control numérico pregunta sucesivamente por los datos necesarios y añade la frase NC en el programa NC.

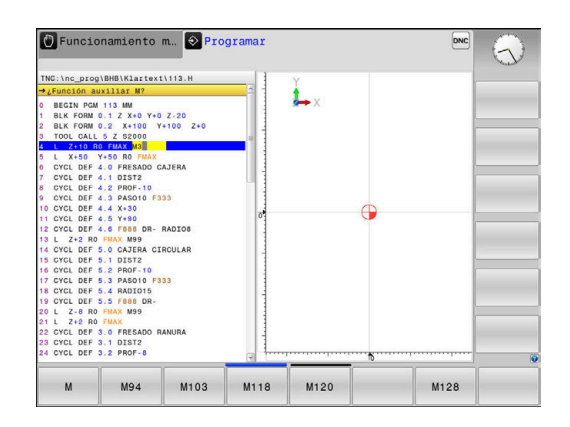

#### **Ejemplo: programación de una recta**

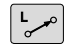

Abrir diálogo de programación: p. ej., Recta

#### **¿COORDENADAS ?**

 $\mathsf X$ 

Introducir las coordenadas del punto final de la recta, p. ej., -20 en X

#### **¿COORDENADAS ?**

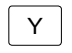

Introducir las coordenadas del punto final de la recta, p. ej. 30 en Y, confirmar con la tecla **ENT**

#### **CORRECIÓN DEL RADIO: ¿RL/RR/SIN CORRECC.?**

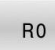

▶ Seleccionar la corrección de radio: p. ej., pulsar la softkey **R0**, la herramienta se desplaza sin corrección.

# **¿AVANCE F=? / F MAX = ENT**

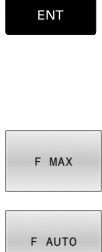

Introducir **100** (avance p. ej. 100 mm/min; con programación en PULGADAS: la introducción de 100 corresponde a un avance de 10 pulgadas/ min) y confirmar con la tecla **ENT** o

desplazamiento en marcha rápida: pulsar la softkey **FMAX**, o bien

desplazamiento con el avance que está definido  $\blacktriangleright$ en la frase **TOOL CALL**: Pulsar la softkey **F AUTO**.

#### **¿FUNCION AUXILIAR M?**

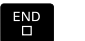

introducir **3** (función auxiliar, p. ej., M3) y finalizar el diálogo con la tecla **END**

#### **Ejemplo**

**L X-20 Y+30 R0 FMAX M3**

# <span id="page-159-0"></span>**5.3 Aproximación y salida del contorno**

# **Punto de partida y punto final**

La herramienta se desplaza desde el punto inicial al primer punto del contorno. Condiciones que debe cumplir el punto inicial:

- Ser programado sin corrección de radio
- $\overline{\phantom{a}}$ Que la herramienta se pueda aproximar sin colisionar
- $\overline{\phantom{a}}$ Que esté próximo al primer punto del contorno
- Ejemplo en la figura de la derecha:

Si se determina el punto de partida en el margen gris oscuro, el contorno se daña al aproximarse la hta. al primer punto del contorno.

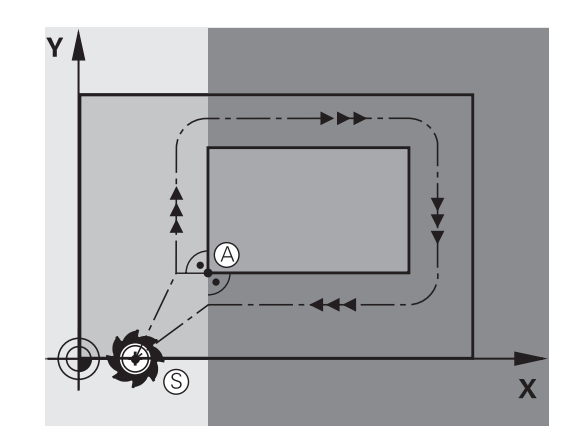

## **Primer punto del contorno**

Para el desplazamiento de la hta. al primer punto del contorno se programa una corrección de radio.

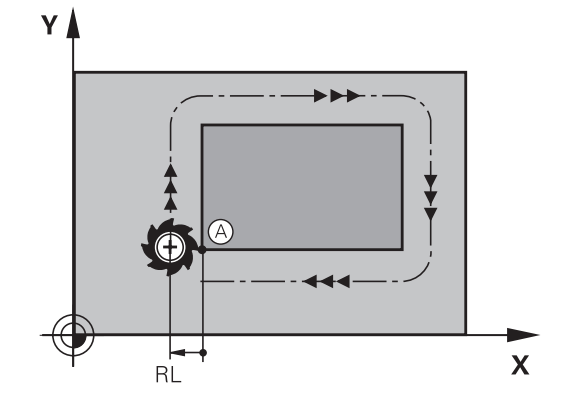

# **Aproximación al punto de partida en el eje del cabezal**

Al desplazar el punto inicial la herramienta debe desplazarse en el eje del cabezal a la profundidad de trabajo. En caso de peligro de colisión se realiza la aproximación al punto de partida en el eje del cabezal.

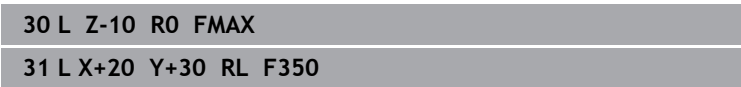

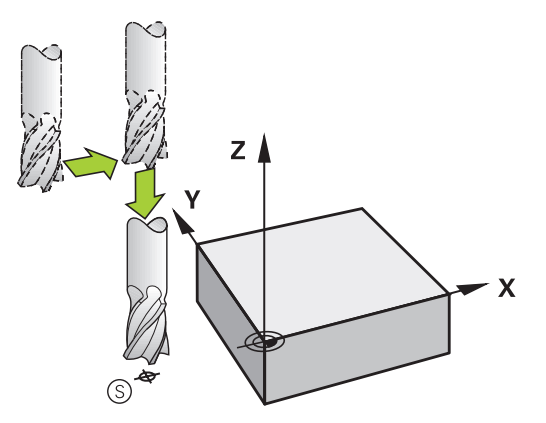

**Punto final**

Condiciones para seleccionar el punto final:

- Que la herramienta se pueda aproximar sin colisionar
- Oue esté próximo al primer punto del contorno
- Evitar dañar el contorno: El punto de partida óptimo se encuentra en la prolongación de la trayectoria de la herramienta para el mecanizado del último elemento del contorno.

Ejemplo en la figura de la derecha:

Si se determina el punto final en el margen gris oscuro, el contorno se daña al aproximarse la hta. al punto final.

Abandonar el punto final en el eje del cabezal: Para salir en el punto final, se programa el eje del cabezal por separado.

#### **Ejemplo**

**50 L X+60 Y+70 R0 F700 51 L Z+250 R0 FMAX**

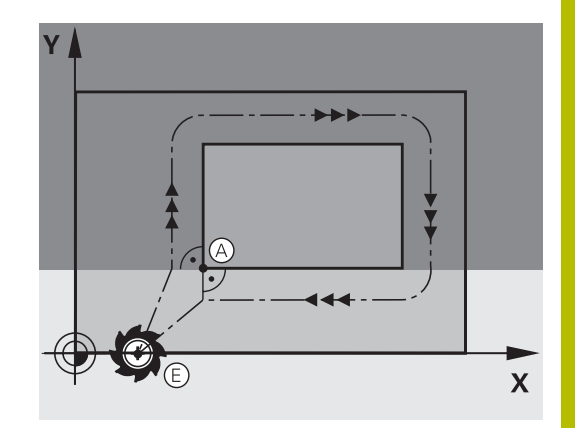

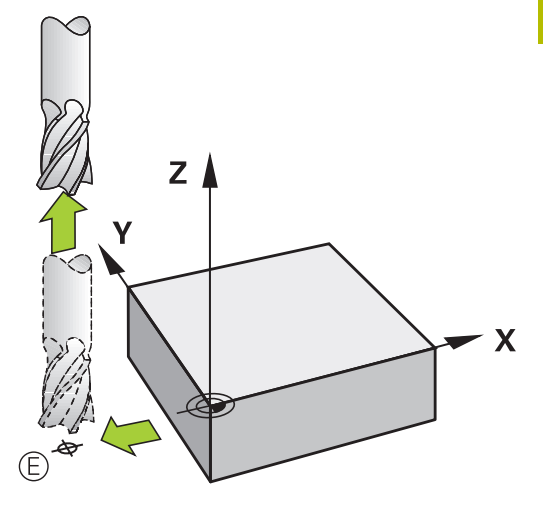

# **Punto inicial y punto final comunes**

Para un punto inicial y un punto final comunes, no se programa la corrección de radio.

Evitar dañar el contorno: El punto de partida óptimo se encuentra entre las prolongaciones de la trayectoria de la herramienta para el mecanizado del primer elemento del contorno.

Ejemplo en la figura de la derecha:

si se determina el punto final en el margen gris oscuro, se daña el contorno al aproximarse o alejarse del mismo.

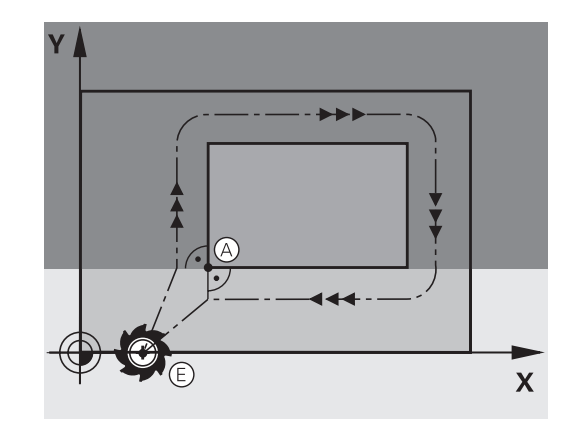

# **Resumen: Tipos de trayectoria para la aproximación y salida del contorno**

Las funciones **APPR** (en inglés. approach = aproximación) y **DEP** (en inglés departure = salida) se activan con la tecla **APPR/DEP**. Después, mediante Softkeys se pueden seleccionar los siguientes tipos de trayectoria:

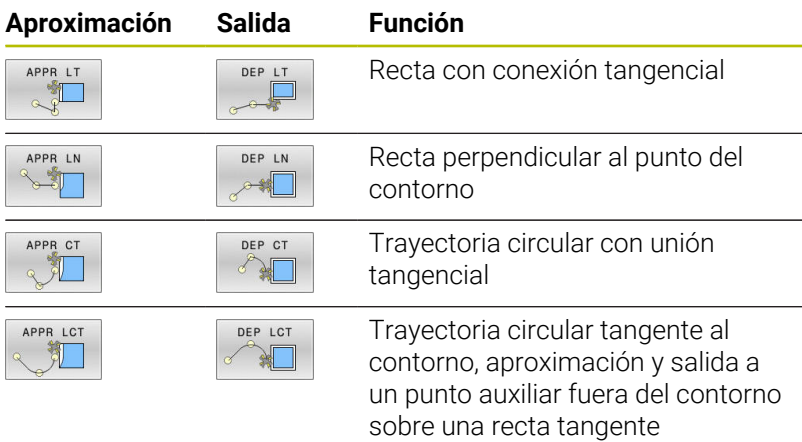

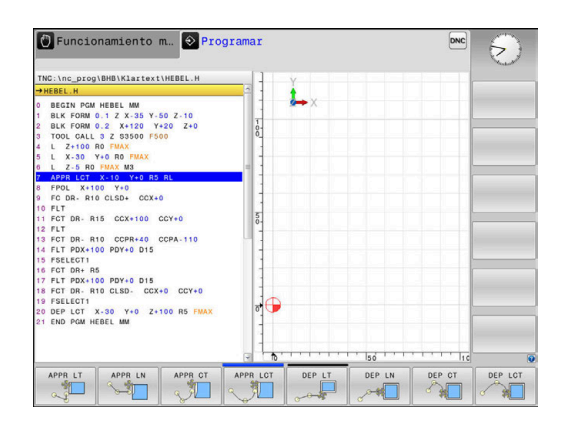

# **Aproximación y salida en una hélice**

En la aproximación y la salida a una hélice, la herramienta se desplaza según una prolongación de la hélice y se une así con una trayectoria circular tangente al contorno. Para ello se emplea la función **APPR CT** y **DEP CT**.

# **Posiciones importantes en la aproximación y la salida**

# *INDICACIÓN*

# **¡Atención: Peligro de colisión!**

El control numérico pasa de la posición actual (Punto inicial  $P_S$ ) al punto auxiliar  $P_H$  en el último avance programado. Si ha programado **FMAX** en la última frase de posicionamiento antes de la función de aproximación, el control numérico desplaza también el punto auxiliar  $P_H$  en marcha rápida.

- Antes de la función de aproximación, programar otro avance  $\blacktriangleright$ como **FMAX**
- $P_{\rm N}$ RO  $P_A$ RL  $P_E$  RL  $P<sub>u</sub>$  RL

 $\blacksquare$  Punto de partida P<sub>S</sub>

Esta posición se programa siempre inmediatamente antes de la frase APPR.  $P_S$  se encuentra siempre fuera del contorno y se alcanza sin corrección de radio (R0).

## **Punto auxiliar P**H

En algunas formas de trayectoria, la aproximación y el alejamiento pasan por un punto auxiliar  $P_H$  que el control numérico calcula a partir de indicaciones en frases APPR y DEP.

- Primer punto de contorno  $P_A$  y último punto del contorno  $P_F$  $\mathcal{L}_{\mathcal{A}}$ el primer punto de contorno P<sub>A</sub> debe programarse en la frase APPR, el último punto de contorno  $P_E$  con una función de trayectoria cualquiera. Si la frase APPR contiene también la coordenada Z, entonces el control numérico desplaza la herramienta simultáneamente al primer punto del contorno P<sub>A</sub>.
- $\blacksquare$  Punto final P<sub>N</sub>

La posición  $P_N$  se encuentra fuera del contorno y se calcula de las indicaciones introducidas en la frase DEP. Si la frase DEP contiene también la coordenada Z, entonces el control numérico desplaza la herramienta simultáneamente al punto final  $P_N$ .

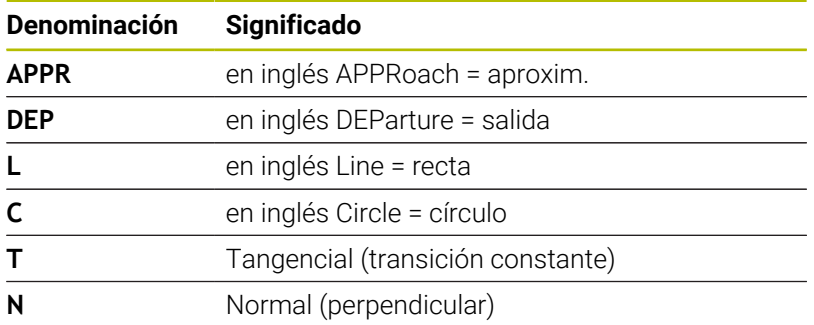

# *INDICACIÓN*

## **¡Atención: Peligro de colisión!**

El control numérico no lleva a cabo ninguna comprobación automática de colisiones entre la herramienta y la pieza de trabajo. Además, un posicionamiento previo incorrecto y puntos auxiliares  $P_H$  pueden provocar daños en los contornos. Durante dicho desplazamiento, existe riesgo de colisión.

- **Programar posición adecuada**
- $\triangleright$  Comprobar el punto auxiliar  $P_H$ , el proceso y el contorno con la simulación gráfica

En las funciones **APPR LT**, **APPR LN** y **APPR CT**, el control numérico desplaza el punto auxiliar  $P_H$  con el último avance programado (también **FMAX**). En la función **APPR LCT**, el control numérico desplaza el punto auxiliar  $P_H$  con el avance programado en la frase APPR. Si antes de la frase de aproximación no se ha programado ningún avance, el control numérico emite un mensaje de error.

## **Coordenadas polares**

Mediante las coordenadas polares pueden también programarse los puntos del contorno para las siguientes funciones de aproximación/ salida:

- **APPR LT es APPR PLT**
- APPR LN es APPR PLN
- APPR CT es APPR PCT i.
- APPR LCT es APPR PLCT  $\overline{\phantom{a}}$
- DEP LCT es DEP PLCT

Pulsar para ello la tecla naranja **P**, después de haber seleccionado mediante Softkey una función de aproximación o de salida.

## **Corrección del radio**

La corrección de radio se programa junto con el primer punto del contorno P<sub>A</sub> en la frase APPR. ¡Las frases DEP eliminan automáticamente la corrección de radio!

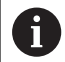

Si se programa **APPR LN** o **APPR CT** con **R0**, el Control numérico detiene el mecanizado o la simulación con un mensaje de error.

Este comportamiento varía con respecto al del control numérico iTNC 530

# **Aproximación según una recta tangente: APPR LT**

El control numérico desplaza la herramienta a una recta del punto inicial  $P_S$  a un punto auxiliar  $P_H$ . Desde allí la herramienta se desplaza al primer punto del contorno P<sub>A</sub> sobre una recta tangente. El punto auxiliar P<sub>H</sub> está separado a la distancia LEN del primer punto de contorno PA.

- Cualquier tipo de trayectoria: aproximación al punto de partida  $\frac{1}{2}$  $P_S$
- Abrir el diálogo con la tecla **APPR DEP** y la Softkey **APPR LT** ь
	- $\triangleright$  Coordenadas del primer punto de contorno  $P_A$
	- $\triangleright$  **LEN**: distancia del punto auxiliar  $P_H$  al primer punto de contorno P<sup>A</sup>
	- Corrección de radio **RR/RL** para el mecanizado

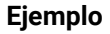

APPR LT

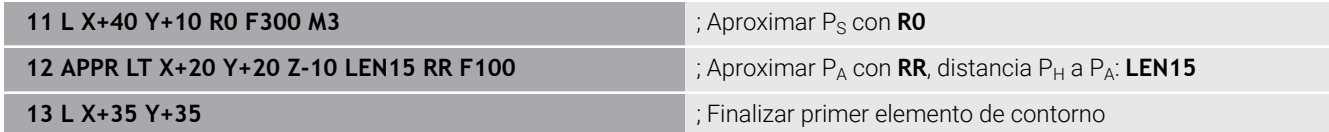

# **Aproximación según una recta perpendicular al primer punto del contorno: APPR LN**

- Cualquier tipo de trayectoria: Aproximación al punto de partida ь  $P_S$
- Abrir el diálogo con la tecla **APPR DEP** y la Softkey **APPR LN**  $\mathbf{r}$ 
	- $\triangleright$  Coordenadas del primer punto de contorno  $P_A$
	- $\blacktriangleright$  Longitud: distancia del punto auxiliar P<sub>H</sub>. Introducir **LEN** siempre positivo
	- Corrección de radio **RR/RL** para el mecanizado

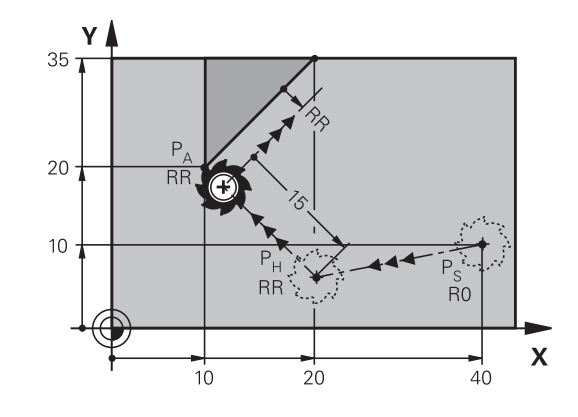

#### **Ejemplo**

APPR LN

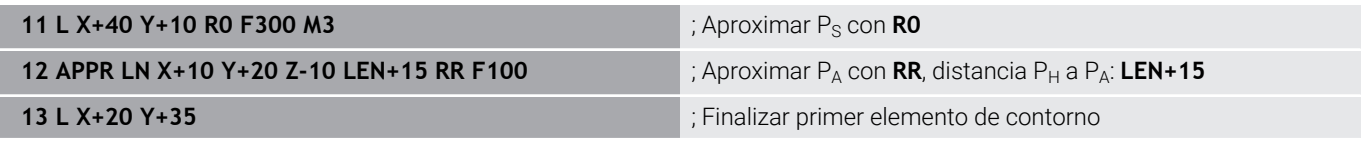

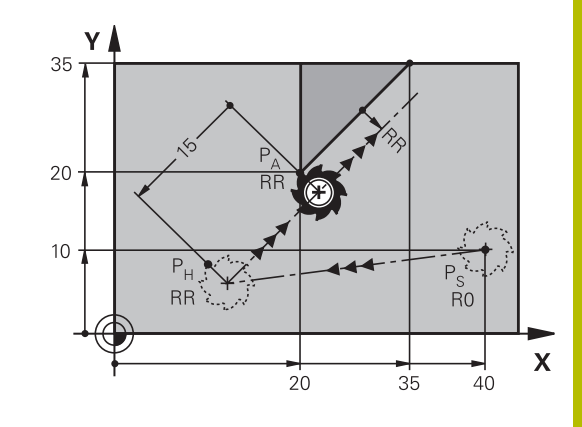

# **Aproximación según una trayectoria circular tangente: APPR CT**

El control numérico desplaza la herramienta a una recta del punto inicial  $P_S$  a un punto auxiliar  $P_H$ . Desde allí se aproxima según una trayectoria circular tangente al primer tramo del contorno y al primer punto del contorno PA.

La trayectoria circular de  $P_H$  a  $P_A$  se determina a través del radio R y el ángulo del punto medio **CCA**. El sentido de giro de la trayectoria circular está indicado por el recorrido del primer tramo del contorno.

- Cualquier tipo de trayectoria: Aproximación al punto de partida  $\frac{1}{2}$  $P_S$
- Abrir el diálogo con la tecla **APPR DEP** y la Softkey **APPR CT**  $\blacktriangleright$

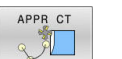

- ▶ Radio R de la trayectoria circular
	- Aproximación por el lado de la pieza definido mediante la corrección de radio: introducir R con signo positivo

 $\triangleright$  Coordenadas del primer punto de contorno  $P_A$ 

- Desplazar desde el lado de la pieza: Introducir R negativo
- Ángulo del punto central **CCA** de la trayectoria circular
	- CCA sólo se introduce positivo
	- Valor de introducción máximo 360°
- Corrección de radio **RR/RL** para el mecanizado

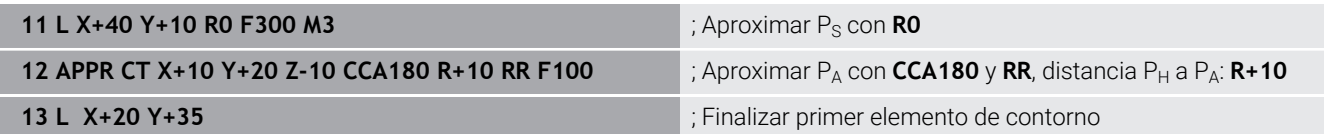

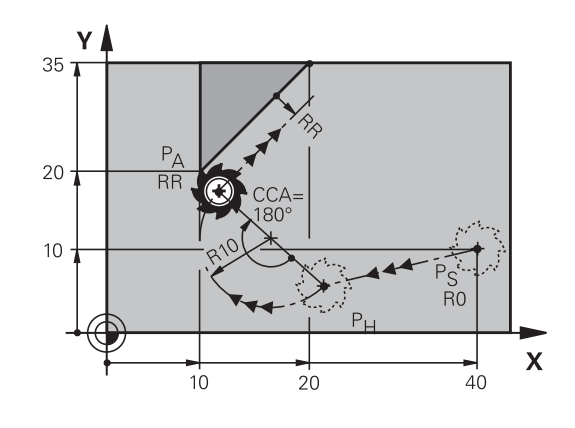

# **Aproximación según una trayectoria circular tangente al contorno y a una recta: APPR LCT**

El control numérico desplaza la herramienta a una recta del punto inicial  $P_S$  a un punto auxiliar  $P_H$ . Desde allí se aproxima según una trayectoria circular al primer punto del contorno  $P_A$ . El avance programado en la frase APPR está activo en todo el tramo que el control numérico recorre en la frase de aproximación (tramo  $P_S$  –  $P_A$ ).

Si ha programado en la frase de aproximación todos los ejes principales X, Y y Z, el control numérico avanzará desde la posición definida de la frase APPR en los tres ejes al mismo tiempo hasta el punto auxiliar P<sub>H</sub>. A continuación, el control numérico avanzará desde  $P_H$  hasta  $P_A$  solo en el espacio de trabajo.

La trayectoria circular se une tangencialmente tanto a la recta  $P_S$  - $P_H$  como al primer punto del contorno. De esta forma la trayectoria se determina claramente mediante el radio R.

- Cualquier tipo de trayectoria: Aproximación al punto de partida  $\mathbf{r}$  $P_S$
- Abrir el diálogo con la tecla **APPR DEP** y la Softkey **APPR LCT** Þ

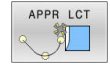

- $\triangleright$  Coordenadas del primer punto de contorno  $P_A$
- ▶ Radio R de la trayectoria circular. Introducir R positivo
- Corrección de radio **RR/RL** para el mecanizado

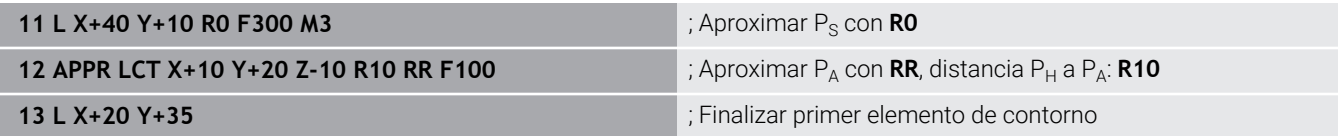

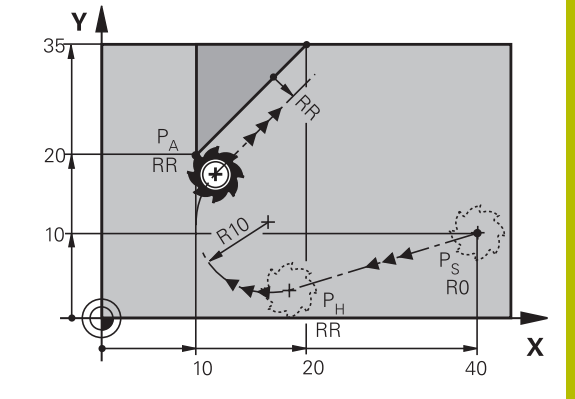

# **Salida según una recta tangente: DEP LT**

El control numérico desplaza la herramienta en una recta desde el último punto de contorno  $P_E$  hasta el punto final  $P_N$ . La recta se encuentra en la prolongación del último tramo del contorno.  $P<sub>N</sub>$  se encuentra a la distancia **LEN** de P<sub>E</sub>.

- **Programar el último elemento del contorno con punto final P<sub>E</sub> y** corrección del radio
- Abrir el diálogo con la tecla **APPR DEP** y la Softkey **DEP LT**  $\mathbf{r}$

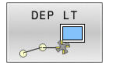

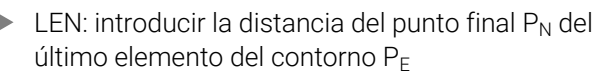

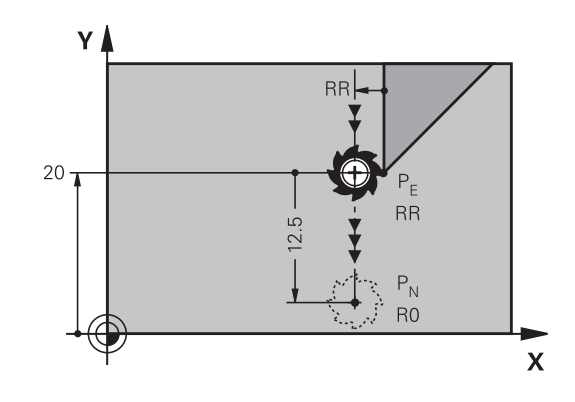

# **Ejemplo**

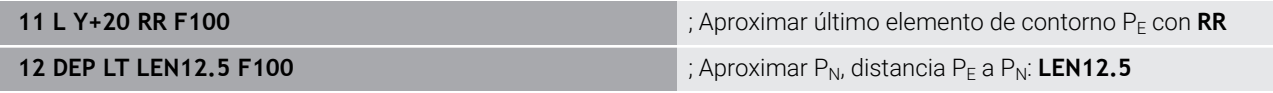

# **Salida según una recta perpendicular al último punto del contorno: DEP LN**

El control numérico desplaza la herramienta en una recta desde el último punto de contorno  $P_E$  hasta el punto final  $P_N$ . La recta parte perpendicularmente desde el último punto del contorno  $P_E$ . P<sub>N</sub> se encuentra alejado de P<sub>E</sub> la distancia **LEN** + radio de la herramienta.

- Programar el último elemento del contorno con punto final  $P_E$  y  $\mathbf{r}$ corrección del radio
- Abrir el diálogo con la tecla **APPR DEP** y la Softkey **DEP LN** ь

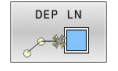

**LEN**: Introducir la distancia desde el último punto

P<sub>N</sub>: Importante: ¡Introducir LEN positivo!

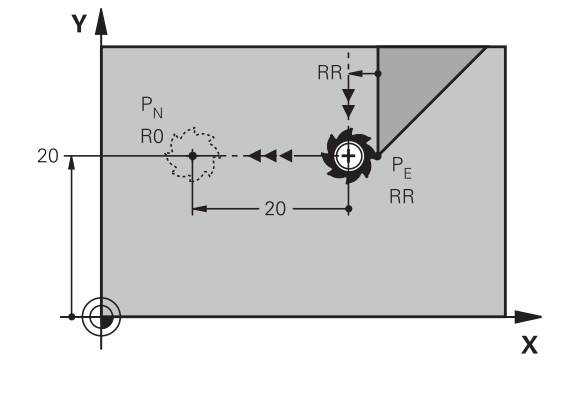

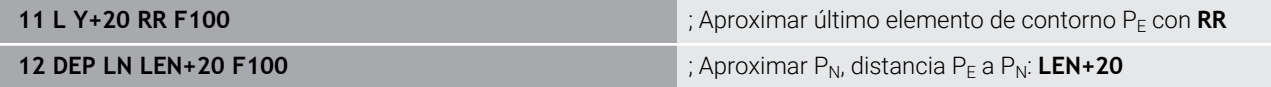

# **Salida según una trayectoria circular tangente: DEP CT**

El control numérico desplaza la herramienta en una trayectoria circular desde el último punto de contorno  $P_F$  hasta el punto final  $P_N$ . La trayectoria circular se une tangencialmente al último tramo del contorno.

- Programar el último elemento del contorno con punto final  $P_F$  y corrección del radio
- Abrir el diálogo con la tecla **APPR DEP** y la Softkey **DEP CT** ь
	- Ángulo del punto central **CCA** de la trayectoria circular
	- ▶ Radio R de la trayectoria circular
		- La herramienta sale por el lado de la pieza determinado mediante la corrección de radio: Introducir R positivo
		- La herramienta sale por el lado **opuesto** de la pieza determinado mediante la corrección de radio: Introducir R negativo.

#### **Ejemplo**

DEP CT

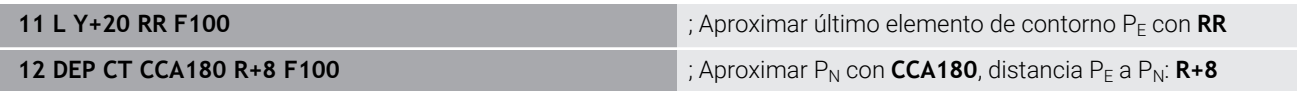

# **Salida según una trayectoria circular tangente al contorno y a una recta: DEP LCT**

El control numérico desplaza la herramienta en una trayectoria circular desde el último punto de contorno  $P_F$  hasta un punto auxiliar  $P_H$ . Desde allí se desplaza sobre una recta al punto final  $P_N$ . El último elemento del contorno y la recta de  $P_H$  -  $P_N$  tienen transiciones tangenciales con la trayectoria circular. De esta forma la trayectoria circular está determinada por el radio R.

- **Programar el último elemento del contorno con punto final PE y** corrección del radio
- $\blacktriangleright$ Abrir el diálogo con la tecla **APPR/DEP** y Softkey **DEP LCT**:
- DEP LCT
- Introducir las coordenadas del punto final  $P_N$
- ▶ Radio R de la trayectoria circular. Introducir R positivo

#### **Ejemplo**

**12 DEP LCT X+10 Y+12 R8 F100 12 DEP LCT X+10 Y+12 R8 F100 12 DEP 12 DEP LCT X+10 Y+12 R8** 

**11 L Y+20 RR F100 intervention of the contornation of the contornation of the contornation of the contornation**  $P_F$  **con <b>RR** 

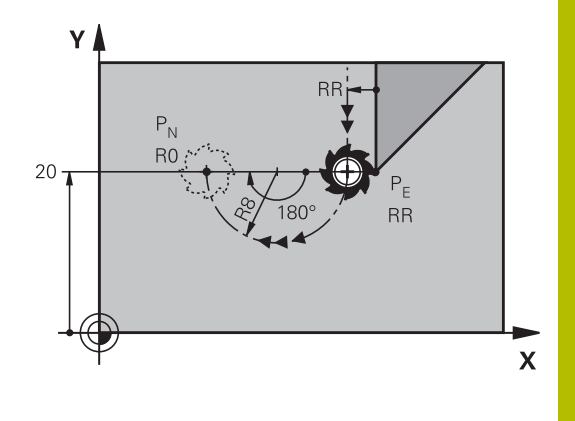

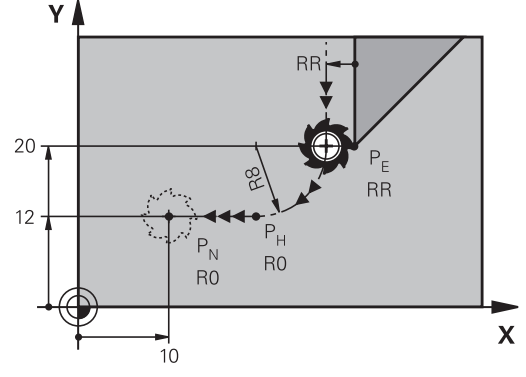

# <span id="page-169-0"></span>**5.4 Movimientos de trayectoria – coordenadas cartesianas**

# **Resumen de los tipos de trayectoria**

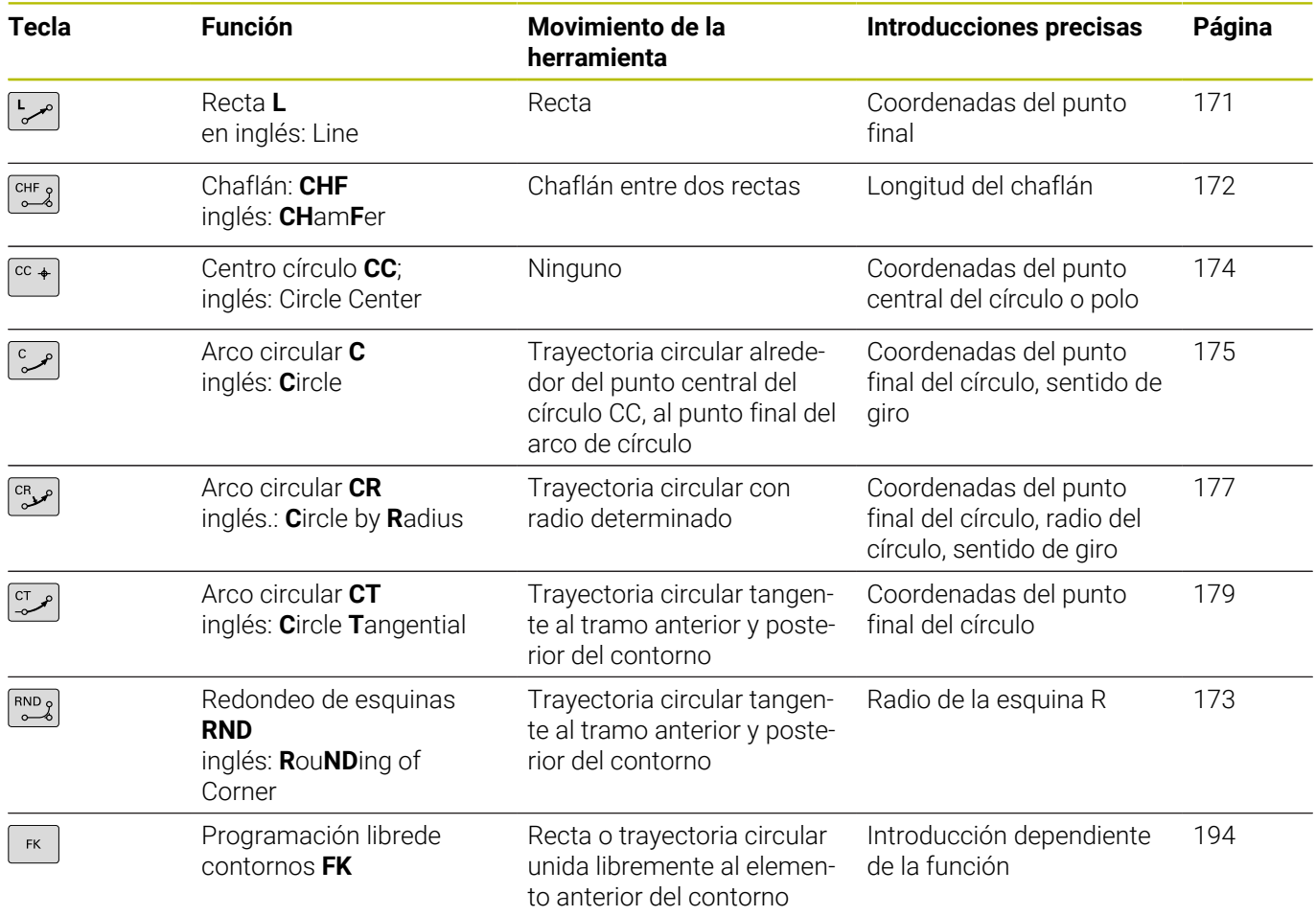

# <span id="page-170-0"></span>**Recta L**

El control numérico desplaza la herramienta sobre una recta desde su posición actual hasta el punto final de la recta. El punto de partida es el punto final de la frase NC anterior.

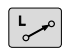

- ▶ Pulsar la tecla **L** para iniciar una frase NC para un movimiento rectilíneo
- **Coordenadas** del punto final de la recta, en caso necesario
- **Corrección de radio RL/RR/R0**
- **Avance F**
- **Función auxiliar M**

# **Ejemplo**

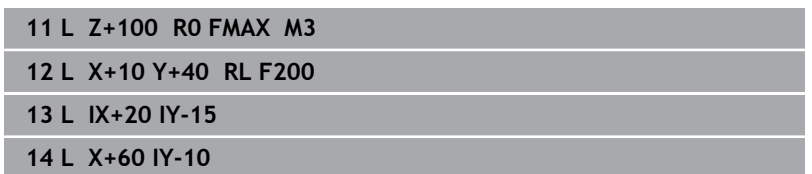

#### **Aceptar la posición real**

También se puede generar una frase lineal (frase **L**) con la tecla **Aceptar posición real**:

- Desplazar la herramienta en el modo de funcionamiento  $\mathbf{p}$ **Funcionamiento Manual** a la posición que se quiere aceptar
- Cambiar la visualización de la pantalla a Programación  $\blacktriangleright$
- $\frac{1}{2}$ Seleccionar la frase NC detrás de la cual se quiere añadir la frase lineal

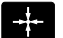

- Pulsar la tecla **ACEPTAR POSICIÓN REAL**
- El control numérico genera una frase lineal con las coordenadas de la posición real.

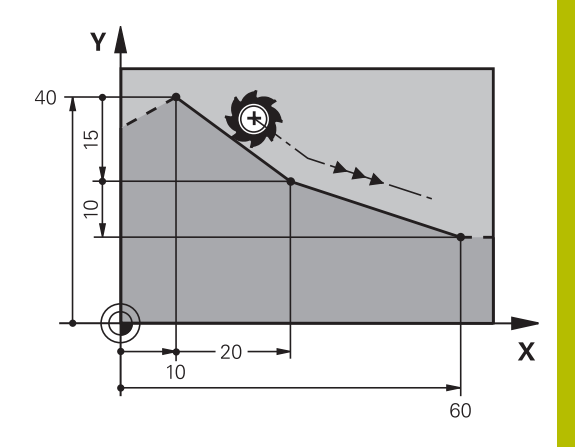

# <span id="page-171-0"></span>**Añadir un chaflán entre dos rectas**

Las esquinas del contorno generadas por la intersección de dos rectas, se pueden recortar con un chaflán.

- En las frases lineales antes y después de la frase **CHF**, se programan las dos coordenadas del plano en el que se ejecuta el chaflán
- La corrección de radio debe ser la misma antes y después de la frase **CHF**
- El chaflán debe poder realizarse con la herramienta actual
- $CHF$

**Sección chaflán**: Longitud del chaflán, en caso necesario:

**Avance F** (actúa solo en una frase **CHF**)

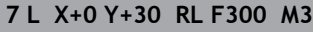

- **8 L X+40 IY+5**
- **9 CHF 12 F250**
- **10 L IX+5 Y+0**

A

Un contorno no puede empezar con una frase **CHF**. El chaflán sólo se ejecuta en el plano de mecanizado. El punto teórico de la esquina no se mecaniza.

Un avance programado en la frase **CHF** actúa únicamente en esta frase CHF. Después, vuelve a ser válido el avance programado antes de la frase **CHF**.

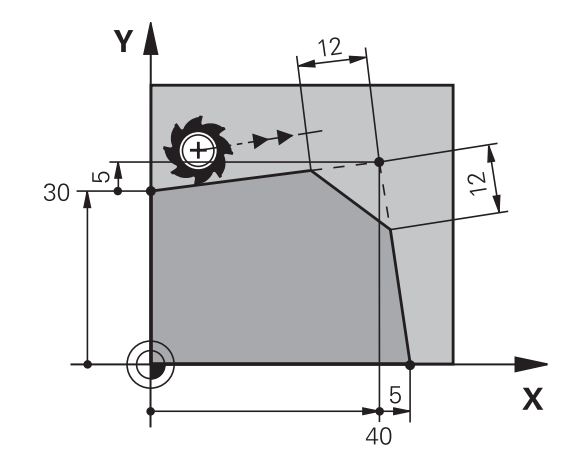

# <span id="page-172-0"></span>**Redondeo de esquinas RND**

La función **RND** redondea las aristas del contorno.

La herramienta se desplaza según una trayectoria circular, que se une tangencialmente tanto a la trayectoria anterior del contorno como a la posterior.

El radio de redondeo debe poder realizarse con la herramienta llamada.

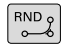

 $6<sup>1</sup>$ **7** R **8** l

6

**Radio de redondeo**: radio del arco, si es necesario:

**Avance F** (actúa únicamente en la frase **RND**)

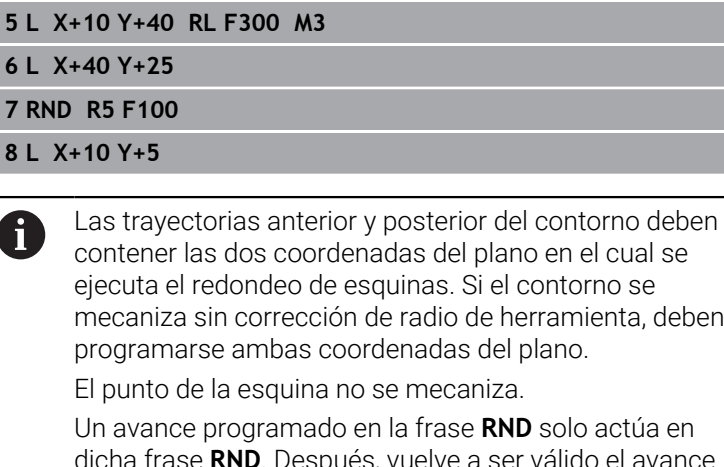

dicha frase **RND**. Después, vuelve a ser válido el avance programado antes de la frase **RND**.

Una frase **RND** se puede utilizar también para la aproximación suave sobre el contorno

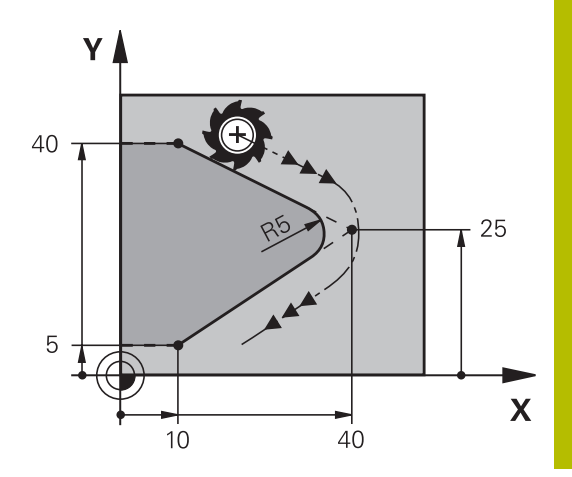

# <span id="page-173-0"></span>**Punto central del círculo CC**

El punto central del círculo corresponde a las trayectorias circulares programadas con la tecla C (trayectoria circular C). Para ello,

- $\mathbf{u}$ se introducen las coordenadas cartesianas del punto central del círculo en el plano de mecanizado o
- aceptar la última posición programada o
- $\blacksquare$ se aceptan las coordenadas con la tecla
- **Aceptar posiciones reales**

 $\int$  cc  $\rightarrow$ 

Introducir las coordenadas para el punto central del círculo o para aceptar la última posición programada: Ninguna coordenada

#### **5 CC X+25 Y+25**

o

# **10 L X+25 Y+25**

**11 CC**

i

Las líneas de programa 10 y 11 no se refieren a la figura.

# **Validez**

El punto central del círculo queda determinado hasta que se programa un nuevo punto central del círculo.

## **Introducir el punto central del círculo en incremental**

Una coordenada introducida incrementalmente en el punto central del círculo se refiere siempre a la última posición programada de la herramienta.

i

Con **CC** se identifica una posición como centro del círculo: La herramienta no se desplaza a esta posición. El centro del círculo es a la vez polo de las coordenadas polares.

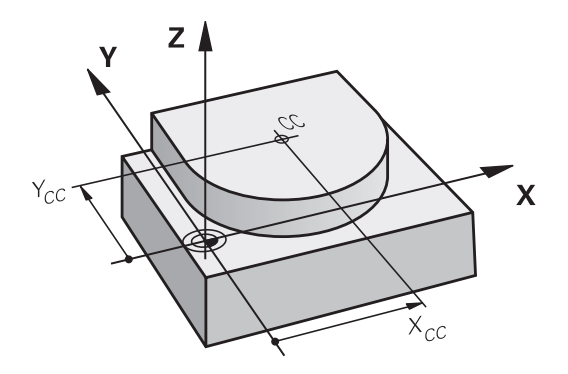

# <span id="page-174-0"></span>**Trayectoria circular C alrededor del centro del círculo CC**

Antes de programar la trayectoria circular, hay que determinar el punto central del círculo **CC**. La última posición programada de la herramienta antes de la trayectoria circular es el punto de partida de dicha trayectoria.

- Desplazar la herramienta sobre el punto de partida de la trayectoria circular
- $|cc +$

Introducir las **coordenadas** del punto final del círculo

- **Coordenadas** del punto final del arco de círculo, en caso necesario:
- **Sentido de giro DR**
- $\mathbf{R}$ **Avance F**
- **Función auxiliar M**

#### **5 CC X+25 Y+25**

- **6 L X+45 Y+25 RR F200 M3**
- **7 C X+45 Y+25 DR+**

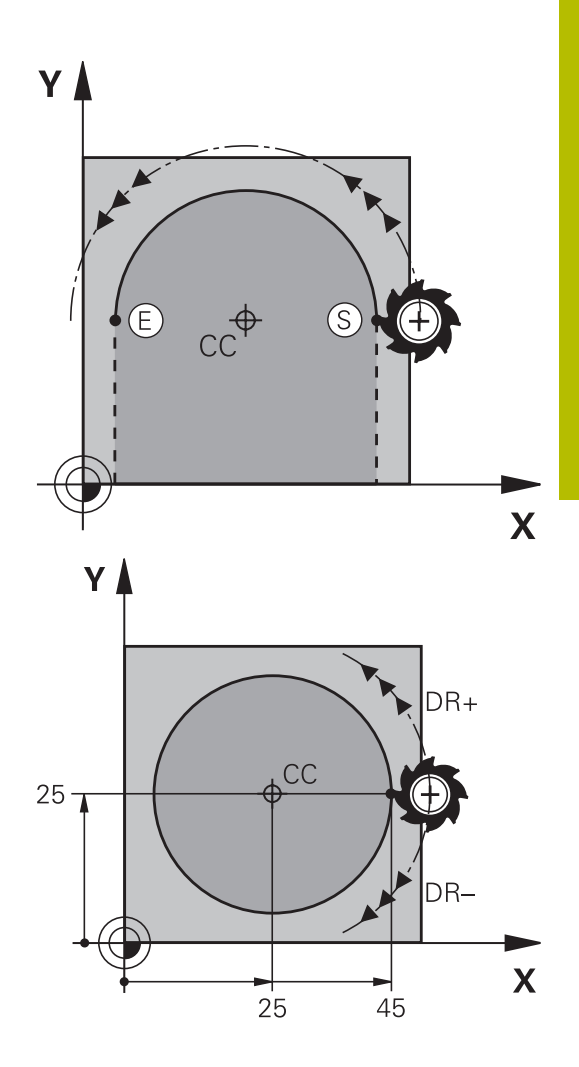

#### **Movimiento circular en otro plano**

Normalmente el control numérico determina movimientos circulares en el plano de mecanizado activo. Pero también puede programar círculos que no se encuentren en el espacio de trabajo activo.

#### **Ejemplo**

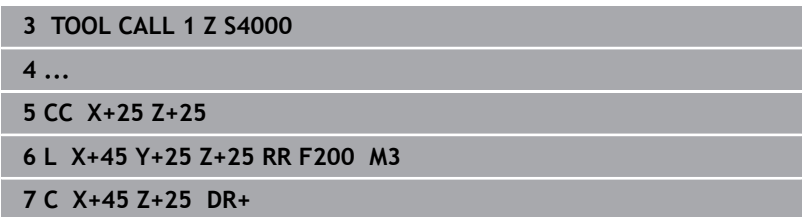

Si rota estos movimientos circulares a la vez, se producen círculos espaciales (círculos en tres ejes).

## **Círculo completo**

Para el punto final se programan las mismas coordenadas que para el punto de partida.

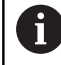

El punto de partida y el punto final deben estar en la misma trayectoria circular.

El valor máximo de la tolerancia de introducción es de 0.016 mm. La tolerancia de la introducción se ajusta en el parámetro de máquina **circleDeviation** (N.º 200901).

Círculo más pequeño que puede realizar el control numérico: 0,016 mm.

# <span id="page-176-0"></span>**Trayectoria circular CR con radio definido**

La herramienta se desplaza según una trayectoria circular con radio R.

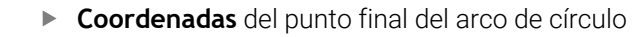

- **Radio R** Atención: El signo determina el tamaño del arco del círculo.
- **Sentido de giro DR** Atención: El signo determina si la curvatura es cóncava o convexa.
- **Función auxiliar M**
- **Avance F**

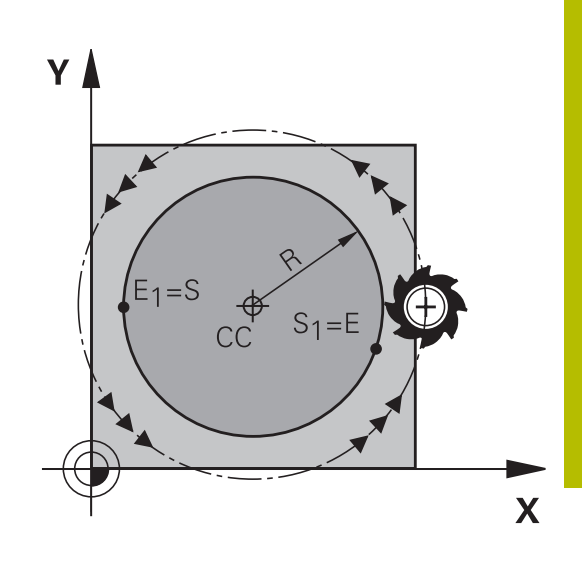

## **Círculo completo**

مر<sup>CR</sup>

Para un círculo completo se programan dos frases de círculo sucesivas:

El punto final de la primera mitad del círculo es el punto de partida del segundo. El punto final de la segunda mitad del círculo es el punto de partida del primero.

#### **Angulo central CCA y radio del arco de círculo R**

El punto de partida y el punto final del contorno se pueden unir entre sí mediante cuatro arcos de círculo diferentes con el mismo radio:

Arco de círculo pequeño: CCA<180°

El radio tiene signo positivo R>0

Arco de círculo grande: CCA>180°

El radio tiene signo negativo R<0

Ŧ

Mediante el sentido de giro se determina si el arco de círculo está curvado hacia fuera (convexo) o hacia dentro (cóncavo):

Convexo: sentido de giro **DR–** (con corrección de radio **RL**)

Cóncavo: sentido de giro **DR+** (con corrección de radio **RL**)

La distancia del punto de partida al punto final del círculo no puede ser mayor al diámetro del círculo.

El radio máximo puede ser de 99,9999 m.

Se pueden emplear ejes angulares A, B y C.

Normalmente el control numérico determina movimientos circulares en el plano de mecanizado activo. Pero también puede programar círculos que no se encuentren en el espacio de trabajo activo. Si rota estos movimientos circulares a la vez, se producen círculos espaciales (círculos en tres ejes).

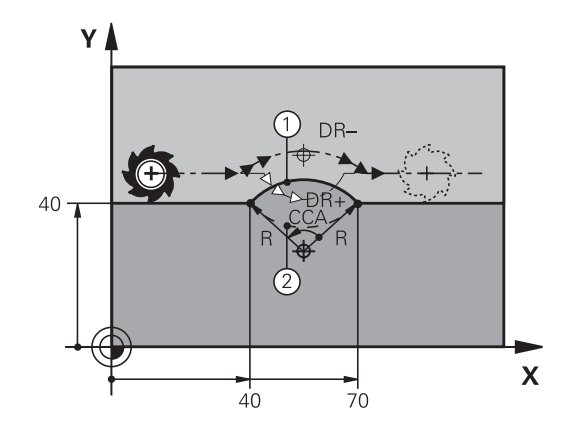

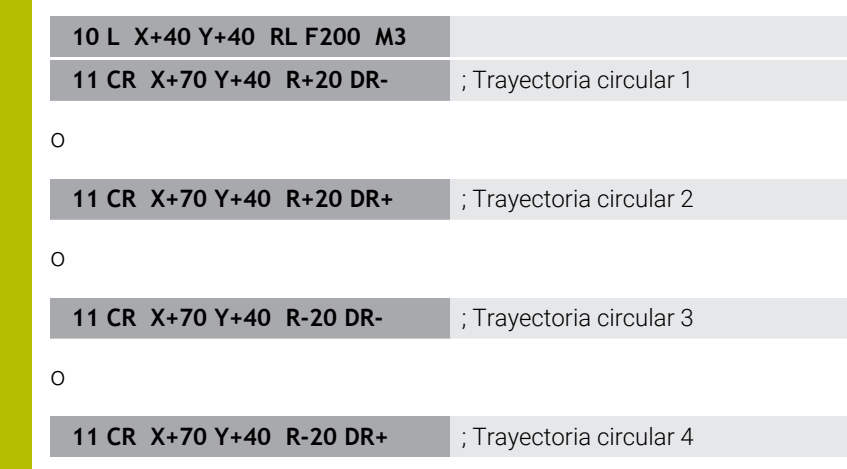

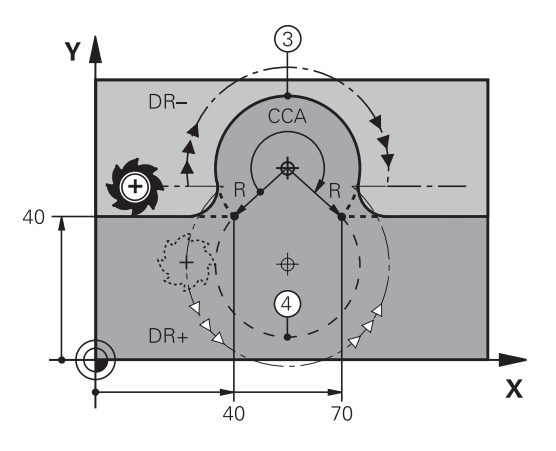

# <span id="page-178-0"></span>**Trayectoria circular CT con conexión tangencial**

La herramienta se desplaza según un arco de círculo tangente a la trayectoria del contorno anteriormente programada.

Una transición es tangencial si en el punto de contacto de los elementos de contorno no hay ningún punto de inflexión o de esquina, por lo que los elementos de contorno se unen continuamente.

El tramo del contorno al que se une tangencialmente el arco de círculo, se programa directamente antes de la frase **CT**. Para ello se precisan como mínimo dos frases de posicionamiento

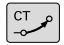

ň.

- **Coordenadas** del punto final del arco de círculo, en caso necesario:
- **Avance F**
- **Función auxiliar M**

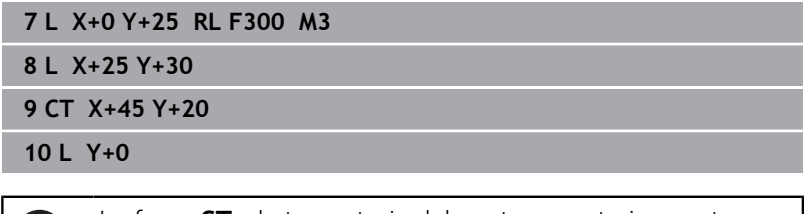

¡La frase **CT** y la trayectoria del contorno anteriormente programada deben contener las dos coordenadas del plano, en el cual se realiza el arco de círculo!

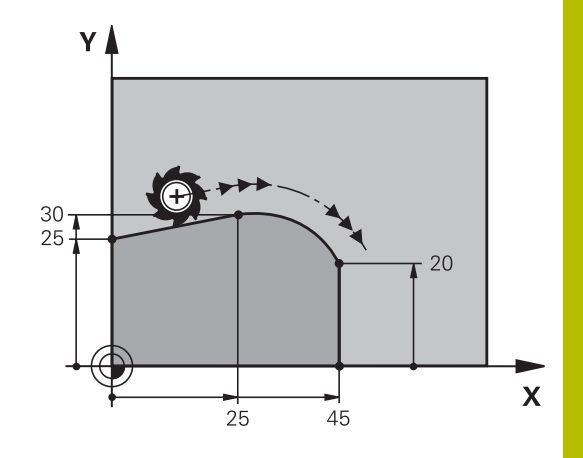

# **Superponer linealmente una trayectoria circular**

Se pueden superponer trayectorias circulares con coordenadas cartesianas en un movimiento lineal, p. ej. para producir una hélice.

La superposición lineal se puede efectuar en las siguientes trayectorias circulares:

- Trayectoria circular **C Información adicional:** ["Trayectoria circular C alrededor del](#page-174-0) [centro del círculo CC", Página 175](#page-174-0)
- Trayectoria circular **CR Información adicional:** ["Trayectoria circular CR con radio](#page-176-0) [definido", Página 177](#page-176-0)
- Trayectoria circular **CT Información adicional:** ["Trayectoria circular CT con conexión](#page-178-0) [tangencial", Página 179](#page-178-0)

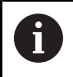

La transición tangencial solo afecta a los ejes del plano circular y no a la superposición lineal.

Alternativamente, se pueden superponer trayectorias circulares con coordenadas polares con movimientos lineales.

**[Información adicional:](#page-186-0)** "Hélice", Página 187

# **Indicaciones para la introducción**

Las trayectorias circulares se superponen con coordenadas cartesianas de movimiento lineal programando además el elemento sintáctico opcional **LIN**. Se puede definir un eje lineal, rotativo o paralelo, p. ej. **LIN-Z**.

Definir el elemento sintáctico **LIN** mediante la introducción libre de sintaxis.

**Información adicional:** ["Editar el programa NC", Página 213](#page-212-0)

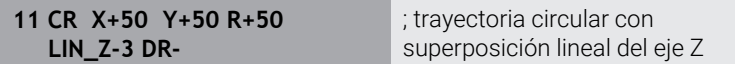
# **Ejemplo: Movimiento lineal y chaflán en cartesianas**

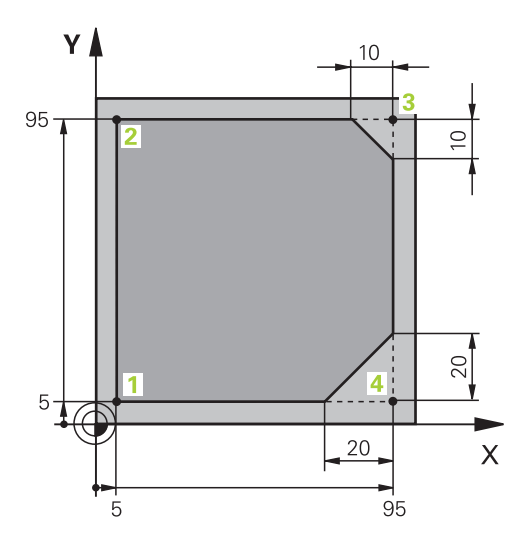

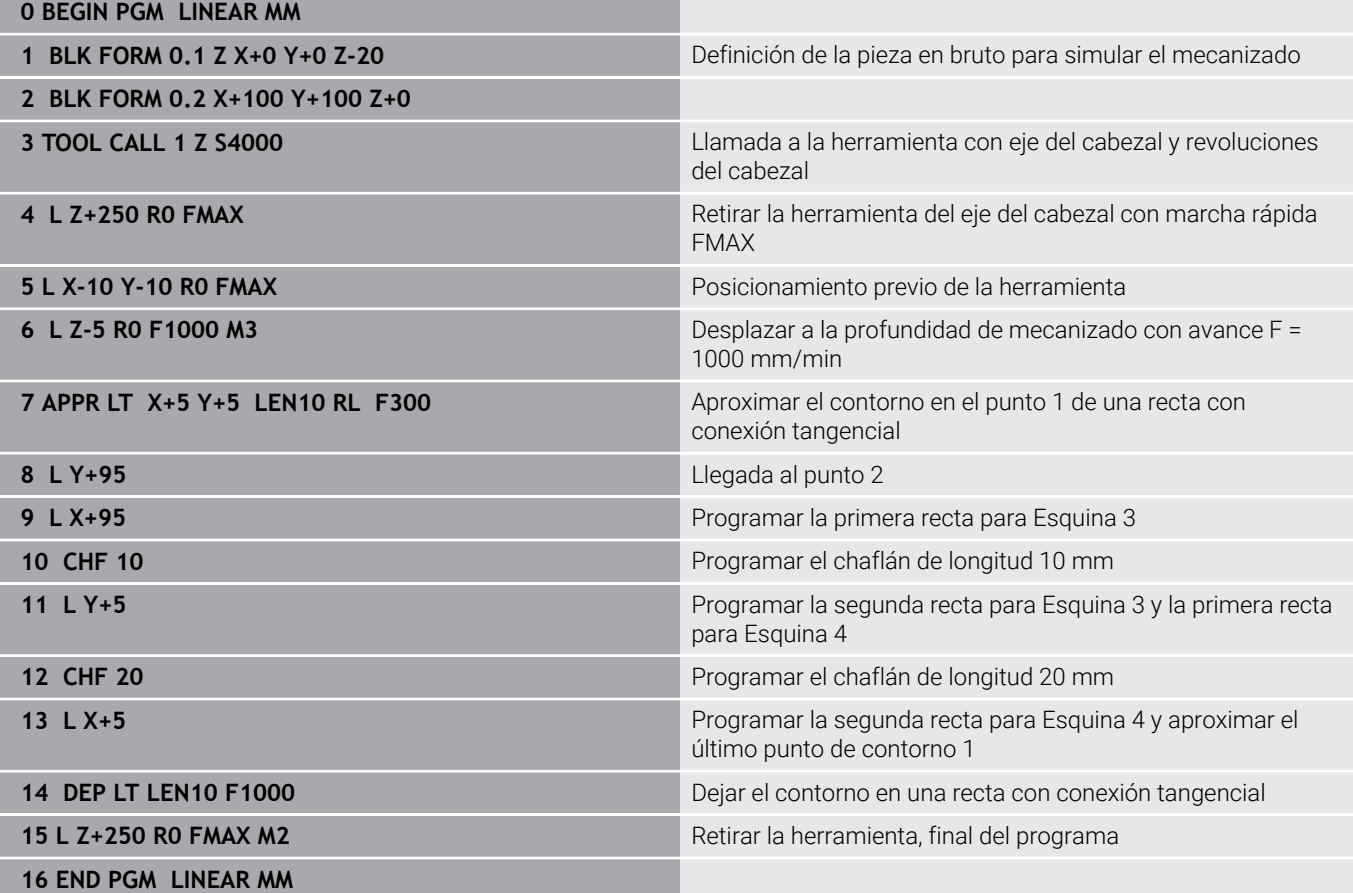

# **Ejemplo: Movimiento circular en cartesianas**

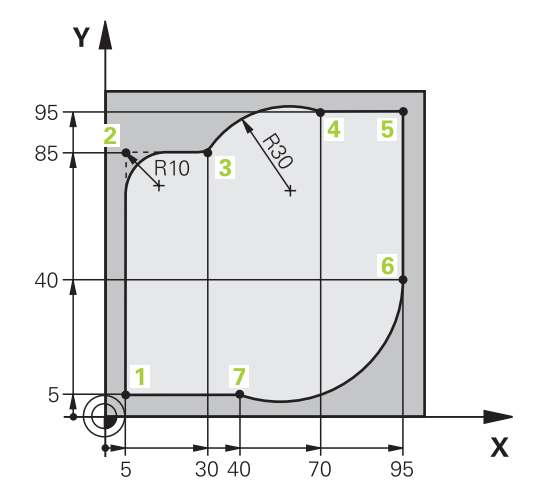

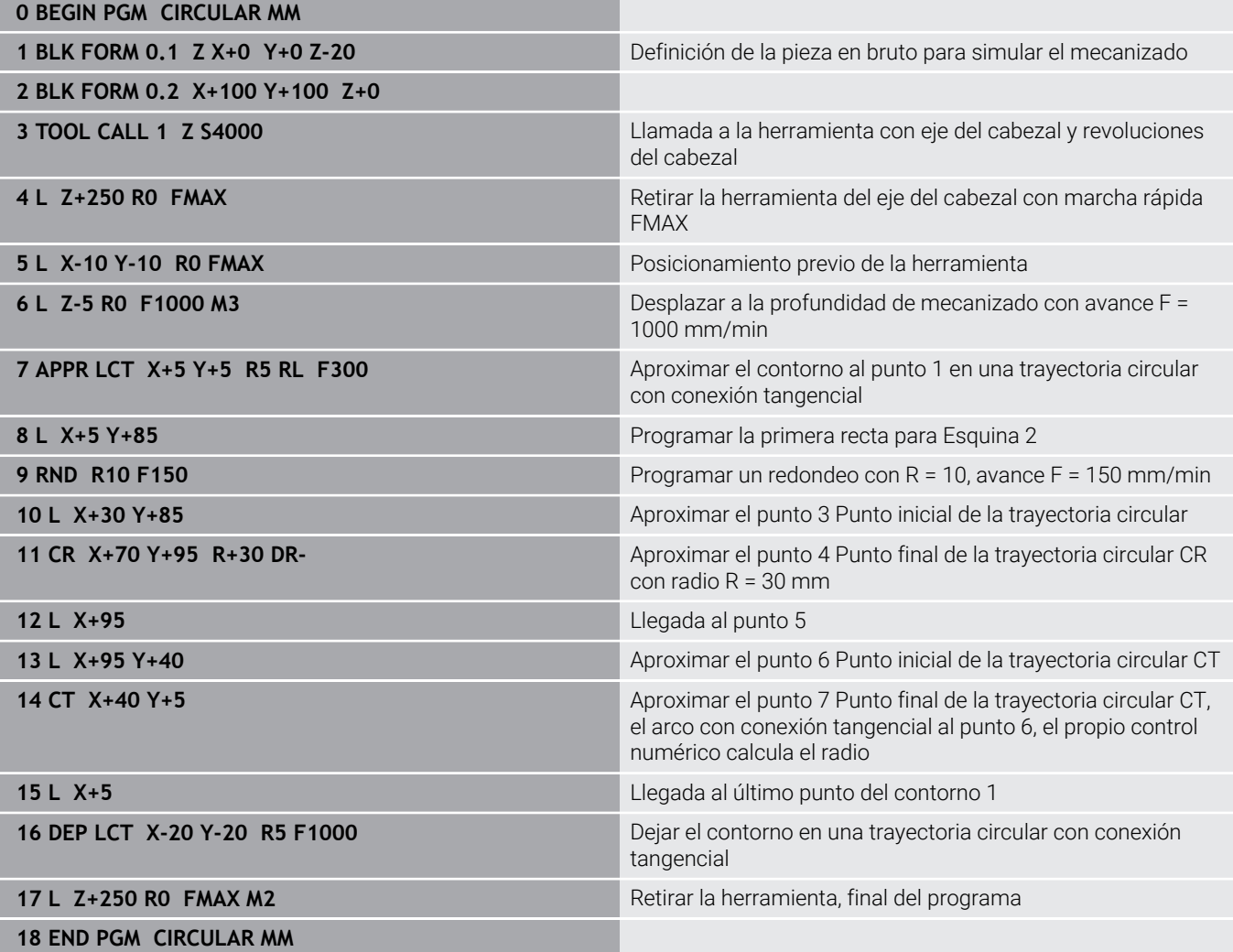

# **Ejemplo: Círculo completo en cartesianas**

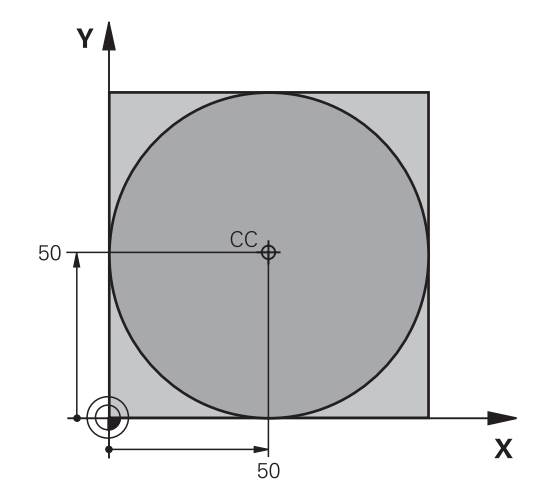

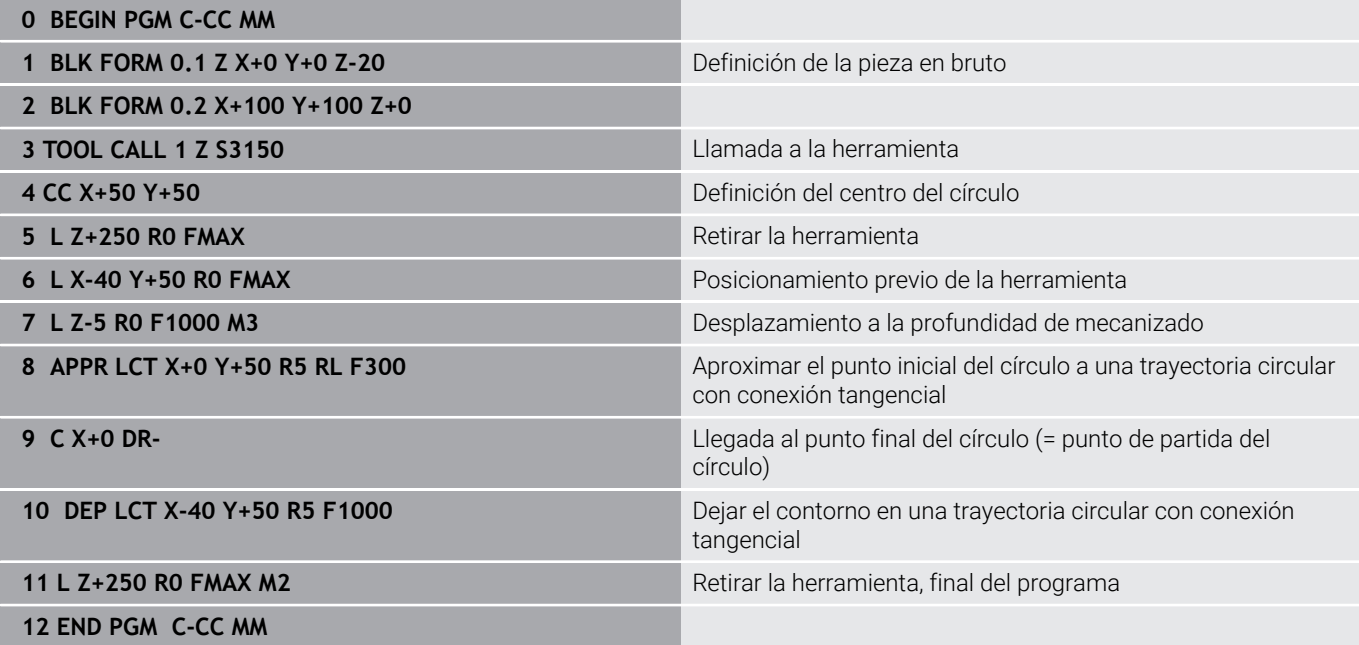

# **5.5 Movimientos de trayectoria – Coordenadas polares**

## **Resumen**

Con las coordenadas polares se determina una posición mediante un ángulo **PA** y una distancia **PR** al polo **CC** definido anteriormente.

Las coordenadas polares se utilizan preferentemente para:

- Posiciones sobre arcos de círculo
- Dibujos de la pieza con datos de ángulo, p. ej., en círculos de taladros

#### **Resumen de las funciones de trayectoria con coordenadas polares**

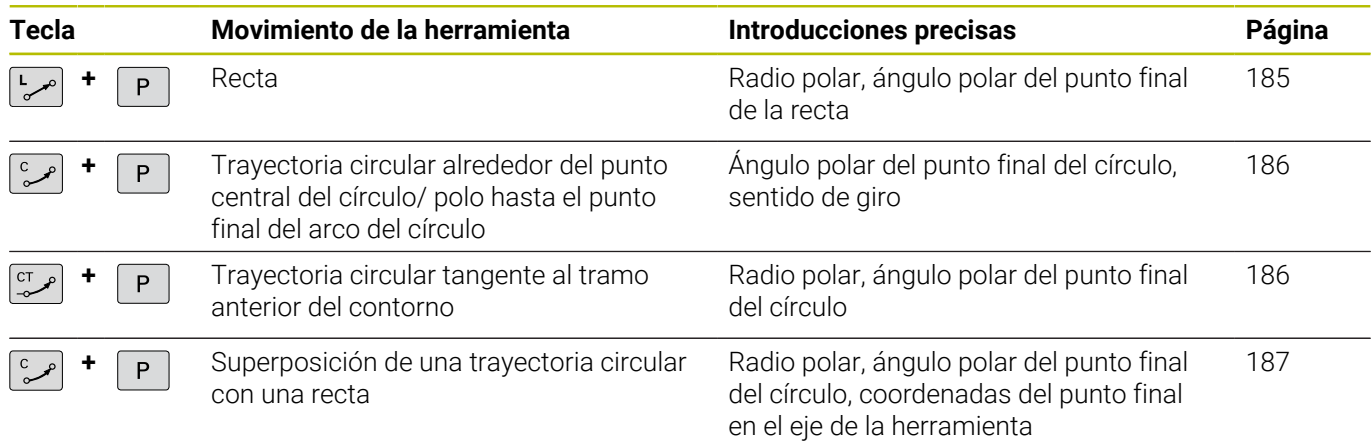

# **Origen de coordenadas polares: polo CC**

El polo CC se puede determinar en cualquier posición del programa NC, antes de indicar las posiciones mediante coordenadas polares. Para determinar el polo se procede igual que para la programación del punto central del círculo.

- $CC +$
- **Coordenadas**: introducir las coordenadas cartesianas para el polo o para aceptar la última posición programada: no introducir ninguna coordenada. Determinar el polo antes de programar las coordenadas polares. El polo se programa sólo en coordenadas cartesianas. El polo permanece activado hasta que se determina un nuevo polo.

### **11 CC X+30 Y+10**

## <span id="page-184-0"></span>**Recta LP**

La herramienta se desplaza según una recta desde su posición actual al punto final de la misma. El punto de partida es el punto final de la frase NC anterior.

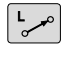

- **Radio en coordenadas polares PR**: Introducir la distancia del punto final de la recta al polo CC
- **Ángulo de coordenadas polares PA**: posición del ángulo del punto final de la recta entre -360° y +360°

El signo de **PA** se determina mediante el eje de referencia angular:

- Ángulo del eje de referencia angular a **PR** en sentido antihorario: **PA**>0
- Angulo del eje de referencia angular a **PR** en el sentido antihorario: **PA**<0

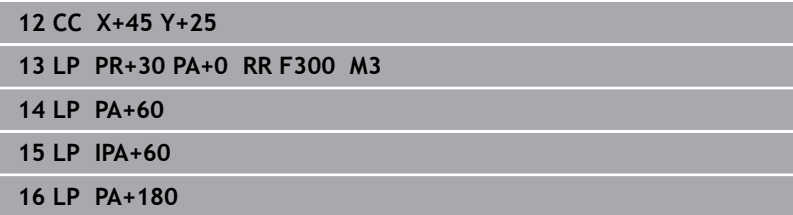

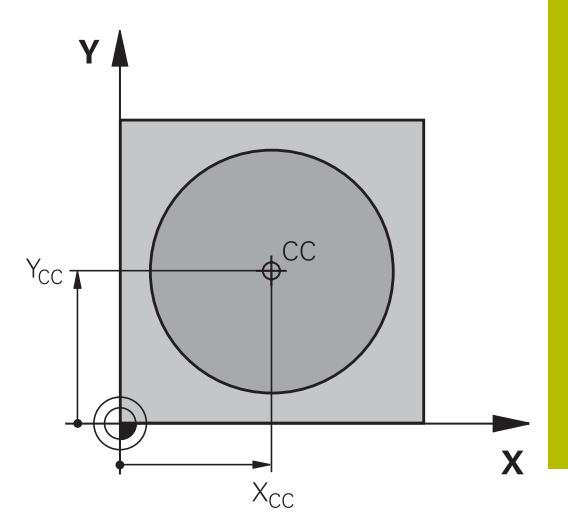

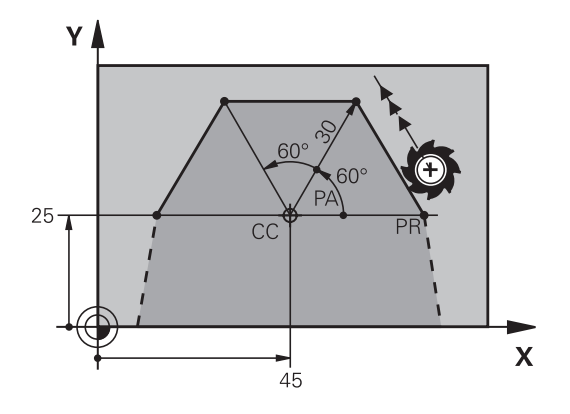

**5**

# <span id="page-185-0"></span>**Trayectoria circular CP alrededor del polo CC**

El radio en coordenadas polares **PR** es a la vez el radio del arco de círculo. **PR** viene determinado por la distancia del punto inicial al polo **CC**. La última posición programada de la herramienta antes de la trayectoria circular es el punto de partida de dicha trayectoria.

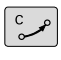

 $\overline{P}$ 

 $\mathbf i$ 

- **Ángulo de coordenadas polares PA**: posición del ángulo del punto final de la trayectoria circular entre –99999,9999° y +99999,9999°
- **Sentido de giro DR**

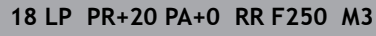

**19 CC X+25 Y+25**

**20 CP PA+180 DR+**

Cuando hay una introducción incremental, se deben utilizar los mismos signos para **DR** y **PA**.

Tener en cuenta este comportamiento al importar programas NC de controles numéricos antiguos y adaptarlos según corresponda al programa NC.

# <span id="page-185-1"></span>**Trayectoria circular CTP con conexión tangencial**

La herramienta se desplaza según un círculo tangente a la trayectoria anterior del contorno.

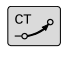

P

**Radio en coordenadas polares PR**: introducir distancia del punto final de la trayectoria circular al polo **CC**

**Ángulo de coordenadas polares PA**: Posición angular del punto final de la trayectoria circular

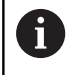

El polo **no** es el punto central del círculo del contorno.

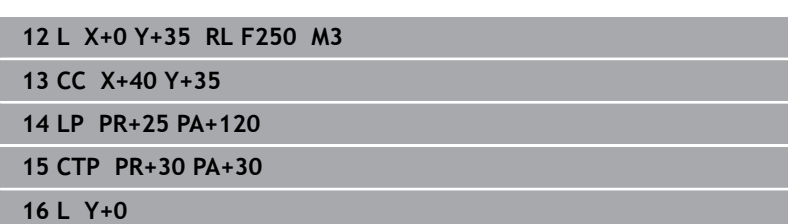

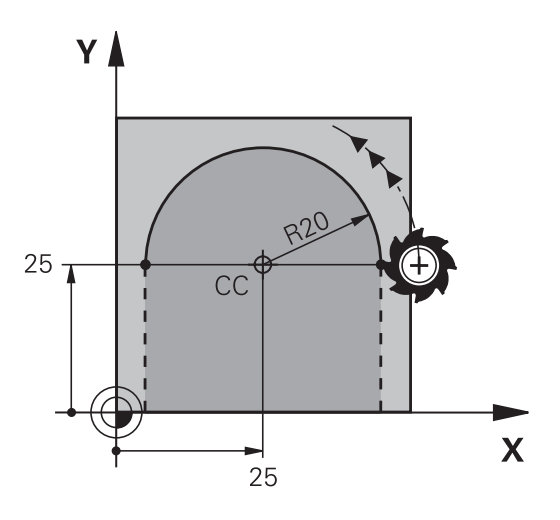

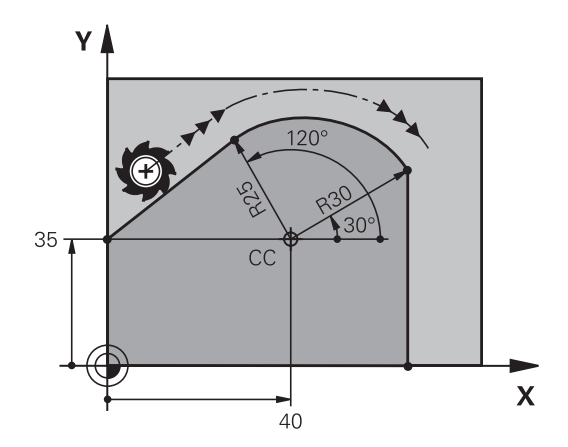

## <span id="page-186-0"></span>**Hélice**

Una hélice se forma a partir de la superposición de un movimiento circular con coordenadas polares y un movimiento lineal perpendicular a este. La trayectoria circular se programa en un plano principal.

Alternativamente, se pueden superponer las trayectorias circulares con coordenadas cartesianas con movimientos lineales.

**Información adicional:** ["Superponer linealmente una trayectoria](#page-179-0) [circular", Página 180](#page-179-0)

#### **Empleo**

- Roscados interiores y exteriores de grandes diámetros
- Ranuras de lubrificación  $\mathbf{r}$

#### **Cálculo de la hélice**

Para la programación se precisa la indicación en incremental del ángulo total, que recorre la herramienta sobre la hélice y la altura total de la misma.

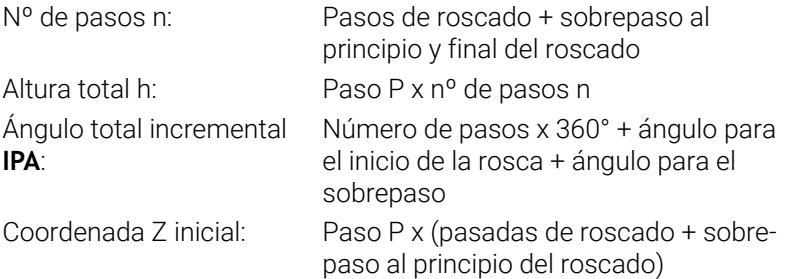

#### **Forma de la hélice**

La tabla indica la relación entre la dirección del mecanizado, el sentido de giro y la corrección de radio para determinadas formas:

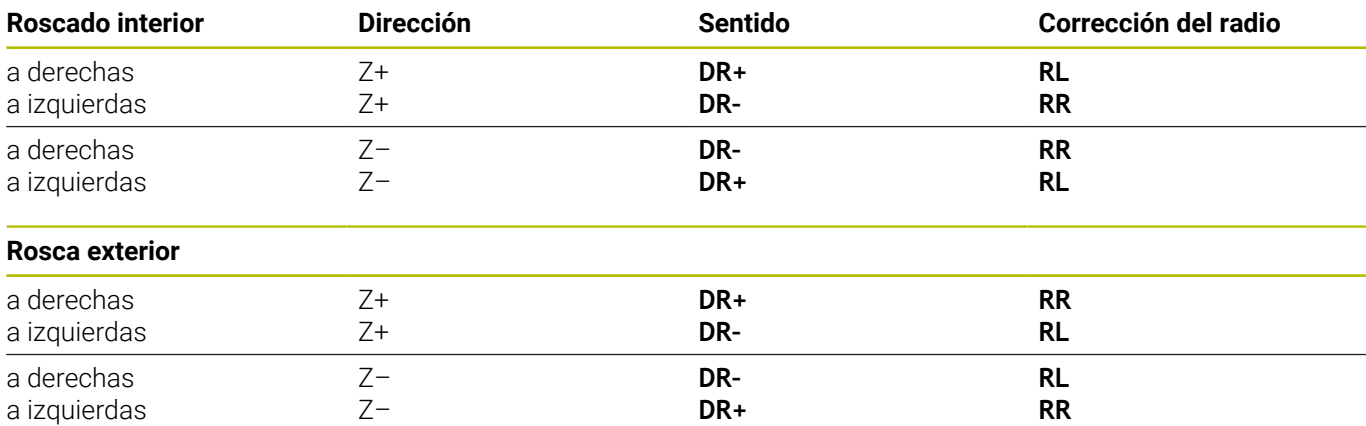

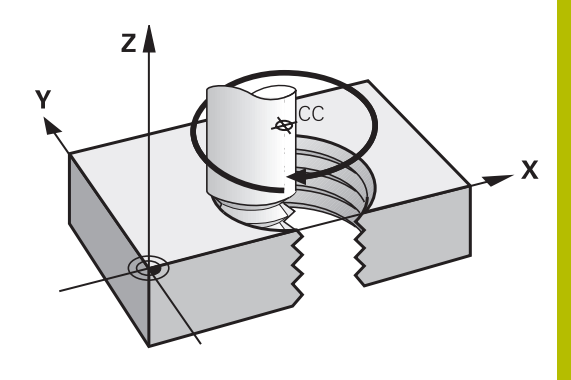

### **Programación de una hélice**

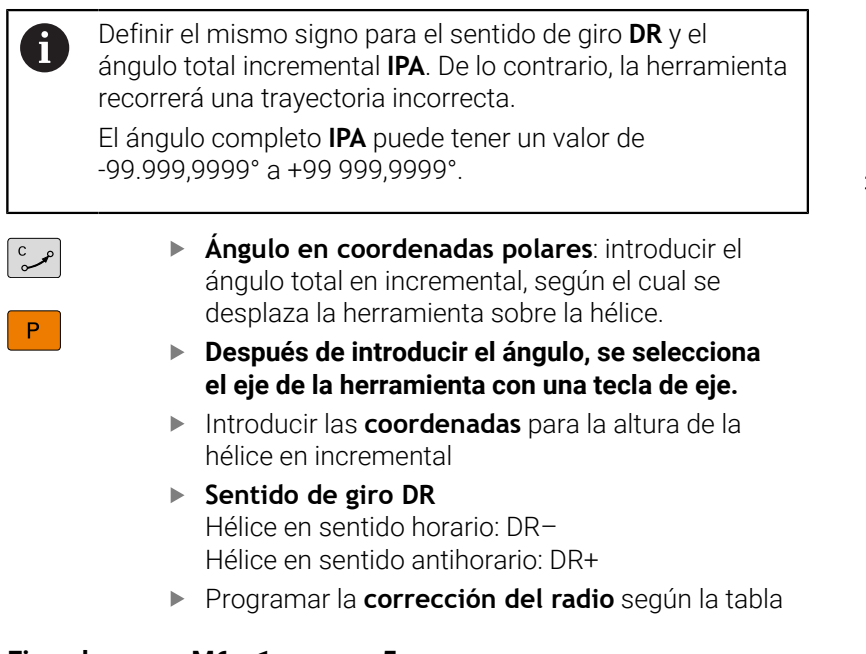

### **Ejemplo: rosca M6 x 1 mm con 5**

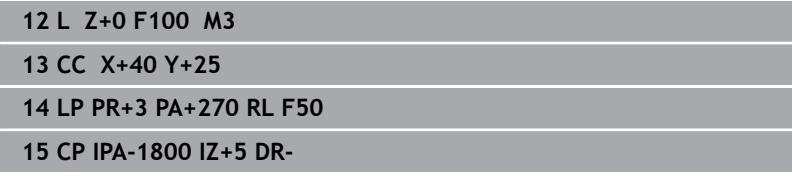

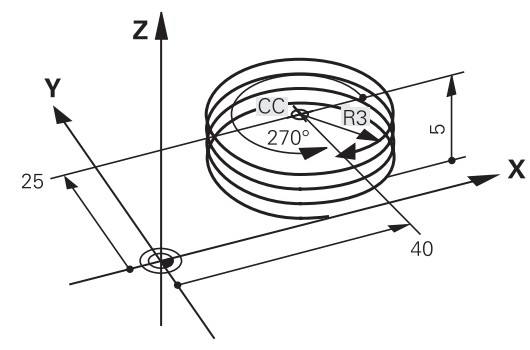

# **Ejemplo: Movimiento lineal en polares**

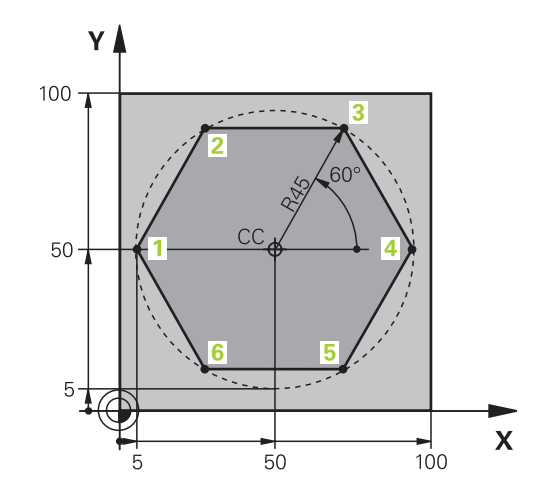

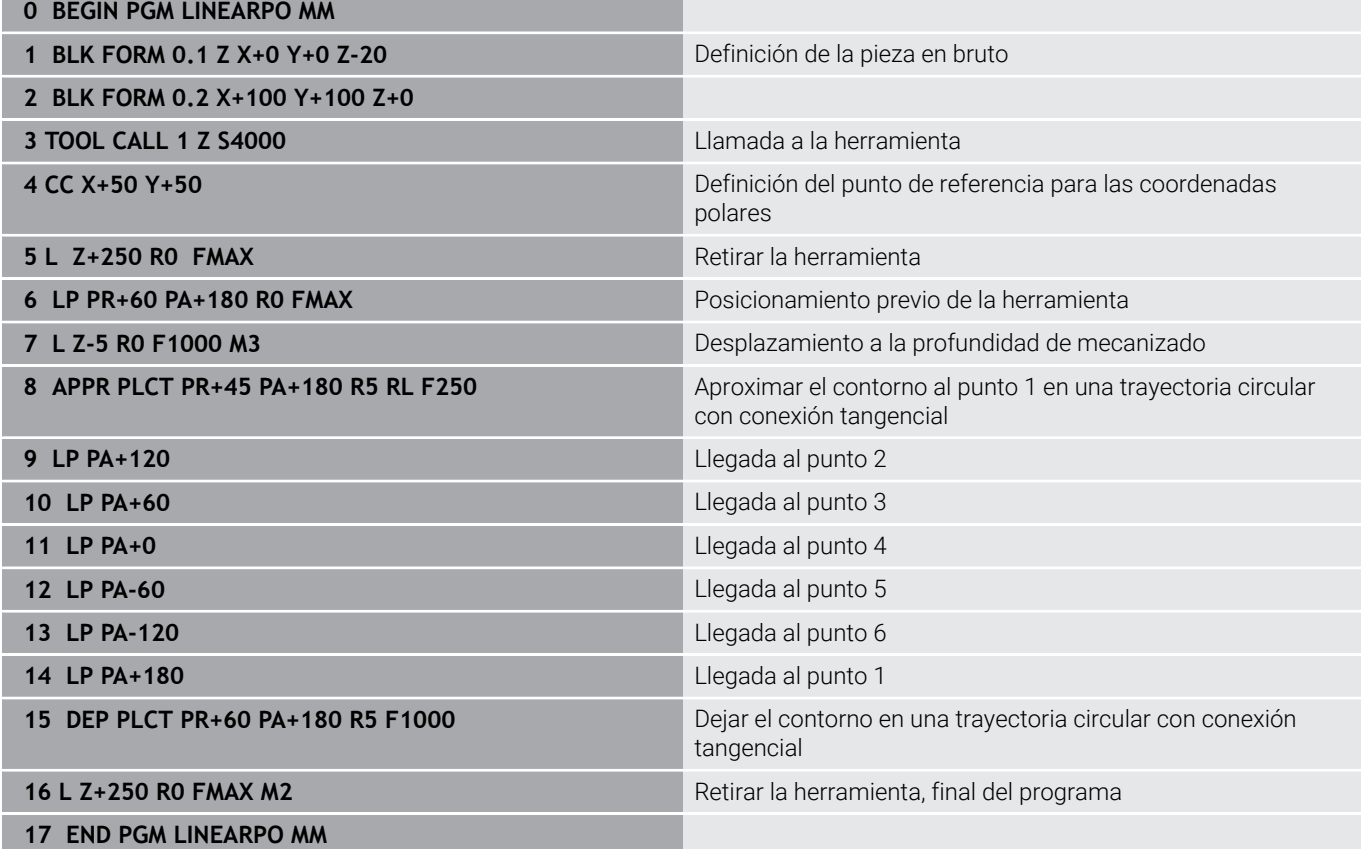

# **Ejemplo: Hélice**

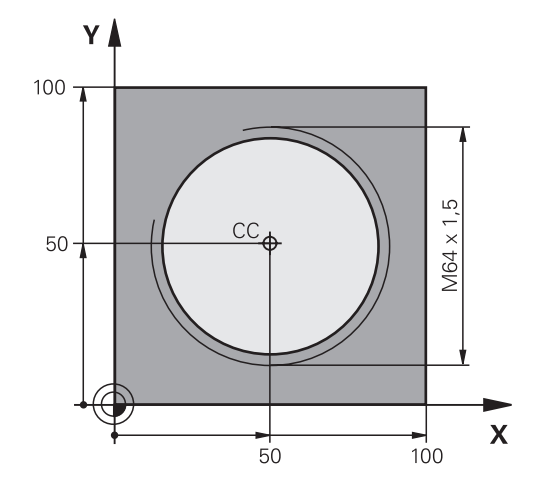

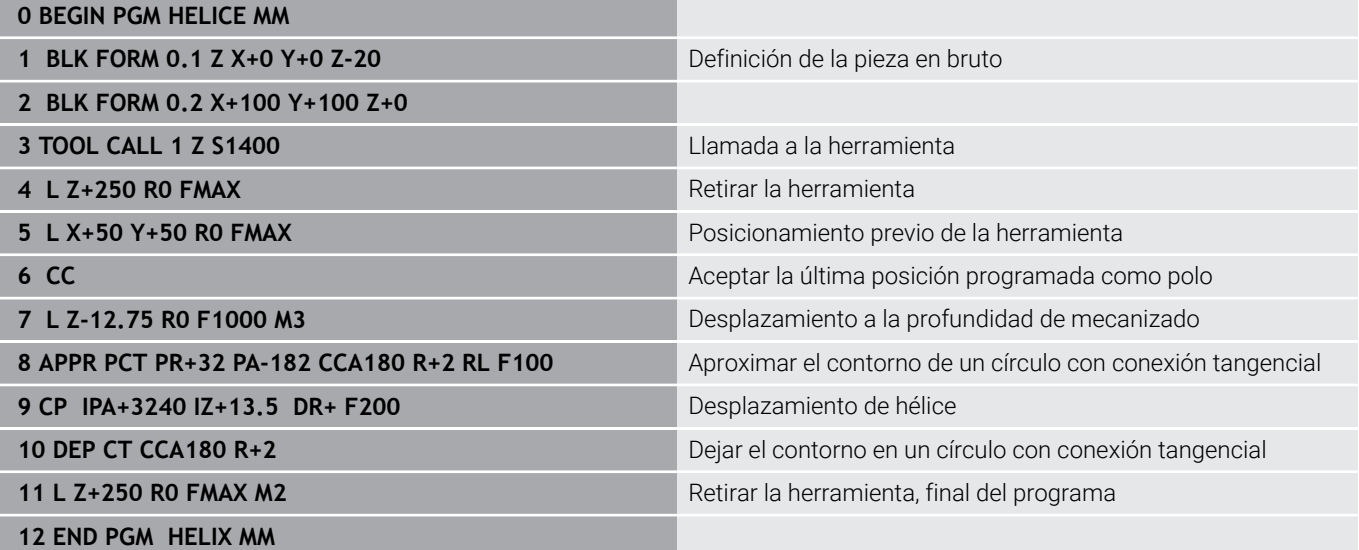

# **5.6 Movimientos de trayectoria – Programación de contorno libre FK**

## **Nociones básicas**

Los planos de piezas no acotados contienen a menudo indicaciones de coordenadas que no se pueden introducir mediante las teclas grises diálogo.

Este tipo de indicaciones se programan directamente con la programación libre de contornos FK, p. ej..

- si hay coordenadas conocidas en el elemento de contorno o en su proximidad,
- si Indicaciones de coordenadas están referidas a otro elemento  $\blacksquare$ de contorno.
- si se conocen las indicaciones de dirección y los datos del recorrido del contorno.

El control numérico calcula el contorno de las indicaciones de coordinadas conocidas y apoya al diálogo de programación con el gráfico FK interactivo. La figura de arriba a la derecha muestra una acotación que se introduce sencillamente a través de la programación FK.

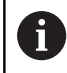

#### **Instrucciones de programación**

Para cada elemento del contorno se indican todos los datos disponibles. ¡Se programan también en cada frase NC las indicaciones que no se modifican: los datos que no se programan no son válidos!

Los parámetros Q son admisibles en todos los elementos FK, excepto en aquellos con referencias relativas (p.ej. **RX** o **RAN**), es decir, elementos que se refieren a otras frases NC.

Si en un programa NC se mezclan la programación libre de contornos con la programación convencional, deberá determinarse claramente cada sección FK.

Programar todos los contornos antes de combinarlos, p. ej., con los ciclos SL. De este modo aseguran en primer lugar que los contornos estén definidos correctamente, y eluden así mensajes de error innecesarios.

El control numérico necesita un punto de partida fijo para todos los cálculos. Antes del apartado FK se programa una posición con las teclas grises del diálogo, que contenga las dos coordenadas del plano de mecanizado. En dicha frase NC no se programan parámetros Q.

Cuando la primera Frase NC en el apartado FK es una frase **FCT** o **FLT** hay que programar antes como mínimo dos frases NC mediante las teclas de diálogo grises. De este modo se determina inequívocamente la dirección de aproximación

Un apartado FK no puede empezar directamente detrás de una marca **LBL**.

La llamada de ciclo **M89** no se puede combinar con programación FK.

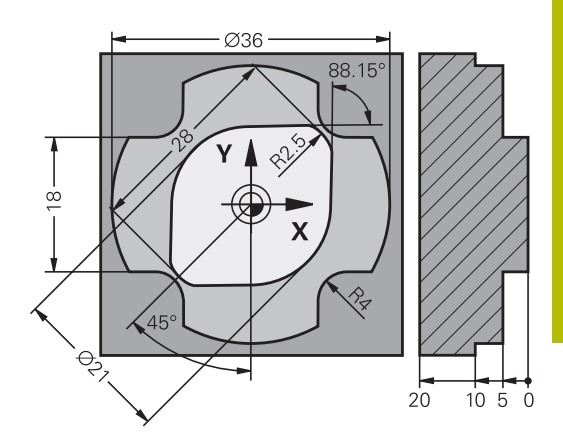

## **Fijar plano de mecanizado**

Las trayectorias del contorno se pueden programar con la Programación Libre de Contornos solo en el plano de mecanizado

El control numérico establece el plano de mecanizado de la programación FK según la jerarquía siguiente:

- Mediante el eje de herramienta seleccionado en la función **BLK FORM**
- Mediante el plano descrito en una frase **FPOL**
- Mediante el espacio de trabajo definido en la frase de datos  $\blacksquare$ **TOOL CALL** (por ejemplo, **Z** = plano X/Y)

Si no se cumple, esta activo el plano estándar **X/Y**.

La visualización de las teclas FK depende básicamente del eje del cabezal en la definición de la pieza en bruto. En caso de que en la definición de la pieza en bruto se introduzca el eje del cabezal **Z**, el control numérico muestra únicamente softkeys FK para el plano X/ Y, por ejemplo.

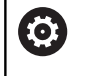

El alcance completo de las funciones del control numérico solo está disponible si se utiliza el eje de herramienta **Z**, p. ej. definición de patrones **PATTERN DEF**.

Los ejes de herramienta **X** e **Y** se pueden utilizar de forma limitada, siempre que estén preparados y configurados por el fabricante.

### **Cambiar el plano de mecanizado**

Si para programar se necesita otro plano de mecanizado que no sea el plano activo actualmente, proceder del modo siguiente:

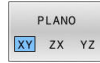

- Pulsar la softkey **PLANO XY ZX YZ**
- El control numérico muestra las softkeys FK que aparecen en el nuevo plano seleccionado.

### <span id="page-192-0"></span>**Gráfico de la programación FK**

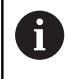

A

Para poder utilizar el gráfico en la programación FK, seleccionar la subdivisión de pantalla **GRAFICO + PROGRAMA**.

**Información adicional:** ["Programación", Página 85](#page-84-0)

Programar todos los contornos antes de combinarlos, p. ej., con los ciclos SL. De este modo aseguran en primer lugar que los contornos estén definidos correctamente, y eluden así mensajes de error innecesarios.

Si faltan las indicaciones de las coordenadas, es difícil determinar el contorno de una pieza. En estos casos el control numérico muestra diferentes soluciones en el gráfico FK y usted selecciona la correcta. En el gráfico FK, el Control numérico emplea diferentes colores:

- **azul:** elemento de contorno determinado de forma inequívoca El último elemento de FK lo representa el Control numérico, sólo después del movimiento de salida, en color azul
- **violeta:** elemento de contorno todavía no determinado de forma inequívoca
- **ocre:** trayectoria del centro de la herramienta ш
- **rojo:** movimiento con marcha rápida  $\blacksquare$
- **verde:** varias soluciones son posibles  $\overline{\phantom{a}}$

Si los datos ofrecen varias soluciones y el elemento de contorno se visualiza en color verde, se selecciona el contorno correcto de la siguiente forma:

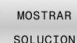

Pulsando la softkey **MOSTRAR SOLUCION** las veces que sean necesarias hasta que se visualice correctamente el contorno correcto. Emplear la función de zoom si las posibles soluciones no son diferenciables en la visualización estándar

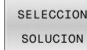

 $\mathbf{r}$ El elemento de contorno visualizado se corresponde con el dibujo: Fijar con la softkey **SELECCION SOLUCION**

Si no se quiere fijar aún un contorno representado en color verde, pulsar la softkey **START INDIVID.** para continuar con el diálogo FK.

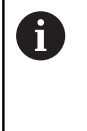

Los elementos de contorno representados en verde deben fijarse tan pronto como sea posible con **SELECCION SOLUCION** para limitar la ambigüedad de los siguientes elementos de contorno.

#### **Visualizar números de frase en la ventana de gráficos**

Para visualizar números de frase en la ventana de gráficos:

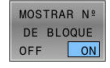

Poner la softkey **MOSTRAR Nº DE BLOQUE** en **ON**

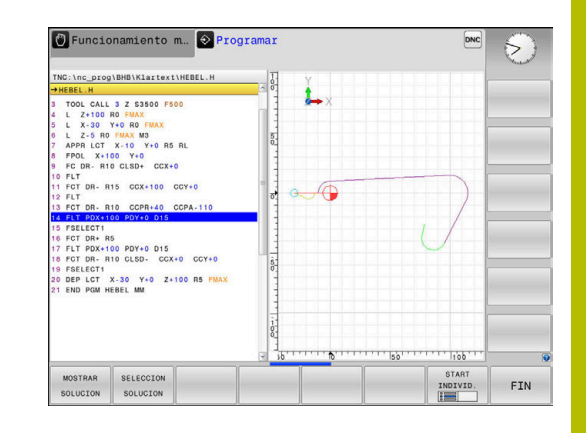

# **Abrir diálogo FK**

Para abrir el diálogo FK, siga las siguientes indicaciones:

- $FK$
- Pulsar la tecla **FK** El control numérico muestra la barra de Softkeys con las funciones FK.

Si se abre el diálogo FK con una de estas softkeys, el control numérico mostrará barras de softkey adicionales. Con ellas se pueden introducir coordinadas conocidas y crear indicaciones de dirección e indicaciones sobre la evolución del contorno.

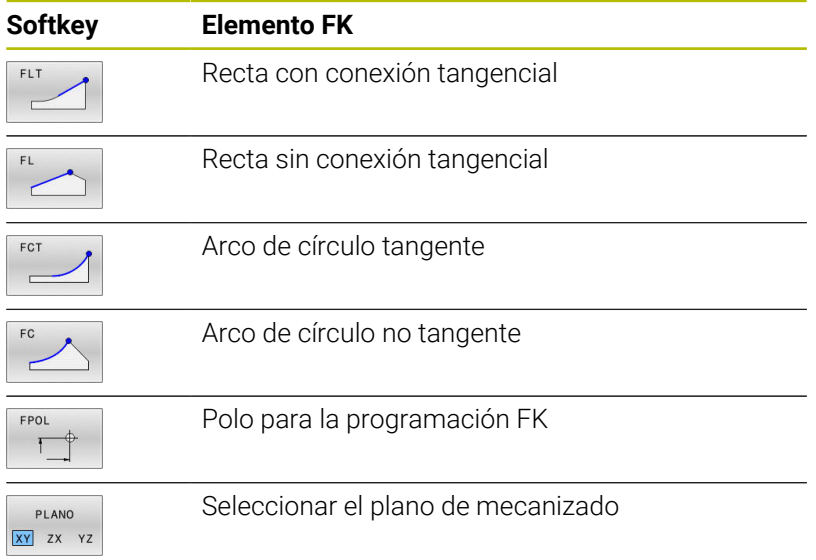

## **Finalizar el diálogo FK**

Para finalizar la barra de Softkeys de la programación FK, siga las siguientes indicaciones:

FIN

Pulsar la softkey **FIN**

### Alternativa

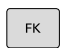

Pulsar de nuevo la tecla **FK**

## **Polo para la programación FK**

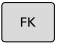

Visualizar las Softkeys para la programación libre de contornos: pulsar la tecla **FK**

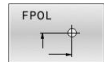

- Abrir el diálogo para la definición del polo: pulsar la softkey **FPOL**
- El control numérico muestra las softkeys de eje del plano de mecanizado activo.
- Introducir las coordenadas del polo mediante estas Softkeys

El polo para la programación FK permanece activo hasta definirse uno nuevo mediante FPOL.

f)

### **Programar libremente las rectas**

#### **Recta sin conexión tangencial**

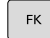

- Visualizar las Softkeys para la programación libre de contornos: pulsar la tecla **FK**
- 
- Abrir el diálogo para rectas libres: pulsar la softkey **FL**
- El control numérico muestra softkeys adicionales.
- Mediante dichas softkeys se introducen en la frase NC todas las indicaciones conocidas
- > Hasta que las indicaciones sean suficientes, el gráfico FK muestra el contorno programado en violeta. Si hay varias soluciones, el gráfico se visualiza en color verde. **[Información adicional:](#page-192-0)** "Gráfico de la [programación FK", Página 193](#page-192-0)

#### **Recta con conexión tangencial**

Cuando la recta se une tangencialmente a otra trayectoria del contorno, se abre el diálogo con la softkey **FLT**:

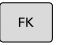

- Visualizar las Softkeys para la programación libre de contornos: pulsar la tecla **FK**
- 
- Abrir el diálogo: pulsar la Softkey **FLT**
- Mediante las Softkeys se introducen en la frase NC todos los datos conocidos

## **Programar libremente las trayectorias circulares**

#### **Trayectoria circular no tangente**

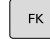

- Visualizar las Softkeys para la programación libre de contornos: pulsar la tecla **FK**
- 
- Abrir un diálogo para arcos libres: pulsar la softkey **FC**
- El control numérico muestra softkey para indicaciones directas sobre la trayectoria circular.
- Mediante dichas softkeys se introducen en la frase NC todas las indicaciones conocidas
- > Hasta que las indicaciones sean suficientes, el gráfico FK muestra el contorno programado en violeta. Si hay varias soluciones, el gráfico se visualiza en color verde. **[Información adicional:](#page-192-0)** "Gráfico de la

[programación FK", Página 193](#page-192-0)

### **Trayectoria circular con unión tangencial**

Cuando la trayectoria circular se une tangencialmente a otra trayectoria del contorno, se abre el diálogo con la Softkey **FCT**:

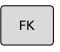

- Visualizar las Softkeys para la programación libre de contornos: pulsar la tecla **FK**
- FCT
- Abrir el diálogo: pulsar la Softkey **FCT**
- Mediante las Softkeys se introducen en la frase NC todos los datos conocidos

## **Posibles introducciones**

#### **Coordenadas del punto final**

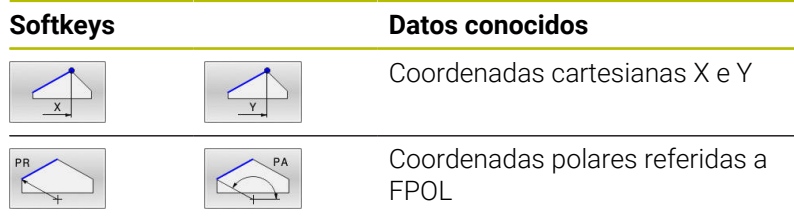

#### **Ejemplo**

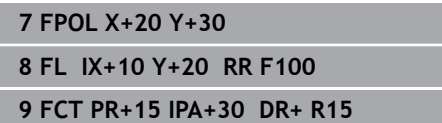

#### **Dirección y longitud de trayectorias de contorno**

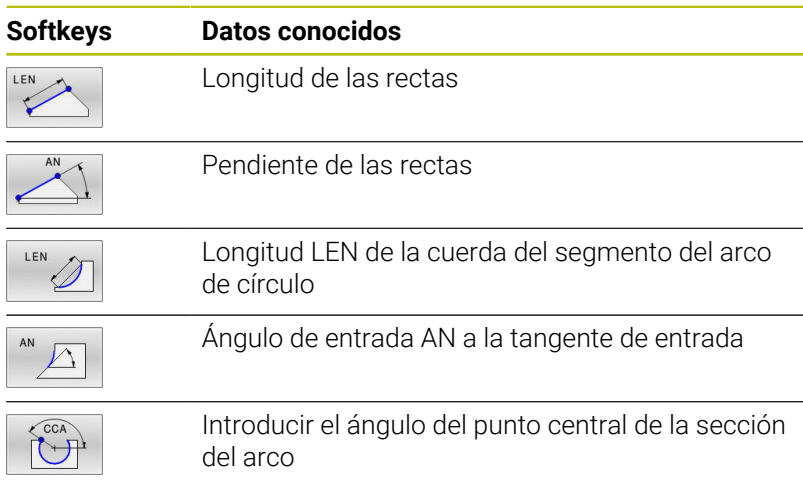

# *INDICACIÓN*

## **¡Atención: Peligro de colisión!**

El control numérico aplica los ángulos de subida incrementales **IAN** a la dirección de la frase de desplazamiento. Los programas NC de los controles numéricos de generaciones anteriores (también el iTNC 530) no son compatibles. Durante el mecanizado de programas NC importados existe riesgo de colisión.

- Comprobar el proceso y el contorno con la simulación gráfica
- Adaptar programas NC en caso necesario

#### **Ejemplo**

**27 FLT X+25 LEN 12.5 AN+35 RL F200 28 FC DR+ R6 LEN 10 AN-45**

**29 FCT DR- R15 LEN 15**

Y **R15** 30 20  $\overline{\mathsf{X}}$  $20$ 

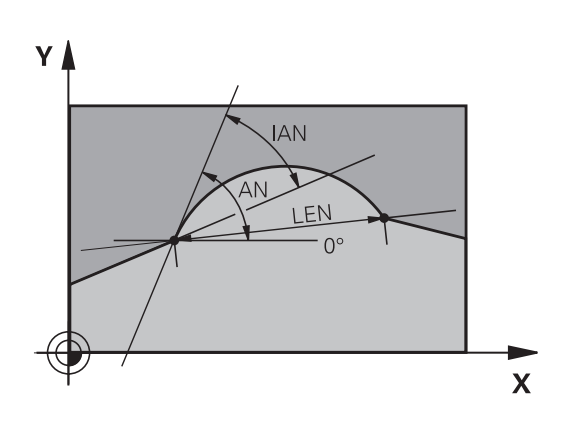

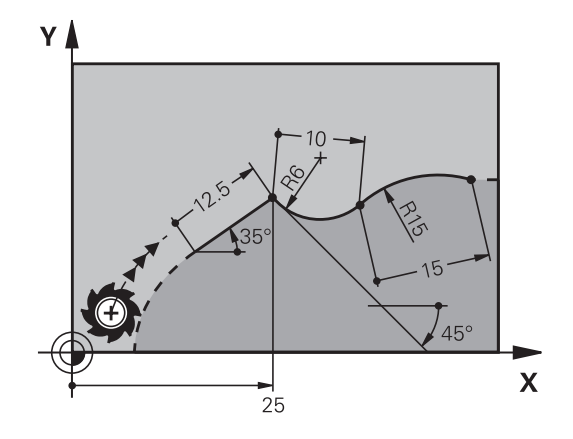

**5**

### **Punto central del círculo CC, radio y sentido de giro en la frase FC-/FCT**

Para las trayectorias circulares programadas libremente, el control numérico calcula el punto central del círculo a partir de sus indicaciones. De esta forma también se puede programar en una frase NC un círculo completo con la programación FK.

Si se quiere definir el punto central del círculo en coordenadas polares, se realiza mediante la función FPOL del polo, en vez de **CC**. FPOL queda activado hasta la siguiente frase NC con **FPOL** y se determina en coordenadas cartesianas.

 $\mathbf i$ 

Un punto central del círculo o polo programado o calculado de forma automática actúa solamente en segmentos continuos convencionales o FK. Cuando un segmento FK separa dos segmentos de programa programados de forma convencional, se pierde así la información sobre un punto central del círculo o polo. Ambos segmentos programados de forma convencional deben contener también, en su caso, frases CC idénticas. A la inversa, un segmento convencional entre dos segmentos FK conlleva que esta información se pierda.

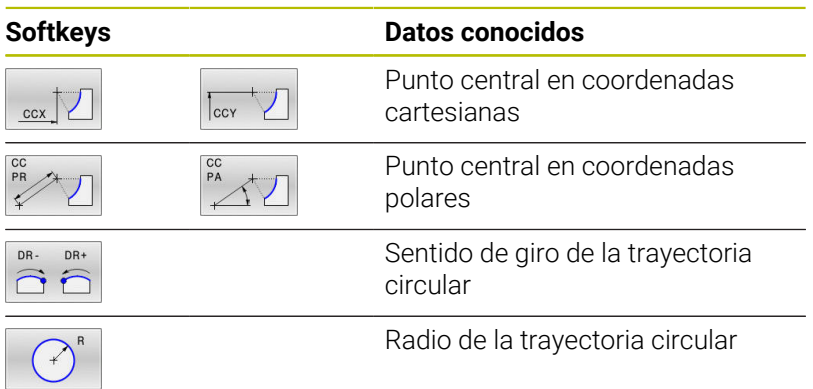

#### **Ejemplo**

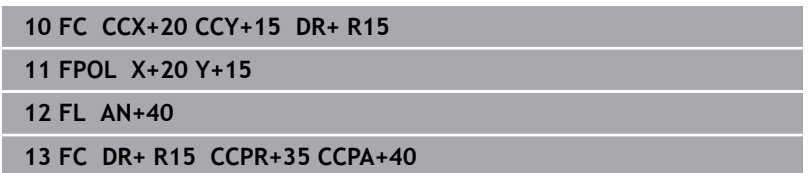

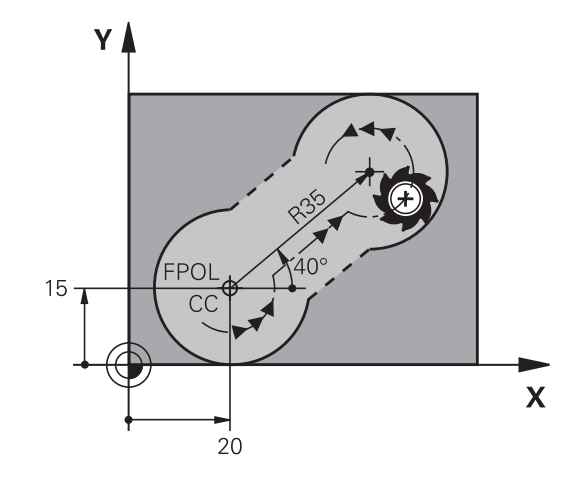

#### **Contornos cerrados**

Con la Softkey **CLSD** se marca el principio y el final de un contorno cerrado. De esta forma se reducen las posibles soluciones de la última trayectoria del contorno.

**CLSD** se introduce adicionalmente para otra indicación del contorno en la primera y última frase NC de una programación FK.

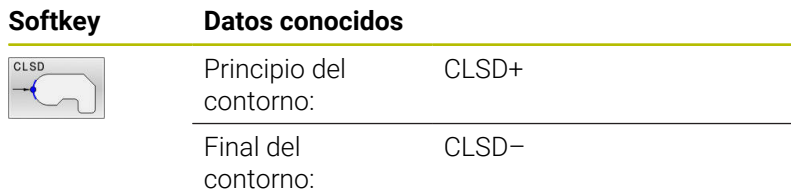

#### **Ejemplo**

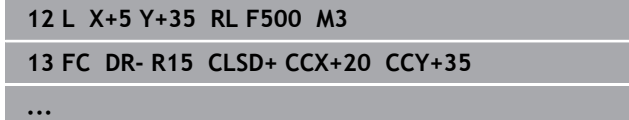

**17 FC DR- R+15 CLSD-**

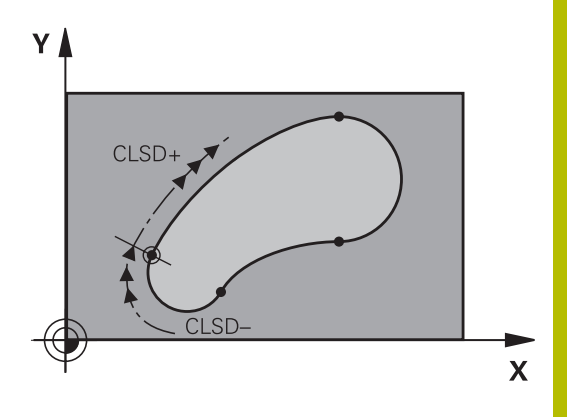

## **Puntos auxiliares**

Tanto para rectas como para trayectorias circulares libres se pueden introducir coordenadas de puntos auxiliares sobre o junto al contorno.

### **Puntos auxiliares sobre un contorno**

Los puntos auxiliares se encuentran directamente en la recta, o bien en la prolongación de la recta, o bien directamente sobre la trayectoria circular.

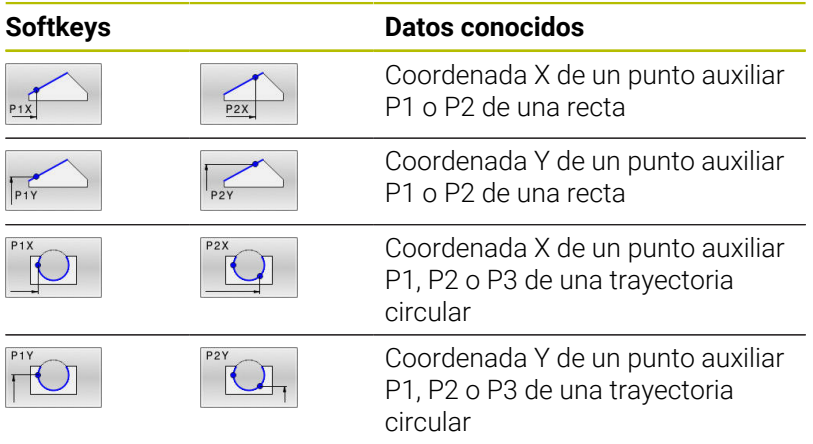

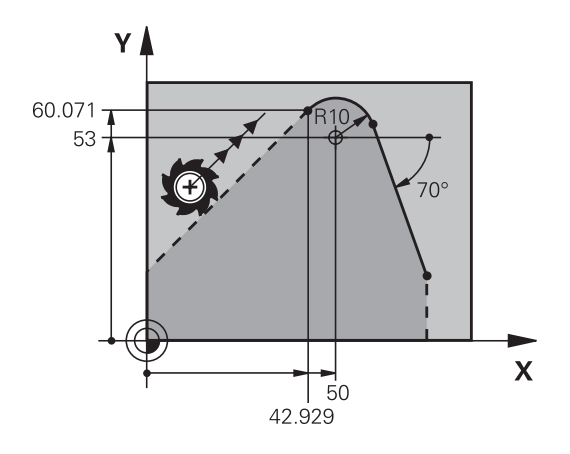

#### **Puntos auxiliares junto a un contorno**

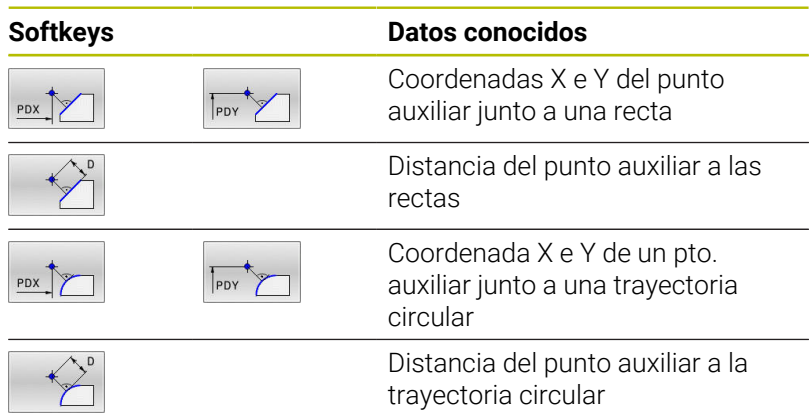

#### **Ejemplo**

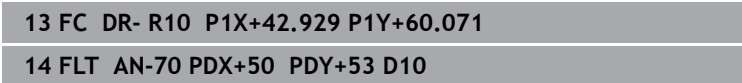

## **Referencias relativas**

Las referencias relativas son indicaciones que se refieren a otra trayectoria del contorno. Las Softkeys y las palabras del pgm para referencias **R**elativas empiezan con una **R** La figura de la derecha muestra las indicaciones de cotas que se deben programar como referencias relativas.

Las coordenadas con una referencia relativa se programan siempre en incremental. Adicionalmente se introduce el número de frase NC de la trayectoria del contorno al que se desea hacer referencia.

La trayectoria del contorno, cuyo nº de frase se indica, no puede estar a más de 64 frases NC de posicionamiento delante de la frase en la cual se programa la referencia

Cuando se borra una frase NC a la cual se ha hecho referencia, el control numérico emite un mensaje de error. Deberá modificarse el programa NC antes de borrar dicha frase NC.

#### **Referencia relativa a Frase NC N:Coordenadas del punto final**

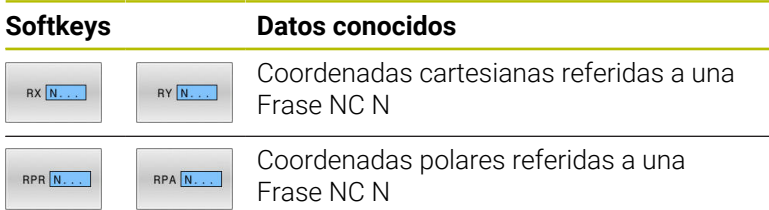

#### **Ejemplo**

 $\mathbf i$ 

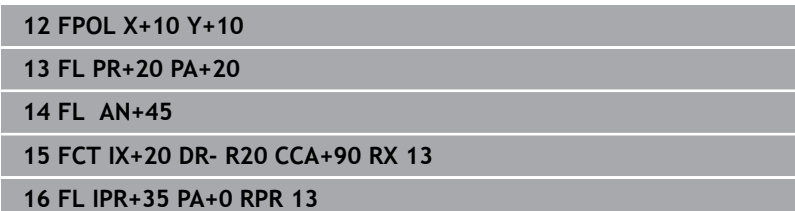

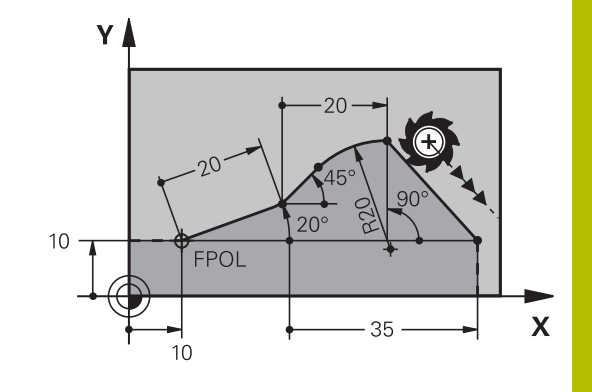

### **Referencia relativa a la frase NC N: Dirección y distancia del tramo del contorno**

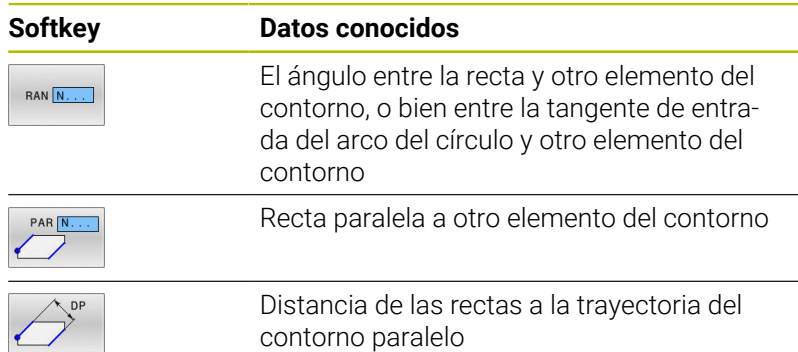

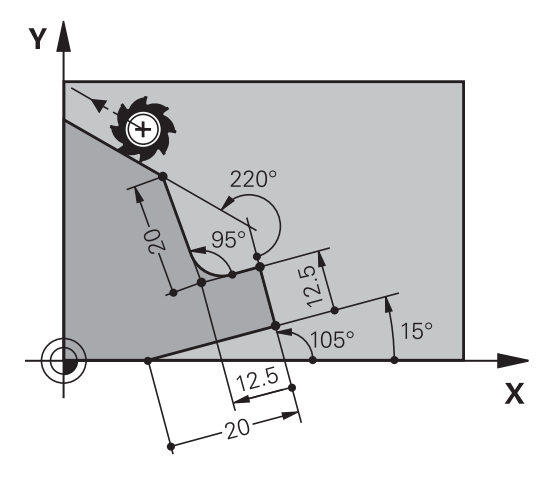

### **Ejemplo**

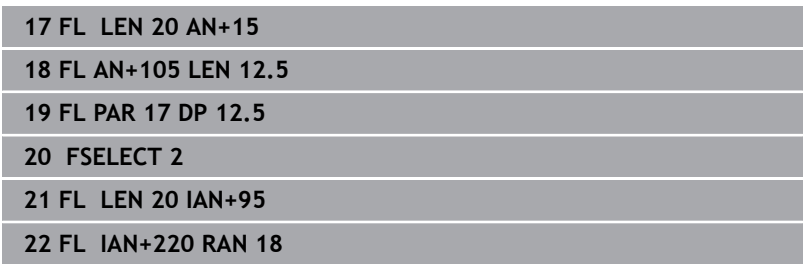

#### **Referencia relativa a la frase NC N: Punto central del círculo CC**

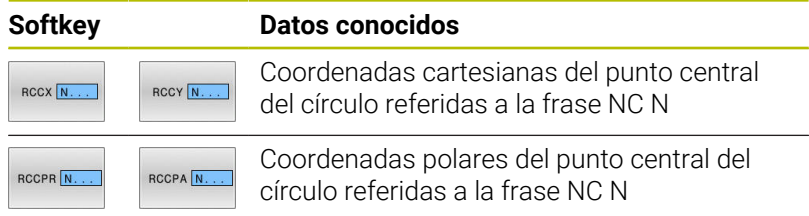

### **Ejemplo**

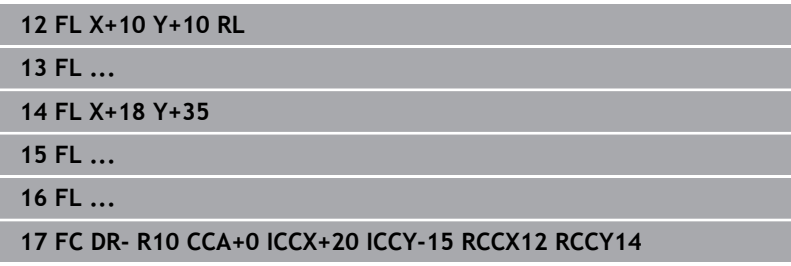

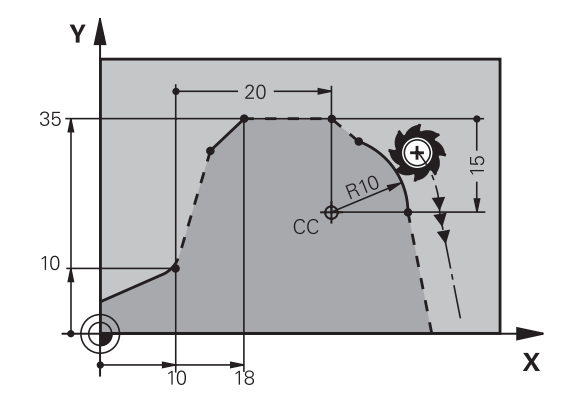

# **Ejemplo: Programación FK 1**

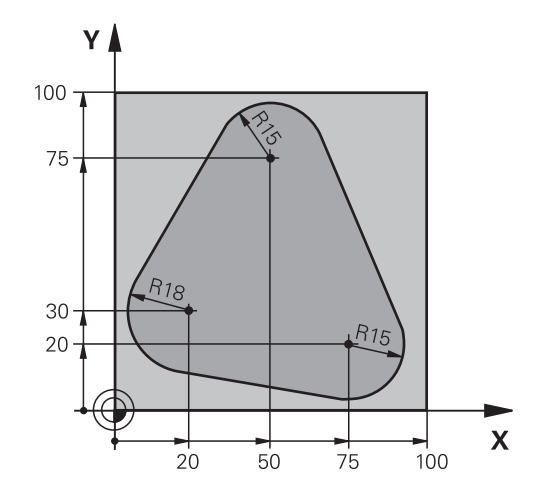

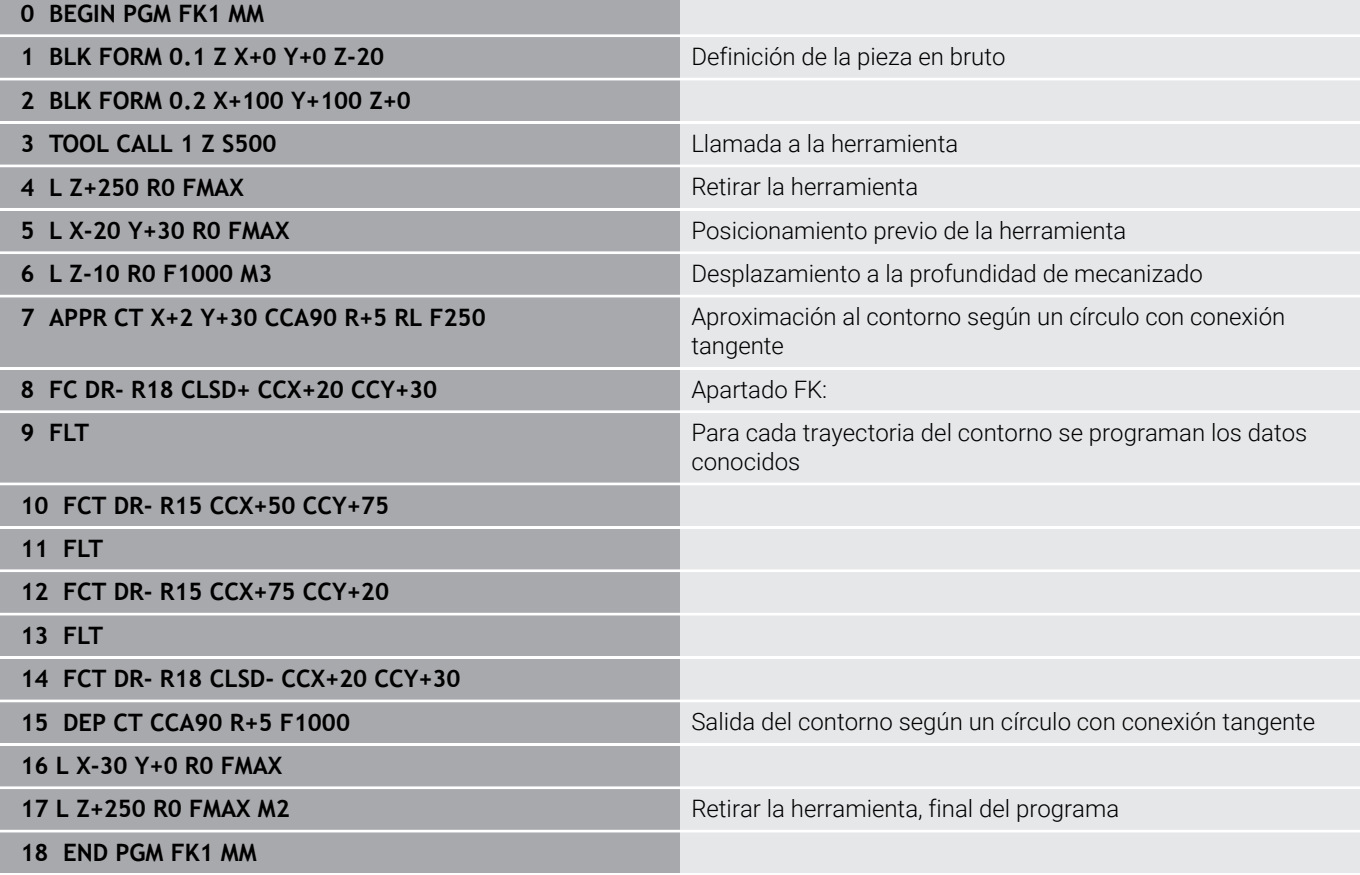

# **Ejemplo: Programación FK 2**

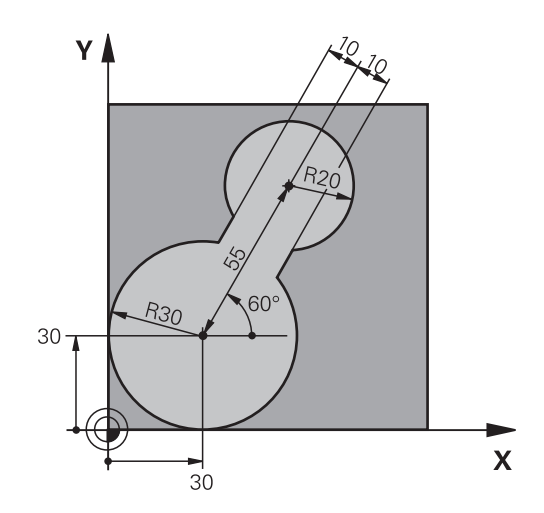

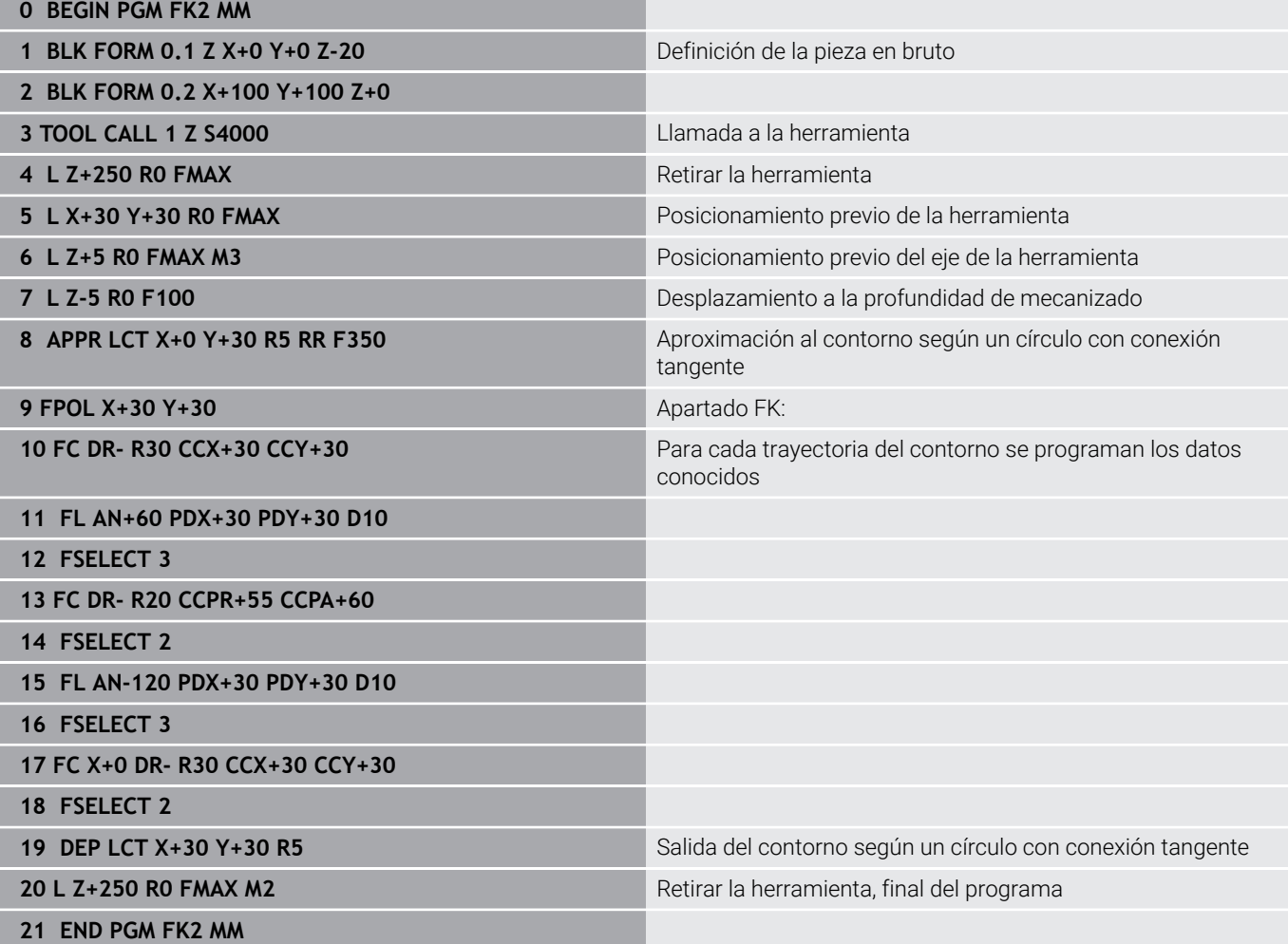

# **Ejemplo: Programación FK 3**

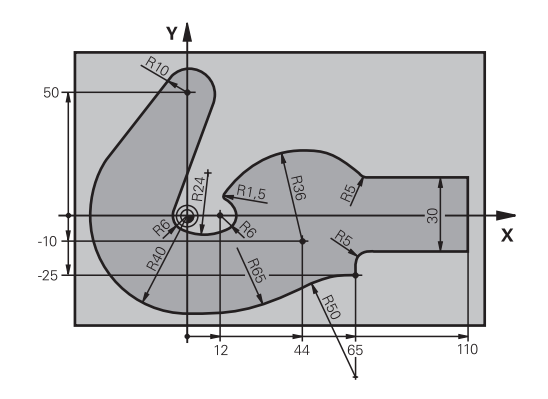

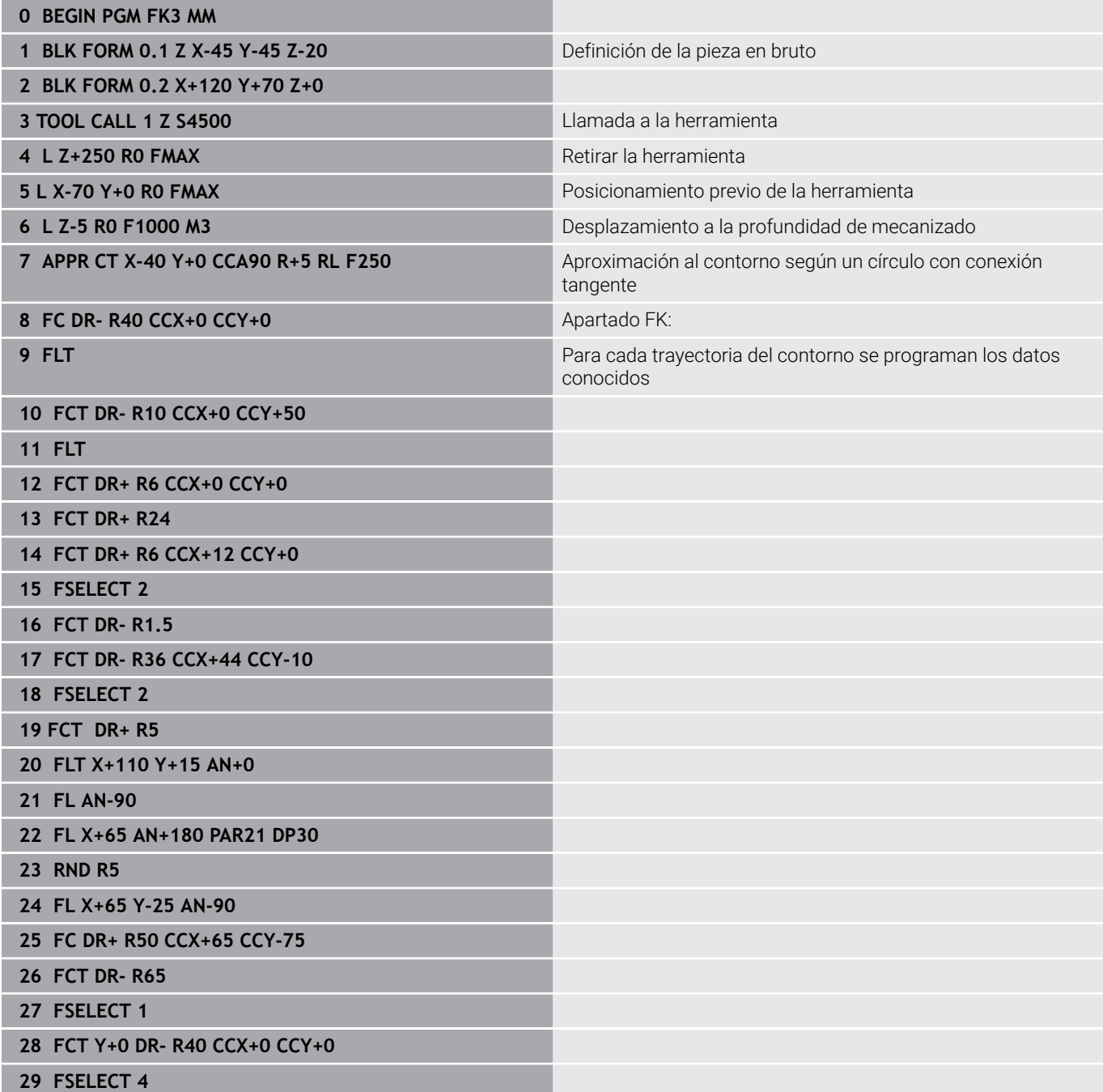

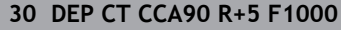

Salida del contorno según un círculo con conexión tangente

**31 L X-70 R0 FMAX**

**33 END PGM FK3 MM**

**32 L Z+250 R0 FMAX M2 Retirar la herramienta, final del programa Retirar la herramienta**, final del programa

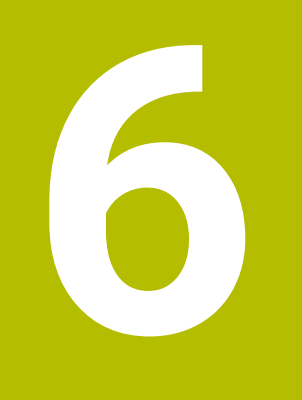

**Ayudas de programación**

# **6.1 Función GOTO**

## **Emplear la tecla GOTO**

### **Saltar con la tecla GOTO**

Independientemente del modo de funcionamiento activo, con la tecla **GOTO** se puede saltar, en el programa NC, hasta un posición determinada.

Debe procederse de la siguiente forma:

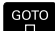

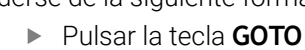

**Introducir número** 

- El control numérico muestra una ventana de superposición.
- N LINEAS

Mediante Softkey, seleccionar la instrucción de salto, p. ej. Saltar el número introducido hacia abajo

El control numérico ofrece las posibilidades siguientes:

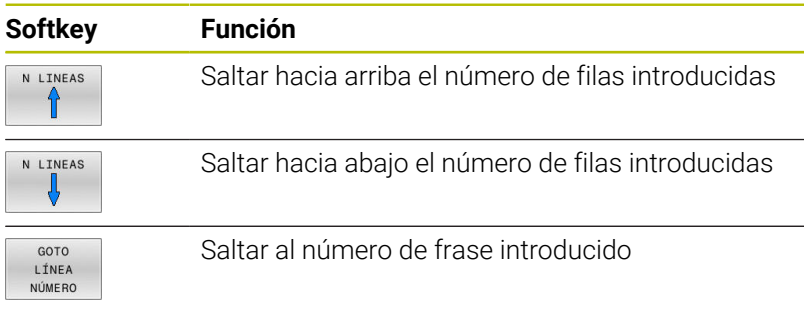

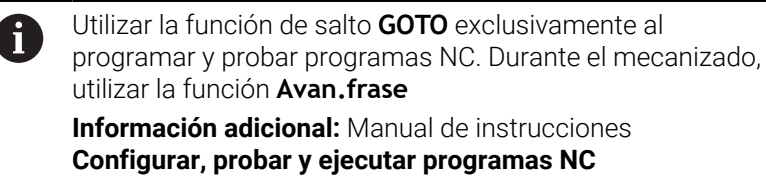

## **Selección rápida con la tecla GOTO**

Con la tecla **GOTO** se puede abrir la ventana Smart-Select, con la que se pueden seleccionar fácilmente funciones especiales o ciclos.

Para seleccionar funciones especiales debe procederse del siguiente modo:

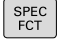

Pulsar la tecla **SPEC FCT**

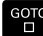

- Pulsar la tecla **GOTO**
- El control numérico muestra una ventana superpuesta con la vista de estructura de las funciones especiales
- ▶ Seleccionar función deseada

**Información adicional:** Manual de instrucciones **Programar ciclos de mecanizado**

#### **Abrir la ventana de selección con la tecla GOTO**

Si el control numérico ofrece un menú de selección, con la tecla **GOTO** se puede abrir la ventana de selección. Por consiguiente, se ven las introducciones posibles

# **6.2 Teclado en pantalla**

Si se emplea la versión compacta (sin teclado alfabético) del control numérico, se pueden introducir las letras y signos especiales con el teclado de pantalla o con un teclado alfabético conectado con USB.

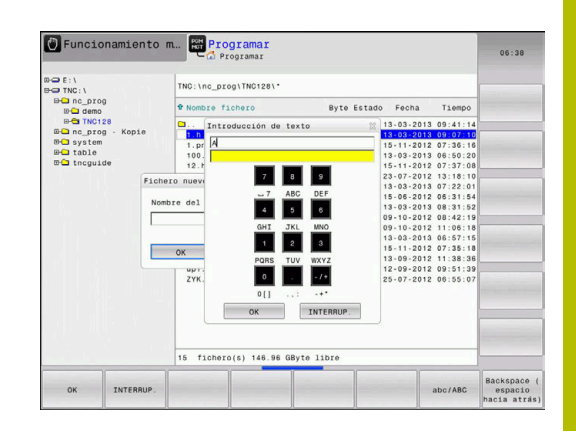

**6**

### **Introducir texto con el teclado de pantalla**

GOTO<br>N

8

 $\alpha$ 

Para trabajar con el teclado de pantalla, proceder del modo siguiente:

- ▶ Pulsar la tecla **GOTO**, para introducir letras p. ej. para nombres de programa o nombres de listas con el teclado de pantalla
	- El control numérico abre una ventana en la que se representa el campo de introducción de dígitos del control numérico con la asignación de letras correspondiente.
	- Pulsar repetidamente la tecla numérica hasta que el cursor esté en la letra deseada
	- Esperar a que el control numérico incorpore la cifra seleccionada, antes de proceder a introducir la cifra siguiente
	- Aceptar el texto en el campo de diálogo abierto con la Softkey **OK**

Seleccionar con la softkey **abc/ABC** entre mayúsculas y minúsculas. Si el constructor de la máquina ha definido caracteres especiales adicionales, estos puede añadirse y llamarse mediante la softkey **SIGNOS ESPECIAL.**. Para borrar caracteres individuales, pulsar la softkey **BACKSPACE**.

# **6.3 Presentación de los programas NC**

## **Realce de sintaxis**

El control numérico representa los elementos sintácticos con diferentes colores dependiendo de su significado. Mediante la distinción de colores se facilita la lectura y mejora la presentación de los programas NC.

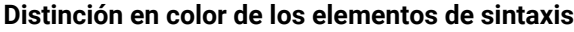

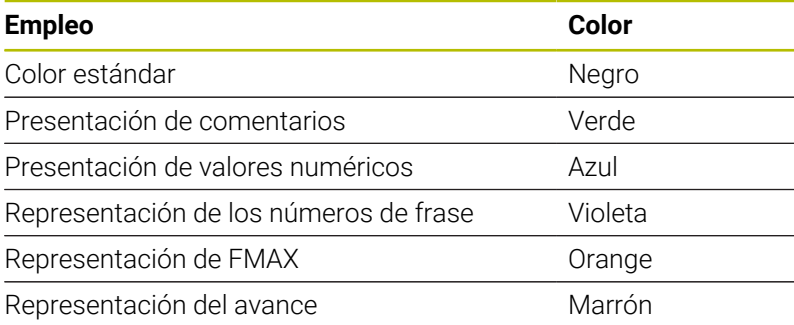

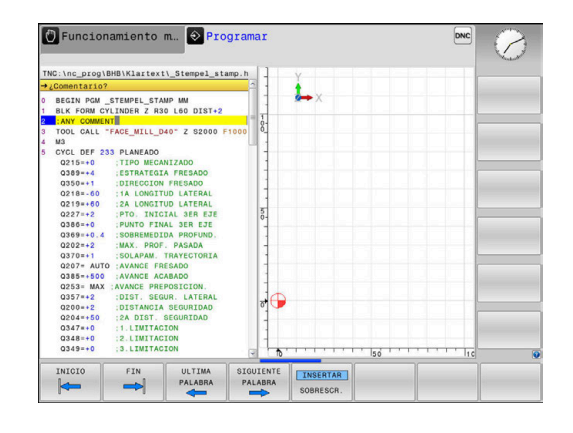

## **Barra desplegable**

Con la barra desplegable en el borde derecho de la ventana de programa se puede desplazar el contenido de la pantalla con el ratón. Además, mediante tamaño y posición de la barra desplazable se pueden obtener conclusiones sobre la longitud del programa y la posición del cursor.

# **6.4 Añadir comentarios**

## **Aplicación**

 $\mathbf i$ 

Se pueden añadir comentarios en un programa NC a fin de explicar pasos de programa o de ofrecer instrucciones.

El control numérico muestra de forma diferente comentarios más largos según los parámetros de máquina **lineBreak** (núm. 105404). O bien las filas de comentarios tienen un salto de línea o el símbolo **>>** simboliza contenido adicional.

El último carácter en una frase de comentario no puede ser una tilde (**~**).

Tiene varias posibilidades para introducir un comentario.

## **Comentario durante la introducción del programa**

Para esta función se necesita un teclado alfabético conectado por USB.

- Introducir datos para una frase NC
- Pulsar **;** (punto y coma) en el teclado alfanumérico
- El control numérico mostrará la pregunta **¿Comentario?**
- **Introducir comentario**
- Cerrar la frase NC con la tecla **END**

### **Añadir un comentario posteriormente**

 $\mathbf i$ 

Ť

Para esta función se necesita un teclado alfabético conectado por USB.

- Seleccionar la frase NC a la que desea añadir el comentario
- Seleccionar con la tecla de flecha derecha la última palabra de la  $\mathbf{b}$ frase NC:
- Pulsar **;** (punto y coma) en el teclado alfanumérico
- El control numérico mostrará la pregunta **¿Comentario?**
- **Introducir comentario**
- Cerrar la frase NC con la tecla **END**

### **Comentario en una Frase NC propia**

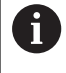

Para esta función se necesita un teclado alfabético conectado por USB.

- Seleccionar la frase detrás de la cual desea añadir la frase de estructuración
- Abrir un diálogo de programación con la tecla **;** (punto y coma) ь en el teclado alfabético
- Introducir el comentario y cerrar la frase NC con la tecla **END**  $\blacktriangleright$

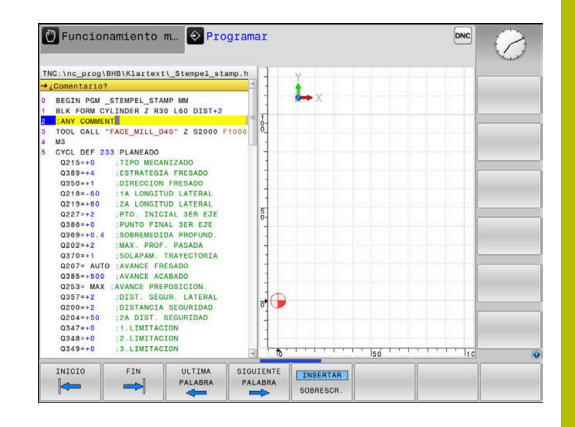

## **Comentar la frase NC posteriormente**

Si desea modificar una frase NC existente con un comentario, siga las siguientes indicaciones:

▶ Seleccionar la frase NC que quiere comentar

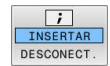

- Pulsar la softkey **AÑADIR COMENTARIO**
- El control numérico generará un **;** (punto y coma) al principio de la frase.
- Pulsar tecla **FIN**:

### **Modificar un comentario en una frase NC**

Para modificar una frase NC comentada en una frase NC activa, siga las siguientes indicaciones:

Seleccionar la frase comentada que desea modificar

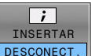

- Pulsar la softkey **ELIMINAR COMENTARIO** Alternativa
- Pulsar la tecla **>** en el teclado alfanumérico
- El control numérico eliminará el **;** (punto y coma) al principio de la frase.
- Pulsar tecla **FIN**:

## **Funciones al editar el comentario**

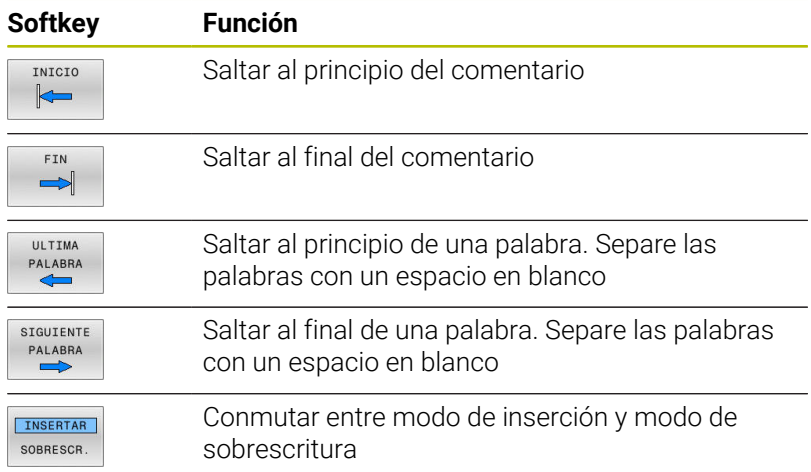

# **6.5 Editar el programa NC**

La introducción de determinados elementos sintácticos no es posible directamente mediante las teclas y softkeys disponibles en el editor de NC, por ejemplo, las frases LN.

Para impedir el uso de un editor de texto externo, el control numérico ofrece las siguientes posibilidades:

- Introducción libre de sintaxis en el editor de texto interno del control numérico
- Introducción libre de sintaxis en el editor de NC mediante la tecla Ī. **?**

#### **Introducción libre de sintaxis en el editor de texto interno del control numérico**

Para completar un programa de NC con sintaxis adicional, siga las siguientes indicaciones:

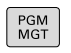

### Pulsar la tecla **PGM MGT**

El control numérico abre la gestión de ficheros.

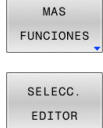

Pulsar la softkey **SELECC. EDITOR**

Pulsar la softkey **MAS FUNCIONES**

- El control numérico abre una ventana de selección.
- Seleccionar la opción **EDITOR DE TEXTO**
- Confirmar la selección con **OK**
- Completar la sintaxis deseada

El control numérico no realiza ningún tipo de comprobación de sintaxis en el editor de texto. En lo sucesivo, compruebe las introducciones en el editor de NC.

#### **Introducción libre de sintaxis en el editor de NC mediante la tecla ?**

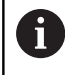

i

Para esta función se necesita un teclado alfabético conectado por USB.

Para completar un programa de NC abierto disponible con sintaxis adicional, siga las siguientes indicaciones:

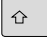

introducir **?**

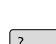

El control numérico abre una nueva frase NC.

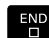

i

- Completar la sintaxis deseada
- Confirmar la introducción con **END**

El control numérico realiza una comprobación de sintaxis tras la confirmación. Los errores provocan frases de **ERROR**.

# **6.6 Saltar Frases NC**

## **Añadir caracteres /**

Se pueden ocultar frases NC selectivamente.

Para ocultar frases NC en el modo de funcionamiento **Programar** debe procederse del modo siguiente:

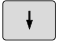

Seleccionar la frase NC deseada

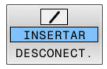

Pulsar la softkey **INSERTAR**

El control numérico introduce el carácter /.

## **Borrar los caracteres /**

Para volver a mostrar frases NC en el modo de funcionamiento **Programar** debe procederse del modo siguiente:

- $\downarrow$
- ▶ Seleccionar la frase NC ocultada

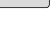

- Pulsar la softkey **DESCONECT.**
- El control numérico retira el carácter /.

# **6.7 Estructurar programas NC**

### **Definición, posibles aplicaciones**

El control numérico le ofrece la posibilidad de comentar los Programas NC con frases de estructuración. Las frases de estructuración son textos breves (máx. 252 caracteres) que se entienden como comentarios o títulos de las frases siguientes del programa.

Los programas NC largos y complicados se hacen más visibles y se comprenden mejor mediante frases de estructuración.

Esto facilita el trabajo en posteriores modificaciones del programa NC. Las frases de estructuración se añaden en cualquier posición dentro del programa NC de mecanizado.

Las frases de estructuración se pueden también representan en una ventana propia y se pueden ejecutar o completar. Para ello, utilizar una subdivisión de la pantalla conveniente.

El control numérico gestiona los puntos de estructuración añadidos en un fichero separado (extensión .SEC.DEP). Con ello se aumenta la velocidad al navegar en la ventana de estructuración.

En los siguientes modos de funcionamiento puede seleccionar subdivisión de pantalla **ESTRUCT. + PROGRAMA**:

- **Ejecución frase a frase** Ī.
- **Ejecución continua** Ī.
- **Programar** i.

## **Visualizar la ventana de estructuración/cambiar la ventana activa**

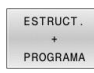

- Visualizar la ventana de estructuración: para la subdivisión de pantalla, pulsar la softkey **ESTRUCT. + PROGRAMA**
- ▶ Cambiar la ventana activa: Pulsar la softkey **CAMBIAR VENTANA**

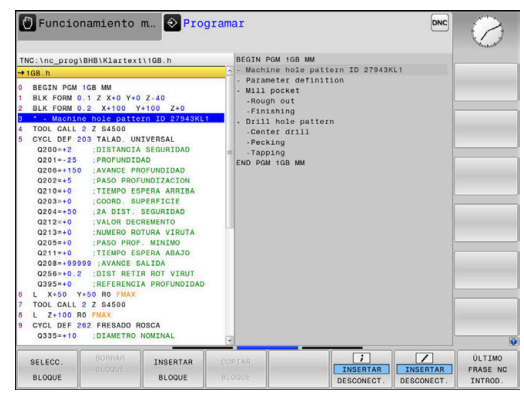

## **Insertar la frase de estructuración en la ventana del programa**

Seleccionar la frase NC deseada, detrás de la cual se quiere añadir la frase de estructuración

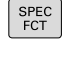

Pulsar la tecla **SPEC FCT**

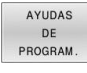

SECCION

INSERTAR

Pulsar la softkey **INSERTAR SECCION**

Pulsar la softkey **AYUDAS DE PROGRAM.**

- ▶ Introducir el texto de estructuración
- Si es necesario, modificar la profundidad de estructuración mediante Softkey (sangrado)

 $\mathbf i$ 

Asimismo, es posible introducir frases de estructuración con la combinación de teclas **Shift + 8**.

# **Seleccionar frases en la ventana de estructuración**

Se pueden sangrar puntos de estructuración

exclusivamente durante la edición.

Cuando en la ventana de estructuración salte de frase a frase, el control numérico muestra la visualización de frase a la ventana de programa. De esta forma se saltan grandes partes del programa en pocos pasos.
# **6.8 La calculadora**

## **Manejo**

El control numérico dispone de una calculadora con las funciones matemáticas más importantes.

- Mostrar con la tecla **CALC** de la calculadora
- Seleccionar las funciones de cálculo: seleccionar un comando abreviado mediante una softkey o introducir con un teclado alfabético externo
- Cerrar la calculadora con la tecla **CALC**

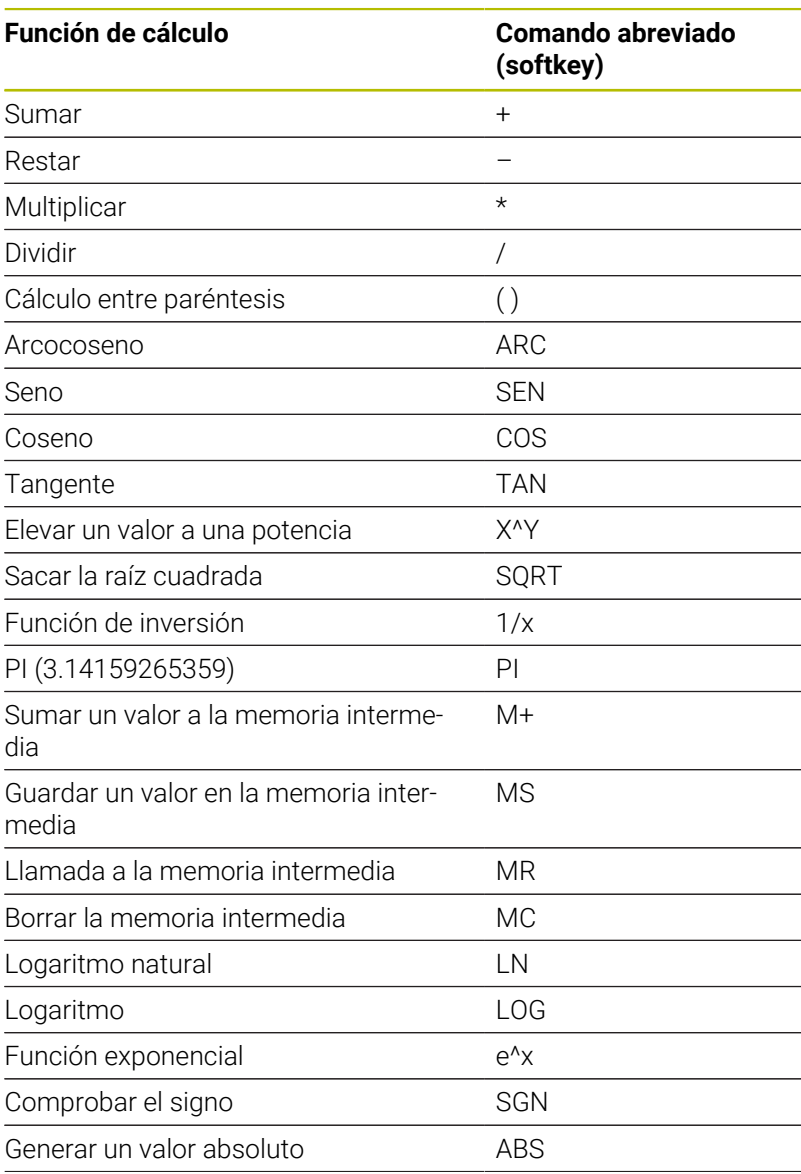

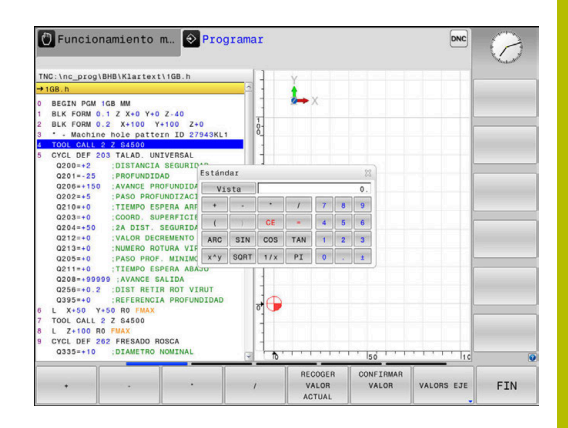

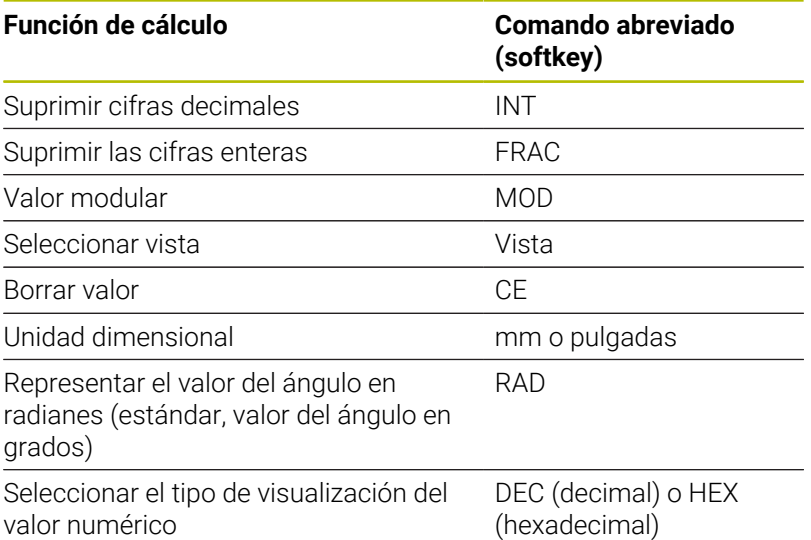

### **Aceptar en el Programa NC el valor calculado**

- Seleccionar con las teclas la palabra en la que se debe adoptar el valor calculado
- Abrir la calculadora con la tecla **CALC** y ejecutar el cálculo deseado
- Pulsar la softkey **CONFIRMAR VALOR**
- El control numérico acepta el valor en el campo de entrada de datos activo y cierra la calculadora.

En la calculadora se pueden aceptar también valores A procedentes de un programa NC. Si pulsa la softkey **RECOGER VALOR ACTUAL** o la tecla **GOTO**, el control numérico acepta el valor el campo de introducción activo en la calculadora.

En esta versión, la calculadora queda activa incluso tras cambiar el modo de funcionamiento. Pulsar la Softkey **END**, a fin de cerrar la calculadora.

posicionar la calculadora.

### **Funciones en la calculadora**

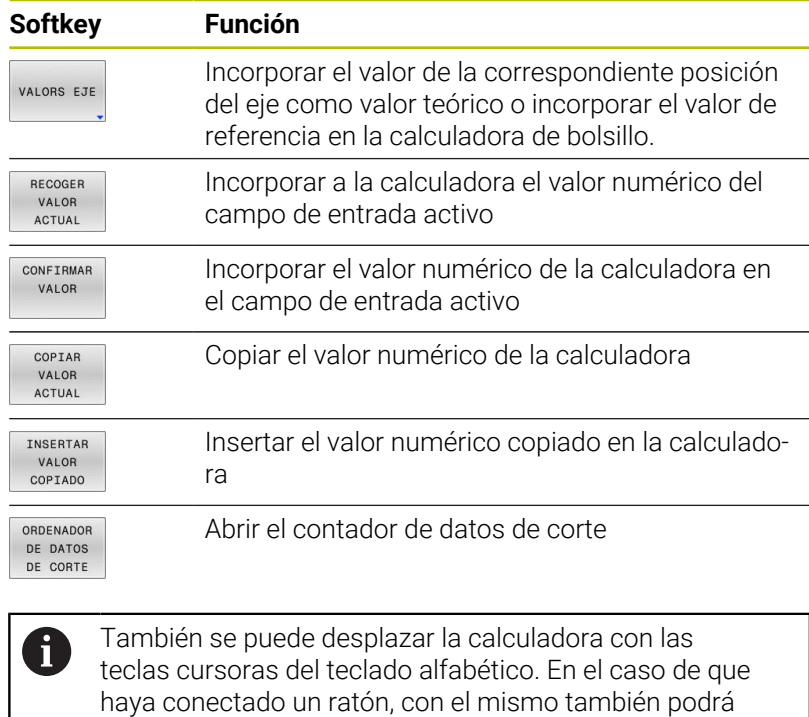

**6**

# **6.9 Contador de datos de corte**

# **Aplicación**

Gracias al nuevo contador de datos de corte, se puede calcular la velocidad de giro del cabezal y el avance en un proceso de mecanizado. Entonces, en el programa NC los valores calculados se pueden incorporar a un diálogo de avance o velocidad de giro abierto.

Para abrir el ordenador de datos de corte, pulsar la softkey **ORDENADOR DE DATOS DE CORTE**.

El control numérico muestra la softkey cuando se:

- j. pulsar la tecla **CALC**
- Definir la velocidad de giro
- Definir avances
- pulsar la softkey **F** en el modo de funcionamiento × **Funcionamiento Manual**
- $\overline{\Box}$ pulsar la softkey **S** en el modo de funcionamiento **Funcionamiento Manual**

### **Vistas del calculador de datos de corte**

En función de si se calcula una velocidad de giro o un avance, se visualiza el contador de datos de corte con distintos campos de entrada:

### **Ventana para el cálculo de la velocidad de giro:**

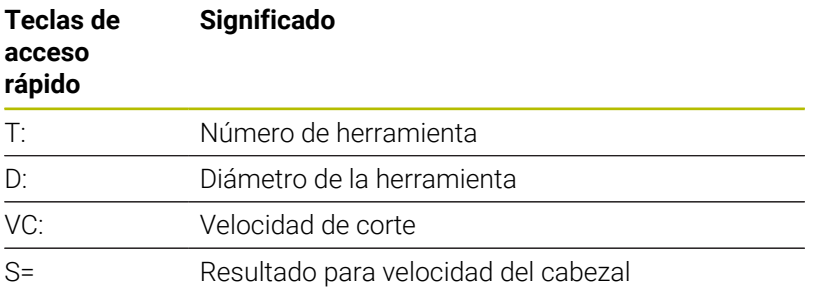

Si se abre el calculador de la velocidad de giro en un diálogo, en el que ya se define una herramienta, el calculador de la velocidad de giro acepta automáticamente el número de herramienta y el diámetro. A continuación se introduce únicamente **VC** en el campo de diálogo.

### **Ventana para el cálculo del avance:**

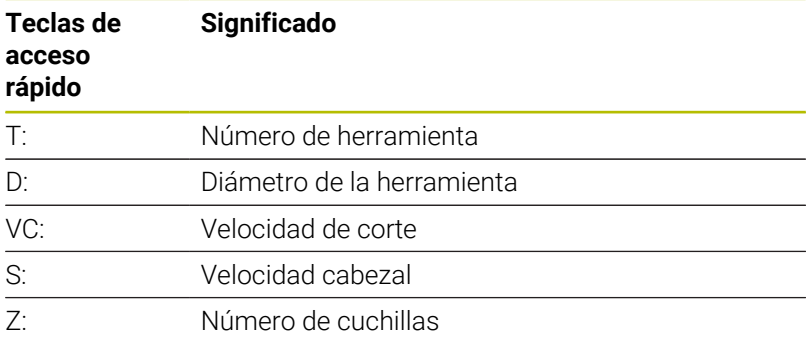

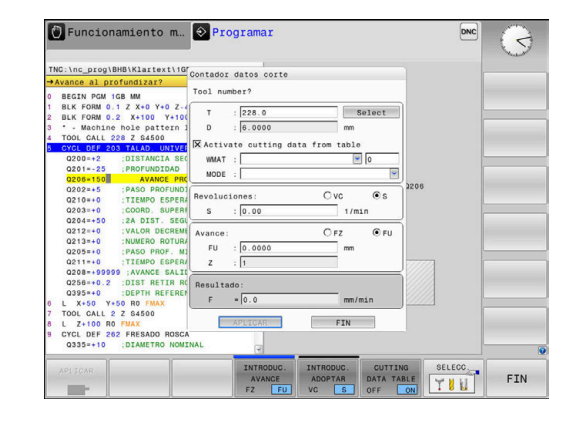

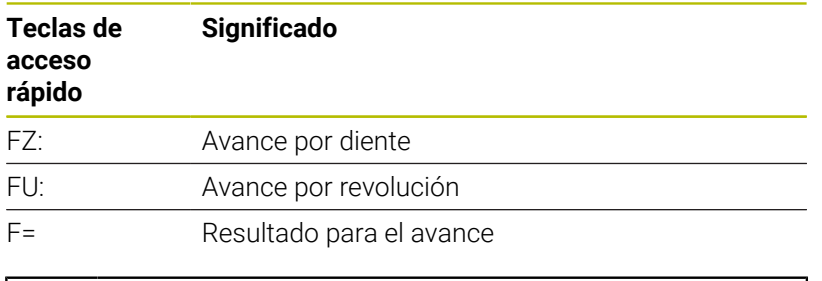

Se acepta el avance de la frase **TOOL CALL** mediante la softkey **F AUTO** en las siguientes frases NC. Si debe modificar el avance posteriormente, únicamente adapte el valor del avance en la frase **TOOL CALL** frase.

### **Funciones en el calculador de datos de corte**

A

Dependiendo de donde se abre el calculador de datos de corte, se dispone de las siguientes posibilidades:

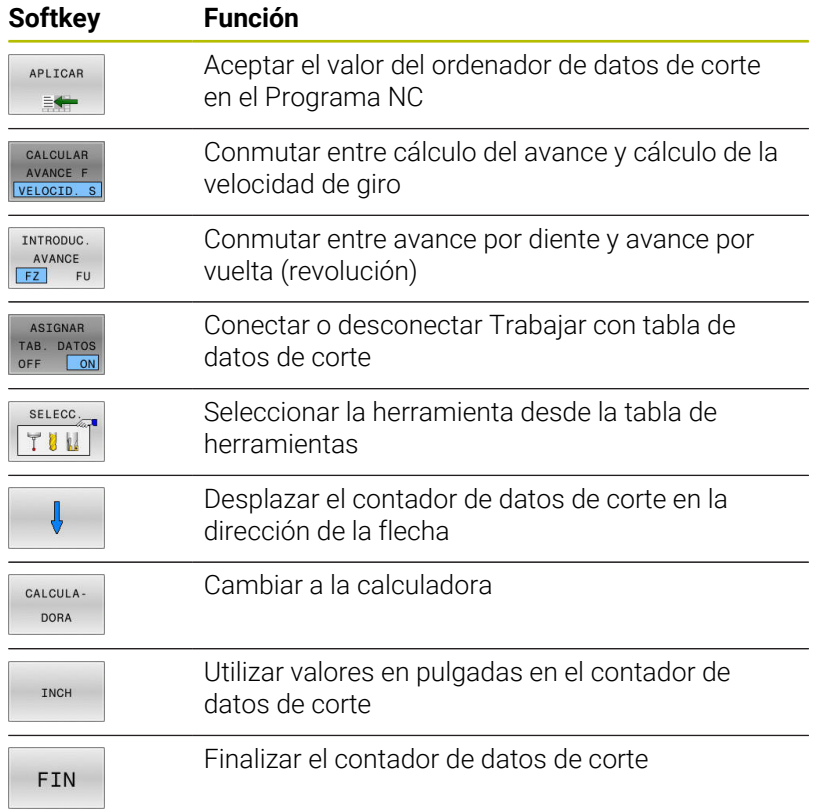

# **Trabajar con tablas de datos de corte**

### **Aplicación**

Si en el control numérico se depositan tablas para materiales de la pieza, materiales de corte y datos de corte, el calculador de datos de corte puede compensar estos valores de tabla.

Antes de trabajar con la compensación automática de velocidad de giro y de avance, proceder del siguiente modo:

- ▶ Registrar el material de la pieza en la tabla WMAT.tab
- ▶ Registrar el material de corte en la tabla TMAT.tab
- Registrar la combinación material de la pieza-material de corte en  $\blacktriangleright$ una tabla de datos de corte
- Definir la herramienta en la tabla de herramientas con los valores necesarios
	- Radio de herramienta
	- Número de cuchillas
	- Material cuchilla
	- Tabla de interfaces

### **Material de la pieza WMAT**

Los materiales de la pieza se definen en la tabla TMAT.TAB. Dicha tabla debe guardarse en el directorio **TNC:\table**.

La tabla contiene una columna para el material **WMAT** y una columna **MAT\_CLASS**, en la que se dividen los materiales en clases de material de la pieza con condiciones de corte iguales, p. ej. según DIN EN 10027-2.

En el calculador de datos de corte se introduce el material de la pieza procediendo del siguiente modo:

- ▶ Seleccionar el calculador de datos de corte
- En la ventana superpuesta, seleccionar **Activar datos de corte** ь **desde tabla**
- En el menú de selección, elegir **WMAT**  $\blacktriangleright$

### **Material de corte de la herramienta TMAT**

El material de corte se define en la tabla TMAT.tab. Dicha tabla debe guardarse en el directorio **TNC:\table**.

El material de corte se asigna en la tabla de herramientas en la columna **TMAT**. Con otras columnas **ALIAS1**, **ALIAS2** etc. se pueden asignar nombres alternativos para el mismo material de corte.

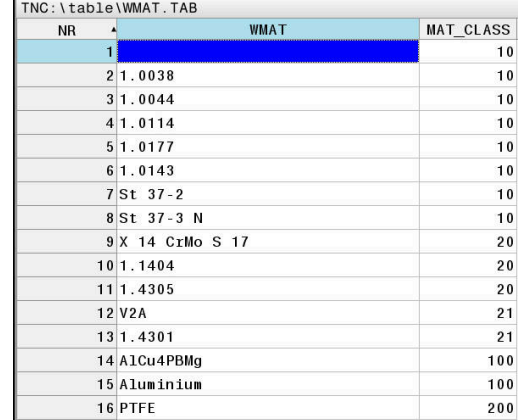

### **Tabla de interfaces**

Las combinaciones de material de la pieza-material de corte con los datos de corte asociados, se definen en una tabla con la extensión .CUT Dicha tabla debe guardarse en el directorio **TNC: \system\Cutting-Data**

El material de corte adecuado se asigna en la tabla de herramientas en la columna **CUTDATA**.

 $\mathbf i$ 

Mediante la tabla de datos de corte simplificada se calculan las velocidades y los avances con los datos de corte independientes del radio de la herramienta, p. ej. **VC** y **FZ**.

Si se requieren datos de corte para el cálculo en función del radio de la herramienta, utilizar la tabla de datos de corte según el diámetro.

**Información adicional:** ["Tabla de datos de corte](#page-222-0) [dependientes del diámetro ", Página 223](#page-222-0)

La tabla de datos de corte contiene las siguientes columnas:

- **MAT\_CLASS**: Clase de material
- **MODE**: Modo de mecanizado, p. ej. Acabado
- **TMAT**: Material de corte
- **VC**: Velocidad de corte
- **FTYPE**: Tipo de avance **FZ** o **FU**  $\mathbf{r}$
- **F**: Avance

#### <span id="page-222-0"></span>**Tabla de datos de corte dependientes del diámetro**

En muchos casos depende del diámetro de la herramienta, con cuales datos de corte se puede trabajar. Para ello se emplea la tabla de datos de corte con la extensión .CUTD. Dicha tabla debe guardarse en el directorio **TNC:\system\Cutting-Data**

El material de corte adecuado se asigna en la tabla de herramientas en la columna **CUTDATA**.

La tabla de datos de corte dependiente del diámetro contiene además las columnas:

- **F\_D\_0**: Avance con Ø 0 mm
- **F\_D\_0\_1**: Avance con Ø 0,1 mm
- **F** D 0 12: Avance con  $\varnothing$  0,12 mm

 $\blacksquare$ ...

ň

No deben rellenarse todas las columnas Si un diámetro de herramienta está entre dos columnas definidas, entonces el control numérico interpola el avance lineal.

#### **Nota**

El control numérico contiene, en las carpetas correspondientes, tablas de ejemplo para el cálculo automático de los datos de corte. Las tablas se pueden adaptar a las circunstancias, p. ej. a los materiales y herramientas utilizados.

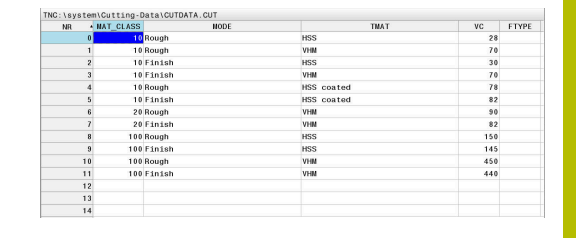

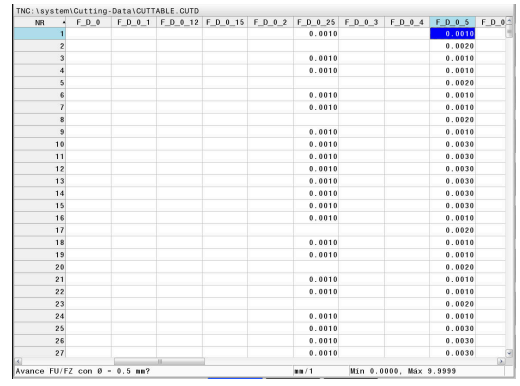

# **6.10 Gráfico de programación**

# **Visualizar o no visualizar el gráfico de programación**

Mientras crea un programa NC, el control numérico puede visualizar el contorno programado como un gráfico de barras 2D.

- Pulsar la tecla de **subdivisión de la pantalla**
- Pulsar la softkey **GRAFICO + PROGRAMA**
- El control numérico visualizará el programa NC a la izquierda y  $\geq$ el gráfico a la derecha.

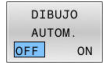

- Poner la softkey **DIBUJO AUTOM.** en **ON**
- Mientras introduce las líneas del programa, el control numérico visualiza cada movimiento programado en la ventana del gráfico a la derecha.

Si el control numérico no debe arrastrar el gráfico, coloque la softkey **DIBUJO AUTOM.** en **OFF**.

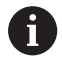

Si **DIBUJO AUTOM.** se pone en **CONECTADO**, al crear el gráfico de barras 2D el control numérico ignora los siguientes contenidos de programa:

- Repeticiones de parte del programa
- **Instrucciones de salto**
- Funciones M, p. ei., M2 o M30
- Llamadas de ciclo
- Advertencias a causa de herramientas bloqueadas

Por ello, utilice el marcado automático exclusivamente durante la programación del contorno.

El Control numérico reinicia los datos de herramienta si se abre un nuevo programa NC o si se pulsa la softkey **RESET + START**. En el gráfico de programación, el Control numérico emplea diferentes colores:

- $\blacksquare$ **azul:** elemento de contorno definido completamente
- **violeta:** elemento de contorno no definido completamente, un  $\overline{\phantom{a}}$ RND, por ejemplo, todavía puede modificarlo
- $\overline{\phantom{a}}$ **azul claro:** taladros y roscas
- × **ocre:** trayectoria del centro de la herramienta

**rojo:** movimiento con marcha rápida

**Información adicional:** ["Gráfico de la programación FK", Página 193](#page-192-0)

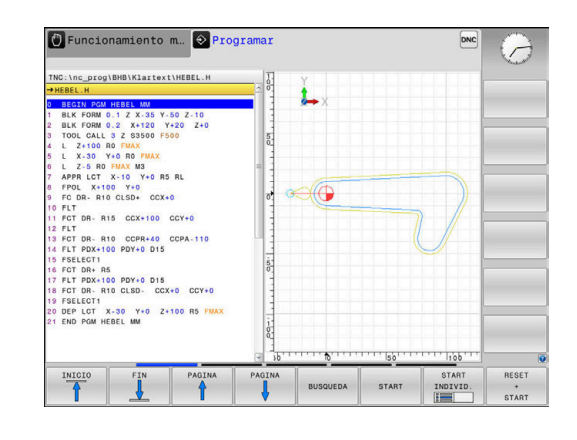

### **Realizar gráfico de programación para un Programa NC ya existente**

Con las teclas de cursor seleccionar la frase NC hasta la cual se quiere realizar el gráfico o pulsar **GOTO** e introducir directamente el nº de frase deseada

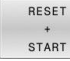

Reiniciar los datos de la herramienta activos hasta ahora y elaborar el gráfico: Pulsar la softkey **RESET + START**

### **Otras funciones:**

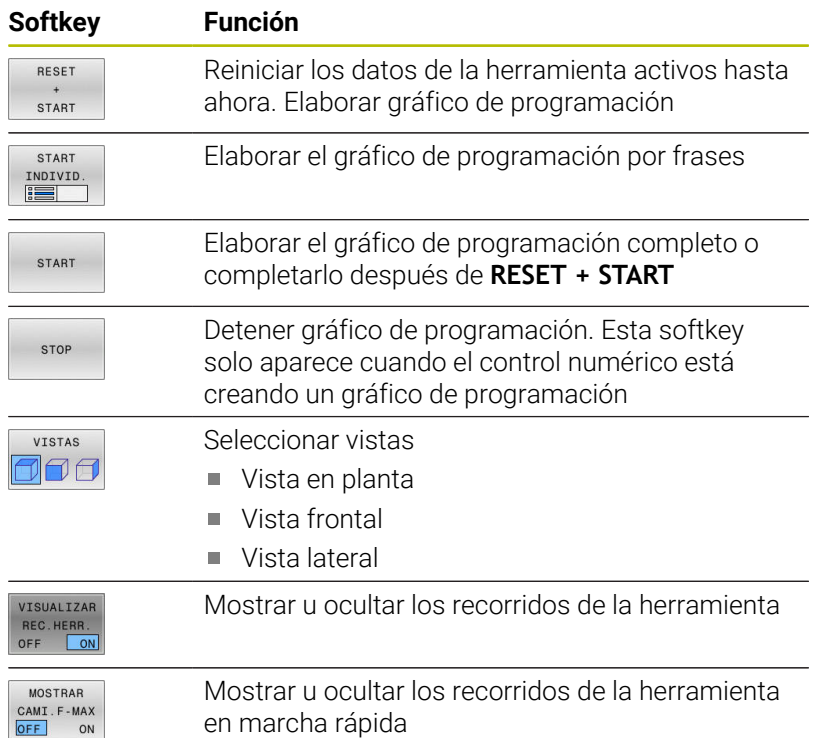

### **Mostrar y ocultar los números de frase**

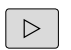

- Conmutar la barra de Softkeys
- MOSTRAR Nº DE BLOQUE
- Mostrar números de frase de datos: Poner la softkey **MOSTRAR Nº DE BLOQUE** en **ON**
- Omitir números de frase de datos: Poner la softkey **MOSTRAR Nº DE BLOQUE** en **OFF**

### **Borrar el gráfico**

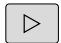

Conmutar la barra de Softkeys

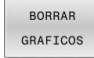

**Borrar gráfico: Pulsar la softkey BORRAR GRAFICOS**

### **Mostrar líneas de rejilla**

 $|D|$ 

Conmutar la barra de Softkeys

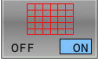

Mostrar líneas de rejilla: pulsar la Softkey **Mostrar líneas rejilla**.

### **Ampliación o reducción de sección**

Se puede determinar la vista de un gráfico.

Conmutar la barra de Softkeys

### **De esta forma se dispone de las siguientes funciones:**

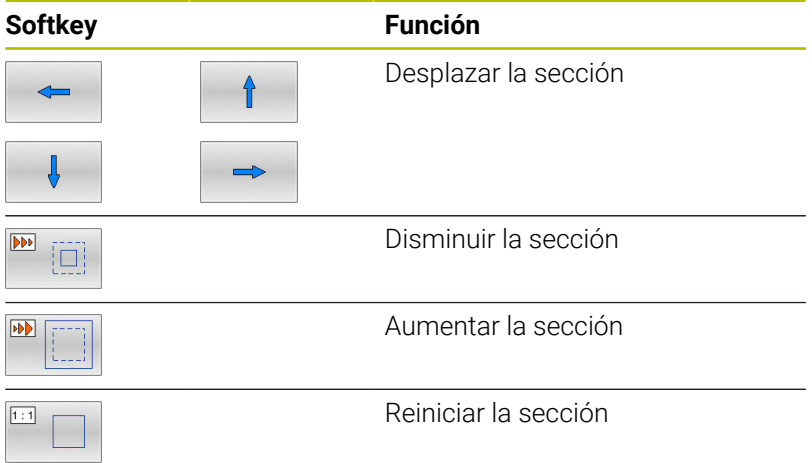

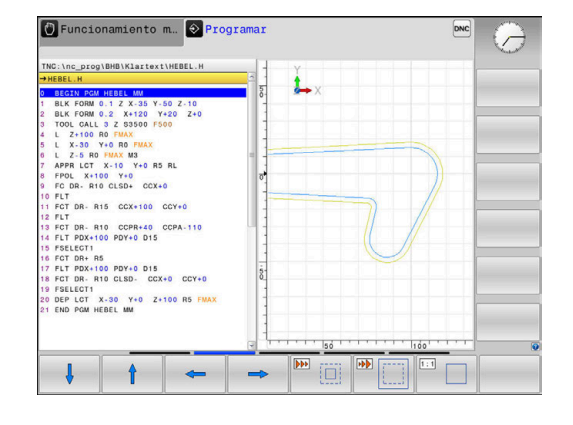

Con la softkey **BORRAR BLK FORM** se recupera la sección original. La representación del gráfico también se puede modificar con el ratón. Se dispone de las siguientes funciones:

- Para desplazar el modelo representado, mantenga pulsado el botón central del ratón o la rueda y mueva el ratón. Si al mismo tiempo se pulsa la tecla Shift, el modelo solo se podrá girar horizontalmente o verticalmente.
- Para ampliar una zona determinada seleccione la zona manteniendo pulsado el botón izquierdo del ratón. Después de soltar el botón izquierdo del ratón, el control numérico amplía la vista.
- Para ampliar o reducir rápidamente una zona cualquiera gire la rueda del ratón hacia delante o hacia atrás.

# **6.11 Mensajes de error**

### **Visualizar error**

El control numérico muestra un error, entre otros, cuando:

- Datos incorrectos
- $\overline{\phantom{a}}$ Errores lógicos en el programa NC
- Elementos de contorno no ejecutables
- Aplicaciones incorrectas del palpador digital  $\mathbf{r}$
- Modificaciones de hardware  $\mathbb{R}^n$

El control numérico muestra en la fila superior un error ocurrido.

El control numérico utiliza los siguientes iconos y colores de fuente para las diferentes clases de error:

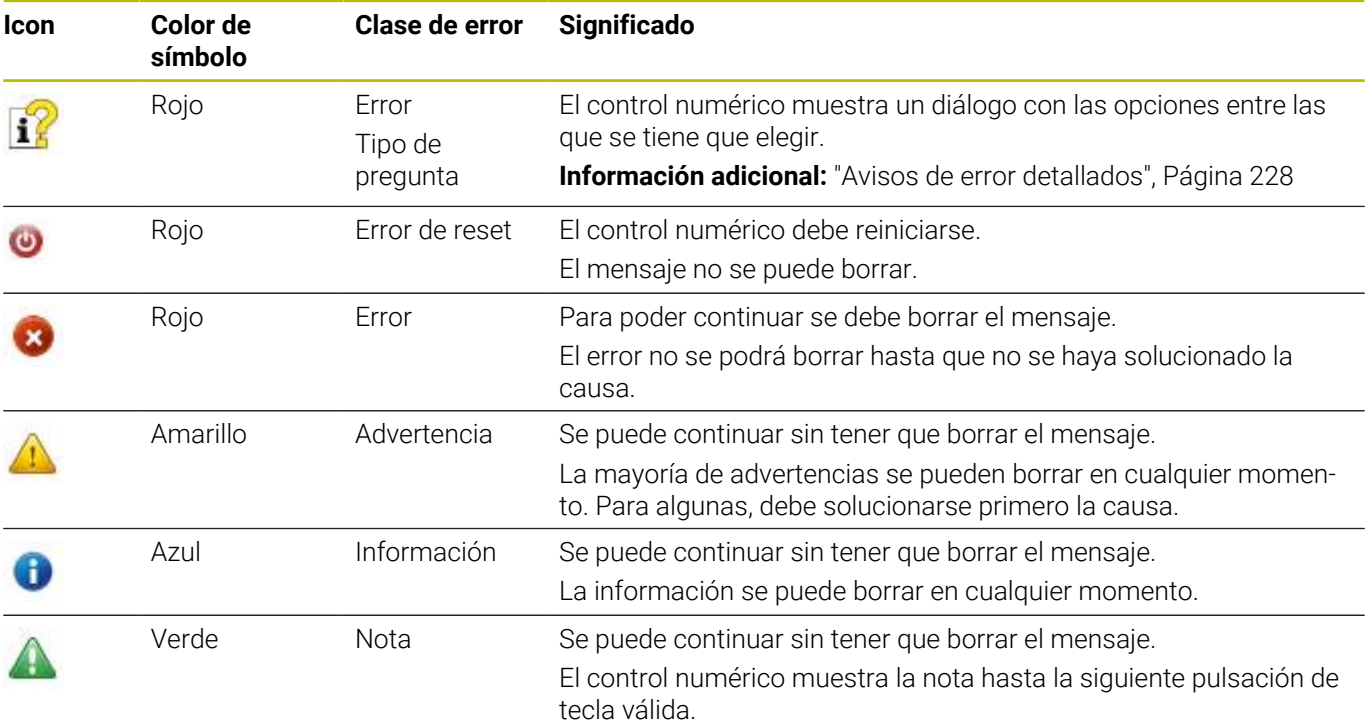

Las filas de la tabla están ordenadas por prioridad. El control numérico mostrará un mensaje en la fila superior hasta que se borre o lo tape un mensaje con prioridad más alta (clase de error). El control numérico representa abreviadamente la longitud y los

mensajes de error de varias líneas. La información completa referida a todos los errores surgidos se encuentra en la ventana de error.

Un mensaje de error que contiene el número de una frase NC ha sido originado por esta frase NC o una anterior.

# **Abrir ventana de error**

Si se abre la ventana de errores, se puede obtener información completa sobre todos los errores pendientes.

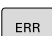

- Pulsar la tecla **ERR**
- El control numérico abre la ventana de error y visualiza todos los avisos de error que se hayan producido.

# <span id="page-227-0"></span>**Avisos de error detallados**

El control numérico muestra posibilidades de causa del error y posibilidades para su solución:

- $\mathbf{p}$ Abrir ventana de error
- $\mathbf{r}$ Posicionar el cursor sobre el mensaje de error correspondiente
	- Pulsar la softkey **INFO ADICIONAL**

ADICIONAL TNEO

ADICIONAL

INFO

El control numérico abre una ventana con información sobre la causa y la solución del error.  $\mathbf{r}$ 

Abandonar info: pulsar de nuevo la softkey **INFO ADICIONAL**

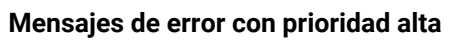

Si aparece un mensaje de error causado por modificaciones de hardware al encender el control numérico, este abre automáticamente la ventana de errores. El control numérico muestra un error de tipo pregunta.

Solo podrá solucionarse este error aceptando la pregunta mediante las softkeys correspondientes. En caso necesario, el control numérico continuará el diálogo hasta que la causa o la solución del error se haya aclarado debidamente.

**Información adicional:** Manual de instrucciones **Configurar, probar y ejecutar programas NC**

Si, excepcionalmente, aparece un **error en el procesamiento de datos**, el control numérico abre automáticamente la ventana de error. No es posible corregir este tipo de error.

Debe procederse de la siguiente forma:

- Apagar el control numérico
- Reiniciar ь

# **Softkey INFO INTERNA**

La softkey **INFO INTERNA** ofrece información sobre el mensaje de error, que solamente reviste importancia en un caso de servicio postventa.

ь Abrir ventana de error

 $\mathbf{r}$ 

Posicionar el cursor sobre el mensaje de error correspondiente

TNFO INTERNA

- Pulsar la softkey **INFO INTERNA** El control numérico abre una ventana con
	- información interna sobre el error.

INFO INTERNA Salir de los detalles: pulsar de nuevo la softkey **INFO INTERNA**

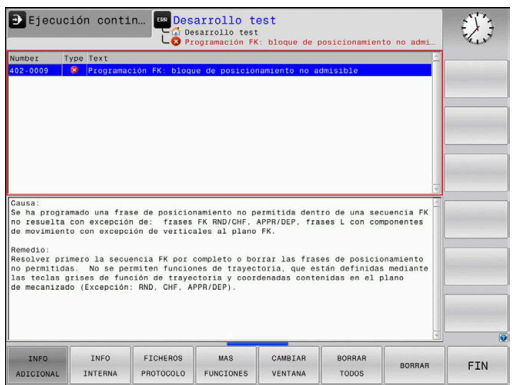

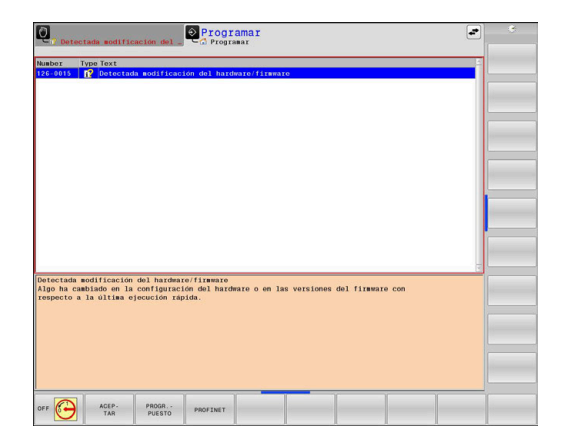

### **Softkey AGRUPAR**

Si se activa la softkey **AGRUPAR**, el control numérico muestra todas las advertencias y mensajes de error que tengan el mismo número en una fila de la ventana de errores. De este modo, se obtiene una lista de mensajes más breve y sinóptica.

Para agrupar los mensajes de error, hacer lo siguiente:

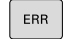

▶ Abrir ventana de error

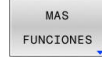

Pulsar la softkey **MAS FUNCIONES**

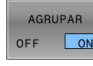

- Pulsar la softkey **AGRUPAR**
- El control numérico agrupa los avisos y mensajes de error que son idénticos.
- La frecuencia de cada aviso aparece entre paréntesis en la fila correspondiente.
- $\begin{array}{c} \begin{array}{c} \begin{array}{c} \begin{array}{c} \end{array} \\ \begin{array}{c} \end{array} \end{array} \end{array} \end{array} \end{array}$  $\overline{\phantom{a}}$
- Pulsar la softkey **RETROCEDER**

# **Softkey automát. GUARDAR ACTIVAR**

Con ayuda de la softkey **automát. GUARDAR ACTIVAR** se introducen números de error que guardan un archivo de servicio inmediatamente cuando se produce el error.

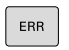

Abrir ventana de error

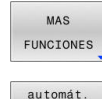

GUARDAR ACTIVAR

- Pulsar la softkey **MAS FUNCIONES**
- Pulsar la softkey **automát. GUARDAR ACTIVAR**
- El control numérico abre la ventana de superposición **Activar almacenamiento automático**.
- ▶ Definir entradas
	- **Número de error** : Introducir el número de error correspondiente
	- **Activo:** Al marcar la casilla, el archivo de servicio se crea automáticamente
	- **Comentario:** Si es necesario, introducir un comentario con el número de error

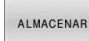

- Pulsar la softkey **ALMACENAR**
- El control numérico guarda automáticamente un fichero de servicio postventa al aparecer el número de error almacenado.
- Pulsar la softkey **RETROCEDER**  $\begin{picture}(180,10) \put(0,0){\line(1,0){10}} \put(10,0){\line(1,0){10}} \put(10,0){\line(1,0){10}} \put(10,0){\line(1,0){10}} \put(10,0){\line(1,0){10}} \put(10,0){\line(1,0){10}} \put(10,0){\line(1,0){10}} \put(10,0){\line(1,0){10}} \put(10,0){\line(1,0){10}} \put(10,0){\line(1,0){10}} \put(10,0){\line(1,0){10}} \put(10,0){\line($

### **Borrar errores**

6

Al seleccionar o reiniciar un programa NC, el control numérico puede borrar automáticamente los mensajes de error o de aviso pendientes. Si se ejecuta dicho borrado automático, lo establece el constructor de la máquina en el parámetro de máquina opcional **CfgClearError** (n.º 130200).

En el ajuste básico del control numérico se borran automáticamente de la ventana de errores los mensajes de advertencia y de error en los modos de funcionamiento **Test del programa** y **Programar**. Los mensajes en los modos de funcionamiento de la máquina no se borran.

### **Borrar errores fuera de la ventana de errores**

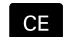

- Pulsar la tecla **CE**
- El control numérico borra el error o aviso mostrado en la fila superior.

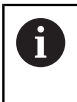

En algunas situaciones no se puede utilizar la tecla **CE** para borrar el error, ya que está programada para otras funciones

### **Borrar error**

- ▶ Abrir ventana de error
- Posicionar el cursor sobre el mensaje de error correspondiente ь

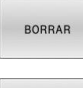

- Pulsar la softkey **BORRAR**
- BORRAR TODOS

 $\mathbf i$ 

Alternativamente, borrar todos los errores: pulsar la softkey **BORRAR TODOS**

Si al aparecer un error no se soluciona su causa, este no se puede borrar. En este caso se mantiene el mensaje de error.

### **Protocolo de errores**

El control numérico guarda los errores registrados y los sucesos importantes, p. ej., el inicio del sistema, en un protocolo de errores. La capacidad del protocolo de errores es limitada. Cuando el protocolo de errores está lleno, el control numérico utiliza un segundo fichero. Si este también está lleno, se borra el primer protocolo de errores y se sobrescribe, etc. En caso necesario, cambiar de **FICHERO ACTUAL** a **FICHERO ANTERIOR**, a fin de examinar el historial de errores.

▶ Abrir ventana de error

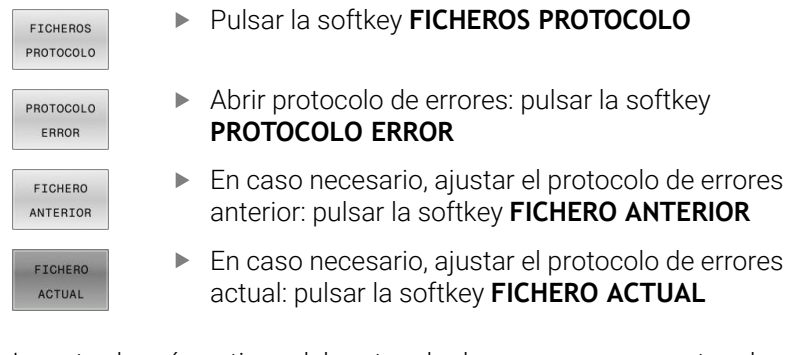

La entrada más antigua del protocolo de errores se encuentra al principio – la más reciente al final del fichero.

# **Protocolo de teclas**

El control numérico guarda la introducción de teclas y sucesos importantes (p. ej., el inicio del sistema) en un protocolo de teclas. La capacidad del protocolo de teclas es limitada. Si el protocolo de teclas está lleno, entonces se conmuta a un segundo protocolo de teclas. Si este también está lleno, se borra el primer protocolo y se sobrescribe, etc. En caso necesario, cambiar de **FICHERO ACTUAL** a **FICHERO ANTERIOR**, a fin de examinar el historial de entradas.

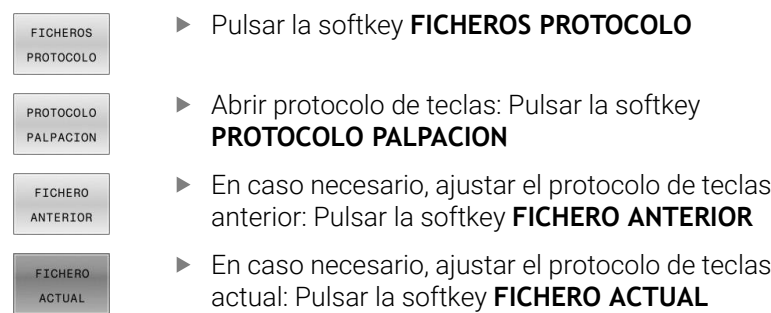

El control numérico guarda cada tecla del teclado pulsada durante el funcionamiento del panel de control en un protocolo de teclas. La entrada más antigua se encuentra al principio – la más reciente al final del fichero.

### **Resumen de teclas y softkeys para examinar el protocolo**

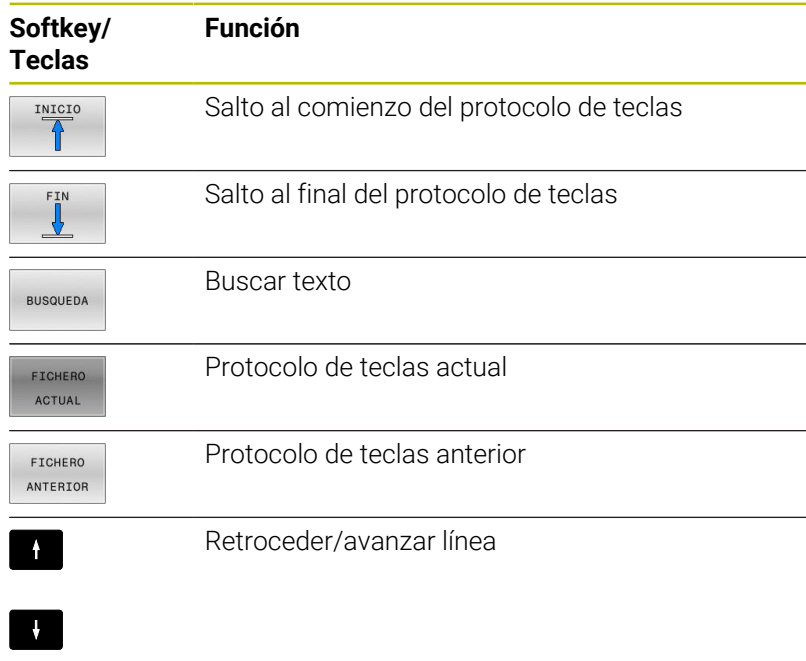

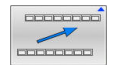

Regreso al menú principal

### **Texto de aviso**

En un error, por ejemplo al activar una tecla no permitida o al introducir un valor fuera de su margen, el control numérico hace referencia a este error con un texto de aviso en la cabecera. El control numérico borra el texto de aviso de la siguiente entrada válida.

### **Guardar archivos de servicio**

En caso necesario, es posible guardar la situación actual del control numérico y facilitarla al experto del servicio técnico para su evaluación. Para ello, se guarda un grupo de archivos de servicio técnico (protocolo de errores y de teclas, así como otros archivos que ofrecen información sobre la situación actual de la máquina y del mecanizado).

> Para posibilitar el envío de archivos de servicio técnico mediante correo electrónico, el control numérico guarda únicamente los programas NC activos con un tamaño de hasta 10 MB en el archivo de servicio técnico. Los programas NC de tamaño superior al indicado no se guardan al crear el archivo de servicio técnico.

Si en la función **GUARDAR FICHEROS SERVICIO** se introduce varias veces el mismo nombre, el control numérico guarda como máximo cinco archivos y, si procede, borre el archivo con el registro de hora más antiguo. Hacer una copia de seguridad de los archivos de servicio después de crearlos, p. ej. arrastrando el archivo a otra carpeta.

### **Guardar archivos de servicio**

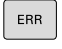

i

Abrir ventana de error

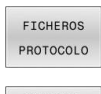

- Pulsar la softkey **FICHEROS PROTOCOLO**
- GUARDAR FICHEROS SERVICIO
- Pulsar la softkey **GUARDAR FICHEROS SERVICIO**
- El control numérico abre una ventana emergente en la cual se puede introducir un nombre de archivo o la ruta completa para el archivo de servicio técnico.

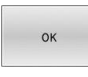

- Pulsar la softkey **OK**
- El control numérico guarda el archivo de servicio técnico.

### **Cerrar la ventana de error**

Para volver a cerrar la ventana de errores, proceder de la forma siguiente:

FIN

Pulsar la softkey **FIN**

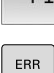

- Alternativamente: pulsar la tecla **ERR**
- El control numérico cierra la ventana de error.

# **6.12 Sistema de ayuda contextual TNCguide**

# **Aplicación**

Antes de poder utilizar **TNCguide**, es necesario descargar los ficheros de ayuda desde la página principal de HEIDENHAIN.

**Información adicional:** ["Descargar los archivos de ayuda](#page-238-0) [actuales", Página 239](#page-238-0)

El sistema de ayuda contextual **TNCguide** contiene la documentación de usuario en formato HTML. La llamada del **TNCguide** tiene lugar pulsando la tecla **HELP**, con lo cual el control numérico, dependiendo de la situación, visualiza parcialmente la correspondiente información directamente (llamada contextual). Si durante la edición de una frase NC se pulsa la tecla **HELP**, generalmente se llegará exactamente al apartado de la documentación con la descripción de la función en cuestión.

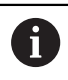

El control numérico intenta iniciar **TNCguide** en el idioma que se ha elegido como idioma de diálogo. Si todavía no se dispone de la versión de idioma necesaria, el control numérico abre la versión inglesa.

La documentación de usuario que figura a continuación está disponible en el **TNCguide**:

- Manual del usuario Programación en lenguaje conversacional  $\mathbb{R}^n$ (**BHBKlartext.chm**)
- Ī. Manual de instrucciones Programación DIN/ISO (**BHBIso.chm**)
- Manual de instrucciones Configurar, probar y ejecutar programas п NC (**BHBoperate.chm**)
- Manual de instrucciones Programar ciclos de mecanizado (**BHBcycle.chm**)
- Manual de instrucciones Programar ciclos de medición para П piezas y herramientas (**BHBtchprobe.chm**)

Listado de todos los avisos de error NC (**errors.chm**) Adicionalmente se dispone de un fichero **main.chm**, en el cual se encuentran resumidos todos los ficheros CHM existentes.

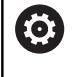

Opcionalmente el fabricante de la máquina puede también incluir documentaciones específicas de máquina en el **TNCguide**. Estos documentos aparecen como libros separados en el fichero **main.chm**.

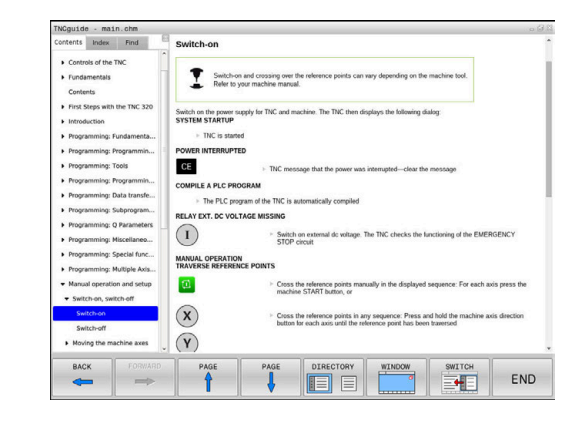

### **Trabajar con TNCguide**

### **Llamar al TNCguide**

Existen varias opciones para iniciar **TNCguide**:

- Mediante la tecla **HELP**
- Con una pulsación del ratón sobre una softkey, si se ha pulsado  $\mathbb{R}^n$ previamente en el símbolo de ayuda mostrado en la parte inferior derecha de la pantalla
- Abrir un fichero de ayuda (fichero CHM) mediante la Gestión de  $\blacksquare$ ficheros. El control numérico puede abrir cualquiera fichero CHM, incluso cuando esté guardado en la memoria interna del control numérico

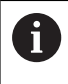

En el medio de programación de Windows, el **TNCguide** se abrirá en el navegador predeterminado definido por el sistema interno.

Se dispone de una llamada sensible al contexto para muchas softkeys, mediante la cual se accede directamente a la descripción de función de la softkey correspondiente. Solo se dispone de esta funcionalidad mediante el manejo del ratón.

Debe procederse de la siguiente forma:

- Seleccionar la carátula de softkeys, en la cual se visualiza la softkey deseada
- Hacer clic con el ratón sobre el símbolo de ayuda que el control numérico muestra directamente a la derecha mediante la barra de softkeys
- El puntero se convertirá en un signo de interrogación.
- Pulsar con el signo de interrogación sobre la softkey, cuya función se desee explicar
- El control numérico abrirá **TNCguide**. Si no existe ningún punto de entrada para la softkey seleccionada, el control numérico abre el fichero **main.chm**. Usted puede buscar la explicación deseada mediante búsqueda de texto completo o mediante navegación manual.

También durante la edición de una frase NC se dispone de una ayuda contextual:

- ▶ Seleccionar una frase NC
- Marcar la palabra deseada ь
- Pulsar la tecla **HELP**
- El control numérico inicia el sistema de ayuda y muestra la descripción de la función activa. Esto no es válido para funciones auxiliares o ciclos integrados por el fabricante de la máquina.

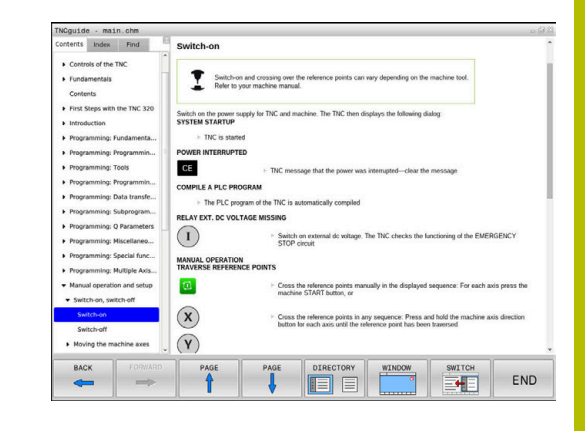

### **Navegar por TNCguide**

Lo más sencillo es utilizar el ratón para navegar por **TNCguide**. En el lado izquierdo puede verse el Índice. Visualizar el capítulo superior pulsando sobre el triángulo que apunta a la derecha o bien visualizar la página correspondiente pulsando sobre la entrada. El manejo es idéntico al del Explorador de Windows.

Los textos enlazados (listas cruzadas) se muestran en color azul y subrayados. Pulsando sobre el enlace se abre la correspondiente página.

Naturalmente, también se puede utilizar el TNCguide mediante las teclas y softkeys. La siguiente tabla contiene un resumen de las correspondientes funciones de las teclas.

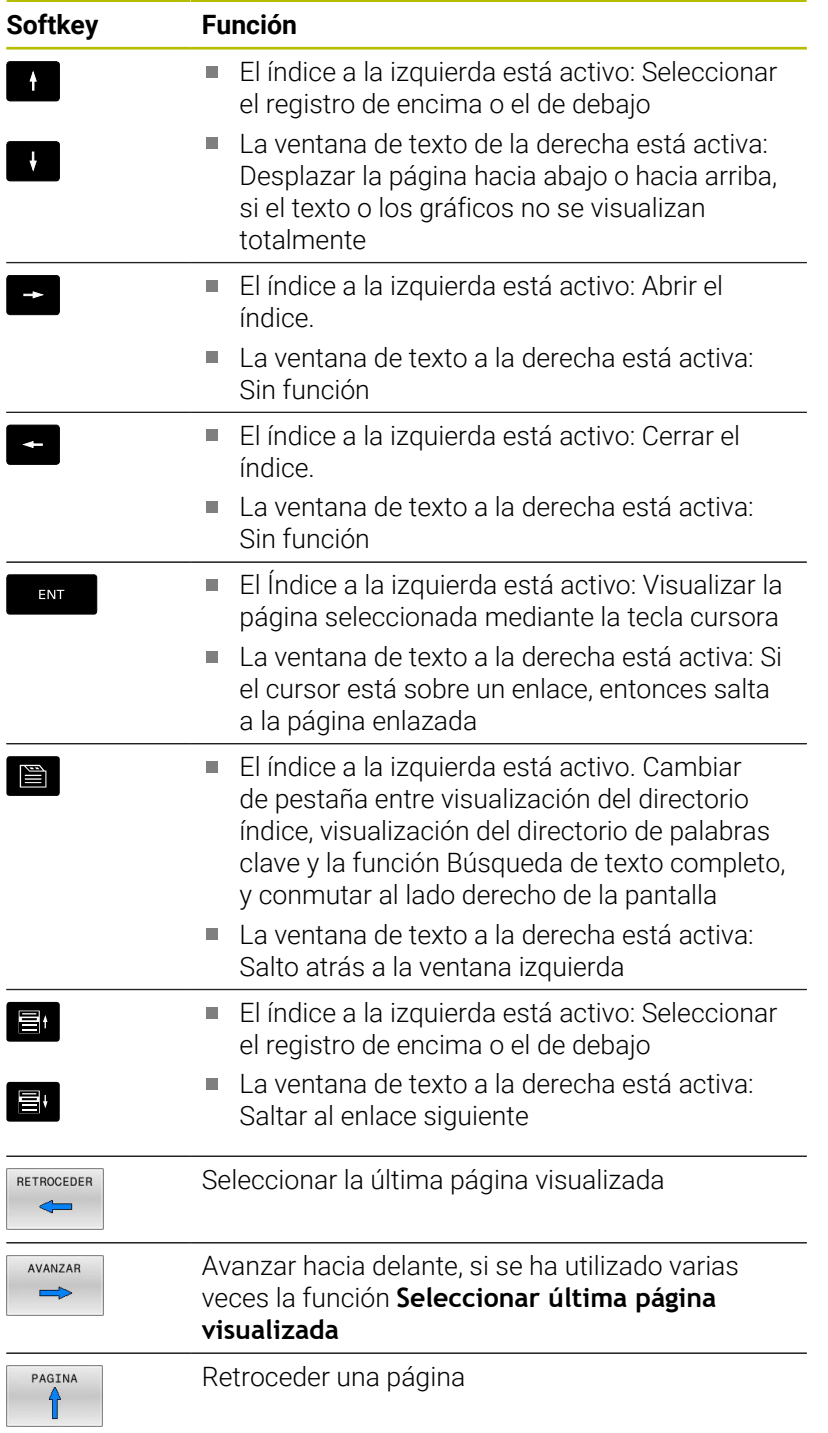

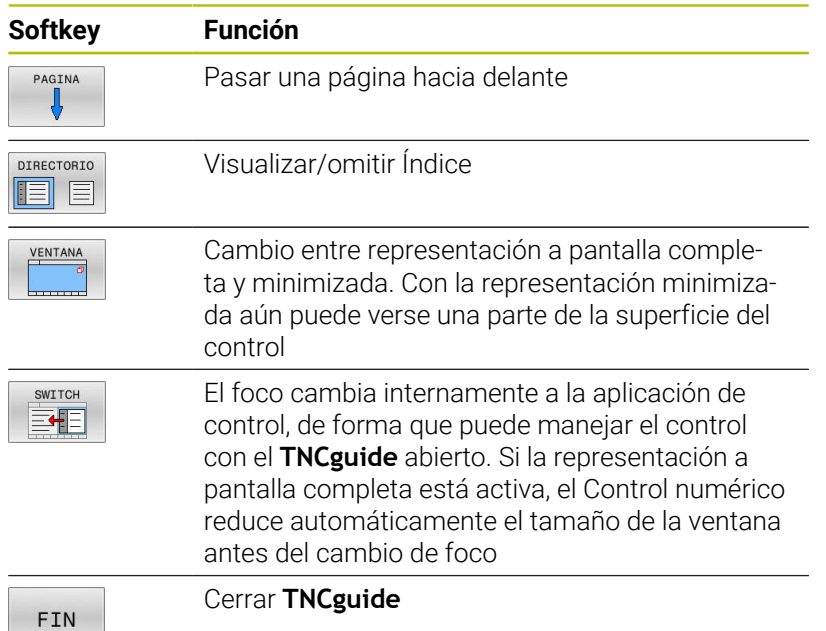

### **Directorio palabra clave**

■

Las palabras clave más importantes se ejecutan en el directorio de palabras clave (pestaña **Índice**) y pueden seleccionarse directamente mediante un clic del ratón o mediante las teclas cursoras.

La página izquierda está activa.

- Seleccionar la solapa **Índice**
	- Navegar con las teclas cursoras o el ratón a la palabra clave deseada
		- Alternativa:
	- $\blacktriangleright$  Introducir la letra inicial
	- El control numérico sincroniza el directorio de palabras clave referido al texto introducido, de manera que sea más fácil encontrar la palabra clave en la lista mostrada.
	- Visualizar las informaciones sobre la palabra clave seleccionada con la tecla **ENT**

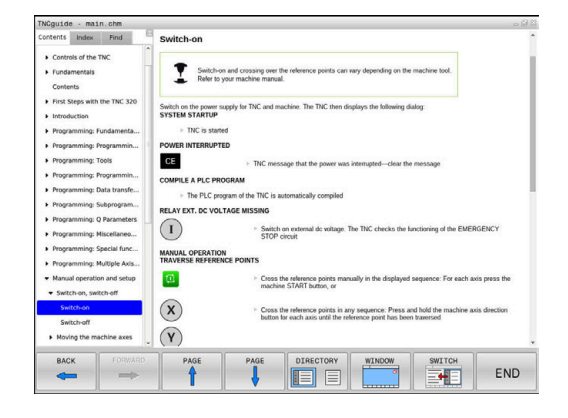

### **Búsqueda de texto completo**

En la pestaña **Búsqueda** existe la posibilidad de buscar una determinada palabra en todo el **TNCguide**.

La página izquierda está activa.

E

A

Seleccionar la solapa **Búsqueda**

- Activar el campo de introducción **Búsqueda:**
- Introducir la palabra para buscar
- Confirmar con la tecla **ENT**
- El control numérico lista todas las posiciones encontradas que contienen dicha palabra.
- Navegar con las teclas cursoras al lugar deseado
- Visualizar la posición encontrada seleccionada con la tecla **ENT**

La búsqueda de texto completo solamente puede realizarse con una única palabra.

Si activa la función **Buscar sólo en el título**, el control numérico busca exclusivamente en los títulos, no en todo el texto. Puede activar esta función con el ratón o seleccionando y a continuación confirmando con la barra espaciadora.

### <span id="page-238-0"></span>**Descargar los archivos de ayuda actuales**

Los archivos de ayuda del software de su control numérico se encuentran en la página web de HEIDENHAIN: **[http://content.heidenhain.de/doku/tnc\\_guide/html/en/index.html](http://content.heidenhain.de/doku/tnc_guide/html/en/index.html)**

Navegar hasta el archivo de ayuda adecuado, del modo siguiente:

- Controles numéricos TNC
- Serie, p. ei., TNC 300

j.

▶ Número de software NC deseado, p. ej., TNC 320 (77185x-18)

A partir de la versión 16 de software NC, HEIDENHAIN ha simplificado el esquema de la creación de versiones:

- El intervalo de tiempo de la publicación de contenidos determina el número de la versión.
- Todos los tipos de control numérico de un intervalo de tiempo de publicación de contenidos presentan el mismo número de versión.
- El número de versión de las estaciones de programación se corresponde con el número de versión del software NC.
- En la tabla **Ayuda online (TNCguide)**, seleccionar la versión del  $\blacktriangleright$ idioma deseado
- Descargar archivo ZIP  $\blacktriangleright$

f

- Descomprimir archivo ZIP
- Transferir los archivos CHM comprimidos en el control  $\blacktriangleright$ numérico dentro del directorio **TNC:**\**tncguide**\**de** o bien en el correspondiente subdirectorio lingüístico

Si transfiere los ficheros CHM con **TNCremo** al control numérico, seleccione en este caso el modo binario para los ficheros con extensión **.chm**.

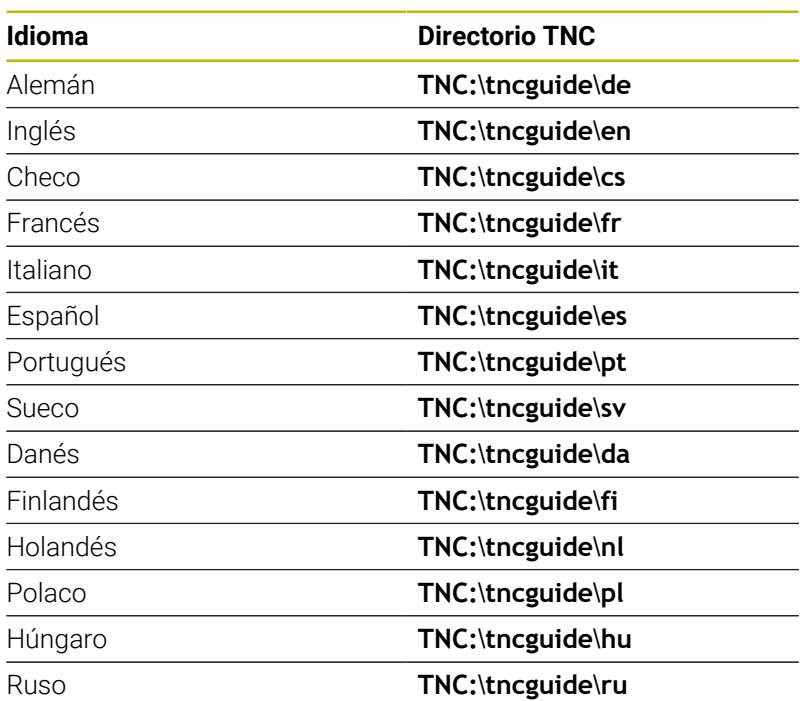

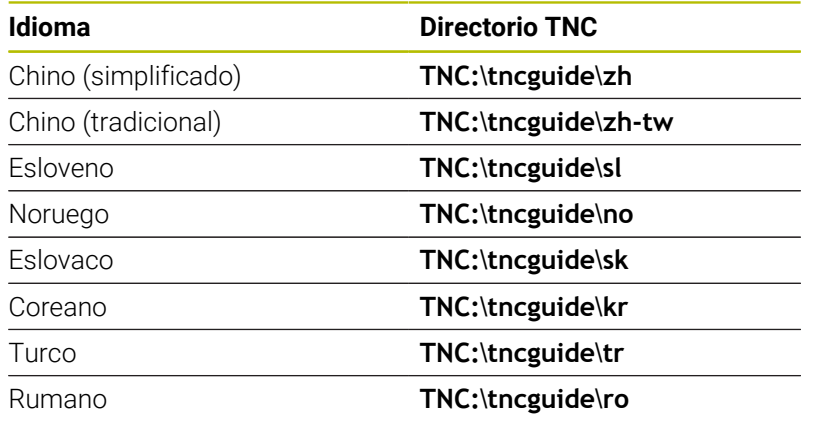

**7**

# **Funciones auxiliares**

# **7.1 Introducción de funciones auxiliares M y STOP**

# **Fundamentos**

Con las funciones auxiliares de control numérico (también llamadas funciones M) puede controlar

- la ejecución del programa, p. ej., una interrupción de la ejecución
- las funciones de la máquina, como la conexión y desconexión del giro del cabezal y el refrigerante
- en el comportamiento de la herramienta en la trayectoria  $\mathbb{R}^n$

Es posible introducir un máximo de dos funciones auxiliares M al final de una frase de posicionamiento o también en una frase NC separada. El control numérico muestra entonces el diálogo:

### **¿Función auxiliar M?**

Normalmente en el diálogo se indica el número de la función auxiliar. En algunas funciones auxiliares se continúa con el diálogo para poder indicar parámetros de dicha función.

En los modos de funcionamiento **Funcionamiento manual** y **Volante electrónico** se introducen las funciones auxiliares por medio de la softkey **M**.

### **Efectividad de las funciones auxiliares**

Independientemente de la secuencia programada, algunas funciones tendrán efecto al principio de la frase NC y otras al final.

Las funciones auxiliares se activan a partir de la frase NC en la cual son llamadas.

Algunas funciones auxiliares actúan frase a frase y, por tanto, solo en la frase NC en las que está programada la función auxiliar. Si una función tiene un efecto modal, esta función auxiliar debe volver a anularse en una frase NC posterior, p. ej. volviendo a desactivar un refrigerante **M8** activado con **M9**. Si todavía quedan funciones auxiliares activas al final del programa, el control numérico las cancela.

- Cuando se han programado varias funciones M en una frase NC, en la ejecución la secuencia resulta de la forma siguiente:
	- Las funciones M activas al principio de la frase se ejecutan antes de las que están activas al final de la frase
	- Cuando todas las funciones M están activas al principio o al final de la frase, se ejecutan en la secuencia programada

### **Introducción de una función auxiliar en la frase STOP**

Una frase de **STOP** programada interrumpe la ejecución del programa o el test del programa, p. ej., para comprobar una herramienta. En una frase de **STOP** se puede programar una función auxiliar M:

- **STOP**
- ▶ Programación de una interrupción en la ejecución del programa: pulsar la tecla **STOP**
	- En caso necesario, introducir la función auxiliar **M**

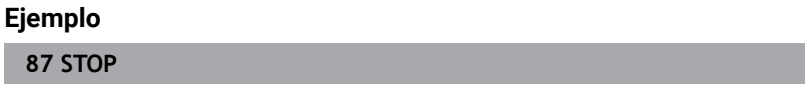

# **7.2 Funciones auxiliares para controlar la ejecución del programa, cabezal y refrigerante**

### **Resumen**

0

Rogamos consulte el manual de la máquina. El fabricante de la máquina puede modificar el comportamiento de las funciones adicionales descritas.

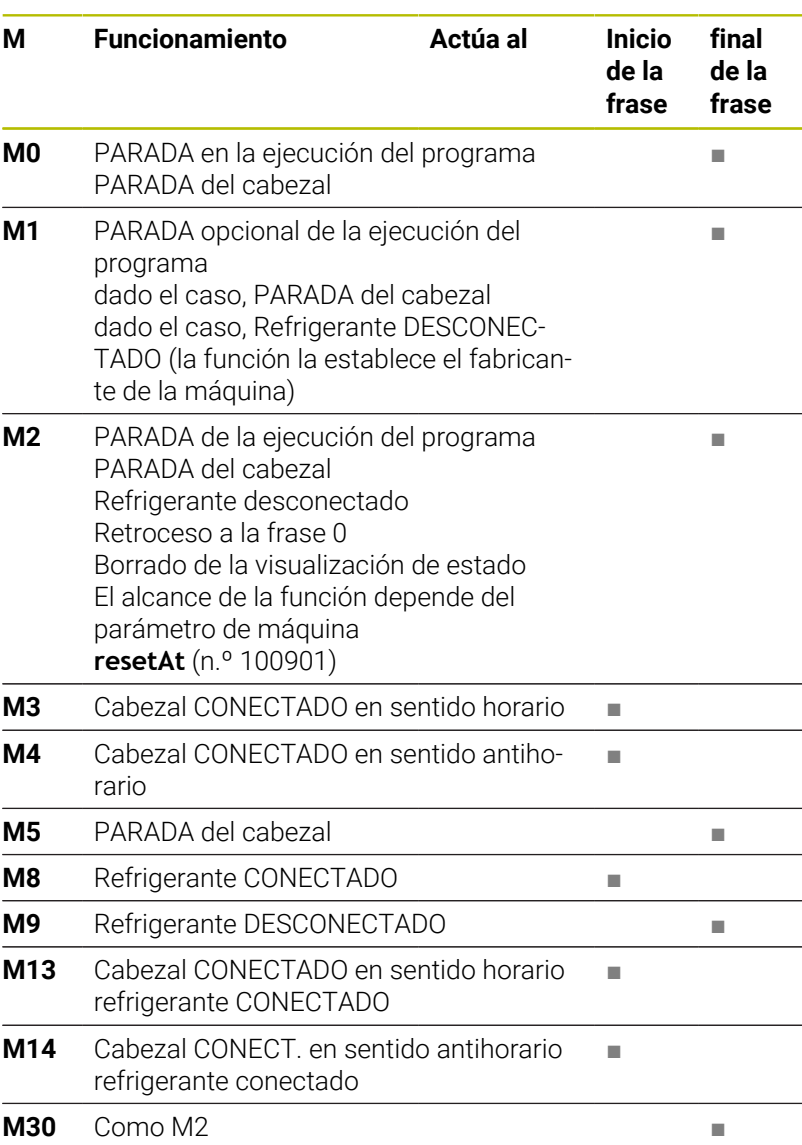

# **7.3 Funciones auxiliares para las indicaciones de coordenadas**

# **Programación de coordenadas referidas a la maquina: M91/M92**

### **Punto cero de la regla**

En las reglas la marca de referencia indica la posición del punto cero de la misma.

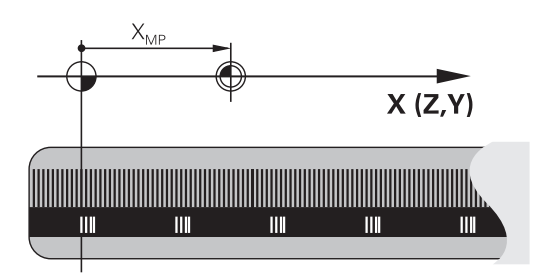

### **Punto cero de la máquina**

El punto cero de la máquina se precisa para:

- Fijar los limites de desplazamiento (finales de carrera de software)
- aproximación a posiciones fijas de la máquina (p. ej.posición de cambio de herramienta)
- fijar un punto de referencia en la pieza

El constructor de la máquina introduce para cada eje la distancia del punto cero de la máquina desde el punto cero de la escala en un parámetro de la máquina.

### **Comportamiento estándar**

El control numérico aplica las coordenadas al punto cero de la pieza. **Información adicional:** Manual de instrucciones **Configurar, probar**

**y ejecutar programas NC**

### **Comportamiento con M91 - Punto cero de la máquina**

Si las coordenadas en frases de posicionamiento están referidas al punto cero de la máquina, entonces introducir en estas frases NC M91.

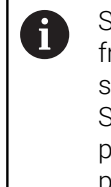

Si se programan coordenadas incrementales en una frase NC con la función auxiliar **M91**, las coordenadas se refieren a la última posición programada con **M91**. Si el programa NC activo no contiene ninguna posición programada con **M91**, las coordenadas se refieren a la posición actual de la herramienta.

El control numérico indica los valores de coordenadas respecto al punto cero de la máquina. En la visualización de estados se conecta la visualización de coordenadas a REF,

**Información adicional:** Manual de instrucciones **Configurar, probar y ejecutar programas NC**

#### **Comportamiento con M92 - Punto de referencia de la máquina**

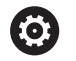

Rogamos consulte el manual de la máquina.

Además del punto cero de la máquina, el fabricante también puede determinar otra posición fija de la máquina como punto de referencia.

El constructor de la máquina determina para cada eje la distancia del punto de ref. de la máquina al punto cero de la misma.

Cuando en las frases de posicionamiento las coordenadas se refieren al punto de referencia de la máquina, deberá introducirse en dichas frases NC M92.

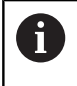

Con **M91** o **M92** el control numérico también realiza correctamente la corrección de radio. Sin embargo, **no** se tiene en cuenta la longitud de la herramienta.

### **Funcionamiento**

M91 y M92 solo funcionan en las frases NC en las cuales está programada M91 o M92.

M91 y M92 se activan al inicio de la frase.

#### **Punto de referencia de la pieza**

Si las coordenadas se refieren siempre al punto cero de la máquina, se puede bloquear la fijación del punto de referencia para uno o varios ejes.

Cuando está bloqueada la fijación del punto de referencia para todos los ejes, el control numérico ya no muestra la softkey **FIJAR PUNTO REFER.** en el modo de funcionamiento **Funcionamiento manual**.

La figura muestra sistemas de coordenadas con puntos cero de la máquina y de la pieza.

#### **M91/M92 en el modo de funcionamiento Test del programa**

Para poder simular también gráficamente los movimientos M91/ M92, es preciso activar la supervisión del espacio de trabajo visualizando la pieza en bruto en relación con el punto de referencia fijado,

**Información adicional:** Manual de instrucciones **Configurar, probar y ejecutar programas NC**

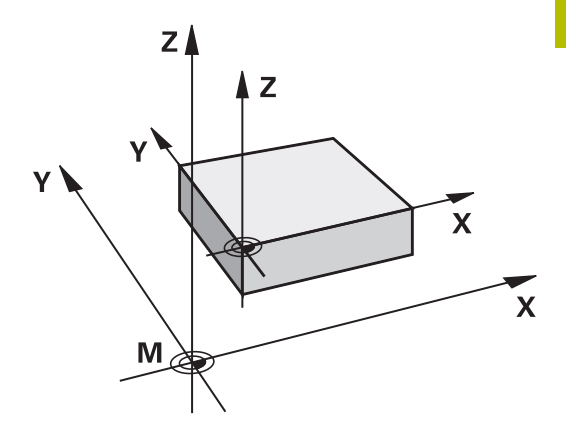

### **Aproximación a las posiciones en el sistema de coordenadas de introducción no inclinado con plano inclinado de mecanizado activado: M130**

### **Comportamiento standard en un plano de mecanizado inclinado**

El control numérico aplica las coordenadas en las frases de posicionamiento al sistema de coordenadas del plano de mecanizado inclinado.

**Información adicional:** ["Sistema de coordenadas del espacio de](#page-93-0) [trabajo WPL-CS", Página 94](#page-93-0)

### **Comportamiento con M130**

El control numérico introduce las coordenadas lineales en relación con el sistema de coordenadas no inclinado aunque el espacio de trabajo activo sea inclinado.

**M130** ignora exclusivamente la función **Inclinar plano de trabajo**, pero tiene en cuenta las transformaciones activas antes y después de la inclinación. Esto significa que el control numérico tiene en cuenta los ejes rotativos que no están en sus puntos cero al calcular la posición del ángulo del eje.

**Información adicional:** ["Sistema de coordenadas de entrada I-CS",](#page-94-0) [Página 95](#page-94-0)

# *INDICACIÓN*

### **¡Atención: Peligro de colisión!**

La función auxiliar **M130** solo se activa por frases. El control numérico vuelve a ejecutar los mecanizados subsiguientes en el sistema de coordenadas del espacio de trabajo inclinado **WPL-CS**. Durante el mecanizado existe riesgo de colisión.

Comprobar el proceso y las posiciones mediante la simulación

### **Instrucciones de programación**

- La función **M130** solo está permitida cuando la función **Inclinar plano de trabajo** está activa.
- Cuando se combina la función **M130** con una llamada de ciclo,  $\overline{\phantom{a}}$ el control numérico interrumpe la ejecución con un mensaje de error.

### **Funcionamiento**

**M130** está activo por frases en frases lineales sin corrección del radio de la herramienta.

# **7.4 Funciones auxiliares para el comportamiento de la trayectoria**

### <span id="page-246-0"></span>**Mecanizado de pequeños escalones de un contorno: M97**

### **Comportamiento estándar**

El control numérico añade un círculo de transición en la esquina exterior. En escalones pequeños del contorno, la herramienta dañaría el contorno

El control numérico interrumpe en estos casos la ejecución del programa y emite el mensaje de error **Radio de la herramienta demasiado grande**.

### **Comportamiento con M97**

El control numérico permite un punto de intersección de la trayectoria para los elementos de contorno (como para las esquinas interiores) y desplaza la herramienta sobre este punto.

Programe **M97** en la frase NC en la que se haya determinado el punto de la esquina exterior.

> En lugar de **M97**, HEIDENHAIN recomienda la función **M120**, ya que es más potente. **[Información adicional:](#page-251-0)** ["Cálculo previo del contorno con corrección de radio \(LOOK](#page-251-0) [AHEAD\): M120 ", Página 252](#page-251-0)

#### **Funcionamiento**

**M97** solo actúa en la frase NC en la que se programa **M97**.

i

 $\mathbf i$ 

Con **M97**, el control numérico mecaniza las aristas del contorno solo de forma incompleta. En caso necesario, se deberá mecanizar posteriormente la arista de contorno con una herramienta más pequeña.

#### **Ejemplo**

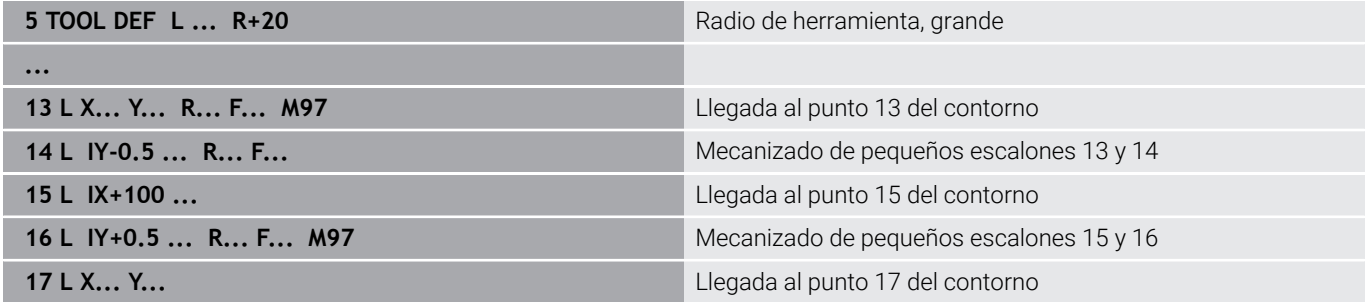

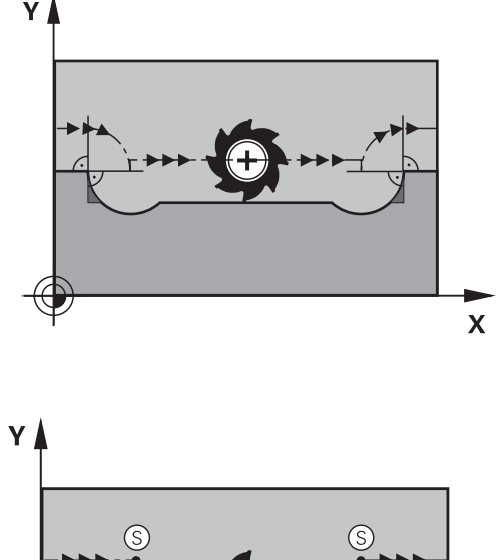

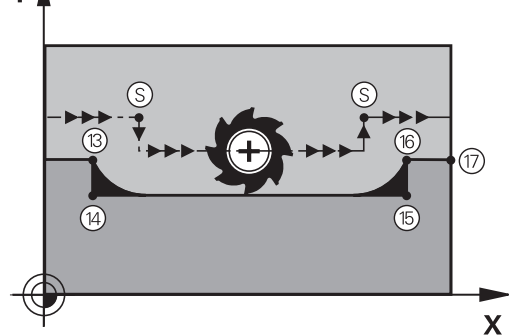

### **Mecanizado completo de esquinas abiertas del contorno: M98**

### **Comportamiento estándar**

El control numérico permite el punto de intersección en las esquinas interiores de las trayectorias de fresado y desplaza la herramienta desde este punto en la nueva dirección.

Cuando el contorno está abierto en las esquinas, el mecanizado es incompleto:

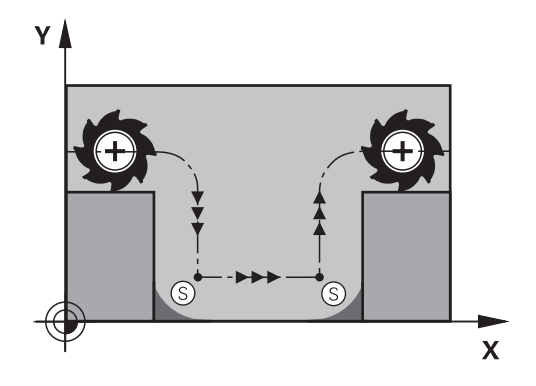

# **Comportamiento con M98**

Con la función auxiliar **M98** el control numérico desplaza la herramienta hasta que cada punto de contorno se mecaniza efectivamente:

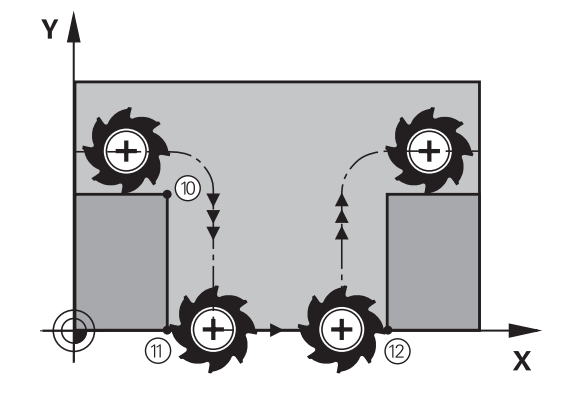

### **Funcionamiento**

**M98** solo funciona en las frases NC en las que **M98** se ha programado.

**M98** actúa al final de la frase.

### **Ejemplo: aproximar los puntos de contorno 10, 11 y 12 sucesivamente**

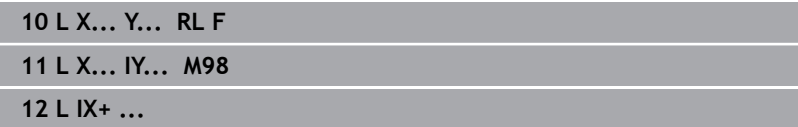

### **Factor de avance para movimientos de profundización: M103**

### **Comportamiento estándar**

El control numérico desplaza la herramienta independientemente de la dirección del desplazamiento con el último avance programado.

### **Comportamiento con M103**

El control numérico reduce el avance de la trayectoria si la herramienta se desplaza en la dirección negativa del eje de la herramienta. El avance al insertar FZMAX se calcula a partir del último avance programado FPROG y un factor F%: FZMAX = FPROG x F%

### **Introducción de M103**

Cuando se introduce **M103** en una frase de posicionamiento, el diálogo del control numérico pregunta por el factor F.

#### **Funcionamiento**

**M103** actúa al principio de la frase. Anular **M103**: programar de nuevo sin factor **M103**

> La función **M103** también tiene efecto en el sistema de coordenadas inclinado del espacio de trabajo **WPL-CS**. Entonces, la reducción del avance actúa en los movimientos de aproximación en el eje virtual de la herramienta **VT**.

#### **Ejemplo**

i)

El avance al profundizar es el 20% del avance en el plano.

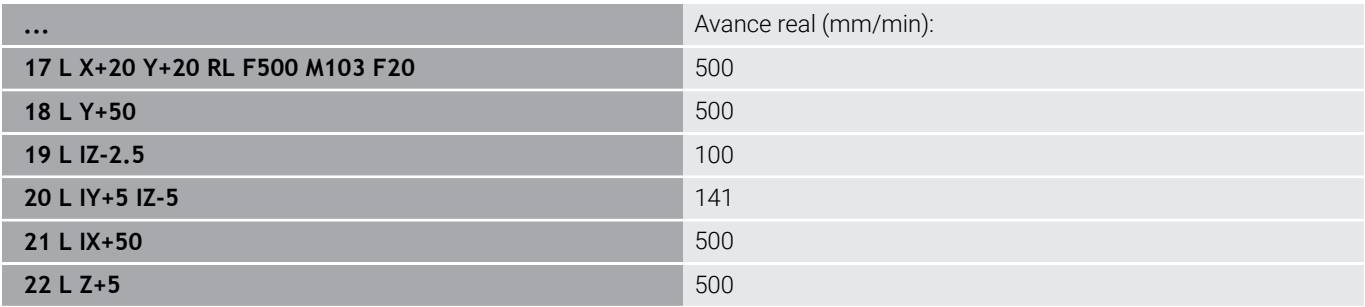

# **Avance en milímetros/vuelta del cabezal: M136**

### **Comportamiento estándar**

El control numérico desplaza la herramienta a la velocidad de avance F en mm/min determinada en el programa NC

### **Comportamiento con M136**

En los programas NC que utilizan pulgadas como unidad, la combinación de **M136** con **FU** o **FZ** no está permitida.

Con **M136** activa, el cabezal de la pieza no puede estar regulado.

**M136** no es posible en combinación con una orientación del cabezal. Ya que durante la orientación del cabezal no hay ninguna velocidad disponible, el control numérico no puede calcular ningún avance.

Con **M136**, el control numérico no desplaza la herramienta en mm/ min, sino con el avance F fijado en el Programa NC en mm/vuelta del cabezal. Si se modifica el número de revoluciones mediante el potenciómetro, el control numérico ajusta automáticamente el avance.

### **Funcionamiento**

**M136** se activa al inicio de la frase. **M136** se anula programando **M137**.

## **Avance en arcos de círculo: M109/M110/M111**

### **Comportamiento estándar**

El control numérico relaciona la velocidad de avance programada respecto a la trayectoria del centro de la herramienta.

### **Comportamiento en arcos de círculo con M109**

En los mecanizados interiores y exteriores, el control numérico mantiene constante el avance de los arcos de círculo en el filo de corte de la herramienta.

# *INDICACIÓN*

### **¡Atención! ¡Peligro para herramienta y pieza!**

Si la función **M109** está activa, el control numérico incrementa de forma notable el avance durante el mecanizado de esquinas exteriores (ángulo extremo) muy pequeñas. Durante la ejecución, existe riesgo de rotura de la herramienta y de daños de la pieza.

▶ No utilizar la función **M109** para el mecanizado de esquinas exteriores (ángulos extremos) muy pequeñas

### **Comportamiento en arcos de círculo con M110**

El control numérico mantiene constante el avance en el mecanizado interior de arcos de círculo. En un mecanizado exterior de arcos de círculo, no actúa ningún ajuste del avance.

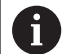

Si se define **M109** o **M110** con un valor superior a 200 antes de la llamada al ciclo de mecanizado, el ajuste del avance actúa también en las trayectorias circulares dentro de ciclos de mecanizado. Al final o tras una interrupción de un ciclo de mecanizado se restablece el estado original.

### **Funcionamiento**

**M109** y **M110** actúan al principio de la frase. **M109** y **M110** se anulan con **M111**.

# <span id="page-251-0"></span>**Cálculo previo del contorno con corrección de radio (LOOK AHEAD): M120**

### **Comportamiento estándar**

Cuando el radio de la herramienta es más grande que un nivel de contorno con corrección de radio, el control numérico interrumpe la ejecución del programa y muestra un mensaje de error. **M97**: Se puede emplear M97 para evitar el aviso de error, pero causa una marca en la pieza y además desplaza la esquina.

**Información adicional:** ["Mecanizado de pequeños escalones de un](#page-246-0) [contorno: M97", Página 247](#page-246-0)

En las marcas de cuchillas, el control numérico daña el contorno, entre otras cosas.

### **Comportamiento con M120**

El control numérico comprueba si un contorno con corrección de radio tiene marcas de cuchillas y solapes y hace un cálculo previo de la trayectoria de la herramienta a partir de la frase NC actual. No se mecanizan las zonas en las cuales la hta. puede perjudicar el contorno (representadas en la figura en color oscuro). También puede utilizarse **M120** para dotar los datos digitalizados o los datos que proceden de un sistema de programación externo con la función de corrección del radio de la herramienta. De este modo pueden compensarse desviaciones del radio de herramienta teórico.

Puede determinarse el número de frases NC que se van a calcular previamente (máx. 99) con **LA** (del inglés **L**ook **A**head: mirar hacia delante) después de **M120**. Cuanto mayor número de frases NC se seleccione para que calcule el control numérico, más lento será el procesamiento de las frases.

### **Introducción**

Si se define **M120** en una frase de posicionamiento, el control numérico continúa el diálogo y solicita el número de frases NC **LA** que se van a calcular previamente.

#### **Funcionamiento**

Programar la función **M120** en la frase NC, que también contiene la corrección del radio **RL** o **RR**. Con ello, se obtiene un procedimiento de programación constante y claro.

Las siguientes funciones NC resetean **M120**:

- **M120 LA0**
- **M120** sin **LA**
- Corrección de radio **RO**
- Funciones de salida, p. ej. **DEP LT**

**M120** actúa al principio de la frase y sobre los ciclos de fresado.

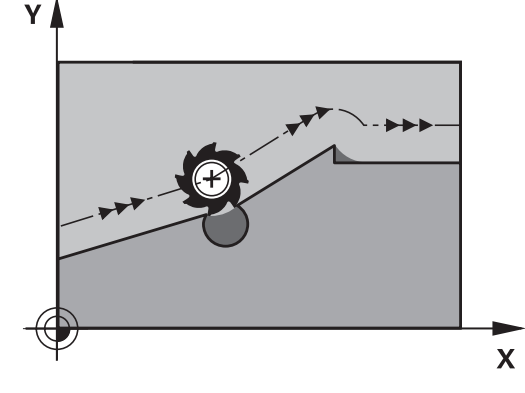
### **Limitaciones**

- $\mathbb{R}^n$ Tras una parada externa o interna, con el proceso hasta una frase solo se puede volver a desplazarse al contorno. En necesario cancelar **M120** antes del proceso hasta una frase, de lo contrario el control numérico mostrará un mensaje de error.
- Al acercarse al contorno tangencialmente, hay que utilizar la función **APPR LCT**. La frase NC con **APPR LCT** solo puede contener coordenadas del espacio de trabajo.
- Al alejarse del contorno tangencialmente, hay que utilizar la función **DEP LCT**. La frase NC con **DEP LCT** solo puede contener coordenadas del espacio de trabajo.
- Si se ejecutan las siguientes funciones, por ejemplo con la corrección del radio activa, el control numérico interrumpe la ejecución del programa y muestra un mensaje de error:
	- Funciones **PLANE** (opción #8)
	- **CALL PGM**
	- Ciclo **12 PGM CALL**
	- Ciclo **32 TOLERANCIA**
	- Ciclo **19 PLANO DE TRABAJO**

# **Superponer el posicionamiento del volante durante la ejecución del programa: M118**

### **Comportamiento estándar**

O

Rogamos consulte el manual de la máquina. El fabricante de su máquina debe adaptar el control

numérico para esta función.

El control numérico desplaza la herramienta en los modos de funcionamiento de ejecución del programa tal como se determina en el programa NC.

# **Comportamiento con M118**

Con **M118** puede realizar correcciones manualmente con el volante durante la ejecución del programa. Para ello se programa **M118** y se introduce un valor específico del eje (eje lineal o eje giratorio).

### **Introducción**

Cuando se introduce **M118** en una frase de posicionamiento, el control numérico continúa con el diálogo y pregunta por los valores específicos de cada eje. Para la introducción de las coordenadas, emplear las teclas naranjas de los ejes o el teclado alfabético.

### **Funcionamiento**

El posicionamiento del volante se elimina programando de nuevo **M118** sin introducción de coordenadas o finalizar el programa NC con **M30** / **M2**.

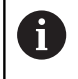

En una interrupción del programa se elimina también el posicionamiento del volante.

**M118** actúa al principio de la frase.

# **Ejemplo**

 $\mathbf{i}$ 

Durante la ejecución del programa se puede producir con el volante un desplazamiento en el plano de mecanizado X/Y, de ±1 mm y de ±5° en el eje giratorio B del valor programado:

**L X+0 Y+38.5 RL F125 M118 X1 Y1 B5**

**M118** de un programa NC actúa básicamente en el sistema de coordenadas de la máquina.

El control numérico muestra en la pestaña **POS HR** de la indicación de estado la **Val. máx.** definida dentro del **M118**.

**Información adicional:** Manual de instrucciones **Configurar, probar y ejecutar programas NC**

La **Superposición del volante** también actúa en el modo de funcionamiento **Posicionam. con introd. manual**.

# **Retirada del contorno en dirección al eje de la herramienta: M140**

### **Comportamiento estándar**

El control numérico desplaza la herramienta en los modos de funcionamiento **Ejecución frase a frase** y **Ejecución continua** tal como se determina en el programa NC.

### **Comportamiento con M140**

Con **M140 MB** (move back) puede retirarse del contorno en la dirección del eje de la herramienta.

#### **Introducción**

Cuando en una frase de posicionamiento se programa **M140**, el control numérico continúa el diálogo preguntando por el recorrido de retroceso de la herramienta fuera del contorno. Introduzca el recorrido deseado de retroceso de la herramienta fuera del contorno o pulse la softkey **MB MAX** para desplazar hasta el borde de la zona de desplazamiento.

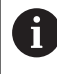

El constructor de la máquina define en el parámetro de máquina opcional **moveBack** (n.º 200903) a qué distancia debe terminar el movimiento de retroceso **MB MAX** antes de un contacto de final de carrera o de un cuerpo de colisión.

Adicionalmente puede programarse un avance con el que la herramienta se desplaza el recorrido introducido. Si no introduce un avance, el control numérico desplaza el recorrido programado en marcha rápida.

### **Funcionamiento**

**M140** solo actúa en la frase NC en la que se programa **M140**. **M140** actúa al principio de la frase.

HEIDENHAIN | TNC 320 | Manual del usuario Programación en lenguaje conversacional | 10/2023 **255**

### **Ejemplo**

Frase NC 250: retirar la herramienta 50 mm del contorno Frase NC 251: desplazar la herramienta hasta el límite del margen de desplazamiento

# **250 L X+0 Y+38.5 F125 M140 MB 50 F750 251 L X+0 Y+38.5 F125 M140 MB MAX**

 $\mathbf{f}$ 

**M140** también afecta al espacio de trabajo inclinado. En las máquinas con ejes giratorios del cabezal, el control numérico mueve la herramienta en el sistema de coordenadas de la herramienta **T-CS**.

Con **M140 MB MAX**, el control numérico solo retira la herramienta en la dirección positiva del eje de la herramienta.

El control numérico obtiene la información necesaria sobre el eje de la herramienta para **M140** de la llamada de herramienta.

# *INDICACIÓN*

## **¡Atención: Peligro de colisión!**

Cuando mediante la función **M118** modifica la posición de un eje giratorio con el volante y, a continuación, ejecuta la función **M140**, el control numérico ignora los valores superpuestos durante el retroceso. Sobre todo en las máquinas con ejes giratorios del cabezal se producen movimientos no deseados e imprevisibles. Durante los movimientos de retroceso existe riesgo de colisión.

▶ No combinar **M118** con **M140** en máquinas con ejes giratorios del cabezal

# **Suprimir la monitorización del palpador digital: M141**

### **Comportamiento estándar**

Con el vástago desviado, el control numérico emite un mensaje de error en cuanto intenta desplazar un eje de la máquina.

### **Comportamiento con M141**

El control numérico también desplaza los ejes de la máquina cuando el palpador está desviado. Esta función es necesaria cuando se utiliza un ciclo de medición propio con el ciclo **3** para retirar de nuevo el palpador después de la desviación con una frase de posicionamiento.

# *INDICACIÓN*

## **¡Atención: Peligro de colisión!**

Con el vástago desviado, la función auxiliar **M141** omite el correspondiente mensaje de error. El control numérico no realiza ninguna comprobación de colisiones con el vástago. Durante ambos comportamientos debe asegurarse de que el palpador digital puede retirar la herramienta con seguridad. Si se selecciona una dirección de retroceso errónea, existe peligro de colisión.

▶ Probar con cuidado el programa NC o el segmento del programa en el modo de funcionamiento **Ejecución frase a frase**

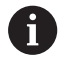

**M141** actúa solo en movimientos de recorrido con frases lineales.

### **Funcionamiento**

**M141** solo actúa en la frase NC en la que se programa **M141**. **M141** actúa al principio de la frase.

# **Borrar el giro básico: M143**

#### **Comportamiento estándar**

El giro básico se mantiene activado hasta que se cancela o se sobrescribe con un nuevo valor.

### **Comportamiento con M143**

El control numérico borra un giro básico desde el programa NC.

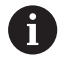

La función **M143** no se admite en el proceso hasta una frase.

#### **Funcionamiento**

**M143** actúa a partir de la frase de datos NC en la que se programa **M143**.

**M143** actúa al principio de la frase.

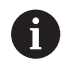

**M143** borra las entradas de las columnas **SPA**, **SPB** y **SPC** en la tabla de puntos de referencia. En una activación nueva de las líneas correspondientes, en todas las columnas el giro básico es **0**.

# **Retirar la herramienta del contorno automáticamente durante una parada NC: M148**

### **Comportamiento estándar**

Durante una parada NC, el control numérico detiene todos los movimientos de recorrido. La herramienta permanece en el punto de interrupción.

## **Comportamiento con M148**

Rogamos consulte el manual de la máquina.

El fabricante configura y desbloquea esta función.

Con el parámetro de máquina **CfgLiftOff** (n.º 201400), el fabricante define el recorrido que el control numérico desplaza en un **LIFTOFF**. También se puede desactivar la función mediante el parámetro de máquina **CfgLiftOff**.

En la tabla de herramientas, en la columna **LIFTOFF** para la herramienta activa, se pone el parámetro **Y**. Entonces el control numérico hace retroceder la herramienta hasta 2 mm desde el contorno, en dirección del eje de la herramienta.

### **Información adicional:** Manual de instrucciones **Configurar, probar y ejecutar programas NC**

**LIFTOFF** actúa en las siguientes situaciones:

- En caso de una parada NC iniciada por Ud.
- En caso de una parada NC iniciada por el software, p. ej., cuando  $\overline{\phantom{a}}$ ha ocurrido un error en el sistema de accionamiento
- En caso de una interrupción de tensión

Durante un retroceso con **M148**, el control numérico no retira en la dirección del eje de la herramienta necesariamente.

Con la función **M149**, el control numérico desactiva la función **FUNCTION LIFTOFF** sin restablecer la dirección de retirada. Si se programa **M148**, el control numérico activa la retirada automática con la dirección de retirada definida mediante **FUNCTION LIFTOFF**.

### **Funcionamiento**

i

**M148** tiene efecto mientras la función se desactive con **M149** o **FUNCTION LIFTOFF RESET**.

**M148** actúa al principio de la frase, **M149** al final de la frase.

**(ö)** 

### **Redondear esquinas: M197**

#### **Comportamiento estándar**

Con una corrección del radio activa, el control numérico añade un círculo de transición en una esquina exterior. Esto puede originar un desafilado de los cantos.

### **Comportamiento con M197**

Con la función **M197**, el contorno se prolonga tangencialmente en la esquina y, a continuación, añade un círculo de transición más pequeño. Si programa la función **M197** y, a continuación, pulsa la tecla **ENT**, el control numérico abre el campo de introducción **DL**. En **DL** puede definir en cuánto prolonga el control numérico los elementos de contorno. Con **M197** se reduce el radio de la esquina, la esquina se desgasta menos y, sin embargo, el movimiento de recorrido se sigue ejecutando suavemente.

### **Funcionamiento**

La función **M197** está activa frase por frase y actúa solo en las esquinas exteriores.

### **Ejemplo**

**L X... Y... RL M197 DL0.876**

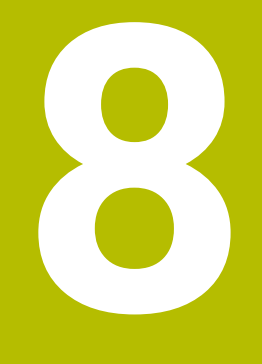

**Subprogramas y repeticiones parciales de un programa**

# **8.1 Introducción de subprogramas y repeticiones parciales de un programa**

Las partes de un programa que se deseen se pueden ejecutar repetidas veces con subprogramas o repeticiones parciales de un programa.

# **Label**

**8**

Los subprogramas y repeticiones parciales de un programa NC comienzan en un programa de mecanizado con la marca **LBL**, que es la abreviación de LABEL (en inglés, 'marca').

Los LABEL contienen un número entre 1 y 65535 o un nombre a introducir por el operario. Los nombres de LABEL deben tener una longitud máxima de 32 caracteres.

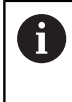

 $\{ | \}$  ~

**Caracteres permitidos**: #  $\frac{6}{5}$  % & , - \_ . 0 1 2 3 4 5 6 7 8 9 @ a b c d e f g h i j k l m n o p q r s t u v w x y z- A B C D E F G H I J K L M N O P Q R S T U V W X Y Z **Caracteres prohibidos**: <espacio>"'() \* + : ; < = > ?  $[$  /  $]$  ^ `

Cada número LABEL, o cada nombre de LABEL, solo se puede asignar una vez en el programa NC con la tecla **LABEL SET**. El número de nombres de Label introducibles está limitado exclusivamente por la memoria interna.

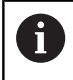

¡No utilizar más de una vez un número de Label o un nombre de label!

Label 0 (**LBL 0**) caracteriza el final de un subprograma y se puede emplear tantas veces como se desee.

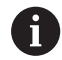

Comparar las técnicas de programación Subprograma y Repetición parcial del programa con las llamadas decisiones de "si/entonces", antes de crear el programa NC. Con ello se evitan posibles malentendidos y errores de programación.

**Información adicional:** ["Decisiones Si/entonces con](#page-298-0) [Parámetros Q", Página 299](#page-298-0)

# **8.2 Subprogramas**

# **Funcionamiento**

- 1 El control numérico ejecuta el programa NC hasta una llamada a un subprograma **CALL LBL**.
- 2 A partir de aquí, el control numérico ejecuta el subprograma llamado hasta su final **LBL 0**
- 3 Después, el control numérico prosigue el programa NC con la frase que sigue a la llamada al subprograma **CALL LBL**.

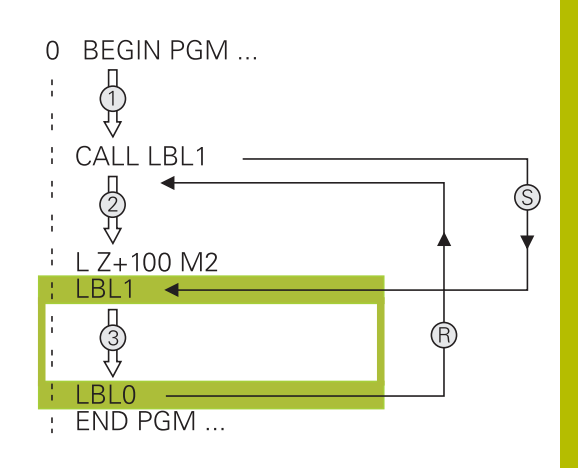

# **Instrucciones de programación**

- Un programa principal puede contener muchos subprogramas.  $\overline{\phantom{a}}$
- Los subprogramas se pueden llamar en cualquier secuencia tantas veces como se desee.
- Un subprograma no puede llamarse a si mismo.
- Programar respectivamente los subprogramas detrás de la Ī. frase NC con M2 y M30
- Cuando los subprogramas se encuentran en el programa de mecanizado delante de la frase NC con M2 o M30, éstos se ejecutan sin llamada como mínimo una vez

## **Programación de un subprograma**

- Marcar el comienzo Pulsar la tecla **LBL SET**
- Introducir el número del subprograma. Si se desean utilizar nombres de LABEL: pulsar la Softkey **LBL-NAME** para cambiar a la introducción de texto
- ▶ Introducir el contenido
- Señalar el final: pulsar la tecla **LBL SET** e introducir el número de Label **0**

## **Llamada a un subprograma**

- Llamar el subprograma: Pulsar la tecla **LBL CALL**
- Introducir el número del subprograma que se desea llamar. Si se desean utilizar nombres de LABEL: pulsar la Softkey **LBL-NAME** para cambiar a la introducción de texto
- Si quiere introducir el número de un parámetro de cadena como dirección de destino: pulsar la softkey QS
- > Pulsar la softkey QS, entonces el TNC salta al nombre del Label que se ha indicado en el parámetro definido de cadena de texto.
- ▶ Pasar por alto las repeticiones **REP** con la tecla **NO ENT**. Las repeticiones **REP** solo se emplean en las repeticiones parciales de un programa

**CALL LBL 0** no está permitido, ya que corresponde a la llamada al final de un subprograma.

 $\begin{bmatrix} \texttt{LBL} \\ \texttt{SET} \end{bmatrix}$ 

 $\begin{bmatrix} LBL \\ CALL \end{bmatrix}$ 

 $\mathbf i$ 

# **8.3 Repeticiones parciales del programa**

# **Etiqueta**

Las repeticiones parciales del programa comienzan con la marca **LBL**. Una repetición parcial del pgm finaliza con **CALL LBL n REPn**.

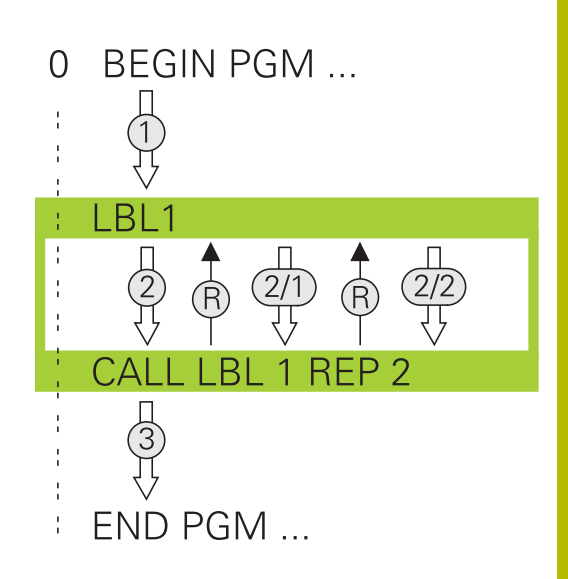

# **Funcionamiento**

- 1 El control numérico ejecuta el programa NC hasta el final del programa parcial (indicación de salto **CALL LBL n REPn**)
- 2 A continuación el control numérico repite la parte del programa entre el LABEL llamado y la llamada al label **CALL LBL n REPn** tantas veces como se haya indicado en **REP**
- 3 A continuación, el control numérico prosigue con el programa NC.

# **Instrucciones de programación**

- $\blacksquare$ Una parte del programa se puede repetir hasta 65.534 veces sucesivamente
- El Control numérico siempre ejecuta las partes del programa una vez más que la programación de las repeticiones, puesto que la primera repetición empieza tras el primer mecanizado.

# **Programación de una repetición parcial del programa**

- $\begin{bmatrix} \texttt{LBL} \\ \texttt{SET} \end{bmatrix}$
- Marcar el comienzo: pulsar la tecla **LBL SET** e introducir el número de LABEL para la parte del programa que se quiere repetir. Si se desean utilizar nombres de LABEL: pulsar la Softkey **LBL-NAME** para cambiar a la introducción de texto
- Introducir la parte del programa

# **Llamada a una repetición parcial del programa**

- $\begin{bmatrix} \text{LBL} \\ \text{CALL} \end{bmatrix}$
- Acceso a la parte del programa: pulsar la tecla **LBL CALL**
- Introducir el número de la parte del programa correspondiente a la parte del programa a repetir. Si se desean utilizar nombres de LABEL: pulsar la Softkey **LBL-NAME** para cambiar a la introducción de texto
- Introducir el número de repeticiones **REP**, confirmar con la tecla **ENT**.

# **8.4 Llamar programa NC externo**

# **Resumen de softkeys**

Cuando se pulsa la tecla **PGM CALL**, el control numérico muestra las siguientes softkeys:

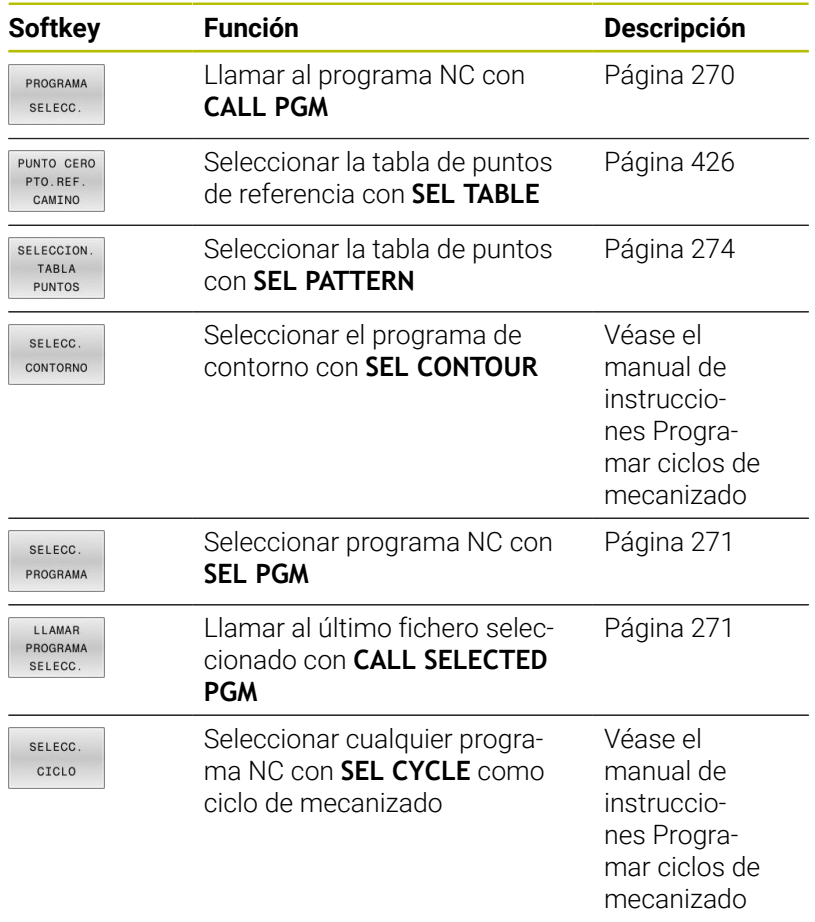

# **Funcionamiento**

- 1 El control numérico ejecuta un programa NC hasta que usted llama otro programa NC con **CALL PGM**
- 2 A continuación, el control numérico ejecuta el programa NC llamado hasta el final del programa
- 3 Después, el control numérico ejecuta otra vez el programa NC continuando con la frase NC que sigue a la llamada del programa

Si se quiere programar llamadas de programa en relación con parámetros de cadena de texto, utilizar la función **SEL PGM**.

# **Instrucciones de programación**

- Para llamar cualquier programa NC, el control numérico no necesita labels.
- El programa NC llamado no puede contener ninguna llamada **CALL PGM** en él (bucle sin fin).
- El programa NC llamado no puede contener ninguna función auxiliar **M2** o **M30**. Si se han definido subprogramas con label en el programa NC llamado, se puede reemplazar M2 o M30 mediante la función de salto **FN 9: If +0 EQU +0 GOTO LBL 99**.
- Si se desea llamar a un programa DIN/ISO, deberá introducirse el tipo de fichero .I detrás del nombre del programa.
- Un programa NC cualquiera también puede ser llamado con el  $\overline{\phantom{a}}$ ciclo **12 PGM CALL**.
- $\blacksquare$ También puede llamarse a cualquier programa NC con la función **Seleccionar el ciclo** (**SEL CYCLE**).
- $\blacksquare$ En principio, con una llamada de programa **CALL PGM**, los parámetros Q tienen efecto de forma global. Tener en cuenta que las modificaciones de los parámetros Q en el programa NC llamado también actúan sobre el programa NC que se va a llamar. En caso necesario, utilizar parámetros QL que solo actúen con el programa NC activo.

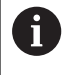

Mientras el control numérico ejecuta el programa NC que se va a llamar, la edición de todos los programas NC llamados está bloqueada.

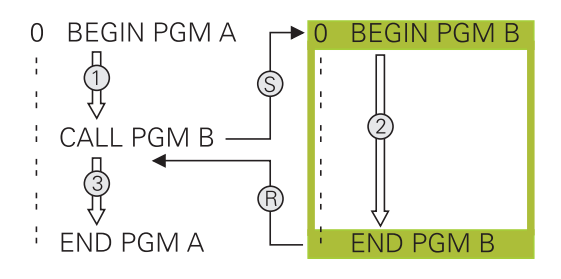

#### **Examen del programa NC llamado**

# *INDICACIÓN*

#### **¡Atención: Peligro de colisión!**

El control numérico no lleva a cabo ninguna comprobación automática de colisiones entre la herramienta y la pieza de trabajo. Si las conversiones de coordenadas en el programa NC llamado no se restablecen de forma específica, estas transformaciones también actúan sobre el programa NC que se va a llamar. Durante el mecanizado existe riesgo de colisión.

- Restablecer las transformaciones de coordenadas utilizadas en el mismo programa NC
- En caso necesario, comprobar mediante la simulación gráfica

El control numérico comprueba los programas NC llamados:

- Si el programa NC llamado contiene la función auxiliar **M2** o **M30**, el control numérico emite una advertencia. El control numérico elimina la advertencia automáticamente en cuanto se selecciona otro programa NC.
- El control numérico comprueba que los programas NC llamados estén completos antes de ejecutarlos. Si falta la frase NC **END PGM**, se interrumpe el control numérico con una mensaje de error.

**Información adicional:** Manual de instrucciones **Configurar, probar y ejecutar programas NC**

### **Indicaciones de la ruta**

Si solo se introduce el nombre del programa, el programa NC llamado debe estar en el mismo directorio que el programa NC llamado

Si el programa NC llamado no se encuentra en el mismo directorio que el programa NC original, deberá indicarse el nombre del camino de búsqueda completo, p. ej., **TNC:\ZW35\HERE\PGM1.H**.

Alternativamente, programe rutas relativas:

- a partir de la carpeta del programa NC llamado, un nivel de  $\overline{\phantom{a}}$ carpeta hacia arriba **..\PGM1.H**
- partiendo de la carpeta del programa NC que se va a llamar, un  $\mathbf{u}$ nivel de carpeta hacia abajo **DOWN\PGM2.H**
- partiendo de la carpeta del programa NC que se va a llamar, un Ī. nivel hacia arriba y en otra carpeta **..\THERE\PGM3.H**

Mediante la softkey **SYNTAX** se pueden establecer rutas acotadas por comillas dobles. Las comillas dobles definen el comienzo y el final de la ruta. De este modo, el control numérico detecta los posibles caracteres especiales como parte de la ruta.

**Información adicional:** ["Nombres de ficheros", Página 118](#page-117-0)

Si toda la ruta está entre comillas dobles, se puede utilizar tanto **\** como **/** como separación para las carpetas y archivos.

# <span id="page-269-0"></span>**Llamar programa NC externo**

## **Llamada con CALL PGM**

Con la función NC **CALL PGM** se llama un programa NC externo. El control numérico ejecuta el programa NC externo en la posición en la que se ha llamado en el programa NC.

Debe procederse de la siguiente forma:

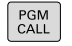

- Pulsar la tecla **PGM CALL**
- PROGRAMA SELECC
- **Pulsar la softkey PROGRAMA SELECC.**
- El control numérico inicia el diálogo para la definición del programa NC que se debe activar.
- Introducir la ruta mediante el teclado de pantalla

### Alternativa

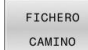

ĥ

- Pulsar la softkey **FICHERO CAMINO**
- El control numérico abre una ventana de selección en la que se puede seleccionar el programa NC que se quiere llamar.
- Confirmar con la tecla **ENT**

Cuando el fichero llamado se encuentra en el mismo directorio que el fichero que se va a llamar, también se puede incluir solo el nombre de fichero sin ruta. Para ello, la ventana de selección de la softkey **FICHERO CAMINO** cuenta con la softkey **ACEPTAR NOM. FICH.**.

### <span id="page-270-0"></span>**Llamada con SEL PGM y CALL SELECTED PGM**

Con la función **SEL PGM** puede seleccionarse un programa NC externo al que se llama por separado en otra posición en el programa NC. El control numérico ejecuta el programa NC externo en la posición en la que se ha realizado la llamada al programa NC con **CALL SELECTED PGM**.

La función **SEL PGM** está permitida también con parámetros de cadena de texto, de tal modo que se pueden controlar también llamadas de programa de forma variable.

El programa NC se selecciona como sigue:

PGM<br>CALL

Pulsar la tecla **PGM CALL**

- SELECC PROGRAMA
- Pulsar la softkey **SELECC. PROGRAMA**
- El control numérico inicia el diálogo para la definición del programa NC que se debe activar.
- FICHERO CAMINO

A

- Pulsar la softkey **FICHERO CAMINO**
- El control numérico abre una ventana de selección en la que se puede seleccionar el programa NC que se quiere llamar.
- Confirmar con la tecla **ENT**

Cuando el fichero llamado se encuentra en el mismo directorio que el fichero que se va a llamar, también se puede incluir solo el nombre de fichero sin ruta. Para ello, la ventana de selección de la softkey **FICHERO CAMINO** cuenta con la softkey **ACEPTAR NOM. FICH.**.

El programa NC seleccionado se llama como sigue:

- PGM<br>CALL
- Pulsar la tecla **PGM CALL**
- LLAMAR PROGRAMA SELECO
- Pulsar la softkey **LLAMAR PROGRAMA SELECC.**
- El control numérico llama con **CALL SELECTED PGM** el último programa NC seleccionado.

Cuando un programa NC llamado mediante **CALL**  $\mathbf{i}$ **SELECTED PGM** falla, el control numérico interrumpe la ejecución o la simulación con un mensaje de error. Para evitar interrupciones no deseadas durante la ejecución del programa, pueden comprobarse todas las rutas al inicio del programa mediante la función **FN 18** (**ID10 NR110** y **NR111**). **Información adicional:** ["FN 18: SYSREAD – Leer datos del](#page-326-0)

[sistema", Página 327](#page-326-0)

# **8.5 Tablas de puntos**

# **Aplicación**

 $\Rightarrow$ 

 $PGM$ <br> $MGT$ 

ENT

INSERTAR LINEA

Mediante una tabla de puntos se puede ejecutar uno o varios ciclos consecutivos en un patrón de puntos irregular.

# <span id="page-271-0"></span>**Crear tabla de puntos**

Para crear una tabla de puntos cero, hacer lo siguiente:

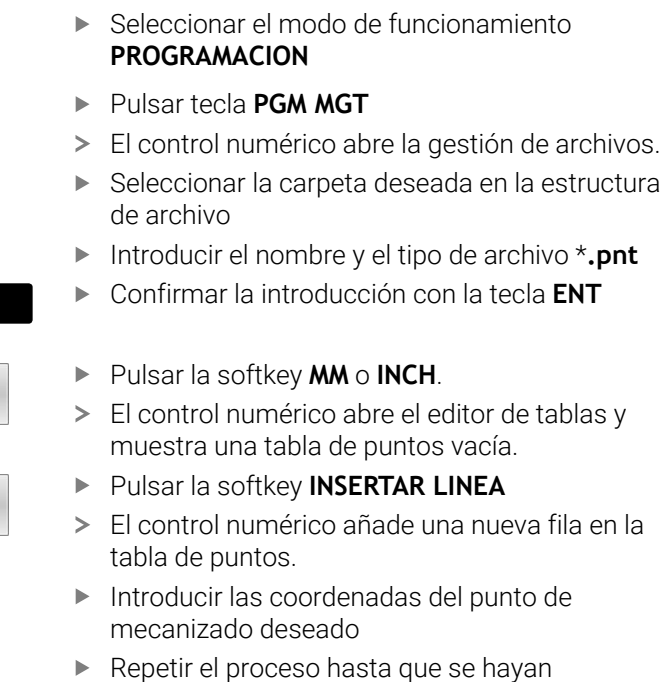

programado todas las coordenadas deseadas

8

Por asignación de SQL, el nombre de la tabla de puntos debe empezar por una letra.

#### **Configurar la visualización de una tabla de puntos**

Para configurar la visualización de una tabla de puntos, hacer lo siguiente:

- Abrir tabla de puntos disponible
	- **Información adicional:** ["Crear tabla de puntos", Página 272](#page-271-0)

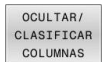

 $\alpha$ 

#### ▶ Pulsar la softkey **OCULTAR/ CLASIFICAR COLUMNAS**

- El control numérico abre la ventana **Orden de columnas**.
- Configurar la visualización de la tabla
- Pulsar la softkey **OK**
- El control numérico muestra la tabla según la configuración elegida.

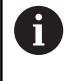

Si se introduce la clave numérica 555343, el control numérico muestra la softkey **EDITAR FORMATO**. Con esta softkey se pueden modificar las propiedades de las tablas.

### **Omitir puntos individuales para el mecanizado**

En la tabla de puntos se puede utilizar la columna **FADE** para marcar los puntos de forma que queden ocultos para el mecanizado.

Para ocultar puntos, hacer lo siguiente:

- Seleccionar el punto deseado en la tabla
- Seleccionar la columna **FADE**. ▶ Activar Omitir con la tecla **ENT**

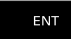

NO ENT

Desactivar Omitir con la tecla **NO ENT**

# <span id="page-273-0"></span>**Seleccionar la tabla de puntos en el programa NC**

Para seleccionar una tabla de puntos en el programa NC, hacer lo siguiente:

En el modo de funcionamiento **Programar**, seleccionar el NC-Programm para el que se debe activar la tabla de puntos.

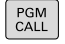

Pulsar la tecla **PGM CALL**

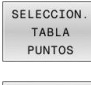

Pulsar la softkey **SELECCION. TABLA PUNTOS**

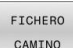

Pulsar la softkey **FICHERO CAMINO**

- Seleccionar la tabla de puntos mediante la estructura de archivo
- Pulsar la softkey **OK**

Si la tabla de puntos no está guardada en la misma lista que el programa NC, deberá introducirse el nombre de ruta completo.

> Cuando el fichero llamado se encuentra en el mismo directorio que el fichero que se va a llamar, también se puede incluir solo el nombre de fichero sin ruta. Para ello, la ventana de selección de la softkey **FICHERO CAMINO** cuenta con la softkey **ACEPTAR NOM. FICH.**.

**Ejemplo**

ň

**7 SEL PATTERN "TNC:\nc\_prog\Positions.PNT"**

### **Utilizar tablas de puntos**

Para llamar un ciclo en los puntos definidos en la tabla de puntos, programar la llamada de ciclo con **CYCL CALL PAT**.

Con **CYCL CALL PAT**, el control numérico mecaniza la última tabla de puntos definida.

Para utilizar una tabla de puntos cero, hacer lo siguiente:

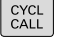

Pulsar la tecla **CYCL CALL**

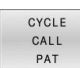

- Pulsar la softkey **CYCL CALL PAT**
- Introducir el avance, p. ej. **F MAX**

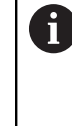

Con este avance, el control numérico desplaza entre los puntos de la tabla de puntos. Si no se define ningún avance, el control numérico desplaza con el último avance definido.

- En caso necesario, introducir la función auxiliar
- Pulsar tecla **FIN**:

# **Notas**

- En la función **GLOBAL DEF 125** y con el ajuste **Q435**=**1**, se puede forzar al control numérico a desplazar siempre a la segunda distancia de seguridad del ciclo cuando se posicione entre puntos.
- Si durante el posicionamiento previo se desea realizar un desplazamiento en el eje de la herramienta con avance reducido, debe programarse la función adicional **M103**.
- El control numérico mecaniza con la función **CYCL CALL PAT** la última tabla de puntos definida, incluso si esta se ha definido en un programa NC imbricado con **CALL PGM**.

### **Definición**

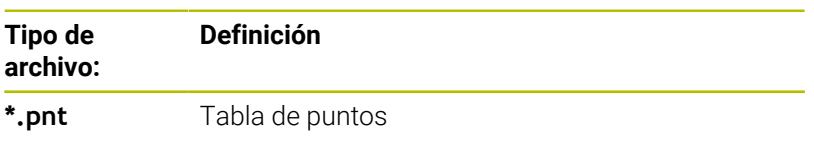

# **8.6 Imbricaciones**

# **Tipos de imbricaciones**

- Llamadas a subprogramas en subprogramas
- $\overline{\phantom{a}}$ Repeticiones parciales del programa en una repetición parcial del programa
- Llamadas a subprogramas en repeticiones parciales del programa
- Repeticiones parciales del programa en subprogramas

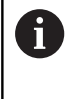

Los subprogramas y las repeticiones parciales de un programa pueden llamar adicionalmente a programas NC externos.

# **Profundidad de imbricación**

La profundidad de imbricación establece, entre otras cosas, con qué frecuencia partes del programa o subprogramas pueden contener otros subprogramas o repeticiones parciales de un programa.

- Máxima profundidad de imbricación para subprogramas: 19
- Profundidad máxima de imbricación para programas NC externos: 19, en que un **CYCL CALL** actúa como una llamada a un programa externo
- Las repeticiones parciales se pueden imbricar tantas veces como se desee

# **Subprograma dentro de otro subprograma**

### **Ejemplo**

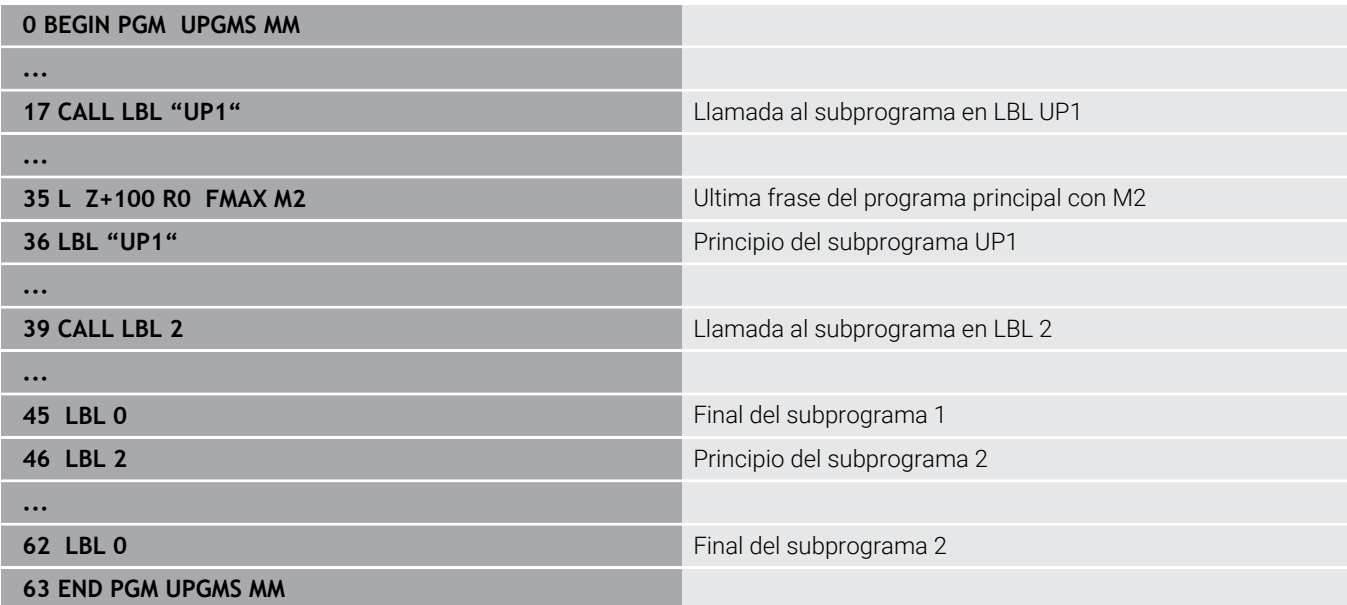

#### **Ejecución del programa**

- 1 Se ejecuta el pgm NC principal UPGMS hasta la frase 17
- 2 Llamada al subprograma UP1 y ejecución hasta la frase NC 39.
- 3 Llamada al subprograma 2 y ejecución hasta la frase NC 62. Final del subprograma 2 y vuelta al subprograma desde donde se ha realizado la llamada
- 4 Ejecución del subprograma UP1 desde la frase NC 40 hasta la frase NC 45. Final del subprograma UP1 y regreso al programa principal UPGMS.
- 5 Ejecución del programa principal UPGMS desde la frase NC 18 hasta la frase NC 35. Final del programa y retroceso a la frase NC  $\overline{0}$

# **Repetición de repeticiones parciales de un programa**

### **Ejemplo**

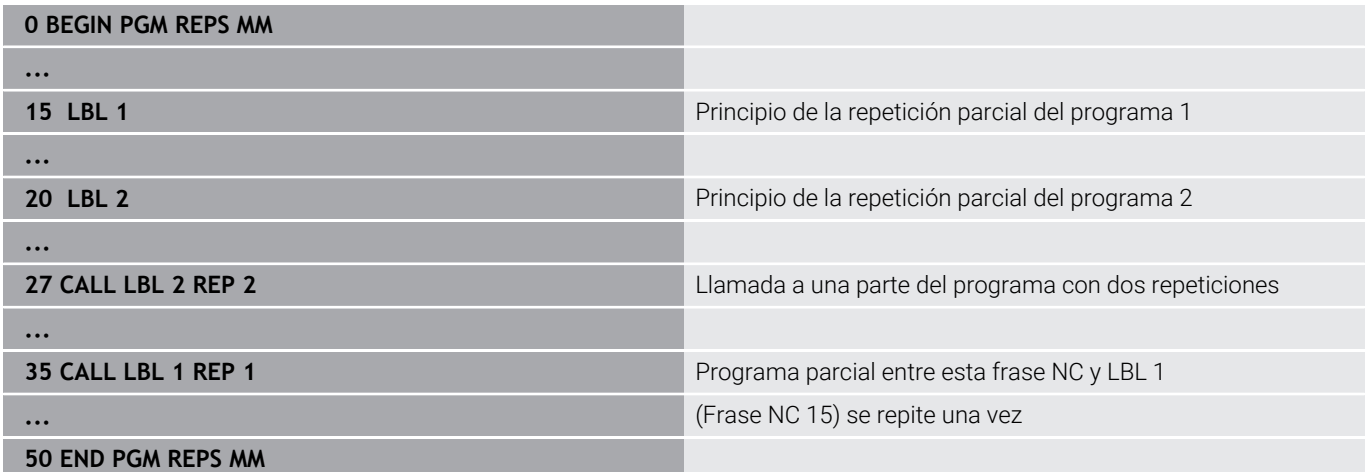

### **Ejecución del programa**

- 1 Ejecutar el programa principal REPS hasta la frase NC 27
- 2 Se repite dos veces la parte del programa entre la frase NC 27 y la frase NC 20
- 3 Ejecución del programa principal REPS desde la frase NC 28 hasta la 35
- 4 Se repite 1 vez la parte del programa entre la frase NC 35 y la frase NC 15 (contiene la repetición parcial del programa entre las frases NC 20 y NC 27)
- 5 Ejecución del programa principal REPS desde la frase NC 36 hasta la frase NC 50. Final del programa y retroceso a la frase NC 0

# **Repetición de un subprograma**

### **Ejemplo**

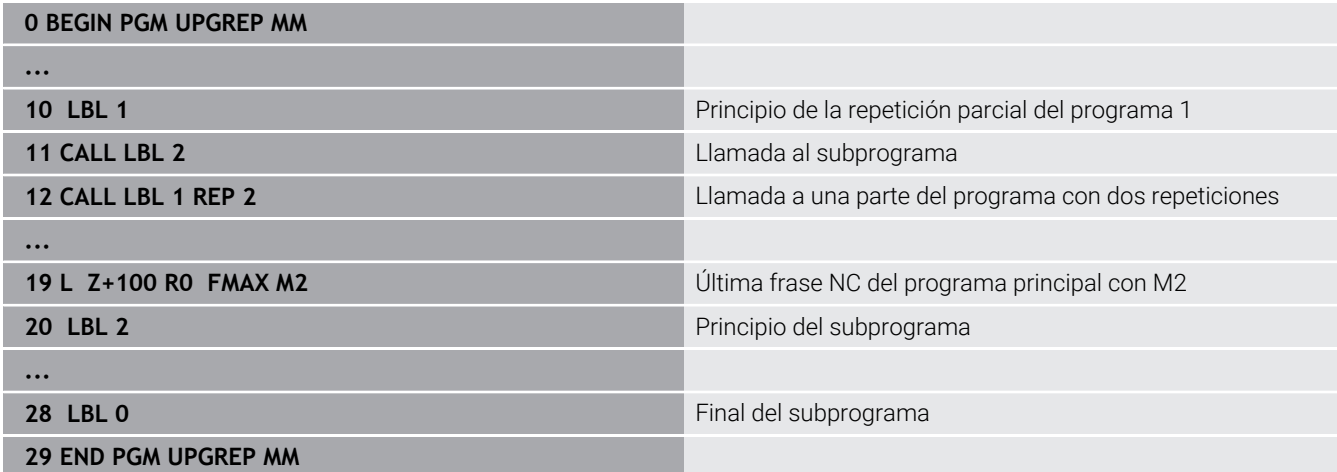

## **Ejecución del programa**

- 1 Ejecución del programa principal UPGREP hasta la frase NC 11
- 2 Llamada y ejecución del subprograma 2
- 3 Se repite 2 veces la parte del programa entre las frases NC 10 y 12: se repite 2 veces el subprograma 2
- 4 Ejecución del programa principal UPGREP desde la frase NC 13 hasta la frase NC 19. Final del programa y retroceso a la frase NC 0

# **8.7 Ejemplos de programación**

# **Ejemplo: Fresado de un contorno en varias aproximaciones**

Ejecución del programa:

- Posicionamiento previo de la herramienta sobre la superficie de la pieza
- Introducir la profundización en incremental
- Fresado de contorno  $\overline{\phantom{a}}$
- Repetición de la profundización y del fresado del contorno

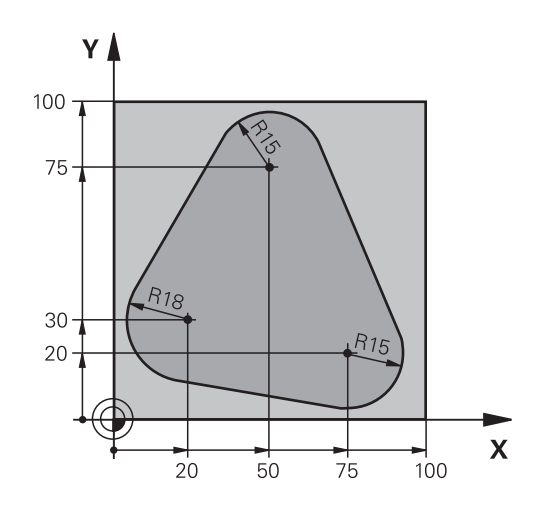

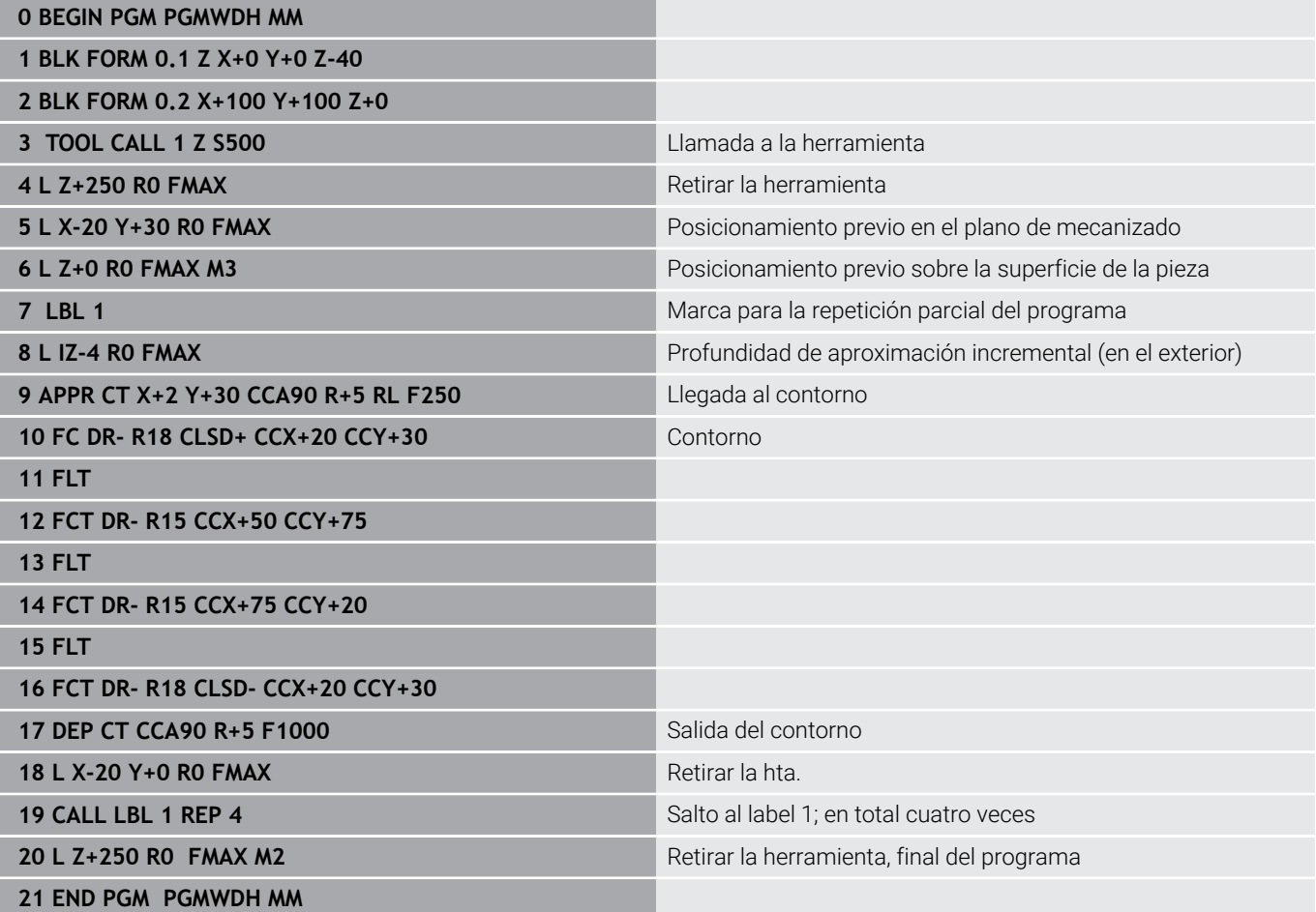

# **Ejemplo: Grupos de taladros**

Ejecución del programa:

- Llegada al grupo de taladros en el programa principal
- Llamar al grupo de taladrado (subprograma 1) en el programa principal
- Programar una sola vez el grupo de taladros en el subprograma 1

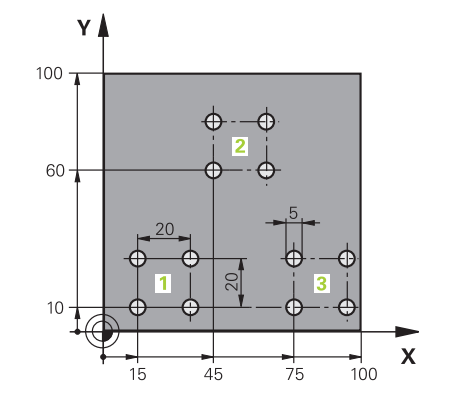

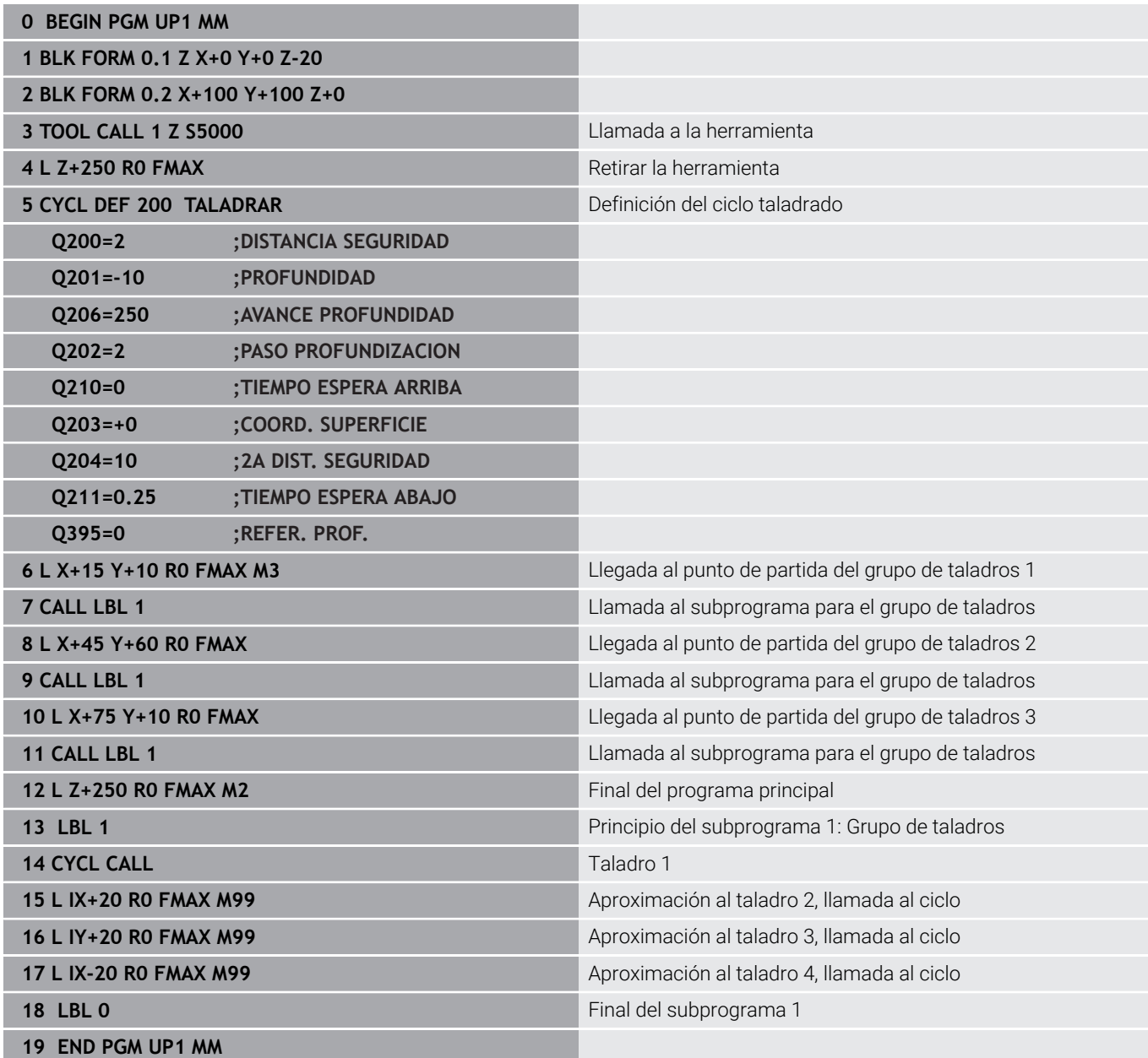

**8**

# **Ejemplo: Grupo de taladros con varias herramientas**

Ejecución del programa:

- Programación de los ciclos de mecanizado en el programa principal
- Llamar a la figura completa de taladros (subprograma 1) en el programa principal
- Desplazamiento al grupo de taladros (subprograma 1) en el subprograma 1
- Programar una sola vez el grupo de taladros en el subprograma 2

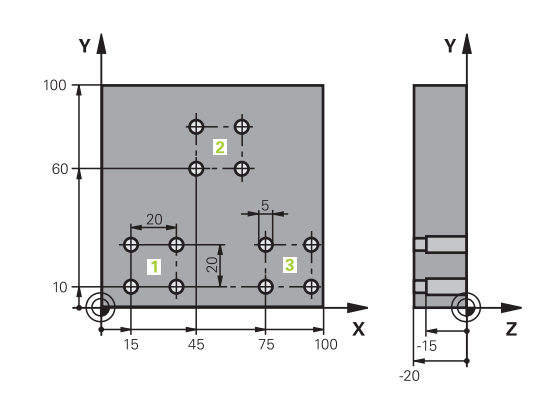

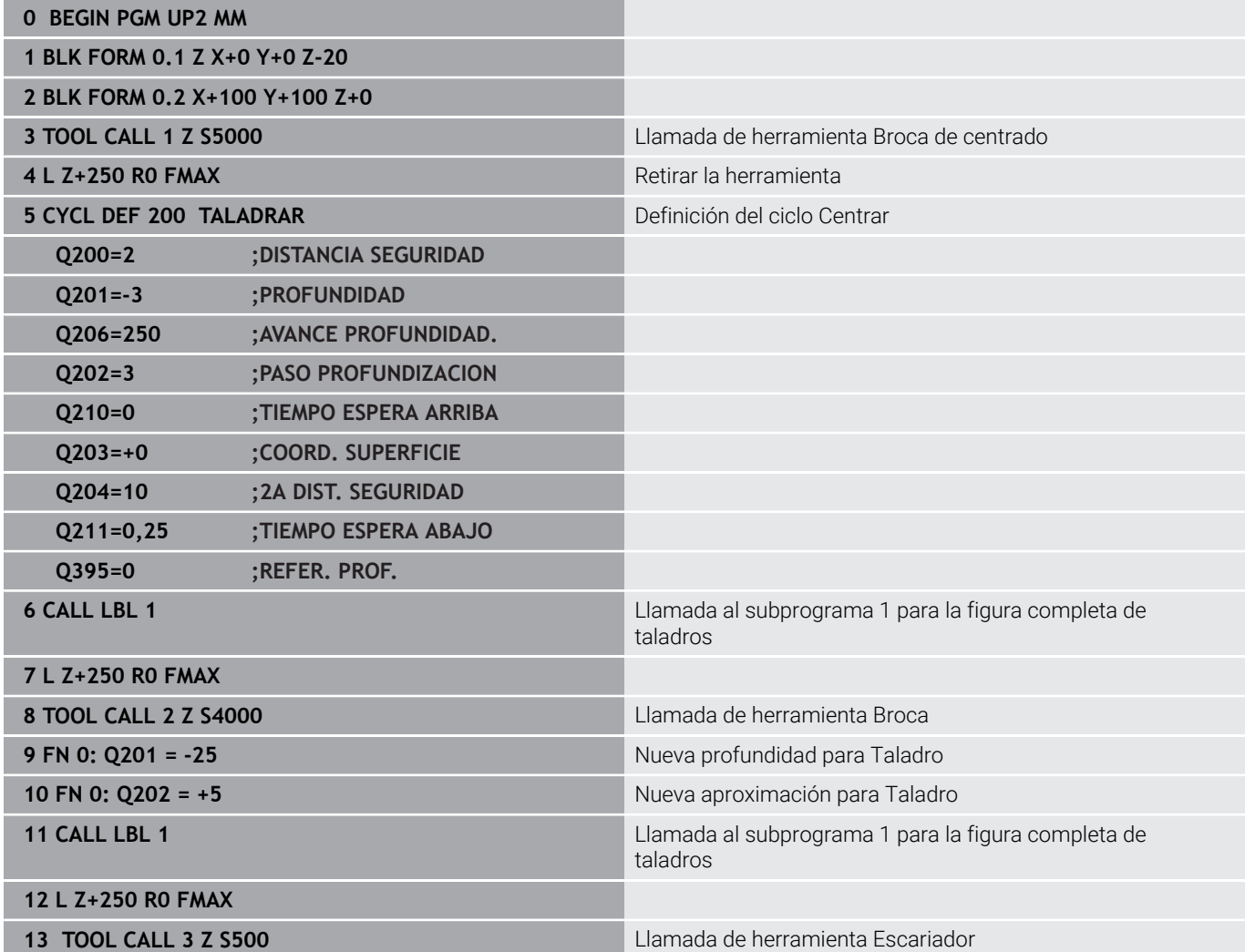

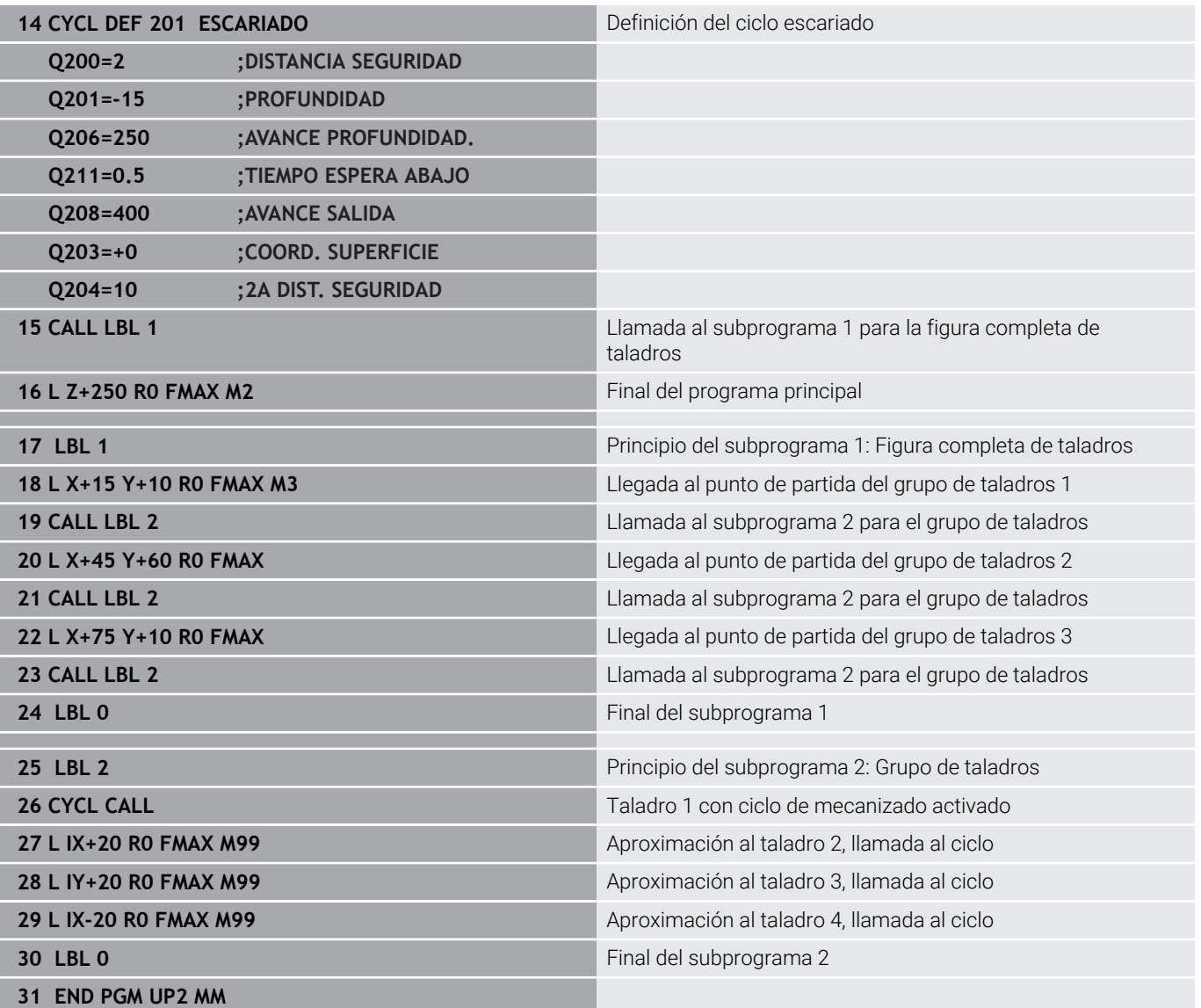

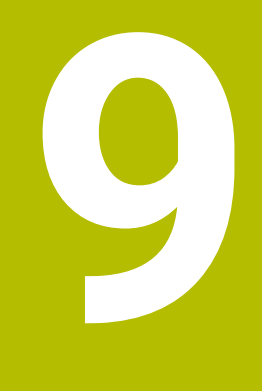

# **Programación de parámetros Q**

# **9.1 Principio y resumen de funciones**

Con los Parámetros Q se pueden definir en solo un Programa NC familias completas de piezas, programando valores numéricos variables Parámetros Q en lugar de valores numéricos constantes.

Se dispone p. ej. de las posibilidades siguientes para emplear Parámetros Q:

- Valores de coordenadas  $\mathbf{r}$
- $\overline{\phantom{a}}$ Avances
- $\overline{\mathbb{D}}$ Revoluciones
- Datos del ciclo

El control numérico ofrece otras posibilidades para trabajar con Parámetros Q:

- programar contornos que se determinan mediante funciones  $\overline{\phantom{a}}$ matemáticas
- Hacer depender de condiciones de lógica la ejecución de pasos de mecanizado
- ConfigurarProgramas FK de forma variable  $\mathbb{R}^2$

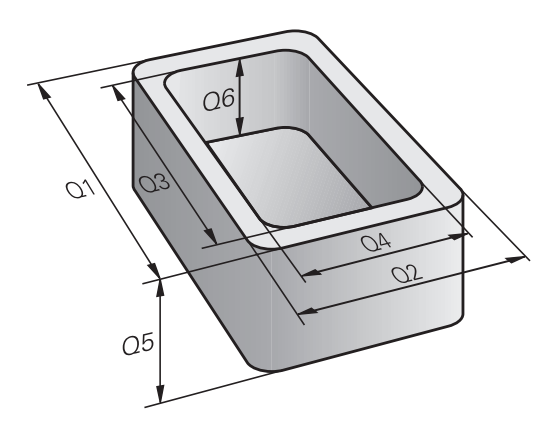

# **Tipos de parámetro Q**

#### **Parámetros Q para valores de contaje**

Las variables siempre se componen de letras y números. Las letras determinan el tipo de variable y los números, su rango.

Puede encontrar información más detallada en la tabla siguiente

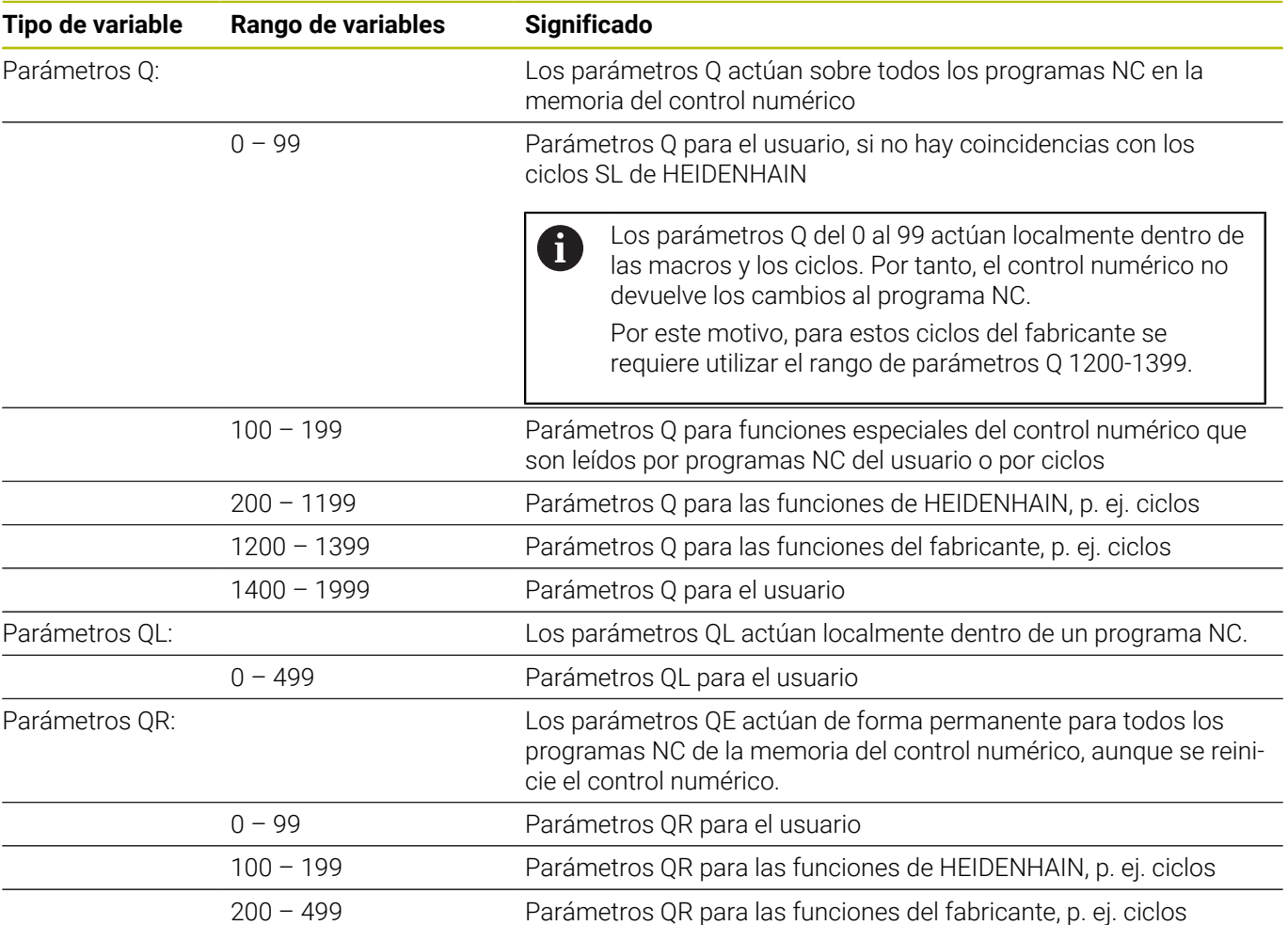

0

Los parámetros **QR** se protegen dentro de un backup. Si el fabricante no define una ruta distinta, el control numérico guarda los parámetros QR en la ruta **SYS: \runtime\sys.cfg**. La unidad de disco **SYS:** solo se respalda si se hace una copia de seguridad completa. El constructor de la máquina dispone de los siguientes parámetros de máquina opcionales para la indicación de la ruta:

**pathNcQR** (n.º 131201)

■ **pathSimQR** (n.º 131202)

Si el fabricante define en los parámetros opcionales de máquina una ruta en la unidad de disco **TNC:**, también se pueden utilizar las funciones **NC/PLC Backup** para hacer una copia de seguridad de los parámetros Q sin introducir una clave.

### **Parámetros Q para texto**

Adicionalmente se dispone también de los parámetros parámetros QS (**S** significa cadena de texto), con los cuales también se pueden procesar textos en el control numérico.

Dentro de los parámetros QS se pueden utilizar los siguientes caracteres:

A B C D E F G H I J K L M N O P Q R S T U V W X Y Z a b c d e f g h i j k l m n o p q r s t u v w x y z 0 1 2 3 4 5 6 7 8 9 ; ! # \$ % & ' ( ) + , - . / : < = > ? @ [ ] ^ \_ ` \*

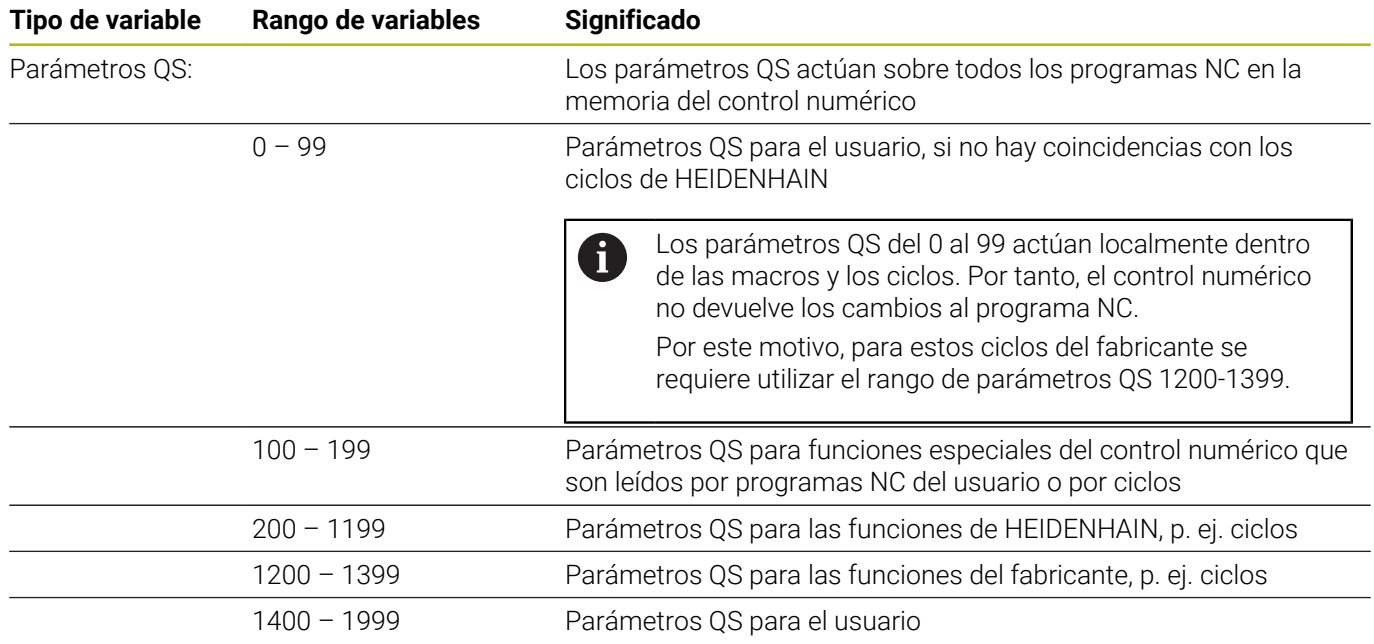
## **Instrucciones de programación**

# *INDICACIÓN*

#### **¡Atención: Peligro de colisión!**

Emplear ciclos de HEIDENHAIN, ciclos del fabricante de la máquina y funciones de ofertantes terceros Parámetro Q. Además, se pueden programar Parámetros Q dentro de los programas NC. Si al utilizar Parámetros Q no se utilizan exclusivamente las áreas de parámetros Q recomendadas, pueden producirse intersecciones (interacciones) y, con ello, comportamientos no deseados. Durante el mecanizado existe riesgo de colisión.

- Utilizar exclusivamente en áreas de parámetros Q recomendadas por HEIDENHAIN
- Tener en cuenta la documentación de HEIDENHAIN, del fabricante y de terceros
- Comprobar mediante la simulación gráfica

 $\mathbf{i}$ 

Parámetros Q y valores numéricos pueden introducirse mezclados en un Programa NC.

A las variables se les pueden asignar valores numéricos entre –999.999.999 y +999.999.999. En el campo de introducción se pueden ingresar un máximo de 16 caracteres, nueve de los cuales pueden encontrarse antes de la coma. El control numérico puede calcular valores numéricos hasta una magnitud de 1010.

A los parámetros parámetros **QS** se les pueden asignar como máx. 255 caracteres.

El control numérico asigna algunos parámetros Q y QS de forma automática siempre a los mismos Datos, por ejemplo, al parámetro Q **Q108** el radio de la herramienta actual.

**Información adicional:** ["Parámetros Q preasignados",](#page-343-0) [Página 344](#page-343-0)

El control numérico almacena valores numéricos internamente en formato binario (norma IEEE 754). Debido al formato estandarizado utilizado, el control numérico no representa algunos números decimales con exactitud binaria (error de redondeo). Tener en cuenta esta circunstancia, especialmente al utilizar valores de variables calculadas en órdenes de salto o posicionamientos.

Con el elemento sintáctico **SET UNDEFINED** se asigna el estado **no definido** a las variables. Si, p. ej., se programa una posición con un parámetro Q no definido, el control numérico ignora este desplazamiento. Cuando se utiliza un parámetro Q no definido en los pasos de cálculo del programa NC, el control numérico muestra un mensaje de error y detiene la ejecución del programa.

# **Llamar funciones de parámetros Q**

Mientras se introduce un programa NC, pulsar la **Q** (en el campo de introducción numérica y selección de ejes con la tecla **+/-**). Entonces, el control numérico muestra las siguientes softkeys:

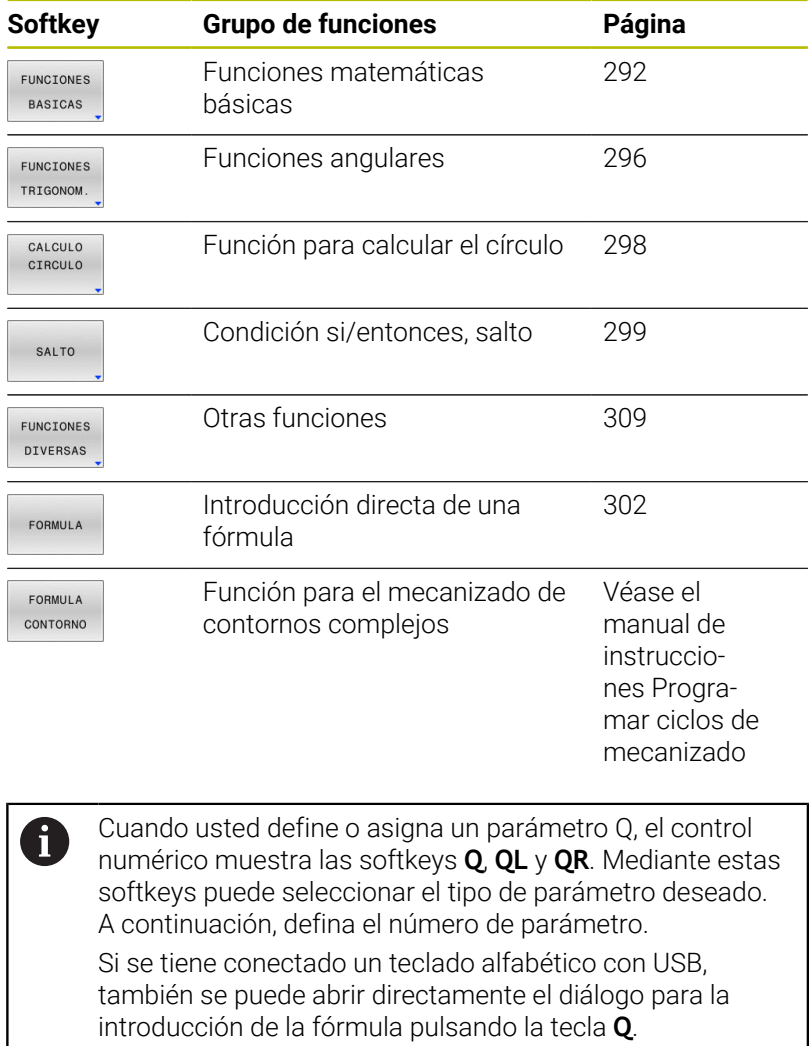

# **9.2 Familias de funciones – Parámetros Q en vez de valores numéricos**

## **Aplicación**

Con la función paramétrica Q **FN 0: ASIGNACIÓN** se les puede asignar a los parámetros Q valores numéricos. Entonces en el Programa NC se fija un parámetro Q en vez de un valor numérico.

#### **Ejemplo**

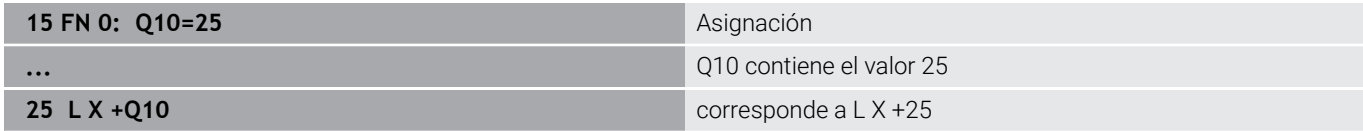

Para las familias de funciones, p. ej. se programan como parámetros Q las dimensiones de una pieza.

Para la programación de los distintos tipos de funciones, se le asigna a cada uno de estos parámetros un valor numérico correspondiente.

#### **Ejemplo: Cilindro con parámetros Q**

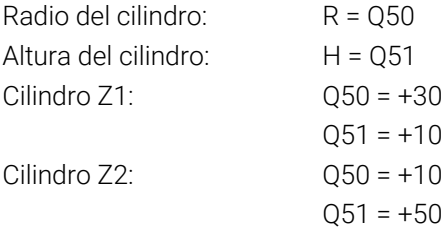

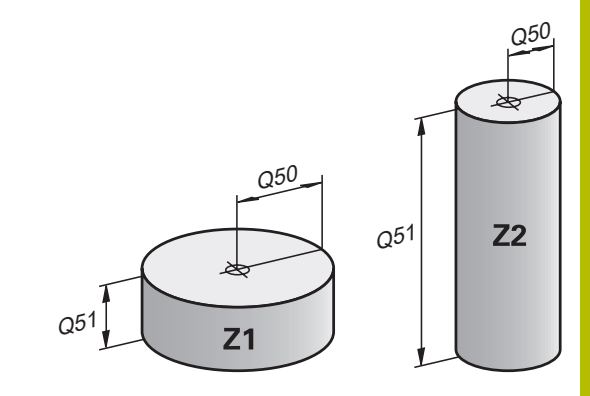

# <span id="page-291-0"></span>**9.3 Describir contornos mediante funciones matemáticas**

# **Aplicación**

Con los parámetros Q se pueden programar en el Programa NC, funciones matemáticas básicas:

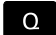

- Seleccionar la función paramétrica Q: pulsar la tecla **Q** de la introducción numérica
- > La barra de softkeys muestra las funciones paramétricas Q.
- FUNCIONES **BASICAS**
- Pulsar la softkey **FUNCIONES BASICAS**
- El control numérico muestra las softkeys de las funciones matemáticas básicas.

## **Resumen**

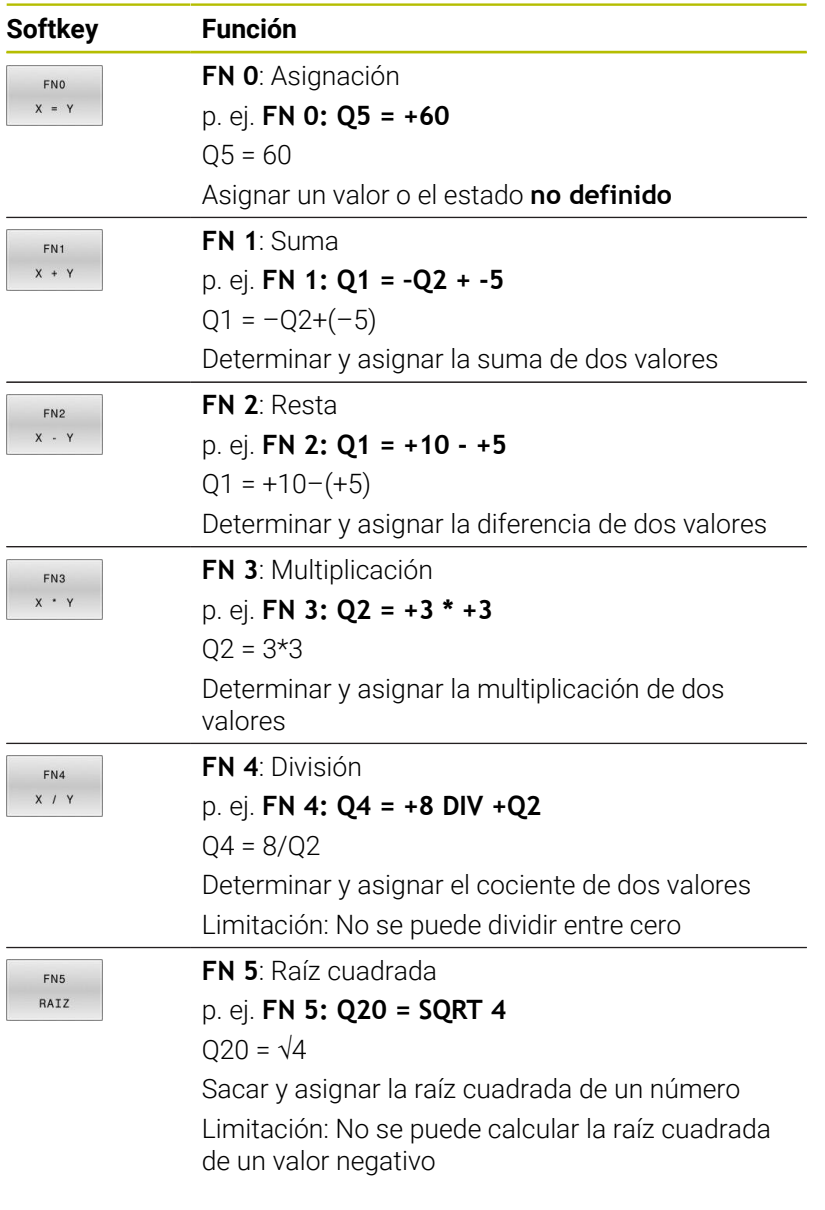

A la derecha del símbolo **=** debe introducir:

- dos cifras
- dos parámetros Q
- una cifra y un parámetro Q

Los parámetros Q y los valores numéricos en las comparaciones pueden ser con o sin signo.

# **Programación de los tipos de cálculo básicos**

## **Ejemplo de asignación**

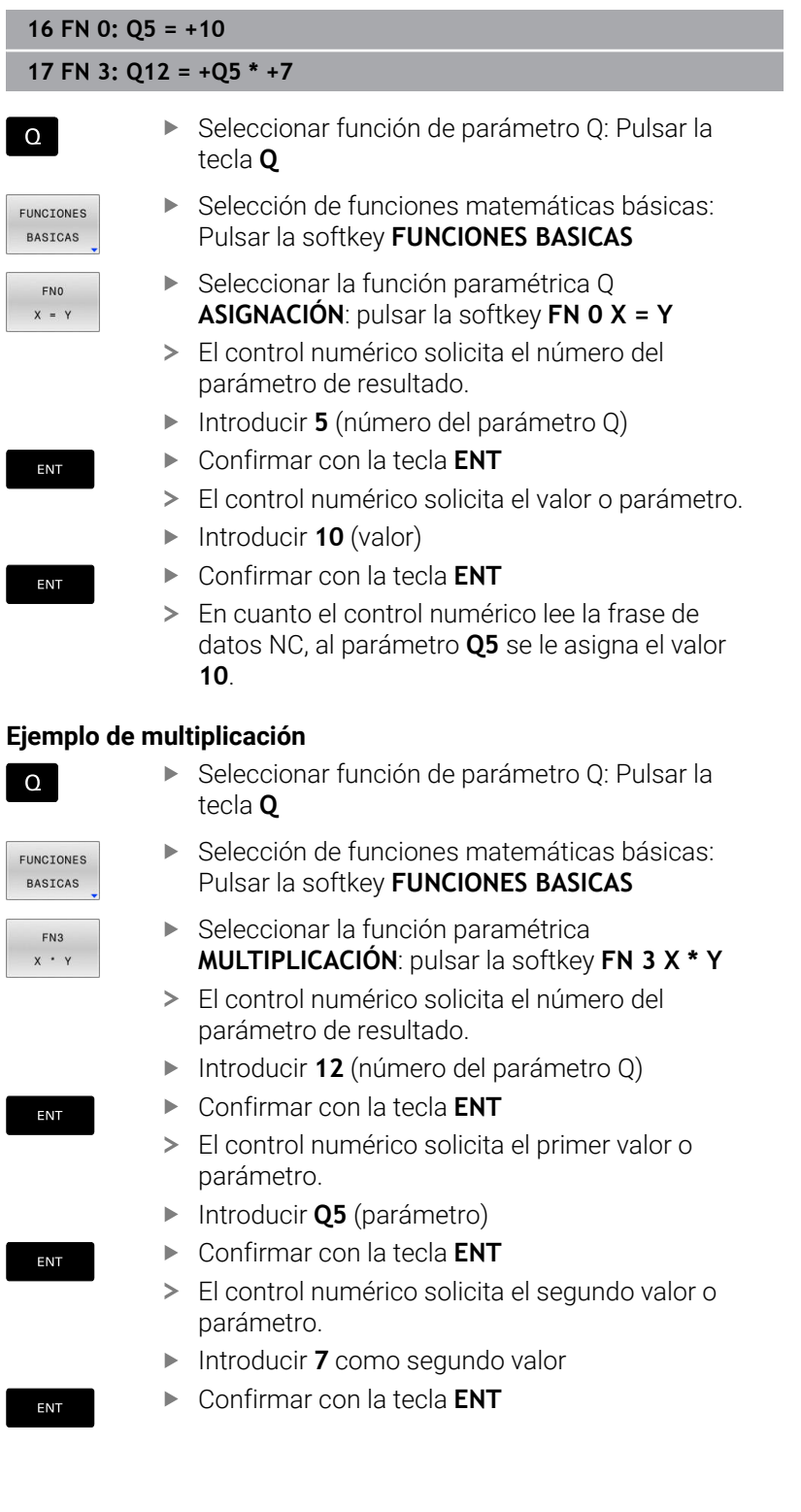

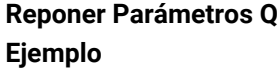

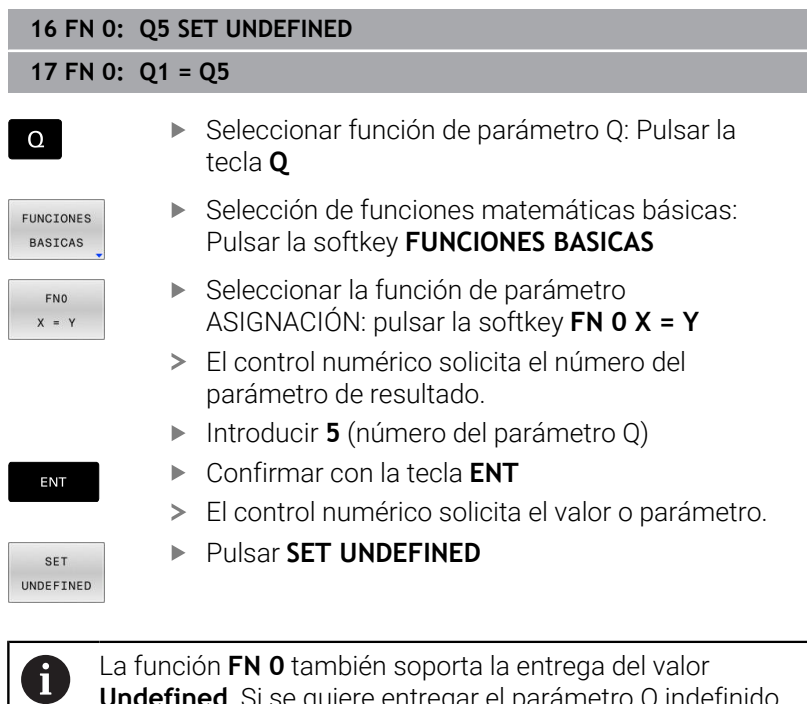

La función **FN 0** también soporta la entrega del valor **Undefined**. Si se quiere entregar el parámetro Q indefinido sin **FN 0**, el Control numérico muestra el mensaje de error **Valor no válido**.

# <span id="page-295-0"></span>**9.4 Funciones de ángulo**

## **Definiciones**

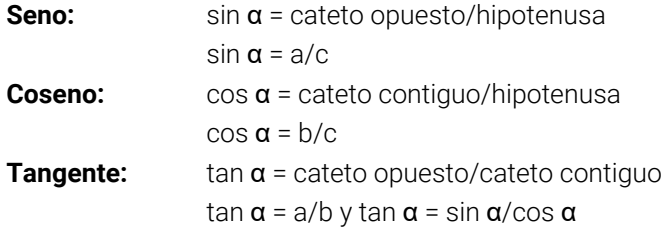

#### Siendo

- c la hipotenusa o lado opuesto al ángulo recto
- $\blacksquare$ a la cara opuesta al ángulo α
- b el tercer lado

El control numérico puede calcular el ángulo de la tangente:

 $\alpha$  = arctan(a/b) y  $\alpha$  = arctan(sin  $\alpha$ /cos  $\alpha$ )

## **Ejemplo:**

 $a = 25$  mm  $b = 50$  mm  $\alpha$  = arctan(a/b) = arctan 0,5 = 26,57° Además se tiene:  $a^2+b^2 = c^2$  (con  $a^2 = a^*a$ )  $c = \sqrt{(a^2 + b^2)}$ 

## **Programación de funciones trigonométricas**

Asimismo, con los parámetros Q pueden calcularse funciones angulares.

 $\Omega$ 

- ▶ Seleccionar la función paramétrica Q: pulsar la tecla **Q** de la introducción numérica
- La barra de softkeys muestra las funciones paramétricas Q.

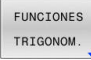

- **Pulsar la softkey FUNCIONES TRIGONOM.**
- El control numérico muestra las softkeys de las funciones angulares.

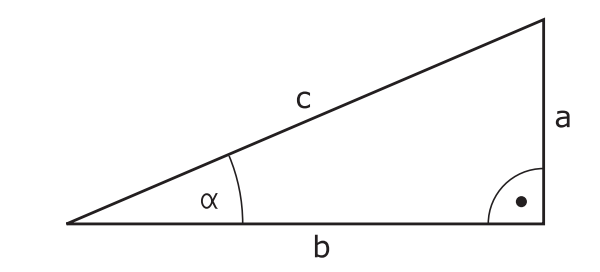

#### **Resumen**

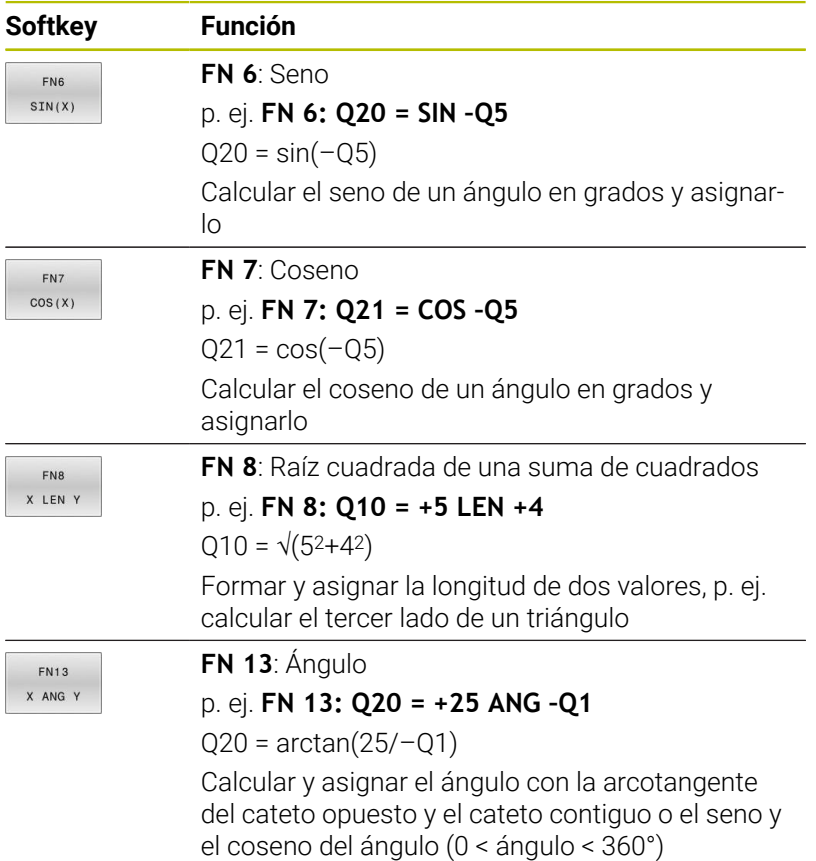

# <span id="page-297-0"></span>**9.5 Cálculos de círculo**

# **Aplicación**

Con las funciones para calcular el círculo puede calcular el punto central del círculo y el radio del círculo a partir de tres o cuatro puntos del círculo. El cálculo del círculo mediante cuatro puntos es más preciso.

Aplicación: puede utilizar estas funciones, por ejemplo, si quiere determinar la posición y el tamaño de un taladro o un disco graduado en la función de palpación programada.

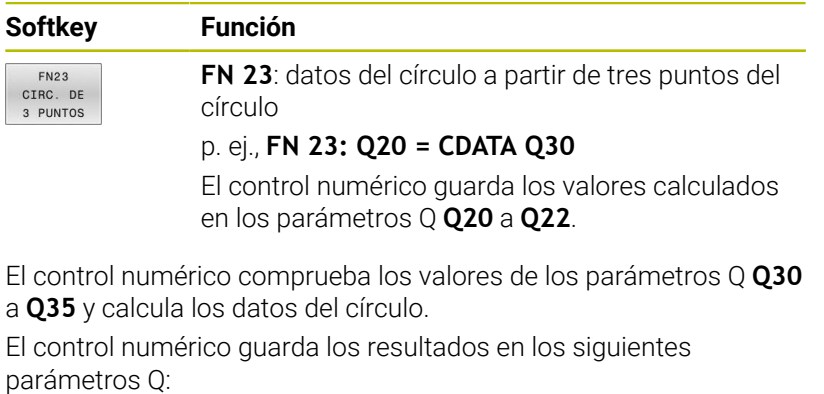

- Centro del círculo del eje principal en el parámetro Q **Q20** En el eje de herramienta **Z**, el eje principal es **X**
- Centro del círculo del eje auxiliar en el parámetro Q **Q21** En el eje de herramienta **Z**, el eje auxiliar es **Y**
- Radio del círculo en el parámetro Q **Q22**

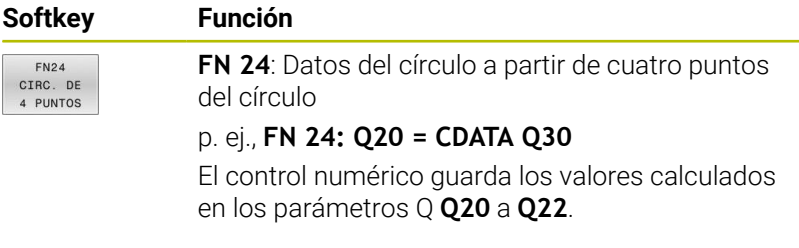

El control numérico comprueba los valores de los parámetros Q **Q30** a **Q37** y calcula los datos del círculo.

El control numérico guarda los resultados en los siguientes parámetros Q:

- Centro del círculo del eje principal en el parámetro Q **Q20** En el eje de herramienta **Z**, el eje principal es **X**
- Centro del círculo del eje auxiliar en el parámetro Q **Q21**  $\blacksquare$ En el eje de herramienta **Z**, el eje auxiliar es **Y**
- Radio del círculo en el parámetro Q **Q22**

**FN 23** y **FN 24** no solo asignan automáticamente un valor a la variable de resultado que se encuentra a la izquierda del signo igual, sino también a las siguientes variables.

j.

# <span id="page-298-0"></span>**9.6 Decisiones Si/entonces con Parámetros Q**

# **Aplicación**

Con condiciones si/entonces, el control numérico compara una variable o un valor fijo con otra variable o valor fijo. Si se cumple la condición, el control numérico salta a la label programada al final de la condición.

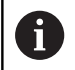

Comparar las denominadas Decisiones Si/entonces con las técnicas de programación Subprograma y Repetición parcial del programa, antes de crear el programa NC.

Con ello se evitan posibles malentendidos y errores de programación.

**Información adicional:** ["Introducción de subprogramas y](#page-261-0) [repeticiones parciales de un programa", Página 262](#page-261-0)

Si no se cumple la condición, el control numérico mecaniza la siguiente frase NC.

Cuando se quiere llamar un Programa NC externo, se programa una llamada de programa detrás de Label con **CALL PGM**.

## **Abreviaciones y conceptos empleados**

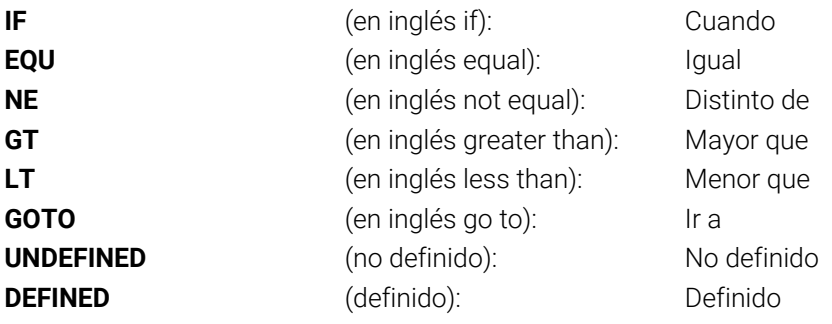

**9**

# **Condiciones para el salto**

## **Salto incondicional**

Los saltos incondicionales son aquellos que cumplen siempre la condición (= incondicionalmente), p. ej.,

## **FN 9: IF+10 EQU+10 GOTO LBL1**

Estos saltos se pueden utilizar, p. ej. en un programa NC llamado en el que se trabaje con subprogramas. En un programa NC sin **M30** o **M2** se puede evitar que el control numérico ejecute subprogramas sin una llamada con **LBL CALL**. Programar una label como dirección de salto que esté programada justo antes del final del programa.

### **Condicionar los saltos mediante el contador**

Con la ayuda de la función de salto se puede repetir un mecanizado tantas veces como se quiera. Un Parámetro Q sirve como contador, que aumenta en 1 su recuento con cada repetición parcial del programa.

Con la función de salto se compara el contador con el número de mecanizados deseado.

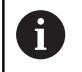

Los saltos se diferencian de las técnicas de programación Llamada a un subprograma y Repetición parcial del programa.

Por una parte, los saltos no exigen p. ej. zonas del programa completadas, que terminan con LBL 0. ¡Por otra parte, los saltos tampoco tienen en cuenta estas marcas de retorno!

### **Ejemplo**

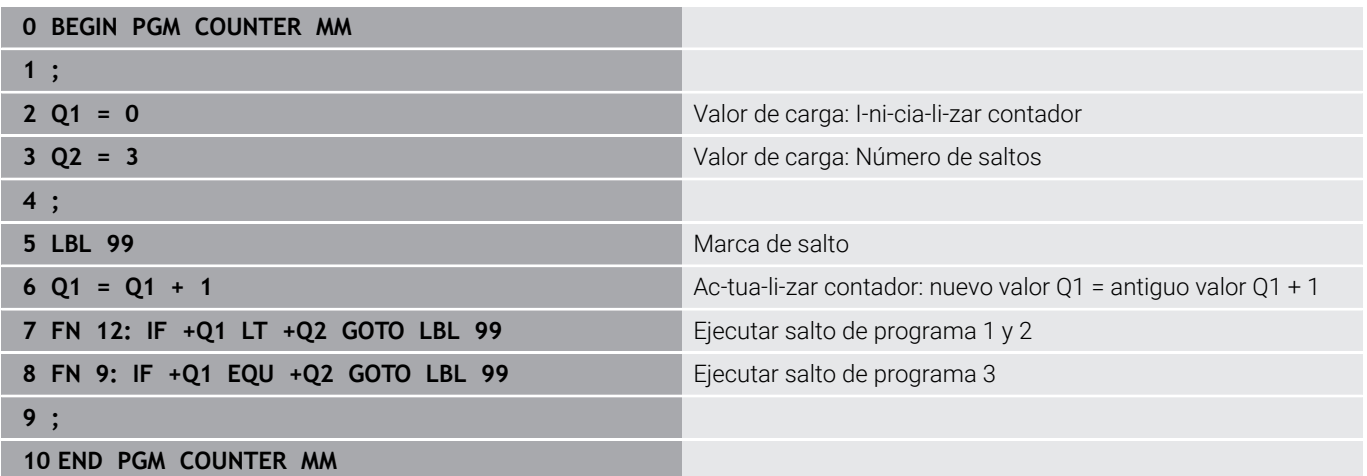

# **Programar Decisiones Si/entonces**

### **Posibilidades de introducciones de saltos**

En la condición **IF** se dispone de las entradas siguientes:

- Cifras
- **Textos**
- Q, QL, QR
- **QS** (parámetro de cadena de texto)

Para introducir la dirección de salto **GOTO** se dispone de tres posibilidades:

- **NOMBRE LBL**
- **NUMERO LBL**
- $\blacksquare$  OS

Las Decisiones Si/entonces aparecen al pulsar la softkey **SALTOS**. El control numérico muestra las siguientes softkeys:

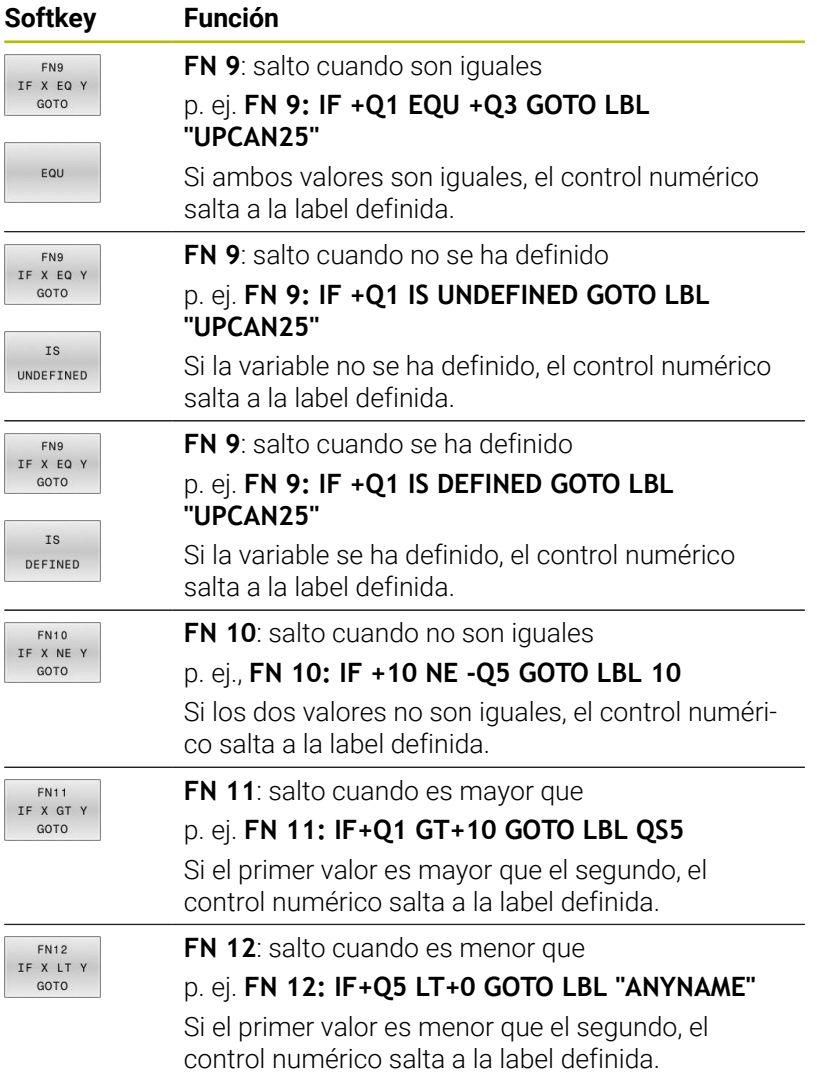

# <span id="page-301-0"></span>**9.7 Introducción directa de una fórmula**

# **Introducción de la fórmula**

Es posible introducir fórmulas matemáticas que contengan varias operaciones aritméticas directamente en el programa NC mediante softkeys.

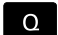

- Seleccionar funciones de parámetro Q
- FORMULA
- Pulsar la softkey **FORMULA**
- Seleccionar **Q**, **QL** o **QR**
- El control numérico muestra las operaciones aritméticas posibles en la barra de softkeys.

# **Reglas de cálculo**

## **Orden al analizar diferentes operadores**

Si una fórmula contiene pasos de cálculo combinados de diferentes operadores, el control numérico analiza los pasos de cálculo en un orden definido. Un ejemplo conocido es la técnica mnemónica del "punto antes de raya".

El control numérico analiza los pasos del cálculo en el siguiente orden:

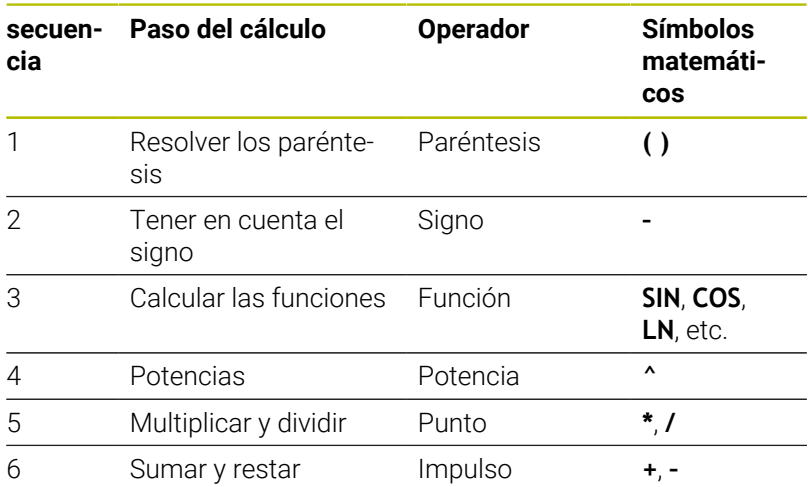

## **Orden al analizar operadores iguales**

El control numérico analiza los pasos del cálculo de operadores iguales de izquierda a derecha.

p. ej.,  $2 + 3 - 2 = (2 + 3) - 2 = 3$ 

Excepción: El control numérico analiza las potencias encadenadas de derecha a izquierda.

p. ej.,  $2 \times 3 \times 2 = 2 \times (3 \times 2) = 2 \times 9 = 512$ 

### **Ejemplo: Multiplicación/división antes de suma/resta**

## **12 Q1 =**  $5 * 3 + 2 * 10$  = 35

- Primer paso del cálculo:  $5 * 3 = 15$
- Segundo paso del cálculo:  $2 * 10 = 20$
- $\blacksquare$  Tercer paso del cálculo: 15 + 20 = 35

### **Ejemplo: Potencia antes de suma/resta**

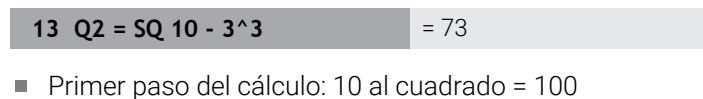

- 
- $\blacksquare$ Segundo paso del cálculo: elevar 3 a la tercera potencia = 27
- Tercer paso del cálculo: 100 27 = 73  $\overline{\phantom{a}}$

#### **Ejemplo: Función antes de potencia**

#### **14 Q4 = SIN 30 ^ 2**  $= 0.25$

- Primer paso del cálculo: calcular el seno de 30 = 0,5
- Segundo paso del cálculo: 0,5 al cuadrado = 0,25

### **Ejemplo: Paréntesis antes de una función**

**15 Q5 = SIN ( 50 - 20 )**  $= 0.5$ 

- Primer paso del cálculo: resolver el paréntesis 50 20 = 30
- Segundo paso del cálculo: calcular el seno de  $30 = 0.5$

## **Resumen**

El control numérico muestra las siguientes softkeys:

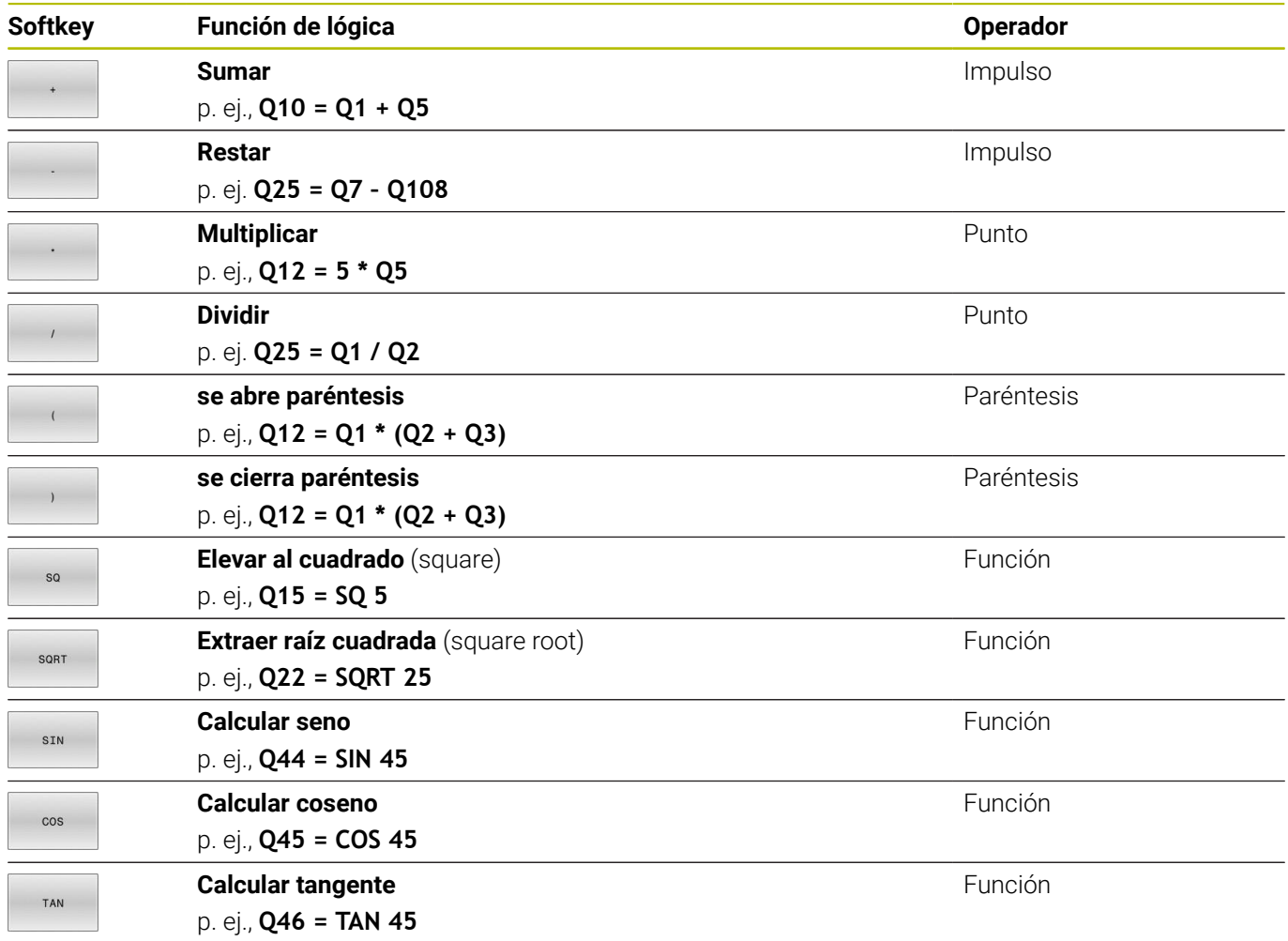

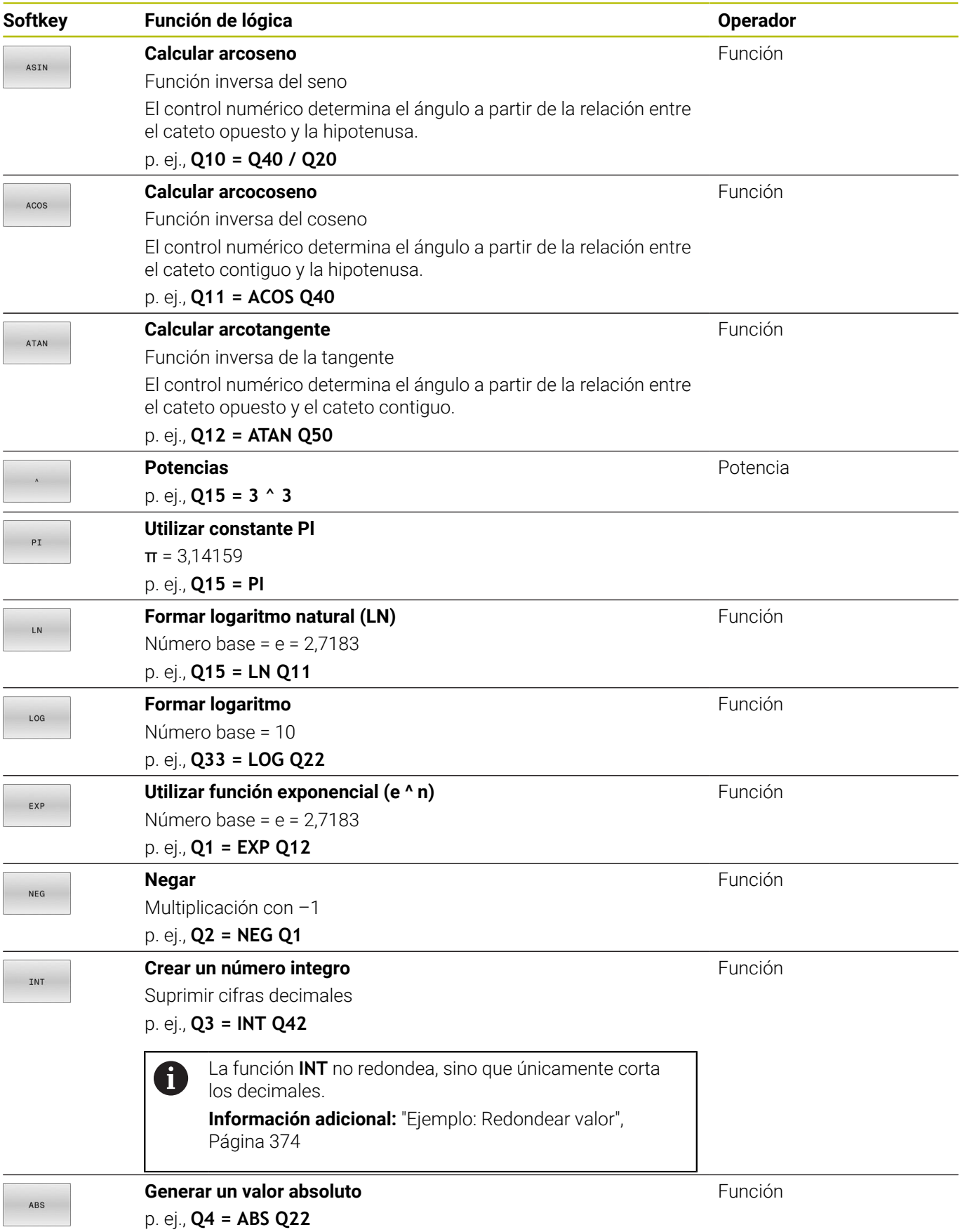

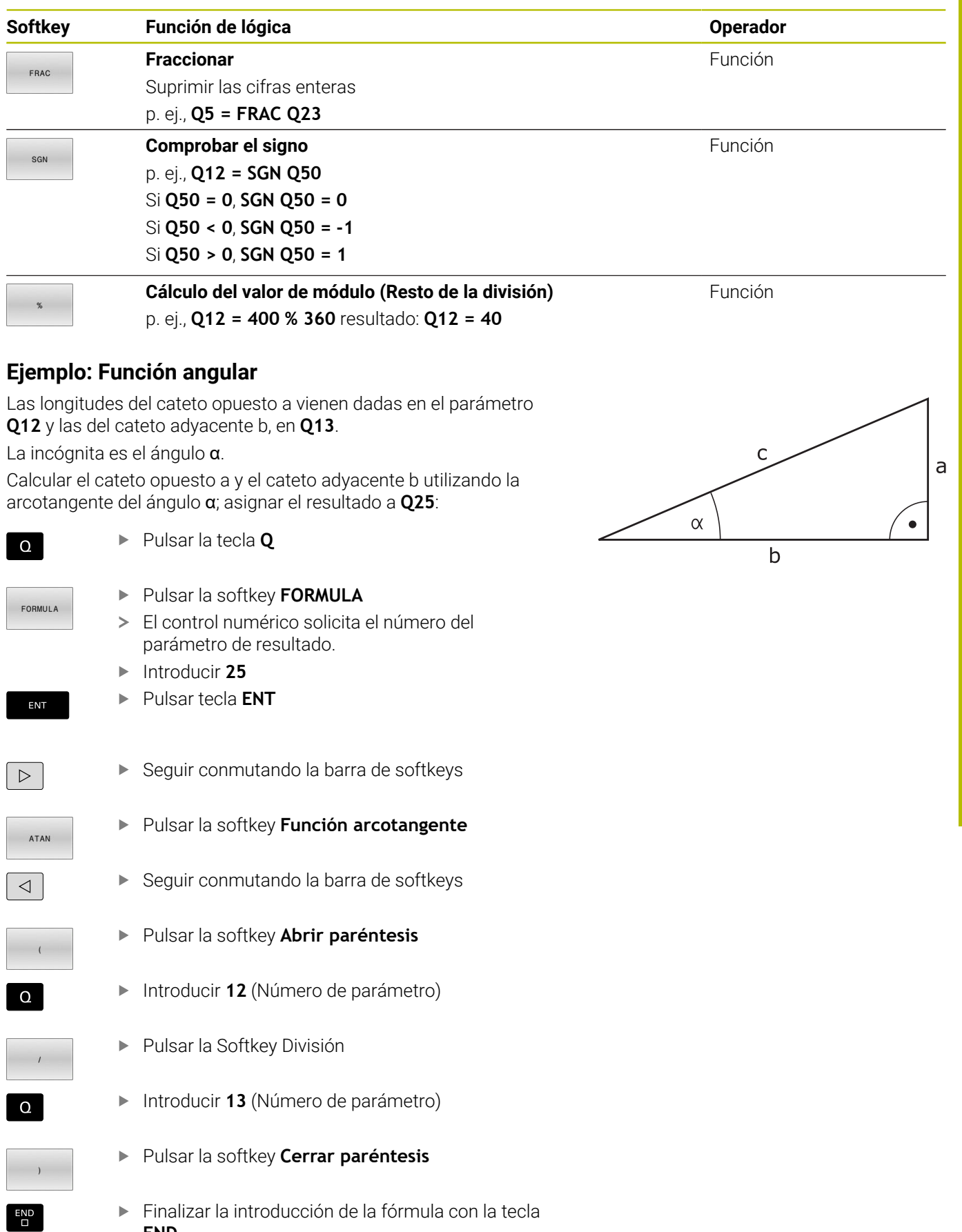

**END**

### **Ejemplo**

**37 Q25 = ATAN (Q12/Q13)**

# **9.8 Controlar y modificar parámetros Q**

## **Procedimiento**

 $\circ$ INFO

Ŧ

Se pueden controlar y también modificar parámetros Q en todos los modos de funcionamiento.

- En caso necesario, interrupción de la ejecución del programa (pulsando p. ej. la tecla **PARADA NC** y la softkey **STOP INTERNO**) o bien parando el test del programa
	- Llamada de las funciones de parámetros O: pulsar la Softkey **Q INFO** o la tecla **Q**
	- El control numérico lista todos los parámetros y sus valores actuales asociados.
	- ▶ Seleccione el parámetro deseado con las teclas cursoras o con la tecla **GOTO**
	- $\triangleright$  Si se desea modificar el valor, pulsar la softkey **EDITAR CAMPO ACTUAL**, introducir el nuevo valor y confirmar con la tecla **ENT**
	- Si no se desea modificar el valor, entonces pulsar la softkey **VALOR ACTUAL** o cerrar el diálogo con la tecla **END**

Si se desea controlar o modificar parámetros locales, globales o de cadena, pulsar la softkey **VISUALIZAR PARÁMETRO Q QL QR QS**. El control numérico muestra entonces el tipo de parámetro correspondiente. Las funciones anteriormente descritas también son válidas.

Mientras el control numérico mecaniza un programa NC, no se pueden modificar las variables mediante la ventana **Lista de parámetros Q**. El control numérico solo permite cambios en las ejecuciones del programa interrumpidas o canceladas.

**Información adicional:** Manual de instrucciones **Configurar, probar y ejecutar programas NC**

El control numérico asigna el estado necesario cuando se haya mecanizado una frase NC, p. ej. en la **Ejecución frase a frase**.

Los siguientes parámetros Q y QS no se pueden editar en la ventana **Lista de parámetros Q**:

- Rango de variables entre 100 y 199, ya que existe el riesgo de solapamiento con funciones especiales del control numérico
- Rango de variables entre 1200 y 1399, ya que existe el riesgo de solapamiento con funciones específicas del fabricante

El control numérico utiliza todos los parámetros con comentarios mostrados dentro de ciclos o como parámetro de entrega.

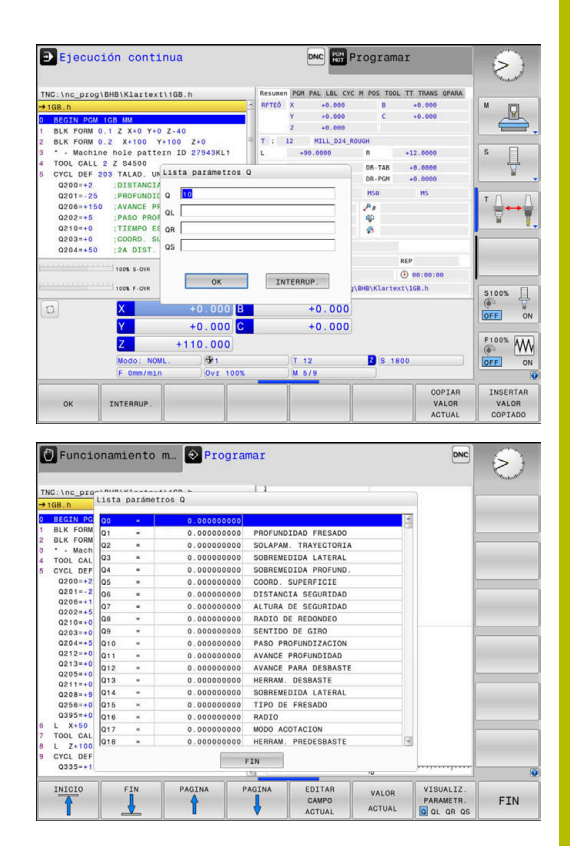

En todos los modos de funcionamiento (a excepción del modo de funcionamiento **Programar**), se pueden mostrar los parámetros Q en la visualización de estados adicional.

- En caso necesario, interrupción de la ejecución del programa (pulsando p. ej. la tecla **NC-STOPP** y la softkey **STOP INTERNO**) o bien parando el Test del programa
- $\overline{O}$

PGM ESTADO

- Llamar a la barra de softkeys para la subdivisión de la pantalla
- Seleccionar la representación de la pantalla con visualización de estado adicional
- El control numérico muestra el formulario de estado en la mitad derecha de la pantalla **Resumen**.
- ESTADO PARAM. Q LISTA

PARAMET  $\Omega$ 

Pulsar la softkey **LISTA PARAMET. Q**.

Pulsar la softkey **ESTADO PARAM. Q**.

- El control numérico abre una ventana de transición.
- Definir para cada tipo de parámetro (Q, QL, QR, QS) los números de parámetros que se desea controlar. Los parámetros Q individuales se separan con una coma, los parámetros Q consecutivos se unen con un guión, p. ej., 1,3,200-208. El campo de introducción por cada tipo de parámetro comprende 132 caracteres.

La visualización en la pestaña **QPARA** contiene siempre  $\mathbf{i}$ ocho decimales. El control numérico muestra el resultado de **Q1 = COS 89,999**, por ejemplo, como 0,00001745. Los valores muy grandes o los muy pequeños los indica el control numérico en forma exponencial. El control numérico muestra el resultado de **Q1 = COS 89,999 \* 0,001** como +1,74532925e–08, por lo que e-08 corresponde al factor 10–8.

# <span id="page-308-0"></span>**9.9 Funciones adicionales**

## **Resumen**

Pulsando la softkey **FUNCIONES DIVERSAS** aparecen las funciones adicionales. El control numérico muestra los siguientes softkeys:

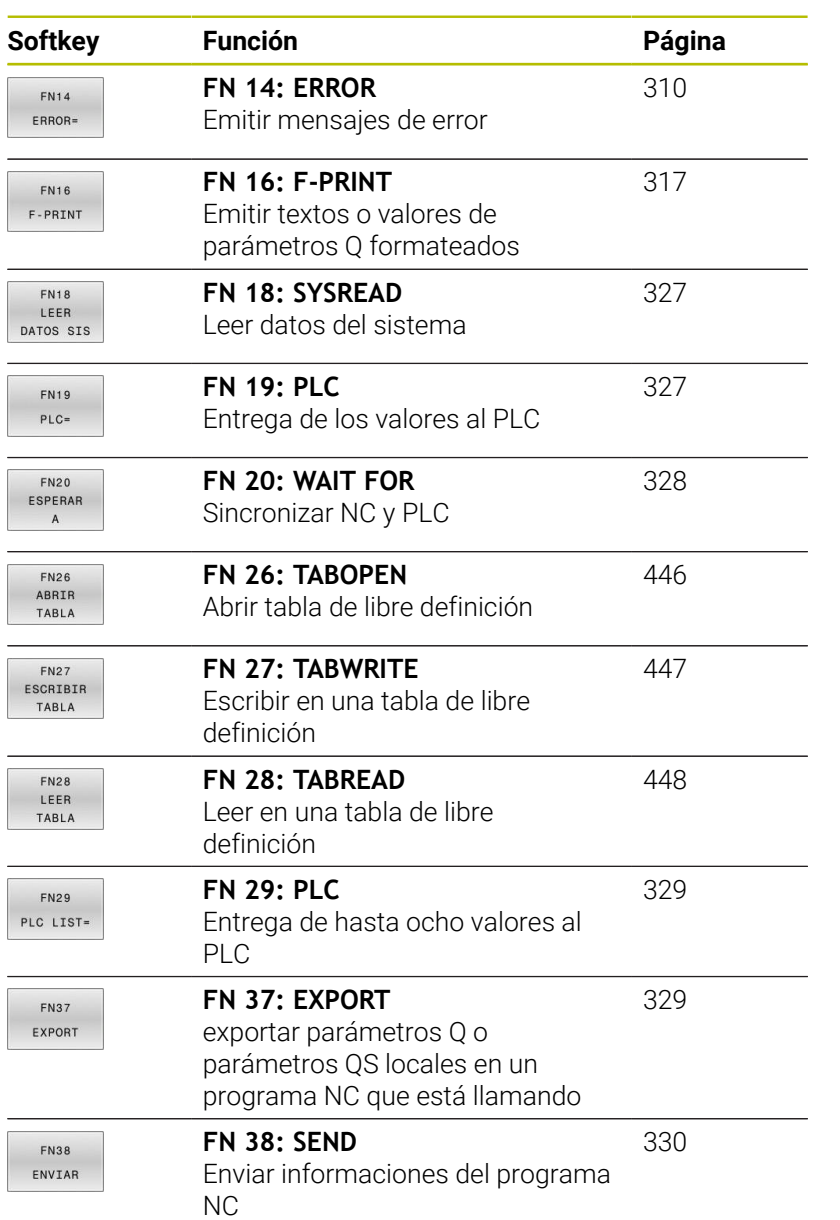

# <span id="page-309-0"></span>**FN 14: ERROR: Emitir mensaje de error**

Con la función **FN 14: ERROR** puede emitir mensajes de error controlados por programa que vienen especificados por el fabricante o por HEIDENHAIN.

Si el control numérico ejecuta la función **FN 14: ERROR** durante la ejecución del programa o en la simulación, interrumpe el mecanizado y emite el mensaje definido. A continuación se deberá iniciar de nuevo el programa NC.

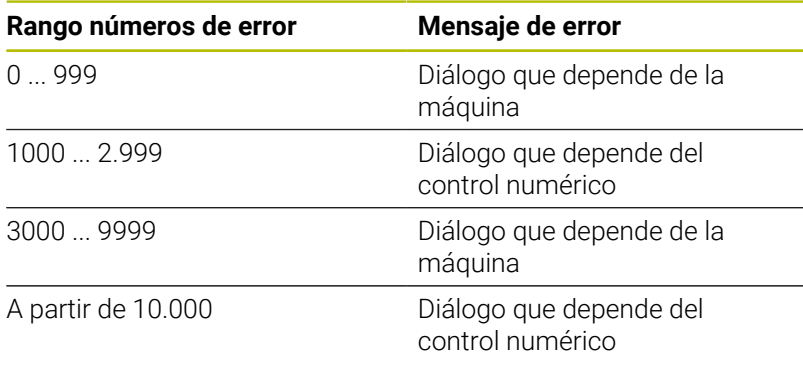

6

Rogamos consulte el manual de la máquina. Los números de error hasta el 999, así como entre el 3000 y el 9999, vienen establecidos y definidos por el fabricante.

## **Ejemplo**

El control numérico debería emitir un mensaje si el cabezal no está encendido.

#### **180 FN 14: ERROR = 1000**

A continuación puede verse una lista completa de los mensajes de error **FN 14: ERROR**. Téngase en cuenta que, según el tipo de control numérico del usuario, no todos los mensajes de error estarán disponibles.

# **Aviso de error preasignado por HEIDENHAIN**

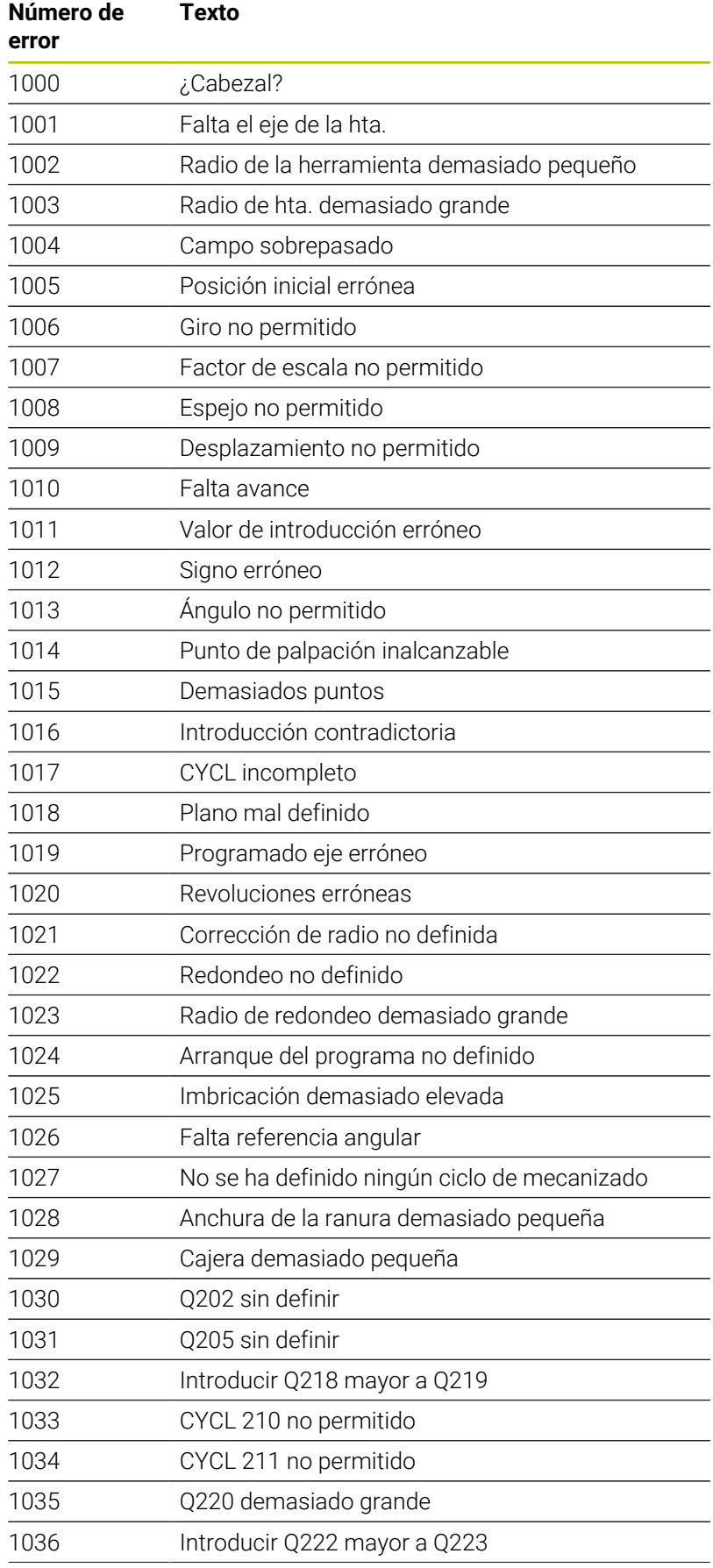

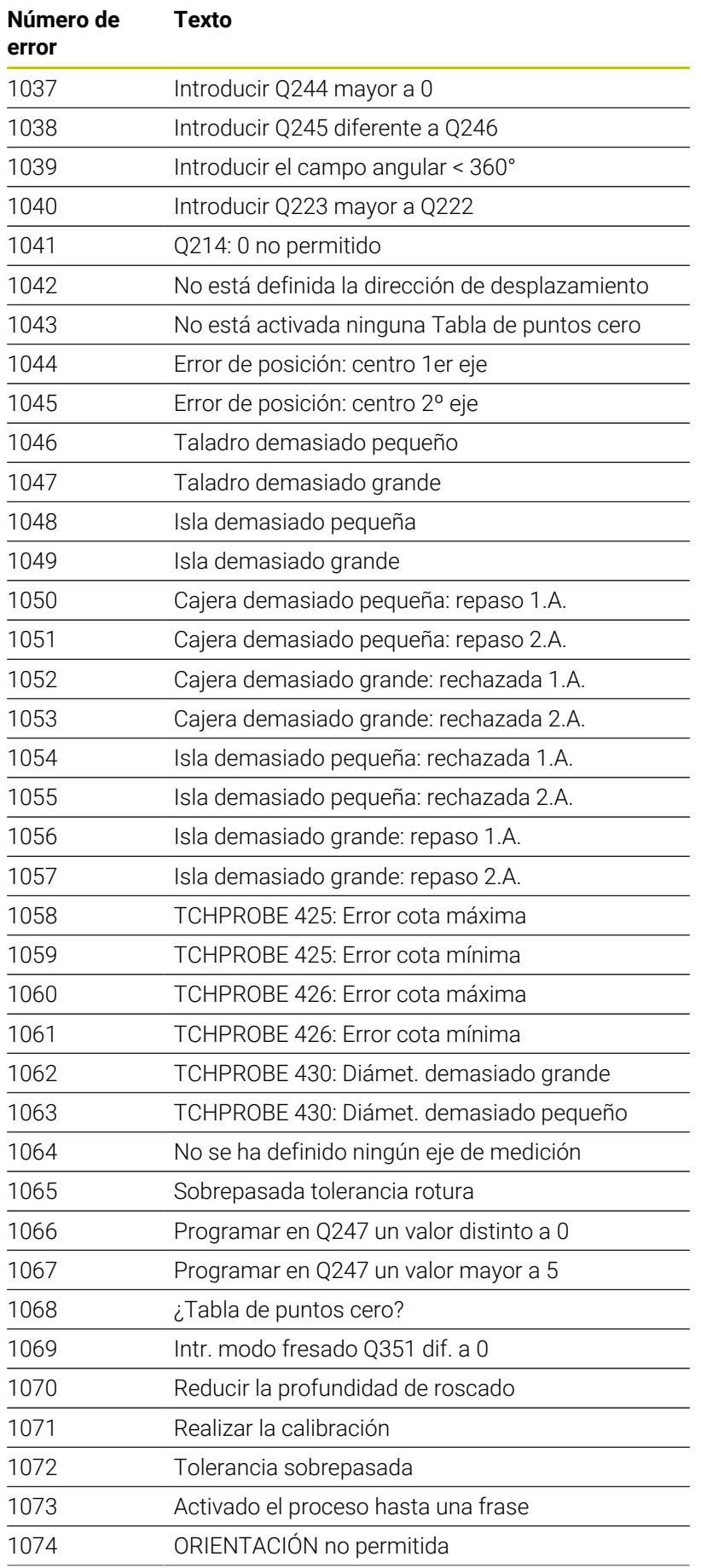

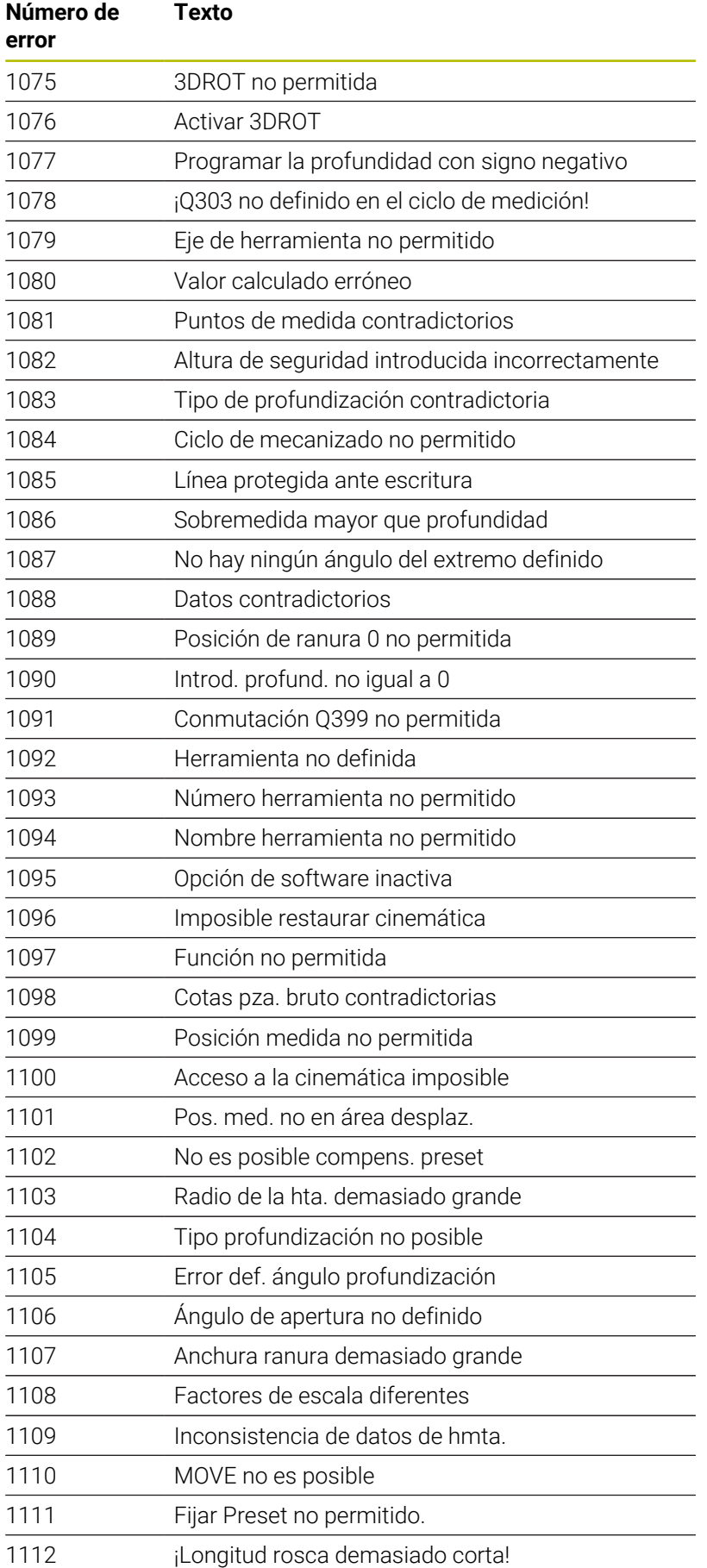

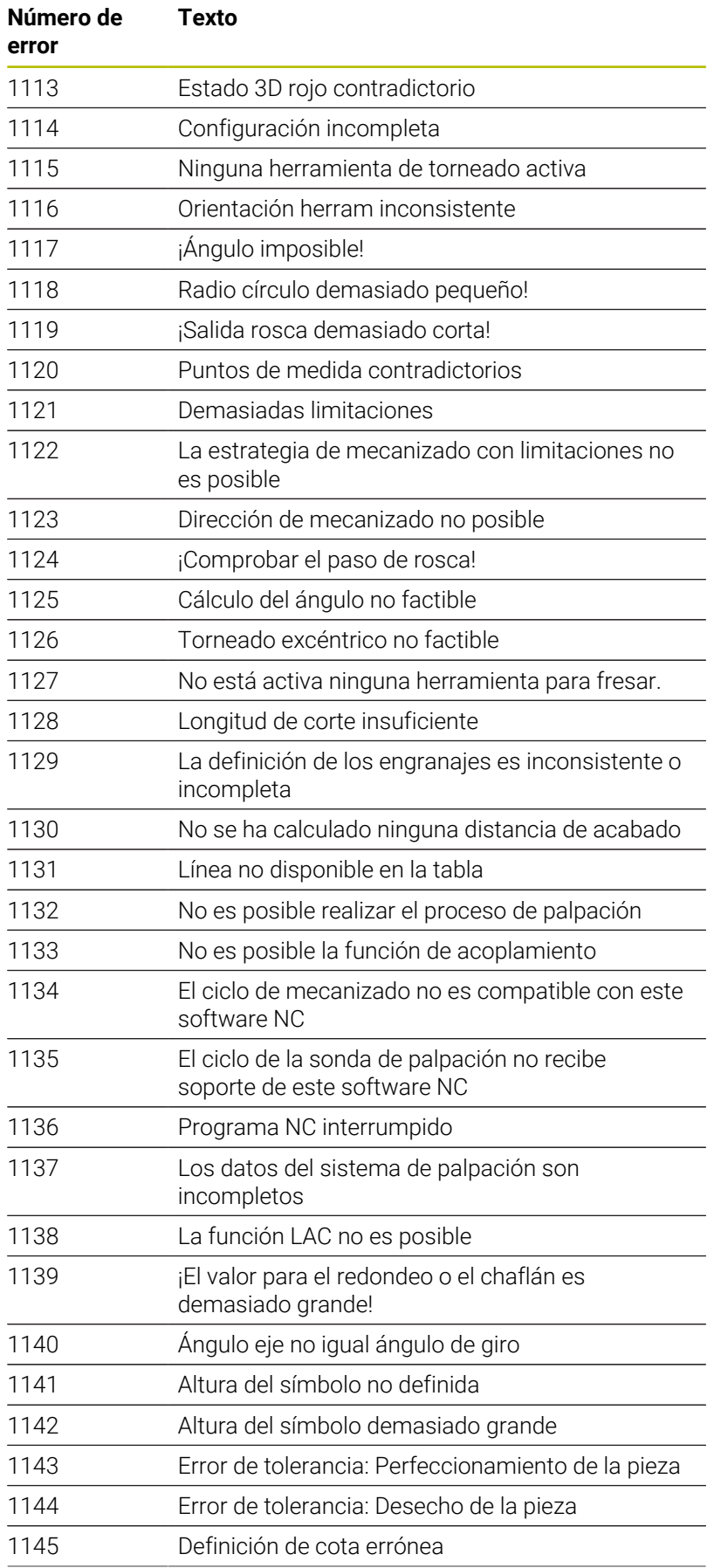

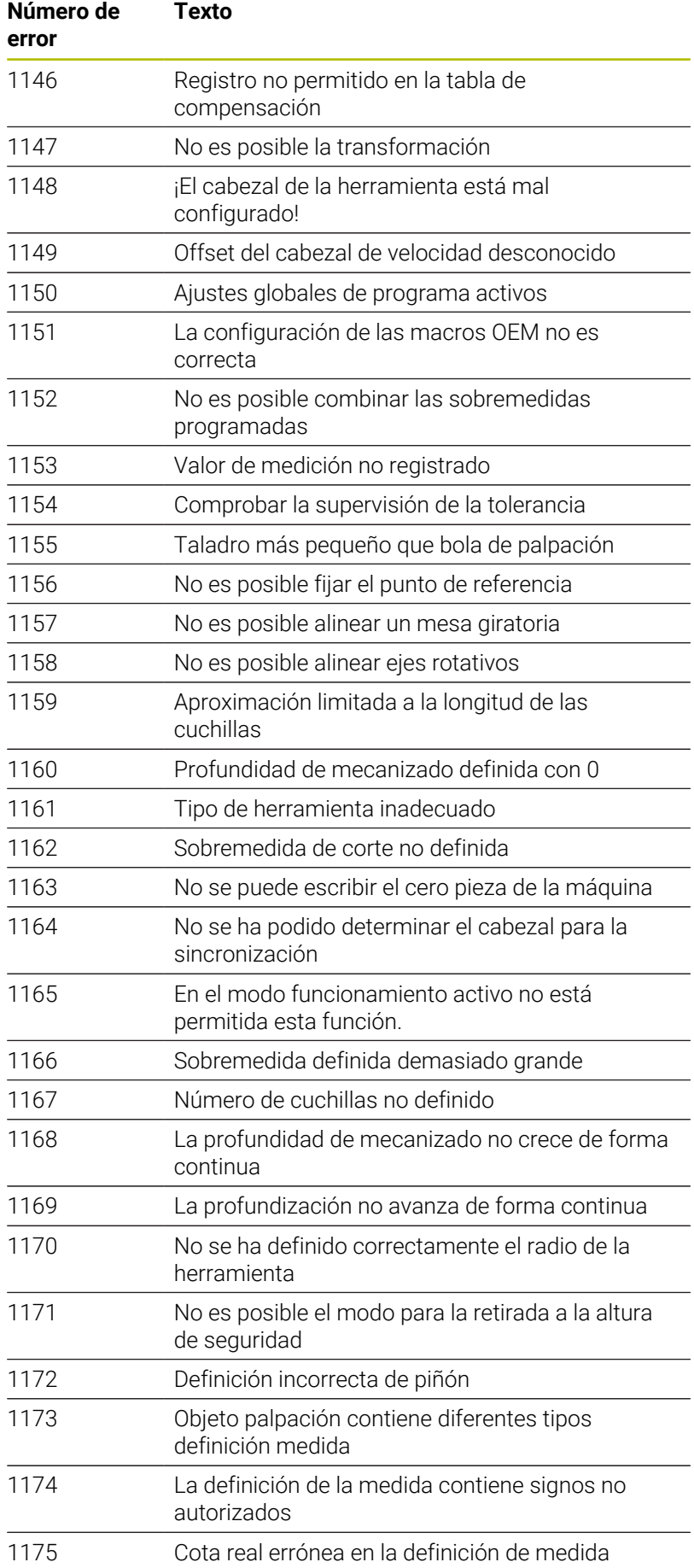

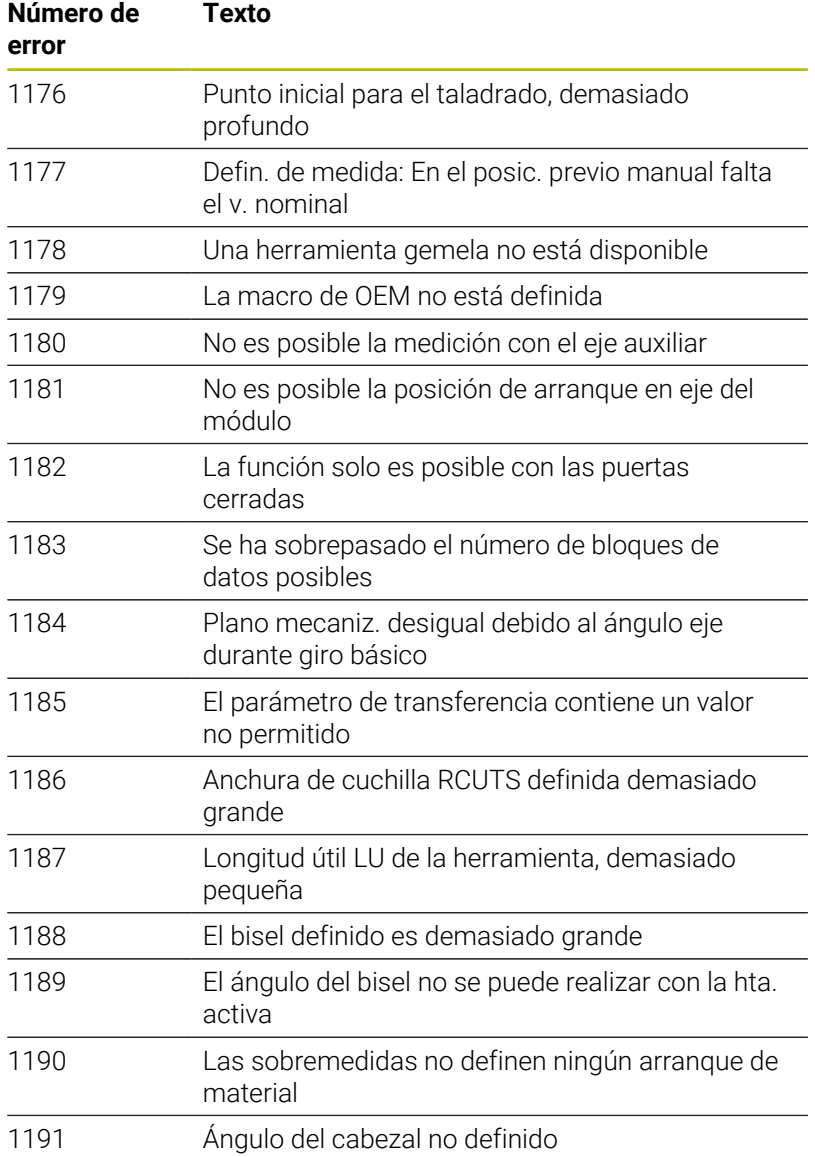

# **FN 16: F-PRINT – Emitir textos o valores de parámetros Q formateados**

### <span id="page-316-0"></span>**Fundamentos**

Con la función **FN 16: F-PRINT** se pueden emitir formateados números fijos y variables y textos, p. ej., para guardar resultados de la medición.

Se pueden modificar los valores del modo siguiente:

- Guardar como fichero en el control numérico
- **Mostrar como ventana en la pantalla**
- Guardar como fichero en una unidad de disco externa o  $\blacksquare$ dispositivo USB
- Ī. Imprimir en una impresora conectada

#### **Procedimiento**

Para emitir números fijos y variables y texto se requieren los siguientes pasos:

- Fichero de origen El fichero de origen determina el contenido y el formato.
- Función NC **FN 16: F-PRINT**

El control numérico crea el fichero de salida con la función NC **FN 16**.

El tamaño máximo del fichero de salida es 20 kB.

#### **Crear fichero de texto**

Para emitir texto formateado y los valores de los parámetros Q, crear un fichero de texto con el editor de texto del control numérico. En este fichero se establece el formato y los parámetros Q que se van a emitir.

Debe procederse de la siguiente forma:

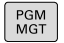

Pulsar tecla **PGM MGT**

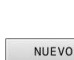

FICHERO

- Pulsar la softkey **NUEVO FICHERO**
- Crear fichero con la extensión **.A**.

#### **Funciones disponibles**

Para elaborar un fichero de texto, utilice las siguientes funciones formateadas:

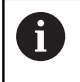

Tener en cuenta mayúsculas y minúscules.

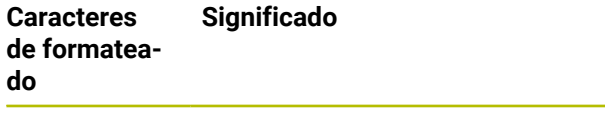

**"..."** Identificar el formato del contenido que se va a emitir

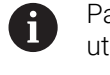

Para el texto que se va a emitir se puede utilizar el juego de caracteres UTF-8.

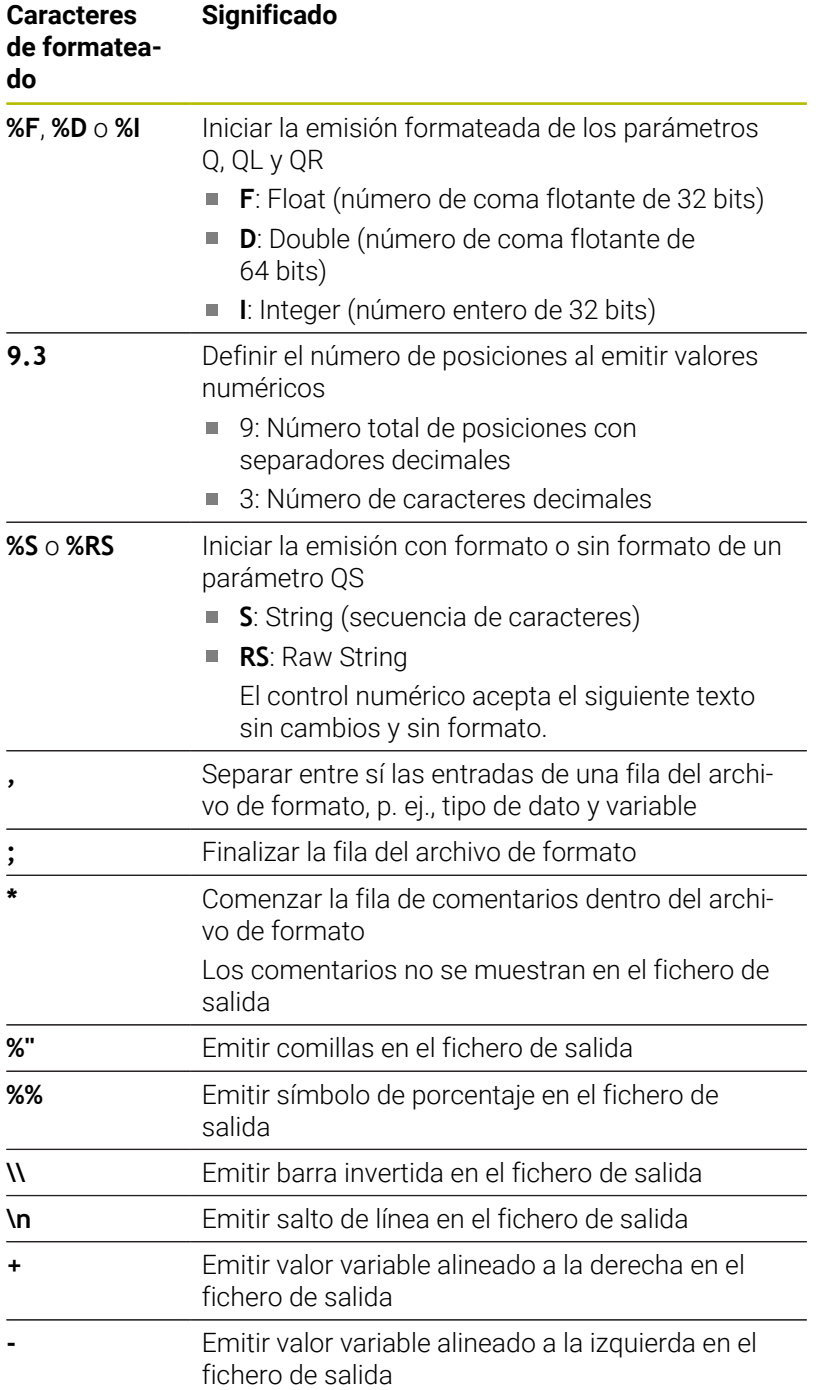

# **Ejemplo**

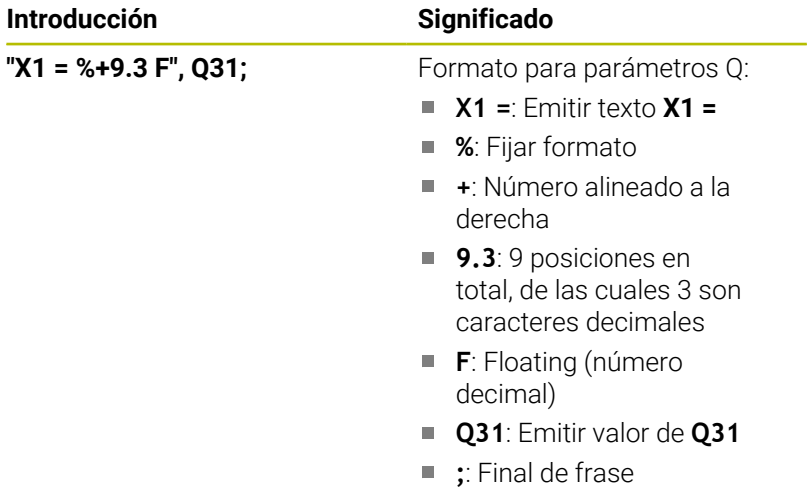

Para poder emitir diferentes informaciones junto al fichero de protocolos, se dispone de las siguientes funciones:

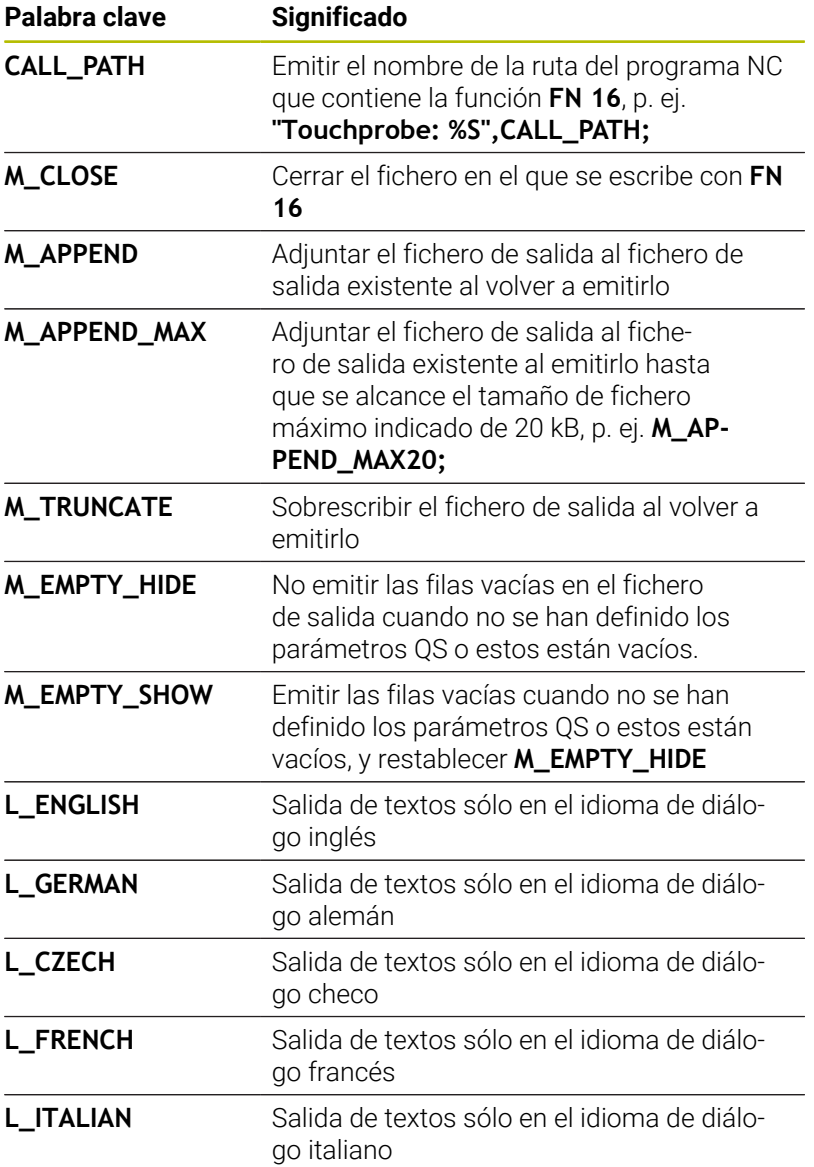

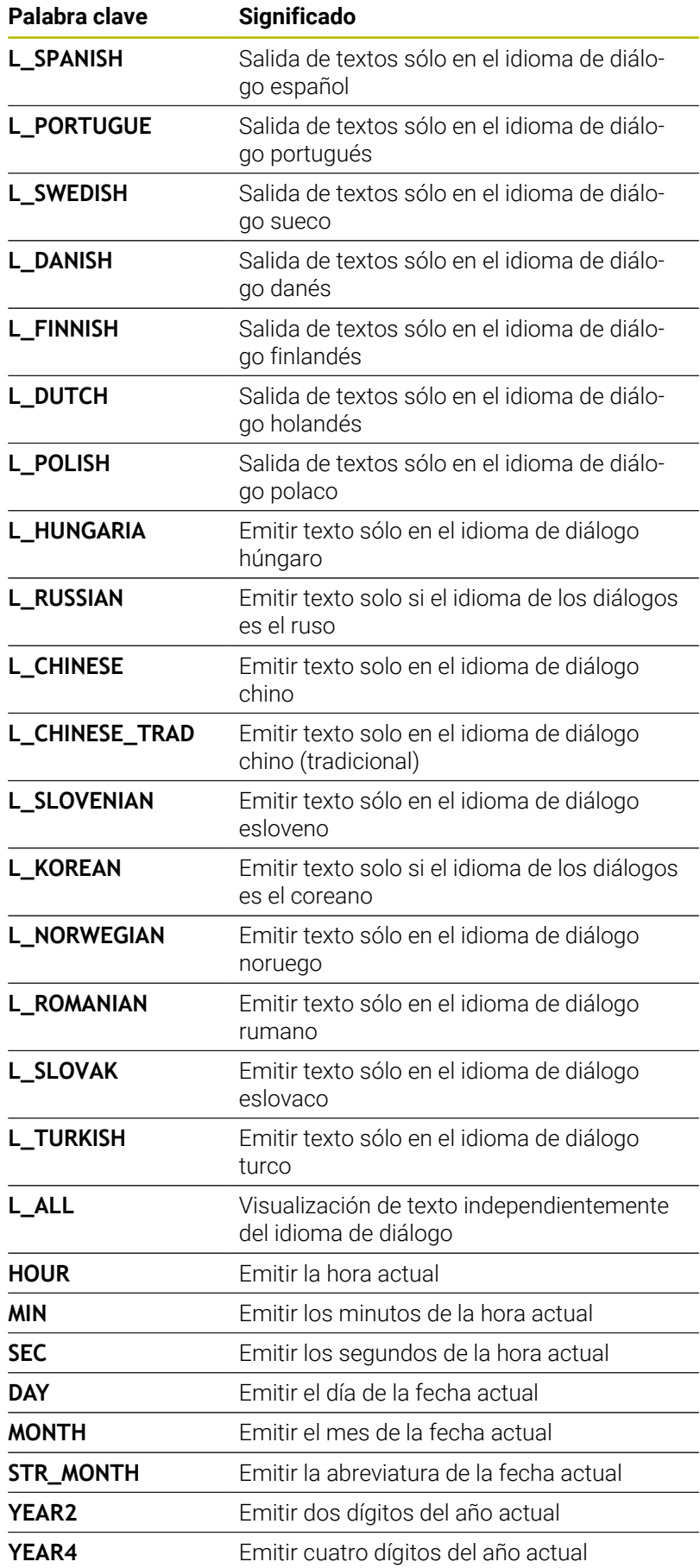

## **Ejemplo**

Ejemplo de un fichero de texto que determina el formato de emisión: **"PROTOCOLO DE MEDICIÓN PUNTO DE GRAVEDAD DE LA RUEDA DE PALÉS"; "FECHA: %02d.%02d.%04d",DAY,MONTH,YEAR4; "HORA: %02d:%02d:%02d",HOUR,MIN,SEC; "NÚMERO DE VALORES DE MEDICIÓN: = 1"; "X1 = %9.3F", Q31; "Y1 = %9.3F", Q32; "Z1 = %9.3F", Q33; L\_GERMAN; "Werkzeuglänge beachten"; L\_ENGLISH;**

**"Remember the tool length";**

#### **Ejemplo**

Ejemplo de un archivo de formato que genera un archivo de salida con contenido variable:

**"TOUCHPROBE"; "%S",QS1;**

**M\_EMPTY\_HIDE;**

**"%S",QS2;**

**"%S",QS3;**

**M\_EMPTY\_SHOW;**

**"%S",QS4;**

#### **M\_CLOSE;**

Ejemplo para un programa NC que define exclusivamente **QS3**:

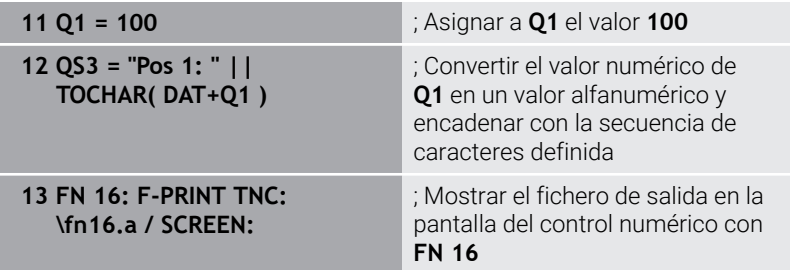

Ejemplo para la visualización en pantalla con dos filas vacías que provienen de **QS1** y **QS4**:

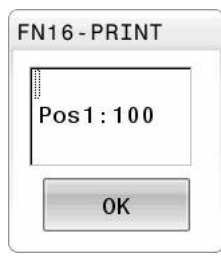

## **Activar la emisión de FN 16 en el programa NC**

El archivo de salida se define en la función **FN 16**. El control numérico genera el archivo de salida en los siguientes casos:

- Final del programa **END PGM**
- $\overline{\phantom{a}}$ Interrupción del programa con la tecla **NC Stop**
- Código **M\_CLOSE** en el archivo de origen Ī.

Introducir la ruta del archivo de texto creado y la ruta del archivo de salida en función FN 16 .

Debe procederse de la siguiente forma:

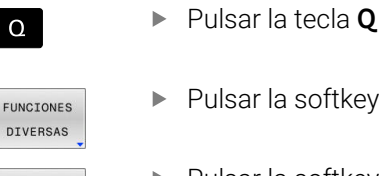

a softkey **FUNCIONES DIVERSAS** 

**FN16** F-PRINT

> FICHERO CAMINO

> > ENT

FUN  $DT$ 

- Pulsar la softkey **FN16 F-PRINT**
- Pulsar la softkey **FICHERO CAMINO**
- Seleccionar la fuente, es decir el archivo de texto en el que está definido el formato de emisión
- Confirmar con la tecla **ENT**
- Seleccionar el objetivo, es decir, la ruta de emisión

Existen dos opciones para definir la ruta de salida:

- Directamente en la función **FN 16**
- En el parámetro de máquina, en **CfgUserPath** (n.º 102200)
	- Cuando el fichero llamado se encuentra en el mismo Ŧ directorio que el fichero que se va a llamar, también se puede incluir solo el nombre de fichero sin ruta. Para ello, la ventana de selección de la softkey **FICHERO CAMINO** cuenta con la softkey **ACEPTAR NOM. FICH.**.

#### **Introducción de ruta en la función FN 16**

Si introduce únicamente como ruta del fichero de protocolo el nombre de fichero, el control numérico guarda el fichero de protocolo en el directorio del programa NC con la función **FN 16**.

Alternativamente a las rutas completas, programe rutas relativas:

- partiendo de la carpeta del archivo que se va a llamar, un nivel de carpeta hacia abajo **FN 16: F-PRINT MASKE\MASKE1.A/ PROT \PROT1.TXT**
- partiendo de la carpeta del archivo que se va a llamar, un nivel de carpeta hacia arriba y en otra carpeta **FN 16: F-PRINT ..\MASKE \MASKE1.A/ ..\PROT1.TXT**

Mediante la softkey **SYNTAX** se pueden establecer rutas acotadas por comillas dobles. Las comillas dobles definen el comienzo y el final de la ruta. De este modo, el control numérico detecta los posibles caracteres especiales como parte de la ruta.

**Información adicional:** ["Nombres de ficheros", Página 118](#page-117-0) Si toda la ruta está entre comillas dobles, se puede utilizar tanto **\** como **/** como separación para las carpetas y archivos.

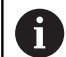

Instrucciones de uso y programación:

- Si se define una ruta tanto en los parámetros de máquina como en la función **FN 16**, la ruta se aplicará a la función **FN 16**.
- Si se emite varias veces el mismo archivo en el programa NC, el control numérico añadirá dentro del archivo de salida la emisión actual al final de los contenidos previamente emitidos.
- En la frase **FN 16**, programar el fichero de formato y el fichero de protocolo correspondientes con la extensión del tipo de fichero.
- La extensión del archivo de protocolo determina el formato de archivo de la emisión (p. ej., TXT, A, XLS, HTML).
- Puede obtener información relevante e interesante sobre un archivo de protocolo con la función **FN 18**, p. ej. el número del último ciclo de palpación utilizad. **Información adicional:** ["FN 18: SYSREAD – Leer datos](#page-326-0) [del sistema", Página 327](#page-326-0)

### **Definir la ruta de emisión de los parámetros de máquina**

Para guardar los resultados de medición en un directorio determinado, en los parámetros de máquina se puede definir la ruta de salida del archivo de protocolo.

Para modificar la ruta de emisión, debe procederse de la siguiente forma:

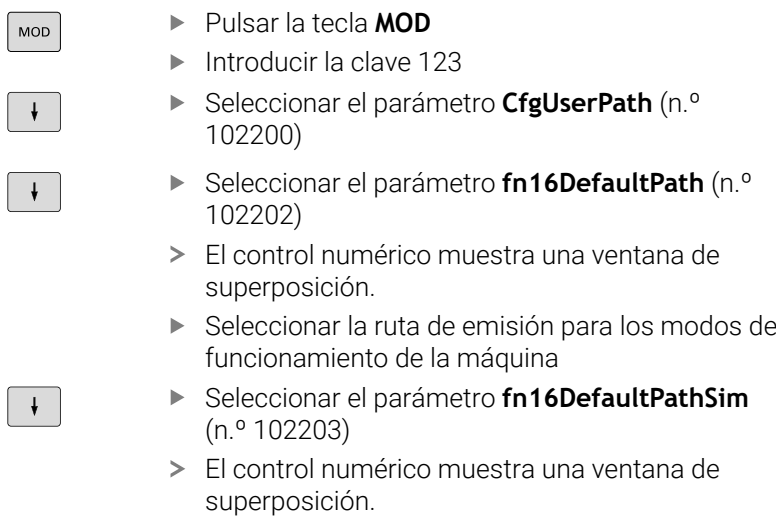

Seleccionar ruta de emisión para los modos de funcionamiento **Programar** y **Desarrollo test**

### **Introducir origen o destino con parámetros**

Tanto la ruta del archivo de origen como del de salida se pueden registrar como valores variables. Para ello, definir previamente las variables deseadas en el programa NC.

**Información adicional:** ["Asignar parámetro de cadena de texto",](#page-332-0) [Página 333](#page-332-0)

Si las rutas se definen como variables, introducir los parámetros QS con la siguiente sintaxis:

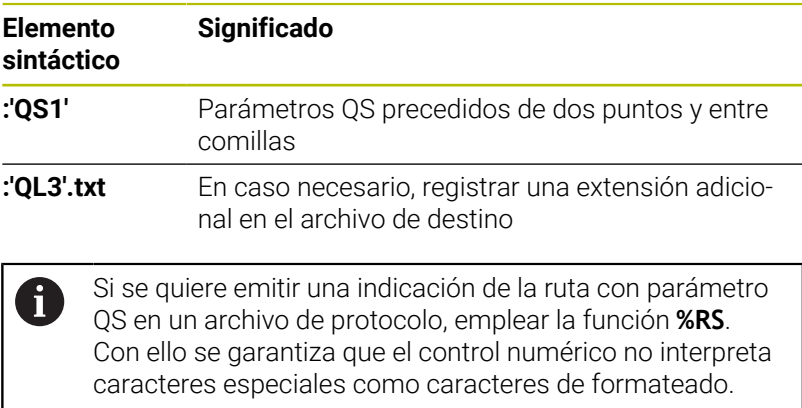
#### **Ejemplo**

#### **96 FN 16: F-PRINT TNC:\MASKE\MASKE1.A/ TNC:\PROT1.TXT**

El control numérico crea el archivo PROT1.TXT:

**PROTOCOLO MEDICIÓN CENTRO GRAVEDAD RUEDA PALES**

**FECHA: 15/07/2015**

**HORA: 08:56:34 NUMERO DE VALORES DE MEDICION: = 1**

**X1 = 149,360**

**Y1 = 25,509**

**Z1 = 37,000**

**Remember the tool length**

### **Emitir avisos en pantalla**

La función **FN 16** se puede utilizar para emitir mensajes en una ventana de la pantalla del control numérico. Esto posibilita mostrar texto informativo de tal forma que el usuario tenga que reaccionar a él. En el programa NC se puede elegir el contenido y la posición del texto que se va a emitir. También se pueden emitir valores variables.

Para que el control numérico muestre el mensaje en su pantalla, definir la ruta de emisión como **SCREEN:**.

#### **Ejemplo**

**11 FN 16: F-PRINT TNC:\MASKE- \MASKE1.A / SCREEN:**

; Mostrar el fichero de salida en la pantalla del control numérico con **FN 16**

Si el aviso tuviera más líneas que las se representan en la ventana superpuesta, puede avanzarse en la ventana superpuesta con las teclas cursoras.

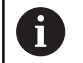

Si en el programa NC se programa la misma emisión más de una vez, en el fichero de destino, el control numérico añade la emisión actual detrás del contenido emitido hasta la fecha.

Si se desea sobrescribir la ventana superpuesta anterior, programar el código **M\_CLOSE** o **M\_TRUNCATE**.

#### **Cerrar la ventana superpuesta**

Para cerrar la ventana, hacer lo siguiente:

- Tecla **CE**
- Definir ruta de emisión **SCLR:** (Screen Clear)

### **Ejemplo**

#### **96 FN 16: F-PRINT TNC:\MASKE\MASKE1.A / SCLR:**

La ventana superpuesta de un ciclo también se puede cerrar con la función **FN 16: F-PRINT**. No se necesita ningún fichero de texto.

#### **Ejemplo**

**96 FN 16: F-PRINT / SCLR:**

## **Salida externa de avisos**

Con la función **FN 16** se pueden guardar los ficheros de emisión en una unidad de disco o dispositivo USB.

Para que el control numérico guarde el fichero de salida, definir la ruta con la unidad de disco en la función **FN 16**.

### **Ejemplo**

**11 FN 16: F-PRINT TNC:\MSK- \MSK1.A / PC325:\LOG- \PRO1.TXT**

; Guardar el fichero de salida con **FN 16**

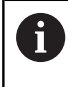

Si en el programa NC se programa la misma emisión más de una vez, en el fichero de destino, el control numérico añade la emisión actual detrás del contenido emitido hasta la fecha.

## **Imprimir mensajes**

También se puede utilizar la función **FN 16** para imprimir los ficheros de salida en una impresora conectada.

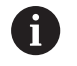

La impresora conectada debe ser compatible con PostScript.

**Información adicional:** Manual de instrucciones **Configurar, probar y ejecutar programas NC**

Para que el control numérico imprima el fichero de salida, el fichero de origen debe terminar con el código **M\_CLOSE**.

Si se utiliza la impresora estándar, introducir **Printer:\** y un nombre de fichero como ruta de destino.

Si se utiliza otra impresora como impresora estándar, introducir la ruta de la impresora, p. ej., **Printer:\PR0739\**, y un nombre de fichero.

El control numérico guarda el fichero según el nombre de fichero y la ruta definidos. El control numérico no imprime el nombre del fichero.

El control numérico solo guarda el fichero hasta que se imprime.

**Ejemplo**

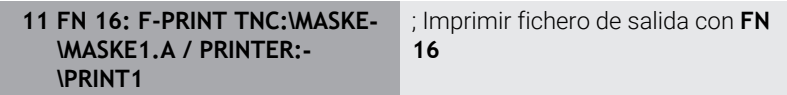

# **FN 18: SYSREAD – Leer datos del sistema**

Con la función **FN 18: SYSREAD** se pueden leer los datos del sistema y guardarlos en los parámetros Q. La elección de la fecha del sistema se realiza a través de un número de grupo (Nº Id.), un número de información del sistema y, si es preciso, a través de un índice.

El control numérico entrega los valores leídos de la función **FN 18: SYSREAD** independientemente de la unidad del programa NC **siempre métricamente**.

Alternativamente, también pueden leerse los datos de la tabla de herramientas activa mediante **TABDATA READ**. Con esta función, el control numérico calcula automáticamente en la unidad del programa NC.

**Información adicional:** ["Datos del sistema", Página 534](#page-533-0)

**Ejemplo: Asignar el valor del factor de escala activado del eje Z a Q25**

**55 FN 18: SYSREAD Q25 = ID210 NR4 IDX3**

## **FN 19: PLC: Entregar valores al PLC**

## *INDICACIÓN*

### **¡Atención: Peligro de colisión!**

 $\mathbf i$ 

Las modificaciones en el PLC pueden producir comportamientos no deseados y errores graves, p. ej., un control numérico no operativo. Por este motivo, el acceso al PLC está protegido por contraseña. Esta función ofrece a HEIDENHAIN, el fabricante y a terceros la posibilidad de comunicarse con el PLC desde un programa NC. No es recomendable que la utilice el operador de la máquina o el programador NC. Durante la ejecución de la función y el subsiguiente mecanizado existe riesgo de colisión.

- Utilizar la función exclusivamente de acuerdo con HEIDENHAIN, el fabricante o la tercera parte
- Tener en cuenta la documentación de HEIDENHAIN, del fabricante y de terceros

Con la función **FN 19: PLC** se pueden transferir hasta dos valores fijos o variables al PLC.

# **FN 20: WAIT FOR: sincronizar el control numérico y el PLC**

# *INDICACIÓN*

## **¡Atención: Peligro de colisión!**

Las modificaciones en el PLC pueden producir comportamientos no deseados y errores graves, p. ej., un control numérico no operativo. Por este motivo, el acceso al PLC está protegido por contraseña. Esta función ofrece a HEIDENHAIN, el fabricante y a terceros la posibilidad de comunicarse con el PLC desde un programa NC. No es recomendable que la utilice el operador de la máquina o el programador NC. Durante la ejecución de la función y el subsiguiente mecanizado existe riesgo de colisión.

- Utilizar la función exclusivamente de acuerdo con HEIDENHAIN, el fabricante o la tercera parte
- Tener en cuenta la documentación de HEIDENHAIN, del fabricante y de terceros

Con la función **FN 20: WAIT FOR** se puede sincronizar el NC y PLC durante la ejecución del programa. El control numérico detiene la ejecución hasta que se ha cumplido la condición que se ha programado en la frase **FN 20: WAIT FOR-**.

Por tanto, la función **SYNC** siempre se puede utilizar al leer datos del sistema con **FN 18: SYSREAD**, por ejemplo. Los datos del sistema requieren una sincronización con la fecha y la hora actuales. En la función **FN 20: WAIT FOR**, el control numérico detiene el precálculo. El control numérico no calcula la frase NC según **FN 20** hasta que no haya ejecutado la frase NC con **FN 20**.

### **Ejemplo: parar precálculo interno, leer posición actual del eje X**

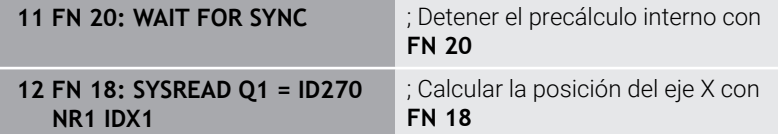

# **FN 29: PLC – Entregar valores al PLC**

# *INDICACIÓN*

### **¡Atención: Peligro de colisión!**

Las modificaciones en el PLC pueden producir comportamientos no deseados y errores graves, p. ej., un control numérico no operativo. Por este motivo, el acceso al PLC está protegido por contraseña. Esta función ofrece a HEIDENHAIN, el fabricante y a terceros la posibilidad de comunicarse con el PLC desde un programa NC. No es recomendable que la utilice el operador de la máquina o el programador NC. Durante la ejecución de la función y el subsiguiente mecanizado existe riesgo de colisión.

- Utilizar la función exclusivamente de acuerdo con HEIDENHAIN, el fabricante o la tercera parte
- Tener en cuenta la documentación de HEIDENHAIN, del fabricante y de terceros

Con la función **FN 29: PLC** se pueden transferir hasta ocho valores fijos o variables al PLC.

# **FN 37: EXPORT**

# *INDICACIÓN*

## **¡Atención: Peligro de colisión!**

Las modificaciones en el PLC pueden producir comportamientos no deseados y errores graves, p. ej., un control numérico no operativo. Por este motivo, el acceso al PLC está protegido por contraseña. Esta función ofrece a HEIDENHAIN, el fabricante y a terceros la posibilidad de comunicarse con el PLC desde un programa NC. No es recomendable que la utilice el operador de la máquina o el programador NC. Durante la ejecución de la función y el subsiguiente mecanizado existe riesgo de colisión.

- Utilizar la función exclusivamente de acuerdo con HEIDENHAIN, el fabricante o la tercera parte
- Tener en cuenta la documentación de HEIDENHAIN, del fabricante y de terceros

Necesitará la función **FN 37: EXPORT** cuando cree ciclos propios y quiera integrarlos en el control numérico.

# **FN 38: SEND – Enviar información desde el programa NC**

Con la función **FN 38: SEND**, a partir del programa NC se pueden escribir valores fijos o variables en el libro de registro o enviarse a una aplicación externa, p. ej. StateMonitor.

La sintaxis se compone de dos partes:

**Formato del texto transmitido**: Texto de emisión con comodines opcionales para los valores de las variables, p. ej. **%f**

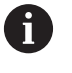

La introducción puede realizarse asimismo como parámetro QS.

Al indicar los números o texto fijos o variables, tener en cuenta mayúsculas y minúsculas.

 $\Box$ **Refer. soporte puesto en texto**: Lista de como máximo 7 variables Q, QL o QR, p. ej. **Q1**

La transmisión de datos se realiza a través de una red informática TCP/IP tradicional.

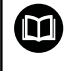

Encontrará información adicional en el manual RemoTools SDK.

## **Ejemplo**

Documentar valores de **Q1** y **Q23** en el libro de registro.

#### **FN 38: SEND /"Q-Parameter Q1: %f Q23: %f" / +Q1 / +Q23**

### **Ejemplo**

Definir el formato de emisión de los valores de variables.

**FN 38: SEND /"Q-Parameter Q1: %05.1f" / +Q1**

El control numérico emite el valor de la variable con cinco dígitos en total, de los cuales uno es decimal. Si es necesario, la emisión se completa con los denominados ceros a la izquierda.

**FN 38: SEND /"Q-Parameter Q1: % 1.3f" / +Q1**

El control numérico emite el valor de la variable con siete dígitos en total, de los cuales tres son decimales. Si es necesario, la emisión se completa con espacios en blanco.

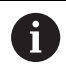

Para obtener un texto de emisión **%**, se deberá introducir **% %** en el punto de prueba deseado.

### **Ejemplo**

En este ejemplo, se envía información a StateMonitor.

Mediante la función **FN 38** se pueden contabilizar pedidos, entre otras cosas.

Para poder utilizar esta función, deben darse las siguientes condiciones:

- StateMonitor versión 1.2 La gestión de pedidos con la ayuda del denominado JobTerminal (opción #4) es posible a partir de la versión 1.2 del StateMonitor
- Pedido establecido en StateMonitor
- Máquina herramienta asignada

En el ejemplo se dan las siguientes especificaciones:

- Número del pedido 1234
- Paso del trabajo 1

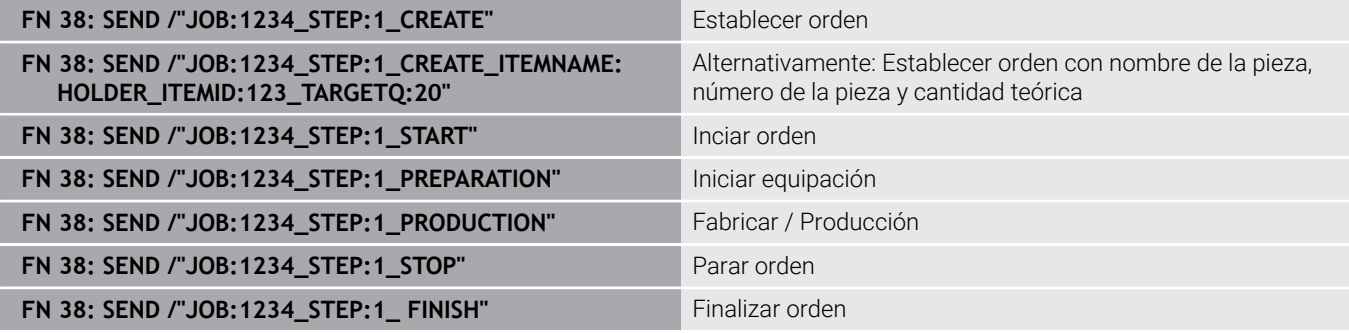

Adicionalmente se puede confirmar la cantidad de piezas del pedido. Con los comodines **OK**, **S** y **R** se indica si la cantidad de las piezas confirmadas se han realizado o no correctamente.

Con **A** e **I** se define cómo interpreta esta información StateMonitor. Si se transfieren valores absolutos, StateMonitor sobrescribe los valores válidos hasta ese momento. Si se transfieren valores incrementales, StateMonitor cuenta el número de piezas incrementalmente.

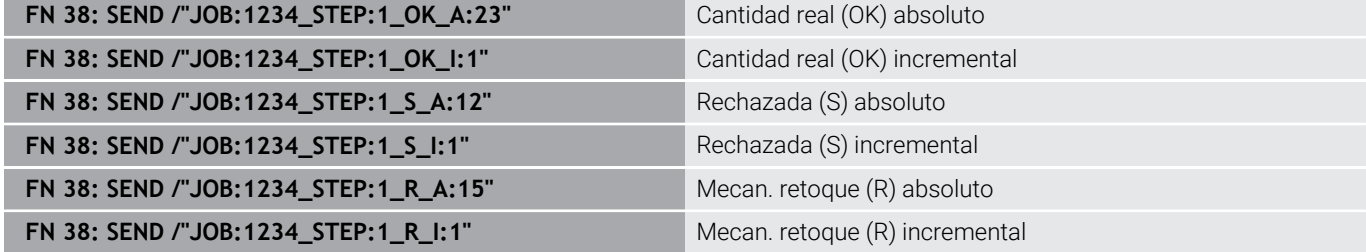

# **9.10 Parámetro de cadena de texto**

## **Funciones del procesamiento de cadenas de texto**

Se puede utilizar el procesamiento de cadenas de texto (ingl. string = cadena de caracteres) mediante parámetros **QS** a fin de generar cadenas de caracteres variables. Dichas cadenas de caracteres pueden emitirse, p. ej. mediante la función **FN 16:F-PRINT**, a fin de generar protocolos variables.

Se puede asignar una cadena de caracteres (letras, cifras, caracteres especiales, caracteres de control y caracteres de omisión) con una longitud de hasta 255 caracteres a un parámetro de cadena de texto. Los valores asignados o leídos también se pueden continuar procesando y comprobando con las funciones descritas a continuación. Como en la programación de parámetro Q, se dispone de un total de 2000 parámetros QS.

**Información adicional:** ["Principio y resumen de funciones",](#page-285-0) [Página 286](#page-285-0)

En las funciones de parámetros Q **FORMULA STRING** y **FORMULA** se encuentran diferentes funciones para el procesamiento de parámetros de cadenas de texto.

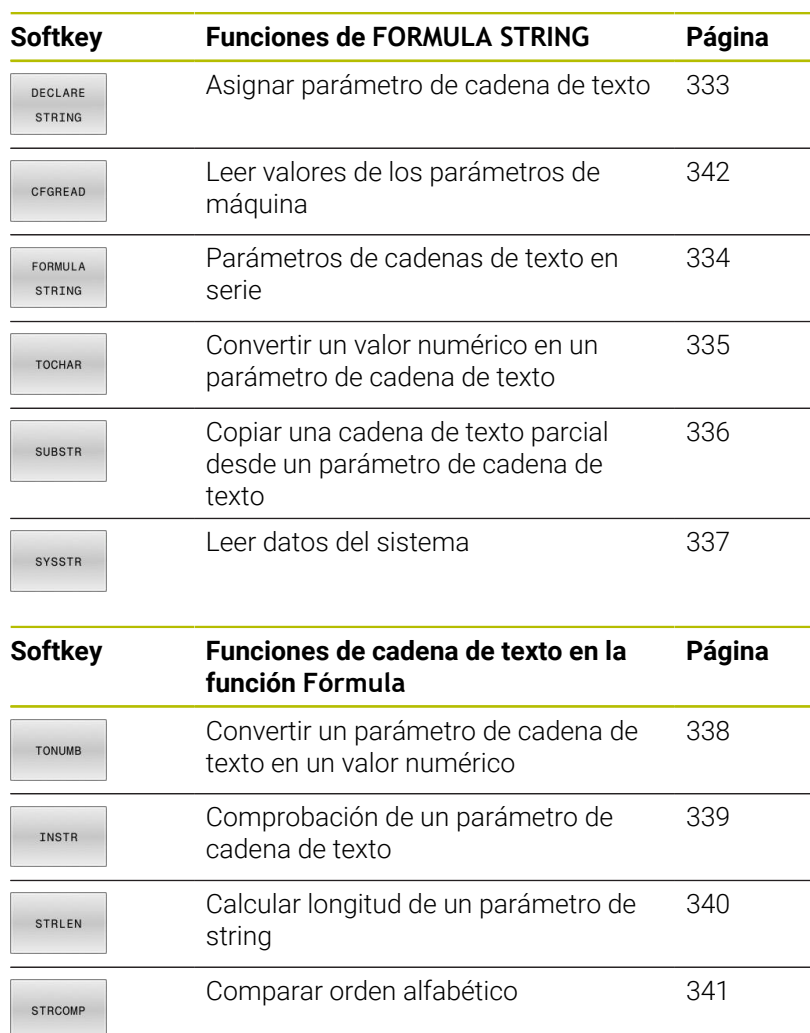

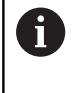

 $\sqrt{2}$ 

Si se utiliza la función **FORMULA STRING**, el resultado siempre es un valor alfanumérico. Si se utiliza la función **FORMULA**, el resultado siempre es un valor numérico.

## <span id="page-332-0"></span>**Asignar parámetro de cadena de texto**

Antes de utilizar variables de cadena de texto, debe asignar primero las variables. Para ello, utilizar el comando **DECLARE STRING**.

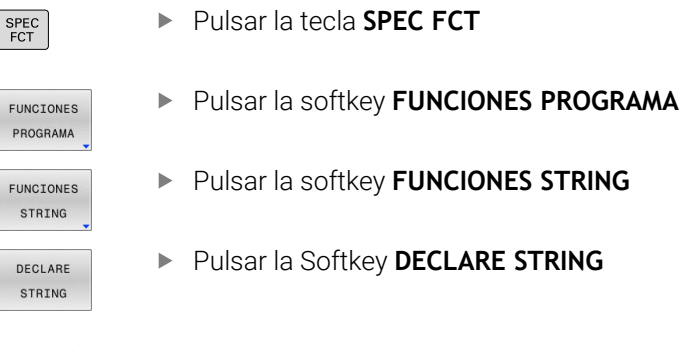

## **Ejemplo**

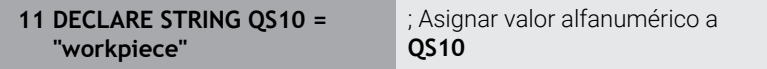

## <span id="page-333-0"></span>**Concatenar parámetro de cadena de texto**

Con el operador de concatenación (parámetro de cadena de texto **||** parámetro de cadena de texto) se pueden conectar varios parámetros de cadena de texto unos con otros.

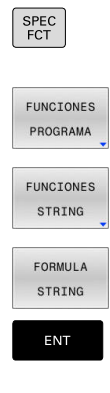

- Pulsar la tecla **SPEC FCT**
- Pulsar la softkey **FUNCIONES PROGRAMA**
- Pulsar la softkey **FUNCIONES STRING**
- Pulsar la softkey **FORMULA STRING**
- Introducir el número de parámetro de cadena de texto, en el cual el control numérico debe guardar la cadena de texto en serie, confirmar con la tecla **ENT**
- Introducir el número de parámetro de cadena de texto, en el cual está memorizada la **primera** cadena de texto parcial, confirmar con la tecla **ENT**
- El control numérico muestra el símbolo de concatenación **||**.
- Confirmar con la tecla **ENT**
- Introducir el número de parámetro de cadena de texto, en el cual está memorizada la **segunda** cadena de texto parcial, confirmar con la tecla **ENT**
- ▶ Repetir el proceso hasta haber seleccionado todas las cadenas de texto parciales a concatenar, finalizar con la tecla **END**

### **Ejemplo: QS10 debe contener el texto completo de QS12 y QS13**

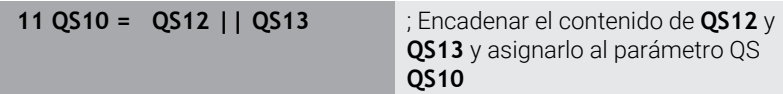

Contenido de los parámetros:

- **QS12**: **Estado:**
- **QS13**: **Rechazo**  $\blacksquare$
- **QS10**: **Estado: Rechazo**

## <span id="page-334-0"></span>**Convertir un valor numérico en un parámetro de cadena de texto**

Con la función **TOCHAR**, el control numérico convierte un valor numérico en un parámetro de cadena de texto. De esta forma se pueden concatenar valores numéricos con una variable de cadenas de texto.

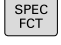

- Visualizar la barra de Softkeys con funciones especiales
- EUNOTONES PROGRAMA
- Abrir el menú de funciones
- FUNCIONES
	- Pulsar la Softkey Funciones de cadena de texto

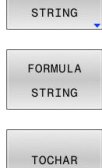

- Pulsar la softkey **FORMULA STRING**
- ▶ Seleccionar la función para convertir un valor numérico en un parámetro de cadena de texto
- Introducir la cifra o el parámetro Q deseado que debe convertir el control numérico, confirmar con la tecla **ENT**
- Si se desea, introducir el número de caracteres decimales que el control numérico debe convertir, confirmar con la tecla **ENT**
- Cerrar la expresión entre paréntesis con la tecla **ENT** y finalizar la introducción con la tecla **END**

#### **Ejemplo: convertir el parámetro Q50 en parámetro de cadena de texto QS11, utilizar 3 posiciones de decimal**

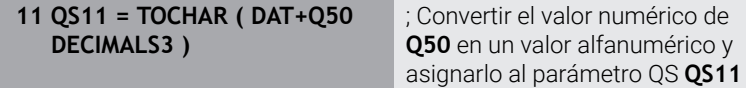

# <span id="page-335-0"></span>**Copiar una cadena parcial de texto de un parámetro de cadena de texto**

Con la función **SUBSTR** se puede copiar un margen definido desde un parámetro de cadena de texto.

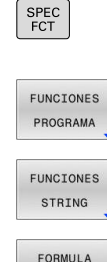

STRING

SUBSTR

ĭ

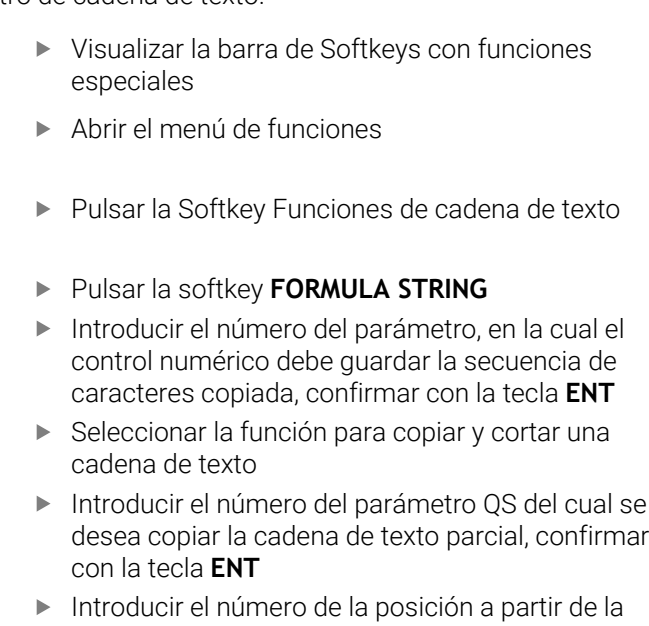

- cual se desea copiar la cadena de texto parcial, confirmar con la tecla **ENT**
- Introducir el número del signo que se desea copiar, confirmar con la tecla **ENT**
- Cerrar la expresión entre paréntesis con la tecla **ENT** y finalizar la introducción con la tecla **END**

El primer signo de una secuencia de texto empiece internamente en la posición núm. 0.

**Ejemplo: Desde un parámetro de cadena de texto QS10 se lee a partir de la tercera posición (BEG2) una cadena de texto parcial de 4 caracteres (LEN4)**

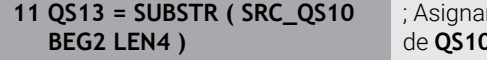

r cadena de texto parcial de **QS10** al parámetro QS **QS13**

## <span id="page-336-0"></span>**Leer datos del sistema**

Con la función NC **SYSSTR** se pueden leer los datos del sistema y guardar su contenido en parámetros QS La fecha del sistema se selecciona mediante un número de grupo **ID** y un número **NR**. Opcionalmente, se puede introducir **IDX** y **DAT**.

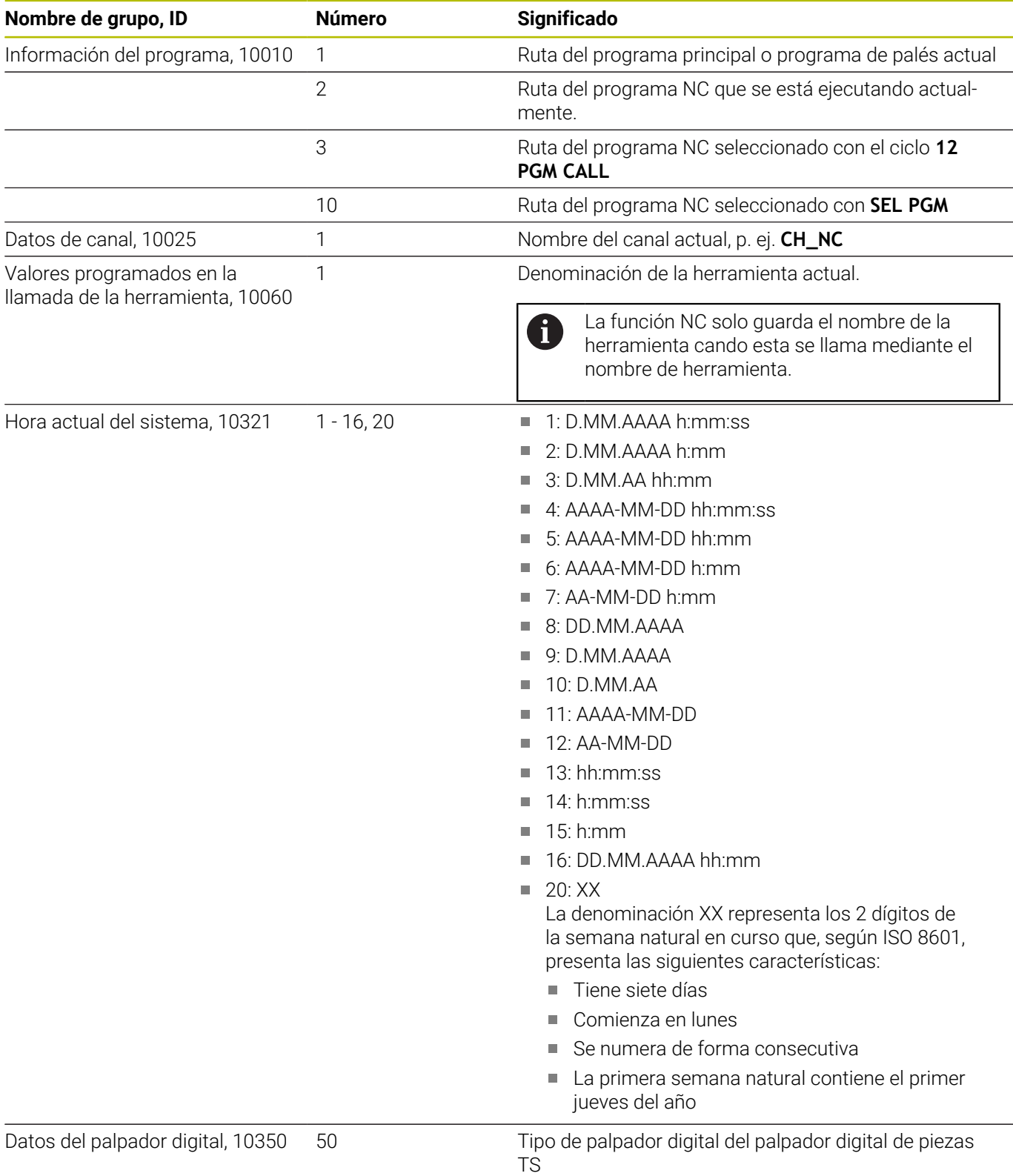

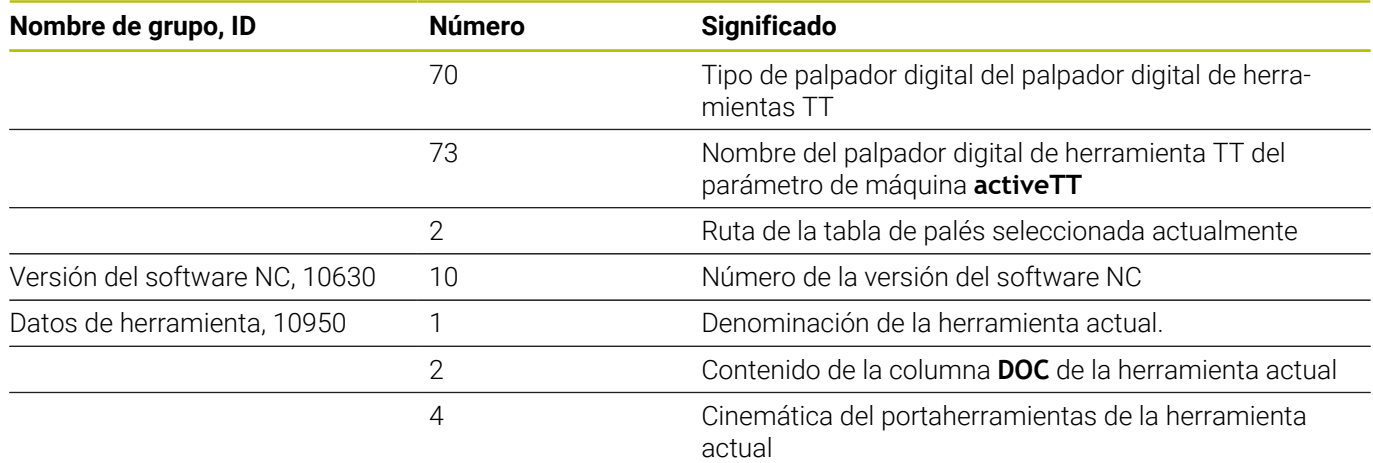

## <span id="page-337-0"></span>**Convertir un parámetro de cadena de texto en un valor numérico**

La función **TONUMB** convierte un parámetro de cadena de texto en un valor numérico. El valor a convertir debe constar solamente de valores numéricos.

El parámetro QS que convertir solo puede contener un valor numérico, de lo contrario el control numérico emite un mensaje de error. **BELECCIONARY FUNCIONES** de parámetro Q  $\Omega$ Pulsar la softkey **FORMULA** FORMULA Introducir el número del parámetro, en el cual el control numérico debe guardar el valor numérico, confirmar con la tecla **ENT** ▶ Conmutar la barra de Softkeys  $\triangleleft$ Seleccionar la función para convertir un TONUMB parámetro de cadena de texto en un valor numérico Introducir el número del parámetro QS que va a convertir el control numérico, confirmar con la tecla **ENT**

> Cerrar la expresión entre paréntesis con la tecla **ENT** y finalizar la introducción con la tecla **END**

#### **Ejemplo: convertir el parámetro de cadena de texto QS11 en un parámetro numérico Q82**

**11 Q82 = TONUMB ( SRC\_QS11 )** ; Convertir el valor alfanumérico de **QS11** en un valor numérico y asignarlo a **Q82**

## <span id="page-338-0"></span>**Comprobación de un parámetro de cadena de texto**

Con la función **INSTR** puede comprobarse si un parámetro de cadena forma parte de otro parámetro de cadena.

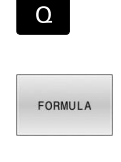

 $\triangleleft$ 

**TNSTR** 

i)

- ▶ Seleccionar funciones de parámetro Q
- Pulsar la softkey **FORMULA** Introducir el número del parámetro Q para el
	- resultado y confirmar con la tecla **ENT**
- El control numérico guarda en el parámetro el lugar a partir del que empieza el texto que se va a buscar.
- ▶ Conmutar la barra de Softkeys
- Seleccionar la función para comprobar un parámetro de cadena de texto
- Introducir el número del parámetro QS, en el cual está memorizado el texto a buscar, confirmar con la tecla **ENT**
- Introducir el número del parámetro QS que va a buscar el control numérico, confirmar con la tecla **ENT**
- Introducir el número de la posición a partir de la cual el control numérico debe buscar la cadena de texto parcial, confirmar con la tecla **ENT**
- Cerrar la expresión entre paréntesis con la tecla **ENT** y finalizar la introducción con la tecla **END**

El primer signo de una secuencia de texto empiece internamente en la posición núm. 0.

Si el control numérico no encuentra la cadena de texto parcial a buscar, entonces guarda la longitud total de la cadena de texto buscada (el recuento empieza en este caso por en 1) en el resultado del parámetro.

Si la cadena de texto parcial a buscar aparece varias veces, entonces el control numérico vuelve a emitir la primera posición en la que encuentra la cadena de texto parcial.

## **Ejemplo: buscar QS10 en el texto memorizado en el parámetro QS13. Iniciar la búsqueda a partir de la tercera posición**

**37 Q50 = INSTR ( SRC\_QS10 SEA\_QS13 BEG2 )**

## <span id="page-339-0"></span>**Determinar la longitud de un parámetro de cadena de texto**

La función **STRLEN** emite la longitud del texto guardado en un parámetro de cadena de texto seleccionable.

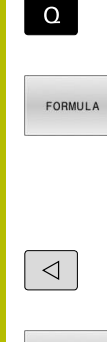

STRLEN

▶ Seleccionar funciones de parámetro Q

- Pulsar la softkey **FORMULA** Introducir el número del parámetro Q, en el cual el control numérico debe guardar la longitud de la cadena de texto a calcular, confirmar con la tecla **ENT**
- ▶ Conmutar la barra de softkeys
- Seleccionar la función para calcular la longitud de texto de un parámetro de cadena de texto
- Introducir el número del parámetro QS desde el cual el control numérico debe calcular la longitud, confirmar con la tecla **ENT**
- Cerrar la expresión entre paréntesis con la tecla **ENT** y finalizar la introducción con la tecla **END**

## **Ejemplo: calcular longitud desde QS15**

**11 Q52 = STRLEN ( SRC\_QS15 )** ; Calcular el número de caracteres de **QS15** y asignarlo a **Q52**

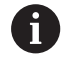

Si no se ha definido el parámetro QS seleccionado, el control numérico proporciona el valor **-1**.

## <span id="page-340-0"></span>**Comparar el orden alfabético de dos secuencias de caracteres alfanuméricas**

Con la función NC **STRCOMP** se compara el orden alfabético del contenido de dos parámetros QS.

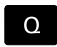

▶ Seleccionar funciones de parámetro Q

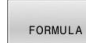

Pulsar la softkey **FORMULA**

- Introducir el número del parámetro Q, en el cual el control numérico debe guardar el resultado comparativo, confirmar con la tecla **ENT**
- $\triangleleft$

**STRCOMP** 

 $\mathbf i$ 

- Conmutar la barra de softkeys
- ▶ Seleccionar la función para comparar parámetros de cadenas de texto
- Introducir el número del primer parámetro QS que el control numérico debe comparar, confirmar con la tecla **ENT**
- Introducir el número del segundo parámetro QS que el control numérico debe comparar, confirmar con la tecla **ENT**
- ▶ Cerrar la expresión entre paréntesis con la tecla **ENT** y finalizar la introducción con la tecla **END**
- El control numérico vuelve a emitir los siguientes parámetros:
- **0**: El contenido de ambos parámetros QS es idéntico
- **-1**: Según el orden alfabético, el contenido del primer parámetro QS se encuentra **antes** del contenido del segundo parámetro QS
- **+1**: Según el orden alfabético, el contenido del primer parámetro QS se encuentra **después** del contenido del segundo parámetro QS

El orden alfabético se determina de la siguiente forma:

- 1 Caracteres especiales, p. ej., ?\_
- 2 Cifras, p. ej. 123

 $\mathbf i$ 

- 3 Mayúsculas, p. ej. ABC
- 4 Minúsculas, p. ej. abc

El control numérico comprueba a partir del primer carácter hasta que el contenido del parámetro QS difiera. Si, p. ej., el contenido difiere en la cuarta posición, el control numérico interrumpe la comprobación en esa posición.

Los contenidos más cortos con secuencias de caracteres idénticas se muestran en primer lugar, p. ej. abc antes que abcd.

## **Ejemplo: Comparar el orden alfabético de QS12 y QS14**

**11 Q52 = STRCOMP ( SRC\_QS12 SEA\_QS14 )** ; Comparar el orden alfabético de los valores de **QS12** y **QS14**

# <span id="page-341-0"></span>**Leer parámetros de la máquina**

Con la función NC **CFGREAD** se puede leer el contenido de los parámetros de máquina del control numérico como valores numéricos o alfanuméricos. Los valores numéricos leídos siempre se emiten en unidades métricas.

Para leer un parámetro de máquina, deben calcularse los siguientes contenidos en el editor de configuración del control numérico:

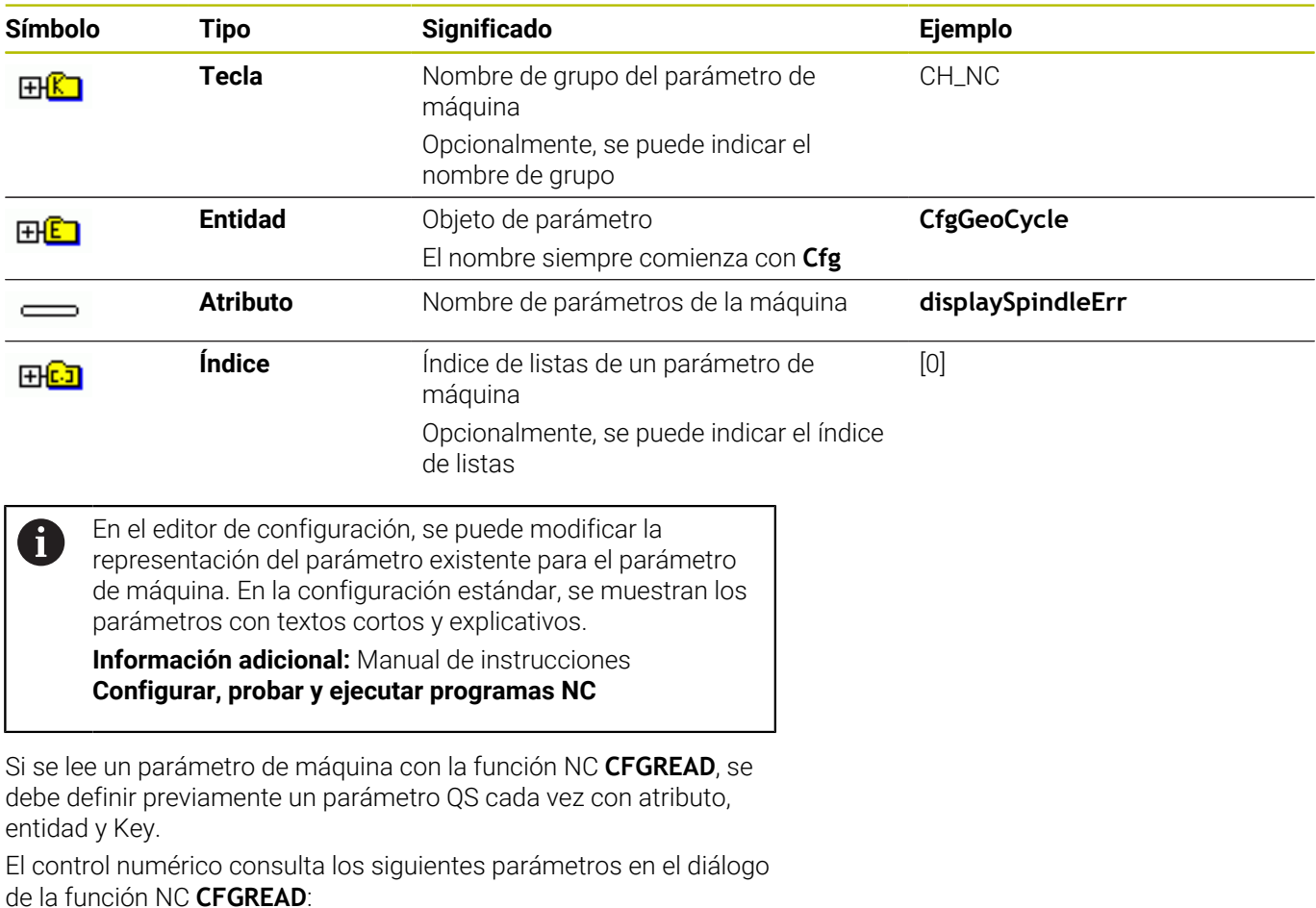

- **KEY\_QS**: nombre de grupo (Key) del parámetro de máquina
- **TAG\_QS**: nombre de objeto (entidad) del parámetro de máquina  $\overline{\phantom{a}}$
- **ATR\_QS**: nombre (atributo) del parámetro de máquina
- **IDX**: índice del parámetro de máquina

#### **Leer valor numérico de un parámetro de máquina**

Guardar el valor de un parámetro de máquina como valor numérico dentro de un parámetro Q:

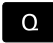

▶ Seleccionar funciones de parámetro Q

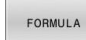

- Pulsar la softkey **FORMULA**
- Introducir el número de parámetro Q en el cual el control numérico debe guardar el parámetro de máquina
- Confirmar con la tecla **ENT**
- Seleccionar la función **CFGREAD**
- Introducir los números de parámetro de cadena de texto para Key, entidad y atributo
- Confirmar con la tecla **ENT**
- En su caso, introducir el número del índice o saltarse el diálogo con **NO ENT**
- Cerrar la expresión entre paréntesis con la tecla **ENT**
- Finalizar la introducción con la tecla **END**

#### **Ejemplo: Leer factor de sobrelapamiento como parámetro Q**

#### **Ajuste de parámetro en el editor de configuración**

**ChannelSettings**

**CH\_NC**

**CfgGeoCycle**

**pocketOverlap**

### **Ejemplo**

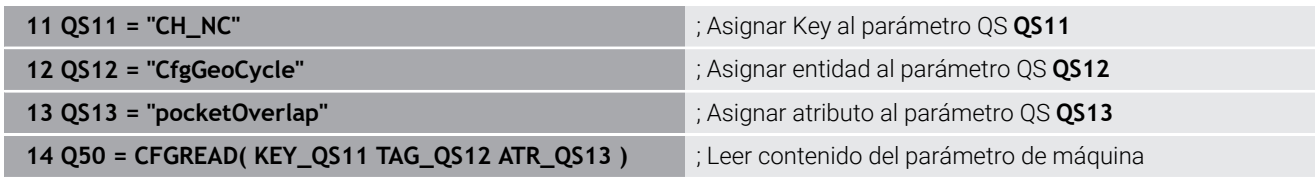

# **9.11 Parámetros Q preasignados**

El control numérico asigna los siguientes valores a los parámetros **Q100** hasta **Q199**, p. ej.:

- Valores del PLC
- Ī. Indicaciones sobre la herramienta y el cabezal
- $\overline{\phantom{a}}$ Indicaciones sobre el estado de funcionamiento
- Resultados de medición de los ciclos de palpación

El control numérico guarda los valores de los parámetros Q **Q108** y **Q114** hasta **Q117** en la unidad de medida del programa NC actual.

# *INDICACIÓN*

## **¡Atención: Peligro de colisión!**

Emplear ciclos de HEIDENHAIN, ciclos del fabricante de la máquina y funciones de ofertantes terceros Parámetro Q. Además, se pueden programar Parámetros Q dentro de los programas NC. Si al utilizar Parámetros Q no se utilizan exclusivamente las áreas de parámetros Q recomendadas, pueden producirse intersecciones (interacciones) y, con ello, comportamientos no deseados. Durante el mecanizado existe riesgo de colisión.

- Utilizar exclusivamente en áreas de parámetros Q recomendadas por HEIDENHAIN
- Tener en cuenta la documentación de HEIDENHAIN, del fabricante y de terceros
- ▶ Comprobar mediante la simulación gráfica

En los programas NC no se deben utilizar las variables preasignadas como parámetros de cálculo, p. ej. los parámetros Q en el rango de 100 a 199.

# **Valores del PLC Q100 a Q107**

El control numérico asigna valores del PLC a los parámetros Q **Q100** hasta **Q107**.

# **Radio de herramienta activo Q108**

El control numérico asigna al parámetro Q **Q108** el valor del radio de herramienta activo.

El control numérico calcula el radio de herramienta activo a partir de los siguientes valores:

- Radio de herramienta **R** de la tabla de herramientas
- Valor delta **DR** de la tabla de htas.
- Valor delta **DR** del programa NC con una tabla de correcciones o una llamada de herramienta

**Información adicional:** ["Valores delta para longitudes y radios",](#page-139-0) [Página 140](#page-139-0)

El control numérico guarda el radio de herramienta activo incluso después de reiniciarse.

## **Eje de herramienta Q109**

El valor del parámetro Q **Q109** depende del eje de herramienta actual:

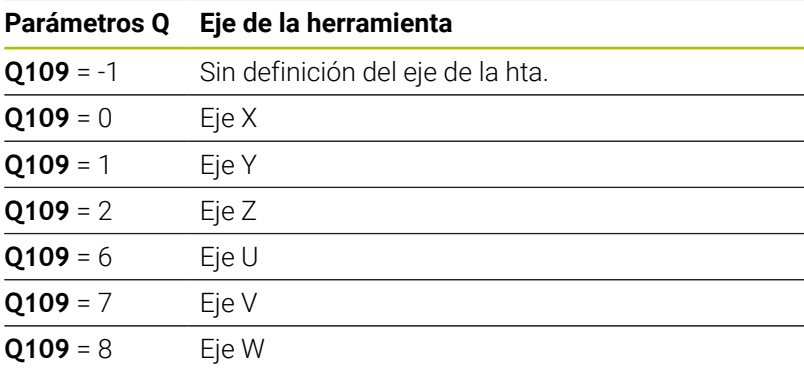

## **Estado del cabezal Q110**

El valor del parámetro Q **Q110** depende de la última función auxiliar activada para el cabezal:

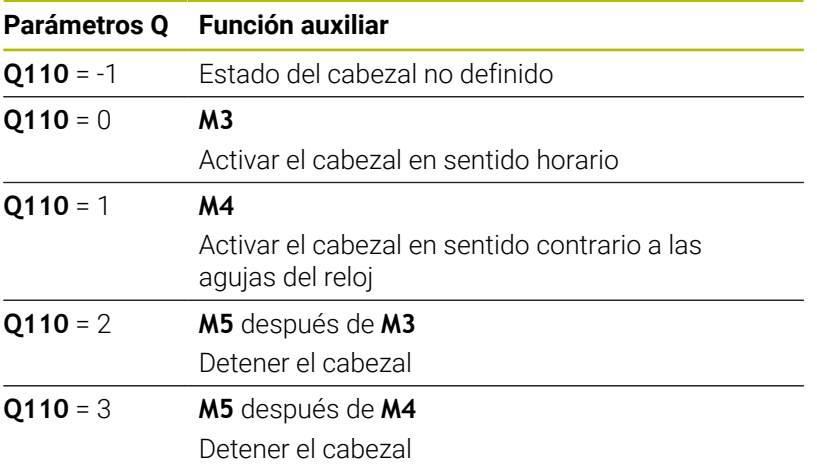

## **Suministro de refrigerante Q111**

El valor del parámetro Q **Q111** depende de la última función auxiliar activada para el suministro de refrigerante:

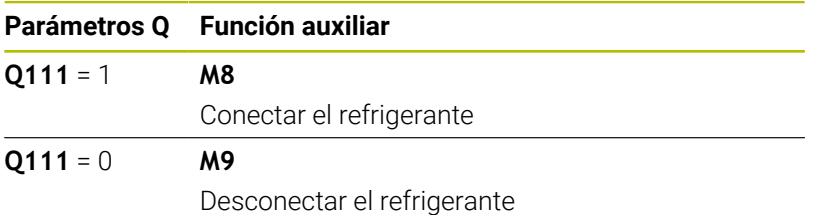

## **Factor de solapamiento Q112**

Durante el fresado de cajeras, el control numérico asigna al parámetro Q **Q112** el factor de solapamiento.

# **Unidad de medida en el programa NC Q113**

El valor del parámetro Q **Q113** depende de la unidad de medida del programa NC. En el caso de las imbricaciones con, por ejemplo, **CALL PGM**, el control numérico utiliza la unidad de medida del programa principal:

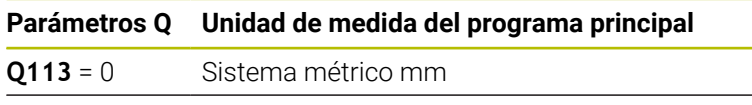

**Q113** = 1 Sistema de pulgadas

# **Longitud de herramienta Q114**

El control numérico asigna al parámetro Q **Q114** el valor de la longitud de herramienta activa.

El control numérico calcula la longitud de herramienta activa a partir de los siguientes valores:

- Longitud de herramienta **L** de la tabla de herramientas
- Valor delta **DL** de la tabla de htas.
- $\mathbb{R}^d$ Valor delta **DL** del programa NC con una tabla de correcciones o una llamada de herramienta

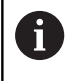

El control numérico guarda la longitud de herramienta activa incluso después de reiniciarse.

# **Resultado de medición de los ciclos de palpación programables Q115 a Q119**

El control numérico asigna el resultado de medición de un ciclo de palpación programable a los siguientes parámetros Q.

El control numérico no tiene en cuenta el radio y la longitud del vástago para este parámetro Q.

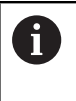

Las figuras auxiliares de los ciclos del palpación muestran si el control numérico guarda un resultado de medición en una variable.

Tras la palpación, el control numérico asigna los ejes de coordenadas a los parámetros Q **Q115** a **Q119**:

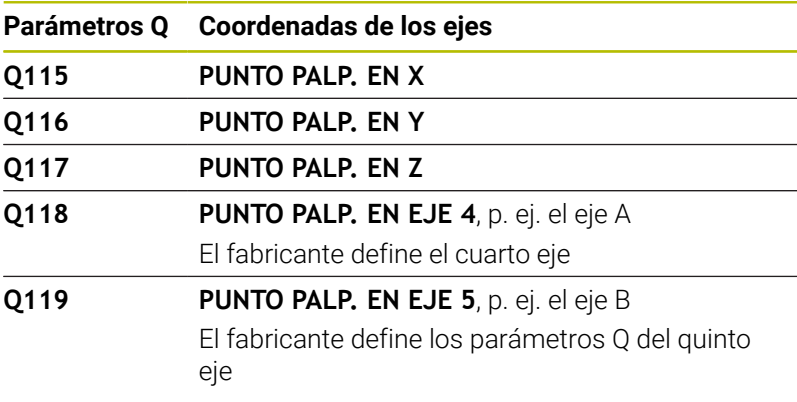

# **Q115 y Q116 durante la medición de la herramienta automática**

Durante la medición de herramienta automática, el control numérico asigna la desviación del valor real-nominal a los parámetros **Q115** y **Q116**, p. ej. con TT 160:

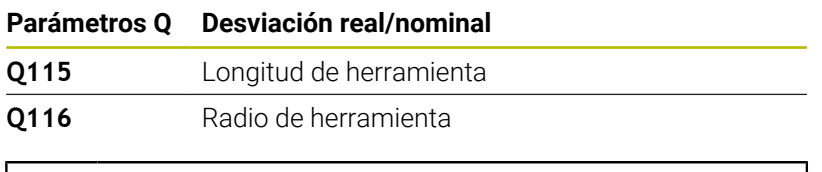

Después de la palpación, los parámetros Q **Q115** y **Q116** pueden contener otros valores.

Ĭ.

## **Coordenadas calculadas de los ejes rotativos Q120 a Q122**

El control numérico asigna las coordenada calculadas de los ejes rotativos a los parámetros Q **Q120** a **Q122**:

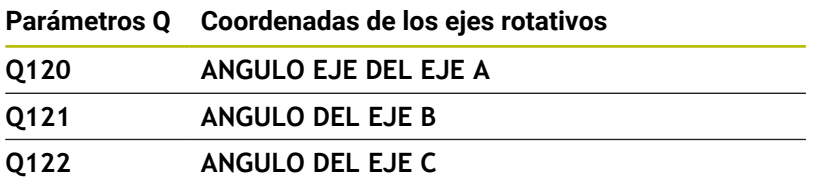

# **Resultados de medición de ciclos de palpación**

**Información adicional:** Manual de instrucciones **Programar ciclos de medición para piezas y herramientas**

El control numérico asigna los valores reales a los parámetros Q **Q141** a **Q149**:

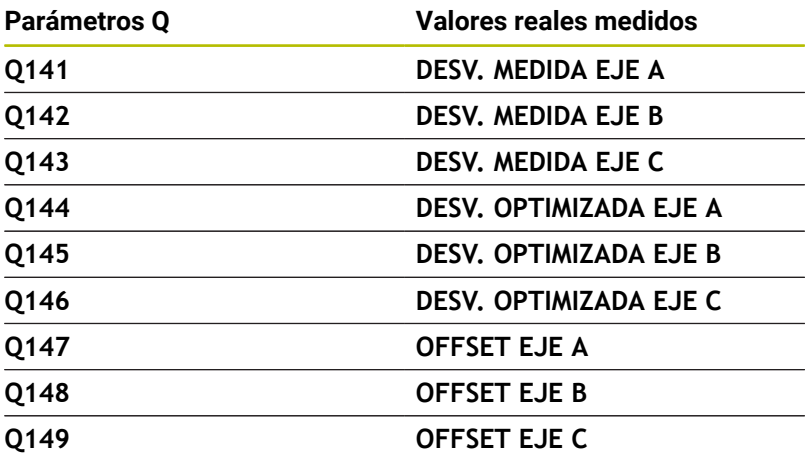

El control numérico asigna los valores reales a los parámetros Q **Q150** a **Q160**:

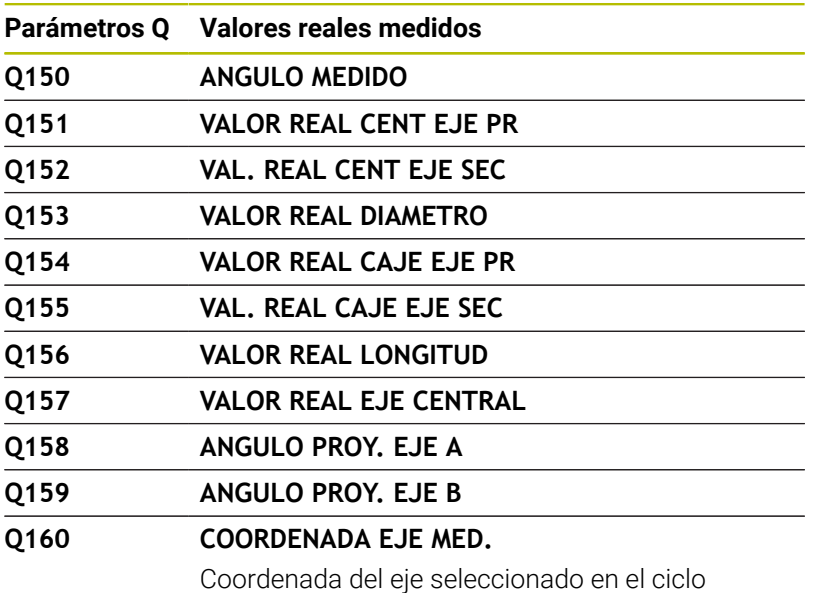

El control numérico asigna la desviación calculada a los parámetros Q **Q161** a **Q167**:

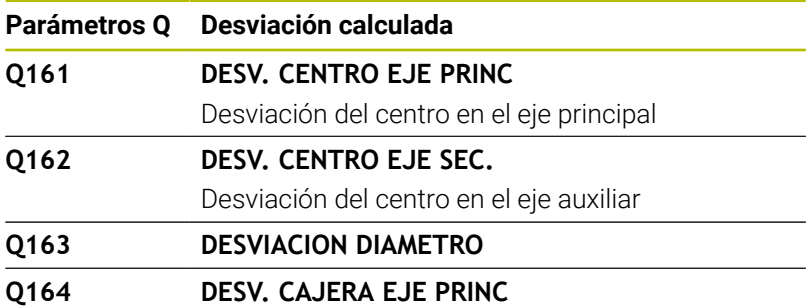

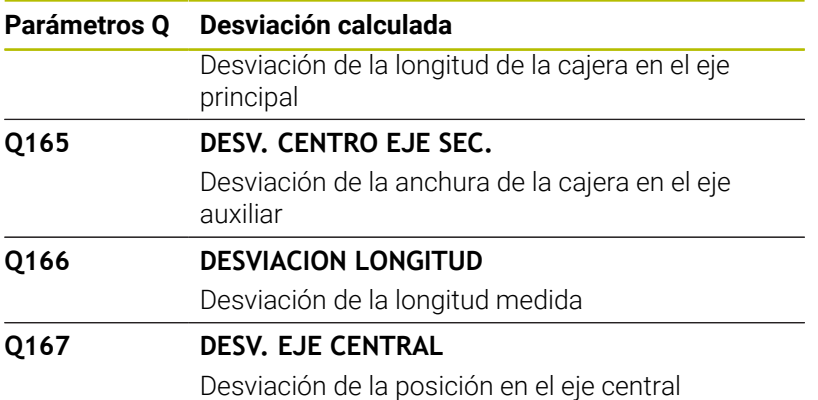

El control numérico asigna el ángulo espacial calculado a los parámetros Q **Q170** a **Q172**:

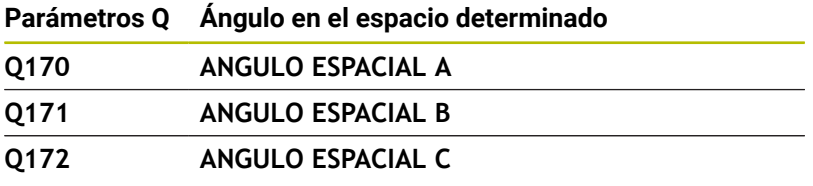

El control numérico asigna el estado de la pieza calculado a los parámetros Q **Q180** a **Q182**:

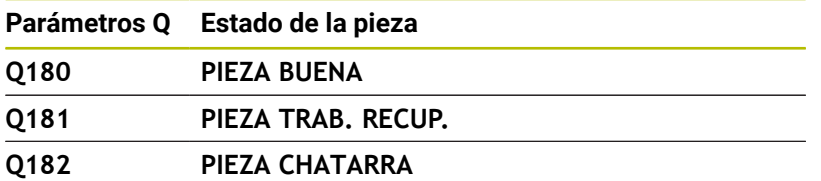

El control numérico reserva los parámetros Q **Q190** a **Q192** para los resultados de una medición de herramienta con un sistema de medición láser.

El control numérico reserva los parámetros Q **Q195** a **Q198** al uso interno:

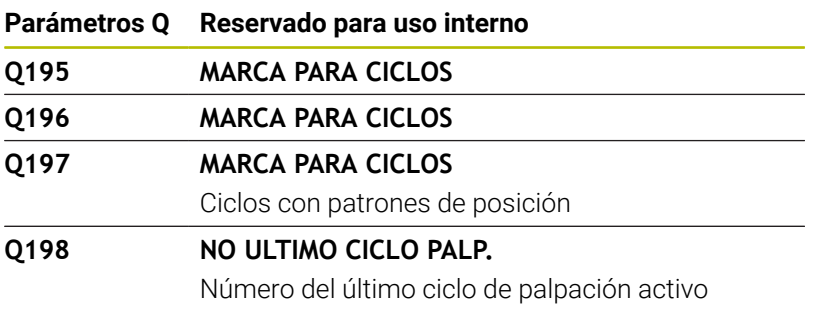

El valor del parámetro Q **Q199** depende del estado de una medición de la herramienta con un palpador digital de herramientas:

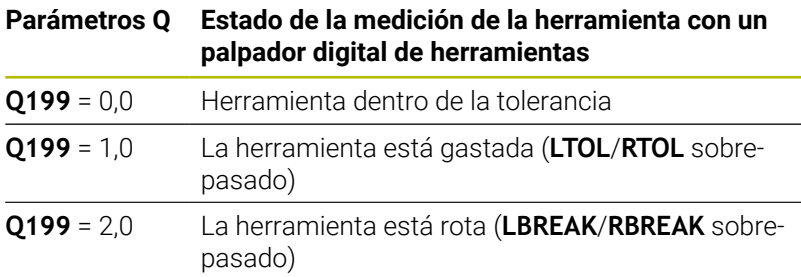

## **Resultados de medición de ciclos de palpación 14xx**

El control numérico asigna a los parámetros Q **Q950** a **Q967** los valores reales medidos en combinación con los ciclos de palpación **14xx**:

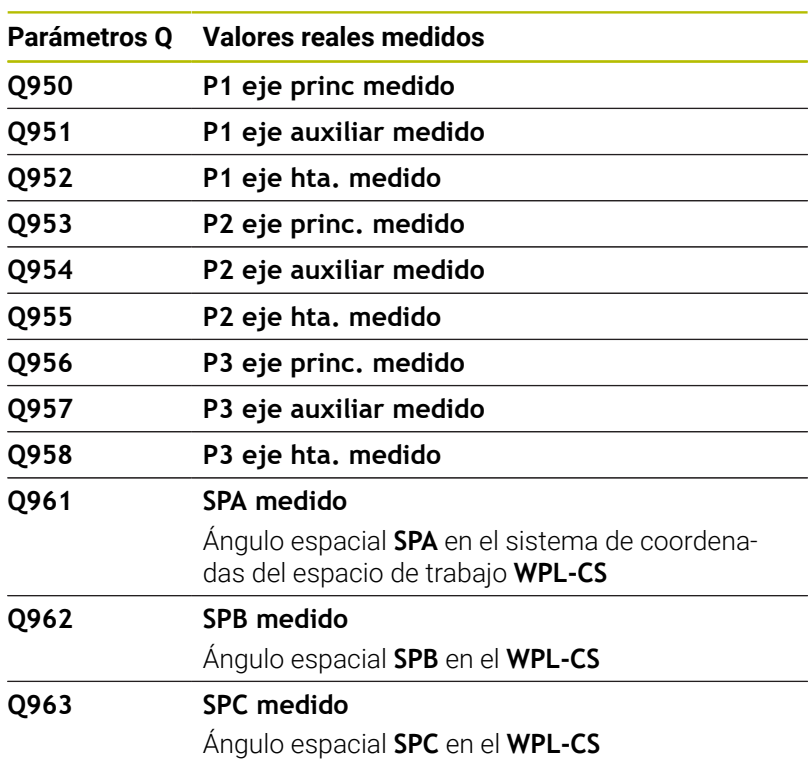

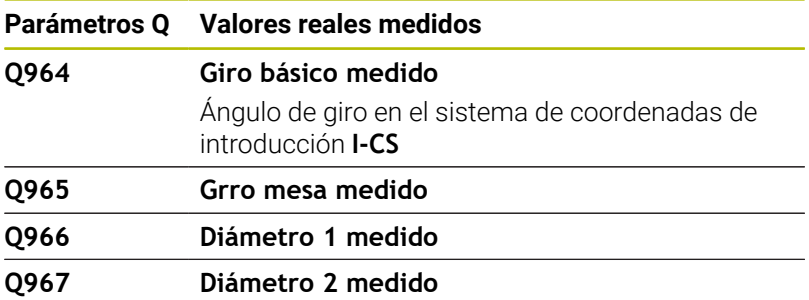

El control numérico asigna a los parámetros Q del **Q980** al **Q997** las desviaciones calculadas en combinación con los ciclos de palpación **14xx**:

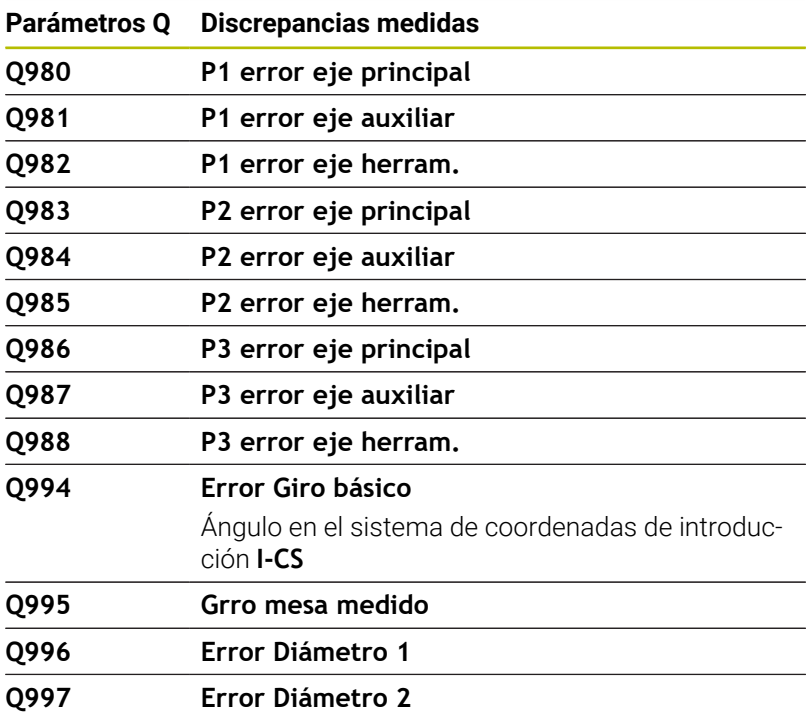

El valor de los parámetros Q **Q183** depende del estado de la pieza en combinación con los ciclos de palpación 14xx:

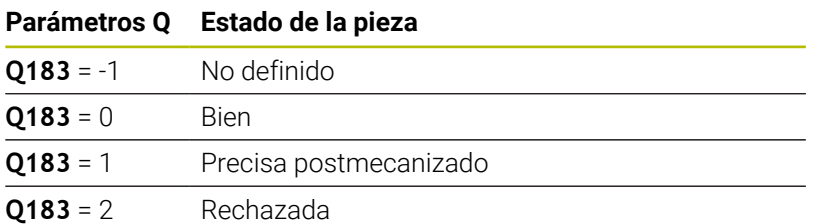

# **9.12 Accesos a tablas con instrucciones SQL**

# **Introducción**

Si desea acceder al contenido numérico o alfanumérico de una tabla o manipular la tabla (por ejemplo, renombrar columnas o filas), utilice las órdenes SQL disponibles.

La sintaxis de las órdenes SQL internas del control numérico disponibles se apoya considerablemente en el lenguaje de programación SQL, sin embargo, no está del todo conforme con él. Además, el control numérico no soporta el todo el volumen del lenguaje SQL.

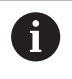

Los nombres de las tablas y las columnas de las tablas deben comenzar con una letra y no pueden contener símbolos matemáticos, por ejemplo: **+**. Debido a las órdenes SQL, estos símbolos pueden causar problemas al leer o seleccionar datos.

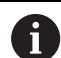

Pueden realizarse accesos de lectura y escritura en valores individuales de una tabla, asimismo con la ayuda de las funciones **FN 26: TABOPEN**, **FN 27: TABWRITE** y **FN 28: TABREAD**.

**Información adicional:** ["Tabla de libre definición",](#page-440-0) [Página 441](#page-440-0)

Para alcanzar con discos duros HDR la máxima velocidad en aplicaciones de tablas y para preservar la potencia de cálculo, HEIDENHAIN recomienda el uso de funciones SQL en lugar de **FN 26**, **FN 27** y **FN 28**.

A continuación se utilizarán, entre otros, los conceptos siguientes:

- Orden SQL se refiere al las softkeys disponibles
- Las instrucciones SQL describen funciones auxiliares que se introducen manualmente como parte de la sintaxis
- $\blacksquare$ En la sintaxis,**HANDLE** identifica una transición determinada (seguido del parámetro para su identificación)
- **Result-set** contiene el resultado de la consulta (en lo sucesivo,  $\blacksquare$ designado cantidad de resultado)

### **Transacción SQL**

En el software NC, los accesos a las tablas deben realizarse mediante un servidor SQL. Este servidor se controla mediante las órdenes SQL disponibles. Las órdenes SQL se pueden definir directamente en un programa NC.

El servidor se basa en un modelo de transacción. Una **transacción** comprende varios pasos que deben cumplirse en conjunto y mediante los cuales se garantiza un mecanizado ordenado y definido de las entradas de la tabla.

Ejemplo de una transacción:

- Asignar parámetros Q a columnas de la tabla para accesos de lectura y escritura con **SQL BIND**
- Seleccionar datos con **SQL EXECUTE** o con la instrucción **SELECT**
- $\blacksquare$ Leer, modificar o añadir datos con **SQL FETCH**, **SQL UPDATE** o **SQL INSERT**
- Confirmar o descartar interacción con **SQL COMMIT** o **SQL ROLLBACK**
- Habilitar enlaces entre las columnas de la tabla y los parámetros Q con **SQL BIND**

Cierre obligatoriamente todas las transacciones iniciadas,  $\mathbf{f}$ incluso los accesos de lectura únicos. Solo el final de las transacciones garantiza la aceptación de las modificaciones y las adiciones, la anulación de bloqueos y la habilitación de recursos utilizados.

### **Result-set y Handle**

El **Result-set** describe la cantidad de resultado de un fichero de tabla. Una consulta con **SELECT** define la cantidad del resultado.

El **Result-set** se origina en la ejecución de la consulta en el servidor SQL y ocupa allí recursos.

Esta consulta actúa como un filtro sobre la tabla, que hace visible únicamente una parte de las frases de datos. Para posibilitar la consulta, en este punto debe leerse necesariamente la hoja de cálculo.

Para la identificación del **Result-set** al leer y modificar datos y al concluir la transacción, el servidor SQL asigna un **Handle**. La **Handle** muestra el resultado de la consulta, visible en el programa NC. El valor 0 identifica un **Handle** no válido, con lo que para una consulta no se pudo crear ningún **Result-set**. Si ninguna de las filas cumple la condición indicada, se creará un **Result-set** vacío bajo un **Handle** válido.

## **Programar orden SQL**

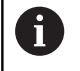

Esta función se desbloquea después de introducir el código **555343**.

Pulsar la softkey **FUNCIONES PROGRAMA**

Puede programar las órdenes SQL en el modo de funcionamiento **Programar** o **Posic. con introd.manual**:

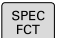

Pulsar la tecla **SPEC FCT**

FUNCIONES PROGRAMA

SQL

 $\, \triangleright$ 

Conmutar la barra de Softkeys

- Pulsar la softkey **SQL**
- Seleccionar orden SQL mediante softkey

# *INDICACIÓN*

## **¡Atención: Peligro de colisión!**

Los accesos de lectura y escritura mediante órdenes tienen lugar siempre con unidades métricas, independientemente de la unidad de medida seleccionada de la tabla y del programa NC. Si, por ejemplo, se guarda una longitud de una tabla en un parámetro Q, a partir de ahí el valor siempre será métrico. Si ese valor se utiliza a continuación en un programa de pulgadas para el posicionamiento (**L X+Q1800**), dará como resultado una posición falsa.

En programas en pulgadas, convertir los valores leídos antes de la utilización

# *INDICACIÓN*

## **¡Atención: Peligro de colisión!**

Cuando se simula un programa NC que contiene comandos SQL, el control numérico sobrescribe los valores de la tabla. Si el control numérico sobrescribe los valores de la tabla, se pueden producir errores de posicionamiento de la máquina. Existe riesgo de colisión.

- ▶ Programar el programa NC de manera que los comandos SQL no se ejecuten en la simulación
- ▶ Con FN18: SYSREAD ID992 NR16, comprobar si el programa NC está activo en otro modo de funcionamiento o en la **Simulación**

# **Resumen de funciones**

## **Resumen de softkey**

El control numérico ofrece las posibilidades siguientes para trabajar con instrucciones SQL:

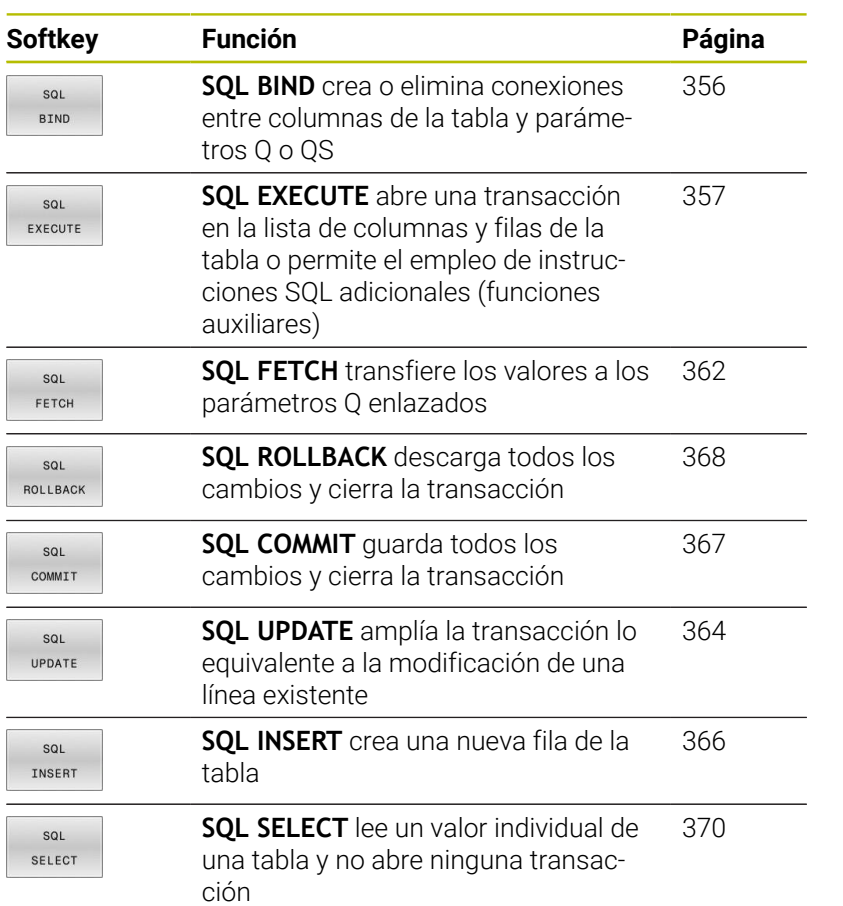

# <span id="page-355-0"></span>**SQL BIND**

**SQL BIND** enlaza un parámetro Q con una columna de la tabla. Las órdenes SQL **FETCH**, **UPDATE** y **INSERT** evalúan este enlace (desviación) en la transferencia entre **Result-set** (conjunto de resultados) y programa NC.

Un **SQL BIND** sin nombre de tabla ni de columna anula el enlace. La vinculación termina a más tardar con el final del programa NC o del subprograma.

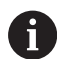

Instrucciones de programación:

- **Programar tantas vinculaciones como se quiera con SQL BIND...**, antes de emplear las instrucciones **FETCH**, **UPDATE** o **INSERT**.
- En los procesos de lectura y escritura, el control numérico tienen en cuenta exclusivamente las columnas indicadas mediante la orden **SELECT**. Cuando registra en la orden **SELECT** columnas sin enlace, el control numérico interrumpe el proceso de lectura o escritura con un mensaje de error.

SQL **BIND** 

**Núm. de parámetro para el resultado**: definir  $\blacktriangleright$ parámetro Q para el enlace con la columna de la tabla

- **Base de datos: nombre de columna**: definir nombre de la tabla y columna de la tabla (separar con **.**)
	- **Nombre de la tabla**: sinónimo o ruta con el nombre del fichero de la tabla
	- $\mathbf{r}$ **Nombre de la columna**: nombre mostrado en el editor de tabla

### **Ejemplo: enlazar parámetros Q con columnas de la tabla**

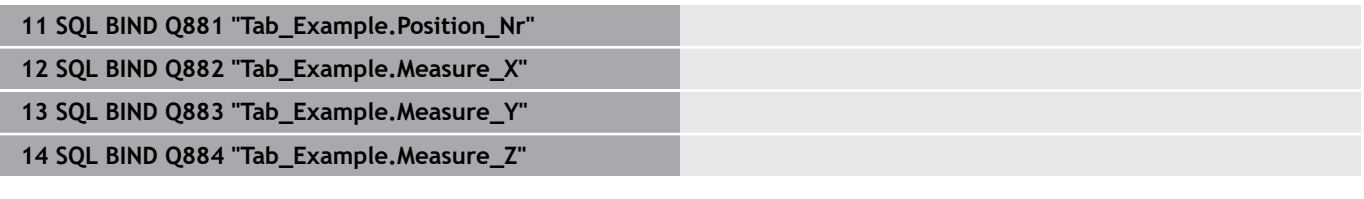

# **Ejemplo: desvincular enlace 91 SQL BIND Q881 92 SQL BIND Q882 93 SQL BIND Q883 94 SQL BIND Q884**

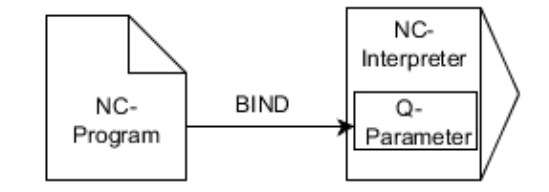

# <span id="page-356-0"></span>**SQL EXECUTE**

**SQL EXECUTE** se emplea en combinación con diferentes instrucciones SQL.

Las denominadas instrucciones SQL siguientes se van a utilizar en la orden **SQL EXECUTE**.

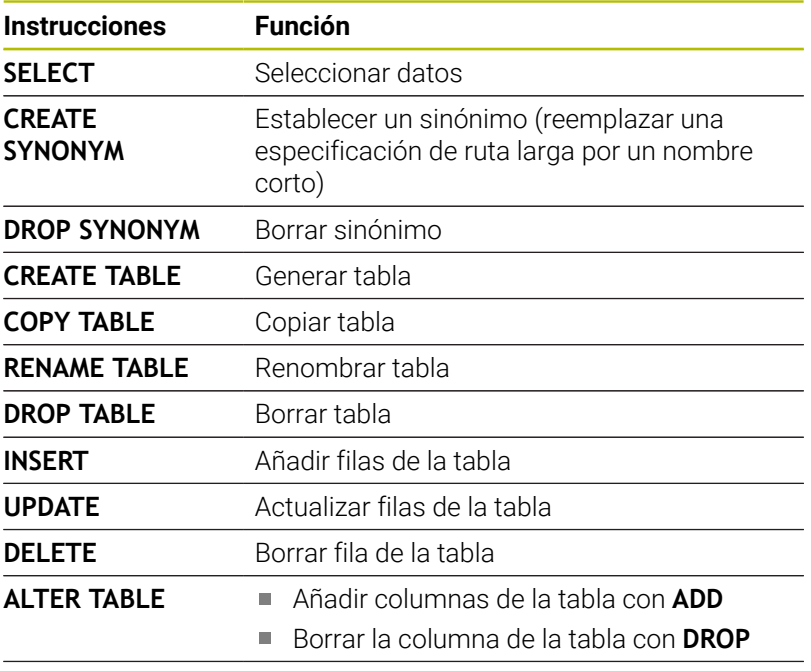

**RENAME COLUMN** Renombrar columnas de la tabla

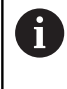

Si se selecciona la función NC **SQL EXECUTE**, el control numérico solo añade el elemento sintáctico **SQL** en el programa NC.

### **Ejemplo para la orden SQL EXECUTE**

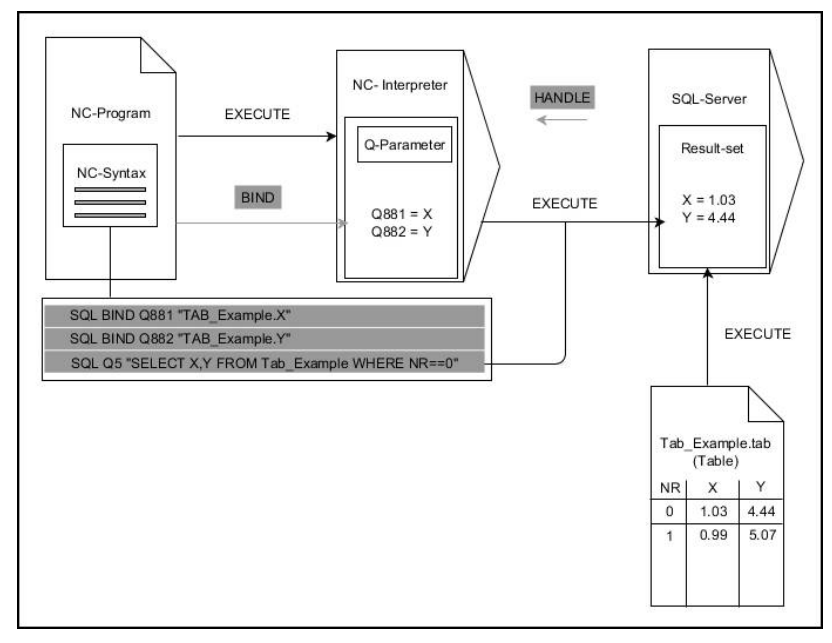

## Aclaraciones:

- Las flechas grises y la sintaxis asociada no forman parte directamente de la orden **SQL EXECUTE**
- Ī. Las flechas negras y la sintaxis asociada muestran procesos internos de **SQL EXECUTE**

## **SQL EXECUTE con la instrucción SQL SELECT**

El servidor SQL almacena los datos fila por fila en **Result-set** (conjunto de resultados). Las líneas se numeran correlativamente, empezando por 0. Este número de fila (el **INDEX**) lo utilizan las órdenes SQL **FETCH** y **UPDATE**.

**SQL EXECUTE** en combinación con la instrucción SQL **SELECT** selecciona valores de la tabla, los transfiere al **Result-set** y, al hacerlo, abre siempre una transacción. Al contrario que la orden SQL **SQL SELECT**, la combinación de **SQL EXECUTE** y la instrucción **SELECT** posibilita una selección simultánea de varias columnas y filas.

En la función **SQL ... "SELECT...WHERE..."**, indicar los criterios de búsqueda. Con ello delimitan, si es necesario, el número de líneas a transferir. Si no utiliza esta opción, se cargarán todas las filas de la tabla.

En la función **SQL ... "SELECT...ORDER BY..."** se indica el criterio de clasificación. La indicación se compone de la denominación de la columna y del código para la clasificación ascendente **ASC** o descendiente **DESC**. Si no utiliza esta opción, las filas se guardarán en una secuencia aleatoria.

Con la función **SQL ... "SELECT...FOR UPDATE"**, se bloquean las líneas seleccionadas para otras aplicaciones. Estas líneas pueden leer otras aplicaciones, pero no las puede modificar. Si realiza modificaciones en las entradas de la tabla, necesitará esta opción obligatoriamente.

**Result-set vacío:** cuando ninguna fila corresponde al criterio de búsqueda, el servidor SQL devuelve una **HANDLE** válida sin entradas de la tabla.

SQL EXECUTE

### Definir **n.º de parámetro para el resultado**

- El valor resultante sirve como característica de identificación de una transacción abierta con éxito
- El valor resultante sirve para el control del proceso de lectura

En el parámetro indicado, el control numérico deposita el **HANDLE**, bajo el cual tiene lugar a continuación el proceso de lectura. El **HANDLE** es válido hasta que la transacción se ha confirmado o se ha cancelado.

- **0**: Proceso de lectura erróneo
- distinto de **0**: Valor resultante del **HANDLE**
- **Base de datos: Instrucción SQL**: programar instrucción SQL
	- **SELECT**: Columnas de la tabla que se van a transferir (separar varias columnas mediante **,**)
	- **FROM:** Sinónimo o ruta absoluta de la tabla (ruta entre comillas)
	- **WHERE** (opcional): Nombres de columnas, condición y valor comparativo (parámetro Q tras **:** entre comillas)
	- **ORDER BY** (opcional): Nombres de columnas y tipo de clasificación (**ASC** para clasificación ascendente, **DESC** para descendiente)
	- **FOR UPDATE** (opcional): Bloquear a otros procesos el acceso de escritura a la fila seleccionada

### **Condiciones de la indicación WHERE**

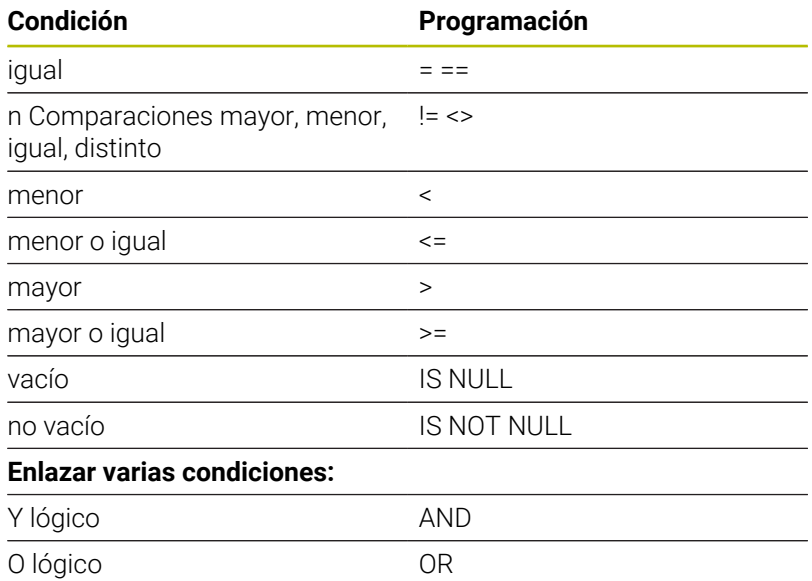

### **Ejemplo: seleccionar filas de la tabla**

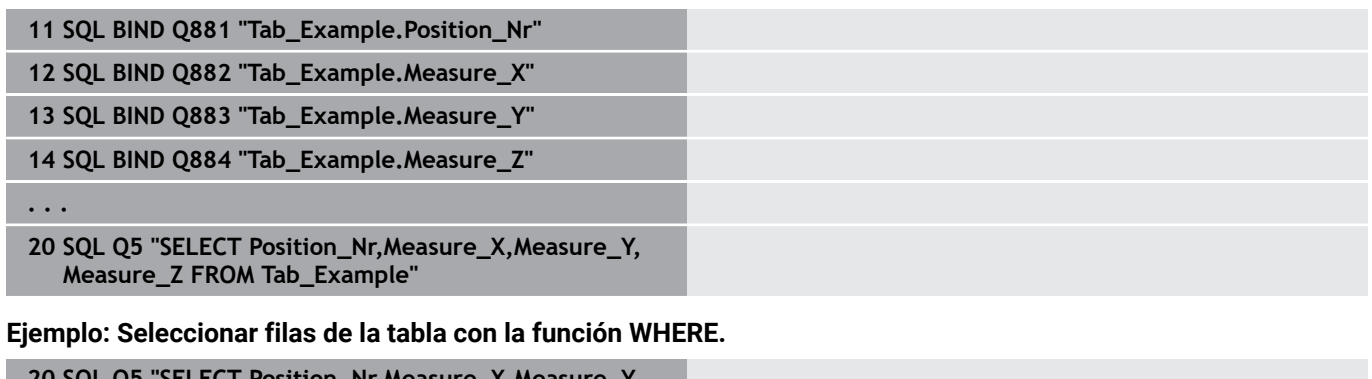

```
20 SQL Q5 "SELECT Position_Nr,Measure_X,Measure_Y,
Measure_Z FROM Tab_Example WHERE
Position_Nr<20"
```
### **Ejemplo: Seleccionar filas de la tabla con la función WHERE y parámetros Q**

```
20 SQL Q5 "SELECT Position_Nr,Measure_X,Measure_Y,
Measure_Z FROM Tab_Example WHERE
Position_Nr==:'Q11'"
```
#### **Ejemplo: Definir nombre de la tabla mediante la indicación absoluta de la ruta**

```
20 SQL Q5 "SELECT Position_Nr,Measure_X,Measure_Y,
Measure_Z FROM 'V:\table\Tab_Example' WHERE
Position_Nr<20"
```
**Ejemplo: Producir tabla con CREATE TABLE**

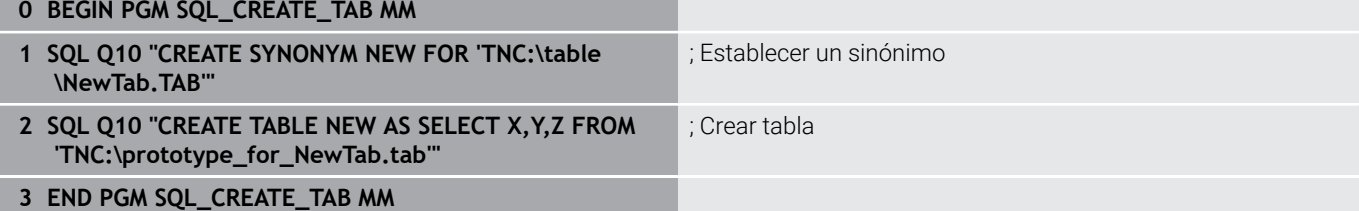
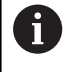

i

La secuencia de las columnas en el archivo creado se corresponde con la secuencia dentro de la instrucción **AS SELECT**.

También se pueden definir sinónimos para tablas aún no creadas.

### **Ejemplo: Crear tabla con CREATE TABLE y QS**

- Si se comprueba el contenido de un parámetro QS en la indicación adicional del estado (pestaña **QPARA**), se ven exclusivamente los primeros 30 caracteres y, por consiguiente, no el contenido completo.
	- Para las instrucciones dentro de la orden SOL se pueden emplear parámetros QS simples o compuestos.
	- Después del elemento sintáctico **WHERE**, se puede definir el valor de comparación también como variable. Si se utiliza un parámetro Q, QL o QR para la comparación, el control numérico redondea el valor definido a un número entero. Si se utiliza un parámetro QS, el control numérico utiliza el valor definido.

### **0 BEGIN PGM SQL\_CREATE\_TABLE\_QS MM**

- **1 DECLARE STRING QS1 = "CREATE TABLE "**
- **2 DECLARE STRING QS2 = "'TNC:\nc\_prog\demo\Doku \NewTab.t' "**
- **3 DECLARE STRING QS3 = "AS SELECT "**
- **4 DECLARE STRING QS4 = "DL,R,DR,L "**
- **5 DECLARE STRING QS5 = "FROM "**
- **6 DECLARE STRING QS6 = "'TNC:\table\tool.t'"**
- **7 QS7 = QS1 || QS2 || QS3 || QS4 || QS5 || QS6**
- **8 SQL Q1800 QS7**
- **9 END PGM SQL\_CREATE\_TABLE\_QS MM**

### **Ejemplos**

Los ejemplos siguientes no dan como resultado ningún programa NC coherente. Las frases NC muestran exclusivamente los casos de aplicación posibles de la orden SQL **SQL EXECUTE**.

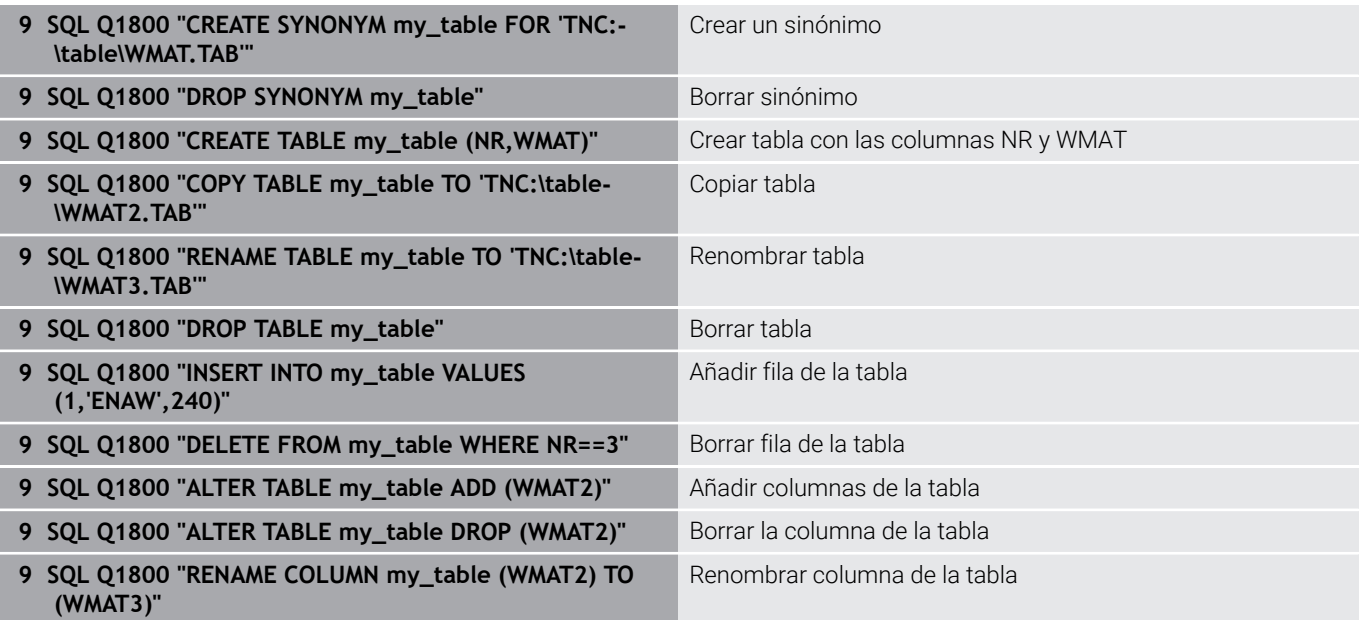

# **SQL FETCH**

**SQL FETCH** lee una línea de la **Result-set** (Cantidad de resultado). Los valores de las celdas individuales los deposita el control numérico en los parámetros Q vinculados. La transacción se definirá mediante el **HANDLE** que se va a indicar, la fila mediante **INDEX**.

**SQL FETCH** tiene en cuenta todas las columnas que contiene la instrucción **SELECT** (orden SQL **SQL EXECUTE**).

### **Ejemplo para la orden SQL FETCH**

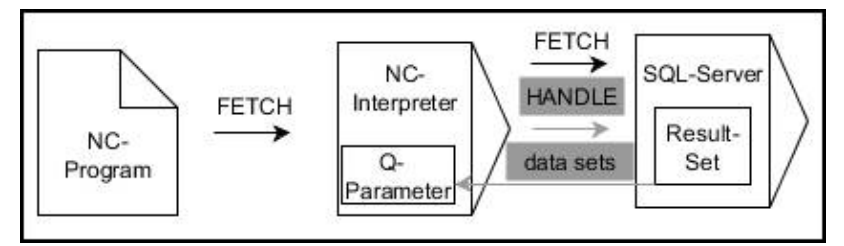

Aclaraciones:

- Las flechas grises y la sintaxis asociada no forman parte directamente de la orden **SQL FETCH**
- Las flechas negras y la sintaxis asociada muestran procesos  $\Box$ internos de **SQL FETCH**

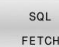

- Definir **Nº de parámetro para el resultado** (valor resultante para control):
	- **0**: proceso de lectura correcto
	- **1**: proceso de lectura erróneo
- **Base de datos: ID de acceso SQL**: parámetro Q para definir **HANDLE** (para identificar la transacción)
- Definir **Base de datos: índice para el resultado SQL**: (número de fila dentro del **Result-set**)
	- Número de línea
	- Parámetros O con el índice
	- ninguna indicación: Acceso a la línea 0

Los elementos de sintaxis opcionales **IGNORE UNBOUND** y **UNDEFINE MISSING** se determinan para el fabricante de la máquina.

#### **Ejemplo: transferir número de fila en el parámetro Q**

**11 SQL BIND Q881 "Tab\_Example.Position\_Nr"**

**12 SQL BIND Q882 "Tab\_Example.Measure\_X"**

**13 SQL BIND Q883 "Tab\_Example.Measure\_Y"**

**14 SQL BIND Q884 "Tab\_Example.Measure\_Z"**

**. . .**

A

**20 SQL Q5 "SELECT Position\_Nr,Measure\_X,Measure\_Y, Measure\_Z FROM Tab\_Example"**

**. . .**

#### **30 SQL FETCH Q1 HANDLE Q5 INDEX+Q2**

#### **Ejemplo: Programar directamente el número de fila**

#### **30 SQL FETCH Q1 HANDLE Q5 INDEX5**

# **SQL UPDATE**

**SQL UPDATE** modifica una fila en la **Result-set** (memoria de resultado). Los nuevos valores de las celdas individuales los copia el control numérico a partir de los parámetros Q vinculados. La transacción se definirá mediante el **HANDLE** que se va a indicar, la fila mediante **INDEX**. El control numérico sobrescribe la fila actual en el **Result-set**.

**SQL UPDATE** tiene en cuenta todas las columnas que contiene la instrucción **SELECT** (orden SQL **SQL EXECUTE**).

### **Ejemplo para la orden SQL UPDATE**

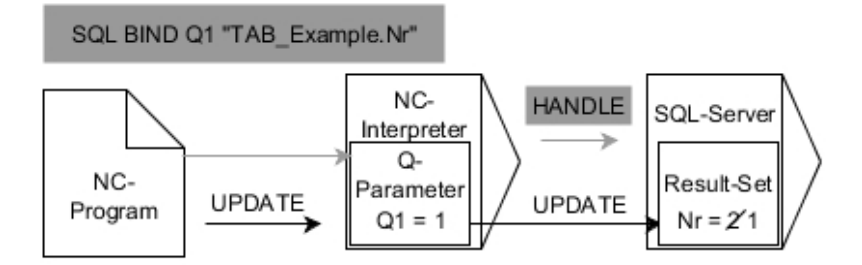

Las flechas grises y la sintaxis asociada no forman parte directamente de la orden **SQL UPDATE**

Las flechas negras y la sintaxis asociada muestran procesos internos de **SQL UPDATE**

SQL UPDATE

- Definir **Nº de parámetro para el resultado** (valor resultante para control):
	- **0**: Modificación realizada con éxito
	- **1**: Modificación realizada incorrectamente
- **Base de datos: ID de acceso SQL**: parámetro Q para definir **HANDLE** (para identificar la transacción)
- Definir **Base de datos: índice para el resultado SQL**: (número de fila dentro del **Result-set**)
	- Número de línea
	- Parámetros O con el índice
	- ninguna indicación: Acceso a la fila 0

Al escribir en tablas, el control numérico comprueba la longitud de los parámetros de String (cadena). Si los registros sobrepasan la longitud de las columnas a describir, el control numérico emite un mensaje de error.

### **Ejemplo: transferir número de fila en el parámetro Q**

```
11 SQL BIND Q881 "TAB_EXAMPLE.Position_NR"
```
**12 SQL BIND Q882 "TAB\_EXAMPLE.Measure\_X"**

**13 SQL BIND Q883 "TAB\_EXAMPLE.Measure\_Y"**

**14 SQL BIND Q884 "TAB\_EXAMPLE.Measure\_Z"**

**. . .**

 $\mathbf i$ 

```
20 SQL Q5 "SELECT
```
**Position\_NR,Measure\_X,Measure\_Y,Measure\_Z FROM TAB\_EXAMPLE"**

**. . .**

**30 SQL FETCH Q1 HANDLE Q5 INDEX+Q2**

### **Ejemplo: Programar directamente el número de fila**

**40 SQL UPDATE Q1 HANDLE Q5 INDEX5**

**9**

# **SQL INSERT**

**SQL INSERT** crea una nueva fila en **Result-set** (cantidad de resultado). Los valores de las celdas individuales los copia el control numérico a partir de los parámetros Q vinculados. La transacción se define mediante el **HANDLE** que se va a indicar.

**SQL INSERT** tiene en cuenta todas las columnas que contiene la instrucción **SELECT** (orden SQL **SQL EXECUTE**). Las columnas de la tabla sin instrucción **SELECT** correspondiente (no contenidas en el resultado de la consulta) las describe el control numérico con valores estándar.

## **Ejemplo para la orden SQL INSERT**

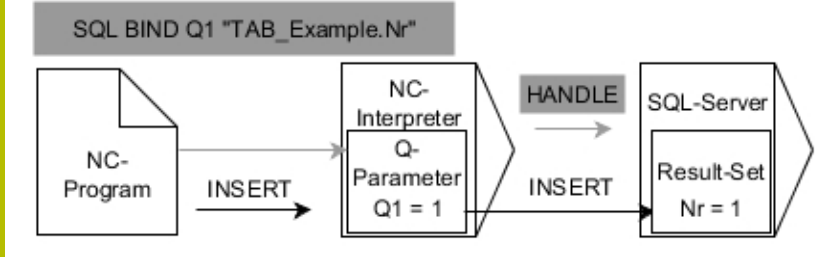

Aclaraciones:

- Las flechas grises y la sintaxis asociada no forman parte  $\blacksquare$ directamente de la orden **SQL INSERT**
- $\overline{\phantom{a}}$ Las flechas negras y la sintaxis asociada muestran procesos internos de **SQL INSERT**

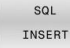

- Definir **Nº de parámetro para el resultado** (valor resultante para control):
	- **0**: transacción correcta
	- 1: transacción errónea
- **Base de datos: ID de acceso SQL**: parámetro Q para definir **HANDLE** (para identificar la transacción)

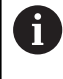

Al escribir en tablas, el control numérico comprueba la longitud de los parámetros de String (cadena). Si los registros sobrepasan la longitud de las columnas a describir, el control numérico emite un mensaje de error.

### **Ejemplo: transferir número de fila en el parámetro Q**

```
11 SQL BIND Q881 "Tab_Example.Position_Nr"
```

```
12 SQL BIND Q882 "Tab_Example.Measure_X"
```
**13 SQL BIND Q883 "Tab\_Example.Measure\_Y"**

**14 SQL BIND Q884 "Tab\_Example.Measure\_Z"**

```
. . .
```
**20 SQL Q5 "SELECT Position\_Nr,Measure\_X,Measure\_Y, Measure\_Z FROM Tab\_Example"**

### **. . .**

**40 SQL INSERT Q1 HANDLE Q5**

## **SQL COMMIT**

**SQL COMMIT** vuelve a transferir simultáneamente todas las filas modificadas y añadidas en una transacción a la tabla. La transacción se define mediante el **HANDLE** que se va a indicar. El control numérico restablece un bloqueo fijado con **SELECT...FOR UPDATE**.

El **HANDLE** (proceso) adjudicado pierde su validez.

### **Ejemplo para la orden SQL COMMIT**

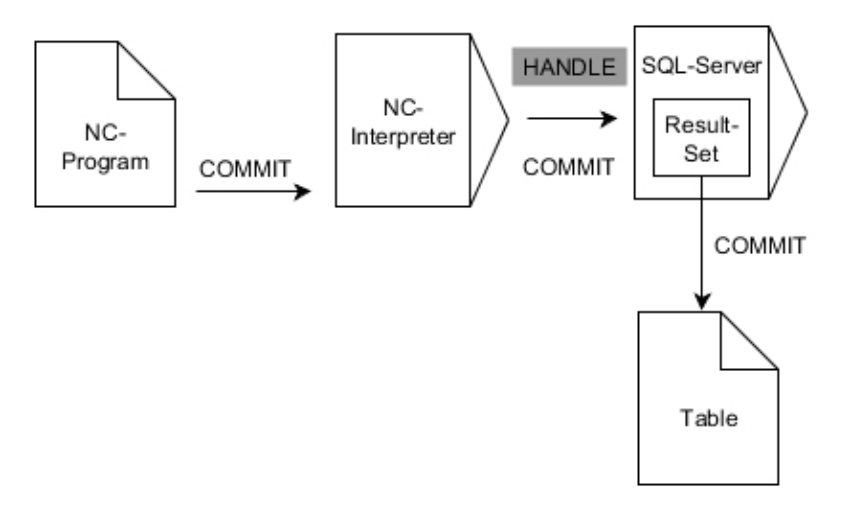

### Aclaraciones:

- $\mathbb{R}^n$ Las flechas grises y la sintaxis asociada no forman parte directamente de la orden **SQL COMMIT**
- $\blacksquare$ Las flechas negras y la sintaxis asociada muestran procesos internos de **SQL COMMIT**

 $SOI$ COMMTT

- Definir **Nº de parámetro para el resultado** (valor resultante para control):
	- **0**: transacción correcta
	- **1**: transacción errónea
- **Base de datos: ID de acceso SQL**: parámetro Q para definir **HANDLE** (para identificar la transacción)

### **Ejemplo**

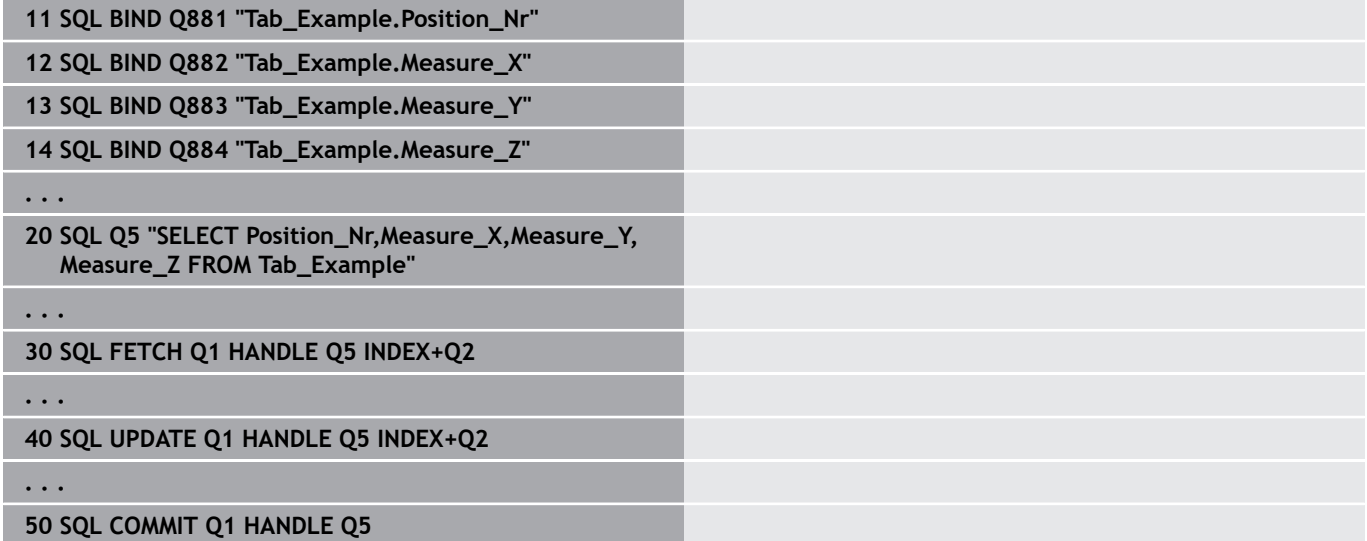

## **SQL ROLLBACK**

**SQL ROLLBACK** descarga todos las modificaciones y ampliaciones de una transacción. La transacción se define mediante el **HANDLE** que se va a indicar.

La función de la orden SQL **SQL ROLLBACK** depende del **INDEX**:

- Sin **INDEX**:
	- El control numérico cancela todas las modificaciones y ampliaciones de la transacción
	- El control numérico restablece un bloqueo fijado con **SELECT...FOR UPDATE**.
	- El control numérico concluye la transacción (el **HANDLE** pierde su validez)
- Con **INDEX**:
	- Únicamente la fila indexada se mantiene en el **Result-set** (el control numérico retira las filas restantes)
	- El control numérico cancela todas las posibles modificaciones y ampliaciones en las filas no indicadas
	- El control numérico bloquea exclusivamente las filas indexadas con **SELECT...FOR UPDATE** (el control numérico restablece todos los demás bloqueos)
	- La fila indicada (indexadas) será en lo sucesivo la nueva fila 0 del **Result-set**
	- El control numérico **no** concluye la transacción (el **HANDLE** mantiene su validez)
	- Es necesario finalizar la transacción manualmente mediante **SQL ROLLBACK** o **SQL COMMIT**

### **Ejemplo para la orden SQL ROLLBACK**

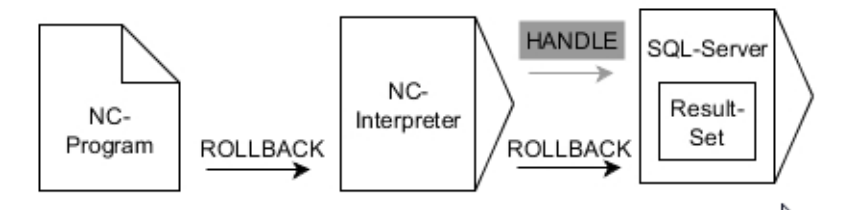

Aclaraciones:

- Las flechas grises y la sintaxis asociada no forman parte directamente de la orden **SQL ROLLBACK**
- Las flechas negras y la sintaxis asociada muestran procesos internos de **SQL ROLLBACK**

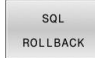

- Definir **Nº de parámetro para el resultado** (valor resultante para control):
	- **0**: transacción correcta
	- **1**: transacción errónea
- **Base de datos: ID de acceso SQL**: parámetro Q para definir **HANDLE** (para identificar la transacción)
- Definir **Base de datos: índice del resultado SQL** (fila que permanece en el **Result-set**
	- Número de línea
	- Parámetros Q con el índice

#### **Ejemplo**

**11 SQL BIND Q881 "Tab\_Example.Position\_Nr"**

**12 SQL BIND Q882 "Tab\_Example.Measure\_X"**

**13 SQL BIND Q883 "Tab\_Example.Measure\_Y"**

**14 SQL BIND Q884 "Tab\_Example.Measure\_Z"**

**. . .**

**20 SQL Q5 "SELECT Position\_Nr,Measure\_X,Measure\_Y, Measure\_Z FROM Tab\_Example"**

**. . .**

**30 SQL FETCH Q1 HANDLE Q5 INDEX+Q2**

**. . .**

**50 SQL ROLLBACK Q1 HANDLE Q5**

# **SQL SELECT**

**SQL SELECT** lee un valor individual de una tabla y guarda el resultado en el parámetro Q definido.

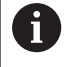

Seleccionar varios valores o varias columnas mediante la orden SQL **SQL EXECUTE** y la instrucción **SELECT**. **Información adicional:** ["SQL EXECUTE", Página 357](#page-356-0)

Con **SQL SELECT** no hay ni transacciones ni enlaces entre las columnas de la tabla y los parámetros Q. El control numérico no tiene en cuenta las posibles vinculaciones existentes en la columna indicada. El valor leído lo copia el control numérico exclusivamente en el parámetro indicado para el resultado.

## **Ejemplo para la orden SQL SELECT**

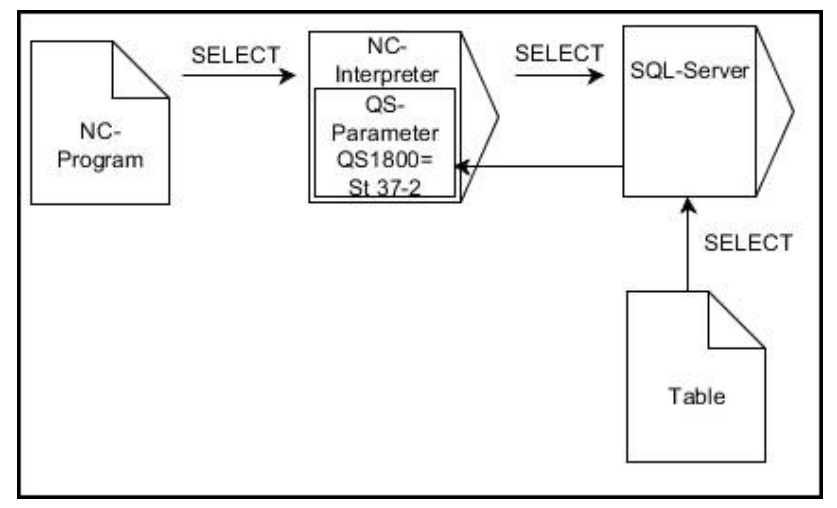

### Observación:

- Las flechas negras y sintaxis asociada muestran procesos internos de **SQL SELECT**
- SQL SELECT
- Definir **Núm. de parámetro para el resultado** (parámetro Q para guardar el valor)
- **Base de datos: texto de mando SQL**: programar instrucción SQL
	- **SELECT**: columna de la tabla del valor que se va a transferir
	- **FROM**: Sinónimo o ruta absoluta de la tabla (ruta entre comillas)
	- **WHERE**: Denominación de columna, condición y valor comparativo (parámetro Q tras **:** entre comillas)

### **Ejemplo: leer y guardar valor**

**20 SQL SELECT Q5 "SELECT Mess\_X FROM Tab\_Example WHERE Position\_NR==3"**

### **Comparación**

El resultado del programa NC siguiente es idéntico.

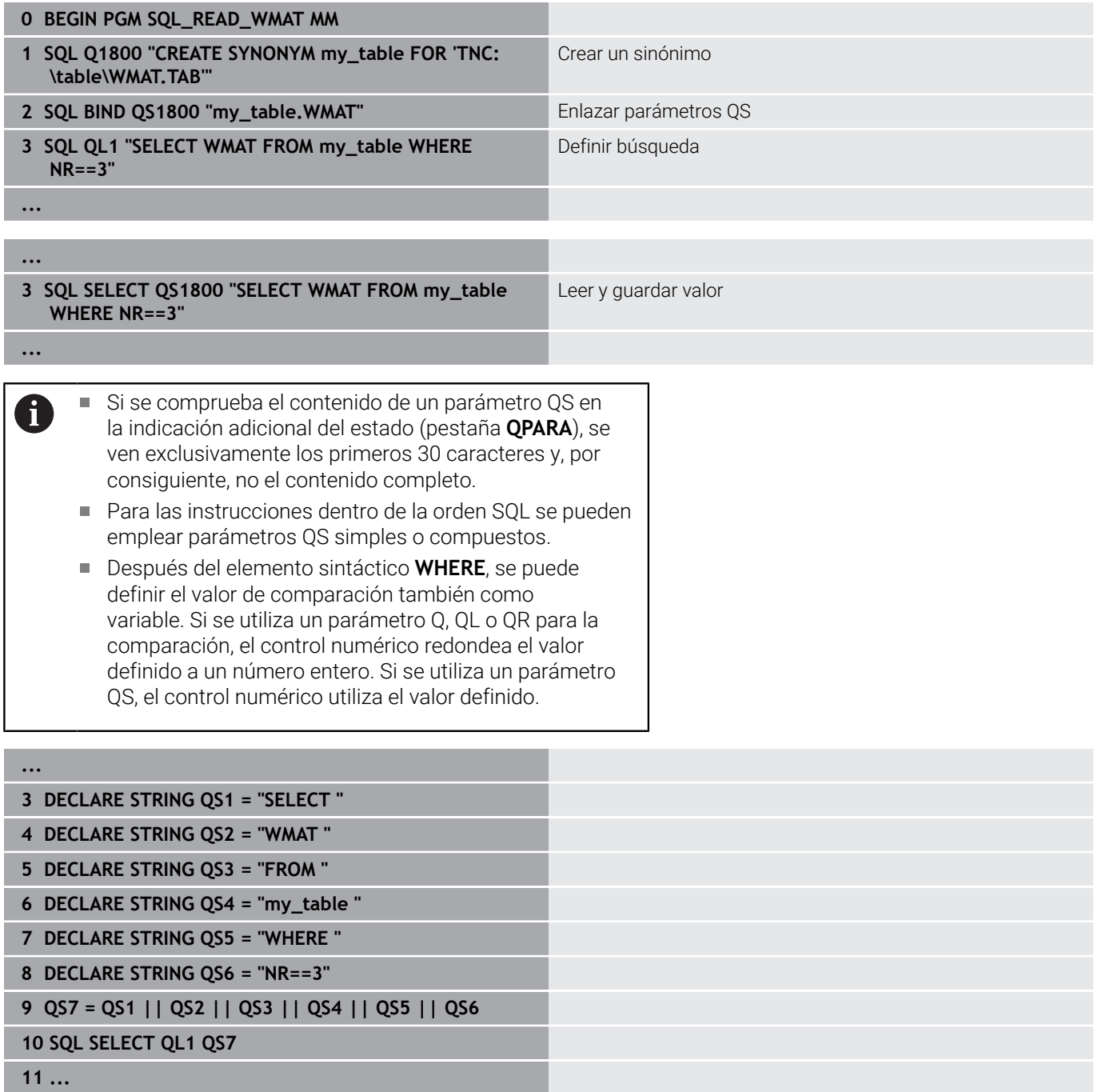

# **Ejemplos**

En el siguiente ejemplo se lee el material definido de la tabla (**WMAT.TAB**) y se guardará como texto en un parámetro QS. El próximo ejemplo muestra una posible aplicación y los pasos de programa necesarios.

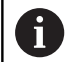

Se pueden seguir utilizando textos de los parámetros QS, por ejemplo, mediante la función **FN 16** en ficheros de protocolo propios. **Información adicional:** ["Fundamentos", Página 317](#page-316-0)

### **Ejemplo: Emplear sinónimo**

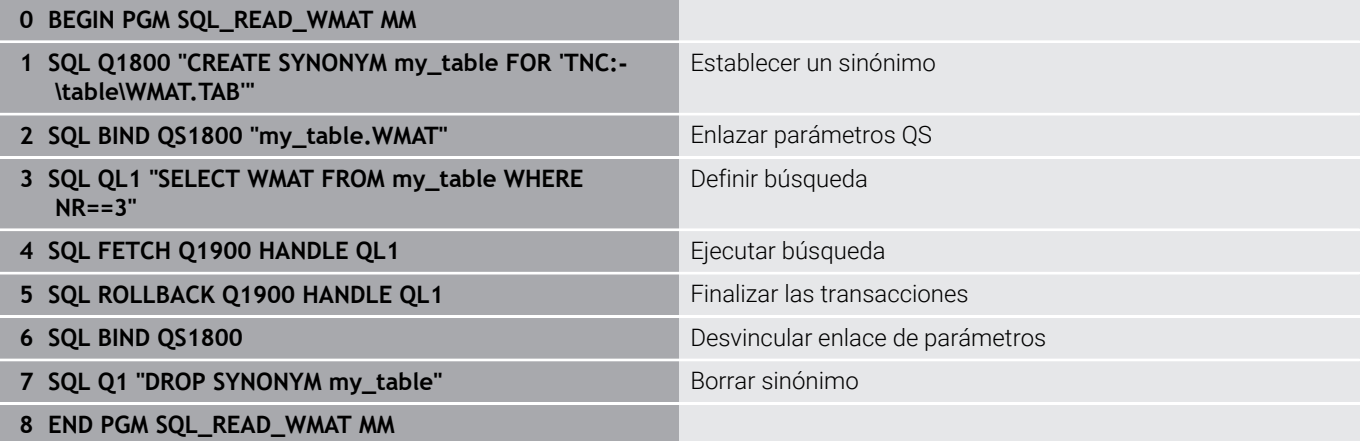

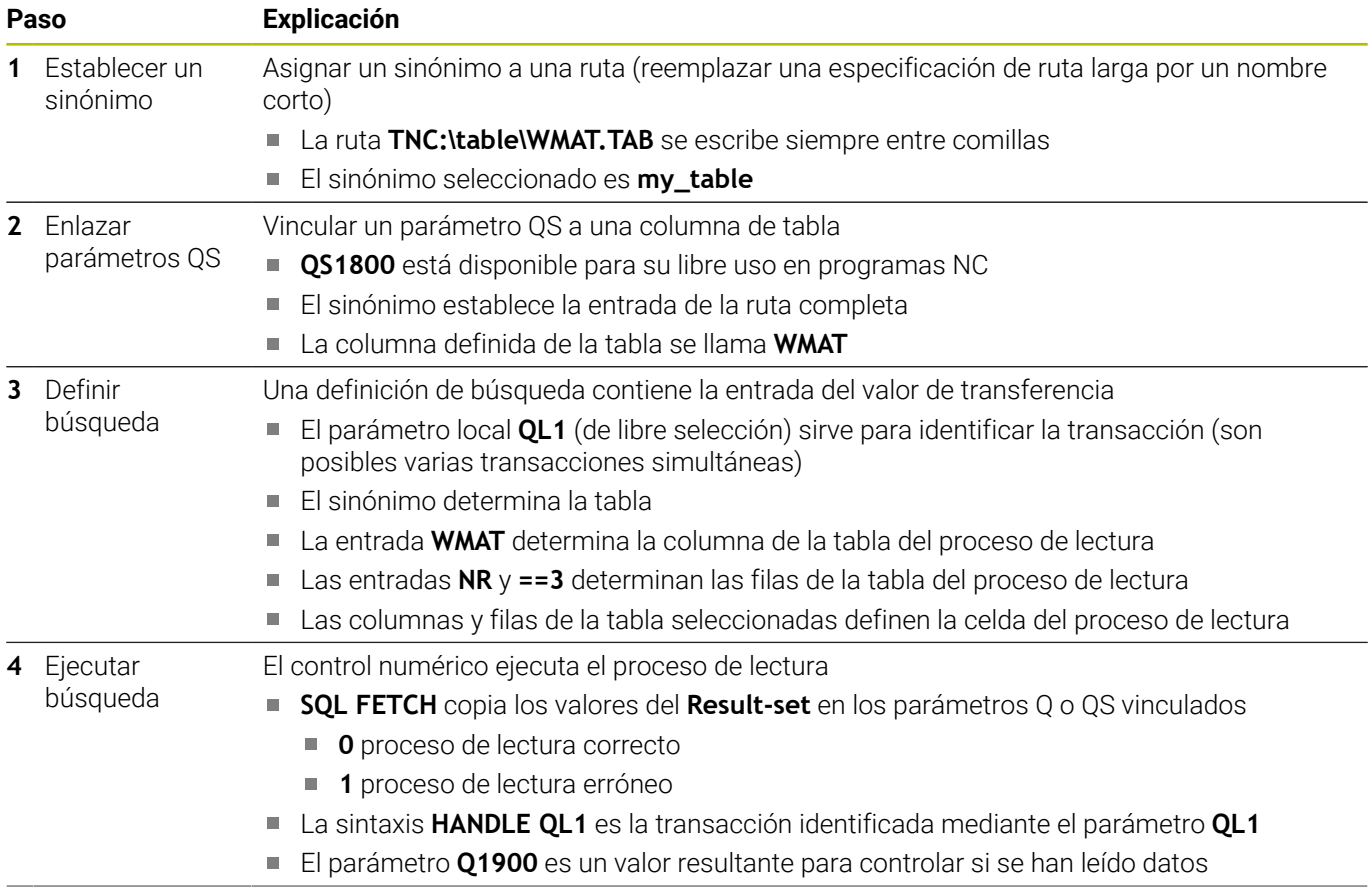

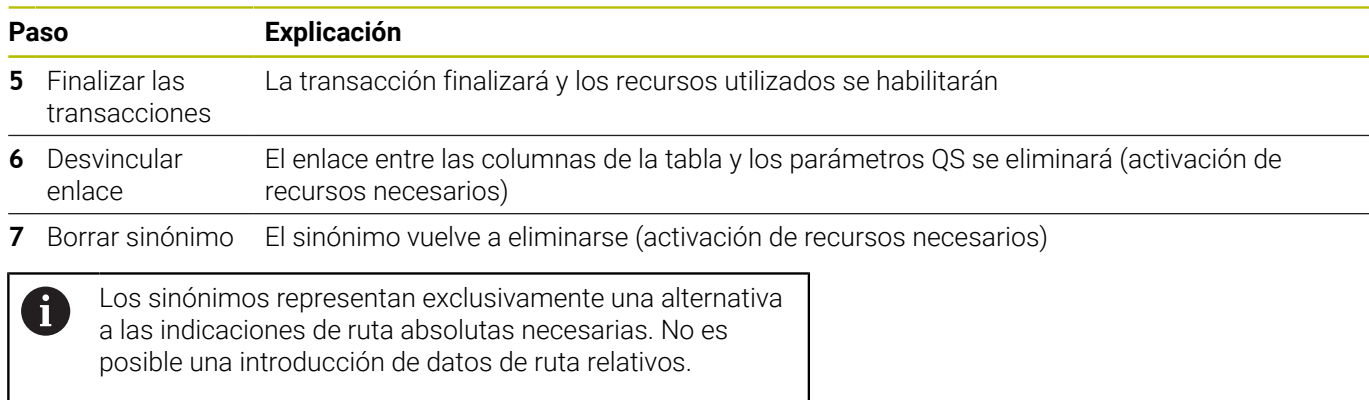

El siguiente programa NC muestra la introducción de una ruta absoluta.

### **Ejemplo: emplear indicación de ruta absoluta**

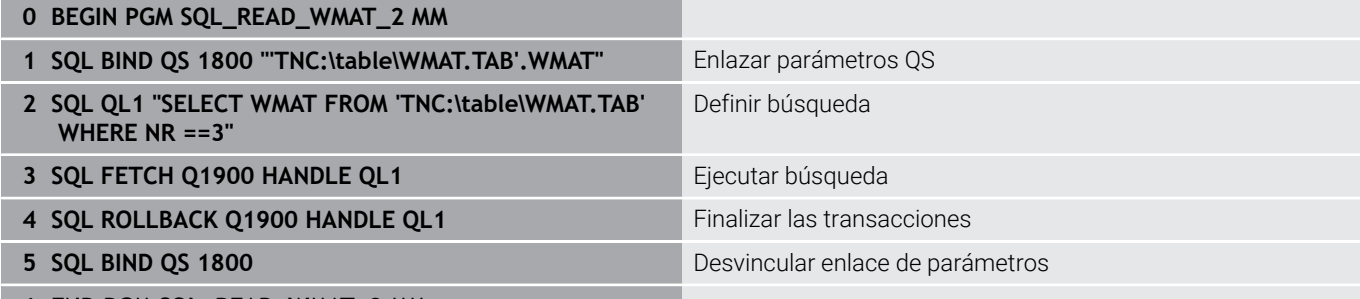

**6 END PGM SQL\_READ\_WMAT\_2 MM**

# **9.13 Ejemplos de programación**

## **Ejemplo: Redondear valor**

La función **INT** corta los decimales.

Para que el control numérico no únicamente recorte los decimales, sino que redondee correctamente, añadir a un número positivo el valor 0,5. Con un número negativo debe restarse 0,5.

Con la función **SGN**, el control numérico comprueba automáticamente si se trata de un número positivo o negativo.

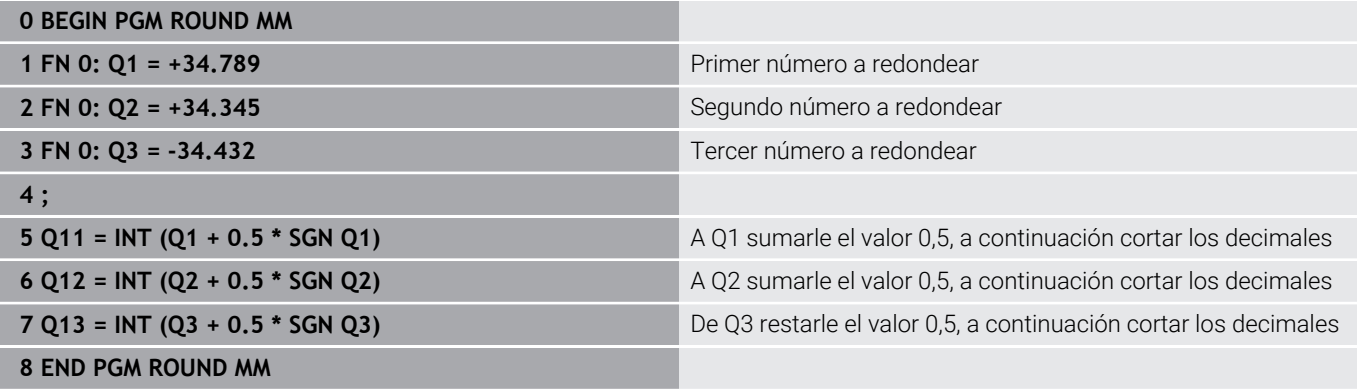

# **Ejemplo: Elipse**

Ejecución del programa

- El contorno de las elipses se realiza mediante muchos segmentos de rectas pequeños (definible con **Q7**). Cuantos más puntos se calculen más cortas serán las rectas y más suave la curva.
- El sentido de fresado se define a través del ángulo inicial y del ángulo final en el plano: Sentido de mecanizado en sentido horario: Ángulo inicial > Ángulo final Sentido de mecanizado en sentido antihorario: Ángulo inicial < Ángulo final
- No se tiene en cuenta el radio de la hta.

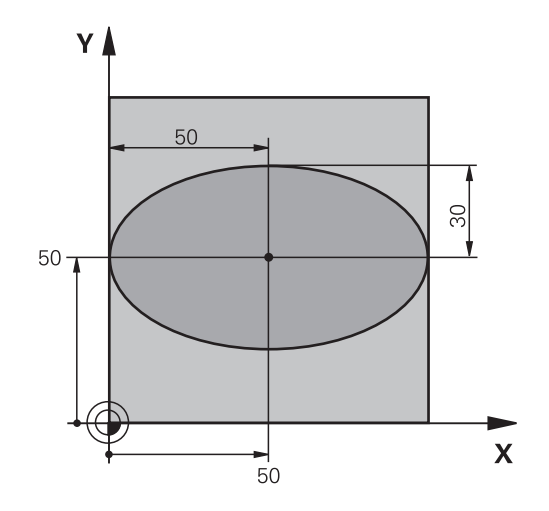

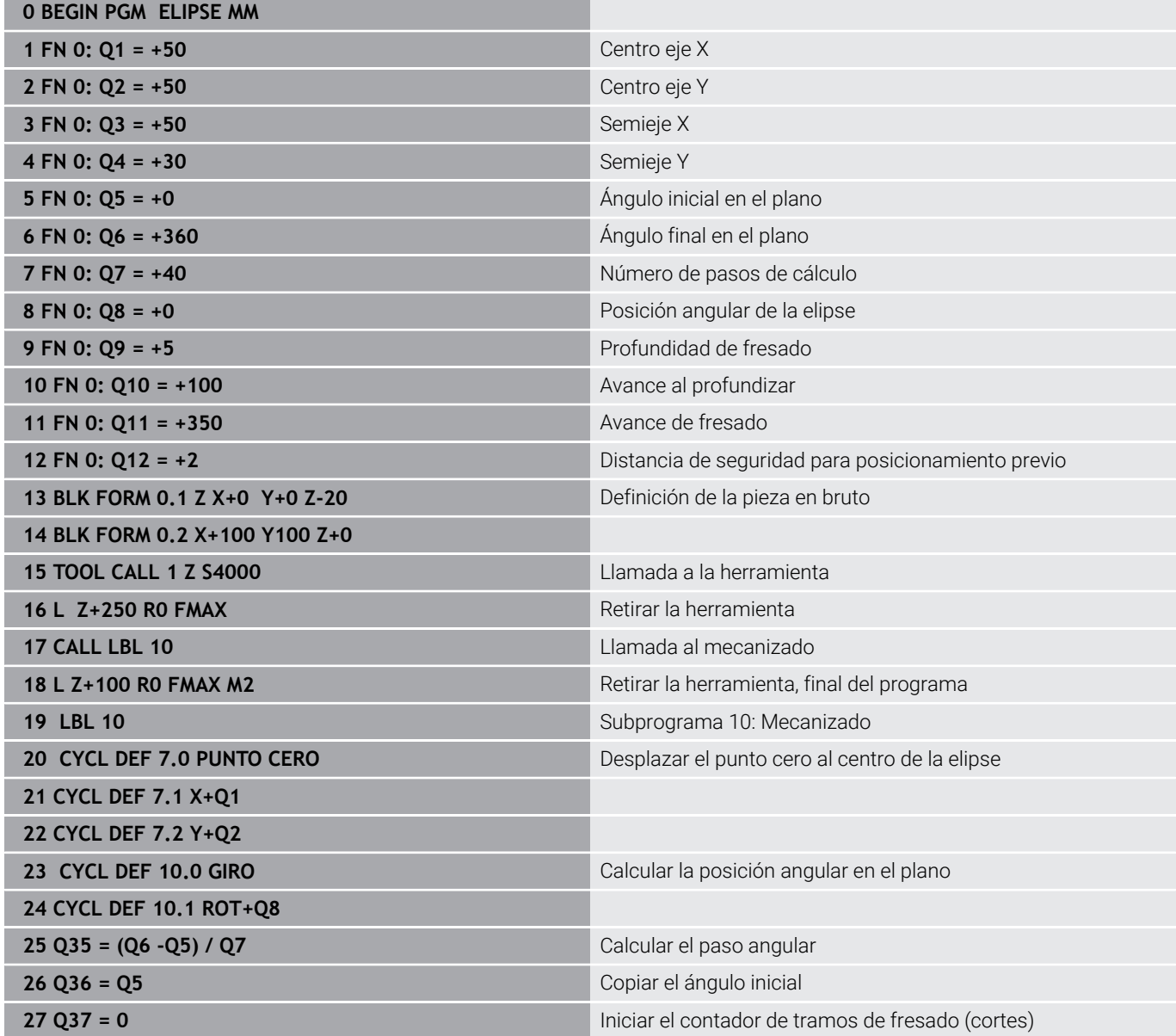

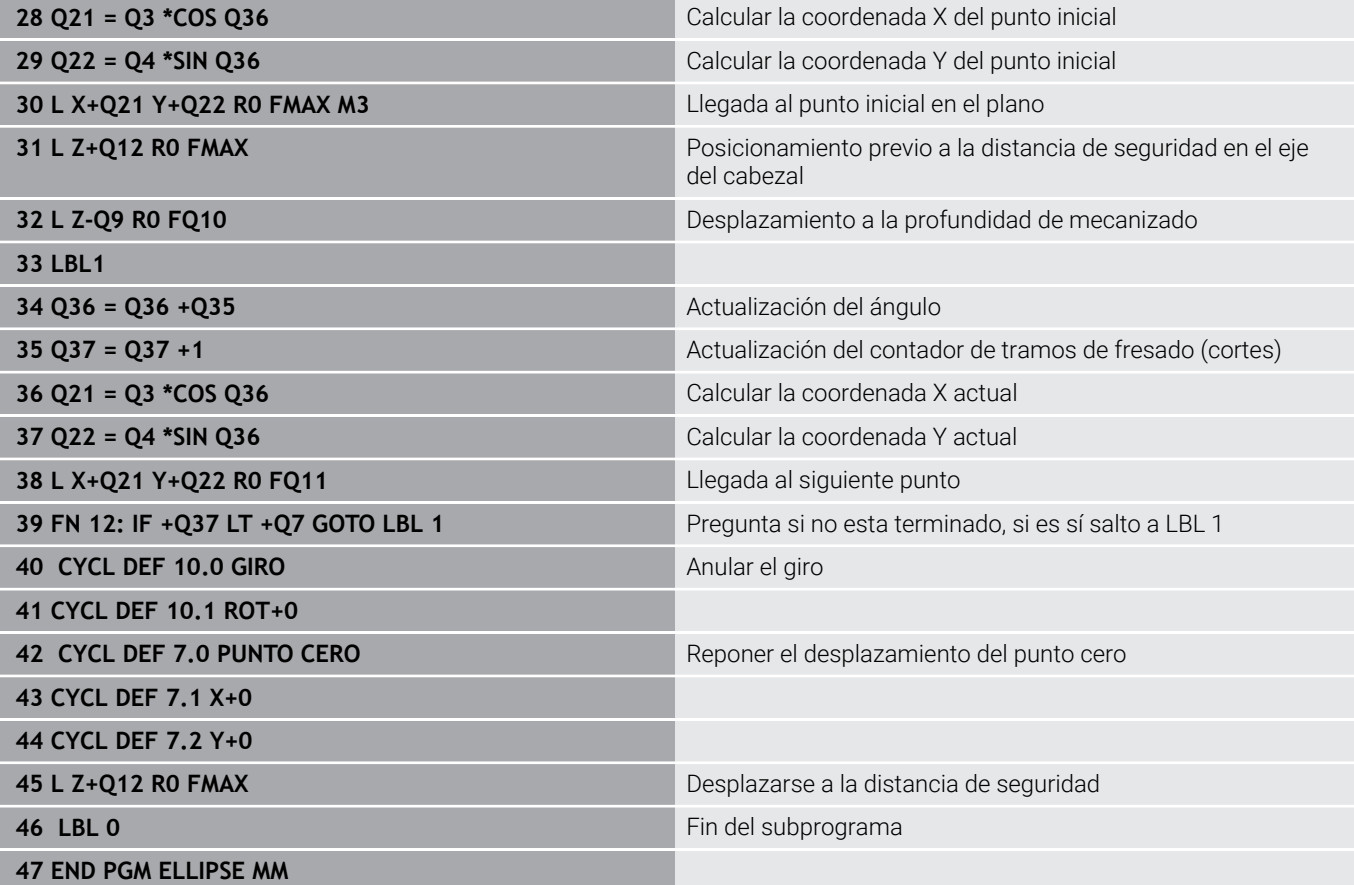

## **Ejemplo: Cilindro cóncavo con Fresa esférica**

Ejecución del programa

- El programa NC solo funciona con Fresa esférica, la longitud de la hta. se refiere al centro de la bola
- El contorno de los cilindros se realiza mediante muchos segmentos de rectas pequeños (definible con **Q13**). Cuantos más puntos se definan, mejor será el contorno.
- El cilindro se fresa en tramos longitudinales (aquí: paralelos al eje Y)
- El sentido de fresado se define a través del ángulo inicial y del ángulo final en el espacio: Sentido de mecanizado en sentido horario: Ángulo inicial > Ángulo final Sentido de mecanizado en sentido antihorario: Ángulo inicial < Ángulo final
- El radio de la hta. se corrige automáticamente

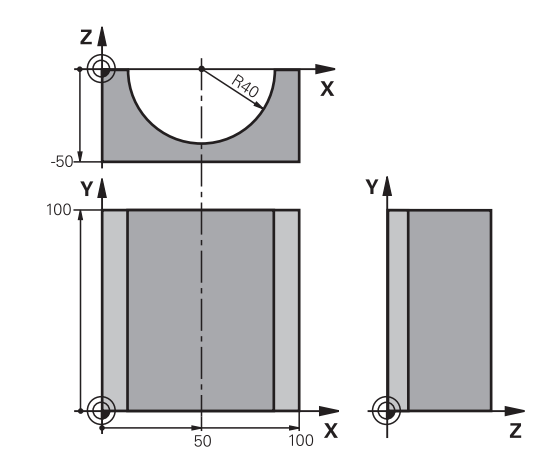

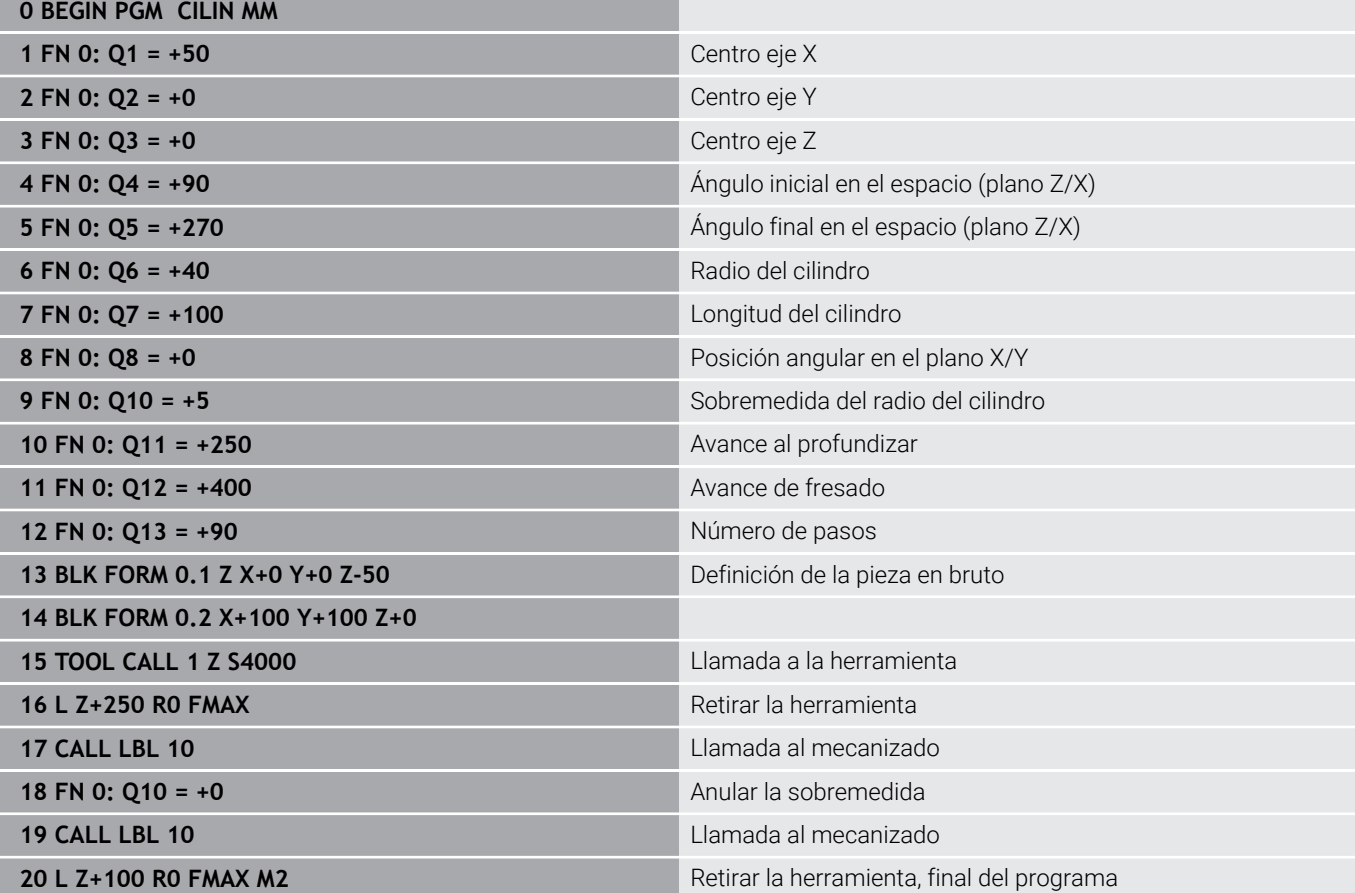

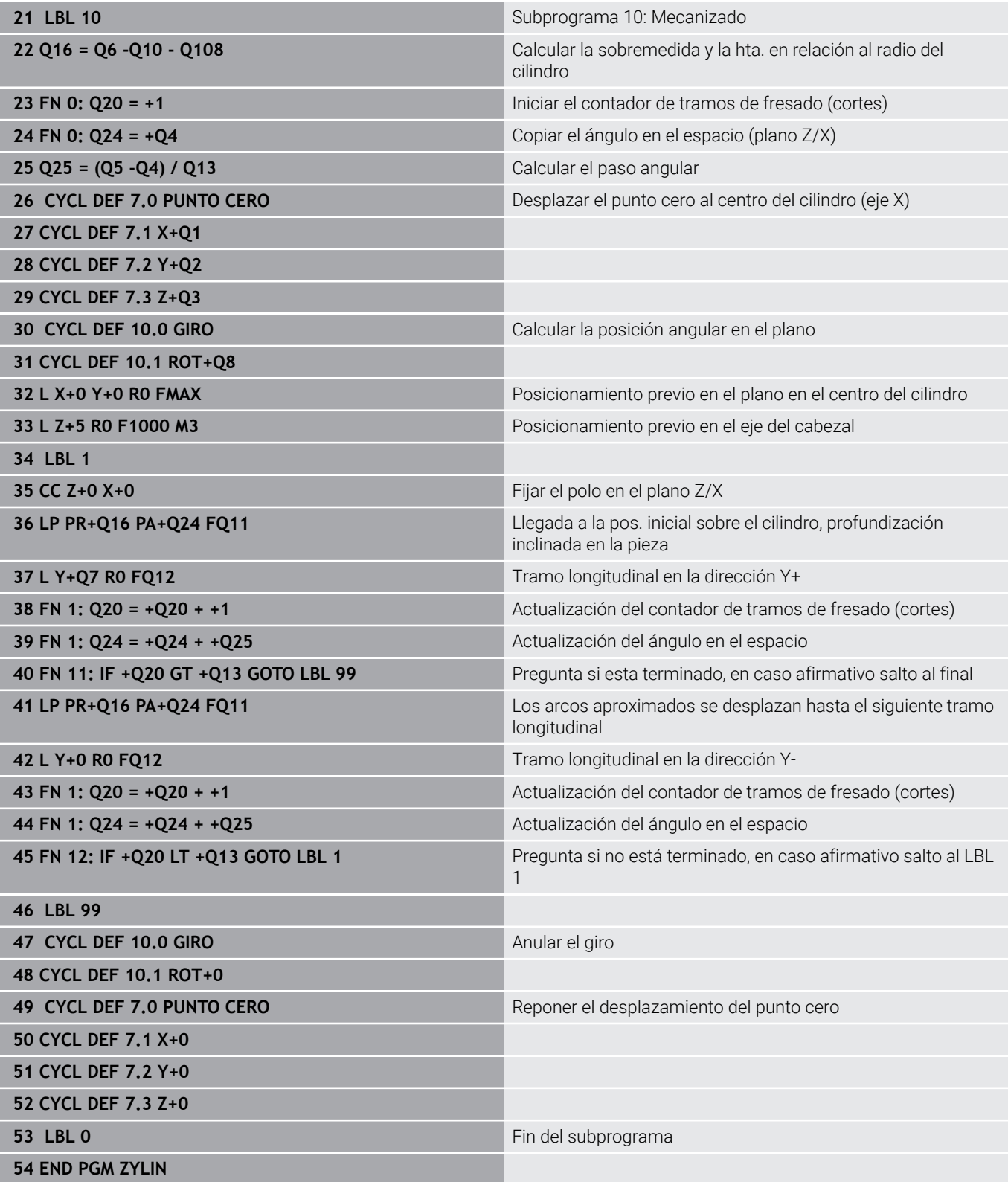

# **Ejemplo: Esfera convexa con fresa cilíndrica**

Ejecución del programa

- El programa NC sólo funciona con una fresa cónica
- El contorno de la esfera se define mediante muchos segmentos de recta pequeños (plano Z/X, definible con **Q14**). Cuando más pequeño sea el paso angular mejor se define el contorno.
- $\blacksquare$ Puede determinarse el número de pasos de contorno mediante el paso angular del plano (con **Q18**)
- La esfera se fresa en pasos 3D de abajo hacia arriba
- $\overline{\Box}$ El radio de la hta. se corrige automáticamente

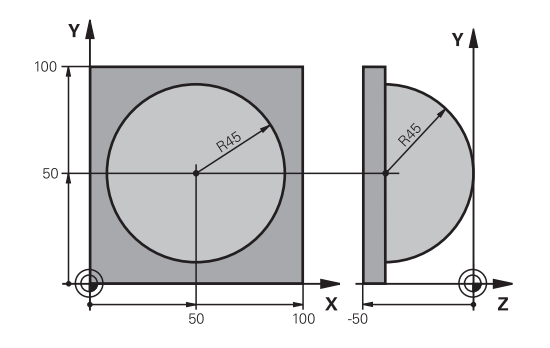

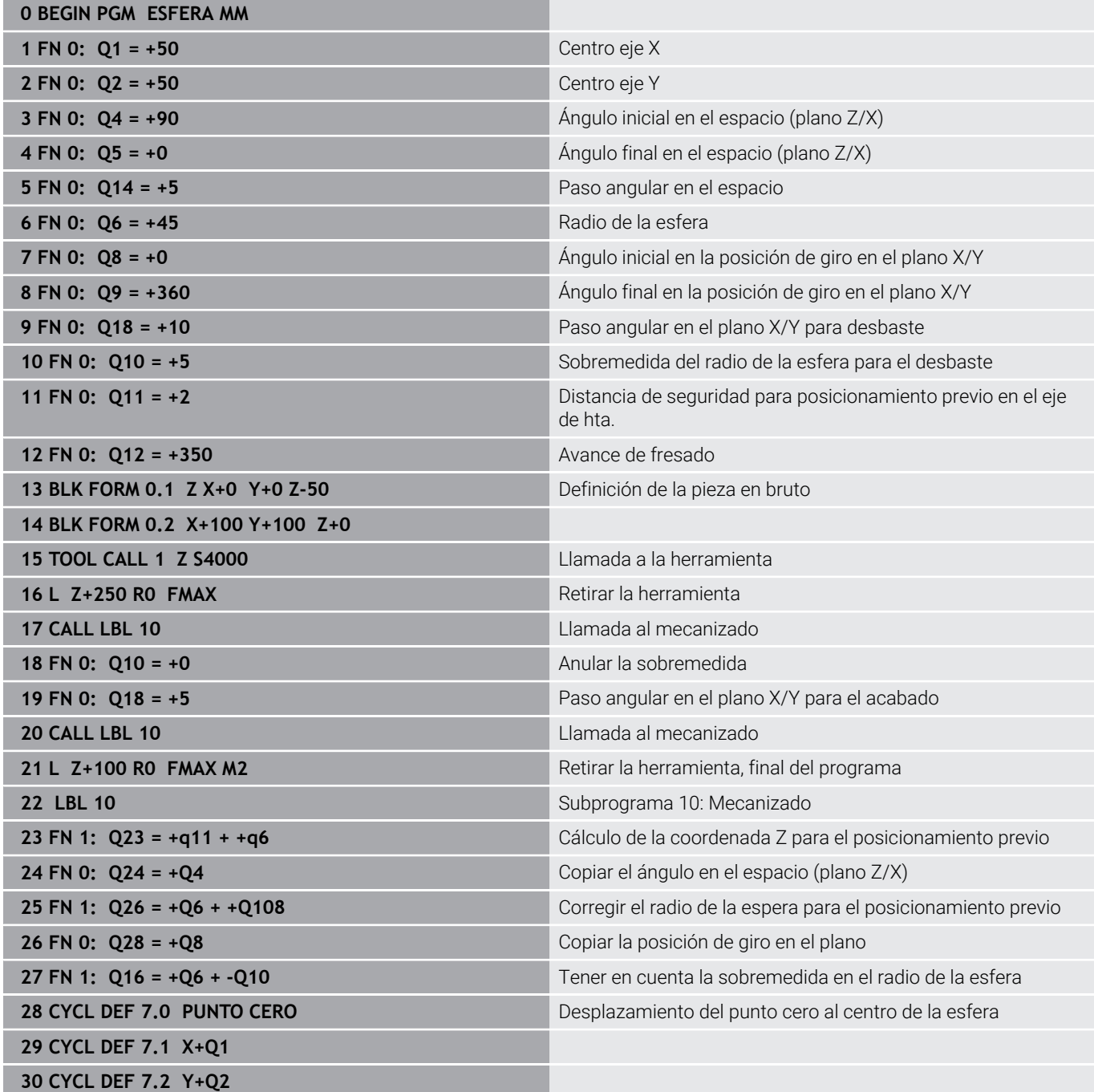

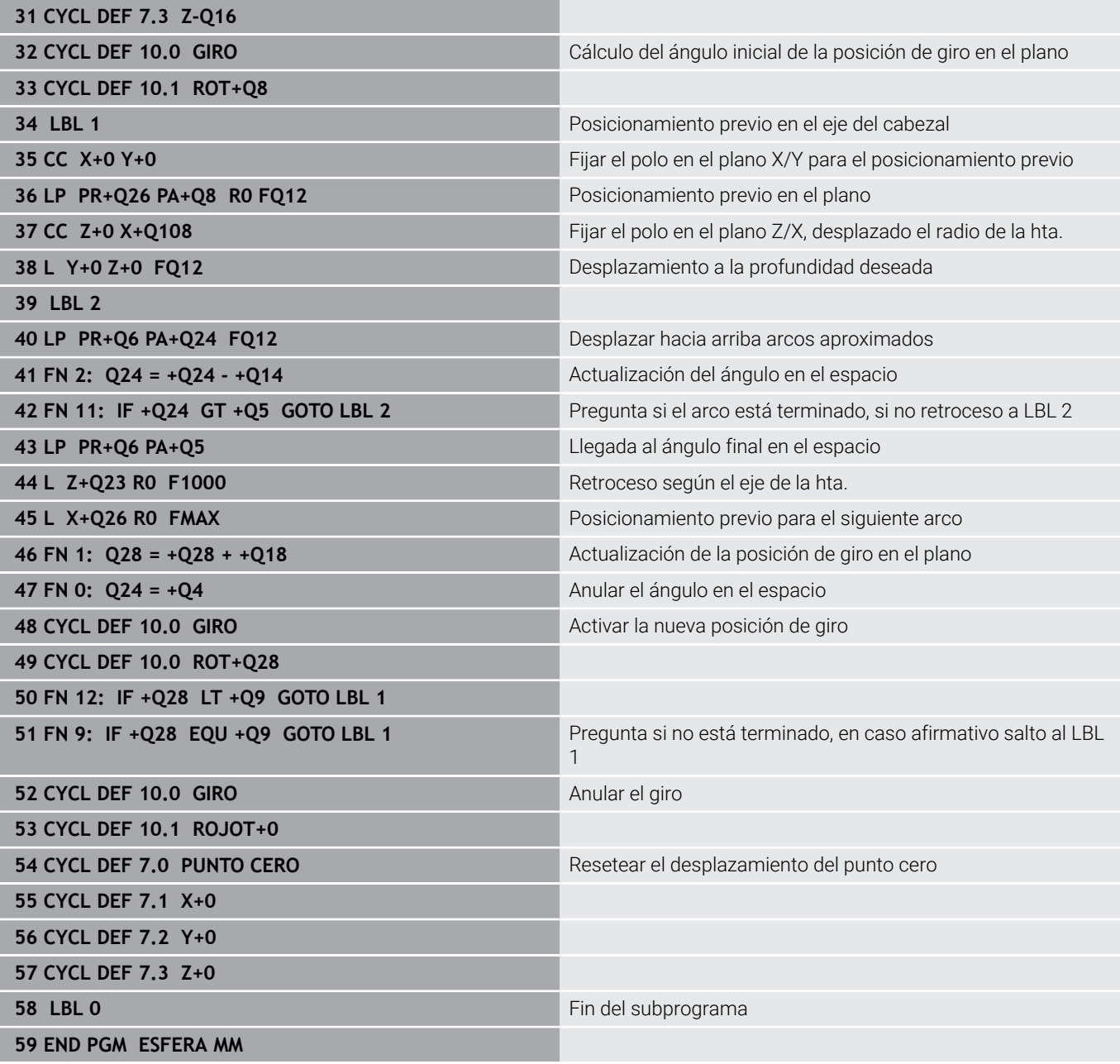

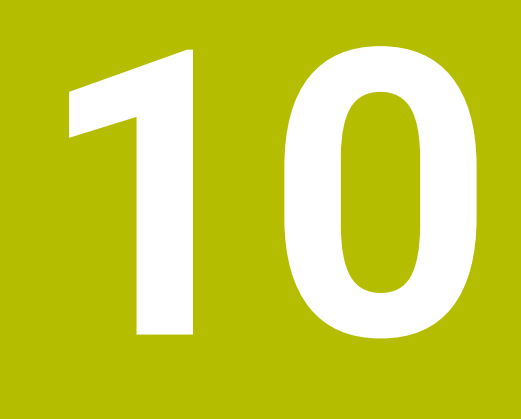

**Funciones especiales**

# **10.1 Resumen funciones especiales**

El control numérico pone a su disposición para las más diversas aplicaciones las potentes funciones auxiliares enumeradas a continuación:

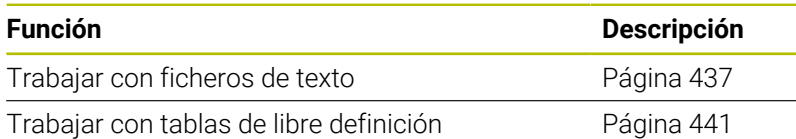

Mediante la tecla **SPEC FCT** y las softkeys correspondientes se tiene acceso a más funciones especiales del control numérico. En las siguientes tablas se resumen las funciones disponibles.

# **Menú principal Funciones especiales SPEC FCT**

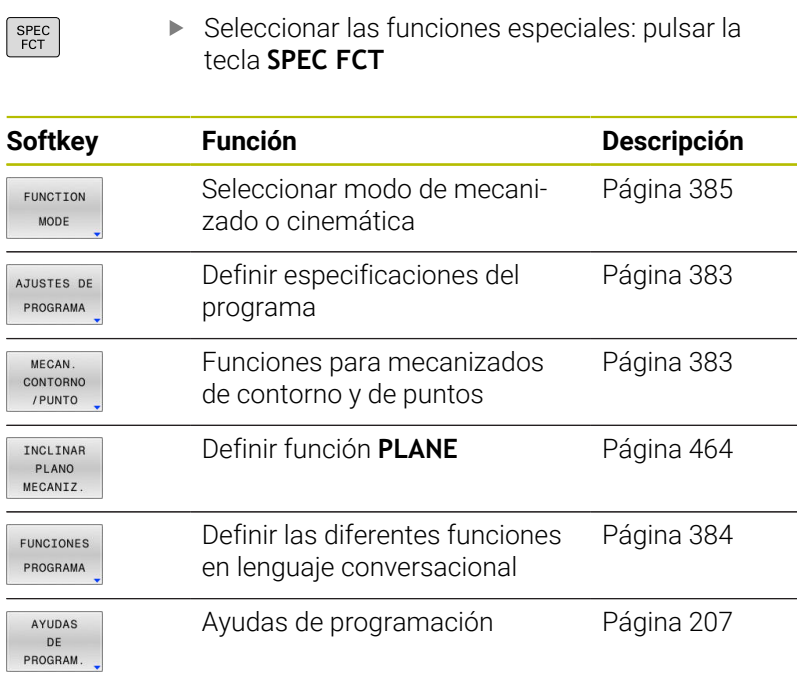

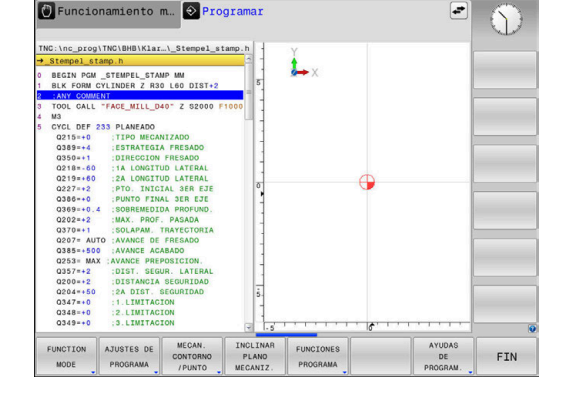

Después de pulsar la tecla **SPEC FCT,** con la tecla **GOTO** se puede abrir la ventana de selección **smartSelect.** El control numérico muestra un resumen de estructura con todas las funciones disponibles. La estructura en forma de árbol permite una navegación rápida con el cursor o con el ratón y la selección de funciones. En la ventana de la derecha, el control numérico muestra las ayudas online para las funciones correspondientes.

A

# <span id="page-382-0"></span>**Menú Especificaciones del programa**

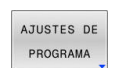

Pulsar la Softkey requisitos del programa

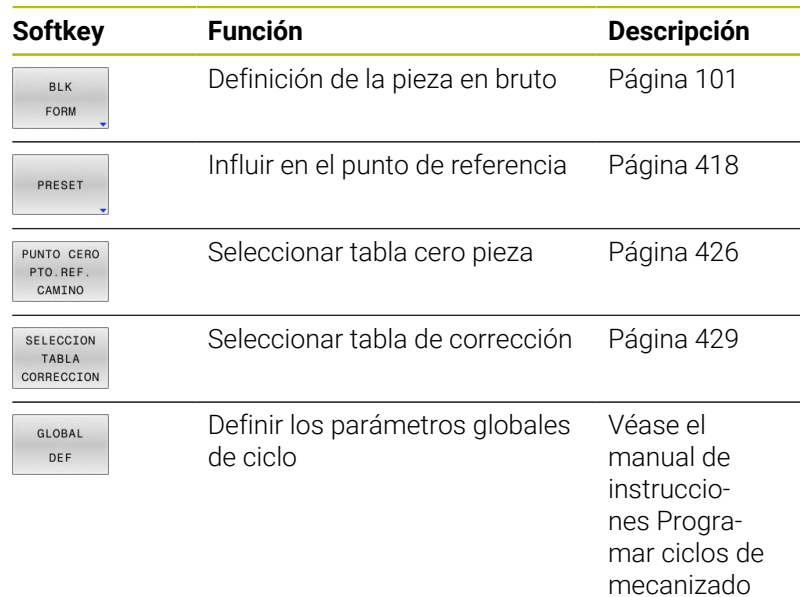

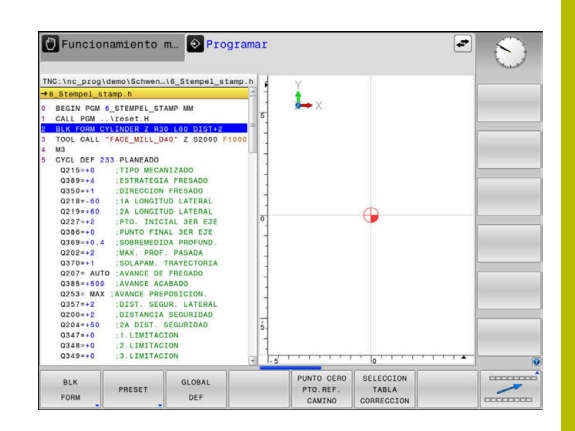

## <span id="page-382-1"></span>**Menú Funciones para mecanizados de contorno y de puntos**

Pulsar la Softkey para funciones para

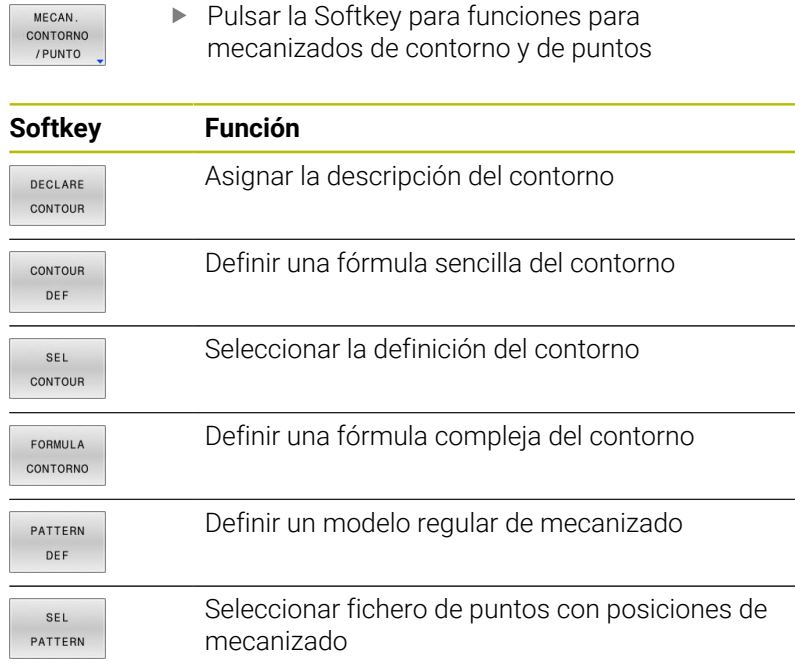

D Funcionamiento m.. O Programar C:\nc\_prog\BHB\Klartext\1GB. L. GIN PGM <mark>1GB MM</mark><br>K FORM 0.1 Z X<mark>+0 Y+0 Z</mark>-Le pattern ID PATTER  $\overline{\phantom{a}}$ 

**Información adicional:** Manual de instrucciones **Programar ciclos de mecanizado**

# <span id="page-383-0"></span>**Menú para definir diferentes Funciones de lenguaje conversacional**

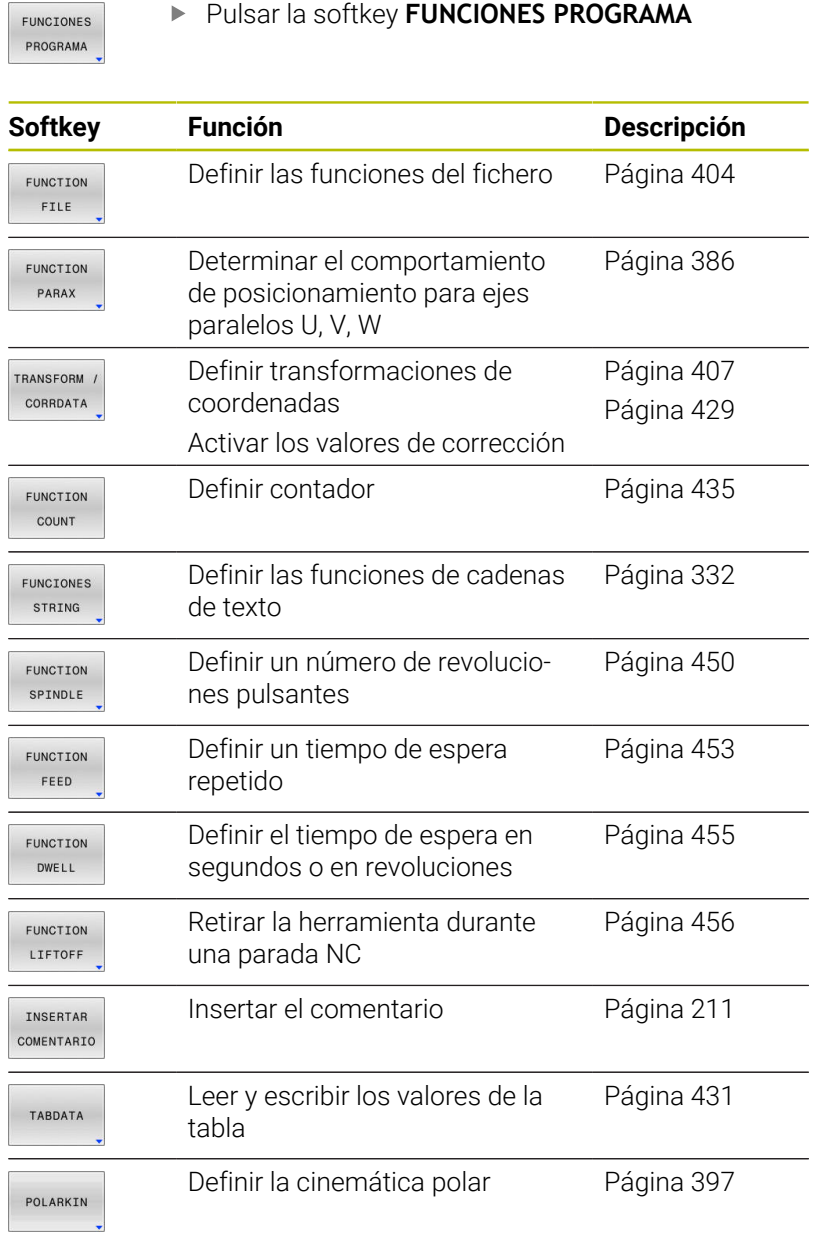

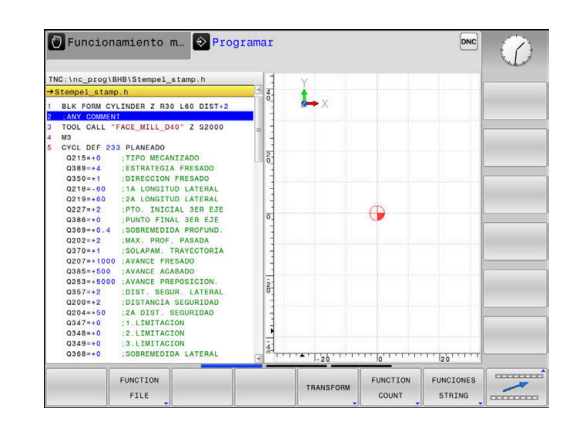

# <span id="page-384-0"></span>**10.2 Function Mode**

## **Programar Function Mode**

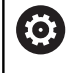

Rogamos consulte el manual de la máquina.

El fabricante es el encargado de desbloquear esta función.

Si el constructor de la máquina ha desbloqueado la selección de diferentes cinemáticas, se puede conmutar con la ayuda de la softkey **FUNCTION MODE**.

### **Procedimiento**

Para conmutar la cinemática, proceder del modo siguiente:

- SPEC<br>FCT
- Visualizar la barra de softkeys con funciones especiales

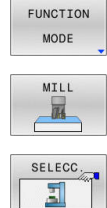

- Pulsar la softkey **MILL**
- Pulsar la softkey **SELECC. CINEMÁTICA**

Pulsar la softkey **FUNCTION MODE**

▶ Seleccionar cinemática

## **FUNCTION MODE SET**

Rogamos consulte el manual de la máquina. 0 El constructor de la máquina debe habilitar y adaptar esta función.

> El fabricante define las opciones en el parámetro de máquina **CfgModeSelect** (núm. 132200).

Con la función **FUNCTION MODE SET** pueden activarse los ajustes definidos por el fabricante desde el programa NC, por ejemplo, las modificaciones de la zona de desplazamiento.

Para seleccionar un ajuste, proceder de la forma siguiente:

- SPEC<br>FCT
- Visualizar la barra de softkeys con funciones especiales

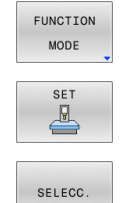

- Pulsar la softkey **FUNCTION MODE**
- Pulsar la softkey **SET**
- En caso necesario, pulsar la softkey **SELECC.**
- El control numérico abre una ventana de selección.
- ▶ Seleccionar ajuste

# <span id="page-385-0"></span>**10.3 Mecanizado con ejes paralelos U, V y W**

## **Resumen**

(ö)

Rogamos consulte el manual de la máquina.

Se quiere utilizar las funciones de ejes paralelos, su máquina debe estar configurada por el fabricante de la máquina.

La cantidad, la denominación y la asignación de los ejes programables depende de la máquina

Además de los ejes principales X, Y y Z existen los denominados ejes paralelos U, V y W.

Mayoritariamente, los ejes principales y los ejes paralelos se asignan entre sí del modo siguiente:

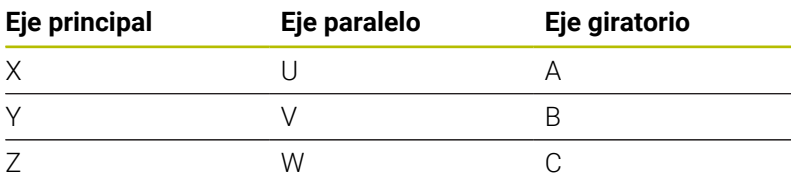

El control numérico pone a su disposición las siguientes funciones para el mecanizado con los ejes paralelos U, V y W:

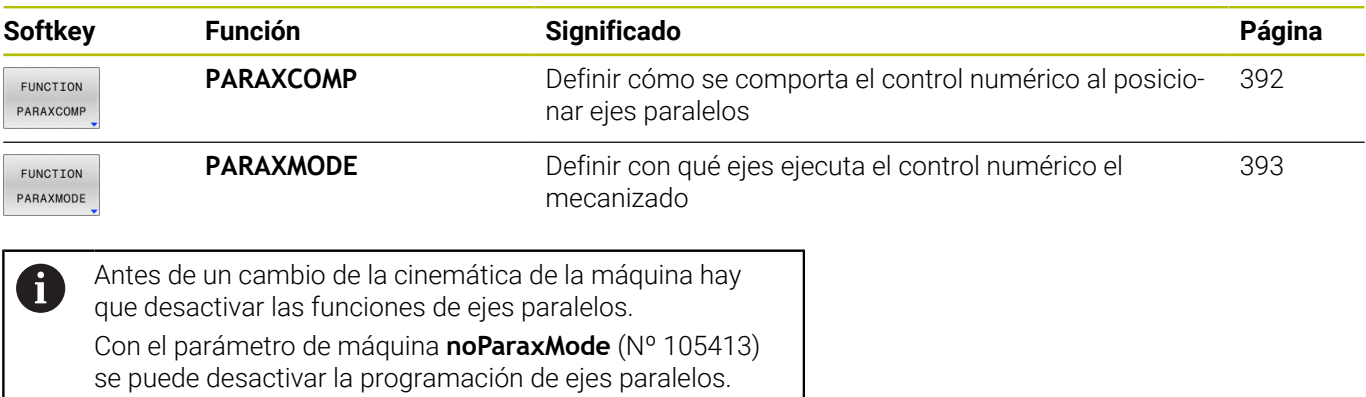

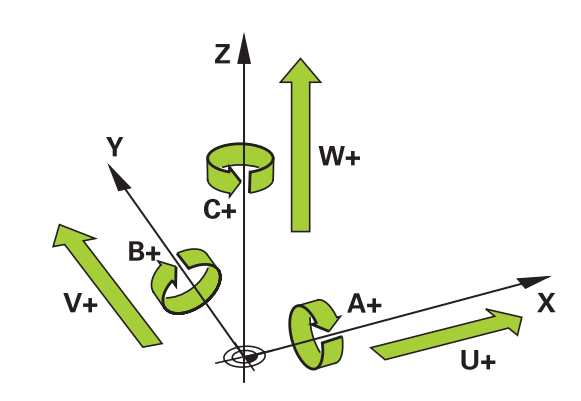

### <span id="page-386-0"></span>**Compensación automática de los ejes paralelos**

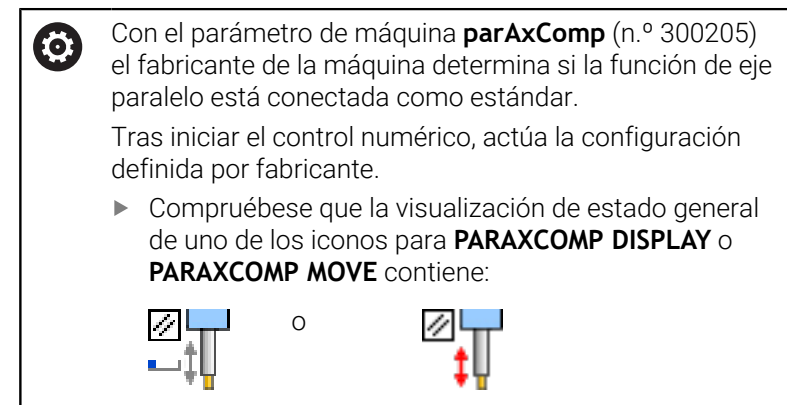

Si el fabricante de la máquina ya ha conectado el eje paralelo en la configuración, el control numérico compensa el eje, sin que antes se tenga que programar **PARAXCOMP**.

Puesto que con ello el control numérico compensa el eje paralelo de forma permanente, también se puede p. ej palpar una pieza con una posición cualquiera del eje W.

i

Téngase en cuenta que un **PARAXCOMP OFF** no desconecta el eje paralelo, sino que el control numérico vuelve a activar la configuración estándar.

El control numérico únicamente desconecta la compensación automática si el eje se indica también en la frase, p. ej. **PARAXCOMP OFF W**.

# **FUNCTION PARAXCOMP DISPLAY**

Con la función **PARAXCOMP DISPLAY** puede activar la función de visualización para los desplazamientos de ejes paralelos. El control numérico añade los movimientos de desplazamiento del eje paralelo en la indicación de posición del eje principal correspondiente (visualización de sumas). Así, la indicación de posición del eje principal siempre muestra la distancia relativa de la herramienta a la pieza, y esto independientemente de si se mueve el eje principal o el eje paralelo.

Para la definición debe procederse de la siguiente forma:

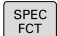

Visualizar la barra de softkeys con funciones especiales

Pulsar la softkey **FUNCIONES PROGRAMA**

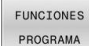

EUNCTTON PARAX

- Pulsar la softkey **FUNCTION PARAX**
- FUNCTION PARAXCOME

FUNCTION PARAXCOME<br>DISPLAY

- Pulsar la softkey **FUNCTION PARAXCOMP**
- Seleccionar **FUNCTION PARAXCOMP DISPLAY**
- Definir el eje paralelo cuyos movimientos el control numérico debe considerar en el contador del eje principal correspondiente

### **Ejemplo**

### **13 FUNCTION PARAXCOMP DISPLAY W**

Si **FUNCTION PARAXCOMP DISPLAY** está activa, en el control numérico se muestra un icono en la visualización de estado.

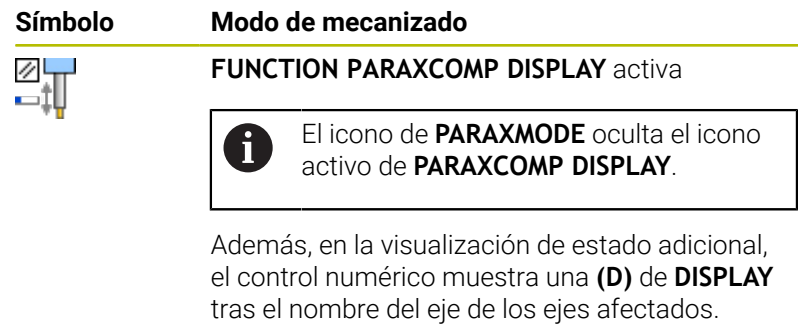

Sin símbolo Cinemática estándar activa

A

Con el parámetro de máquina opcional **presetToAlignAxis** (n.º 300203), el fabricante define para cada eje cómo interpreta los offset el control numérico. Con **FUNCTION PARAXCOMP**, el parámetro de máquina solo es relevante para los ejes paralelos (**U\_OFFS**, **V\_OFFS** y **W\_OFFS**). Si no hay ningún offset disponible, el control numérico reacciona tal y como se menciona en la descripción de la función.

### **Información adicional:** Manual de instrucciones **Configurar, probar y ejecutar programas NC**

- Si el parámetro de máquina para el eje paralelo no está definido, o se ha definido con el valor **FALSE**, el offset solo tiene efecto en el eje paralelo. La referencia de las coordenadas programadas del eje paralelo se desplaza según el valor de offset. Además, las coordinadas del eje principal se refieren al punto de referencia de la pieza.
- Si el parámetro de máquina del eje paralelo se define con el valor **TRUE**, el offset tiene efecto en los ejes paralelo y principal. Las referencias de las coordenadas programadas para los ejes paralelo y principal se desplazan según el valor de offset.

## **FUNCTION PARAXCOMP MOVE**

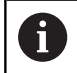

SPE(<br>FCT

**FUNC** PRC

FUN  $\overline{P}$ 

FUN PAR.  $E118$ PAR. La función **PARAXCOMP MOVE** solo se puede utilizar en combinación con frases lineales **L**.

Con la función **PARAXCOMP MOVE** el control numérico compensa los desplazamientos de ejes paralelos mediante un movimiento de compensación en el eje principal correspondiente asociado.

Con un movimiento de eje paralelo, p. ej. del eje W en dirección negativa, el control numérico mueve al mismo tiempo el eje principal Z en dirección positiva con el mismo valor. La distancia relativa de la herramienta a la pieza se mantiene igual. Utilización en una máquina con pórtico: entrar el contrapunto para desplazar el travesaño de manera sincronizada hacia abajo.

Para la definición debe procederse de la siguiente forma:

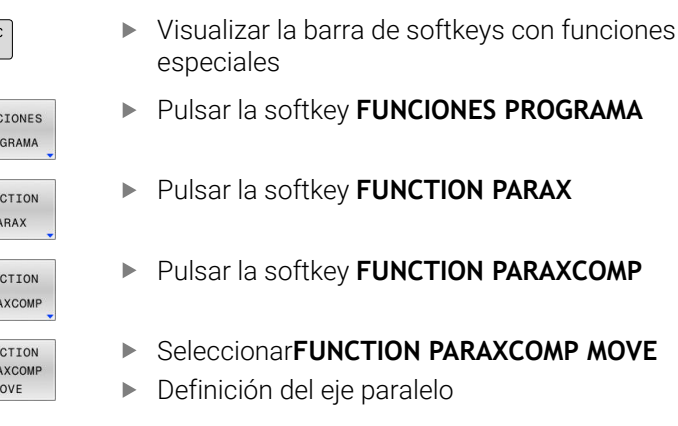

### **Ejemplo**

### **13 FUNCTION PARAXCOMP MOVE W**

Si **FUNCTION PARAXCOMP MOVE** está activa, el control numérico muestra un símbolo en la visualización de estado.

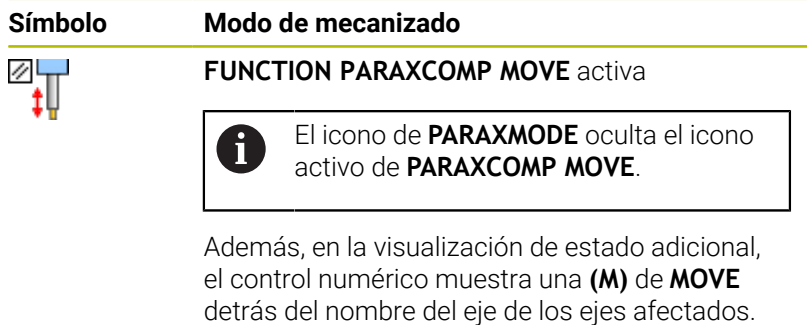

Sin símbolo Cinemática estándar activa

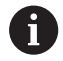

La compensación de posibles valores de offset (U\_OFFS, V\_OFFS y W\_OFFS de la tabla de puntos de referencia) la determina su fabricante en el parámetro **presetToAlignAxis** (n.º 300203).

**Información adicional:** Manual de instrucciones **Configurar, probar y ejecutar programas NC**

- Si el parámetro de máquina para el eje paralelo no está  $\mathbb{R}^n$ definido, o se ha definido con el valor **FALSE**, el offset solo tiene efecto en el eje paralelo. La referencia de las coordenadas programadas del eje paralelo se desplaza según el valor de offset. Además, las coordinadas del eje principal se refieren al punto de referencia de la pieza.
- Si el parámetro de máquina del eje paralelo se define  $\mathbb{R}^n$ con el valor **TRUE**, el offset tiene efecto en los ejes paralelo y principal. Las referencias de las coordenadas programadas para los ejes paralelo y principal se desplazan según el valor de offset.

## <span id="page-391-0"></span>**Desactivar la FUNCTION PARAXCOMP**

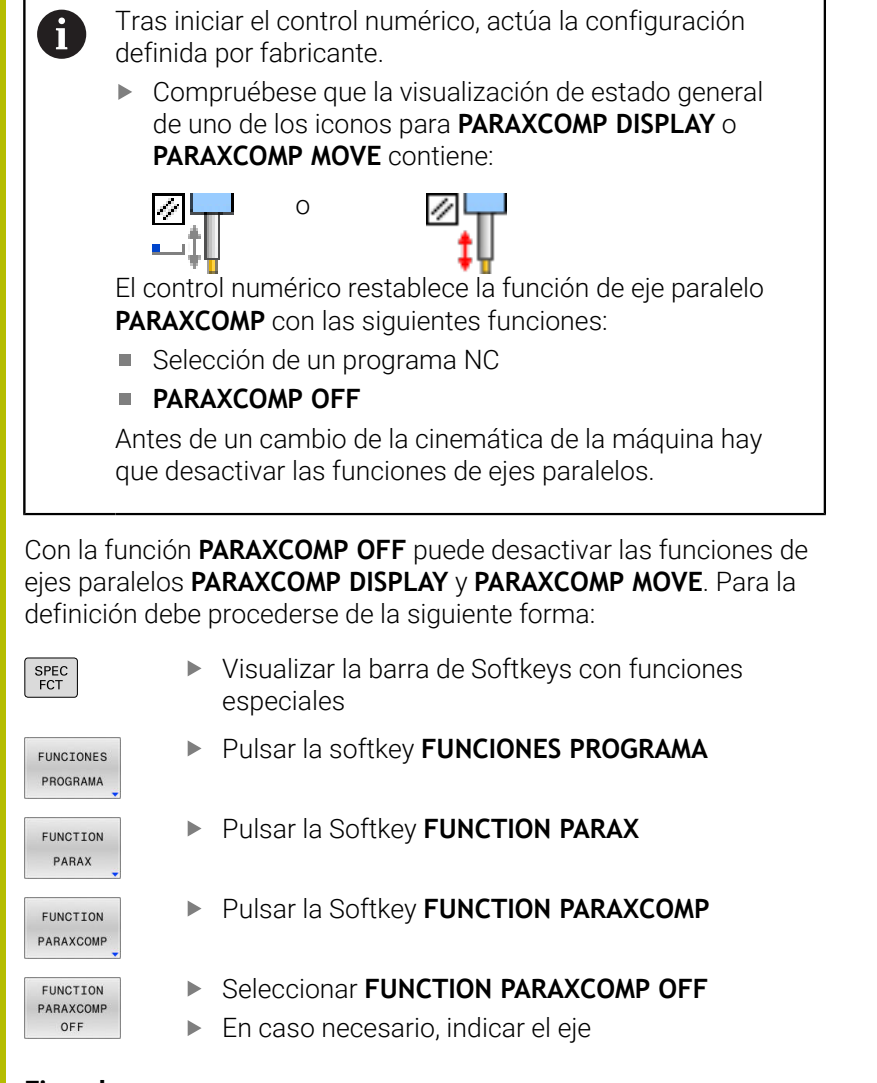

### **Ejemplo**

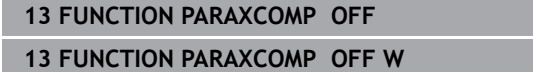

Si **FUNCTION PARAXCOMP** está inactiva, el control numérico no muestra ningún símbolo ni información adicional detrás del nombre de los ejes.

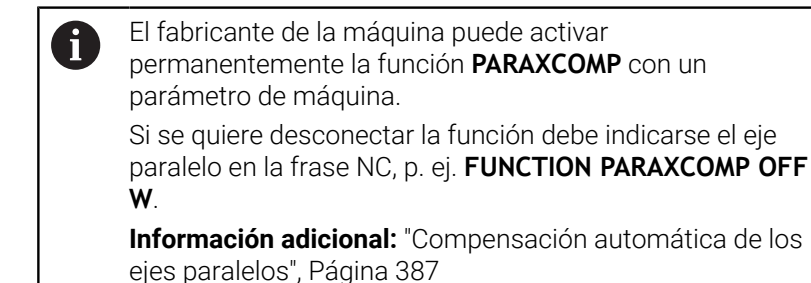

## <span id="page-392-0"></span>**FUNCTION PARAXMODE**

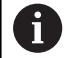

Para activar la función **PARAXMODE** siempre hay que definir 3 ejes.

Si el fabricante de la máquina todavía no ha activado de forma estándar la función **PARAXCOMP**, se deberá activar **PARAXCOMP**, antes de proceder a trabajar con **PARAXMODE**.

Para que el control numérico compense el eje principal cuya selección se ha quitado con **PARAXMODE**, se conecta la función **PARAXCOMP** para este eje.

Con la función **PARAXMODE** puede definir los ejes con los que el control numérico realizará el mecanizado. Todos los movimientos de desplazamiento y la descripción de contorno, independientemente de la máquina, se programan mediante los ejes principales X, Y y Z.

Defina en la función **PARAXMODE** 3 ejes (p. ej., **FUNCTION PARAXMODE X Y W**) con los que el control numérico ejecutará los movimientos de recorrido programados.

Para la definición debe procederse de la siguiente forma:

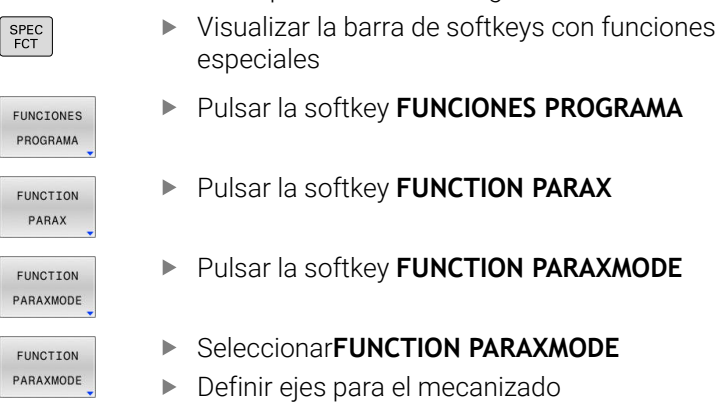

### **Ejemplo**

### **13 FUNCTION PARAXMODE X Y W**

Si **FUNCTION PARAXMODE** está activa, el control numérico muestra un símbolo en la visualización de estado.

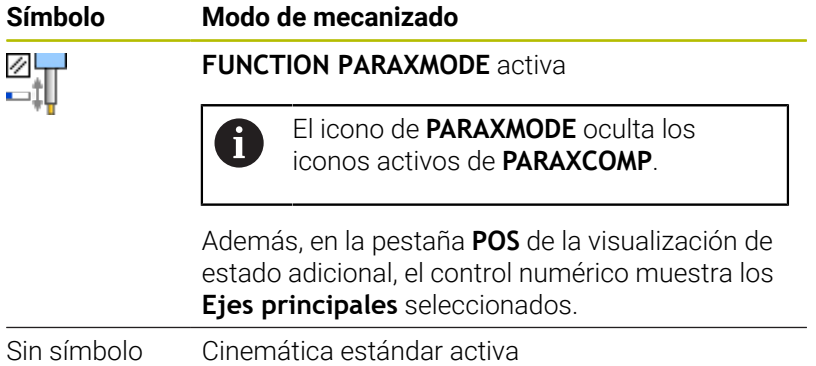

### **Desplazar el eje principal y el eje paralelo**

Si se activa la función **PARAXMODE**, el control numérico realizará los movimientos de desplazamiento programados con los ejes definidos en la función. Si el control numérico se debe desplazar con el eje principal, cuya selección se ha anulado con **PARAXMODE**, introducir dicho eje además con el carácter **&**. El carácter **&** se refiere entonces al eje principal.

Debe procederse de la siguiente forma:

مهربا

 $\leftarrow$ 

- Pulsar la tecla **L**
- El control numérico abre una frase lineal.
- Definir coordenadas
- Definir la corrección del radio
- Pulsar la tecla cursora izquierda
- El control numérico muestra el símbolo **&**.
- Si es necesario, seleccionar el eje con la ayuda de las teclas de dirección de eje
- Definir coordenadas
- Pulsar la tecla **ENT**

### **Ejemplo**

 $\mathbf i$ 

ENT

### **13 FUNCTION PARAXMODE X Y W**

### **14 L Z+100 &Z+150 R0 FMAX**

El elemento sintáctico **&** solo se permite en frases L. El posicionamiento adicional de un eje principal con la orden **&** se realiza en el sistema REF. Si la indicación de posición está ajustada al valor nominal, no se muestra este movimiento. En su caso, cambiar la indicación de posición a Valor REF.

Su fabricante determina la compensación de posibles valores de offset (X\_OFFS, Y\_OFFS y Z\_OFFS de la tabla de puntos de referencia) con el eje posicionado mediante el operador **&** en el parámetro **presetToAlignAxis** (n.º 300203).

- Si el parámetro de máquina para el eje principal no se ha definido o se ha definido con el valor **FALSE**, el offset solo actúa en el eje programado con **&**. Además, las coordinadas del eje paralelo se refieren al punto de referencia de la pieza. A pesar del offset, el eje paralelo se desplaza a las coordenadas programadas.
- Si el parámetro de máquina para el eje principal se ha  $\mathcal{L}_{\mathcal{A}}$ definido con el valor **TRUE**, el offset actúa en los ejes principal y paralelo. Las referencias de las coordenadas de los ejes principal y paralelo se desplazan según el valor de offset.

## **Desactivar la FUNCTION PARAXCOMP**

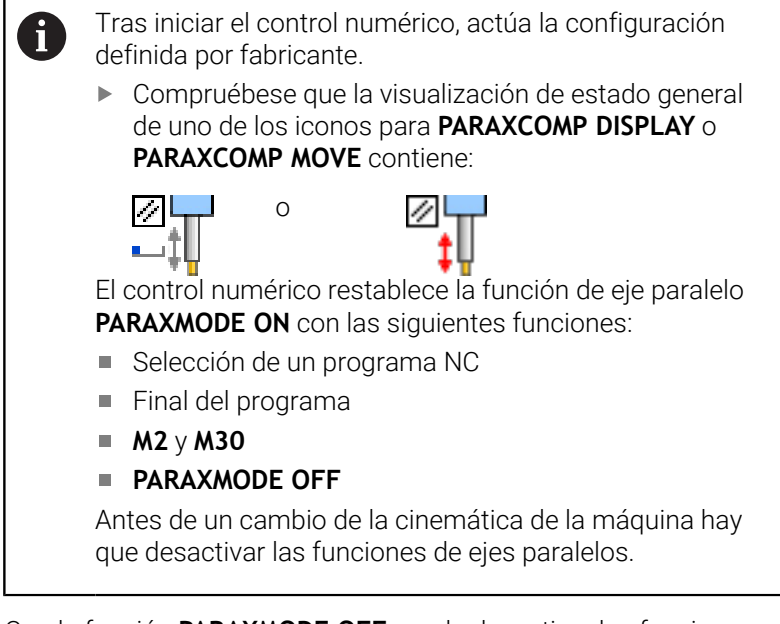

Con la función **PARAXMODE OFF** puede desactivar las funciones de ejes paralelos. El control numérico utiliza los ejes principales configurados por el fabricante de la máquina.

Para la definición debe procederse de la siguiente forma:

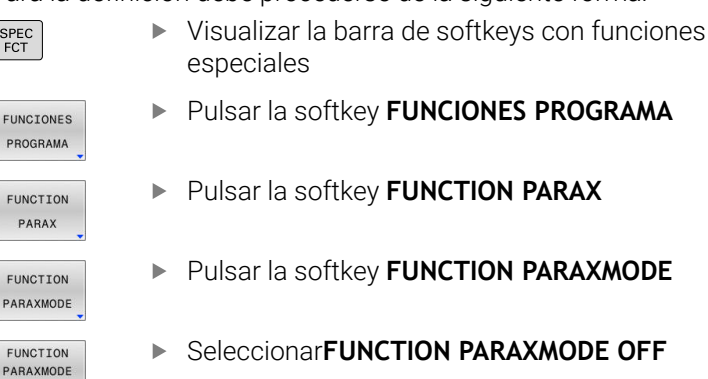

### **Ejemplo**

0F

SPE<br>FC

FU  $P$ F

 $F($ 

 $FU$  $PA$  $F1$ 

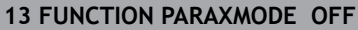

Si **FUNCTION PARAXMODE** está inactiva, el control numérico no muestra ningún símbolo ni entrada en la pestaña **POS**.

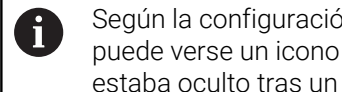

Según la configuración del fabricante, a continuación puede verse un icono **PARAXCOMP** activo que previamente estaba oculto tras un icono **PARAXMODE**.

# **Ejemplo: mandrinado con el eje W**

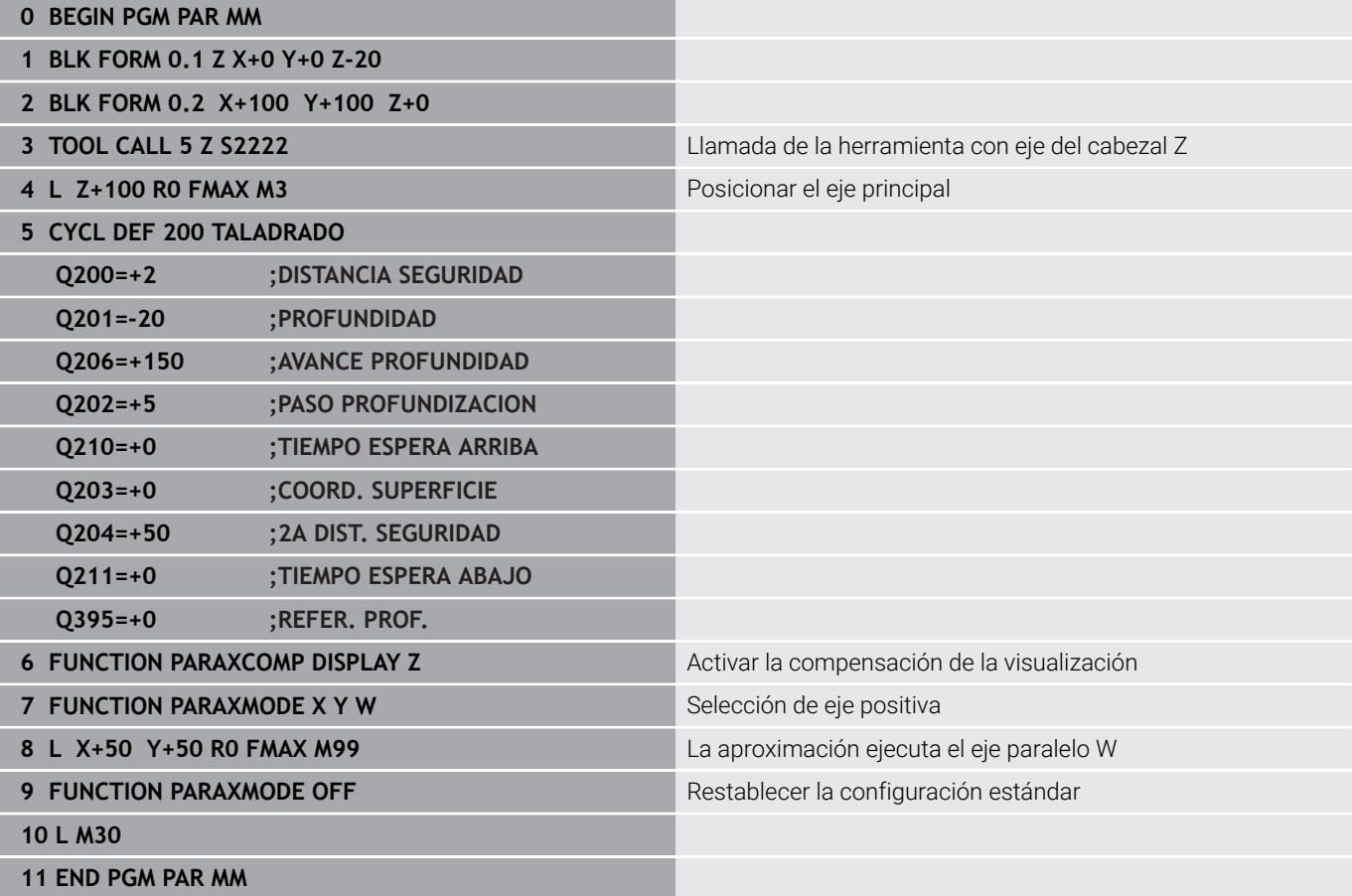
# **10.4 Mecanizado con cinemática polar**

# **Resumen**

**(ö)** 

En las cinemáticas polares, los movimientos de la trayectoria del espacio de trabajo no se llevan a cabo mediante dos ejes principales lineales, sino mediante un eje lineal y un eje rotativo. Tanto el eje principal lineal como el eje rotativo definen el espacio de trabajo y, junto con el eje de aproximación, el espacio de mecanizado.

En los tornos y las rectificadoras con dos ejes principales lineales son posibles los fresados frontales gracias a las cinemáticas polares.

En las fresadoras, diversos ejes principales lineales pueden sustituirse por ejes rotativos aptos. Las cinemáticas polares permiten mecanizar superficies más grandes que al mecanizar solo con los ejes principales, por ejemplo, en una máquina grande.

Rogamos consulte el manual de la máquina. El fabricante debe haber configurado su máquina para poder utilizar la cinemática polar. Una cinemática polar se compone de dos ejes lineales y

de un eje rotativo. Los ejes programables dependen de la máquina.

El eje rotativo polar debe ser un eje de módulo montado del lado de la mesa frente a los ejes lineales seleccionados. Por tanto, los ejes lineales no deben estar situados entre el eje rotativo y la mesa. En caso necesario, el final de carrera de software limita la zona de desplazamiento máxima del eje rotativo.

Tanto los ejes principales X, Y y Z como los posibles ejes paralelos U, V y W pueden funcionar como ejes radiales o ejes de aproximación.

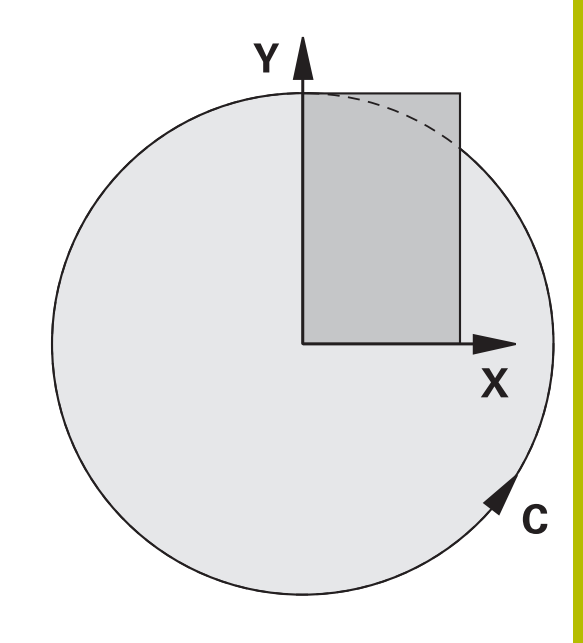

El control numérico proporciona las siguientes funciones junto con la cinemática polar:

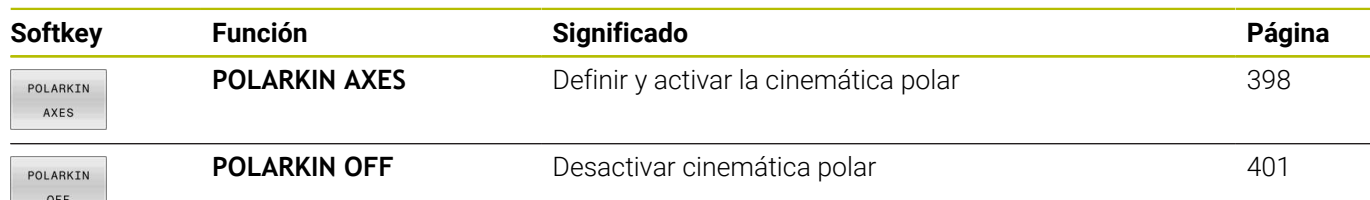

# <span id="page-397-0"></span>**Activar FUNCTION POLARKIN**

Con la función **POLARKIN AXES** puede activarse la cinemática polar. Los datos de los ejes definen el eje radial, el eje de aproximación y el eje polar. Los datos **MODE** influyen en el comportamiento de posicionamiento, mientras que los datos **POLE** definen el mecanizado en el polo. En este caso, el polo es el centro de rotación del eje rotativo.

Observaciones sobre la selección del eje:

- El primer eje lineal debe ser radial al eje rotativo.
- El segundo eje lineal define el eje de aproximación y debe ser paralelo al eje rotativo.
- El eje rotativo define el eje polar y se define en último lugar.
- Cualquier eje de módulo disponible y montado del lado de la mesa frente al eje lineal seleccionado puede servir como eje rotativo.
- Por tanto, ambos ejes lineales seleccionados abarcan una superficie en la que también se encuentra el eje rotativo.

#### **Opciones MODE:**

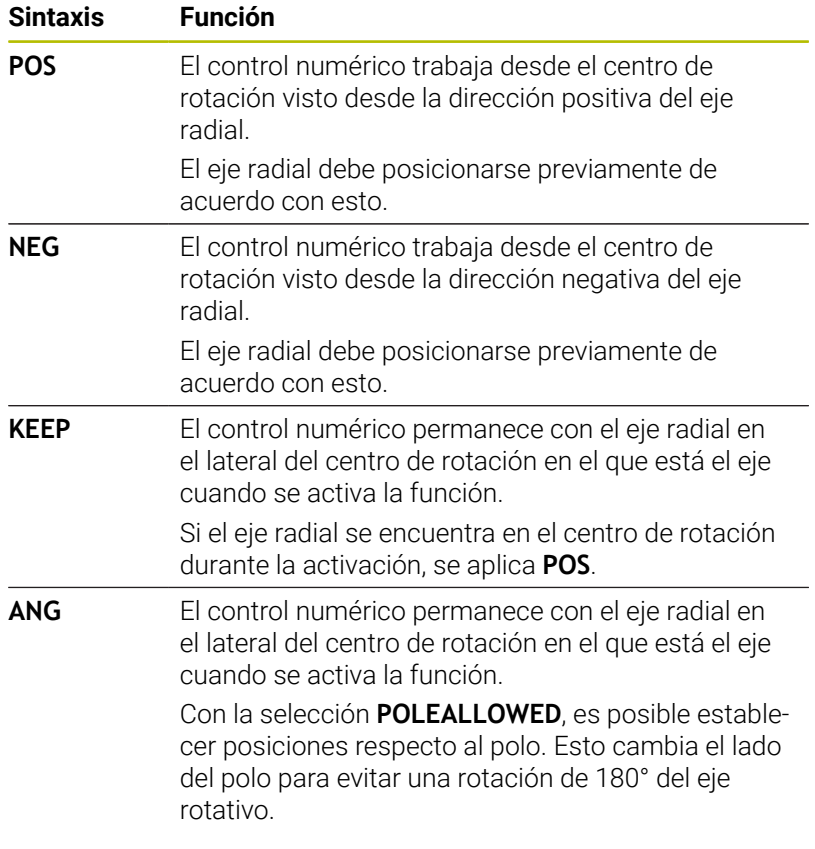

#### **Opciones POLE:**

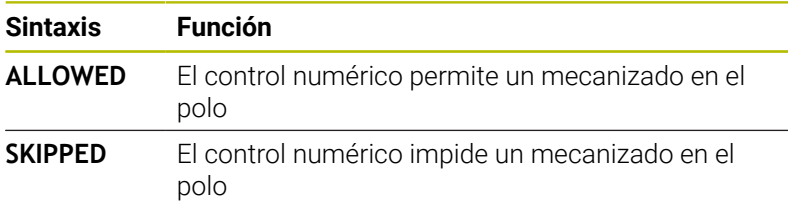

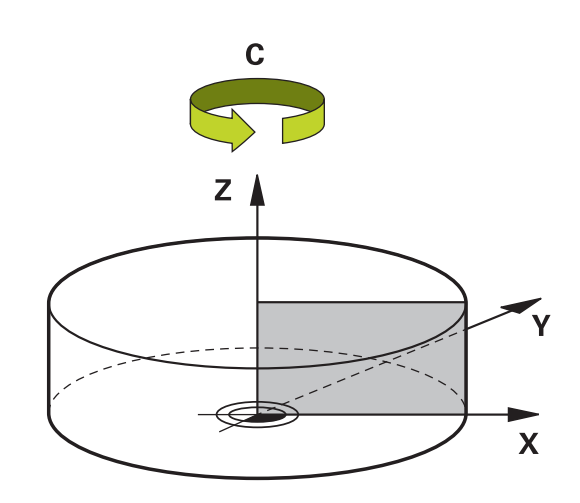

superficie circular con radio de 0,001 mm (1 μm) alrededor del polo.

Proceder de la siguiente forma a la hora de programar:

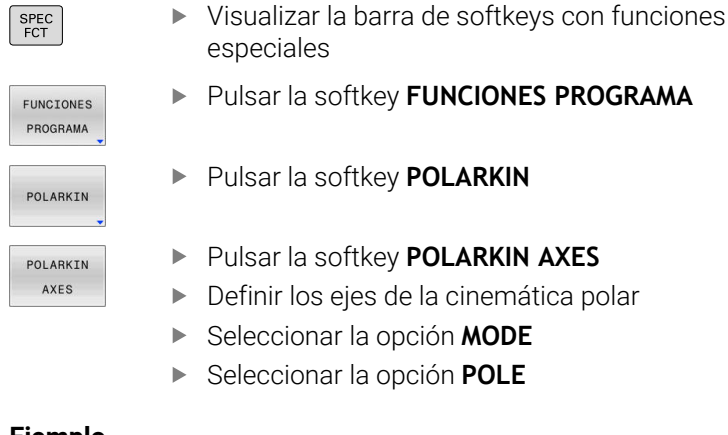

#### **Ejemplo**

### **6 POLARKIN AXES X Z C MODE: KEEP POLE:ALLOWED**

Si la cinemática polar está activa, el control numérico muestra un símbolo en la visualización de estado.

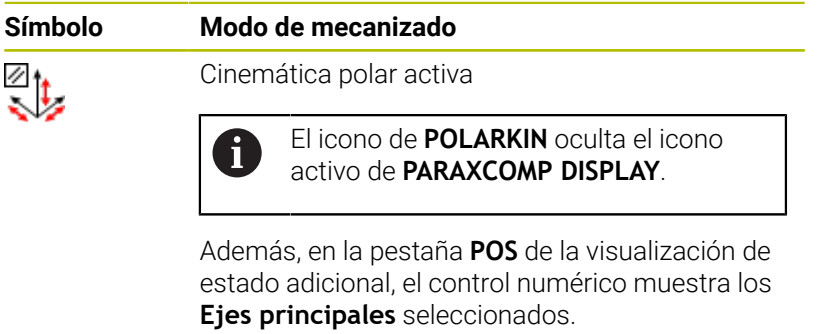

Sin símbolo Cinemática estándar activa

#### **Notas**

Instrucciones de programación

Antes de activar la cinemática polar es imprescindible programar la función **PARAXCOMP DISPLAY** con al menos los ejes principales X, Y y Z.

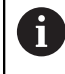

HEIDENHAIN recomienda indicar todos los ejes disponibles dentro de **PARAXCOMP DISPLAY**.

- Posicione los ejes lineales que no formen parte de la cinemática polar en la coordenada del polo antes de la función **POLARKIN**. En caso contrario, se origina una zona no mecanizable con un radio que corresponde como mínimo al valor del eje del eje lineal deseleccionado.
- Evite los mecanizados en el polo y cercanos al polo, ya que en esa zona pueden producirse oscilaciones del avance. Por ello, utilice preferentemente la opción **POLESKIPPED**.
- Queda descartado combinar la cinemática polar con las siguientes funciones:
	- Movimientos de recorrido con **M91**
	- Inclinación del plano de mecanizado
- Con el parámetro de máquina opcional **presetToAlignAxis** (n.º 300203), el fabricante define para cada eje cómo interpreta los offset el control numérico. Con **FUNCTION POLARKIN**, el parámetro de máquina solo es relevante para el eje rotativo que gira alrededor del eje de herramienta (principalmente **C\_OFFS**).

#### **Información adicional:** Manual de instrucciones **Configurar, probar y ejecutar programas NC**

■ Si el parámetro de máquina no está definido, o se ha definido con el valor **TRUE**, se puede utilizar el offset para compensar una posición inclinada de la pieza en el plano. El offset afecta a la orientación del sistema de coordenadas de la pieza **W-CS**.

**Información adicional:** ["Sistema de coordenadas de la pieza](#page-91-0) [W-CS", Página 92](#page-91-0)

■ Si el parámetro de máquina se ha definido con el valor **FALSE**, el offset no se puede utilizar para compensar la posición inclinada de la pieza en el plano. El control numérico no tiene en cuenta el offset durante el mecanizado.

#### Instrucciones de mecanizado:

En la cinemática polar, los movimientos relacionados pueden requerir movimientos parciales, p. ej. si se incorpora un movimiento lineal en dos tramos hacia el polo y desde el polo. De este modo, la visualización del recorrido restante también puede variar en comparación con una cinemática estándar.

# <span id="page-400-0"></span>**Desactivar FUNCTION POLARKIN**

especiales

Con la función **POLARKIN OFF** puede desactivarse la cinemática polar.

Proceder de la siguiente forma a la hora de programar:

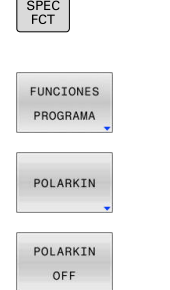

 $\overline{a}$  $\overline{\phantom{0}}$ 

Pulsar la softkey **FUNCIONES PROGRAMA**

Visualizar la barra de softkeys con funciones

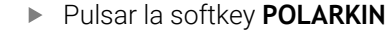

Pulsar la softkey **POLARKIN OFF**

#### **Ejemplo**

**6 POLARKIN OFF**

Si la cinemática polar está inactiva, el control numérico no muestra ningún símbolo ni entrada en la pestaña **POS**.

#### **Indicación**

Las siguientes circunstancias desactivan la cinemática polar:

- Ejecución de la función **POLARKIN OFF**
- Selección de un programa NC
- Alcanzar el final del programa NC
- Interrupción del programa NC Ì.
- Selección de cinemática  $\overline{\phantom{a}}$
- Reinicio del control numérico

# **Ejemplo: Ciclos SL en cinemática polar**

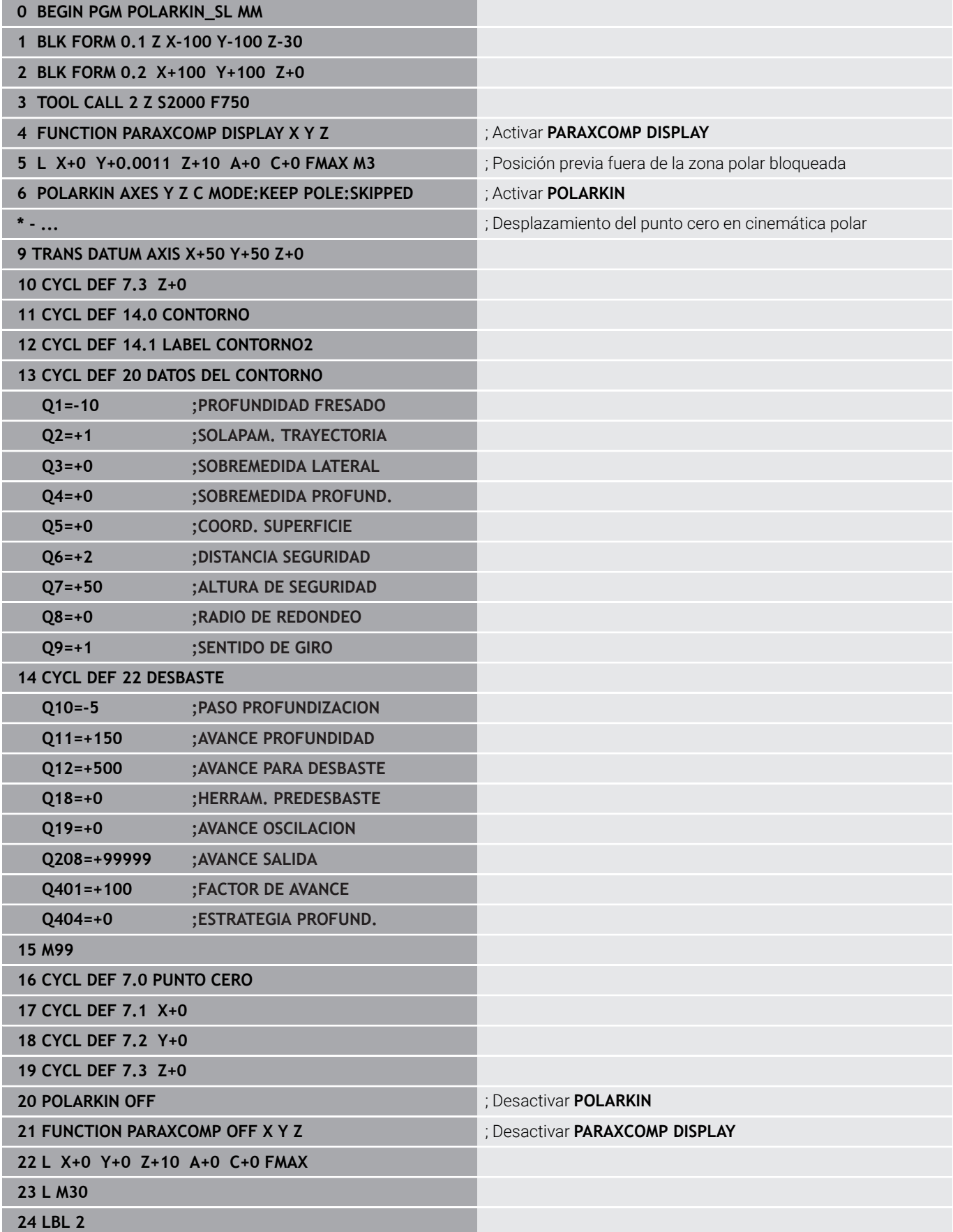

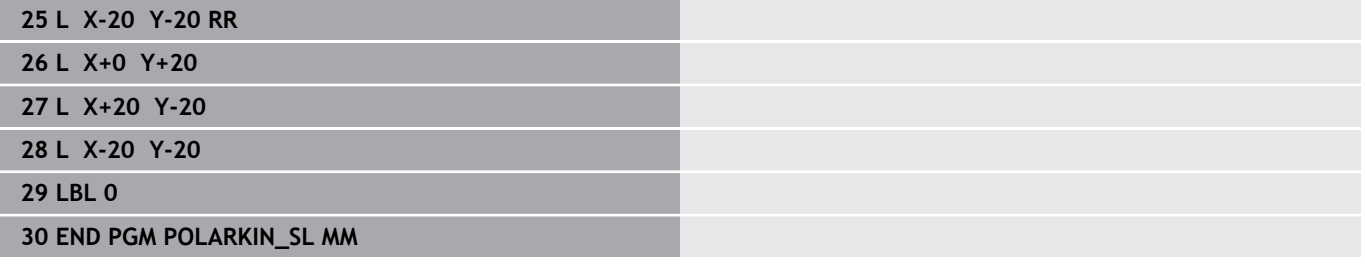

# **10.5 Funciones del fichero**

# **Aplicación**

Con las funciones **FUNCTION FILE** puede copiar, mover y eliminar las operaciones de fichero del programa NC.

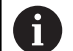

Instrucciones de programación y manejo:

- Las funciones **FILE** no se deben aplicar a programas N C o ficheros que anteriormente se referenciaron con funciones como p. ej. **CALL PGM** ó **CYCL DEF 12 PGM CALL**.
- La función **FUNCTION FILE** se tiene en cuenta únicamente en los modos de funcionamiento **Ejecución frase a frase** y **Ejecución continua**.

# **Definir operaciones del fichero**

Debe procederse de la siguiente forma:

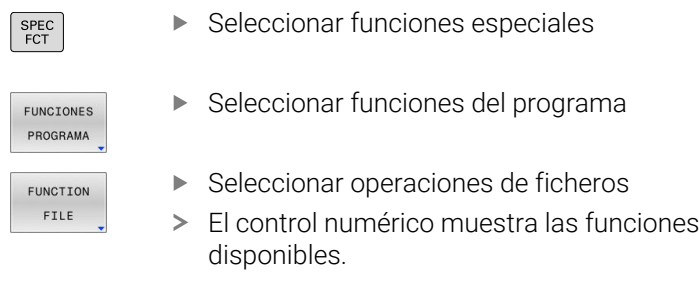

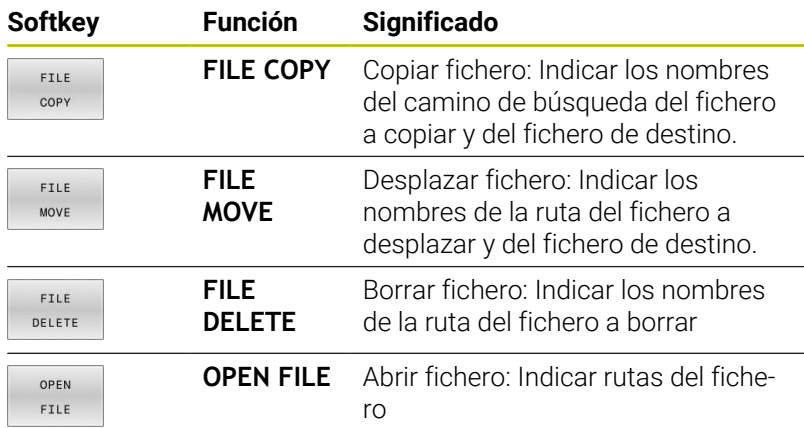

Si quiere copiar un fichero que no existe, el control numérico emitirá un mensaje de error.

Si un fichero que se desee borrar no esté disponible, **FILE DELETE** no emite mensajes de error.

# **OPEN FILE**

#### **Principios básicos**

Con la función **OPEN FILE** puede abrir diferentes tipos de fichero directamente desde el programa NC.

Si se define **OPEN FILE**, el control numérico continúa con el diálogo y se puede programar un **STOP**.

Con la función, el control numérico puede abrir todos los tipos de archivo que se pueden abrir manualmente.

#### **Información adicional:** Manual de instrucciones **Configurar, probar y ejecutar programas NC**

El control numérico abre el archivo en la última herramienta adicional utilizada para este tipo de archivo. Si es la primera vez que se abre un tipo de archivo y para este hay varias herramientas adicionales disponibles, el control numérico interrumpe la ejecución del programa y abre la ventana **Application?**. En la ventana

**Application?** se selecciona la herramienta adicional con la que el control numérico abrirá el archivo. El control numérico guarda esta elección.

Los siguientes tipos de archivo disponen de varias herramientas adicionales para abrir los archivos:

- CFG
- **B** SVG
- BMP п
- GIF  $\mathbf{r}$
- JPG/JPEG
- **PNG**

 $\mathbf i$ 

Para evitar una interrupción de la ejecución del programa o seleccionar una herramienta adicional, abrir el tipo de archivo correspondiente una vez en la gestión de archivos. Si para un tipo de archivo hay disponibles varias herramientas adicionales, siempre se puede seleccionar la herramienta adicional en la que el control numérico abre el archivo dentro de la gestión de archivos.

**Información adicional:** Manual de instrucciones **Configurar, probar y ejecutar programas NC**

La función **OPEN FILE** está disponible en los siguientes modos de funcionamiento:

- **Posicionam. con introd. manual** m.
- **Test del programa**  $\blacksquare$
- $\mathbf{r}$ **Ejecución frase a frase**
- **Ejecución continua**

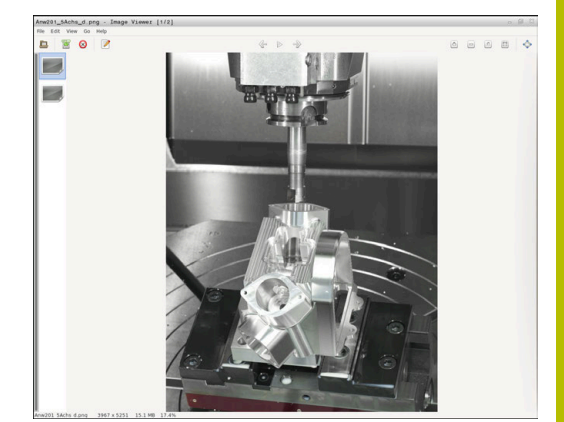

### **Programar OPEN FILE**

Para programar la función **OPEN FILE**, proceder de la forma siguiente:

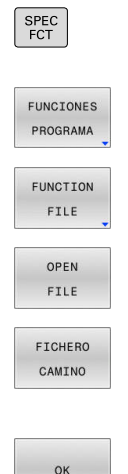

Seleccionar funciones especiales

- Seleccionar funciones del programa
- ▶ Seleccionar operaciones de ficheros
- Seleccionar la función **OPEN FILE**
- > El control numérico abre el diálogo.
- Pulsar la softkey **SELECCIONAR FICHERO**
- Seleccionar el fichero que se va a visualizar desde la estructura de carpetas
- Pulsar la softkey **OK**
- El control numérico muestra la ruta del fichero seleccionado y la función **STOP**.
- Opcionalmente, programar **STOP**
- El control numérico concluye la introducción de la función **OPEN FILE**.

#### **Visualización automática**

El control numérico ofrece únicamente una herramienta adicional para visualizar algunos tipos de archivo. En este caso, el control numérico abre el archivo automáticamente en esta herramienta con la función **OPEN FILE**.

#### **Ejemplo**

#### **1 OPEN FILE "TNC:\CLAMPING\_INFORMATION.HTML"**

Herramienta HEROS que se pueden utilizar para la visualización:

■ Mozilla Firefox

# <span id="page-406-1"></span>**10.6 Funciones NC para la transformación de coordenadas**

### **Resumen**

El control numérico proporciona las siguientes funciones **TRANS**:

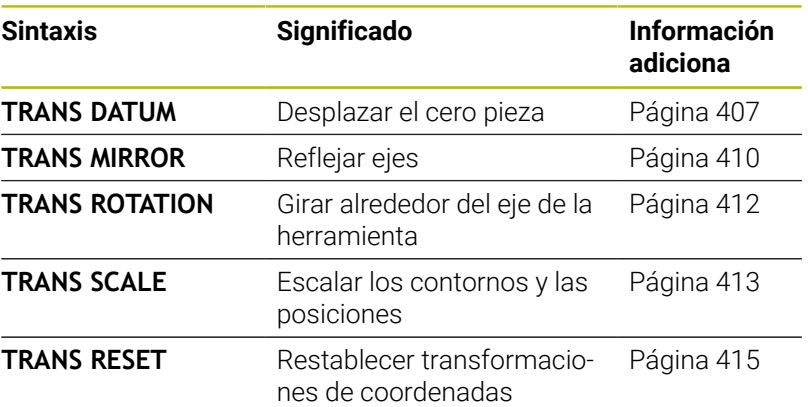

Definir las funciones en la secuencia de la tabla y restablecer las funciones en secuencia inversa. La secuencia de programación afecta al resultado.

Desplazar, p. ej., primero el punto cero de la pieza y, a continuación, reflejar el contorno. Si se invierte la secuencia, el contorno se refleja en el punto cero original de la pieza.

Todas las funciones **TRANS** actúan con respecto al punto cero de la pieza. El punto cero de la pieza es el origen del sistema de coordenadas de introducción **I-CS**.

**Información adicional:** ["Sistema de coordenadas de entrada I-CS",](#page-94-0) [Página 95](#page-94-0)

#### **Temas utilizados**

Ciclos para las transformaciones de coordenadas

#### **Información adicional:** Manual de instrucciones **Programar ciclos de mecanizado**

- Funciones **PLANE** (opción #8) **Información adicional:** ["La función PLANE: Girar el plano de](#page-460-0) [mecanizado \(opción #8\)", Página 461](#page-460-0)
- Sistemas de referencia

**Información adicional:** ["Sistemas de referencia", Página 88](#page-87-0)

### <span id="page-406-0"></span>**Desplazamiento del punto cero con TRANS DATUM**

#### **Aplicación**

Con la función **TRANS DATUM** se desplaza el punto cero de la pieza mediante coordenadas fijas o variables, o con datos de una fila de la tabla de puntos cero.

Con la función **TRANS DATUM RESET** se puede restablecer el desplazamiento del punto cero.

#### **Temas utilizados**

■ Activar la tabla de puntos cero **Información adicional:** Manual de instrucciones **Programar ciclos de mecanizado**

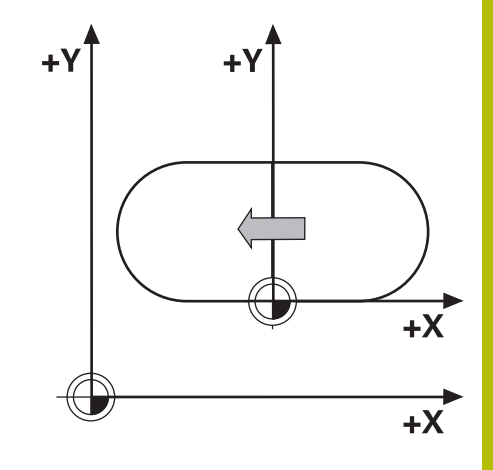

#### **Descripción de la función**

TRANS DATUM AXIS

Con la función **TRANS DATUM AXIS** se define un desplazamiento del punto cero introduciendo valores en el eje correspondiente. Se pueden definir en una frase NC hasta nueve coordenadas; es posible la introducción incremental.

El control numérico muestra un decalaje del punto cero activo en la pestaña **TRANS** de la visualización de estado adicional.

#### **Información adicional:** Manual de instrucciones **Configurar, probar y ejecutar programas NC**

El control numérico muestra el resultado del decalaje del punto cero en el visualizadores de cotas.

**Información adicional:** Manual de instrucciones **Configurar, probar y ejecutar programas NC**

#### TRANS DATUM TABLE

Con la función **TRANS DATUM TABLE** se puede definir un desplazamiento del punto cero seleccionando una fila de una tabla de puntos cero.

Opcionalmente, se puede definir la ruta de una tabla de puntos cero. Si no se define ninguna ruta, el control numérico utiliza la tabla de puntos cero activada con **SEL TABLE**.

**Información adicional:** ["Activar la tabla de puntos cero en el](#page-425-0) [programa NC", Página 426](#page-425-0)

El control numérico muestra un decalaje del punto cero con **TRANS DATUM TABLE**, y la ruta de la tabla de puntos cero en la pestaña **TRANS** de la visualización de estado adicional.

#### **Información adicional:** Manual de instrucciones **Configurar, probar y ejecutar programas NC**

TRANS DATUM RESET

Con la función **TRANS DATUM RESET** se desactiva el desplazamiento de un punto cero. Es irrelevante cómo se haya definido el punto cero anteriormente.

#### Introducción

**11 TRANS DATUM AXIS X+10 Y +25 Z+42**

; Desplazar el punto cero de la pieza en los ejes **X**, **Y** y **Z**

Para navegar a esta función, hacer lo siguiente:

# **Insertar función NC Todas las funciones Funciones especiales Funciones TRANSFORM TRANS DATUM**

La función NC contiene los siguientes elementos sintácticos:

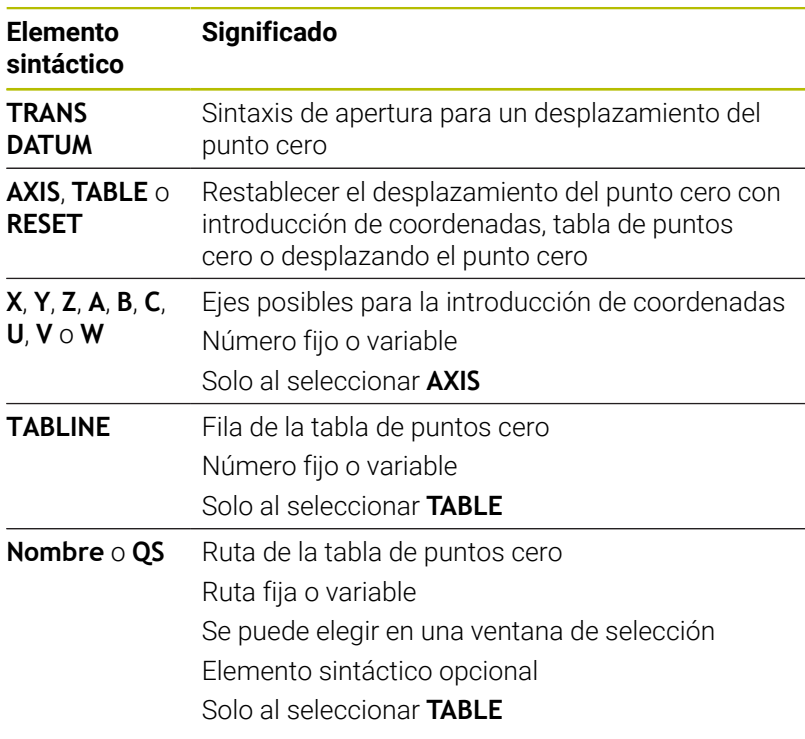

#### **Notas**

- Los valores absolutos se refieren al punto de referencia. Los valores incrementales se refieren al punto cero de la pieza.
- Si se ejecuta un desplazamiento del punto cero absoluto con **TRANS DATUM** o el ciclo **7 PUNTO CERO**, el control numérico sobrescribe los valores del desplazamiento del punto cero actual. El control numérico compensa los valores incrementales con los valores del desplazamiento del punto cero actual.

#### **Información adicional:** Manual de instrucciones **Programar ciclos de mecanizado**

Un desplazamiento del punto cero en los ejes **A**, **B**, **C**, **U**, **V** y **W** actúa como offset. HEIDENHAIN recomienda ajustar los ejes rotativos mediante las funciones **PLANE** o un giro básico 3D.

#### **Información adicional:** Manual de instrucciones **Configurar, probar y ejecutar programas NC**

- Con el parámetro de máquina **transDatumCoordSys** (n.º 127501), el fabricante define a qué sistema de referencia se refieren los valores del visualizador de cotas.
- Si no define ninguna tabla de puntos cero en la frase **TRANS DATUM TABLE**, el control numérico utiliza la tabla de puntos cero seleccionada anteriormente con **SEL TABLE** o la tabla de puntos cero activa en el modo de funcionamiento **Ejecución frase a frase** o **Ejecución continua** (estado **M**).

# <span id="page-409-0"></span>**Simetría con TRANS MIRROR**

### **Aplicación**

Con la función **TRANS MIRROR** se pueden reflejar contornos o posiciones alrededor de uno o varios ejes.

Con la función **TRANS MIRROR RESET** se puede restablecer la reflexión.

### **Temas utilizados**

Ciclo **8 ESPEJO**

**Información adicional:** Manual de instrucciones **Programar ciclos de mecanizado**

### **Descripción de la función**

La reflexión actúa de forma modal a partir de la definición en el programa NC.

El control numérico refleja contornos o posiciones alrededor del punto cero activo de la pieza. Cuando el punto cero se encuentra fuera del contorno, el control numérico también refleja la distancia hasta el punto cero.

Si solo se refleja un eje, se modifica el sentido de desplazamiento de la herramienta Se mantiene un sentido de giro definido en un ciclo, p. ej., dentro de los ciclos OCM (opción #167).

Según los valores de eje **AXIS** seleccionados, el control numérico refleja los siguientes espacios de trabajo:

- **X**: El control numérico refleja el espacio de trabajo **YZ**
- **Y**: El control numérico refleja el espacio de trabajo **ZX**
- **Z**: El control numérico refleja el espacio de trabajo **XY**

**Información adicional:** ["Denominación de los ejes en fresadoras",](#page-95-0) [Página 96](#page-95-0)

Se pueden seleccionar hasta tres valores de eje.

El control numérico muestra una simetría activa en la pestaña **TRANS** de la visualización de estado adicional.

**Información adicional:** Manual de instrucciones **Configurar, probar y ejecutar programas NC**

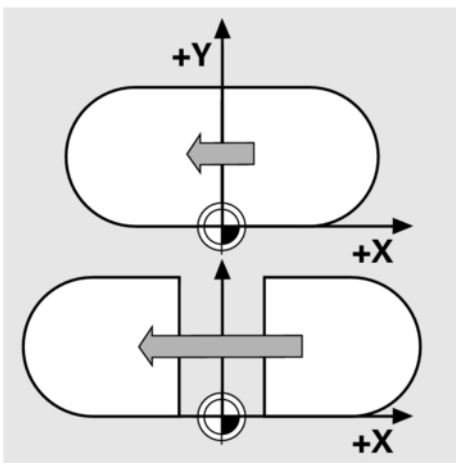

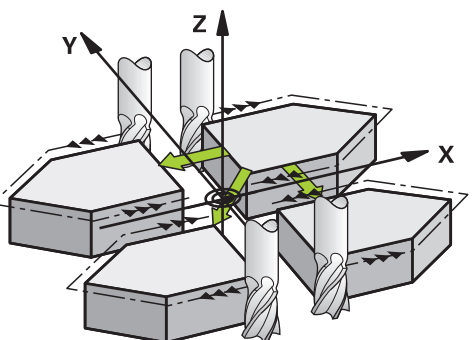

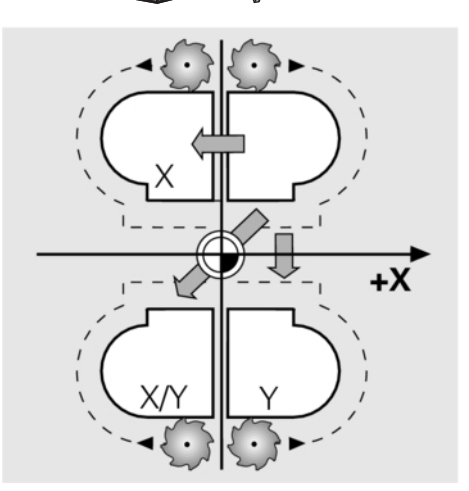

#### Introducción

**11 TRANS MIRROR AXIS X** ; Reflejar coordenadas X alrededor del eje Y

La función NC contiene los siguientes elementos sintácticos:

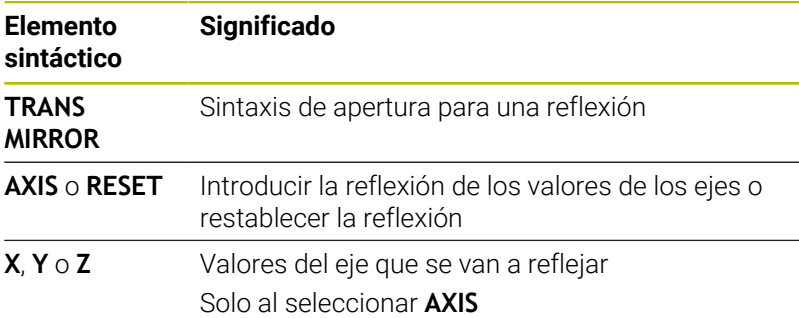

#### **Notas**

■ Esta función solo se puede utilizar en el modo de mecanizado **FUNCTION MODE MILL**.

**Información adicional:** Manual de instrucciones **Configurar, probar y ejecutar programas NC**

Si se ejecuta una reflexión con **TRANS MIRROR** o el ciclo **8 ESPEJO**, el control numérico sobrescribe la reflexión actual. **Información adicional:** Manual de instrucciones **Programar ciclos de mecanizado**

#### **Indicaciones relacionadas con las funciones de inclinación**

# *INDICACIÓN*

#### **Atención: Peligro de colisión**

El control numérico reacciona de forma diferente ante el tipo y la secuencia de las transformaciones programadas. Si se utilizan funciones inadecuadas, pueden producirse movimientos imprevistos o colisiones.

- Programar únicamente las transformaciones recomendadas en el sistema de referencia correspondiente
- Utilizar funciones de inclinación con ángulos espaciales en lugar de ángulos del eje
- Comprobar el programa NC mediante la simulación

El tipo de función de inclinación influye en el resultado de la siquiente forma:

- Si se inclina con ángulos espaciales (funciones **PLANE** excepto **PLANE AXIAL**, ciclo **19**), las transformaciones preprogramadas modifican la posición del punto cero de la pieza y la orientación de los ejes rotativos:
	- Un desplazamiento con la función **TRANS DATUM** modifica la posición del punto cero de la pieza.
	- Una reflexión cambia la orientación de los ejes rotativos. Se refleja todo el programa NC, incluido el ángulo espacial.
- Si se inclina con ángulos del eje (funciones **PLANE AXIAL**, ciclo **19**), una reflexión preprogramada no afecta a la orientación de los ejes rotativos. Con estas funciones se pueden posicionar directamente los ejes de la máquina.

**Información adicional:** ["Sistema de coordenadas de la pieza W-CS",](#page-91-0) [Página 92](#page-91-0)

# <span id="page-411-0"></span>**Giro con TRANS ROTATION**

#### **Aplicación**

Con la función **TRANS ROTATION** se pueden girar contornos o posiciones alrededor de un ángulo de giro.

Con la función **TRANS ROTATION RESET** se puede restablecer el giro.

#### **Temas utilizados**

Ciclo **10 GIRO**

**Información adicional:** Manual de instrucciones **Programar ciclos de mecanizado**

#### **Descripción de la función**

El giro actúa de forma modal a partir de la definición en el programa NC.

El control numérico gira el mecanizado en el espacio de trabajo alrededor del punto cero activo de la pieza.

El control numérico gira el sistema de coordenadas de entrada **I-CS** de la forma siguiente:

- A partir del eje de referencia angular, el eje principal corresponde a
- Alrededor del eje de la herramienta

**Información adicional:** ["Denominación de los ejes en fresadoras",](#page-95-0) [Página 96](#page-95-0)

Para programar un giro, hacer lo siguiente:

- Absoluto, referido al eje positivo principal
- Incremental, referido al último giro activo

El control numérico muestra un giro activo en la pestaña **TRANS** de la visualización de estado adicional.

#### **Información adicional:** Manual de instrucciones **Configurar, probar y ejecutar programas NC**

Introducción

**11 TRANS ROTATION ROT+90** ; Girar el mecanizado 90°

La función NC contiene los siguientes elementos sintácticos:

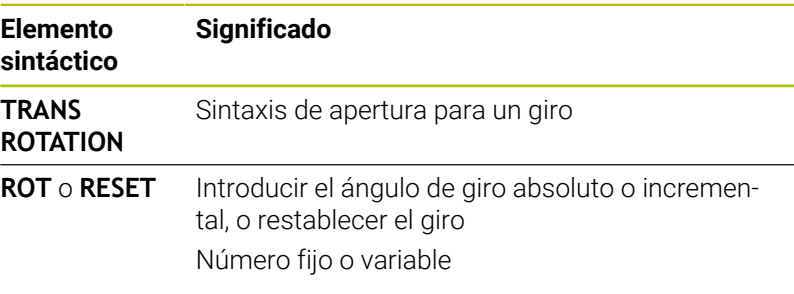

#### **Notas**

■ Esta función solo se puede utilizar en el modo de mecanizado **FUNCTION MODE MILL**.

**Información adicional:** ["Programar Function Mode", Página 385](#page-384-0)

Si se ejecuta un giro absoluto con **TRANS ROTATION** o el ciclo **10 GIRO**, el control numérico sobrescribe los valores del giro actual. El control numérico compensa los valores incrementales con los valores del giro actual.

**Información adicional:** Manual de instrucciones **Programar ciclos de mecanizado**

# <span id="page-412-0"></span>**Escalado con TRANS SCALE**

#### **Aplicación**

Con la función **TRANS SCALE** se pueden escalar contornos o distancias al punto cero alrededor de un ángulo de giro y así ampliarlos o reducirlos uniformemente. De este modo, se pueden tener en cuenta los factores de contracción y prolongación, por ejemplo.

Con la función **TRANS SCALE RESET** se puede restablecer el escalado.

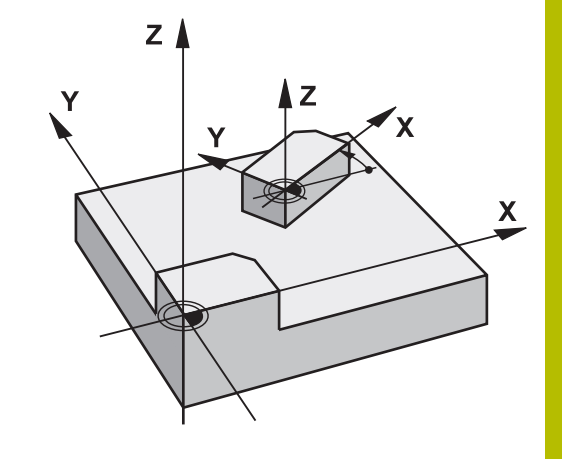

#### **Temas utilizados**

Ciclo **11 FACTOR ESCALA Información adicional:** Manual de instrucciones **Programar ciclos de mecanizado**

#### **Descripción de la función**

El escalado actúa de forma modal a partir de la definición en el programa NC.

En función de la posición del punto cero de la pieza, el control numérico escala de la forma siguiente:

■ Punto cero de la pieza en el centro del contorno:

El control numérico escala el contorno uniformemente en todas direcciones.

- Punto cero de la pieza en la parte inferior izquierda del contorno: El control numérico escala el contorno en la dirección positiva de los ejes X e Y.
- Punto cero de la pieza en la parte superior derecha del contorno: El control numérico escala el contorno en la dirección negativa de los ejes X e Y.

Si el factor de escala **SCL** es menor que 1, el control numérico reduce el contorno. Si el factor de escala **SCL** es mayor que 1, el control numérico amplía el contorno.

Al escalar, el control numérico tiene en cuenta todas las introducciones de coordenadas e indicaciones de cotas de los ciclos.

El control numérico muestra un escalado activo en la pestaña **TRANS** de la visualización de estado adicional.

**Información adicional:** Manual de instrucciones **Configurar, probar y ejecutar programas NC**

Introducción

**11 TRANS SCALE SCL1.5** ; Aumentar el mecanizado según el factor de escala 1,5

La función NC contiene los siguientes elementos sintácticos:

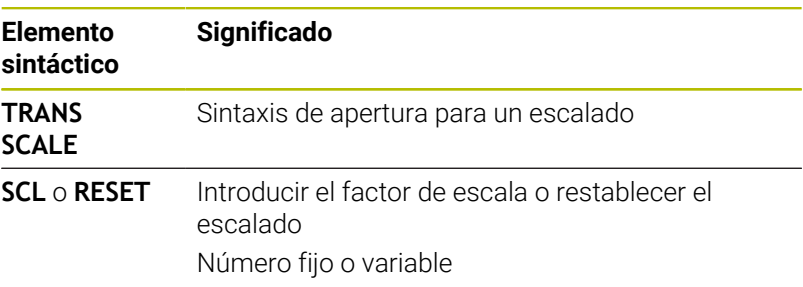

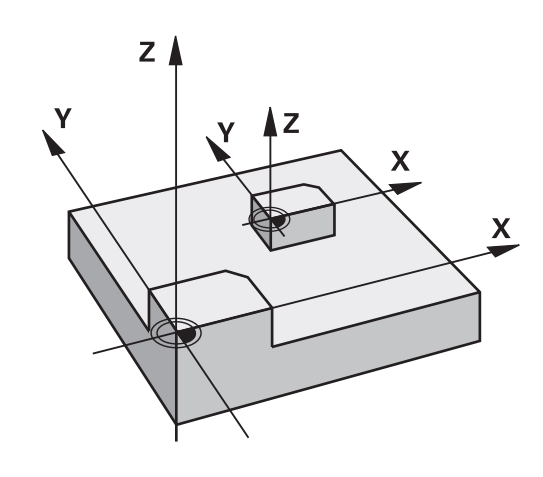

# **Notas**

- Esta función solo se puede utilizar en el modo de mecanizado **FUNCTION MODE MILL**. **Información adicional:** Manual de instrucciones **Configurar,**
- **probar y ejecutar programas NC** Si se ejecuta un escalado con **TRANS SCALE** o el ciclo **11**
- **FACTOR ESCALA**, el control numérico sobrescribe el factor de escala actual.

**Información adicional:** Manual de instrucciones **Programar ciclos de mecanizado**

■ Si se reduce un contorno con radios interiores, poner atención en seleccionar la herramienta adecuada. De lo contrario, puede quedar material residual.

### <span id="page-414-0"></span>**Resetear con TRANS RESET**

#### **Aplicación**

Con la función NC **TRANS RESET** se restablecen todas las transformaciones de coordenadas sencillas al mismo tiempo.

#### **Temas utilizados**

- Funciones NC para la transformación de coordenadas **Información adicional:** ["Funciones NC para la transformación de](#page-406-1) [coordenadas", Página 407](#page-406-1)
- Ciclos para la transformación de coordenadas **Información adicional:** Manual de instrucciones **Programar ciclos de mecanizado**

### **Descripción de la función**

El control numérico resetea las siguientes transformaciones de coordenadas sencillas:

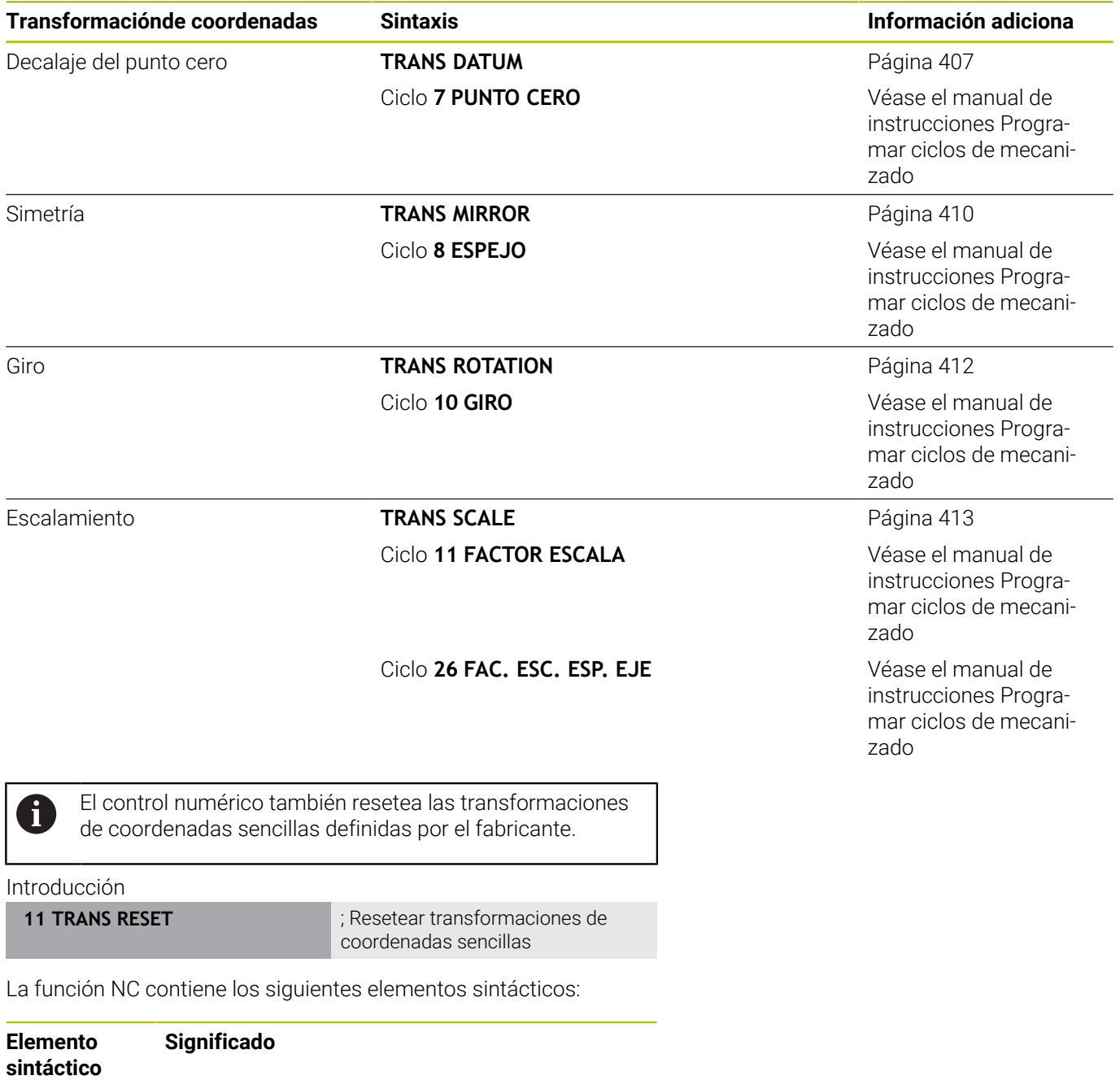

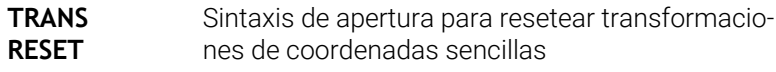

### **Seleccionar la función TRANS**

Para seleccionar una función **TRANS**, hacer lo siguiente:

- Visualizar la barra de softkeys con funciones especiales
- FUNCIONES PROGRAMA

 $\left[\begin{array}{c} \text{SPEC} \\ \text{FCT} \end{array}\right]$ 

- Pulsar la softkey **FUNCIONES PROGRAMA**
- TRANSFORM / CORRDATA

TRANSFOR-MACIONES

- Pulsar la softkey **TRANSFORM / CORRDATA**
- Pulsar la softkey **TRANSFORMACIONES**
	- Pulsar la softkey de la función **TRANS** deseada

# **10.7 Influir en los puntos de referencia**

El control numérico dispone de las siguientes funciones para influir sobre un punto de referencia ya fijado en la tabla de puntos de referencia directamente desde el programa NC:

- Activar punto de referencia
- $\blacksquare$ Copiar punto de referencia
- Corregir punto de referencia.  $\overline{\phantom{a}}$

# **Activar punto de referencia**

Con la función **PRESET SELECT** puede activarse como punto de referencia nuevo uno de los puntos de referencia definidos en la tabla de puntos de referencia.

El punto de referencia se puede activar tanto con el número de fila como con el contenido de la columna **DOC**.

# *INDICACIÓN*

### **¡Atención: Peligro de colisión!**

En función del parámetro de máquina **CfgColumnDescription** (n.º 105607), en la columna **DOC** de la tabla de puntos de referencia se puede definir el mismo contenido varias veces. Si, en este caso, se activa un punto de referencia mediante la columna **DOC**, el control numérico selecciona el punto de referencia con el número de fila más bajo. Si el control numérico no selecciona el punto de referencia deseado, existe riesgo de colisión.

- Definir claramente el contenido de la columna **DOC**
- Solo activar el punto de referencia con el número de fila

Si se programa **PRESET SELECT** sin parámetro opcional, el comportamiento será idéntico al del ciclo **247 FIJAR PTO. REF.**

Con los parámetros opcionales puede determinarse lo siguiente:

- **KEEP TRANS:** mantener las transformaciones sencillas
	- Ciclo **7 PUNTO CERO**
	- Ciclo **8 ESPEJO**

 $\mathbf i$ 

- Ciclo **10 GIRO**
- Ciclo **11 FACTOR ESCALA**
- Ciclo **26 FAC. ESC. ESP. EJE**
- **WP**: Las modificaciones se refieren al punto de referencia de la pieza

#### **Procedimiento**

Para la definición debe procederse de la siguiente forma:

Pulsar la softkey **PRESET**

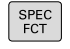

Pulsar la tecla **SPEC FCT**

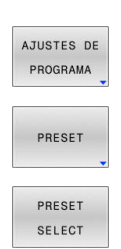

- 
- Pulsar la softkey **PRESET SELECT**
- Definir los números de punto de referencia deseados

Pulsar la softkey **AJUSTES DE PROGRAMA**

- Alternativamente, definir entrada en la columna **DOC**
- En caso necesario, mantener las transformaciones
- ▶ Dado el caso, seleccionar a qué punto de referencia debería referirse la modificación

#### **Ejemplo**

13 PRESET SELECT #3 KEEP TRANS WP Seleccionar el punto de referencia 3 como punto de referencia de la pieza y mantener las transformaciones

# *INDICACIÓN*

### **¡Atención! Peligro de graves daños materiales.**

Los campos no definidos de la tabla de puntos de referencia se comportan de forma diferente a los campos definidos con el valor **0**: Los campos definidos con **0**, al activarse, sobrescriben el valor anterior, con los campos no definidos, el valor anterior se mantendrá. Si el valor anterior se mantiene, existe riesgo de colisión.

- Antes de activar de un punto de referencia, comprobar si todas las columnas tienen valores escritos
- En las columnas no definidas introducir el valor **0**, por ejemplo
- Otra posibilidad es que el fabricante defina **0** como valor  $\mathbf{r}$ estándar para las columnas

# **Copiar punto de referencia**

Con la función **PRESET COPY** puede copiarse uno de los puntos de referencia de la tabla de puntos de referencia y activarse el punto de referencia copiado.

Puede seleccionarse el punto de referencia que se va a copiar tanto mediante el número de fila como desde la entrada en la columna **DOC**.

Con los parámetros opcionales puede establecerse lo siguiente:

- **SELECT TARGET:** activar punto de referencia copiado
- × **KEEP TRANS**: mantener las transformaciones sencillas

# *INDICACIÓN*

# **¡Atención: Peligro de colisión!**

En función del parámetro de máquina **CfgColumnDescription** (n.º 105607), en la columna **DOC** de la tabla de puntos de referencia se puede definir el mismo contenido varias veces. Si, en este caso, se activa un punto de referencia mediante la columna **DOC**, el control numérico selecciona el punto de referencia con el número de fila más bajo. Si el control numérico no selecciona el punto de referencia deseado, existe riesgo de colisión.

- Definir claramente el contenido de la columna **DOC**
- Solo activar el punto de referencia con el número de fila

# **Procedimiento**

Para la definición debe procederse de la siguiente forma:

- SPEC<br>FCT
- Pulsar la tecla **SPEC FCT**
- AJUSTES DE PROGRAMA
- Pulsar la softkey **AJUSTES DE PROGRAMA**
- PRESET

PRESET COPY

- Pulsar la softkey **PRESET**
- Pulsar la softkey **PRESET COPY**
- Definir el número del punto de referencia que se va a copiar
- Alternativamente, definir entrada en la columna **DOC**
- Definir el nuevo número del punto de referencia
- En caso necesario, activar el punto de referencia copiado
- ▶ En caso necesario, mantener las transformaciones

#### **Ejemplo**

**13 PRESET COPY #1 TO #3 SELECT TARGET KEEP TRANS** Copiar el punto de referencia 1 en la fila 3, activar el punto de referencia 3 y mantener las transformaciones

### **Corregir punto de referencia.**

Con la función **PRESET CORR** puede corregirse el punto de referencia activo.

Cuando en una frase NC se corrige el giro básico y también una traslación, el control numérico corrige primero la traslación y, a control numérico, el giro básico.

Los valores de corrección se refieren al sistema de referencia activo.

#### **Procedimiento**

Para la definición debe procederse de la siguiente forma:

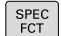

Visualizar la barra de softkeys con funciones especiales

Pulsar la softkey **AJUSTES DE PROGRAMA**

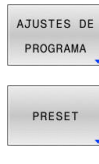

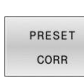

- Pulsar la softkey **PRESET**
- Pulsar la softkey **PRESET CORR**
- Definir las correcciones deseadas

#### **Ejemplo**

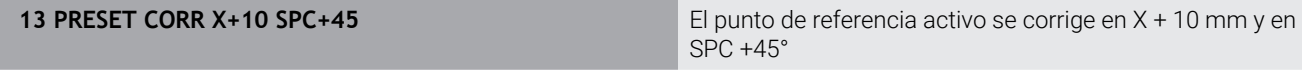

# **10.8 Tabla de puntos cero**

# **Aplicación**

Una tabla de puntos cero sirve para guardar puntos cero referidos a la pieza. Para poder utilizar una tabla de puntos cero, es necesario activarla.

# **Descripción de la función**

Los puntos cero de la tabla de puntos cero se refieren al punto de referencia actual. Los valores de las coordenadas de las tablas de puntos cero son exclusivamente absolutos.

Para configurar tablas de puntos cero, hacer lo siguiente:

- Si se utiliza frecuentemente el mismo desplazamiento del punto cero
- En los mecanizados recurrentes en diversas piezas
- Para mecanizados recurrentes en diferentes posiciones de una pieza

Los valores de las columnas **X**, **Y** y **Z** actúan como un desplazamiento en el sistema de coordenadas de la pieza **W-CS**. Los valores de las columnas **A**, **B**, **C**, **U**, **V** y **W** actúan como offsets en el sistema de coordenadas de la máquina **M-CS**.

**Información adicional:** ["Sistema de coordenadas de la pieza W-CS",](#page-91-0) [Página 92](#page-91-0)

**Información adicional:** ["Sistema de coordenadas de la máquina M-](#page-88-0)[CS", Página 89](#page-88-0)

#### **Información adicional:** Manual de instrucciones **Configurar, probar y ejecutar programas NC**

La tabla de puntos cero contiene los siguientes parámetros:

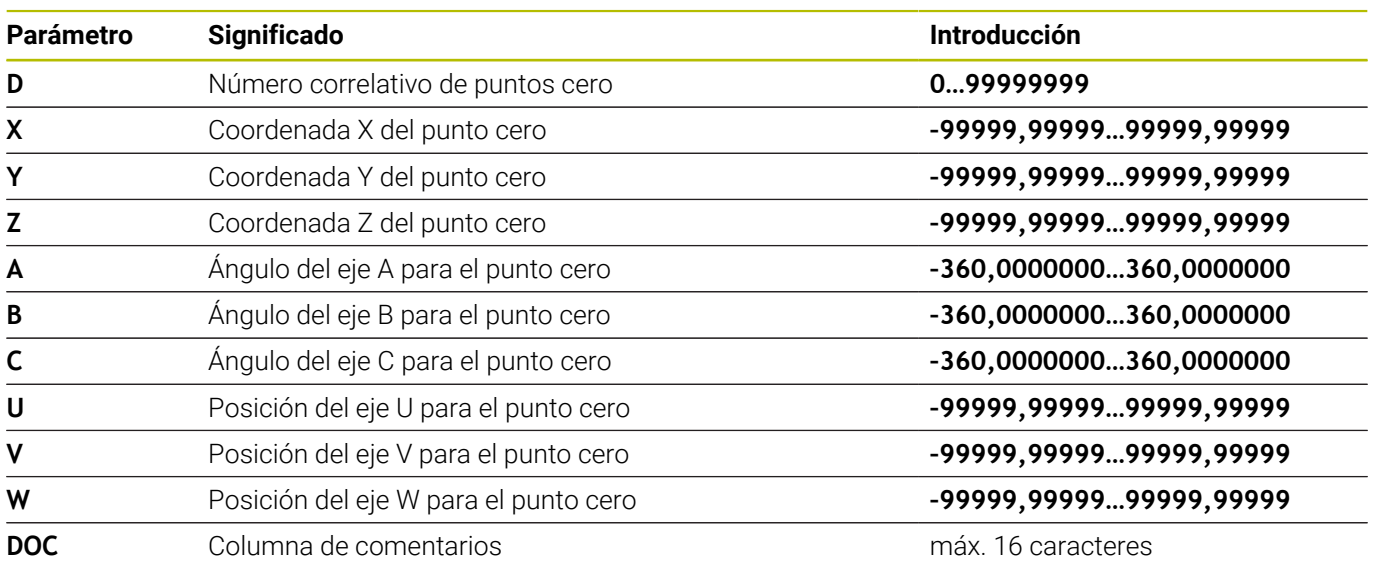

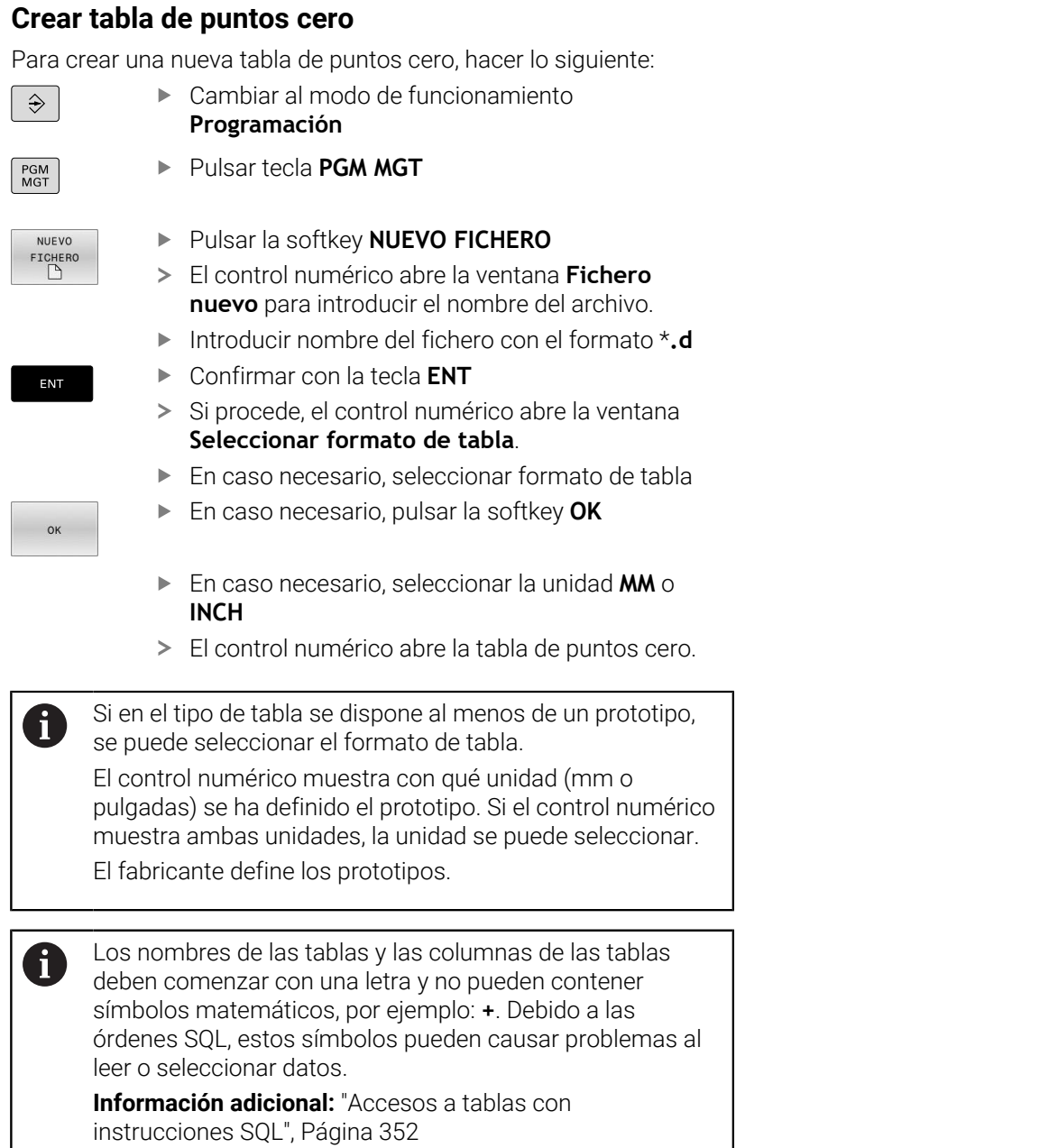

# **Abrir y editar tabla de puntos cero**

Después de haber modificado un valor en la tabla de puntos cero, se debe guardar la modificación con la tecla **ENT**. De lo contrario, no se tendrá en cuenta la modificación al mecanizar un programa NC.

Para abrir y editar una tabla de puntos cero, hacer lo siguiente:

- Pulsar tecla **PGM MGT**
	- ▶ Seleccionar la tabla de puntos cero deseada
	- El control numérico abre la tabla de puntos cero.
	- Seleccionar las filas que se desea editar
	- Guardar la introducción, p. ej. pulsando la tecla **ENT**

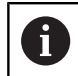

ENT

A

 $\begin{bmatrix} PGM \\ MGT \end{bmatrix}$ 

Con la tecla **CE** se borra el valor numérico del campo de introducción seleccionado.

El control numérico muestra las siguientes funciones en la barra de softkeys:

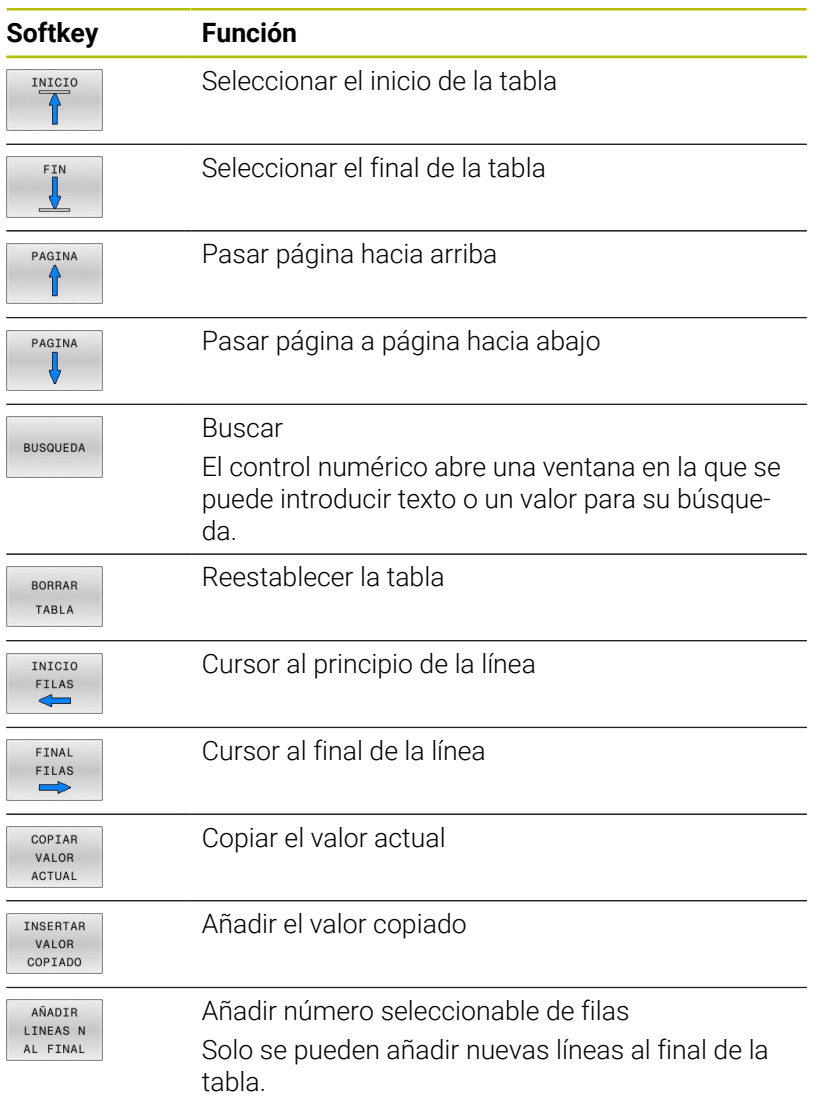

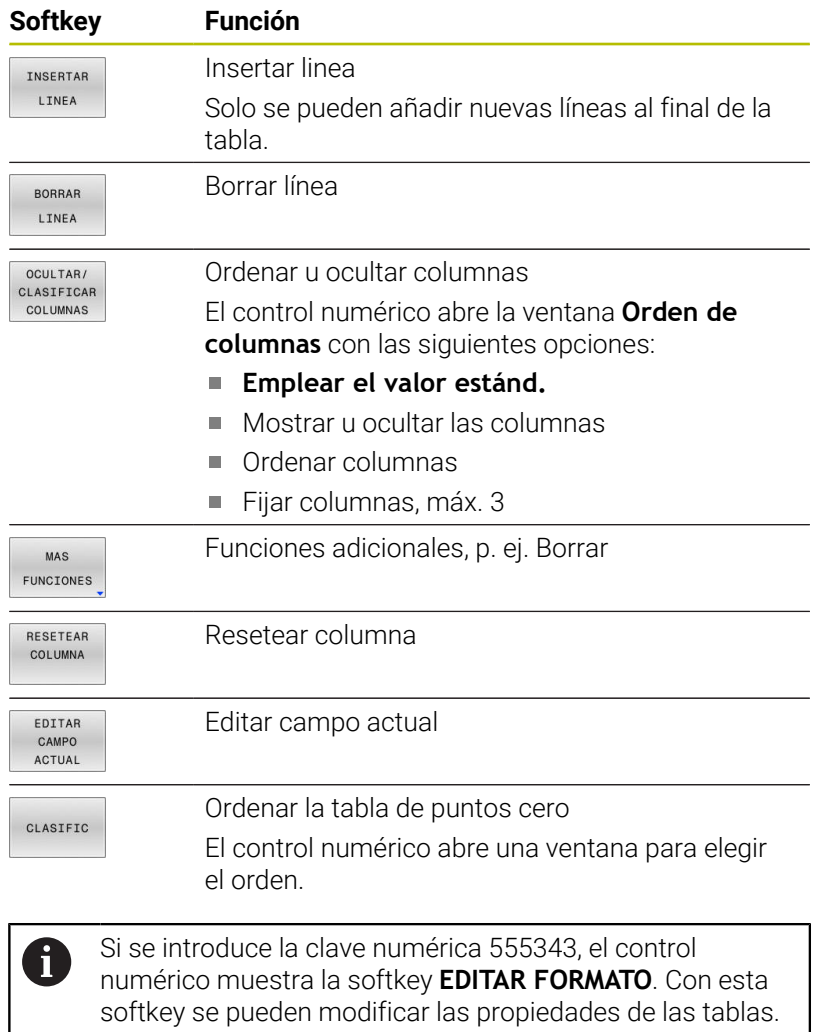

# <span id="page-425-0"></span>**Activar la tabla de puntos cero en el programa NC**

Para activar una tabla de puntos cero en el programa NC, hacer lo siguiente:

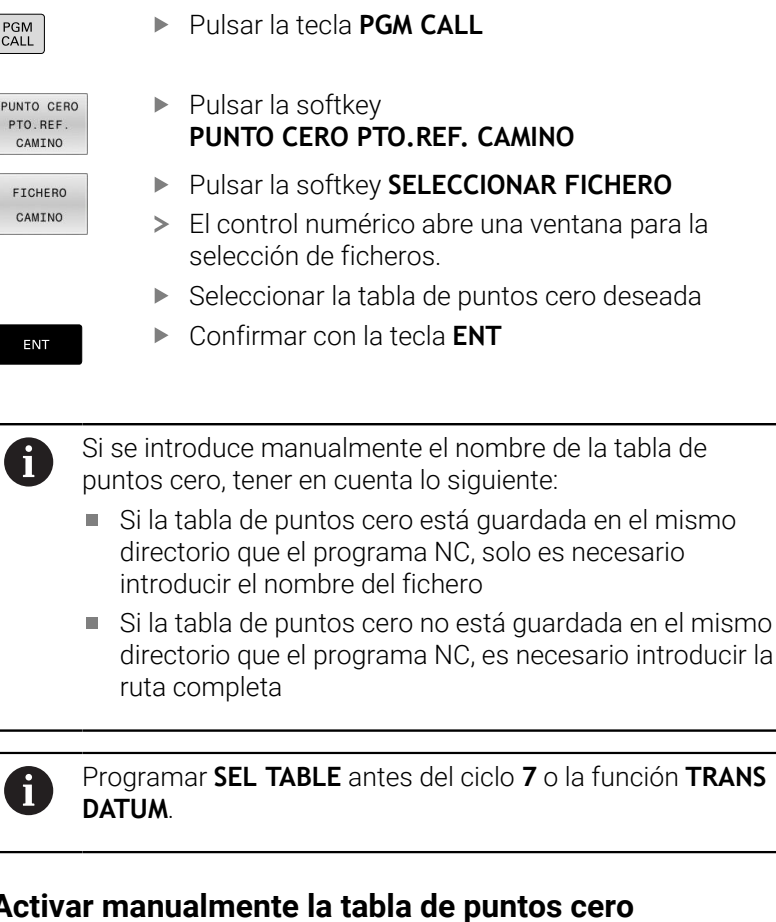

# **Activar manualmente la tabla de puntos cero**

Si se trabaja sin **SEL TABLE**, es necesario activar la tabla de puntos cero deseada antes del test del programa.

Si se desea activar una tabla de puntos cero para el test del programa, hacer lo siguiente:

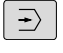

 $\mathbf{i}$ 

Cambiar al modo de funcionamiento **Test del programa**

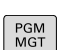

Pulsar tecla **PGM MGT**

- ▶ Seleccionar la tabla de puntos cero deseada
- El control numérico activa la tabla de puntos cero para el test de programa y marca el fichero con el estado **S**.

**Información adicional:** Manual de instrucciones **Configurar, probar y ejecutar programas NC**

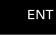

- El control numérico abre una ventana para la
	- Seleccionar la tabla de puntos cero deseada

mismo

# **10.9 Tabla de corrección**

# **Aplicación**

Con las tablas de corrección se pueden guardar correcciones en el sistema de coordenadas de la herramienta (T-CS) o en el sistema de coordenadas del plano de mecanizado (WPL-CS).

La tabla de corrección **.tco** es la alternativa a la corrección con **DL**, **DR** y **DR2** en la frase de datos Tool-Call. Tan pronto como se activa una tabla de corrección, el control numérico sobrescribe los valores de corrección de la frase de datos Tool-Call.

Las tablas de corrección ofrecen las ventajas siguientes:

- Se puede realizar la modificación de los valores sin adaptación en el programa NC
- Se puede realizar la modificación de los valores durante la ejecución del programa NC

Si se modifica un valor, esta modificación pasará a estar activa solo después de una nueva llamada de la corrección.

# **Tipos de tablas de corrección**

Con la extensión de la tabla se determina en cual sistema de coordenadas el control numérico ejecuta la corrección.

El control numérico ofrece las siguientes tablas de corrección:

- tco (tool correction): Corrección en el sistema de coordenadas de la herramienta **T-CS**
- wco (workpiece correction): Corrección en el sistema de  $\overline{\phantom{a}}$ coordenadas del espacio de trabajo **WPL-CS**

La corrección mediante la tabla es una alternativa a la corrección en la **frase TOOL CALL**. La corrección de la tabla sobrescribe una corrección ya programada en la frase **TOOL CALL**.

#### **Corrección en el sistema de coordenadas de la herramienta T-CS**

Las correcciones de la tabla de correcciones con extensión **\*.tco** corrigen la herramienta activa. La tabla es válida para todos los tipos de herramienta, por eso en la creación se ven también columnas que no se necesitan para su tipo de herramienta.

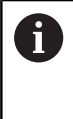

Introducir únicamente valores que son pertinentes para su herramienta. El control numérico emite un mensaje de error, si se corrigen valores que no existen en la herramienta activa.

Las correcciones actúan como sigue:

En herramientas de fresado como alternativa a los valores delta  $\blacksquare$ en el **TOOL CALL**

El control numérico muestra un desplazamiento activo mediante la tabla de correcciones **\*.tco** en la pestaña **TOOL** de la visualización de estado adicional.

**Información adicional:** Manual de instrucciones **Configurar, probar y ejecutar programas NC**

#### **Corrección en el sistema de coordenadas del espacio de trabajo WPL-CS**

Los valores de las tablas de correcciones con extensión **\*.wco** actúan como desplazamientos en el sistema de coordenadas del espacio de trabajo **WPL-CS**.

El control numérico muestra un desplazamiento activo mediante la tabla de correcciones **\*.wco**, que incluye la ruta de la tabla, en la pestaña **TRANS** de la visualización de estado adicional.

**Información adicional:** Manual de instrucciones **Configurar, probar y ejecutar programas NC**

# **Crear tabla de corrección**

Antes de trabajar con una tabla de corrección debe crearse la tabla correspondiente.

Se puede crear una tabla de corrección procediendo del modo siguiente:

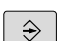

Cambiar al modo de funcionamiento **Programar**

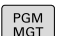

Pulsar tecla **PGM MGT**

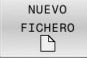

ENT

 $\alpha$ 

AÑADTR LINEAS M AL FINAL

 $\mathbf i$ 

- Pulsar la softkey **NUEVO FICHERO**
- Introducir nombre del fichero con la extensión deseada, p. ej. Corr.tco
- Confirmar con la tecla **ENT**
- Si procede, el control numérico abre la ventana **Seleccionar formato de tabla**.
- ▶ En caso necesario, seleccionar formato de tabla
- En caso necesario, pulsar la softkey **OK**
- En caso necesario, seleccionar la unidad **MM** o **INCH**
- El control numérico abre la tabla de corrección.
- ▶ Pulsar la softkey **AÑADIR LINEAS N AL FINAL**
- ▶ Introducir los valores de corrección

Si en el tipo de tabla se dispone al menos de un prototipo, se puede seleccionar el formato de tabla. El control numérico muestra con qué unidad (mm o

pulgadas) se ha definido el prototipo. Si el control numérico muestra ambas unidades, la unidad se puede seleccionar. El fabricante define los prototipos.

### **Activar la tabla de corrección**

#### **Seleccionar tabla de correcciones**

Si se utilizan tablas de corrección, emplear la función **SEL CORR-TABLE**, para activar la tabla de corrección deseada desde el programa NC.

Para incorporar una tabla de corrección en el programa NC, proceder del modo siguiente:

SPEC<br>FCT

Pulsar la tecla **SPEC FCT**

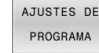

Pulsar la softkey **AJUSTES DE PROGRAMA**

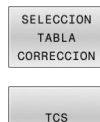

 $\blacktriangleright$  Pulsar la softkey **SELECCION TABLA CORRECCION**

- Pulsar la softkey del tipo de tabla, p. ej. **TCS**
- $\blacktriangleright$  Seleccionar tabla

Si se trabaja sin la función **SEL CORR-TABLE**, entonces hay que activar la tabla deseada antes del test o la ejecución del programa. En cada modo de funcionamiento debe procederse de la siguiente forma:

- Seleccionar el modo de funcionamiento deseado
- En la gestión de ficheros, seleccionar la tabla deseada
- En el modo de funcionamiento **Test del programa**, la tabla pasa a tener el estado S; en los modos de funcionamiento **Ejecución frase a frase** y **Ejecución continua**, el estado M.

#### **Activar el valor de corrección**

Para activar un valor de corrección en el programa NC, proceder del modo siguiente:

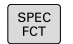

Pulsar la tecla **SPEC FCT**

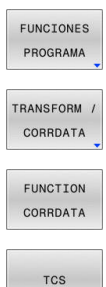

- Pulsar la softkey **FUNCIONES PROGRAMA**
- Pulsar la softkey **TRANSFORM / CORRDATA**

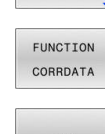

- Pulsar la softkey **FUNCTION CORRDATA**
- Pulsar la softkey de la corrección deseada, p. ej. **TCS**
- Introducir el número de línea

### **Período efectivo de la corrección**

La corrección activada actúa hasta el final del programa o hasta un cambio de herramienta.

Con **FUNCTION CORRDATA RESET** se pueden reponer las correcciones programadas.

# **Editar la tabla de corrección en la ejecución del programa**

Se pueden modificar los valores en la tabla de corrección activa durante la ejecución del programa. Mientras todavía no esté activa la tabla de corrección, el control numérico representa las softkeys atenuadas.

Debe procederse de la siguiente forma:

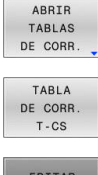

Pulsar la softkey **ABRIR TABLAS DE CORR.**

- ▶ Pulsar la softkey de la tabla deseada, p. ej., **TABLA DE CORR. T-CS**
- OFF
- Poner la softkey **EDITAR** en **ON**
- Navegar con las teclas cursoras al lugar deseado
- Modificar el valor

 $\mathbf{i}$ 

Los datos modificados solo pasan a estar activos después de una nueva activación de la corrección.

# **10.10 Acceso a los valores de la tabla**

# **Aplicación**

Con las funciones **TABDATA** puede accederse a los valores de la tabla.

Con estas funciones pueden modificarse los datos de corrección de forma automatizada desde el programa NC, por ejemplo.

Es posible acceder a las siguientes tablas:

- Tabla de herramientas **\*.t**, solo acceso de lectura
- Tabla de correcciones **\*.tco**, acceso de lectura y escritura
- Tabla de correcciones **\*.wco**, acceso de lectura y escritura ш
- Tabla de puntos de referencia **\*.pr**, acceso de lectura y escritura

El acceso tiene lugar en la tabla activa en cada caso. El acceso de lectura siempre es posible, el acceso de escritura solo durante la ejecución. Un acceso de escritura durante la simulación o durante el proceso hasta una frase no tendrá efecto.

Si el programa NC y la tabla muestran unidades de medida diferentes, el control numérico convierte los valores de **MM** a **INCH** y viceversa.

### **Leer valor de la tabla**

Con la función **TABDATA READ** puede leerse un valor de una tabla y guardarse en un parámetro Q.

En función del tipo de columna que se lea, puede utilizarse **Q**, **QL**, **QR** o **QS** para guardar el valor. Con esta función, el control numérico calcula automáticamente en la unidad del programa NC.

El control numérico lee de la tabla de herramientas y la tabla de puntos de referencia activas en ese momento. Para leer un valor de una tabla de correcciones debe activarse previamente dicha tabla.

Puede utilizarse, p. ej., la función **TABDATA READ** para comprobar con antelación los datos de herramienta de la herramienta utilizada y para evitar un mensaje de error durante la ejecución del programa.

#### **Procedimiento**

Debe procederse de la siguiente forma:

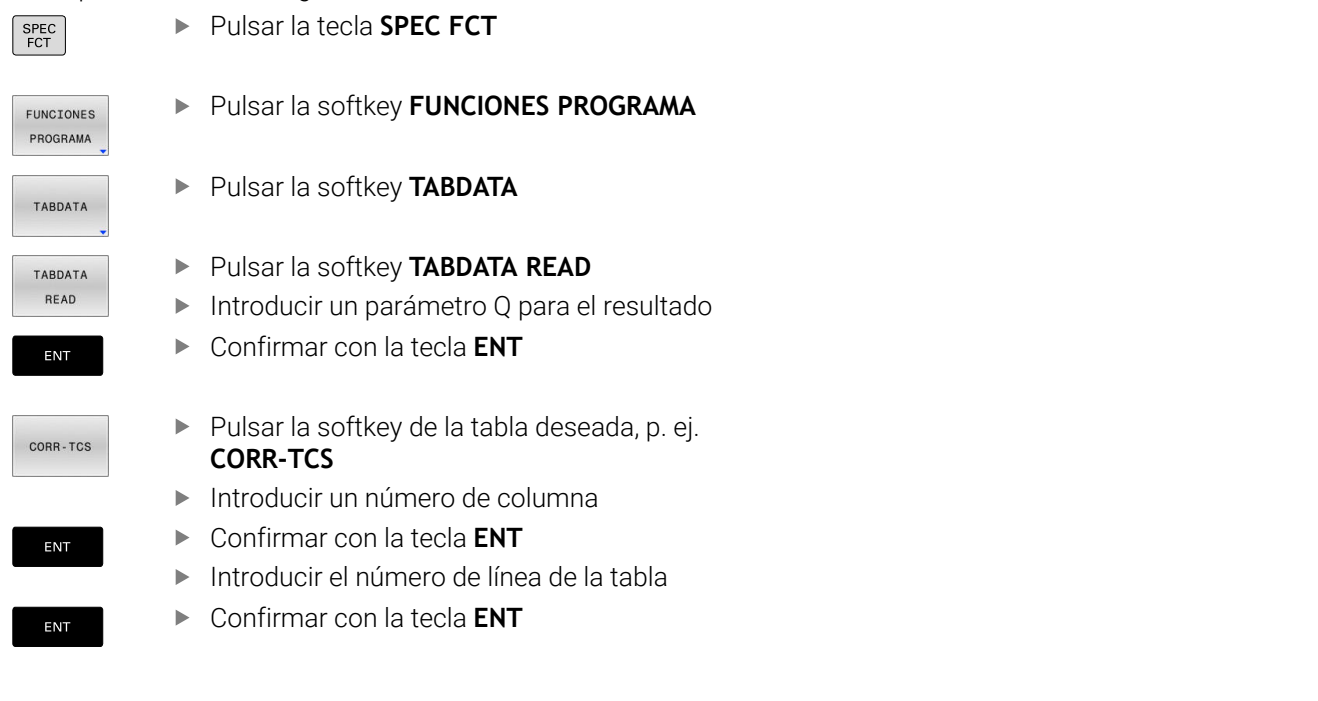

#### **Ejemplo**

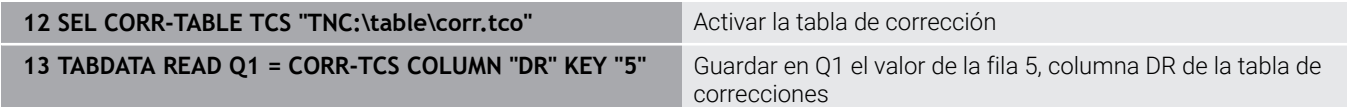

# **Escribir valor de la tabla**

Con la función **TABDATA WRITE** se escribe un valor en una tabla.

En función del tipo de columna que se describa, puede utilizarse **Q**, **QL**, **QR** o **QS** como parámetro de transferencia. Otra opción es definir el valor directamente en la función NC **TABDATA WRITE**.

Para escribir en una tabla de correcciones debe activarse la tabla.

Tras un ciclo de palpación puede utilizarse la función **TABDATA WRITE**, por ejemplo, para introducir una corrección de radio necesaria en la tabla de correcciones.
### **Procedimiento**

Debe procederse de la siguiente forma:

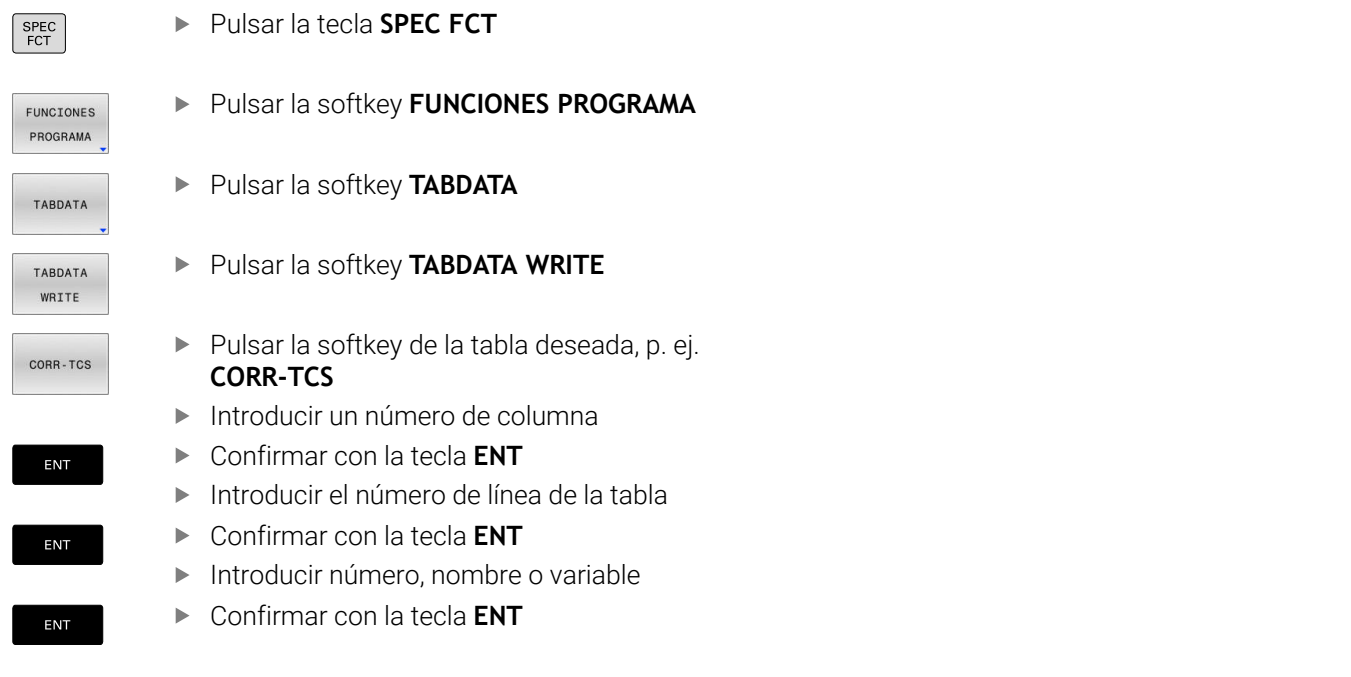

# **Ejemplo**

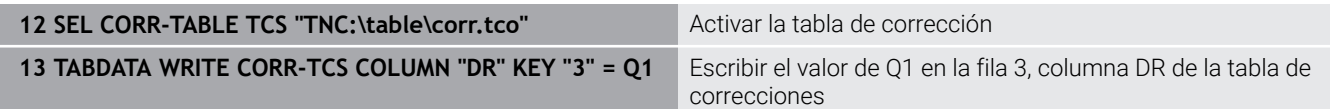

# **Añadir el valor de la tabla**

Con la función **TABDATA ADD** se añade un valor a un valor de la tabla existente.

En función del tipo de columna que se describa, puede utilizarse **Q**, **QL** o **QR** como parámetro de transferencia. Otra opción es definir el valor directamente en la función NC **TABDATA ADD**.

Para escribir en una tabla de correcciones debe activarse la tabla.

Puede utilizar la función **TABDATA ADD**, por ejemplo, para actualizar una corrección de herramienta durante una medición repetida.

# **Procedimiento**

Debe procederse de la siguiente forma:

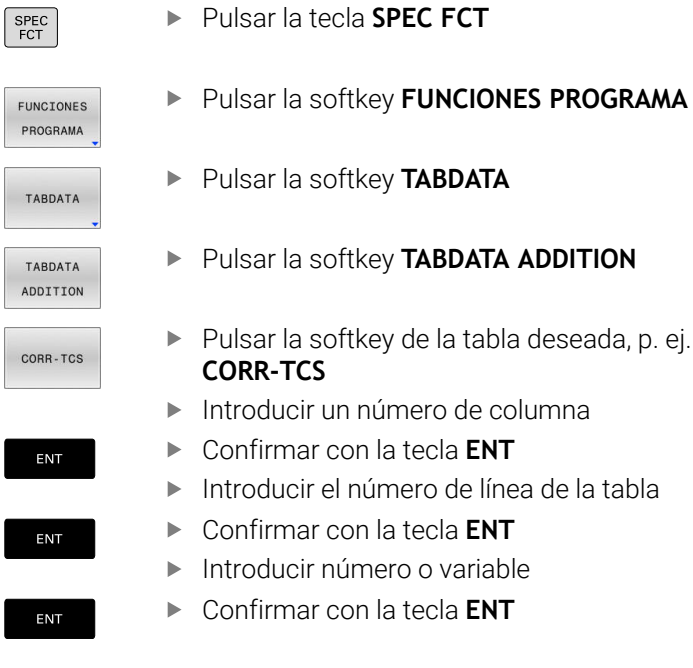

# **Ejemplo**

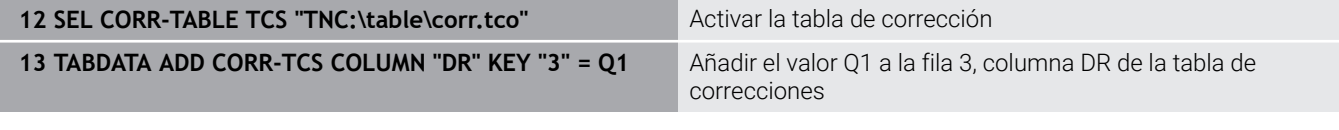

# **10.11 Definir un contador**

# **Aplicación**

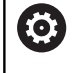

Rogamos consulte el manual de la máquina.

El fabricante es el encargado de desbloquear esta función.

Con la función NC **FUNCTION COUNT** se controla un contador desde el programa programa NC. Con este contador se puede, p. ej., definir una cantidad objetivo hasta que el control numérico deba repetir el programa NC.

Para la definición debe procederse de la siguiente forma:

- SPEC<br>FCT
- Visualizar la barra de softkeys con funciones especiales
- FUNCIONES PROGRAMA
- Pulsar la softkey **FUNCIONES PROGRAMA**

FUNCTION COUNT

Pulsar la softkey **FUNCTION COUNT**

# *INDICACIÓN*

# **¡Atención: Peligro de pérdida de datos!**

El control numérico solo gestiona un contador. Cuando ejecuta un programa NC en el que va a reiniciar un contador, se eliminará el progreso de otro programa NC.

- Antes del mecanizado, comprobar si hay algún contador activo
- En caso necesario, anotar la posición del contador y volver a introducirla en el menú MOD tras el mecanizado
- El estado actual del contador se puede grabar con el ciclo  $\mathbf i$ **225 GRABAR**.

**Información adicional:** Manual de instrucciones **Programar ciclos de mecanizado**

# **Efecto en el modo de funcionamiento Test del programa**

En el modo de funcionamiento **Test del programa** se puede simular el contador. Al hacerlo, únicamente actúa el estado del contador que se haya definido directamente en el programa NC. El estado del contador en el menú MOD permanece inamovible

# **Efecto en los modos de funcionamiento Ejecución frase a frase y Ejecución continua**

El estado del contador del menú MOD solo actúa en los modos de funcionamiento **Ejecución frase a frase** y **Ejecución continua**.

El estado del contador se conserva aunque se reinicie el control numérico.

# **Definir FUNCTION COUNT**

La función NC **FUNCTION COUNT** ofrece las siguientes funciones del contador:

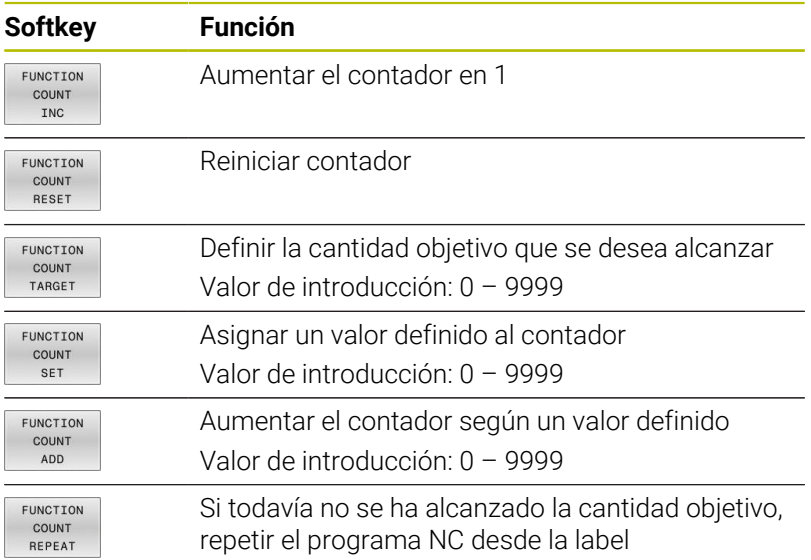

# **Ejemplo**

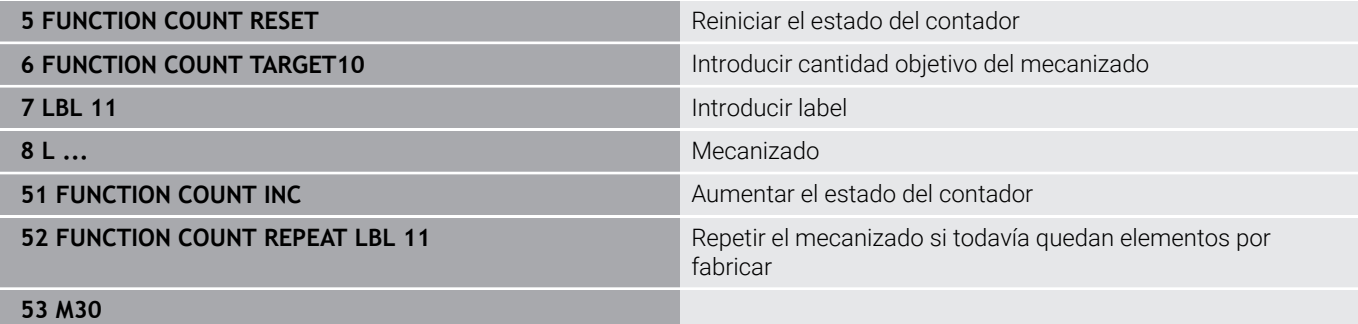

**54 END PGM**

# **10.12 Crear ficheros de texto**

# **Aplicación**

En el control numérico puede crear y editar textos con un editor de textos. Sus aplicaciones típicas son:

- Memorizar valores prácticos como documentos
- Documentar procesos de mecanizado
- Elaborar procesos de fórmulas

Los ficheros de textos son ficheros del tipo .A (ASCII). Si se quieren editar otros ficheros, primero se convierten estos en ficheros del tipo .A.

# **Abrir y salir del fichero de texto**

- Modo de funcionamiento: Pulsar la tecla **Programar**
- Ir a la gestión de ficheros: pulsar la tecla **PGM MGT**
- Visualizar los ficheros del tipo .A: Pulsar sucesivamente la  $\mathbf{p}$ softkey **SELECC. TIPO** y la softkey **VIS.TODOS**
- ▶ Seleccionar el fichero y abrirlo con la softkey **SELECC.** o la tecla **ENT** o abrir un fichero nuevo: Introducir el nuevo nombre y confirmar con **ENT**

Cuando se quiere salir del editor de textos se llama a la gestión de ficheros y se selecciona un fichero de otro tipo como p. ej., un Programa NC..

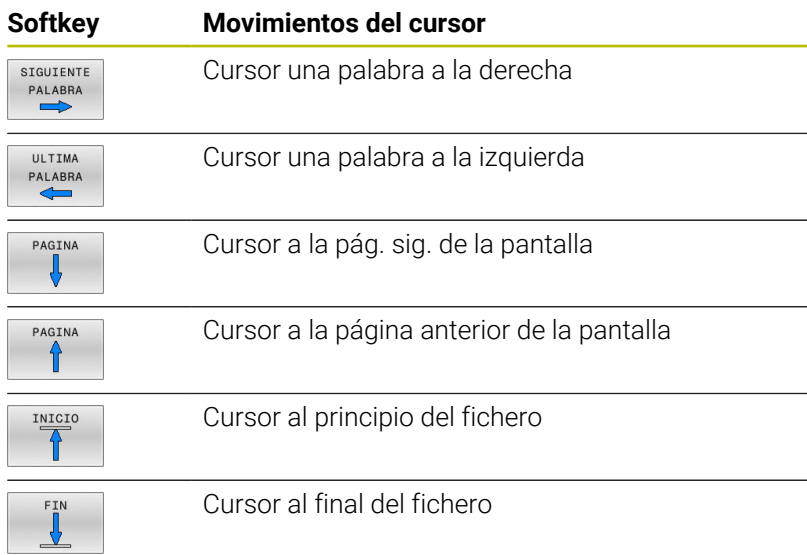

# **Edición de textos**

Por encima de la primera línea del editor de textos se encuentra un campo de información donde se indican el nombre del fichero, su localización e informaciones de líneas:

- **Fichero:** Nombre del fichero de texto
- **Línea**: Posición actual del cursor en la línea

**Columna**: Posición actual del cursor sobre la columna

El texto se añade en la posición en la cual se haya actualmente el cursor. El cursor se desplaza con las teclas cursoras a cualquier posición del fichero de texto.

Con la tecla **RETURN** o **ENT** se puede hacer un salto de línea.

# **Borrar y volver a añadir signos, palabras y líneas**

Con el editor de textos se pueden borrar palabras o líneas completas y añadirse en otra posición.

- Desplazar el cursor sobre la palabra o línea que se quiere borrar y añadirlo en otro lugar
- Pulsar la softkey **BORRAR PALABRA** o **BORRAR LINEA**: Se borra el texto y se guarda
- Desplazar el cursor a la posición en que se quiere añadir el texto y pulsar la softkey **INSERTAR LINEA / PALABRA**

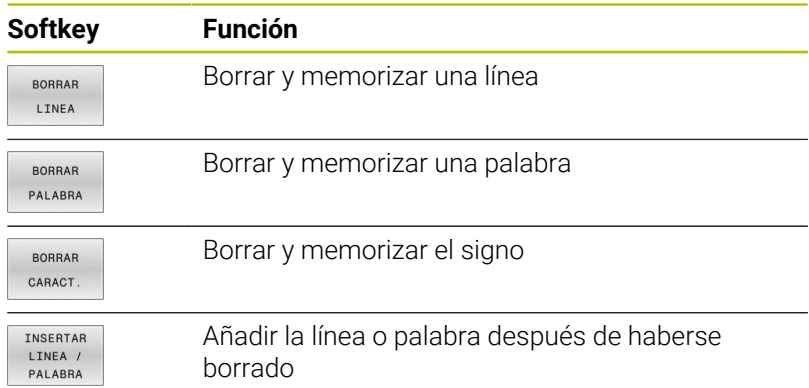

# **Gestión de bloques de texto**

Se pueden copiar, borrar y volver a añadir en otra posición bloques de texto de cualquier tamaño. En cualquier caso primero se marca el bloque de texto deseado:

- Marcar bloques de texto: Desplazar el cursor sobre el carácter  $\mathbf{r}$ en el que debe comenzar a marcarse el texto
- SELECO **BLOQUE**
- Pulsar la softkey **SELECC. BLOQUE**.
- Desplazar el cursor sobre el signo en el cual debe finalizar el marcaje del texto. Si se mueve el cursor con las teclas cursoras hacia arriba o hacia abajo, se marcan todas las líneas del texto que hay en medio. El texto marcado se destaca en un color diferente

Después de marcar el bloque de texto deseado, se continua elaborando el texto con las siguientes softkeys:

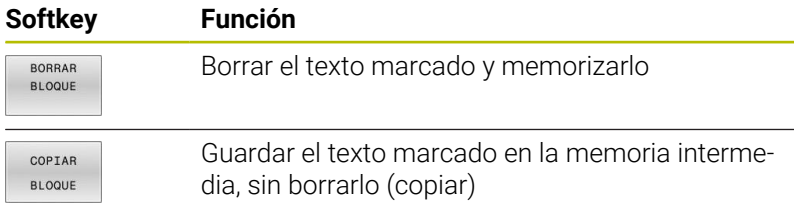

Si se quiere añadir el bloque memorizado en otra posición, se ejecutan los siguientes pasos

Desplazar el cursor a la posición en la cual se quiere añadir el  $\blacktriangleright$ bloque de texto memorizado

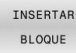

Pulsar la softkey **INSERTAR BLOQUE**: Se añade el texto

Mientras el texto se mantenga memorizado, éste se puede añadir tantas veces como se desee.

### **Transmitir el bloque marcado a otro fichero**

Marcar el bloque de texto tal como se ha descrito

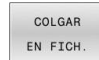

- Pulsar la softkey **ADJUNTAR AL FICHERO**.
	- El control numérico muestra el diálogo **Fichero destino =**.
	- Introducir el camino de búsqueda y el nombre del fichero de destino .
- El control numérico adjunta el bloque de texto marcado al fichero de destino. Si no existe un fichero de destino con el nombre introducido, el control numérico escribirá el texto marcado en un nuevo fichero.

### **Añadir otro fichero en la posición del cursor**

Desplazar el cursor a la posición en el texto en la cual se quiere  $\blacktriangleright$ añadir otro fichero de texto.

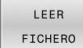

- Pulsar la softkey **LEER FICHERO**.
- El control numérico visualiza el diálogo **Nombre del fichero=**.
- Introducir el camino de búsqueda y el nombre del fichero que se quiere añadir

# **Buscar partes de un texto**

La función de búsqueda del editor de textos encuentra palabras o signos en el texto. El control numérico ofrece dos posibilidades.

### **Búsqueda del texto actual**

La función de búsqueda debe encontrar una palabra que se corresponda con la palabra marcada con el cursor:

- Desplazar el cursor sobre la palabra deseada
- Seleccionar la función de búsqueda: pulsar la softkey **BUSQUEDA**
- Pulsar la softkey **BUSCAR PALABRA ACTUAL**
- $\mathbf{r}$ Buscar palabra: Pulsar la softkey **BUSQUEDA**
- Salir de la función de búsqueda: Pulsar la Softkey **FINAL**

### **Búsqueda de cualquier texto**

- Seleccionar la función de búsqueda: pulsar la softkey **BUSQUEDA**. El control numérico visualiza el diálogo **Texto de búsqueda:**
- $\blacktriangleright$ Introducir el texto que se busca
- Buscar texto: Pulsar la softkey **BUSQUEDA**  $\blacktriangleright$
- $\blacktriangleright$ Salir de la función de búsqueda: Pulsar la softkey **FIN**

# **10.13 Tabla de libre definición**

# **Nociones básicas**

ï

En las tablas de libre definición se puede memorizar y leer cualquier información desde el programa NC. Para ello, se dispone de las funciones de parámetro Q **FN 26** hasta **FN 28**.

El formato de las tablas de libre definición, es decir, sus columnas y propiedades, se pueden modificar con el editor de estructuración. Con ello se pueden crear tablas perfectamente adaptadas a su aplicación.

Además, se puede cambiar entre una vista de tablas (ajuste estándar) y una vista de formulario.

Los nombres de las tablas y las columnas de las tablas deben comenzar con una letra y no pueden contener símbolos matemáticos, por ejemplo: **+**. Debido a las órdenes SQL, estos símbolos pueden causar problemas al leer o seleccionar datos.

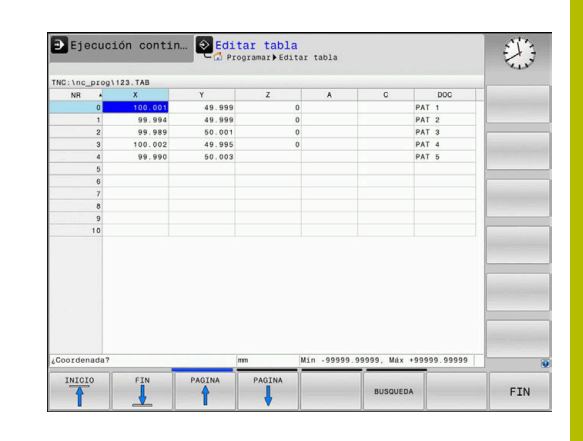

# **Crear tablas de libre definición**

Debe procederse de la siguiente forma:

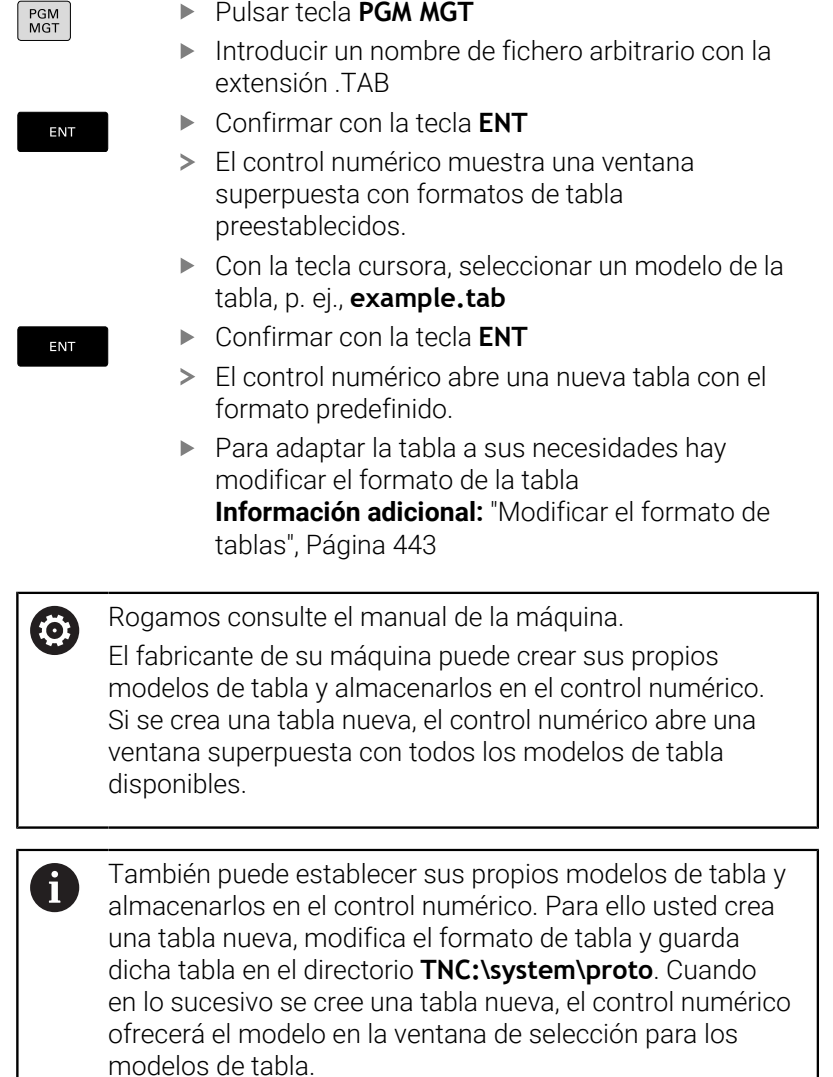

# <span id="page-442-0"></span>**Modificar el formato de tablas**

Debe procederse de la siguiente forma:

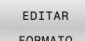

- Pulsar la softkey **EDITAR FORMATO**
- El control numérico abre una ventana de superposición en la que se representa la estructura de tabla.
- Adaptar formato

El control numérico ofrece las posibilidades siguientes:

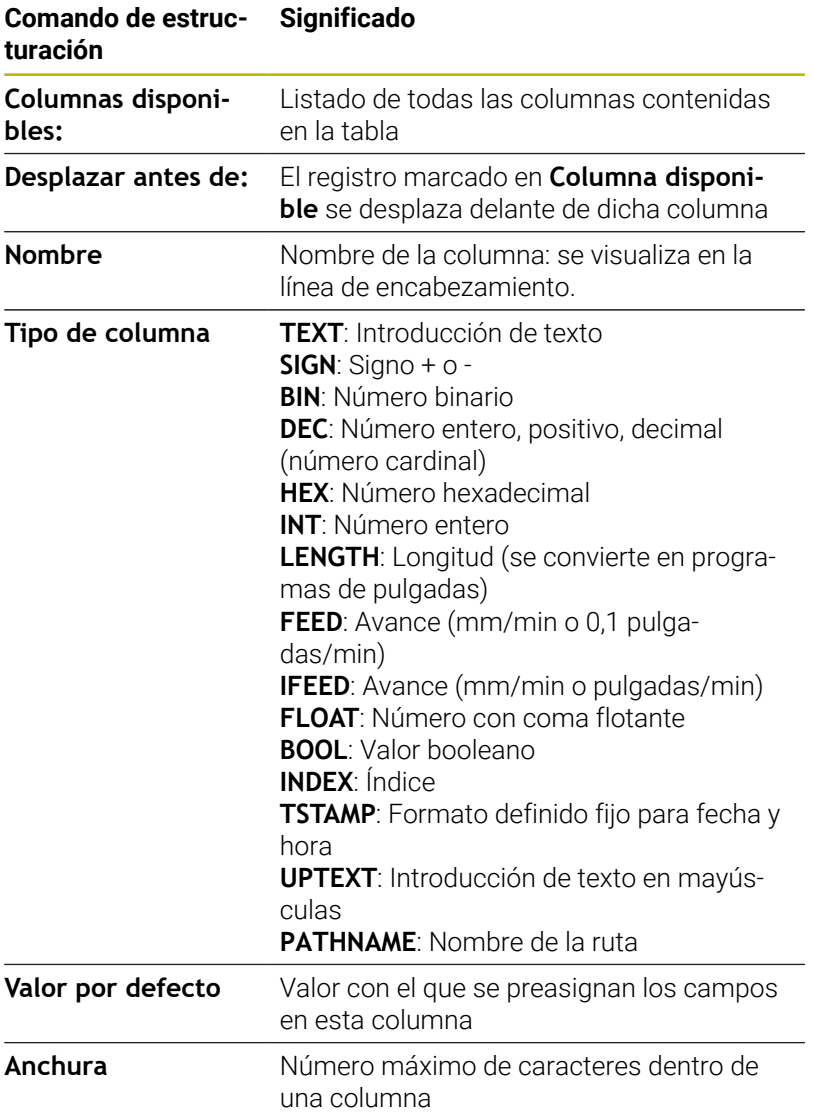

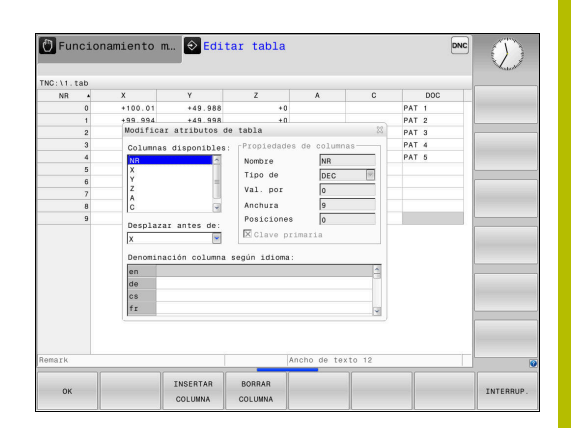

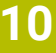

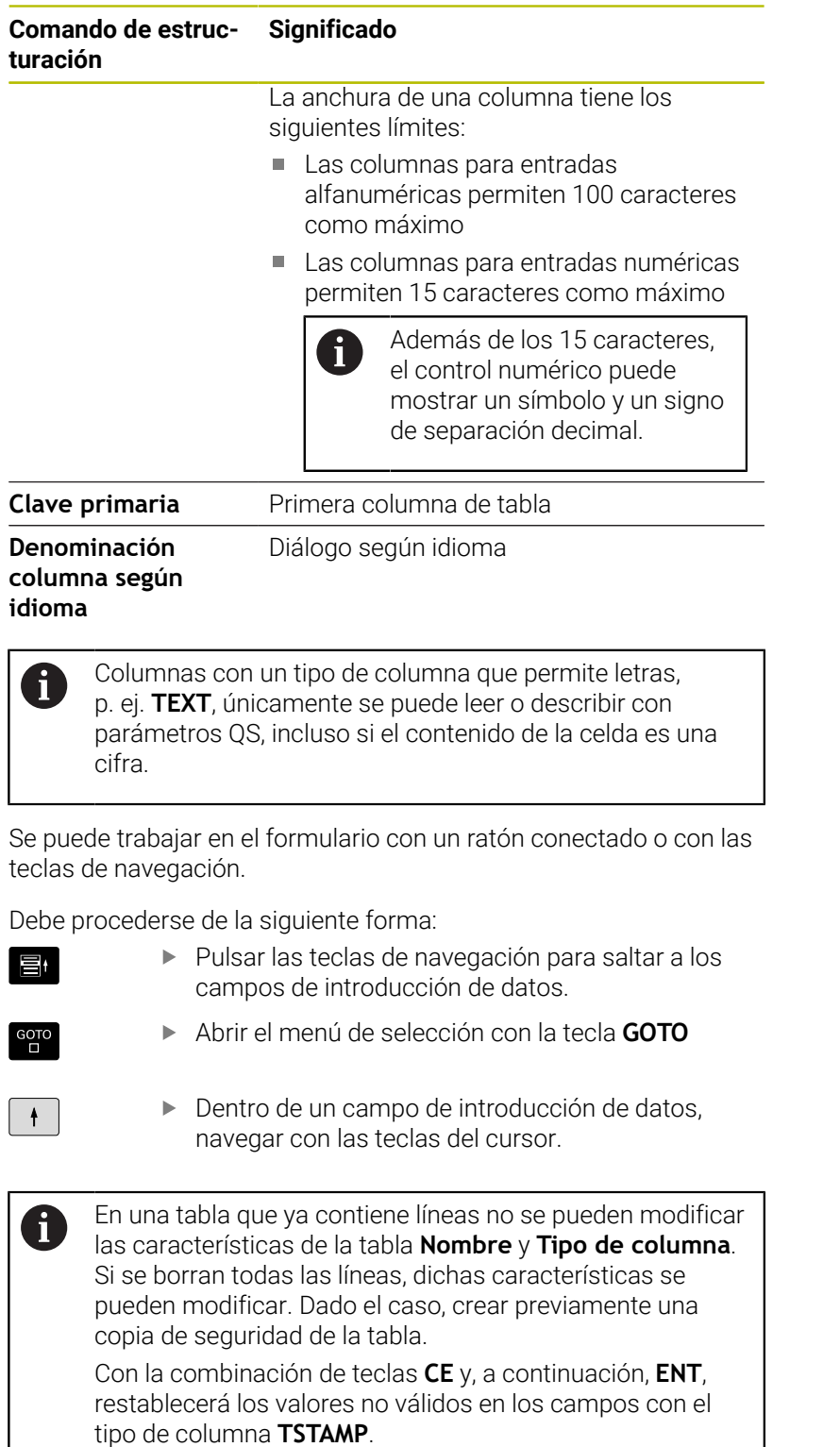

L

## **Finalizar el editor de estructuración**

Debe procederse de la siguiente forma:

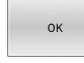

- Pulsar la softkey **OK**
- El control numérico cierra el formulario del editor e incorpora las modificaciones.

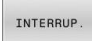

Alternativamente, pulsar la softkey **INTERRUP.** El control numérico descarta todas las modificaciones introducidas.

# **Cambiar entre vista de tabla y vista de formulario**

Todas las tablas con la extensión **.TAB** pueden visualizarse en la vista de lista o en la vista de formulario.

Cambiar la vista actuando del modo siguiente:

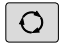

Pulsar la tecla de **subdivisión de la pantalla**

FORMULARIO

Seleccionar la Softkey con la vista deseada

El control numérico muestra en la mitad izquierda de la pantalla de la vista de formulario los números de fila con el contenido de la primera columna.

En la vista de formulario se pueden modificar los datos actuando del modo siguiente.

- ENT
- ▶ Pulsar la tecla **ENT** para cambiar al lado derecho en el siguiente campo de introducción de datos

Seleccionar otras filas para el mecanizado:

- ■
- Pulsar la tecla **pestaña siguiente**
- El cursor cambia a la fila deseada.
- ▶ Con las teclas cursoras, seleccionar la fila deseada
- Con la tecla **pestaña siguiente** cambiar volviendo a la ventana de introducción de datos

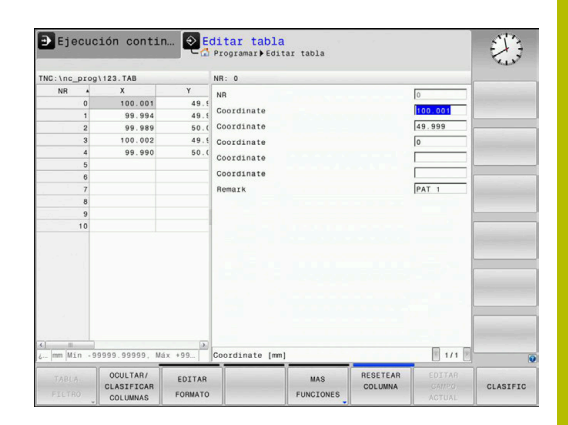

**10**

# **FN 26: TABOPEN: Abrir tabla de libre definición**

Con la función NC **FN 26: TABOPEN** se obre cualquiera tabla de libre definición para acceder a la tabla con permiso de escritura mediante **FN 27: TABWRITE** y con permiso de lectura con **FN 28: TABREAD**.

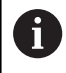

En un programa NC solo se puede abrir una tabla. Una nueva frase NC con **FN 26: TABOPEN** cierra automáticamente la última tabla abierta. La tabla que se abre debe tener la extensión **.TAB**

**11 FN 26: TABOPEN TNC:\table \TAB1.TAB** ; Abrir la tabla con **FN 26**

La función NC contiene los siguientes elementos sintácticos:

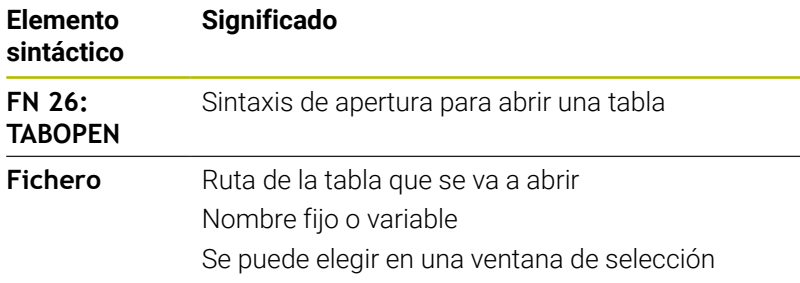

# **Ejemplo: Abrir la tabla TAB1.TAB, guardada en el directorio TNC: \DIR1**

# **56 FN 26: TABOPEN TNC:\DIR1\TAB1.TAB**

Mediante la softkey **SYNTAX** se pueden establecer rutas acotadas por comillas dobles. Las comillas dobles definen el comienzo y el final de la ruta. De este modo, el control numérico detecta los posibles caracteres especiales como parte de la ruta.

**Información adicional:** ["Nombres de ficheros", Página 118](#page-117-0)

Si toda la ruta está entre comillas dobles, se puede utilizar tanto **\** como **/** como separación para las carpetas y archivos.

# **FN 27: TABWRITE – Escribir en tabla de libre definición**

Con la función NC **FN 27: TABWRITE** se escribe en la tabla que se ha abierto previamente con **FN 26: TABOPEN**.

Con la función NC **FN 27** se definen las columnas de la tabla en las que debe escribir el control numérico. Dentro de una frase NC se pueden definir varias columnas de la tabla, pero solo una fila de la tabla. El contenido que se va a escribir en las columnas se define previamente en las variables o se define directamente el la función NC **FN 27**.

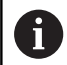

Si se escriben varias columnas mediante una frase NC, se deben definir previamente los valores que se van a escribir en las variables consecutivas.

Si se intenta escribir en una celda de la tabla bloqueada o no disponible, el control numérico muestra un mensaje de error.

Si se escribe en varias columnas, el control numérico solo puede escribir números o nombres.

Si se define un valor fijo en la función NC **FN 27**, el control numérico escribe el mismo valor en cada columna definida.

### **Introducción**

**11 FN 27: TABWRITE 2/"Length,Radius" = Q2** ; Describir tabla con **FN 27**

La función NC contiene los siguientes elementos sintácticos:

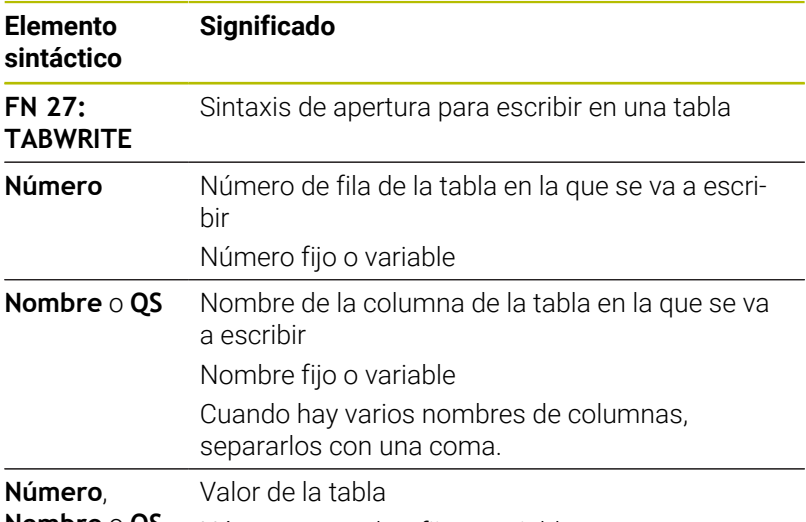

**Nombre** o **QS** Número o nombre fijo o variable

# **Ejemplo**

El control numérico escribe en las columnas **Radius**, **Depth** y **D** de la fila **5** de la tabla abierta actualmente. El control numérico escribe los valores de los parámetros Q **Q5**, **Q6** y **Q7** en la tabla.

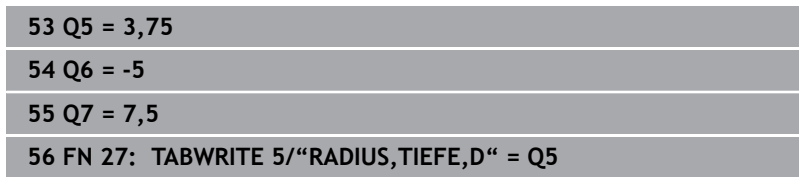

# **FN 28: TABREAD: Leer tabla de libre definición**

Con la función NC **FN 28: TABREAD** se lee de la tabla que se ha abierto previamente con **FN 26: TABOPEN**.

Con la función NC **FN 28** se definen las columnas de la tabla que debe leer el control numérico. Dentro de una frase NC se pueden definir varias columnas de la tabla, pero solo una fila de la tabla.

 $\mathbf i$ 

Si en una frase NC se definen varias columnas, el control numérico guarda los valores leídos en variables consecutivas del mismo tipo, p. ej. **QL1**, **QL2** y **QL3**.

### **Introducción**

**11 FN 28: TABREAD Q1 = 2 / "Length"** ; Leer tabla con **FN 28**

La función NC contiene los siguientes elementos sintácticos:

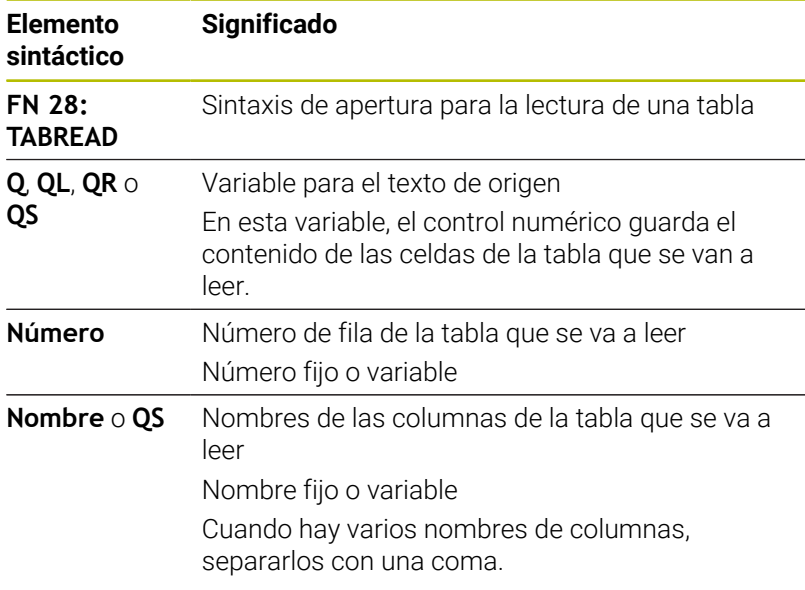

# **Ejemplo**

El control numérico lee los valores de las columnas **X**, **Y** y **D** de la fila **6** de la tabla abierta actualmente. El control numérico guarda los valores en los parámetros Q **Q10**, **Q11** y **Q12**.

El control numérico guarda en la misma fila el contenido de la columna **DOC** en el parámetro QS **QS1**.

# **56 FN 28: TABREAD Q10 = 6/"X,Y,D"**

**57 FN 28: TABREAD QS1 = 6/"DOC"**

# **Adaptar formato de tabla**

# *INDICACIÓN*

# **¡Atención: Peligro de pérdida de datos!**

La función **ADECUAR TABLA PGM NC** modifica el formato de todas las tablas de forma definitiva. El control numérico no realiza ninguna copia de seguridad de los archivos antes de la modificación de formato. Por lo tanto, los archivos se modifican permanentemente y, dado el caso, no se pueden volver a utilizar.

Utilizar la función exclusivamente de acuerdo con el fabricante

# **Softkey Función**

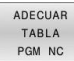

Tras la modificación de la versión del software del control numérico, adaptar el formato de las tablas existentes

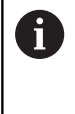

Los nombres de las tablas y las columnas de las tablas deben comenzar con una letra y no pueden contener símbolos matemáticos, por ejemplo: **+**. Debido a las órdenes SQL, estos símbolos pueden causar problemas al leer o seleccionar datos.

# **10.14 Número de revoluciones pulsantes FUNCTION S-PULSE**

# **Programar el número de revoluciones pulsantes**

# **Aplicación**

Ö

Rogamos consulte el manual de la máquina.

Lea y siga la descripción de las funciones de su fabricante. Siga las indicaciones de seguridad.

Con la función **FUNCTION S-PULSE** se programa un número de revoluciones pulsantes para evitar las oscilaciones naturales de la máquina

Con el valor de introducción **P-TIME** se define la duración de una oscilación (longitud del período), con el valor de introducción **SCALE** la variación del número de revoluciones en tanto por ciento. El número de revoluciones del cabezal cambia en forma senoidal alrededor del valor nominal.

Con **FROM-SPEED** y **TO-SPEED** se define el área en la que actúa la velocidad pulsante mediante una limitación de velocidad superior e inferior. Ambos valores de introducción son opcionales. Si no se definen parámetros, la función actúa en todo el rango de velocidad.

### **Introducción**

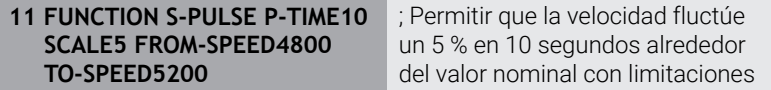

La función NC contiene los siguientes elementos sintácticos:

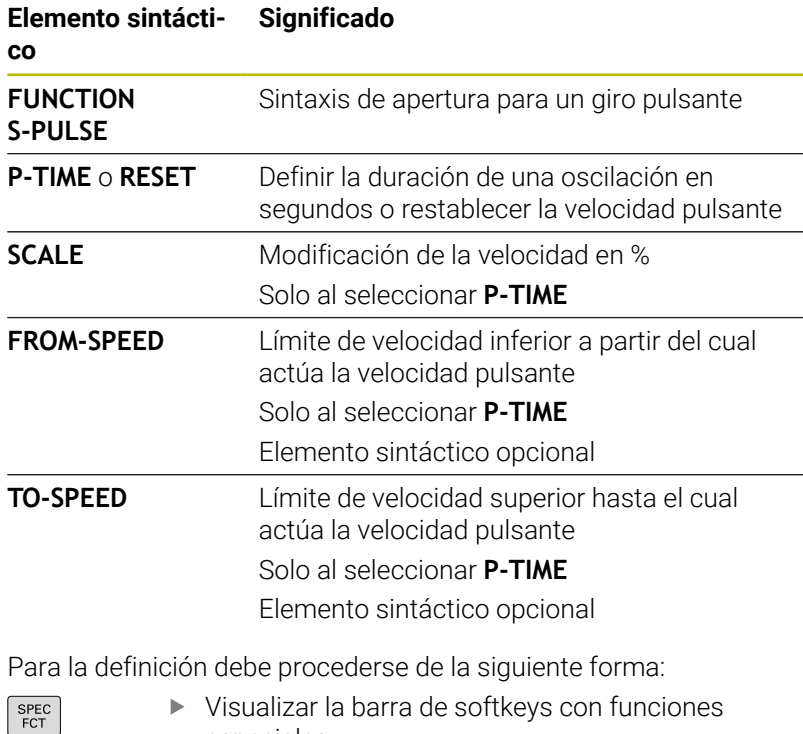

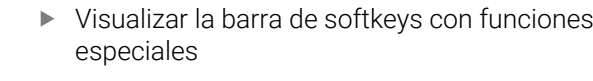

Pulsar la softkey **FUNCIONES PROGRAMA**

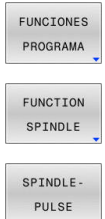

- Pulsar la softkey **FUNCTION SPINDLE**
- Pulsar la softkey **SPINDLE-PULSE**
- Definir la longitud del período **P-TIME**
- Definir la variación del número de revoluciones **SCALE**

El control numérico nunca supera un límite de número 8 de revoluciones programado. El número de revoluciones se mantiene hasta que la curva senoidal de la función **FUNCTION S-PULSE** vuelva a estar por debajo del número de revoluciones máximo.

# **Iconos**

En la indicación del estado, el icono muestra el estado de la velocidad de rotación pulsante:

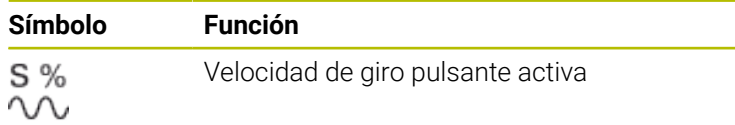

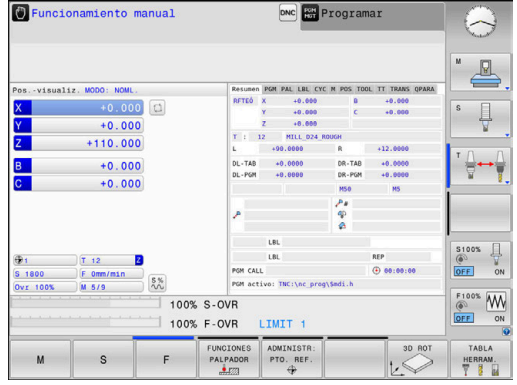

# **Resetear el número de revoluciones pulsantes**

# **Ejemplo**

# **18 FUNCTION S-PULSE RESET**

Con la función **FUNCTION S-PULSE RESET** puede restablecer la velocidad de giro pulsante.

Para la definición debe procederse de la siguiente forma:

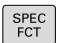

Visualizar la barra de Softkeys con funciones especiales

Pulsar la softkey **FUNCIONES PROGRAMA**

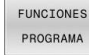

Pulsar la Softkey **FUNCTION SPINDLE**

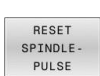

FUNCTION SPINDLE

Pulsar la Softkey **RESET SPINDLE-PULSE**

# **10.15 Tiempo de espera FUNCTION FEED DWELL**

# **Programar tiempo de espera**

# **Aplicación**

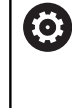

Rogamos consulte el manual de la máquina.

Lea y siga la descripción de las funciones de su fabricante. Siga las indicaciones de seguridad.

Con la función **FUNCTION FEED DWELL** se programa un tiempo de espera cíclico en segundos, por ejemplo, para forzar una rotura de viruta .

Se programa **FUNCTION FEED DWELL** inmediatamente antes del mecanizado que se quiere realizar con rotura de viruta.

La función **FUNCTION FEED DWELL** no está activa en movimientos con marcha rápida y en movimientos de palpación.

# *INDICACIÓN*

# **¡Atención! ¡Peligro para herramienta y pieza!**

Si la función **FUNCTION FEED DWELL**, el control numérico vuelve a interrumpir el avance. Durante la interrupción del avance, la herramienta permanece en la posición actual, el cabezal prosigue con el torneado. Durante la fabricación de roscas, este comportamiento provoca el rechazo de la pieza. Además, durante la ejecución existe riesgo de rotura de la herramienta.

Desactivar la función **FUNCTION FEED DWELL** antes de la fabricación de la herramienta

# **Procedimiento Ejemplo**

# **13 FUNCTION FEED DWELL D-TIME0.5 F-TIME5**

Para la definición debe procederse de la siguiente forma:

Visualizar la barra de softkeys con funciones especiales

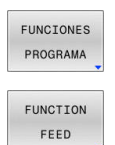

FEED DWELL

SPEC<br>FCT

- Pulsar la softkey **FUNCIONES PROGRAMA**
- Pulsar la softkey **FUNCTION FEED**
- Pulsar la softkey **FEED DWELL**
- $\mathbf{r}$ Definir la duración del intervalo de permanencia **D-TIME**
- Definir la duración del intervalo de desbaste **F-TIME**

# **Restablecer tiempo de espera**

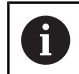

Resetear el tiempo de espera inmediatamente después del mecanizado realizado con rotura de viruta.

# **Ejemplo**

### **18 FUNCTION FEED DWELL RESET**

Con la función **FUNCTION FEED DWELL RESET** se resetea el tiempo de espera repetitivo.

Para la definición debe procederse de la siguiente forma:

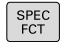

Visualizar la barra de softkeys con funciones especiales

Pulsar la softkey **FUNCIONES PROGRAMA**

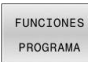

Pulsar la softkey **FUNCTION FEED**

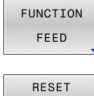

FEED DWELL Pulsar la softkey **RESET FEED DWELL**

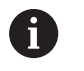

El tiempo de espera se puede restablecer introduciendo **D-TIME 0**.

El control numérico reinicia automáticamente la función **FUNCTION FEED DWELL** al final de un programa.

# **10.16 Tiempo de espera FUNCTION DWELL**

# **Programar tiempo de espera**

# **Aplicación**

Con la función **FUNCTION DWELL** se programa un tiempo de espera en segundos o se define el número de vueltas del cabezal para la espera.

# **Procedimiento**

# **Ejemplo**

**13 FUNCTION DWELL TIME10**

### **Ejemplo**

# **23 FUNCTION DWELL REV5.8**

Para la definición debe procederse de la siguiente forma:

Visualizar la barra de softkeys con funciones especiales

Pulsar la softkey **FUNCIONES PROGRAMA**

FUNCIONES PROGRAMA FUNCTION DWELL

SPEC<br>FCT

**Softkey FUNCTION DWELL** 

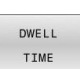

- Pulsar la softkey **DWELL TIME**
- $DWE11$ REVOLUTIONS
- Definir la duración en segundos
- Alternativamente, pulsar la softkey **DWELL REVOLUTIONS**
- Definir el número de revoluciones del cabezal

# **10.17 Retirar la herramienta durante una parada NC: FUNCTION LIFTOFF**

# **Programar la retirada con FUNCTION LIFTOFF**

# **Condiciones**

O

Rogamos consulte el manual de la máquina.

El fabricante configura y desbloquea esta función. Con el parámetro de máquina **CfgLiftOff** (n.º 201400), el fabricante define el recorrido que el control numérico desplaza en un **LIFTOFF**. También se puede desactivar la función mediante el parámetro de máquina **CfgLiftOff**.

En la tabla de herramientas se pone el parámetro **Y** en la columna **LIFTOFF** para la herramienta activa.

**Información adicional:** Manual de instrucciones **Configurar, probar y ejecutar programas NC**

# **Aplicación**

La función **LIFTOFF** actúa en las siguientes situaciones:

- En caso de una parada NC iniciada por el usuario
- Durante una parada NC activada por el software, p. ej. cuando ha п ocurrido un error en el sistema de accionamiento
- En caso de interrupción de la corriente

La herramienta se retira hasta 2 mm del contorno. El control numérico calcula la dirección de la retirada debido a las introducciones en la frase **FUNCTION LIFTOFF**.

Tiene la siguientes posibilidades para programar la función **LIFTOFF**:

- **FUNCTION LIFTOFF TCS X Y Z**: Retirada en el sistema de coordenadas de la herramienta **T-CS** en el vector que resulta de **X**, **Y** y **Z**
- **FUNCTION LIFTOFF ANGLE TCS SPB:** Retirada en el sistema de coordenadas de la herramienta **T-CS** con ángulo espacial definido
- Retirada en la dirección del eje de la herramienta con **M148**

**Información adicional:** ["Retirar la herramienta del contorno](#page-257-0) [automáticamente durante una parada NC: M148", Página 258](#page-257-0)

# **Programar la retirada con un vector definido Ejemplo**

### **18 FUNCTION LIFTOFF TCS X+0 Y+0.5 Z+0.5**

Con **LIFTOFF TCS X Y Z** puede definir la dirección de retirada como vector en el sistema de coordenadas de la herramienta. El control numérico calcula el recorrido de retirada en los ejes individuales a partir del recorrido general definido por el fabricante.

Para la definición debe procederse de la siguiente forma:

Visualizar la barra de softkeys con funciones especiales

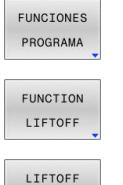

 $\begin{array}{c}\n\overline{\text{SPEC}} \\
\text{FCT}\n\end{array}$ 

Pulsar la softkey **FUNCIONES PROGRAMA**

**Pulsar la softkey FUNCTION LIFTOFF** 

Pulsar la softkey **LIFTOFF TCS**

► Introducir los componentes del vector en X, Y y Z

# **Programar la retirada con un ángulo definido**

### **Ejemplo**

TCS

**18 FUNCTION LIFTOFF ANGLE TCS SPB+20**

Con **LIFTOFF ANGLE TCS SPB** puede definir la dirección de retirada como ángulo espacial en el sistema de coordenadas de la herramienta.

El ángulo SPB introducido describe el ángulo entre Z y X. Si introduce 0°, la herramienta se retira en la dirección del eje de la herramienta.

Para la definición debe procederse de la siguiente forma:

Visualizar la barra de softkeys con funciones especiales

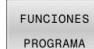

SPEC<br>FCT

Pulsar la softkey **FUNCIONES PROGRAMA**

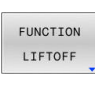

Pulsar la softkey **FUNCTION LIFTOFF**

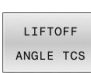

- Pulsar la softkey **LIFTOFF ANGLE TCS**
- Introducir ángulo SPB

# **Restablecer la función Liftoff**

**Ejemplo**

# **18 FUNCTION LIFTOFF RESET**

Con la función **FUNCTION LIFTOFF RESET** puede restablecer la retirada.

Para la definición debe procederse de la siguiente forma:

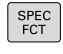

Visualizar la barra de softkeys con funciones especiales

Pulsar la softkey **FUNCIONES PROGRAMA**

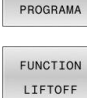

FUNCIONES

Pulsar la softkey **FUNCTION LIFTOFF**

LIFTOFF RESET

 $\mathbf i$ 

Pulsar la softkey **LIFTOFF RESET**

Con la función **M149**, el control numérico desactiva la función **FUNCTION LIFTOFF** sin restablecer la dirección de retirada. Si se programa **M148**, el control numérico activa la retirada automática con la dirección de retirada definida mediante **FUNCTION LIFTOFF**.

El control numérico reinicia automáticamente la función **FUNCTION LIFTOFF** al final de un programa.

# **11**

# **Mecanizadomultieje**

# **11.1 Funciones para el mecanizado multieje**

En este capítulo están resumidas las funciones del control numérico relacionadas con el mecanizado multieje:

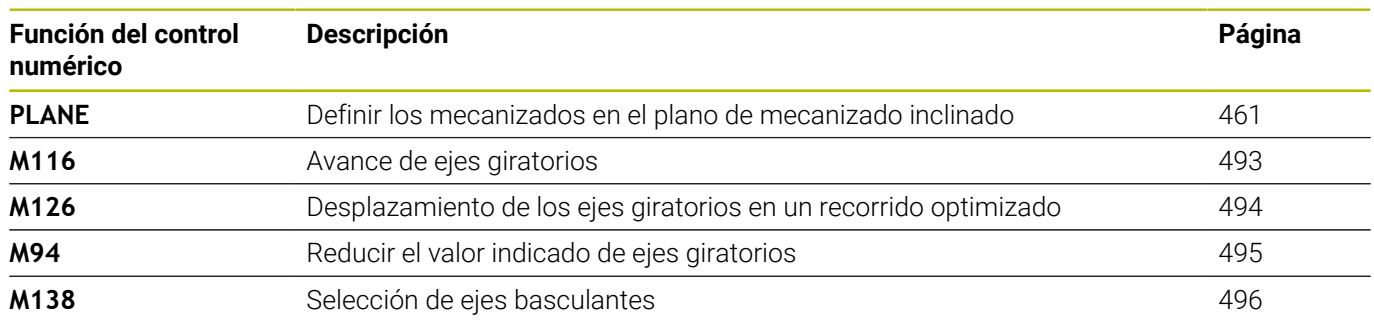

# <span id="page-460-0"></span>**11.2 La función PLANE: Girar el plano de mecanizado (opción #8)**

# **Introducción**

6

Rogamos consulte el manual de la máquina. ¡Las funciones para la inclinación del plano de mecanizado deben ser indicadas por el constructor de la máquina! Solo puede activar completamente la función **PLANE** en las máquinas provistas de al menos dos ejes giratorios (ejes de la mesa, ejes del cabezal o combinadas). La función **PLANE AXIAL** representa una excepción. También puede utilizar **PLANE AXIAL** en una máquina con un solo eje giratorio programable.

Con las funciones **PLANE** (del inglés = plano) tiene a su disposición potentes funciones con las cuales puede definir espacios de trabajo inclinados de diversas formas.

La definición de parámetro de las funciones **PLANE** está dividida en dos partes:

- La definición geométrica del plano que es diferente para cada una de las funciones **PLANE** disponibles
- El comportamiento de posicionamiento de la función **PLANE**, que debe verse independientemente de la definición del plano, y es idéntica para todas las funciones **PLANE Información adicional:** ["Determinar el comportamiento de](#page-481-0) [posicionamiento de la función PLANE", Página 482](#page-481-0)

# *INDICACIÓN*

# **¡Atención: Peligro de colisión!**

Al conectar la máquina, el control numérico intenta restablecer el estado de desconectado del plano inclinado. Bajo ciertas circunstancias esto no es posible. Esto aplica, p. ej si bascula con ángulo del eje y la máquina se ha configurado con ángulo espacial o si se ha modificado la cinemática.

- Siempre que sea posible, restablecer la inclinación antes del apagado
- Al volver a conectar comprobar el estado de la inclinación

 $\blacktriangleright$ 

 $\frac{1}{2}$ 

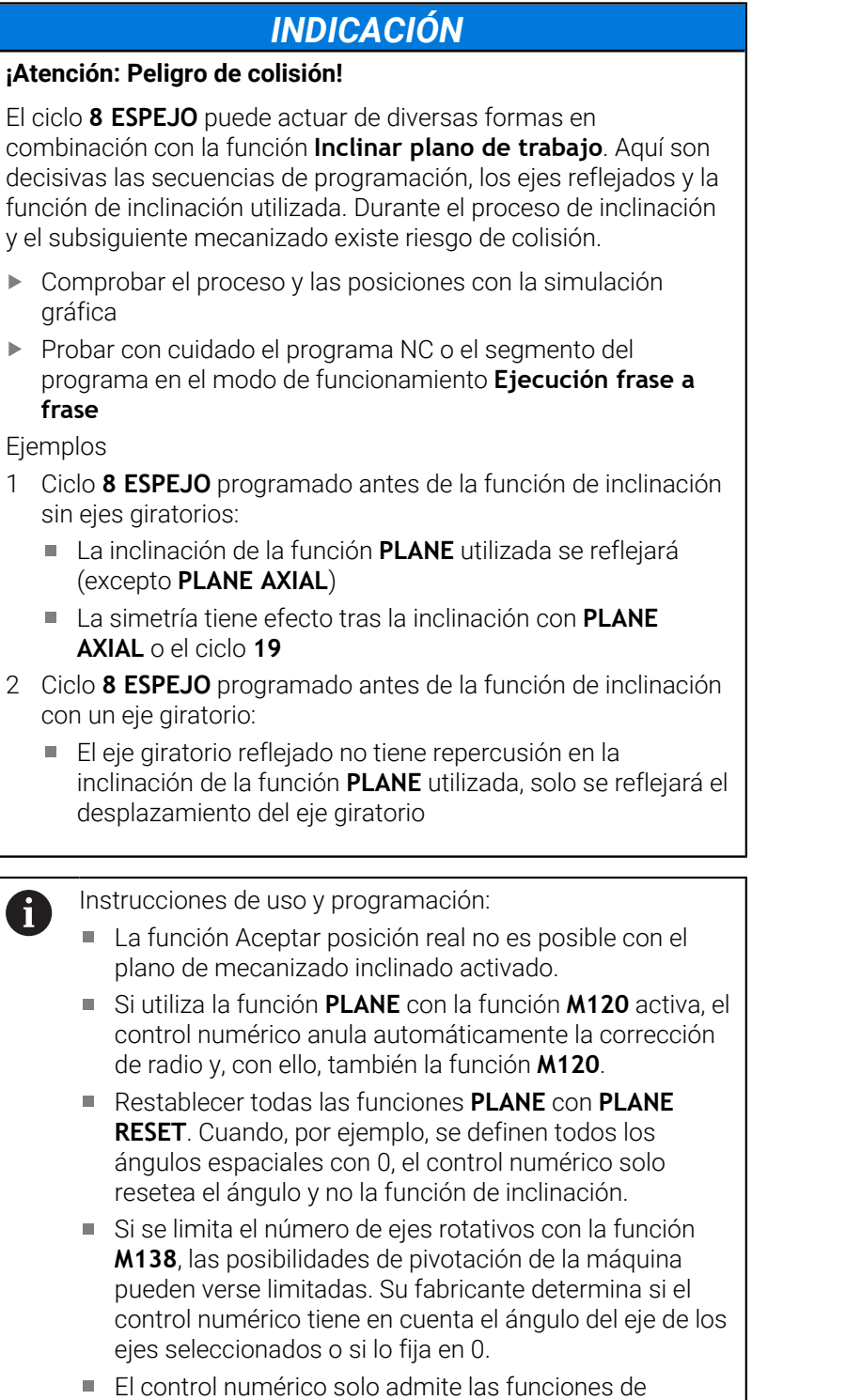

inclinación con el eje de herramienta **Z** activo.

# **Resumen**

Con la mayoría de funciones **PLANE** (excepto **PLANE AXIAL**) puede describir el plano de mecanizado que desee independientemente de los ejes giratorios disponibles en su máquina. Se dispone de las siguientes posibilidades:

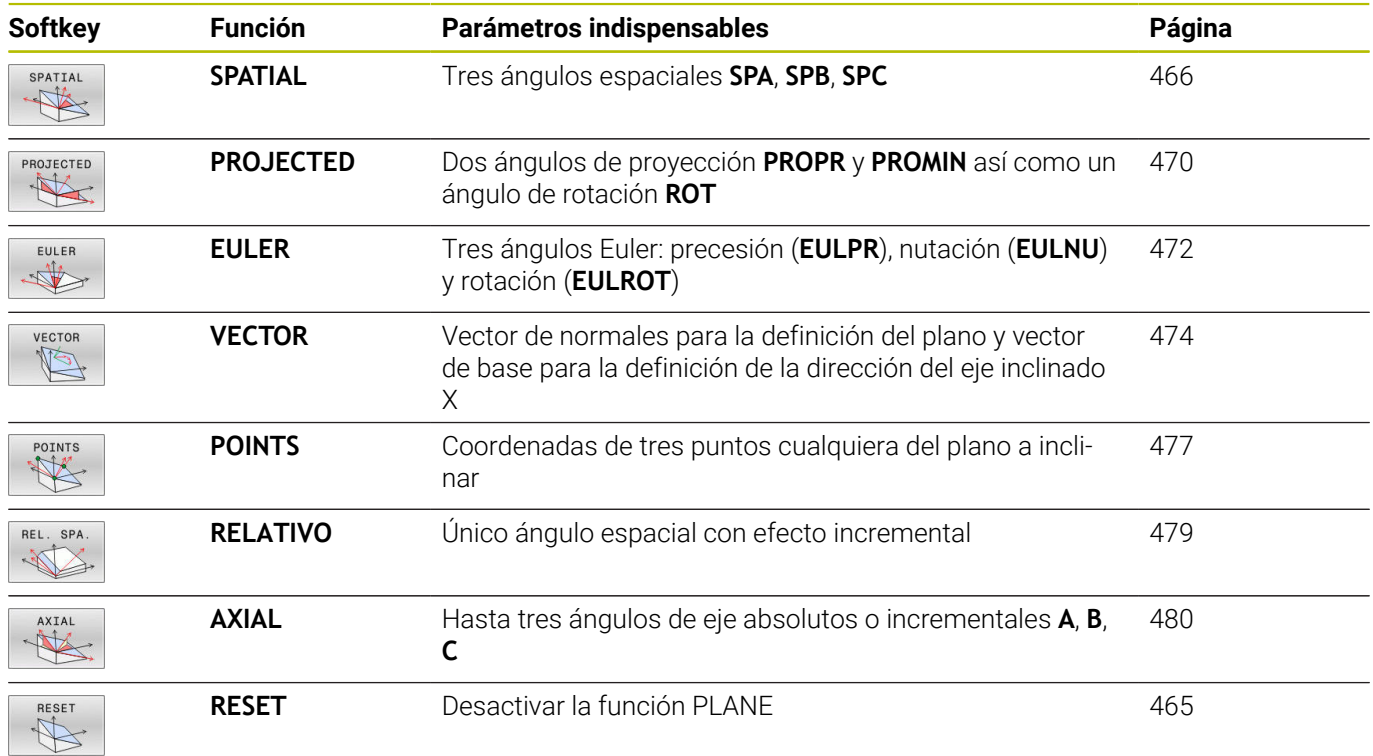

# **Iniciar la animación**

Para familiarizarse con las diferentes posibilidades de definición de la función **PLANE** individual, puede iniciar animaciones mediante una softkey. Para ello, active primero el modo de animación y después seleccione la función **PLANE** deseada. Durante la animación, el control numérico resalta la softkey de la función **PLANE** seleccionada de color azul.

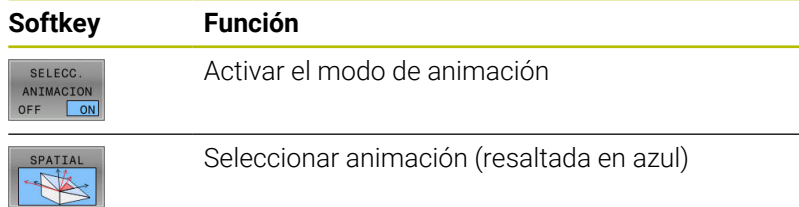

# **Definir función PLANE**

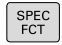

INCLINAR<br>PLANO MECANIZ

- Visualizar la barra de Softkeys con funciones especiales
- Pulsar la softkey **INCLINAR PLANO MECANIZ.**
- El control numérico muestra la función **PLANE** disponible en la barra de softkeys.
- Seleccionar la función **PLANE**

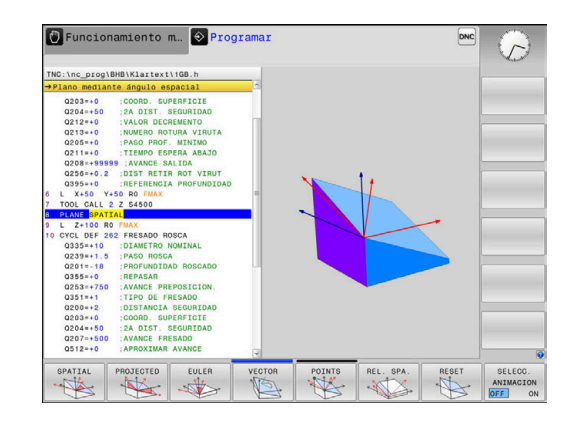

# **Seleccionar función**

- Seleccionar la función deseada mediante softkey
- El control numérico continuará con el diálogo y preguntará por los parámetros necesarios.

# **Seleccionar la función estando la animación activa**

- Seleccionar la función deseada mediante softkey
- El control numérico mostrará la animación.
- Pulsar de nuevo la función o pulsar la tecla **ENT**

# **Visualización de posiciones**

Tan pronto como esté activa cualquier función **PLANE** (salvo **PLANE AXIAL**), el control numérico muestra en la visualización de estado adicional el ángulo espacial calculado.

En la visualización del recorrido restante (**ISTRW** y **REFRW**), al inclinar (modo **MOVE** o **TURN**) en el eje giratorio, el control numérico muestra el recorrido hasta la posición final calculada del eje giratorio.

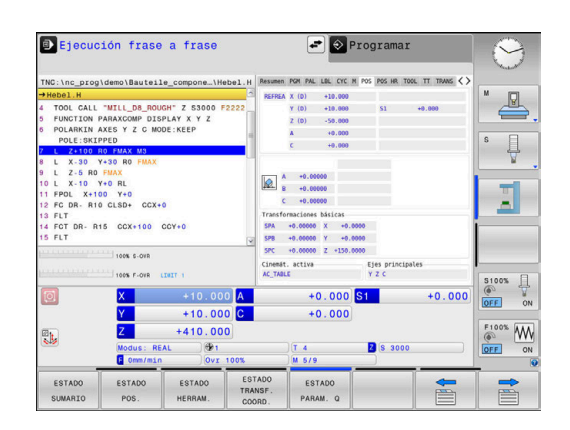

# <span id="page-464-0"></span>**Resetear la función PLANE**

## **Ejemplo**

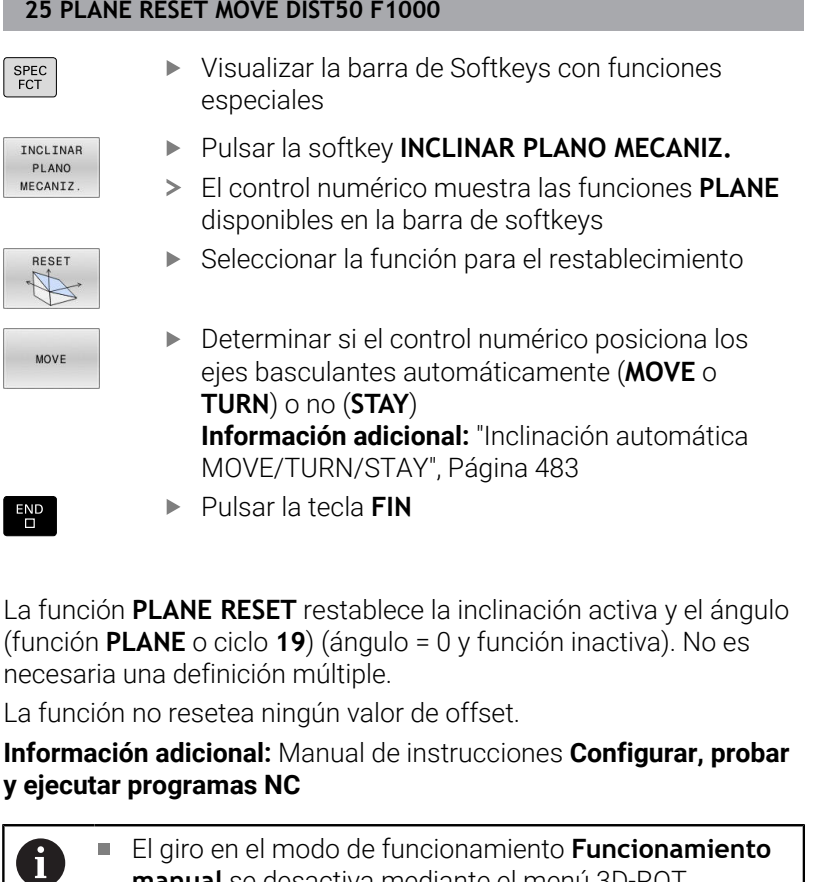

**manual** se desactiva mediante el menú 3D-ROT. **Información adicional:** Manual de instrucciones **Configurar, probar y ejecutar programas NC** Con las funciones de palpación se puede guardar la posición inclinada de la pieza como giro básico 3D en la tabla de puntos de referencia, por ejemplo **Plano (PL)**. Por tanto, la pieza se debe alinear con una función de inclinación en el programa NC, por ejemplo con **PLANE SPATIAL SPA+0 SPB+0 SPC+0 TURN FMAX**. Para el mecanizado no se debe utilizar **PLANE RESET**, ya que, con esta función, el control numérico no tiene en cuenta el giro básico 3D. **Información adicional:** ["Definir el plano de mecanizado](#page-465-0) [mediante ángulo espacial: PLANE SPATIAL",](#page-465-0) [Página 466](#page-465-0)

# <span id="page-465-0"></span>**Definir el plano de mecanizado mediante ángulo espacial: PLANE SPATIAL**

# **Aplicación**

Los ángulos espaciales definen un plano de mecanizado de hasta tres giros en el sistema de coordenadas de la herramienta sin inclinación (**Secuencia de inclinación A-B-C**).

La mayoría de los usuarios parten de tres giros que se basan los unos en los otros en secuencia inversa (**Secuencia de inclinación C-B-A**).

El resultado es idéntico en las dos vistas, como puede ver en la siguiente comparativa.

**Información adicional:** ["Comparación de las vistas en el ejemplo de](#page-467-0) [un bisel", Página 468](#page-467-0)

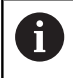

Instrucciones de programación:

- Debe definir siempre los tres ángulos espaciales **SPA**, **SPB** y **SPC**, aunque uno o varios ángulos tengan valor 0.
- Dependiendo de la máquina, el ciclo **19** necesita la introducción de ángulos espaciales o ángulos del eje. Si la configuración (ajustes de los parámetros de máquina) permite introducciones de ángulos espaciales, la definición de ángulos en el ciclo **19** y la función **PLANE SPATIAL** son idénticas.
- El comportamiento de posicionamiento no se puede seleccionar. **[Información adicional:](#page-481-0)** "Determinar el [comportamiento de posicionamiento de la función](#page-481-0) [PLANE", Página 482](#page-481-0)

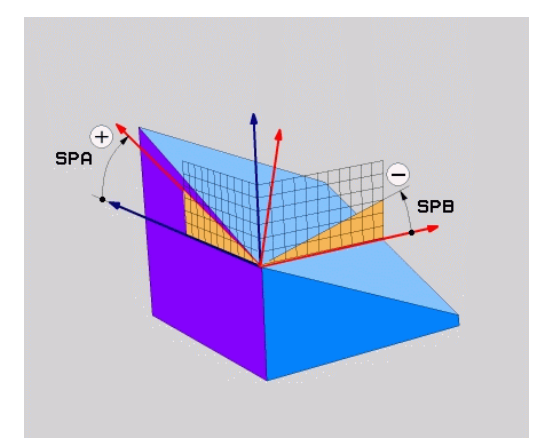

# **Parámetros de introducción Ejemplo**

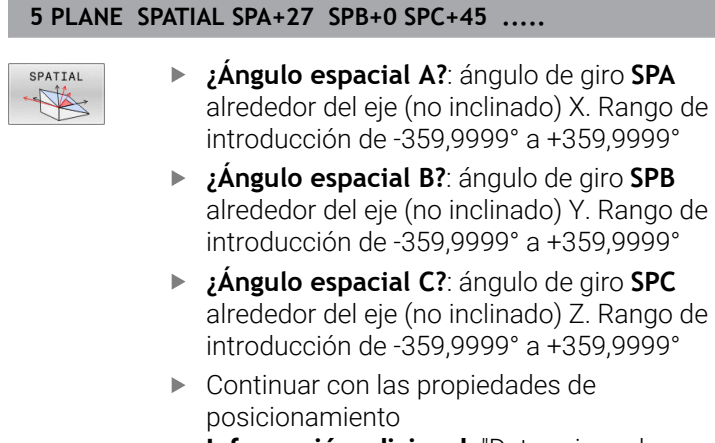

**[Información adicional:](#page-481-0)** "Determinar el [comportamiento de posicionamiento de la](#page-481-0) [función PLANE", Página 482](#page-481-0)

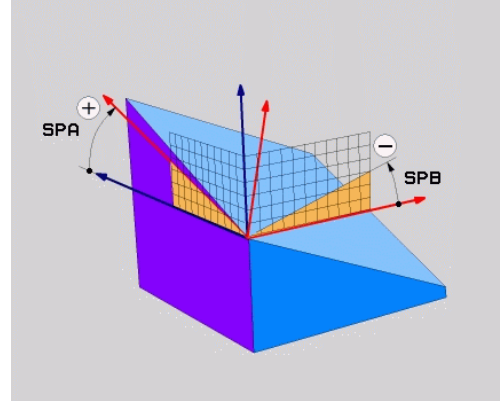

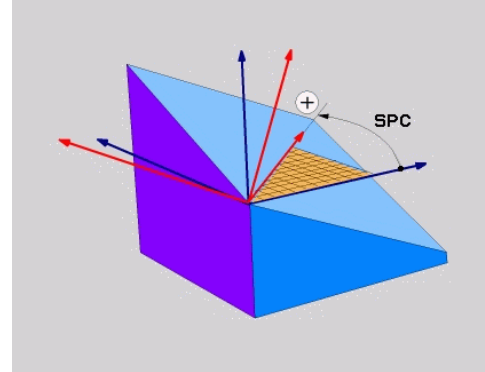

# <span id="page-467-0"></span>**Comparación de las vistas en el ejemplo de un bisel Ejemplo**

**11 PLANE SPATIAL SPA+45 SPB+0 SPC+90 TURN MB MAX FMAX SYM-TABLE ROT**

# **Vistas A-B-C**

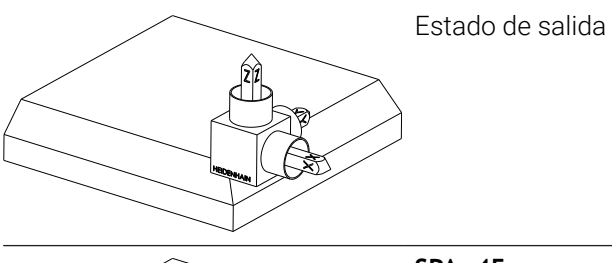

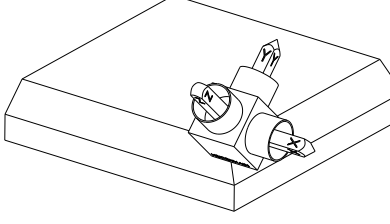

# **SPA+45**

Orientación del eje de herramienta **Z** Giro alrededor del eje X del sistema de coordenadas de la pieza **W-CS** inclinado

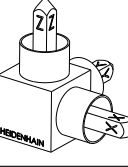

# **SPB+0**

Giro alrededor del eje Y del **W-CS** sin inclinar Con valor 0 no hay giro

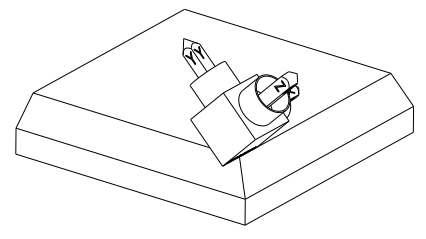

# **SPC+90**

Orientación del eje principal **X** Giro alrededor del eje Z del **W-CS** sin inclinar

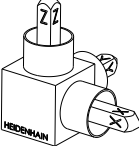
**Vistas C-B-A**

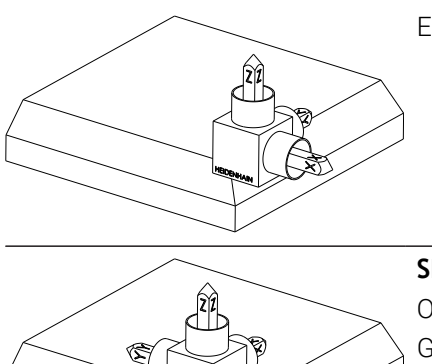

Estado de salida

# **SPC+90**

Orientación del eje principal **X** Giro alrededor del eje Z del sistema de coordenadas de la pieza **W-CS**, es decir, en el espacio de trabajo sin inclinar

### **SPB+0**

Giro alrededor del eje Y en el sistema de coordenadas del espacio de trabajo **WPL-CS**, es decir, en el espacio de trabajo inclinado

Con valor 0 no hay giro

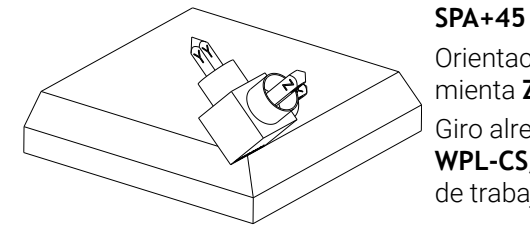

Orientación del eje de herramienta **Z** Giro alrededor del eje X en el **WPL-CS**, es decir, en el espacio de trabajo inclinado

Ambas vistas conducen al mismo resultado.

#### **Abreviaturas utilizadas**

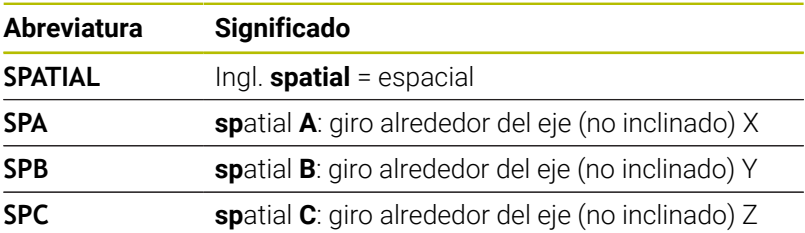

## **Definir el plano de mecanizado mediante el ángulo de proyección: PLANE PROJECTED**

### **Aplicación**

Los ángulos de proyección definen un plano de mecanizado mediante la introducción de dos ángulos que pueden calcularse mediante la proyección del primer plano de coordenadas (Z/X en el eje de herramienta Z) y del segundo plano de coordenadas (Y/Z en el eje de herramienta Z) en el plano de mecanizado a definir.

 $\mathbf i$ 

Instrucciones de programación:

- Los ángulos de proyección corresponden a las proyecciones de ángulos de los planos de un sistema de coordenadas en ángulo recto. Los ángulos de la superficie exterior de la pieza solo son idénticos a los ángulos de proyección con piezas rectangulares. Por ello, con piezas no rectangulares, las indicaciones angulares de la descripción técnica difieren frecuentemente de los ángulos de proyección reales.
- $\overline{\phantom{a}}$ El comportamiento de posicionamiento no se puede seleccionar. **[Información adicional:](#page-481-0)** "Determinar el [comportamiento de posicionamiento de la función](#page-481-0) [PLANE", Página 482](#page-481-0)

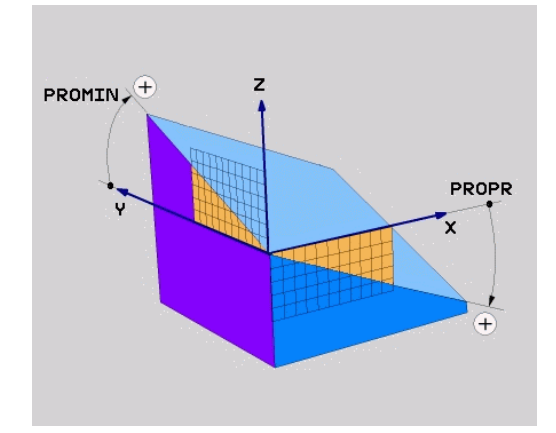

#### **Parámetros de introducción**

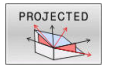

- $\mathbf{P}^{\top}$ **¿Ángulo de proyección 1er ¿Plano de coordenadas?**: ángulo proyectado del plano de mecanizado inclinado en el 1er plano de coordenadas del sistema de coordenadas de la máquina no inclinado (Z/X en el eje de la herramienta Z). Rango de introducción de -89.9999° a +89.9999°.El eje de 0° es el eje principal del plano de mecanizado activo (X con eje de herramienta Z, dirección positiva)
- **¿Ángulo de proyección 2o ¿Plano de coordenadas?**: ángulo proyectado en el 2º plano de coordenadas del sistema de coordenadas no inclinado (Y/Z en el eje de la herramienta Z). Rango de introducción de -89.9999° a +89.9999°.El eje de 0° es el eje transversal del plano de mecanizado activo (Y con eje de herramienta Z)
- **Ángulo ROT del plano ¿Plano?**: Giro del sistema de coordenadas inclinado alrededor del eje de herramienta inclinado (corresponde de forma análoga a una rotación con el ciclo **10**). Con el ángulo de rotación es posible determinar de forma sencilla la dirección del eje principal del plano de mecanizado (X con eje de herramienta Z, Z con eje de herramienta Y) Rango de introducción de -360° a +360°.
- Continuar con las propiedades de posicionamiento **[Información adicional:](#page-481-0)** "Determinar el [comportamiento de posicionamiento de la](#page-481-0) [función PLANE", Página 482](#page-481-0)

#### **Ejemplo**

#### **5 PLANE PROJECTED PROPR+24 PROMIN+24 ROT+30 .....**

Abreviaturas utilizadas:

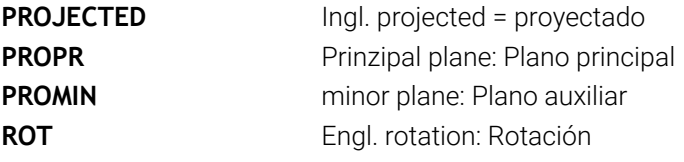

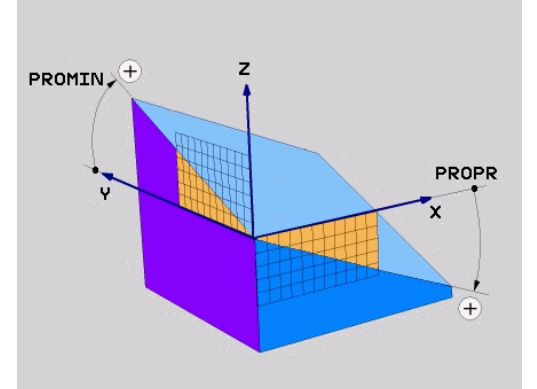

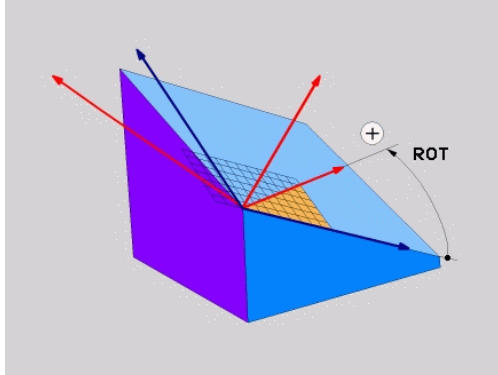

### **Definir el plano de mecanizado mediante ángulos de Euler: PLANE EULER**

### **Aplicación**

Los ángulos de Euler definen un plano de mecanizado en función de hasta tres **giros sobre el sistema de coordenadas inclinado respectivamente**. Los tres ángulos de Euler fueron definidos por el matemático suizo Euler.

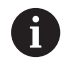

El comportamiento de posicionamiento no se puede seleccionar.

**Información adicional:** ["Determinar el comportamiento de](#page-481-0) [posicionamiento de la función PLANE", Página 482](#page-481-0)

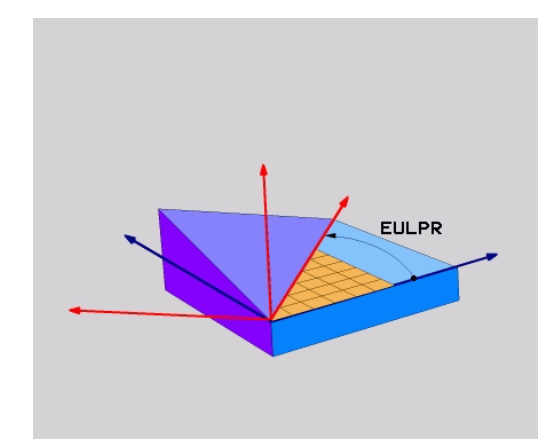

### **Parámetros de introducción**

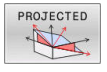

- **¿Ángulo de giro ¿Plano principal de coordenadas?**: Ángulo de giro **EULPR** alrededor del eje Z. Deberá tenerse en cuenta:
	- Rango de introducción es -180.0000° a 180.0000°
	- El eje 0° es el eje X
- **¿Angulo inclinación eje herramienta?**: ángulo inclinado **EULNUT** del sistema de coordenadas sobre el eje X rotado mediante el ángulo de precisión. Deberá tenerse en cuenta:
	- Rango de introducción es 0° a 180.0000°
	- Eje 0° es el eje Z
- **Ángulo ROT del plano ¿Plano?**: Giro **EULROT** del sistema de coordenadas inclinado alrededor del eje Z inclinado (corresponde de forma análoga a una rotación con el ciclo **10**). Con el ángulo de rotación es posible determinar de forma sencilla la dirección del eje X en el plano de mecanizado inclinado

Deberá tenerse en cuenta:

- Rango de introducción es 0° a 360.0000°
- El eje 0° es el eje X
- Continuar con las propiedades de posicionamiento **[Información adicional:](#page-481-0)** "Determinar el [comportamiento de posicionamiento de la](#page-481-0) [función PLANE", Página 482](#page-481-0)

#### **Ejemplo**

**5 PLANE EULER EULPR45 EULNU20 EULROT22 .....**

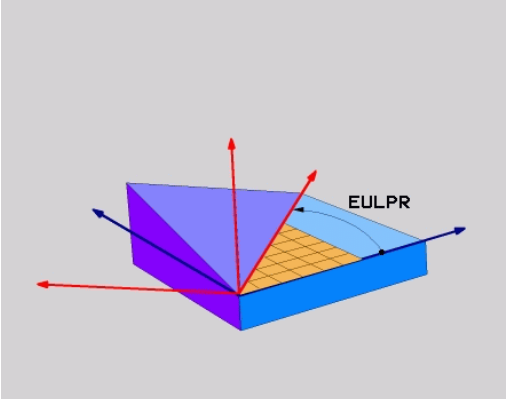

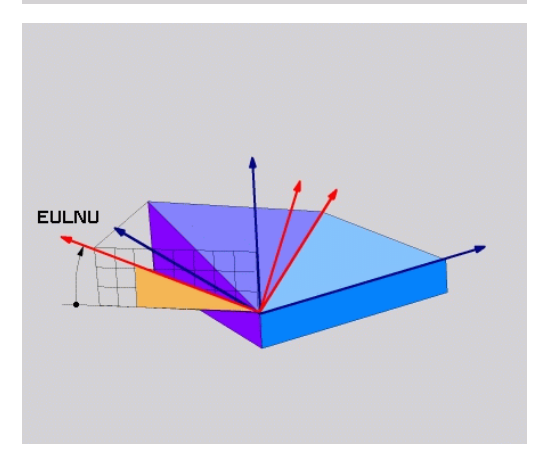

#### **Abreviaturas utilizadas**

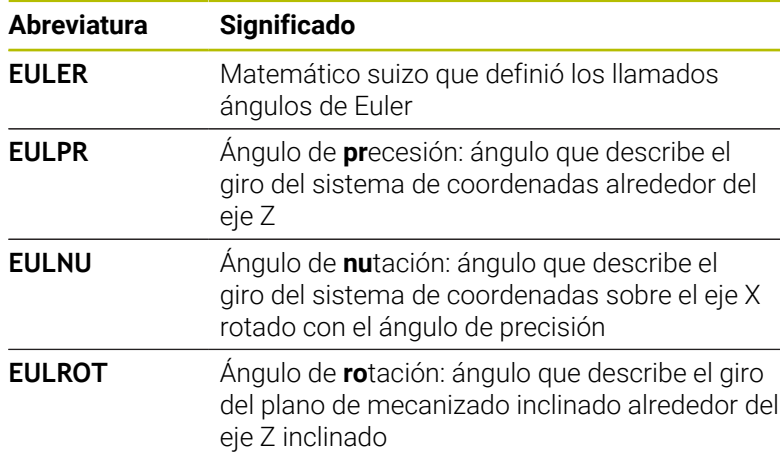

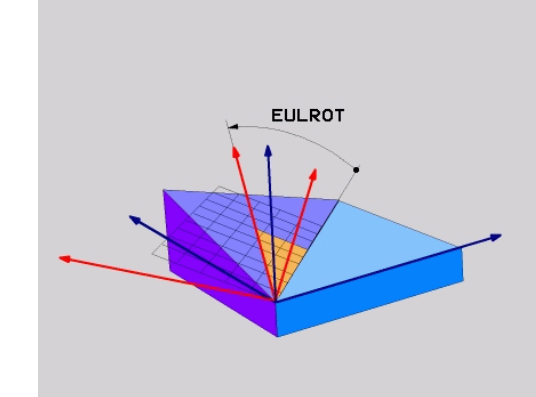

## **Definir el plano de mecanizado mediante dos vectores: PLANE VECTOR**

### **Aplicación**

La definición de un plano de mecanizado mediante **dos vectores** puede utilizarse si su sistema CAD puede calcular el vector base y el vector normal del plano de mecanizado inclinado. No es necesaria una introducción normalizada. El control numérico calcula la normalización internamente para que se puedan introducir valores entre -9,999999 y +9,999999.

El vector base necesario para la definición del espacio de trabajo se define mediante los componentes **BX**, **BY** y **BZ**. El vector normal se define a través de los componentes **NX**, **NY** y **NZ**.

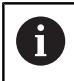

Instrucciones de programación:

- El control numérico calcula internamente en cada caso los vectores normalizados a partir de los valores que usted ha introducido.
- El vector normal define la inclinación y la alineación del espacio de trabajo. El vector base determina la orientación del eje principal X en el espacio de trabajo definido. Para que la definición del espacio de trabajo sea unívoca, los vectores deben programarse perpendicularmente entre ellos. El fabricante determinará el comportamiento del control numérico respecto a los vectores no perpendiculares.
- El vector normal no debe programarse demasiado corto, por ejemplo, todos los componentes de dirección con valor 0 o también 0,0000001. En este caso, el control numérico no podrá determinar la inclinación. El mecanizado se interrumpirá con un mensaje de error. Este comportamiento no depende de la configuración de los parámetros de máquina.
- El comportamiento de posicionamiento no se puede seleccionar. **[Información adicional:](#page-481-0)** "Determinar el [comportamiento de posicionamiento de la función](#page-481-0) [PLANE", Página 482](#page-481-0)

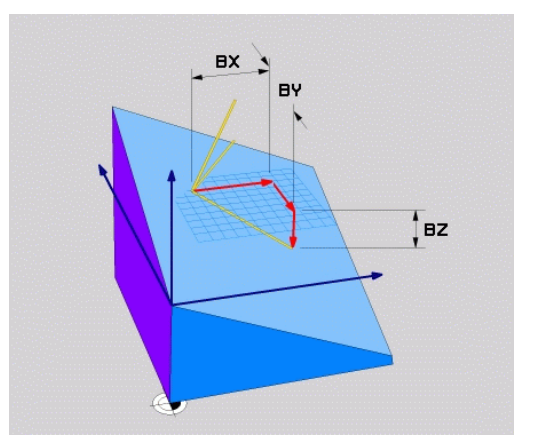

Rogamos consulte el manual de la máquina. 6

El fabricante configura el comportamiento del control numérico con respecto a los vectores no perpendiculares. Alternativamente al mensaje de error estándar el control numérico corrige (o crea) el sector base no perpendicular. En ese caso, el control numérico no modifica el vector normal.

Comportamiento de corrección estándar del control numérico con un vector base no perpendicular:

el vector base no se proyectará a lo largo del vector normal en el espacio de trabajo (definido mediante el vector normal)

El comportamiento de corrección del control numérico con un vector base no perpendicular que, además, es demasiado corto, paralelo o antiparalelo al vector normal:

- si el vector normal no posee una zona X, el vector base corresponde al eje X original
- si el vector normal no posee una zona Y, el vector base corresponde al eje Y original

#### **Parámetros de introducción**

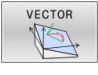

- **¿Componente X del vector base?**: componente X **BX** del vector base B. Rango de introducción: -9,9999999 a +9,9999999
- **¿Componente Y del vector base?**: componente Y **BY** del vector base B. Rango de introducción: -9,9999999 a +9,9999999
- **¿Componente Z del vector base?**: componente Z **BZ** del vector base B. Rango de introducción: -9,9999999 a +9,9999999
- **¿Componente X del vector normal?**: componente X **NX** del vector normal N. Rango de introducción: -9,9999999 a +9,9999999
- **¿Componente Y del vector normal?**: componente Y **NY** del vector normal N. Rango de introducción: -9,9999999 a +9,9999999
- **¿Componente Z del vector normal?**: componente Z **NZ** del vector normal N. Rango de introducción: -9,9999999 a +9,9999999
- Continuar con las propiedades de posicionamiento **[Información adicional:](#page-481-0)** "Determinar el [comportamiento de posicionamiento de la](#page-481-0) [función PLANE", Página 482](#page-481-0)

#### **Ejemplo**

#### **5 PLANE VECTOR BX0.8 BY-0.4 BZ-0.42 NX0.2 NY0.2 NZ0.92 ..**

#### **Abreviaturas utilizadas**

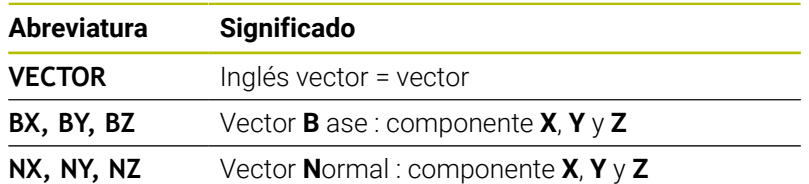

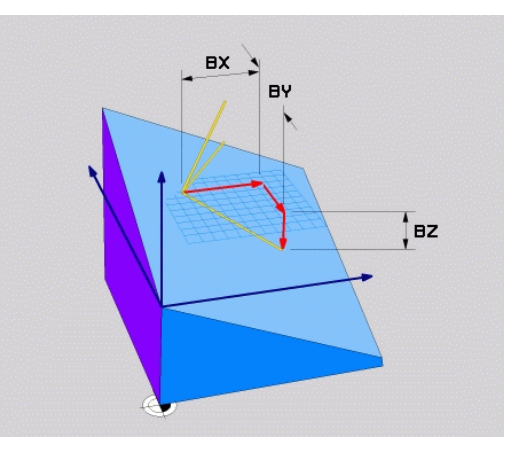

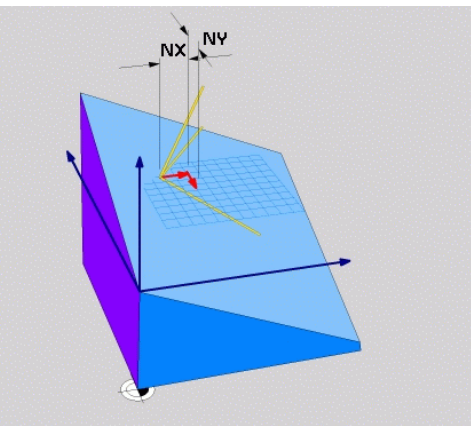

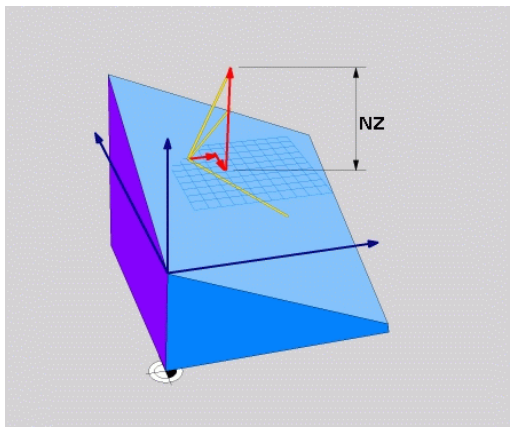

### **Definir el plano de mecanizado mediante tres puntos: PLANE POINTS**

### **Aplicación**

Un plano de mecanizado puede definirse claramente a través de la introducción de **tres puntos cualquiera del plano Puntos P1 a P3**. Esta posibilidad puede realizarse mediante la función **PLANE POINTS**.

 $\mathbf{i}$ 

Instrucciones de programación:

- Los tres puntos definen la inclinación y la alineación del  $\mathbf{r}$ plano. El control numérico no modifica la posición del punto cero activo en **PLANE POINTS**.
- El punto 1 y el punto 2 determinan la orientación del eje principal inclinado X (en el eje de la herramienta Z).
- El punto 3 define la inclinación del espacio de trabajo inclinado. En el espacio de trabajo definido se origina la orientación del eje Y, ya que se encuentra en ángulo recto con respecto al eje principal X. Por lo tanto, la posición del punto 3 también determina la orientación del eje de la herramienta y, con ello, la alineación del espacio de trabajo. Para que el eje de la herramienta positivo se muestre fuera de la pieza, el punto 3 debe encontrarse por encima de la línea de unión entre el punto 1 y el punto 2 (regla de la mano derecha).
- El comportamiento de posicionamiento no se puede seleccionar. **[Información adicional:](#page-481-0)** "Determinar el [comportamiento de posicionamiento de la función](#page-481-0) [PLANE", Página 482](#page-481-0)

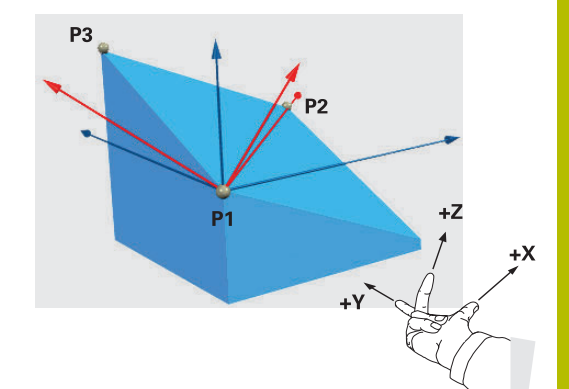

#### **Parámetros de introducción**

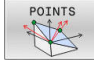

- **Coordenada X 1º ¿Punto del plano?**: coordenada X **P1X** del 1º punto del plano
- **Coordenada Y 1º ¿Punto del plano?**: coordenada Y **P1Y** del 1º punto del plano
- **Coordenada Z 1º ¿Punto del plano?**: coordenada Z **P1Z** del 1º punto del plano
- **¿Coordenada X 2º ¿Punto del plano?**: coordenada X **P2X** del 2º punto del plano
- **Coordenada Y 2º ¿Punto del plano?**: coordenada Y **P2Y** del 2º punto del plano
- **Coordenada Z 2º ¿Punto del plano?**: coordenada Z **P2Z** del 2º punto del plano
- **Coordenada X 3º ¿Punto del plano?**: coordenada X **P3X** del 3º punto del plano
- **Coordenada Y 3º ¿Punto del plano?**: coordenada Y **P3Y** del 3º punto del plano
- **Coordenada Z 3º ¿Punto del plano?**: coordenada Z **P3Z** del 3º punto del plano
- Continuar con las propiedades de posicionamiento **[Información adicional:](#page-481-0)** "Determinar el [comportamiento de posicionamiento de la](#page-481-0) [función PLANE", Página 482](#page-481-0)

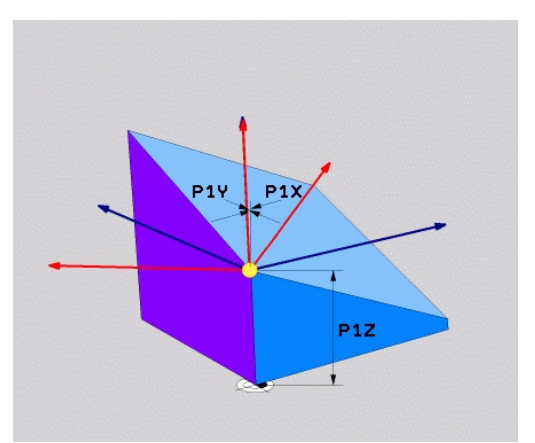

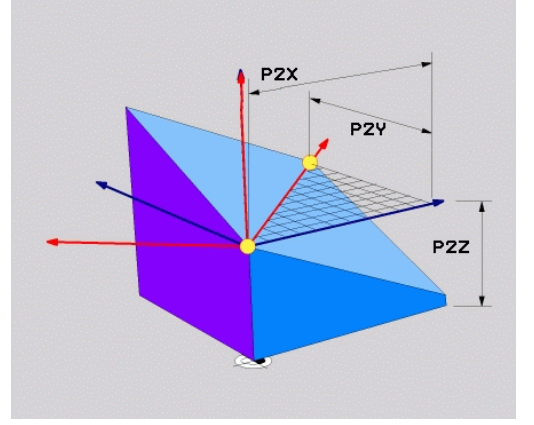

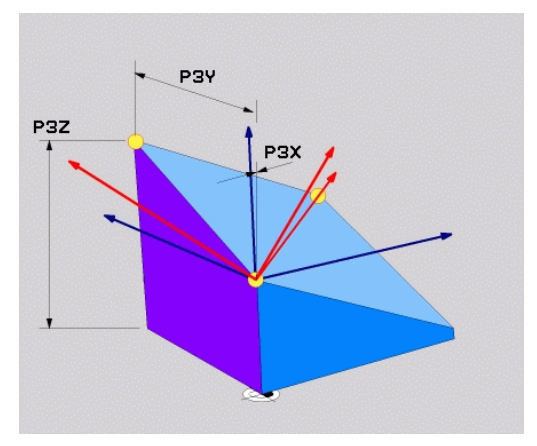

#### **Ejemplo**

#### **5 PLANE POINTS P1X+0 P1Y+0 P1Z+20 P2X+30 P2Y+31 P2Z+20 P3X+0 P3Y+41 P3Z+32.5 .....**

#### **Abreviaturas utilizadas**

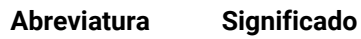

**POINTS** Inglés **points** = puntos

### **Definir el plano de mecanizado mediante un único ángulo espacial incremental: PLANE RELATIV**

### **Aplicación**

j.

El ángulo espacial relativo se utiliza cuando un plano de mecanizado inclinado que ya está activo debe volver a inclinarse mediante **un nuevo giro**. Ejemplo: agregar un ángulo de 45° en un plano inclinado

Instrucciones de programación:

- El ángulo definido se aplica siempre al espacio de trabajo activo, independientemente de la función de inclinación utilizada previamente.
- Pueden programarse sucesivamente todas las funciones **PLANE RELATIV** que se quiera.
- Si, después de una función **PLANE RELATIV** desea volver a realizar un retroceso del espacio de trabajo activo previamente, defina la misma función **PLANE RELATIV** con el signo opuesto.
- Si utiliza **PLANE RELATIV** sin inclinaciones previas, **PLANE RELATIV** actúa directamente en el sistema de coordenadas de la pieza. En este caso, inclinará el espacio de trabajo original sobre el ángulo espacial definido de la función **PLANE RELATIV**.
- El comportamiento de posicionamiento no se puede seleccionar. **[Información adicional:](#page-481-0)** "Determinar el [comportamiento de posicionamiento de la función](#page-481-0) [PLANE", Página 482](#page-481-0)

#### **Parámetros de introducción**

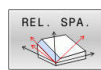

- **¿Ángulo incremental?**: Ángulo espacial, en el  $\mathbf{F}$ cual el plano inclinado actualmente activo se ha de volver a rotar. Con la Softkey, seleccionar el eje alrededor del que se debe girar. Rango de introducción: -359.9999° a +359.9999°
- ▶ Continuar con las propiedades de posicionamiento **[Información adicional:](#page-481-0)** "Determinar el [comportamiento de posicionamiento de la](#page-481-0) [función PLANE", Página 482](#page-481-0)

#### **Ejemplo**

**5 PLANE RELATIV SPB-45 .....**

#### **Abreviaturas utilizadas**

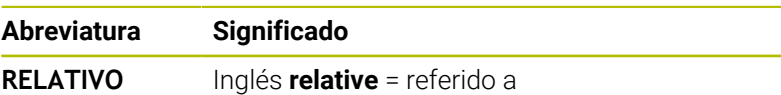

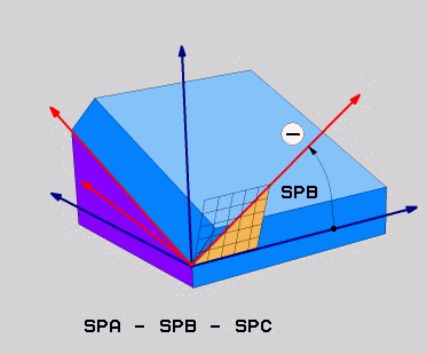

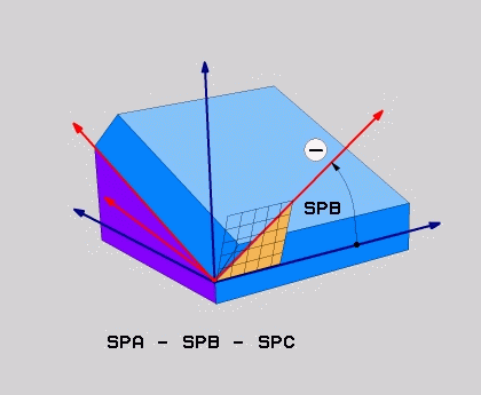

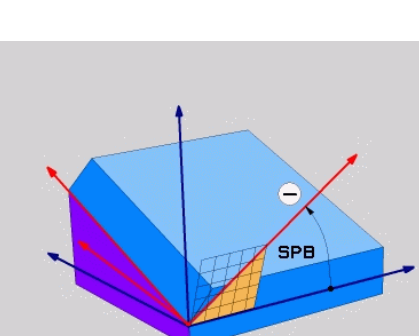

### **Plano de mecanizado mediante ángulo del eje: PLANE AXIAL**

### **Aplicación**

La función **PLANE AXIAL** define tanto la inclinación y alineación del plano de mecanizado como también las coordenadas nominales de los ejes giratorios.

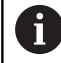

6

j.

**PLANE AXIAL** también está disponible en combinación con un solo eje giratorio.

La introducción de coordenadas teóricas (introducción del ángulo del eje) ofrece la ventaja de una posición de inclinación definida mediante la introducción de las posiciones del eje. Las introducciones de ángulos espaciales cuentan frecuentemente con varias soluciones matemáticas sin definiciones adicionales. Sin utilizar un sistema CAM, en general la introducción de ángulos del eje es cómoda solamente si se combina con los ejes giratorios dispuestos en ángulo recto.

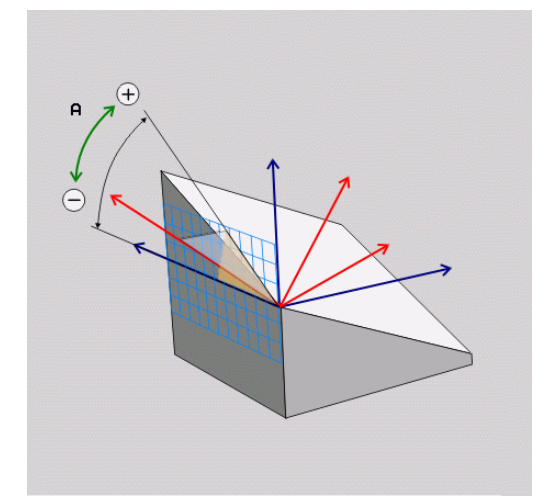

Rogamos consulte el manual de la máquina. Si las definiciones de ángulos espaciales de su máquina lo permiten, puede seguir programando después de **PLANE AXIAL** también con **PLANE RELATIV**.

Instrucciones de programación:

- Los ángulos del eje deben corresponder con los ejes disponibles de la máquina. Si programa ángulos del eje para ejes giratorios no disponibles, el control numérico emitirá un mensaje de error.
- Restablezca la función **PLANE AXIAL** mediante la función **PLANE RESET**. La introducción 0 solo restablece el ángulo del eje, peor no desactiva la función de inclinación.
- Los ángulos del eje de la función **PLANE AXIAL** actúan modalmente. Si programa un ángulo del eje incremental, el control numérico suma este valor al ángulo del eje activo actualmente. Si programa en dos funciones **PLANE AXIAL** consecutivas dos ejes giratorios diferentes, el nuevo espacio de trabajo resultará de ambos ángulos del eje definidos.
- Las funciones **SYM** (**SEQ**), **TABLE ROT** y **COORD ROT** no tienen ningún efecto en combinación con **PLANE AXIAL**.
- La función **PLANE AXIAL** no compensa los giros básicos.

#### **Parámetros de introducción Ejemplo**

### **5 PLANE AXIAL B-45 .....**

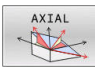

- **¿Ángulo eje A?**: ángulo de eje, **sobre el cual** debe girarse el eje A. Si el valor del ángulo se ha introducido incrementalmente, la rotación del eje A se efectúa **sobre** el valor introducido partiendo de la posición actual. Campo de introducción: -99999,9999° a +99999,9999°
- **¿Ángulo eje B?**: ángulo de eje, **sobre el cual** debe girarse el eje B. Si el valor del ángulo se ha introducido incrementalmente, la rotación del eje B se efectúa **sobre** el valor introducido partiendo de la posición actual. Campo de introducción: -99999,9999° a +99999,9999°
- **¿Ángulo eje C?**: ángulo de eje, **sobre el cual** debe girarse el eje C. Si el valor del ángulo se ha introducido incrementalmente, la rotación del eje C se efectúa **sobre** el valor introducido partiendo de la posición actual. Campo de introducción: -99999,9999° a +99999,9999°
- Continuar con las propiedades de posicionamiento **[Información adicional:](#page-481-0)** "Determinar el [comportamiento de posicionamiento de la](#page-481-0) [función PLANE", Página 482](#page-481-0)

#### **Abreviaturas utilizadas**

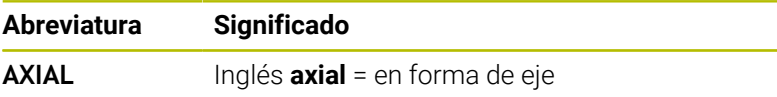

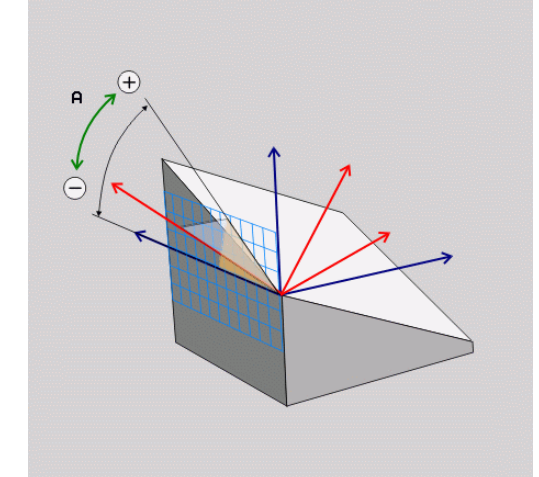

### <span id="page-481-0"></span>**Determinar el comportamiento de posicionamiento de la función PLANE**

#### **Resumen**

Independientemente de que función PLANE se utilice para la definición del plano de mecanizado inclinado están disponibles las siguientes funciones para el comportamiento del posicionamiento:

- Inclinación automática
- Selección de posibilidades de pivotación alternativa (no con × **PLANE AXIAL**)
- Selección del tipo de transformación (no con **PLANE AXIAL**)

### *INDICACIÓN*

#### **¡Atención: Peligro de colisión!**

El ciclo **8 ESPEJO** puede actuar de diversas formas en combinación con la función **Inclinar plano de trabajo**. Aquí son decisivas las secuencias de programación, los ejes reflejados y la función de inclinación utilizada. Durante el proceso de inclinación y el subsiguiente mecanizado existe riesgo de colisión.

- Comprobar el proceso y las posiciones con la simulación gráfica
- ▶ Probar con cuidado el programa NC o el segmento del programa en el modo de funcionamiento **Ejecución frase a frase**

Ejemplos

- 1 Ciclo **8 ESPEJO** programado antes de la función de inclinación sin ejes giratorios:
	- La inclinación de la función **PLANE** utilizada se reflejará (excepto **PLANE AXIAL**)
	- La simetría tiene efecto tras la inclinación con **PLANE AXIAL** o el ciclo **19**
- 2 Ciclo **8 ESPEJO** programado antes de la función de inclinación con un eje giratorio:
	- El eje giratorio reflejado no tiene repercusión en la inclinación de la función **PLANE** utilizada, solo se reflejará el desplazamiento del eje giratorio

### **Inclinación automática MOVE/TURN/STAY**

Después de haberse introducido todos los parámetros para la definición del plano, debe determinarse como el control numérico debe inclinar los ejes basculantes en los valores del eje calculados. La introducción es obligatoriamente necesaria.

El control numérico ofrece las posibilidades siguientes de inclinar los ejes de giro a los valores de eje calculados:

- La función PLANE debe inclinar automáticamente los ejes basculantes a los valores del eje calculados, en donde no debe variar la posición relativa entre la pieza y la herramienta.
	- El control numérico ejecuta un movimiento de compensación en los ejes lineales.
	- ▶ La función PLANE debe inclinar automáticamente los ejes basculantes a los valores del eje calculados, en donde solo se posicionan los ejes basculantes.
	- El control numérico no ejecuta **ningún** movimiento de compensación en los ejes lineales.
	- Se inclinan los ejes basculantes a continuación en una frase de datos de posicionamiento separada

Si se ha seleccionado la opción **MOVE** (Función **PLANE** debe realizarse la inclinación automáticamente con movimiento de compensación), ¿están aún los dos parámetros descritos a continuación **Distancia del punto de giro del extremo de la herramienta** y **Avance? F=** a definir.

Si se ha seleccionado la opción **TURN** (la función **PLANE** debe inclinarse automáticamente sin movimiento de compensación), ¿es aún el parámetro explicado a continuación **avance? F=** a definir.

Alternativamente a un avance **F** definido directamente según el valor numérico, puede ejecutar el movimiento de inclinación también con **FMAX** (marcha rápida) o **FAUTO** (avance de la frase **TOOL CALL**).

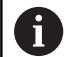

MOVE

THEM

STAY

Si se utiliza la función **PLANE** en combinación con **STAY**, entonces deben inclinarse los ejes giratorios en una frase separada de posicionamiento después de la función **PLANE**.

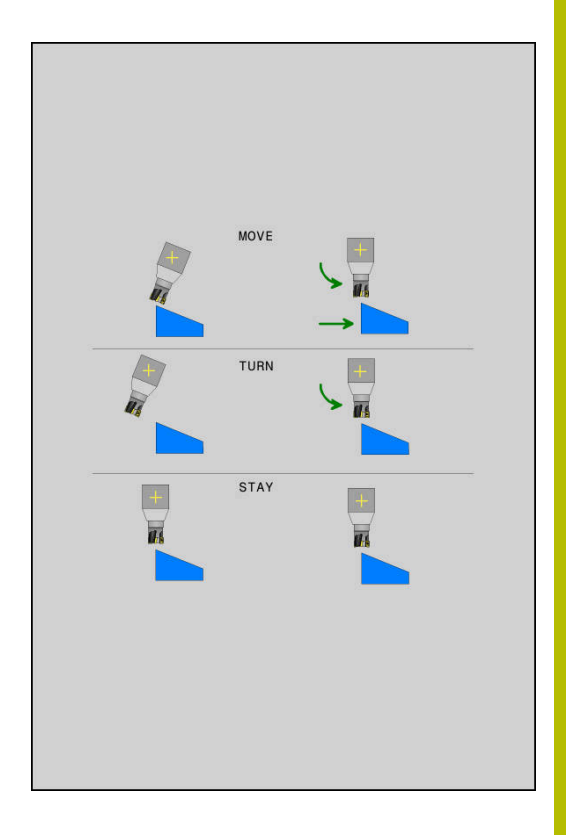

- **Distancia del punto de giro del extremo de la herramienta** (incremental): mediante el parámetro **DIST** se desplaza el punto de giro del movimiento de inclinación en referencia a la posición actual del extremo de la herramienta.
	- Si la herramienta antes de inclinarse ya está a la distancia de la pieza que se ha introducido, después de la inclinación, la herramienta queda, visto relativamente, en la misma posición (véase la figura del centro a la derecha,**1** = DIST)
	- Si la herramienta antes de inclinarse no está a la distancia de la pieza que se ha introducido, después de la inclinación, la herramienta queda, visto relativamente, desplazada respecto de la posición original (véase la figura inferior derecha, **1** = DIST)
- El control numérico inclina la herramienta (la mesa) sobre el extremo de la herramienta.
- $\mathbf{p}$ **Avance? F=**: Velocidad de la trayectoria, con la que la herramienta debe inclinarse
- **¿Longitud del retroceso en el eje de la herramienta?**:  $\blacktriangleright$ recorrido de retroceso **MB** que el control numérico aproxima **antes del proceso de inclinación**, actúa de forma incremental desde la posición actual de la herramienta en la dirección del eje de la herramienta activa. **MB MAX** retira la herramienta hasta justo delante del interruptor final de software

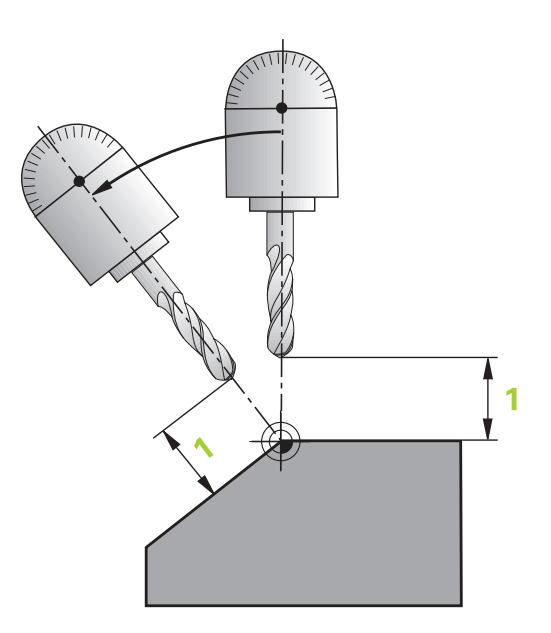

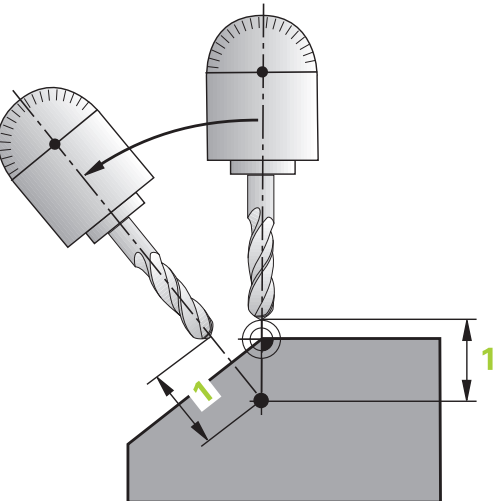

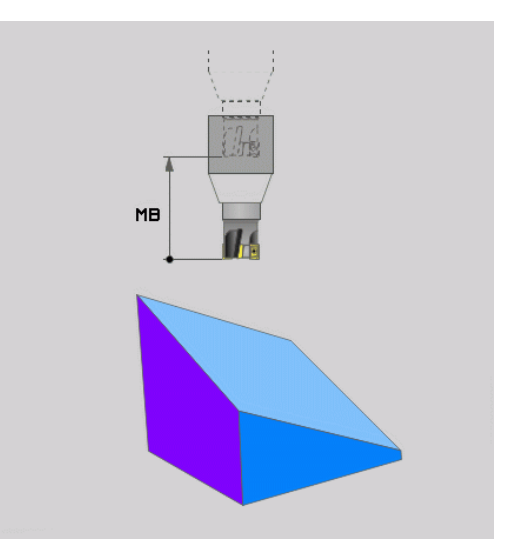

### **Inclinación de los ejes basculantes en una frase NC separada**

Si se quiere inclinar los ejes basculantes en una frase de posicionamiento separada (opción **STAY** seleccionada), debe procederse de la siguiente manera:

# *INDICACIÓN*

#### **¡Atención: Peligro de colisión!**

El control numérico no lleva a cabo ninguna comprobación automática de colisiones entre la herramienta y la pieza de trabajo. Si el posicionamiento previo es incorrecto o erróneo antes de la inclinación, existe riesgo de colisión durante el movimiento de inclinación.

- Programar una posición segura antes de la inclinación
- Probar con cuidado el programa NC o el segmento del programa en el modo de funcionamiento **Ejecución frase a frase**
- ▶ Seleccionar cualquier función **PLANE**, definir Inclinar automáticamente con **STAY**. Durante la ejecución, el control numérico calcula los valores de posición de los ejes giratorios disponibles en la máquina y los almacena en los parámetros del sistema **Q120** (eje A), **Q121** (eje B) y **Q122** (eje C)
- Definir frase de posicionamiento con los valores angulares calculados por el control numérico

#### **Ejemplo: compensar la máquina con mesa giratoria C y mesa basculante A en un ángulo espacial B+45º**

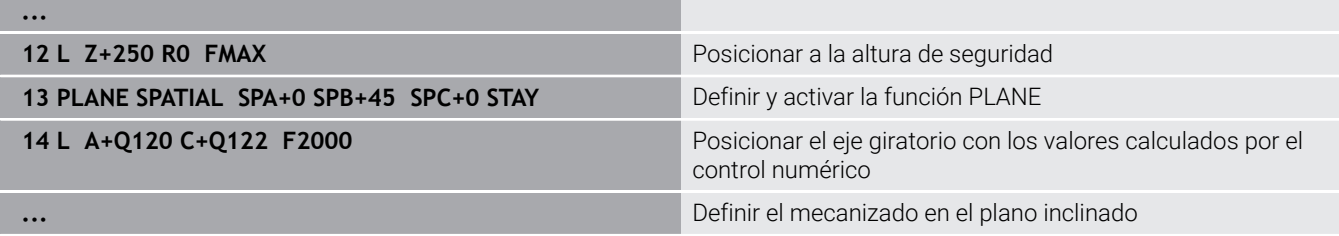

# <span id="page-485-0"></span>**Selección de opciones de inclinación SYM (SEQ) +/–**

A partir de la posición del espacio de trabajo que usted ha definido, el control numérico debe calcular la posición adecuada del eje giratorio disponible en su máquina. Por lo general aparecen siempre dos posibles soluciones.

Para la selección de una de las posibilidades de solución posibles, el control numérico ofrece dos variantes: **SYM** y **SEQ**. Las variantes se seleccionan con la ayuda de softkeys. **SYM** es la variante estándar.

La introducción de **SYM** o **SEQ** es opcional.

**SEQ** parte de la posición básica (0°) del eje maestro. El eje maestro es el primer eje de giro partiendo de la herramienta o el último eje de giro partiendo de la mesa (dependiendo de la configuración de la máquina) Si existen ambas posibilidades de solución en la zona positiva o negativa, el control numérico emplea automáticamente la solución más próxima (recorrido más corto). Si se precisa la segunda posibilidad de solución, debe posicionarse previamente el eje maestro, o bien antes de inclinar el espacio de trabajo (en la zona de la segunda posibilidad de solución) o bien trabajar con **SYM**

**SYM** emplea, a diferencia de **SEQ**, el punto de reflexión del eje maestro como referencia. Cada eje maestro posee dos posiciones de reflexión, que están desfasadas 180° entre sí (en parte solo una posición de reflexión en la zona de desplazamiento).

Ť.

Determinar el punto de reflexión procediendo del modo siguiente:

- Ejecutar **PLANE SPATIAL** con un ángulo espacial cualquiera y **SYM+**
- Guardar el ángulo de eje del eje maestro en un parámetro Q, p. ej. -80
- Repetir la función **PLANE SPATIAL**con **SYM-**
- Guardar el ángulo de eje del eje maestro en un parámetro Q, p. ej. -100
- Formar valor medio, p. ej. -90 El valor medio corresponde al punto de reflexión.

### **Referencia para SEQ Referencia para SYM**

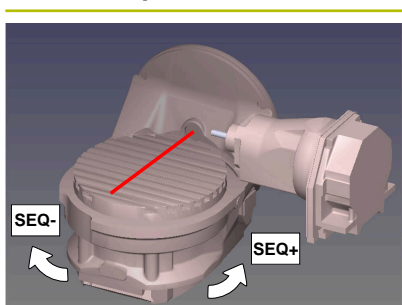

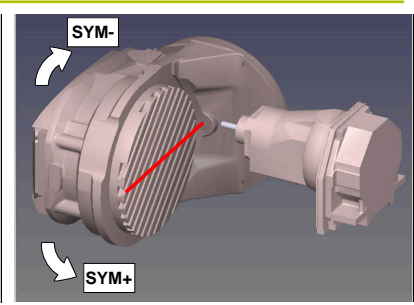

Con la ayuda de la función **SYM**, seleccionar una posibilidad de solución referida al punto de reflexión del eje maestro:

- **SYM+** posiciona el eje maestro en el semiespacio positivo partiendo del punto de reflexión
- **SYM+** posiciona el eje maestro en el semiespacio negativo partiendo del punto de reflexión

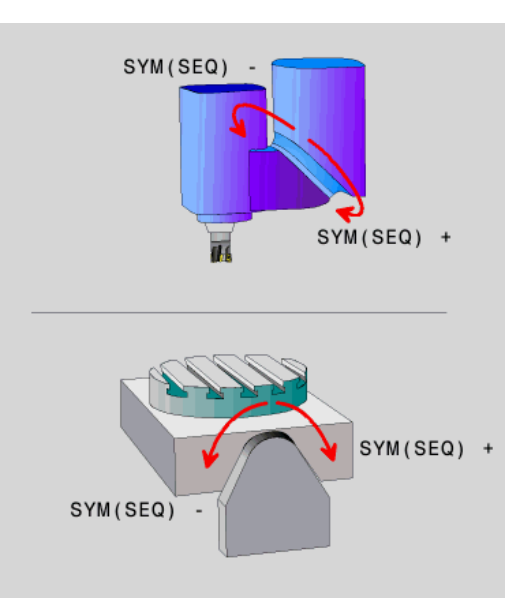

Con la ayuda de la función **SEQ**, seleccionar una de las posibilidades de solución referida a la posición básica del eje maestro:

- **SEQ**+ posiciona el eje maestro en la zona de inclinación positiva partiendo de la posición básica
- **SEQ-** posiciona el eje maestro en la zona de inclinación negativa partiendo de la posición básica

Si la solución que se ha elegido mediante **SYM** (**SEQ**) no se encuentra en la zona de desplazamiento de la máquina, el control numérico emite el mensaje de error **Ángulo no permitido**.

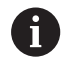

Si se utiliza con **PLANE AXIAL**, la función **SYM** (**SEQ**) no tiene ningún efecto.

Si no se define **SYM** (**SEQ**) el control numérico calcula la solución de la forma siguiente:

- 1 Determinar si ambas posibilidades de solución se encuentran en la zona de desplazamiento del eje giratorio
- 2 Dos posibilidades de solución: partiendo de la posición actual del eje de giro, seleccionar la variante de solución con el recorrido más corto
- 3 Una posibilidad de solución: seleccionar la única solución
- 4 Ninguna posibilidad de solución: Emitir mensaje de error **Ángulo no permitido**

#### **Ejemplos**

### **Máquina con mesa giratoria C y mesa basculante A Función programada: PLANE SPATIAL SPA+0 SPB+45 SPC+0**

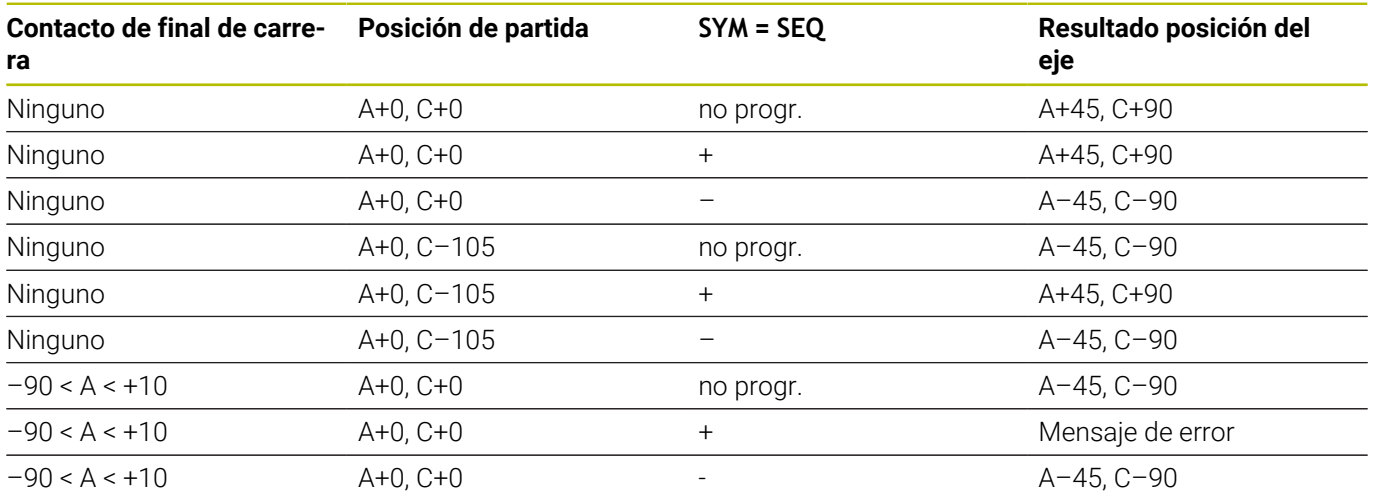

#### **Máquina con mesa giratoria B y mesa basculante A (contacto de final de carrera A +180 y -100). Función programada: PLANE SPATIAL SPA-45 SPB+0 SPC+0**

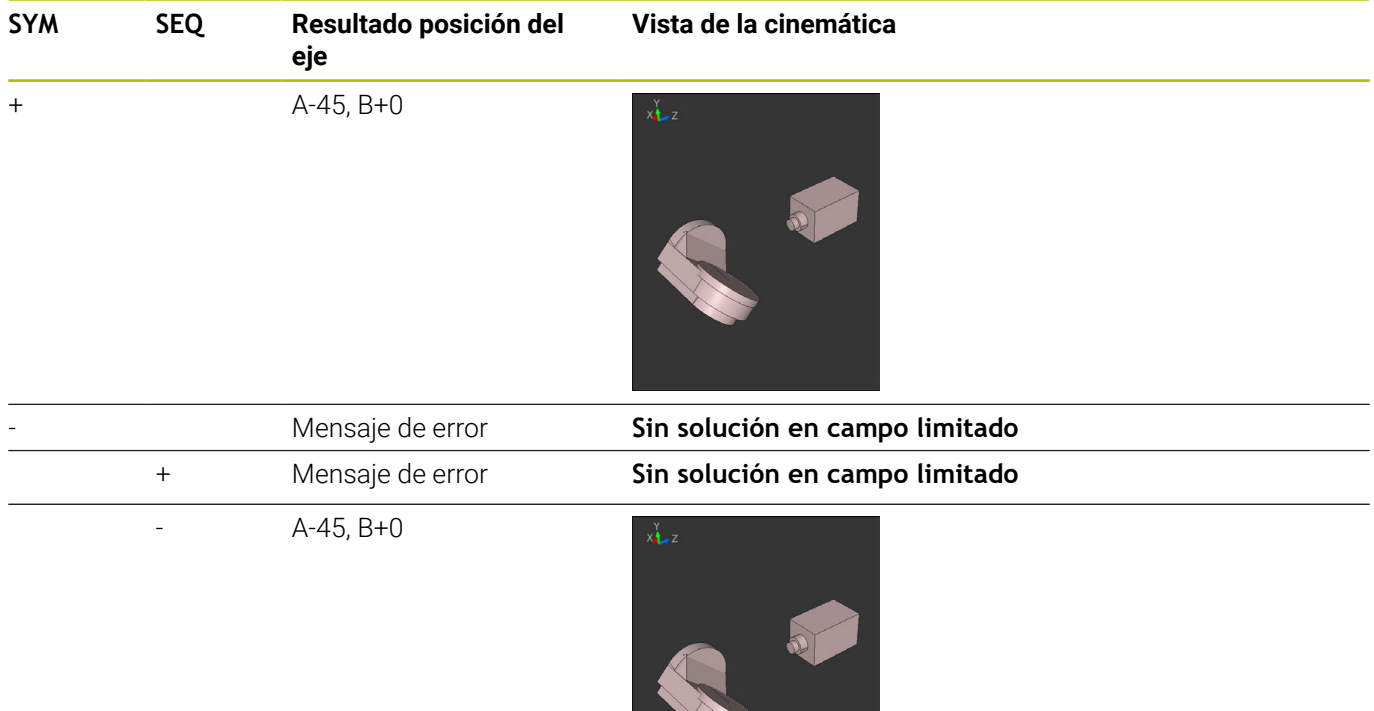

A

ň

La posición del punto de reflexión depende de la cinemática. Si se modifica la cinemática (p. ej., cambio de cabezal), cambia la posición del punto de reflexión.

Dependiendo de la cinemática, el sentido de giro positivo de **SYM** no se corresponde con el sentido de giro positivo de **SEQ**. Por lo tanto, antes de la programación debe determinarse en cada máquina la posición del punto de reflexión y el sentido de giro de **SYM**.

# **Selección del tipo de transformación**

Los tipos de transformación **COORD ROT** y **TABLE ROT** influyen en la orientación del sistema de coordenadas del plano de mecanizado mediante la posición del eje de un denominado eje rotativo libre.

La introducción de **COORD ROT** o **TABLE ROT** es opcional.

Un eje rotativo cualquiera se convierte en un eje rotativo libre en la constelación siguiente:

- el eje rotativo no tiene ningún efecto sobre la colocación de la herramienta, ya que el eje de rotación y el eje de la herramienta en la situación inclinada están paralelos
- en la cadena cinemática partiendo de la pieza, el eje rotativo es el  $\blacksquare$ primer eje rotativo

Por consiguiente, el efecto de los tipos de transformación **COORD ROT** y **TABLE ROT** depende de los ángulos espaciales programados y de la cinemática de la máquina.

Instrucciones de programación

- Si en una situación inclinada no se origina ningún eje rotativo libre, los tipos de transformación **COORD ROT** y **TABLE ROT** no tienen ningún efecto.
- En la función **PLANE AXIAL**, los tipos de transformación **COORD ROT** y **TABLE ROT** no tienen ningún efecto

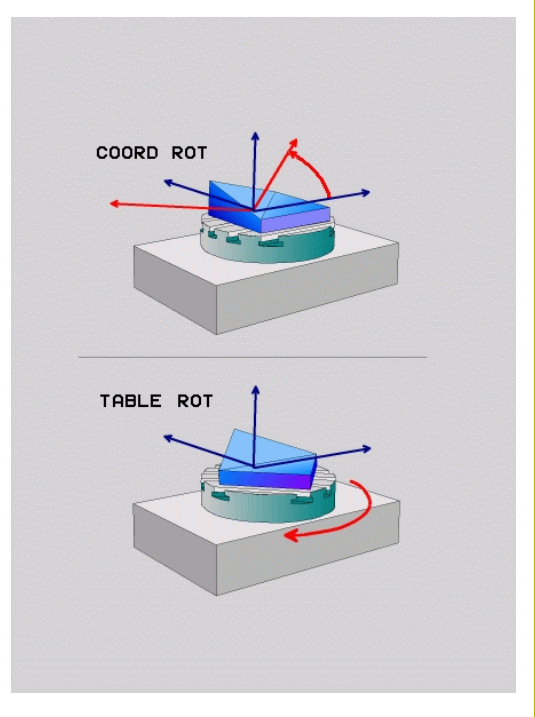

#### **Efecto con un eje rotativo libre**

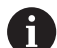

- Instrucciones de programación
- Para el comportamiento del posicionamiento mediante los tipos de transformación **COORD ROT** y **TABLE ROT** es irrelevante si el eje giratorio es una mesa o un cabezal.
- La posición de eje resultante del eje rotativo libre depende, entre otras cosas, de un giro básico activo
- La orientación del sistema de coordenadas del espacio de trabajo depende además de una rotación programada, p. ej., con la ayuda del ciclo **10 GIRO**.

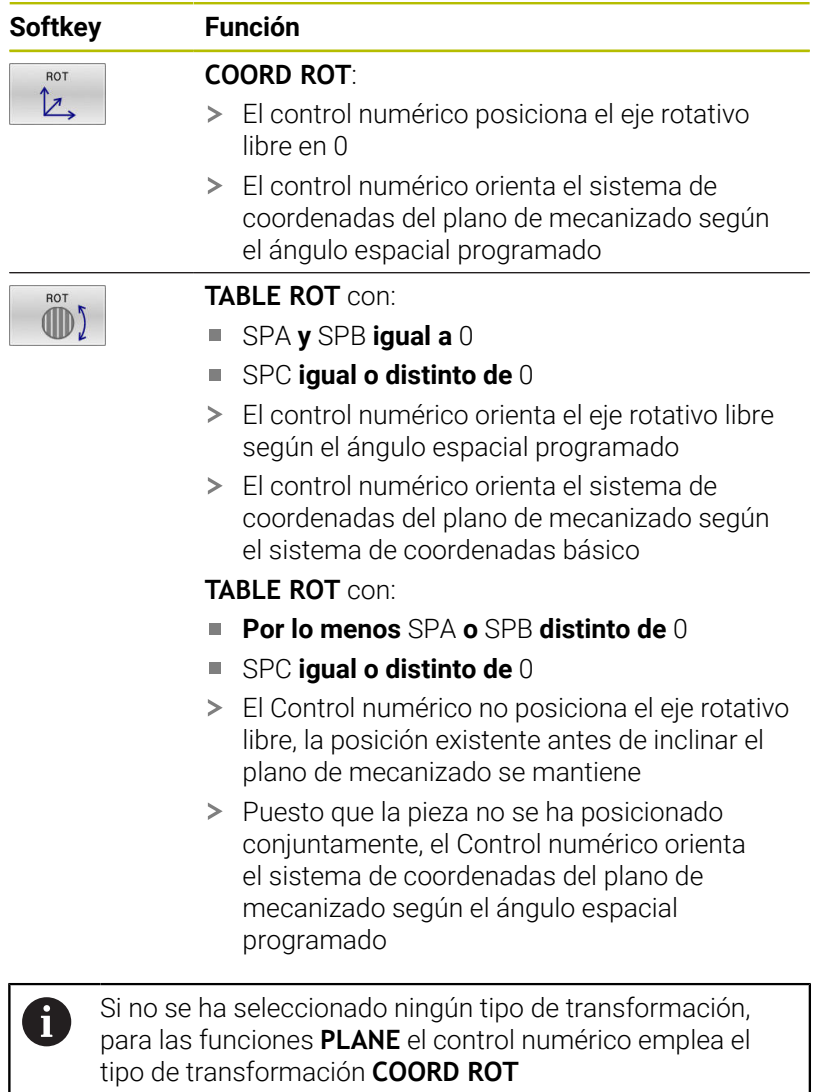

#### **Ejemplo**

El siguiente ejemplo muestra el efecto del tipo de transformación **TABLE ROT** en combinación con un eje rotativo libre.

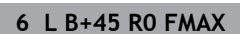

**7 PLANE SPATIAL SPA-90 SPB+20 SPC+0 TURN F5000 TABLE ROT**

Posicionamiento previo del eje giratorio Inclinación del plano de mecanizado

**...**

**...**

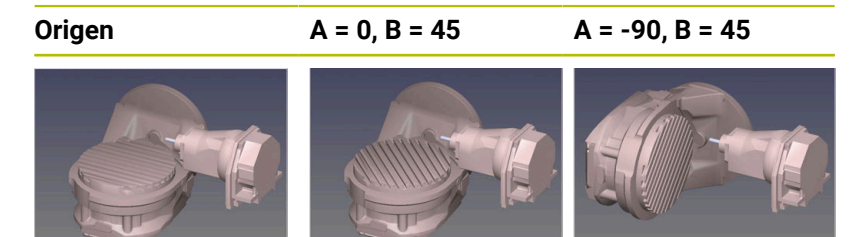

- El Control numérico posiciona el eje B en el ángulo del eje B+45
- En la situación de inclinación programada con SPA-90, el eje B se convierte en el eje rotativo libre
- El Control numérico no posiciona el eje rotativo libre, la posición del eje B existente antes de inclinar el plano de mecanizado se mantiene
- > Puesto que la pieza no se ha posicionado conjuntamente, el Control numérico orienta el sistema de coordenadas del plano de mecanizado según el ángulo espacial programado SPB+20

### **Inclinar espacio de trabajo sin ejes rotativos**

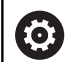

Rogamos consulte el manual de la máquina.

El constructor de la máquina debe habilitar y adaptar esta función.

El fabricante debe tener en cuenta el ángulo exacto en la descripción de la cinemática, p. ej. un cabezal angular montado.

También puede alinear sin ejes giratorios el espacio de trabajo programado perpendicular a la herramienta, p. ej. para adaptar el espacio de trabajo a un cabezal angular montado.

Con la función **PLANE SPATIAL** y el comportamiento de posicionamiento **STAY** se inclina el espacio de trabajo del ángulo introducido por el fabricante.

Ejemplo de cabezal angular integrado con dirección fija **Y** de la herramienta:

#### **Ejemplo**

 $\mathbf{f}$ 

**11 TOOL CALL 5 Z S4500**

**12 PLANE SPATIAL SPA+0 SPB-90 SPC+0 STAY**

El ángulo de inclinación debe coincidir exactamente con el ángulo de la herramienta; de no ser así, el control numérico emite un mensaje de error.

# **11.3 Funciones adicionales para ejes de giro**

### **Avance en mm/min en los ejes giratorios A, B, C: M116 (opción #8)**

#### **Comportamiento estándar**

El control numérico interpreta el avance programado en un eje giratorio en grados/min (en programas en mm y también el programas en pulgadas). Por consiguiente, el avance de trayectoria depende de la distancia entre el centro de la herramienta y el centro del eje giratorio.

Cuanto mayor sea la distancia mayor es el avance.

#### **Avance en mm/min en ejes giratorios con M116**

6

H

Rogamos consulte el manual de la máquina.

Con respecto a los cabezales angulares, tener en cuenta el fabricante define la geometría de la máquina en la descripción de la cinemática. Si se utiliza un cabezal angular para el mecanizado, se deberá seleccionar la cinemática adecuada.

Instrucciones de programación:

- La función **M116** puede utilizarse con ejes de la mesa y ejes del cabezal.
- La función **M116** también actúa cuando la función **Inclinar plano de trabajo** está activa.

El control numérico interpreta el avance programado en un eje giratorio en mm/min (o 1/10 pulgadas/min). El control numérico calcula cada vez al principio de la frase el avance para esta frase NC. El avance no se modifica mientras se ejecuta la frase NC, incluso cuando la herramienta se dirige al centro del eje giratorio.

#### **Funcionamiento**

**M116** tiene efecto en el plano de mecanizado. Puede restablecer **M116** con **M117**. Al final del programa **M116** no tiene efecto. **M116** actúa al principio de la frase.

## **Desplazamiento de los ejes de giro con recorrido optimizado: M126**

### **Comportamiento estándar**

**M126** actúa exclusivamente en ejes de módulo.

En ejes de módulo, la posición del eje empieza tras rebasarse la longitud del módulo de 0°-360° volviendo al valor inicial 0°. Este es el caso en ejes giratorios sinfín mecánicamente.

En ejes no módulo, el giro máximo está limitado mecánicamente. La indicación de posición del eje de giro no conmuta volviendo al valor inicial p. ej. 0°-540°.

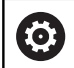

Rogamos consulte el manual de la máquina.

El comportamiento de posición de los ejes giratorios es una función que depende de la máquina.

Con el parámetro de máquina **isModulo** (n.º 300102), el fabricante define si el eje rotativo es un eje de módulo.

Con el parámetro de máquina opcional **shortestDistance** (n.º 300401), el fabricante define si el control numérico posiciona por defecto el eje rotativo con el recorrido más corto. Cuando los recorridos son idénticos en ambas direcciones, los ejes rotativos se pueden posicionar previamente e influir así en el sentido de giro. Además, dentro de las funciones **PLANE** se puede seleccionar una solución de inclinación.

**Información adicional:** ["Selección de opciones de](#page-485-0) [inclinación SYM \(SEQ\) +/–", Página 486](#page-485-0)

### **Comportamiento sin M126:**

Sin **M126**, el control numérico desplaza por el recorrido largo un eje de giro cuya indicación de posición se reduce un valor inferior a 360°.

Ejemplos:

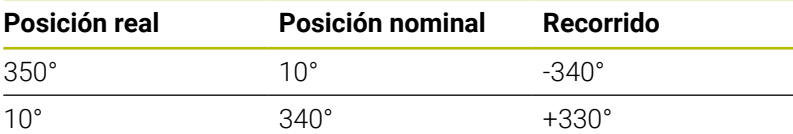

### **Comportamiento con M126**

Con **M126** el control numérico desplaza por el recorrido corto un eje de giro cuya indicación de posición se reduce a un valor inferior a 360°.

Ejemplos:

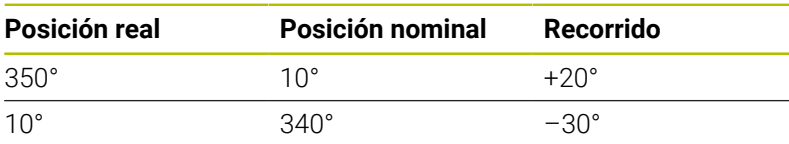

### **Funcionamiento**

**M126** actúa al inicio de la frase.

**M127** y un final de programa reponen **M126**.

### **Reducir la visualización del eje giratorio a un valor por debajo de 360°: M94**

#### **Comportamiento estándar**

**M94** actúa únicamente en ejes rollover cuyo contador real permita valores superiores a 360°.

El control numérico desplaza la herramienta desde el valor angular actual hasta el valor angular programado.

6

Rogamos consulte el manual de la máquina. Con el parámetro de máquina **isModulo** (n.º 300102), el fabricante define si el contaje de módulo se utiliza para un eje rollover.

Con el parámetro de máquina opcional **shortestDistance** (n.º 300401), el fabricante define si el control numérico posiciona por defecto el eje rotativo con el recorrido más corto. Cuando los recorridos son idénticos en ambas direcciones, los ejes rotativos se pueden posicionar previamente e influir así en el sentido de giro. Además, dentro de las funciones **PLANE** se puede seleccionar una solución de inclinación.

**Información adicional:** ["Selección de opciones de](#page-485-0) [inclinación SYM \(SEQ\) +/–", Página 486](#page-485-0)

#### **Ejemplo:**

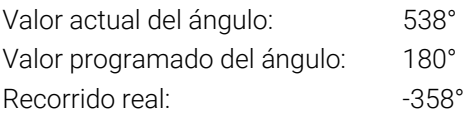

#### **Comportamiento con M94**

El control numérico reduce al principio de la frase el valor angular actual a un valor por debajo de 360° y, a continuación, lo desplaza hasta el valor programado. Si hay varios ejes giratorios activos, **M94** reduce la indicación de todos los ejes giratorios. Alternativamente, puede introducir un eje giratorio después de **M94**. El control numérico reduce entonces solamente la indicación de este eje.

Si ha introducido un límite de desplazamiento o hay algún final de carrera de software activo, **M94** no tiene función para el eje respectivo.

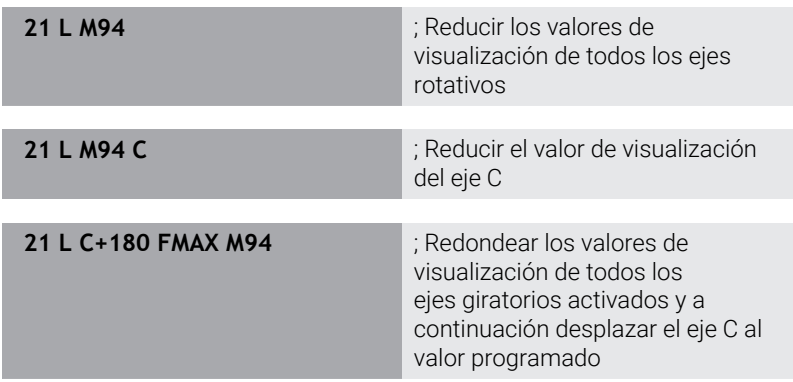

#### **Funcionamiento**

**M94** solo actúa en la frase NC en la que se programa **M94**. **M94** actúa al principio de la frase.

### **Elección de ejes basculantes: M138**

#### **Comportamiento estándar**

Con la función **Inclinar plano de trabajo**, el control numérico tiene en cuenta los ejes rotativos que ha establecido el fabricante en los parámetros de máquina.

#### **Comportamiento con M138**

En las funciones especificadas anteriormente, el control numérico solo tiene en cuenta los ejes basculantes que ha definido con **M138**.

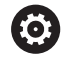

Rogamos consulte el manual de la máquina.

Si se limita el número de ejes rotativos con la función **M138**, las posibilidades de pivotación de la máquina pueden verse limitadas. Su fabricante determina si el control numérico tiene en cuenta el ángulo del eje de los ejes seleccionados o si lo fija en 0.

#### **Funcionamiento**

**M138** se activa al inicio de la frase.

Puede restablecer **M138** programando de nuevo **M138** sin indicación de ejes basculantes.

#### **Ejemplo**

Para las funciones mencionadas previamente tener en cuenta solamente el eje basculante C.

**11 L Z+100 R0 FMAX M138 C** ; Definir la contemplación del eje C

# **11.4 Procesado de programas CAM**

En el caso de que se desee elaborar programas NC externamente mediante un sistema CAM, es preciso considerar las recomendaciones que figuran en las secciones siguientes. De este modo, es posible aprovechar del mejor modo posible la capacidad de guiado del movimiento del control numérico, y generalmente obtener una mejor calidad superficial de las piezas de trabajo en tiempos de mecanizado todavía más cortos. A pesar de las altas velocidades de mecanizado, el control numérico alcanza una precisión del contorno muy alta. La base para ello es el sistema operativo en tiempo real HEROS 5 en combinación con la función **ADP** (Advanced Dynamic Prediction) de TNC 320. Con ello el control numérico puede procesar perfectamente programas NC con una alta densidad de puntos.

### **Del modelo 3D al programa NC**

A continuación, se muestra cómo puede simplificarse el proceso para la elaboración de un programa NC a partir de un modelo CAD:

- $\mathbf{b}$ **CAD: Creación de modelos** Los departamentos de diseño proporcionan un modelo 3D de la pieza a mecanizar. Idealmente, el modelo tridimensional se diseña para una tolerancia promedio.
- **CAM: Generación de trayectoria, Corrección de herramienta** El programador CAM determina las estrategias de mecanizado para las zonas de la pieza que se deben mecanizar. El sistema CAM calcula, a partir de las superficies del modelo CAD, las trayectorias de movimiento de la herramienta. Dichas trayectorias de la herramienta comprenden puntos individuales, calculados por el sistema CAM, de modo que las superficies a mecanizar se aproximen del mejor modo posible según los valores del error cordal y tolerancia prefijados. De este modo, se elabora un programa NC independiente de la máquina, el CLDATA (cutter location data). Un postprocesador elabora a partir del CLDATA un programa NC específico para la máquina y el control numérico, que es capaz de procesar el control numérico CNC. El postprocesador se adapta referido a la máquina y al Control numérico. El postprocesador es el elemento de unión central entre el sistema CAM y el control numérico CNC.

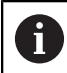

Dentro de la sintaxis **BLK FORM FILE** pueden integrarse modelos 3D en formato STL como pieza en bruto y pieza acabada.

**Información adicional:** ["Definición de la pieza en bruto:](#page-100-0) [BLK FORM ", Página 101](#page-100-0)

#### **Control numérico: guiado del movimiento, supervisión de la tolerancia, perfil de velocidad**

A partir de los puntos definidos en el programa NC, el control numérico calcula los movimientos de los distintos ejes de la máquina y el perfil de velocidad requerido. A este respecto, unas potentes funciones de filtrado procesan y alisan el contorno, de modo que el control numérico cumpla con la desviación máxima admisible de la trayectoria.

**Mechatronik: regulación del avance, técnica de accionamiento, máquina**

Con la ayuda del sistema de accionamiento, la máquina convierte los movimientos calculados por el control numérico y los perfiles de velocidad en movimientos de herramienta reales.

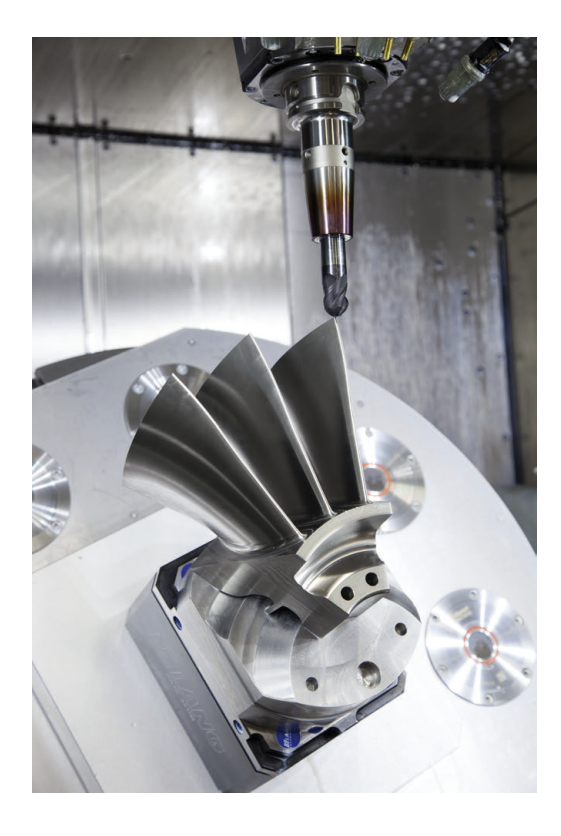

### **Tener en cuenta en la configuración del postprocesador**

#### **En la configuración del postprocesador, tener en cuenta los puntos siguientes:**

- Para las posiciones de ejes poner por lo menos cuatro decimales en la salida de datos. De este modo, mejora la calidad de los datos NC y se previenen errores de redondeo, que repercuten notablemente en la superficie de la pieza de trabajo. La salida con cinco decimales puede proporcionar una mejor calidad superficial para componentes ópticos y componentes con radios muy grandes (pequeñas curvaturas), como p. ej. moldes en el sector del automóvil.
- En el mecanizado con vectores normales a la superficie (frases LN, únicamente en programación de diálogos en lenguaje conversacional), poner siempre exactamente siete decimales en la salida de datos.
- Evitar las frases NC incrementales consecutivas, ya que de lo contrario se puede ir sumando en la entrega las tolerancias de las frases NC individuales
- Ajustar la tolerancia en el ciclo **32** de modo que en el comportamiento estándar sea al menos el doble de grande que el error cordal definido en el sistema CAM. Considerar asimismo las notas de advertencia en la descripción de las funciones del ciclo **32**
- Un valor del error cordal demasiado elevado en el programa CAM, en función de la correspondiente curvatura del contorno, puede ocasionar distancias de frases NC demasiado largas con sus respectivas grandes variaciones de dirección. Durante la ejecución, procediendo de dicho modo podrían producirse problemas de avance en las transiciones de frase. Si se producen aceleraciones regulares (activación de fuerzas), condicionadas a los problemas de avance de un programa NC no homogéneo, se podrían excitar vibraciones no deseadas de la estructura de la máquina
- En lugar de frases rectas, los puntos de la trayectoria calculados por el sistema CAM se pueden unir asimismo con frases circulares. El control numérico calcula círculos de forma interna exactamente como se haya definido en el formato de entrada de datos
- No emitir puntos intermedios en trayectorias rectilíneas exactas. Los puntos intermedios que no se encuentran exactamente en las trayectorias rectilíneas, podrían repercutir notablemente en la superficie de la pieza de trabajo
- En las transiciones de curvatura (esquinas), se debe disponer únicamente un punto de datos del NC
- Evitar siempre las distancias cortas de frases. En el sistema CAM, las distancias cortas de frases se originan por fuertes variaciones de la curvatura del contorno y al mismo tiempo valores muy pequeños de error cordal. Las trayectorias exactamente rectilíneas no requieren distancias cortas de frases, que a menudo se producen debido a la emisión constante de puntos del sistema CAM
- Evitar una distribución exactamente síncrona de puntos sobre superficies con curvatura homogénea, dado que este modo se podrían proyectar muestras sobre la superficie de la pieza de trabajo
- En el caso de programas de 5 ejes simultáneos: evitar la emisión doble de posiciones, si estos se diferencian únicamente por una posición distinta de la herramienta
- Evitar emitir el valor de avance siempre en cada una de las frases NC. Esto podría repercutir de forma perjudicial en el perfil de velocidad del control numérico
- Cuando una llamada de subprograma y una definición de subprograma están separadas por varias frases NC, se pueden producir interrupciones del cálculo. Utilizar las siguientes opciones para evitar, p. ej., marcas de corte provocadas por la interrupción:
	- Programar subprogramas con posiciones para la retirada al principio del programa. El control numérico ya sabe dónde se encuentra el subprograma cuando este se llama más tarde.
	- Excluir las posiciones de mecanizado o transformaciones de coordenadas en un programa NC independiente. De este modo, el control numérico solo tiene que llamar las posiciones de seguridad y transformaciones de coordenadas en el programa NC, por ejemplo.

#### **Configuraciones útiles para los operarios de la máquina:**

- Para una simulación gráfica realista, utilizar modelos 3D en  $\blacksquare$ formato STL como pieza en bruto y pieza acabada **Información adicional:** ["Definición de la pieza en bruto: BLK](#page-100-0) [FORM ", Página 101](#page-100-0)
- A fin de estructurar mejor programas NC de grandes dimensiones, utilizar la función de estructuración del control numérico
	- **Información adicional:** ["Estructurar programas NC", Página 215](#page-214-0)
- A fin de documentar el programa NC, utilizar la función de comentarios del control numérico **Información adicional:** ["Añadir comentarios", Página 211](#page-210-0)
- A fin de mecanizar orificios y geometrías sencillas de cajeras, utilizar los numerosos ciclos disponibles del control numérico **Información adicional:** Manual de instrucciones **Programar ciclos de mecanizado**
- En encajes, emitir los contornos con corrección del radio de la herramienta **RL/RR**. De este modo, el operario de la máquina podrá llevar a cabo las correcciones necesarias de modo sencillo

**Información adicional:** ["Corrección de la herramienta",](#page-147-0) [Página 148](#page-147-0)

Dividir el avance según se trate del posicionamiento previo, el mecanizado o la profundidad de aproximación, y definirlo mediante parámetros Q al inicio del programa

#### **Ejemplo: definiciones de avance variables**

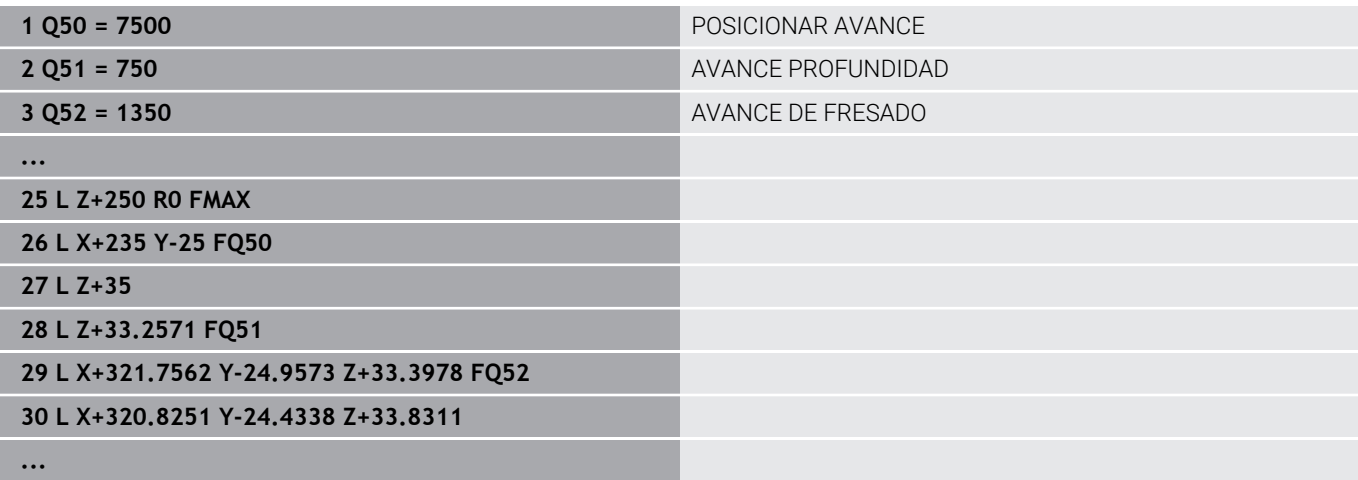

### **A considerar en la programación CAM**

### **Adaptar el error cordal**

Instrucciones de programación:

- Para los mecanizados de acabado, no aiustar un error cordal en el sistema CAM de más de 5 μm. En el ciclo **32**, utilizar de 1,3 a 3 veces la tolerancia **T** en el control numérico.
- En el mecanizado de desbaste, la suma del error cordal y de la tolerancia **T** debe ser menor que la sobremedida de mecanizado definida. De esta forma se evitan daños del contorno.
- Los valores concretos dependen de la dinámica de la máquina.

Adaptar el error cordal en el programa CAM en función del mecanizado:

#### **Desbaste con preferencia a velocidad:**

emplear valores altos para el error cordal y la tolerancia adecuada para el mismo en el ciclo **32**. Para ambos valores, resulta decisiva la sobremedida necesaria del contorno. Si en su máquina está disponible un ciclo especial, ajustar el modo de desbaste. En el modo de desbaste, generalmente la máquina avanza muy bruscamente y con grandes aceleraciones

- Tolerancia habitual en el ciclo **32**: entre 0,05 mm y 0,3 mm
- Error cordal habitual en el sistema CAM: entre 0,004 mm y 0,030 mm

#### **Acabado con preferencia a precisión alta:**

utilizar un valor de error cordal reducido y un valor pequeño adecuado de tolerancia en el ciclo **32**. Es imprescindible que la densidad de datos sea lo suficientemente elevada para que el control numérico sea capaz de detectar exactamente transiciones o esquinas. Si en su máquina está disponible un ciclo especial, ajustar el modo de acabado. En el modo de acabado, generalmente la máquina avanza bastante suavemente y con reducidas aceleraciones

- Tolerancia habitual en el ciclo 32: entre 0,002 mm y 0,006 mm
- Error cordal habitual en el sistema CAM: entre 0,001 mm y 0,004 mm
- **Acabado con preferencia a calidad superficial alta:** utilizar un valor reducido de error cordal y un valor grande de tolerancia adecuado en el ciclo **32**. De este modo, el control numérico alisa el contorno con más potencia. Si en su máquina está disponible un ciclo especial, ajustar el modo de acabado. En el modo de acabado, generalmente la máquina avanza bastante suavemente y con reducidas aceleraciones
	- Tolerancia habitual en el ciclo **32**: entre 0,010 mm y 0,020 mm
	- Error cordal habitual en el sistema CAM: aprox. 0,005 mm

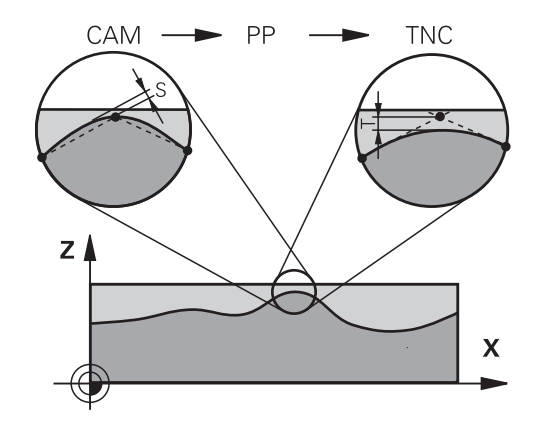

#### **Otras adaptaciones**

Deben tenerse en cuenta los puntos siguientes en la programación CAM:

- En el caso de avances de mecanizado lentos o de un contorno con radios grandes, definir el error cordal para que sea aproximadamente entre tres y cinco veces inferior a la tolerancia **T** en el ciclo **32**. Adicionalmente, definir la distancia máxima entre puntos entre 0,25 mm y 0,5 mm. Además, el error de geometría o el error de modelo debe seleccionarse muy pequeño (máx. 1 µm).
- Asimismo, en el caso de avances de mecanizado elevados, en zonas curvadas del contorno no es recomendable definir distancias entre puntos superiores a 2.5 mm.
- En el caso de elementos rectilíneos del contorno, es suficiente indicar un punto NC al inicio y al final del movimiento rectilíneo, evitar la emisión de posiciones intermedias
- Evitar en el caso de programas de 5 ejes simultáneos, que la relación entre la longitud de frase de eje lineal y la longitud de frase de eje rotativo varíe fuertemente. Por dicho motivo, podrían producirse fuertes reducciones de avance en el punto de referencia de la herramienta (TCP)
- Preferentemente, referir los programas NC al centro de la esfera para mecanizados simultáneos de 5 ejes simultáneos con fresado esférico. De este modo, generalmente los datos NC son más homogéneos. Adicionalmente, se puede ajustar en el ciclo **32** una mayor tolerancia de eje rotativo **TA** (por ejemplo, entre 1.º y 3.º), a fin de obtener una evolución del avance más homogénea en el punto de referencia de la herramienta (TCP)
- En el caso de programas NC para mecanizados de 5 ejes simultáneos con fresas toroidales o fresas esféricas, en la emisión NC referida al polo sur de la esfera, es preciso seleccionar un valor reducido de la tolerancia de eje esférico. Un valor usual es por ejemplo 0,1°. Es determinante para la tolerancia del eje circular el daño del contorno máximo permitido. Dicho daño del contorno depende de la posible posición oblicua de la herramienta, del radio de la herramienta y de la profundidad de intervención de la herramienta.

En el fresado de tallado de 5 ejes con una fresa cilíndrica se puede calcular el daño máximo posible del contorno T directamente a partir de la longitud de intervención de la fresa L y de la tolerancia permitida del contorno TA:  $T \sim K \times L \times TA$  con  $K = 0.0175$   $[1/°]$ 

Ejemplo:  $L = 10$  mm,  $TA = 0.1$ °:  $T = 0.0175$  mm

### **Posibilidades de intervenciones en el control numérico**

Para poder influir en el comportamiento de programas CAM directamente en el control numérico, se dispone del ciclo **32 TOLERANCIA**. Considerar asimismo las notas de advertencia en la descripción de las funciones del ciclo **32**. Asimismo, considerar la correlación con el error cordal definido en el sistema CAM.

**Información adicional:** Manual de instrucciones **Programar ciclos de mecanizado**

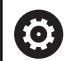

Rogamos consulte el manual de la máquina.

Mediante un ciclo adicional, algunos constructores de máquinas permiten adaptar el comportamiento de la máquina al mecanizado correspondiente, por ejemplo ciclo **332** Tuning. Mediante el ciclo **332** se pueden modificar ajustes de filtrado, ajustes de aceleración y ajustes de sacudidas.

#### **Ejemplo**

Ó

**34 CYCL DEF 32.0 TOLERANZ**

**35 CYCL DEF 32.1 T0.05**

**36 CYCL DEF 32.2 HSC-MODE:1 TA3**

### **Control del movimiento ADP**

El constructor de la máquina debe habilitar y adaptar esta función.

Una calidad insuficiente de los programas NC de sistemas CAM conduce frecuentemente a una mala calidad superficial de las piezas fresadas. La función **ADP** (Advanced Dynamic Prediction) amplía el cálculo previo existente hasta ahora del perfil de avance máximo admisible y optimiza el control del movimiento de los ejes de avance al fresar. Por consiguiente, pueden fresarse superficies "limpias" con unos tiempos de mecanizado cortos, incluso con una distribución de puntos que oscile fuertemente en trayectorias de herramienta vecinas. El trabajo de mecanizado de repasado se reduce considerablemente o no hace falta.

Las ventajas más importantes del ADP de un vistazo:

- Comportamiento simétrico del avance en la trayectoria de movimiento hacia delante y hacia atrás en el fresado bidireccional
- Avances uniformes en trayectorias de fresado adyacentes
- × Reacción mejorada frente a los efectos adversos, p. ej. escalones cortos tipo escalera, tolerancias bastas de la cuerda de segmento, coordenadas del punto final de la frase muy redondeadas, en programas NC producidos por sistemas CAM
- cumplimiento preciso de las características dinámicas incluso en condiciones difíciles
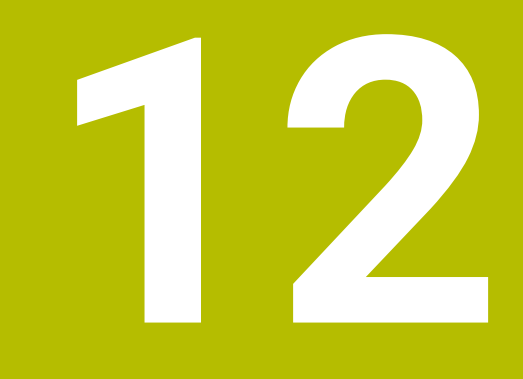

**Incorporar datos de ficheros CAD**

# **12.1 Subdivisión de la pantalla del visor CAD**

# **Fundamentos del visor CAD**

## **Visualización en pantalla**

Si abre el **CAD Viewer**, dispondrá de la siguiente subdivisión de pantalla:

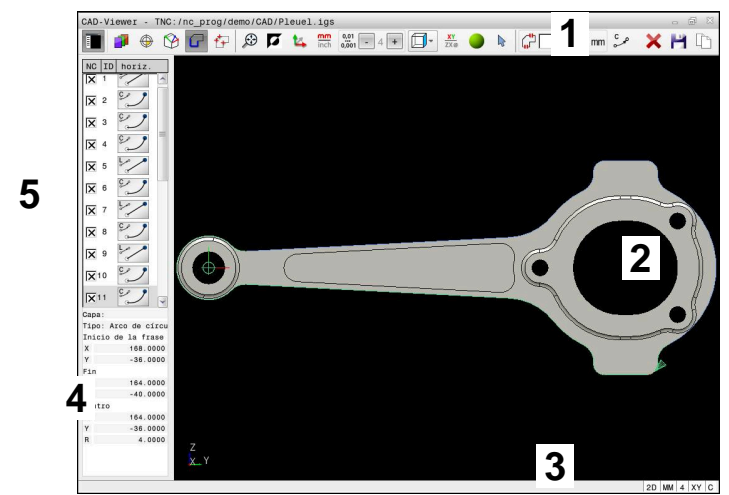

- 1 Barra de menús
- 2 Zona del gráfico
- 3 Barra de estado
- 4 Campo Información del elemento
- 5 Zona Vista de listas

# **Tipos de ficheros**

**CAD Viewer** admite los siguientes formatos de archivo que se pueden abrir directamente en el control numérico:

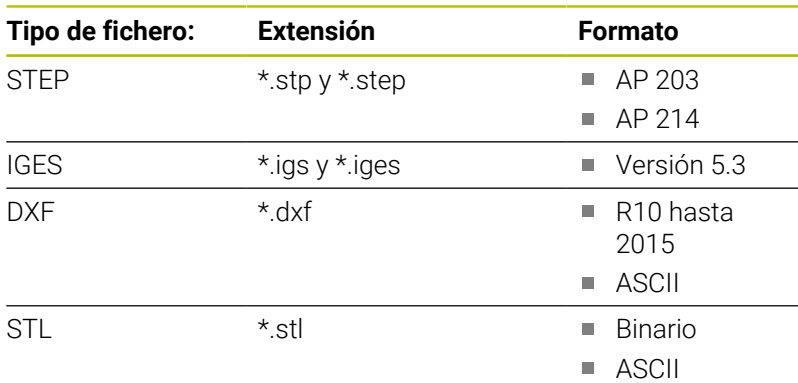

Con el **CAD Viewer** se pueden abrir archivos CAD formados por cualquier número de triángulos.

# **12.2 CAD Import (Opción #42)**

# **Aplicación**

Se pueden abrir archivos CAD directamente en el control numérico, para extraer de ellos contornos o posiciones de mecanizado. Estos pueden guardarse como programas de lenguaje conversacional Klartext o como archivos de puntos. Es posible editar los programas de lenguaje conversacional ganados por la selección de contorno en otros controles numéricos de HEIDENHAIN, ya que los programas de contorno de la configuración estándar solo contienen frases **L** y **CC**/**C**.

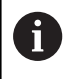

Alternativamente a las frases **CC**/**C**, puede configurarse que los movimientos circulares se muestren como frases **CR**. **Información adicional:** ["Ajustes básicos", Página 509](#page-508-0)

Cuando se procesan archivos en el modo de funcionamiento **Programar** entonces el control numérico genera, por defecto, programas de contorno con la extensión **.H** y archivos de puntos con la extensión **.PNT**. En el diálogo de guardado puede seleccionarse el tipo de archivo.

Para incorporar un contorno seleccionado o una posición de mecanizado seleccionada, directamente en un programa NC, utilizar el portapapeles del control numérico. Mediante el portapapeles también pueden transferirse los contenidos a la herramienta auxiliar, p. ej. **Leafpad** o **Gnumeric**.

Instrucciones de uso:

- Solo se puede añadir contenido del portapapeles a las herramientas auxiliares si el **CAD Viewer** está abierto.
- Antes de leerlo, comprobar en el control numérico que el nombre del fichero solo contiene caracteres permitidos. **[Información adicional:](#page-117-0)** "Nombres de [ficheros", Página 118](#page-117-0)

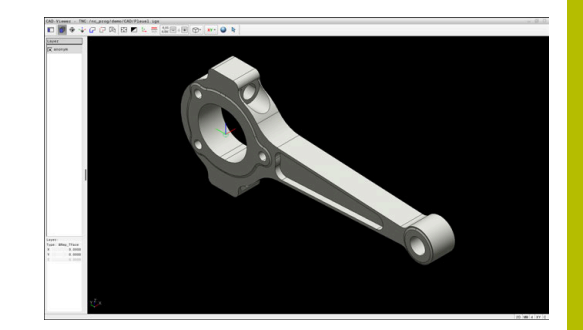

# **Trabajar con el visor CAD**

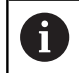

Para poder manejar el **CAD Viewer** , es imprescindible el uso de un ratón o ratón táctil.

El **CAD Viewer** se ejecuta como aplicación separada en el tercer escritorio del control numérico. Así, con las teclas de conmutación de la pantalla se puede conmutar siempre que se desee entre los modos de funcionamiento de la máquina, los modos de funcionamiento de programación y el **CAD Viewer**. Es especialmente útil para incorporar contornos o posiciones de mecanizado a un programa de lenguaje conversacional Klartext de Heidenhain mediante el portapapeles.

# **Abrir fichero CAD**

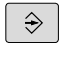

Pulsar la tecla **Programar**

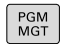

SELEC  $\frac{1}{1}$ 

- Pulsar tecla **PGM MGT**
- El control numérico abre la gestión de ficheros.
- Pulsar la softkey **SELECC. TIPO**
- El control numérico muestra los tipos de archivo seleccionables.

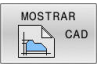

- Pulsar la softkey **MOSTRAR CAD**
- Alternativamente, pulsar la softkey **MOSTR. TODOS**
- Seleccionar el directorio, en el que esté guardado el fichero CAD
- ▶ Seleccionar el fichero CAD deseado

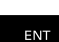

- Aceptar con la tecla **ENT**
- El control numérico inicia el **CAD Viewer** y muestra el contenido del archivo en la pantalla. En el apartado Vista de lista, el control numérico muestra la capa (Planos) y en la zona del gráfico, el diseño.

# <span id="page-508-0"></span>**Ajustes básicos**

Los ajustes básicos que figuran a continuación se seleccionan con los iconos de la barra de menú.

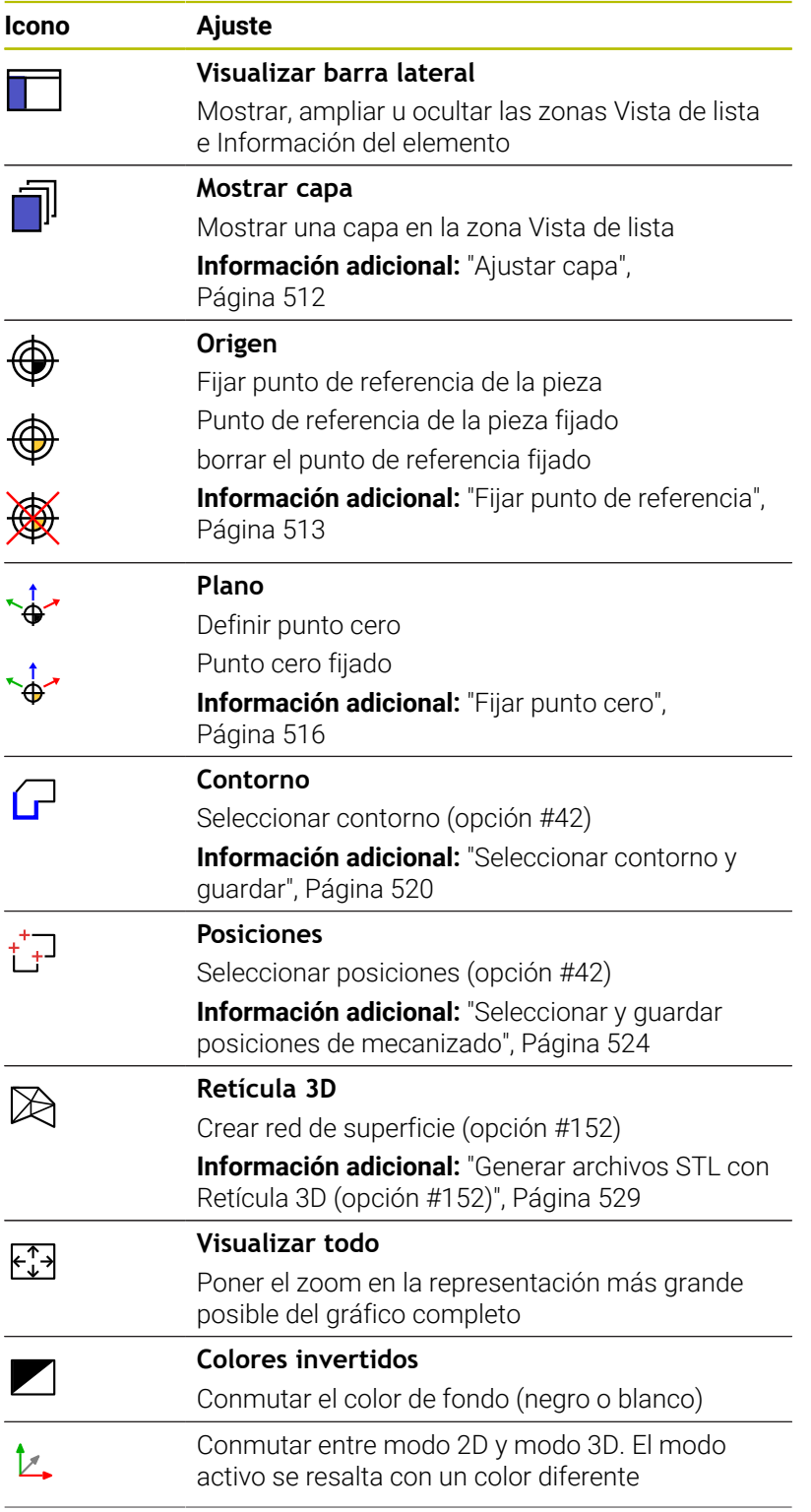

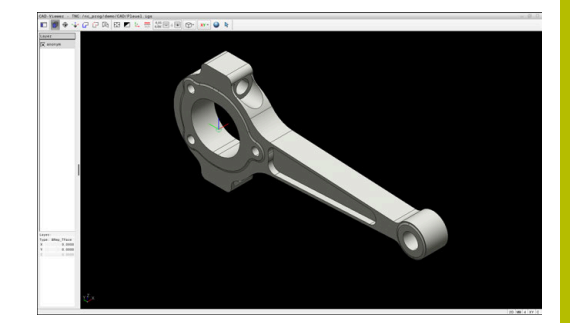

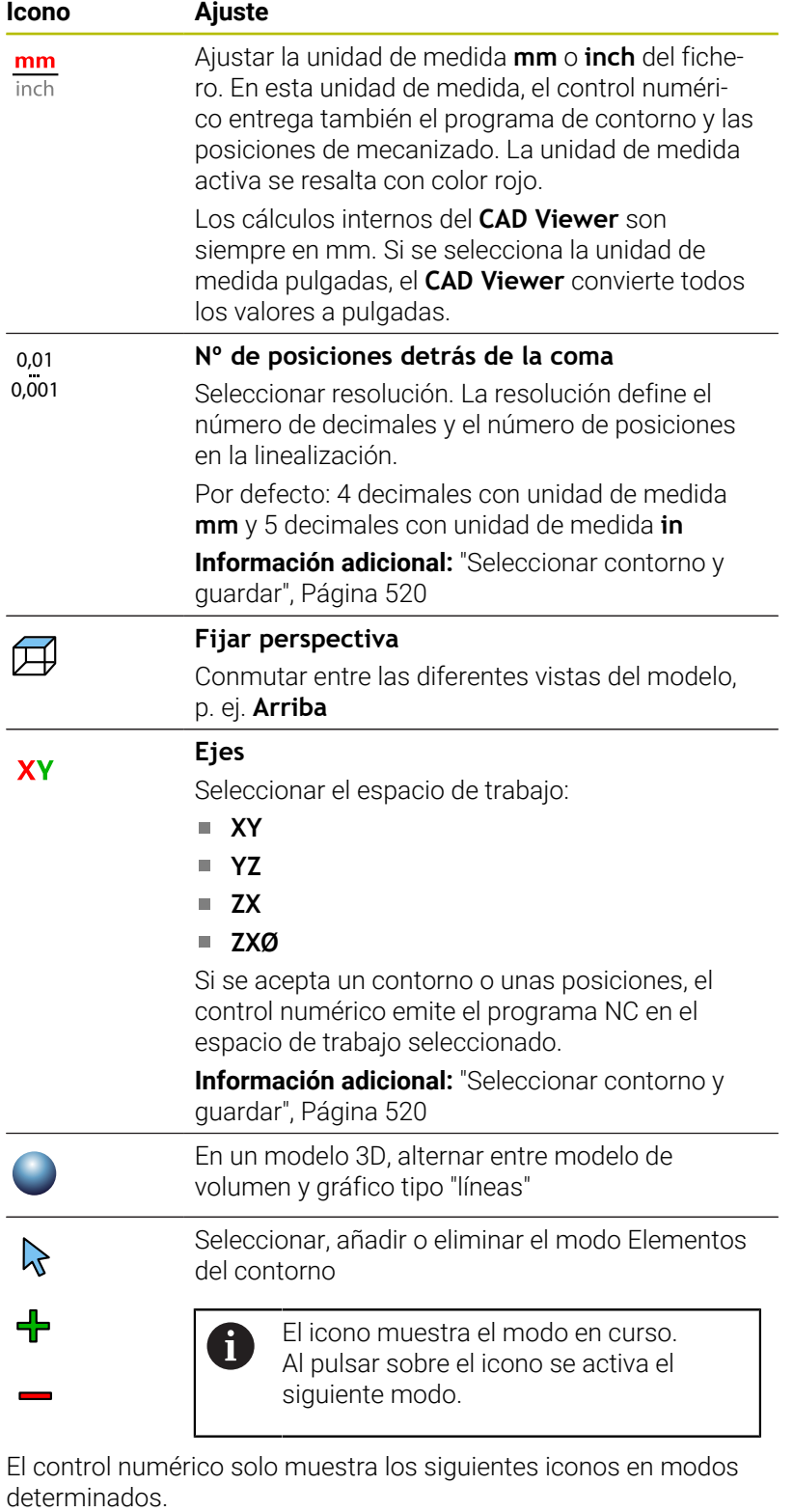

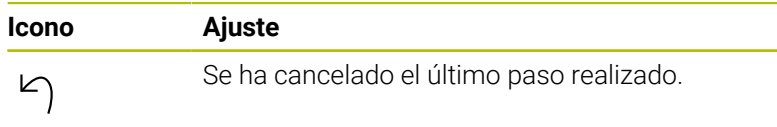

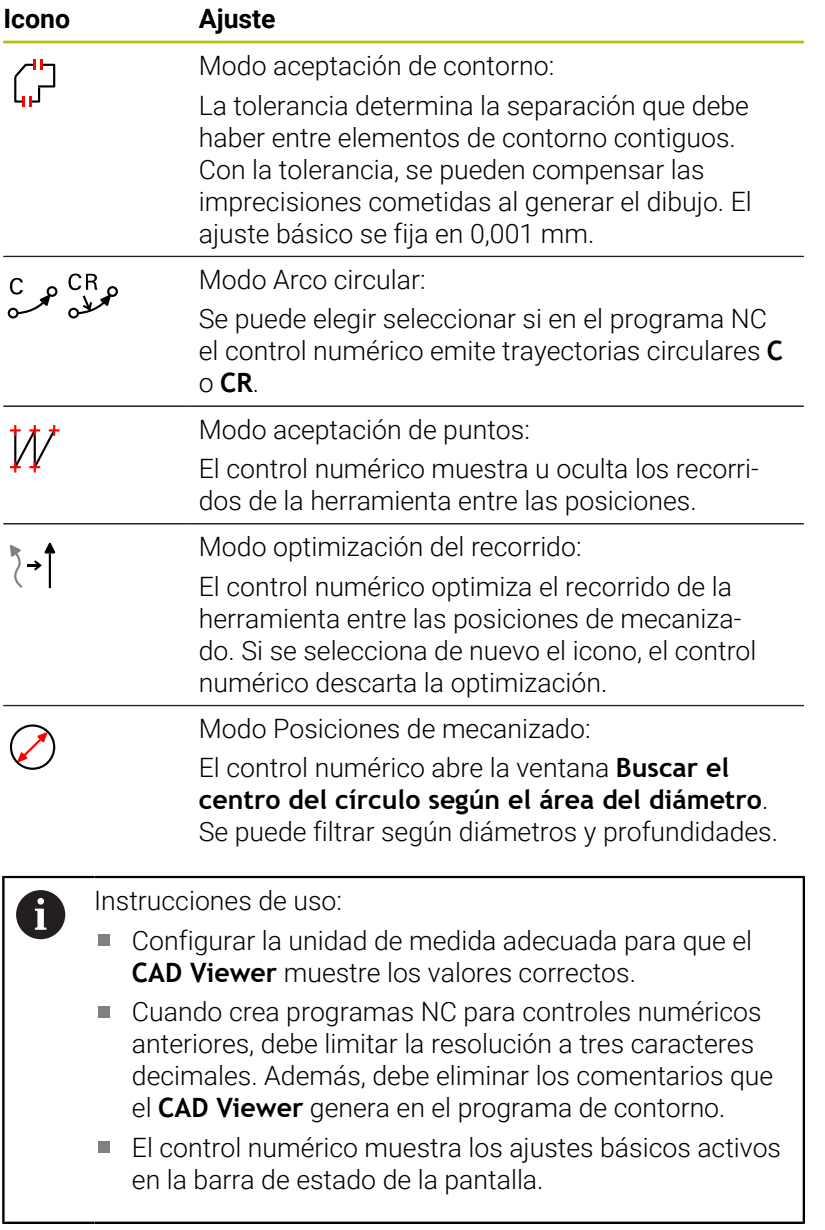

I

# <span id="page-511-0"></span>**Ajustar capa**

Los ficheros CAD contienen varias capas (planos). Con ayuda de la técnica layer (capas), el proyectista puede agrupar elementos totalmente dispares como, p. ej., el propio contorno de la pieza, acotaciones, líneas auxiliares y de construcción, sombreados y textos.

Si oculta las capas superfluas, el gráfico se vuelve más claro y usted puede captar la información importante más fácilmente.

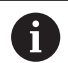

Instrucciones de uso:

- El fichero CAD que se va a procesar debe contener al menos una capa. El control numérico desplazará automáticamente los elementos que no están asignados a ninguna capa en un anónimo de capas.
- Si en la zona Vista de lista no se muestra el nombre completo de la capa, se puede utilizar el icono **Visualizar barra lateral** para ampliar la zona Vista de lista.
- También se puede seleccionar un contorno, si el proyectista ha guardado las líneas en distintas capas (layer).
- Si se pulsa dos veces en una capa, el control numérico cambia al modo Aceptación del contorno y selecciona el primer elemento de contorno marcado. El control numérico marca en color verde el resto de elementos seleccionables de este contorno. Con este procedimiento se evita la búsqueda manual de un inicio del contorno, sobre todo en contornos con muchos elementos cortos.

Si abre un archivo CAD en el **CAD Viewer**, se muestran todas las capas disponibles.

## **Ocultar capa**

Para ocultar una capa, proceder de la forma siguiente:

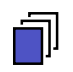

- Seleccionar **AJUSTAR LAYER**
- El control numérico muestra en la zona Vista de lista todas las capas que contiene el archivo CAD activo.
- Seleccionar la capa deseada
- Desactivar la casilla de control pulsando una vez
- Alternativamente, utilizar la barra espaciadora
- El control numérico oculta la capa seleccionada.

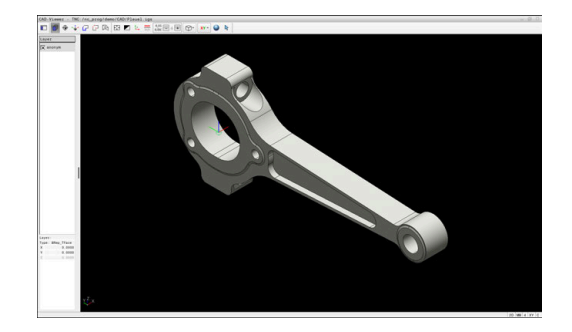

#### **Mostrar capa**

Para mostrar una capa, proceder de la forma siguiente:

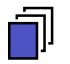

#### Seleccionar **AJUSTAR LAYER**

- El control numérico muestra en la zona Vista de lista todas las capas que contiene el archivo CAD activo.
- Seleccionar la capa deseada
- Activar la casilla de control pulsando una vez
- Alternativamente, utilizar la barra espaciadora
- El control numérico marca la capa seleccionada en la vista de lista con x.
- > Se muestra la capa seleccionada.

# <span id="page-512-0"></span>**Fijar punto de referencia**

El punto cero del dibujo del fichero CAD no siempre está situado de forma que se pueda utilizar como punto de referencia de la pieza. El control numérico pone a su disposición una función mediante la cual puede fijar, simplemente pulsando en un elemento, el punto de referencia del diseño a un lugar conveniente. Además, puede calcular la alineación de la cruz del eje.

El punto de referencia puede fijarse en las siguientes posiciones:

- Mediante una introducción numérica en la zona Vista de lista
- En las líneas:  $\blacksquare$ 
	- **Punto inicial**
	- Centro
	- **Punto final**
- **En arcos circulares:** 
	- **Punto inicial**
	- Centro
	- **Punto final**
- En círculos completos:
	- En un sobrepaso de un cuadrante
	- En el centro
- En el punto de intersección de:
	- Dos líneas, incluso si el punto de intersección está en la prolongación de la línea correspondiente
	- Línea y arco
	- Línea y círculo completo
	- De dos círculos, independientemente de si se trata de arcos de círculo o de círculos completos

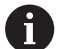

#### Instrucciones de uso:

Después de seleccionar el contorno, todavía puede modificar el punto de referencia. El control numérico calcula los datos reales de contorno por primera vez cuando guarda el contorno seleccionado en un programa de contorno.

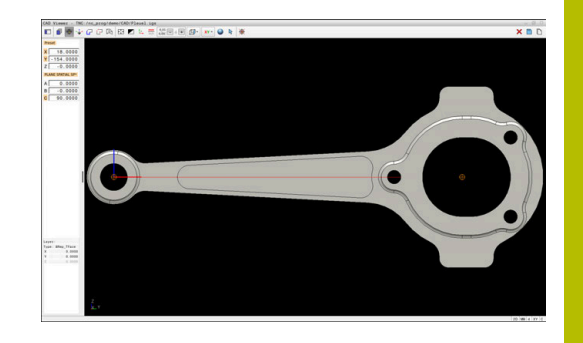

#### **Sintaxis NC**

En el programa NC, el punto de referencia y la alineación opcional se pueden añadir como comentario que empieza con **origin**.

**4 ;orgin = X... Y... Z... 5 ;orgin\_plane\_spatial = SPA... SPB... SPC...**

La información sobre el punto de referencia de la pieza y el punto cero de la pieza se puede guardar en un archivo o en el portapapeles, aunque no se disponga de la opción de software CAD Import (opción #42).

#### **Fijar el punto de referencia en un elemento individual**

Para fijar el punto de referencia en un elemento individual, proceder de la forma siguiente:

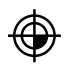

- Seleccionar el modo para fijar el punto de referencia
- ▶ Colocar el ratón sobre el elemento deseado
- El control numérico muestra con un símbolo de estrella los puntos de referencia posibles que están sobre el elemento seleccionable.
- Seleccionar el símbolo de estrella que corresponda a la posición del punto de referencia deseada
- En caso necesario, utilizar la función de zoom
- El control numérico fija el símbolo del punto de referencia en el lugar deseado.
- En caso necesario, alinear también el sistema de coordenadas **[Información adicional:](#page-515-1)** "Orientar el espacio de
	- [trabajo", Página 516](#page-515-1)

#### **Fijar el punto de referencia en el punto de intersección de dos elementos**

Para fijar el punto de referencia en el punto de intersección de dos elementos, proceder de la forma siguiente:

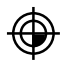

i.

- ▶ Seleccionar el modo para fijar el punto de referencia
- ▶ Seleccionar el primer elemento con el botón izquierdo del ratón (línea, círculo completo o arco)
- El control numérico resalta el elemento de color
- ▶ Seleccionar el segundo elemento con el botón izquierdo del ratón (línea, círculo completo o arco)
- El control numérico fija el símbolo del punto de referencia en el punto de intersección.
- En caso necesario, alinear también el sistema de coordenadas

**[Información adicional:](#page-515-1)** "Orientar el espacio de [trabajo", Página 516](#page-515-1)

Instrucciones de uso:

- Cuando hay varios puntos de intersección posibles, el control numérico selecciona el punto de intersección que sigue al hacer clic con el ratón en el segundo elemento.
- Cuando dos elementos no poseen un punto de intersección directo, el control numérico calcula automáticamente el punto de intersección en la prolongación de los elementos.
- Si el control numérico no puede calcular ningún punto de intersección, entonces vuelve a anular el elemento marcado anteriormente.

Si se ha fijado un punto de referencia, el control numérico muestra el icono del punto de referencia con un cuadrante amarillo en  $\oplus$ . Mediante el siguiente icono se puede borrar de nuevo un punto de referencia fijado  $\mathcal{H}$ .

#### <span id="page-515-1"></span>**Orientar el espacio de trabajo**

Para orientar el espacio de trabajo, deben darse los siguientes requisitos:

- Punto de referencia fijado
- Elementos adyacentes al punto de referencia que se pueden  $\blacksquare$ utilizar para la alineación deseada

Puede calcular la orientación del espacio de trabajo mediante la alineación de los ejes.

Para orientar el espacio de trabajo, hacer lo siguiente:

i

- Seleccionar con el botón izquierdo del ratón el elemento que se encuentra en la dirección X positiva
- El control numérico alinea el eje X.
- El control numérico modifica el ángulo en C.
- ▶ Seleccionar con el botón izquierdo del ratón el elemento que está en la dirección Y positiva
- El control numérico alinea los ejes Y y Z
- El control numérico modifica el ángulo en A y C.

En los ángulos distintos a 0 el control numérico representa la vista de lista en color naranja.

#### **Información del elemento**

A la izquierda, en la zona Información del elemento, el control numérico muestra:

- Ī. Distancia entre el punto de referencia fijado y el punto cero del dibujo
- $\mathbf{r}$ Orientación del espacio de trabajo

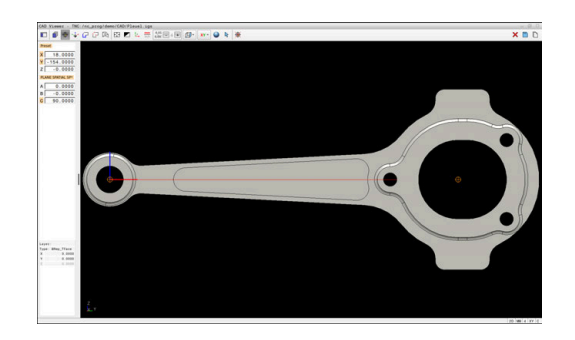

# <span id="page-515-0"></span>**Fijar punto cero**

El punto de referencia de la pieza no se encuentra siempre de forma que pueda mecanizar el componente completo. El control numérico ofrece una función mediante la cual puede definir un nuevo punto cero y un espacio de trabajo.

El punto cero con alineación del espacio de trabajo se puede fijar en las mismas posiciones que un punto de referencia.

**Información adicional:** ["Fijar punto de referencia", Página 513](#page-512-0)

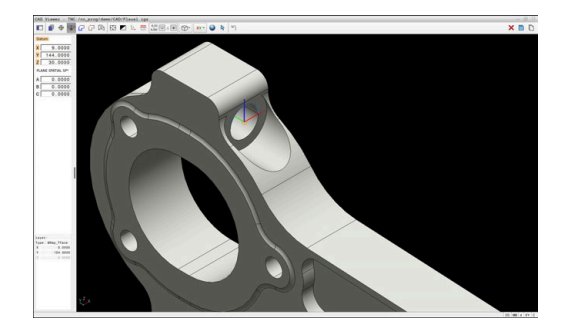

#### **Sintaxis NC**

En el programa NC se definirá el punto cero con la función **TRANS DATUM AXIS** y su alineación opcional con **PLANE SPATIAL** como frase NC o como comentario.

Si solo se determina un punto cero y su alineación, el control numérico añade las funciones como frase NC en el programa NC.

```
4 TRANS DATUM AXIS X... Y... Z...
5 PLANE SPATIAL SPA... SPB... SPC... TURN MB MAX FMAX
```
Si además se seleccionan contornos y puntos, el control numérico incorpora las funciones como comentario en el programa NC.

```
4 ;TRANS DATUM AXIS X... Y... Z...
5 ;PLANE SPATIAL SPA... SPB... SPC... TURN MB MAX FMAX
```
La información sobre el punto de referencia de la pieza y el punto cero de la pieza se puede guardar en un archivo o en el portapapeles, aunque no se disponga de la opción de software CAD Import (opción #42).

#### **Fijar el punto cero en un elemento individual**

Para fijar el punto cero en un elemento individual, proceder de la forma siguiente:

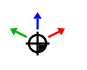

- Elegir el modo para determinar el punto cero
- Colocar el ratón sobre el elemento deseado
- El control numérico muestra con un icono de estrella los puntos cero posibles que están sobre el elemento seleccionable.
- Seleccionar el icono de estrella que corresponda a la posición del punto cero deseada
- En caso necesario, utilizar la función de zoom
- El control numérico fija el icono del punto cero en el lugar deseado.
- En caso necesario, alinear también el sistema de coordenadas **[Información adicional:](#page-518-0)** "Alinear el sistema de [coordenadas", Página 519](#page-518-0)

#### **Fijar el punto cero en el punto de intersección de dos elementos**

Para fijar el punto cero en el punto de intersección de dos elementos, proceder de la forma siguiente:

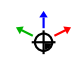

f

- Elegir el modo para determinar el punto cero
- ▶ Seleccionar el primer elemento con el botón izquierdo del ratón (línea, círculo completo o arco)
- El control numérico resalta el elemento de color
- ▶ Seleccionar el segundo elemento con el botón izquierdo del ratón (línea, círculo completo o arco)
- El control numérico fija el icono del punto cero en el punto de intersección.
- En caso necesario, alinear también el sistema de coordenadas **[Información adicional:](#page-518-0)** "Alinear el sistema de [coordenadas", Página 519](#page-518-0)

Instrucciones de uso:

- Cuando hay varios puntos de intersección posibles, el control numérico selecciona el punto de intersección que sigue al hacer clic con el ratón en el segundo elemento.
- Cuando dos elementos no poseen un punto de intersección directo, el control numérico calcula automáticamente el punto de intersección en la prolongación de los elementos.
- Si el control numérico no puede calcular ningún punto de intersección, entonces vuelve a anular el elemento marcado anteriormente.

Si se ha fijado un punto cero, el control numérico muestra el icono del punto cero con una superficie amarilla en  $\overline{\mathcal{F}}$ .

Mediante el siguiente icono se puede borrar de nuevo un punto cero fijado  $\mathsf{X}$ .

#### <span id="page-518-0"></span>**Alinear el sistema de coordenadas**

Para alinear el sistema de coordenadas deben darse las siguientes condiciones:

- Punto cero fijado
- Elementos adyacentes al punto de referencia que se pueden utilizar para la alineación deseada

Puede calcular la posición del sistema de coordenadas mediante la alineación de los ejes.

Para alinear el sistema de coordenadas, proceder de la forma siguiente:

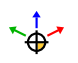

- Seleccionar con el botón izquierdo del ratón el elemento que se encuentra en la dirección X positiva
	- El control numérico alinea el eje X.
	- El control numérico modifica el ángulo en C.
	- Seleccionar con el botón izquierdo del ratón el elemento que está en la dirección Y positiva
	- El control numérico alinea los ejes Y y Z.
	- El control numérico modifica el ángulo en A y C.

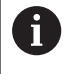

En los ángulos distintos a 0 el control numérico representa la vista de lista en color naranja.

#### **Información del elemento**

El control numérico muestra información del elemento en la zona, como lo lejos que está el punto cero que el usuario ha seleccionado del punto de referencia de la pieza.

A la izquierda, en la zona Información del elemento, el control numérico muestra:

- Ì. Distancia entre el punto cero fijado y el punto de referencia de la pieza
- Orientación del espacio de trabajo

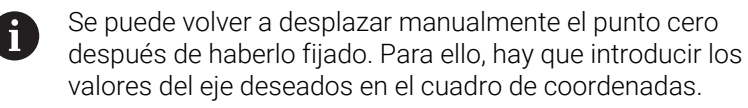

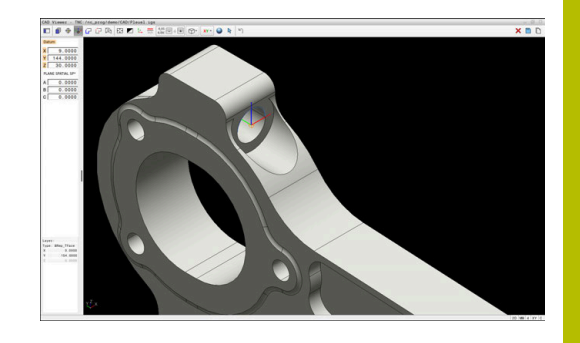

# <span id="page-519-0"></span>**Seleccionar contorno y guardar**

Instrucciones de uso:

- Si la opción #42 no está desbloqueada, no se dispone  $\blacksquare$ de esta función.
- Determinar de este modo el sentido de la trayectoria en la selección del contorno, de modo que coincida con el sentido de mecanizado deseado.
- Seleccionar el primer elemento de contorno de manera que sea posible una aproximación sin peligro de colisión.
- Si los elementos de contorno están muy juntos, utilizar la función de zoom.

Los siguientes elementos pueden seleccionarse como contorno:

 $Línea$ 

 $\mathbf i$ 

- Círculo completo
- Disco graduado
- Polilínea  $\blacksquare$
- $\overline{\phantom{a}}$ Cualquier curva (por ejemplo, elipses)

#### **Linealización**

**CAD Viewer** linealiza todos los contornos que no están en el espacio de trabajo.

Durante la linealización, el **CAD Viewer** divide un contorno en segmentos individuales. CAD Import crea a partir de los segmentos líneas rectas lo más largas posible **L** y trayectorias circulares **C** o **CR**.

Mediante la linealización, con CAD Import también se pueden capturar contornos que no se pueden programar con las funciones de trayectoria del control numérico, p. ej. splines.

Cuanto más fina se defina la resolución mediante los caracteres decimales, menor será la desviación del contorno capturado.

**Información adicional:** ["Ajustes básicos", Página 509](#page-508-0)

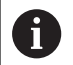

Se puede evitar la linealización de círculos que no se encuentren en el espacio de trabajo, entre otros. Seleccionar el espacio de trabajo en el que se ha definido el círculo.

## **Información del elemento**

En la zona Información del elemento, el control numérico muestra diversos datos sobre el último elemento de contorno que se haya marcado en la zona Vista de lista o en la zona del gráfico.

- **Capa**: Muestra el plano activo
- **Tipo**: Muestra el tipo de elemento, por ejemplo, línea
- **Coordenadas**: Muestran el punto inicial y final de un elemento y, en caso necesario, el punto central del círculo y el radio

Compruébese que la unidad de medida del programa NC i y del **CAD Viewer** coincidan. Los elementos que estén guardados en el portapapeles del **CAD Viewer** no contienen información sobre la unidad de medida.

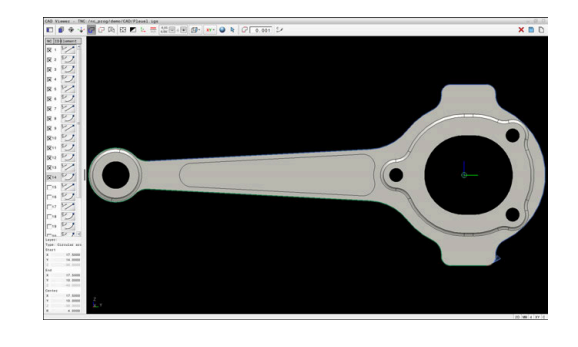

#### **Seleccionar contorno**

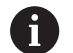

#### Instrucciones de uso:

Ť.

Si en la zona Vista de lista se pulsa dos veces en una capa, el control numérico cambia al modo Aceptación del contorno y selecciona el primer elemento de contorno marcado. El control numérico marca en color verde el resto de elementos seleccionables de este contorno. Con este procedimiento se evita la búsqueda manual de un inicio del contorno, sobre todo en contornos con muchos elementos cortos.

Para seleccionar un contorno mediante los elementos de contorno disponibles, proceder de la forma siguiente:

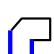

- Elegir el modo para seleccionar del contorno
- Colocar el ratón sobre el elemento deseado
- El control numérico representa la dirección del recorrido propuesta como una línea discontinua.
- En caso necesario, desplazar el puntero del ratón en la dirección del punto final opuesto para modificar la dirección del recorrido
- Seleccionar el elemento con el botón izquierdo del ratón
- El control numérico representa el elemento de contorno en color azul.
- El control numérico representa en verde el resto de elementos de contorno seleccionables.

En los contornos ramificados, el control numérico elige la ruta con la menor desviación de la dirección. El control numérico dispone de un modo adicional para modificar la evolución del contorno propuesta.

**[Información adicional:](#page-522-0)** "Establecer [las rutas independientemente de los](#page-522-0) [elementos de contorno disponibles",](#page-522-0) [Página 523](#page-522-0)

- Seleccionar con el botón izquierdo del ratón el último elemento verde del contorno deseado
- El control numérico cambia a azul los colores de todos los elementos seleccionados.
- La Vista de lista identifica todos los elementos seleccionados con una cruz en la columna **NC**.

#### **Guardar contorno**

Instrucciones de uso:

El control numérico emite dos definiciones de la pieza en bruto (**BLK FORM**) dentro del programa de contorno. La primera definición contiene las dimensiones del fichero CAD completo, la segunda y, con ello - la siguiente definición activa - incluye los elementos seleccionados del contorno, de manera que surja un tamaño de la pieza en bruto optimizado.

El control numérico solo quarda elementos que también estén seleccionados (elementos marcados en azul), es decir, que estén provistos de una cruz en la zona Vista de lista.

Para guardar un contorno seleccionado, proceder de la forma siguiente:

ENT

i

▶ Seleccionar Guardar

- El control numérico solicita el directorio de destino y que se elija cualquier nombre de fichero y el tipo de fichero.
- Introducir información
- ▶ Confirmar introducción
- El control numérico guarda el programa de contorno.
- Alternativamente, copiar elementos de contorno seleccionados en el portapapeles

Compruébese que la unidad de medida del programa NC y del **CAD Viewer** coincidan. Los elementos que estén guardados en el portapapeles del **CAD Viewer** no contienen información sobre la unidad de medida.

#### **Anular la selección del contorno**

Para borrar los elementos de contorno seleccionados, proceder de la forma siguiente:

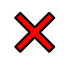

- Seleccionar la función Borrar para anular la selección de todos los elementos
	- Alternativamente, pulsar elementos individuales mientras se mantiene pulsada la tecla **CTRL**

#### <span id="page-522-0"></span>**Establecer las rutas independientemente de los elementos de contorno disponibles**

Para seleccionar cualquier contorno mediante puntos finales de contorno, centrales o de transición, proceder de la forma siguiente:

- Elegir el modo para seleccionar del contorno
- Activar el modo Añadir elementos de contorno
- El control numérico muestra el siguiente símbolo: ╋
- Posicionar el ratón sobre el elemento de contorno
- El control numérico muestra los puntos seleccionables.

- Puntos seleccionables: ■ Puntos finales o centrales de una
- línea o de una curva
- Sobrepasos de un cuadrante o punto central de un círculo
- Puntos de intersección de los elementos disponibles
- En caso necesario, seleccionar punto inicial
- ▶ Seleccionar elemento inicial
- Seleccionar el siguiente elemento
- Alternativamente, elegir cualquier punto seleccionable
- El control numérico crea la ruta deseada.

#### Instrucciones de uso:

Ħ

- Los elementos de contorno verdes seleccionables influyen en las posibles evoluciones de la ruta. Sin elementos verdes, el control numérico muestra todas las posibilidades. Para eliminar la evolución del contorno propuesta, pulsar en el primer elemento verde mientras se mantiene pulsada la tecla **CTRL**. Alternativamente, cambiar al modo Eliminar para ello:
- Cuando el elemento de contorno que se va a alargar o a acortar es una línea, el control numérico alarga o acorta el elemento de contorno linealmente. Cuando el elemento de contorno que se va a alargar o a acortar es un arco, el control numérico alarga o acorta el elemento de contorno de forma circular.

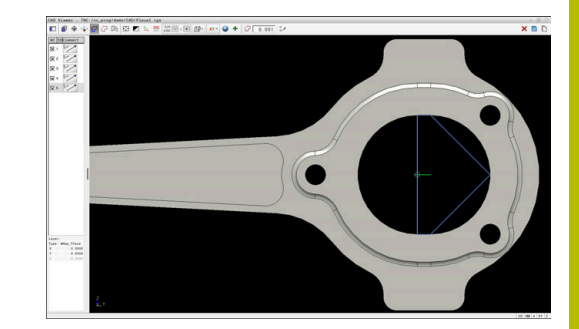

# <span id="page-523-0"></span>**Seleccionar y guardar posiciones de mecanizado**

 $\mathbf i$ 

Instrucciones de uso:

- Si la opción #42 no está desbloqueada, no se dispone  $\blacksquare$ de esta función.
- Si los elementos de contorno están muy juntos, utilizar la función de zoom.
- Si es necesario, seleccionar el ajuste básico de tal manera que el control numérico muestre trayectorias de herramienta. **[Información adicional:](#page-508-0)** "Ajustes básicos", [Página 509](#page-508-0)

Para seleccionar posiciones de mecanizado, se puede elegir entre tres posibilidades:

- Selección individual: Pueden seleccionarse las posiciones de mecanizado deseadas pulsando una vez con el ratón **Información adicional:** ["Selección individual", Página 525](#page-524-0)
- Selección múltiple mediante marcado: Pueden seleccionarse varias posiciones de mecanizado arrastrando una zona con el ratón

**Información adicional:** ["Selección múltiple mediante marcado",](#page-524-1) [Página 525](#page-524-1)

Selección múltiple mediante filtro de búsqueda: Pueden seleccionarse todas las posiciones de mecanizado en el área definible del diámetro

**Información adicional:** ["Selección múltiple mediante filtro de](#page-525-0) [búsqueda", Página 526](#page-525-0)

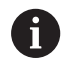

- Para anular la selección, borrar y guardar posiciones de mecanizado se sigue el mismo procedimiento que para los elementos de contorno.
- El **CAD Viewer** también reconoce los círculos como posiciones de mecanizado que constan de dos semicírculos.

## **Seleccionar el tipo de fichero**

Se pueden seleccionar los siguientes tipos de fichero:

- Tabla de puntos (**.PNT**)
- Programa de diálogo en lenguaje conversacional (**.H**)  $\mathbb{R}^n$

Si las posiciones de mecanizado se guardan en un programa de diálogo en lenguaje conversacional, el control numérico genera para cada posición de mecanizado una frase lineal separada con llamada a ciclo (**L X... Y... Z... F MAX M99**).

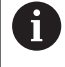

Debido a la sintaxis NC utilizada, también es posible exportar los programas NC generados por importación CAD a controles numéricos HEIDENHAIN más antiguos y ejecutarlos allí.

Las tablas de puntos (**.PTN**) del TNC 320 y el iTNC 530 no i. son compatibles. La transmisión y el procesado en otros tipos de control numérico provocan un comportamiento imprevisible.

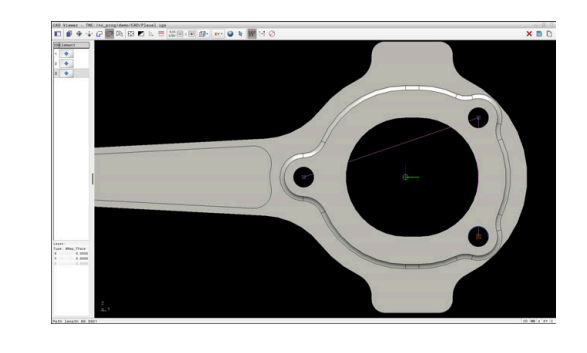

#### <span id="page-524-0"></span>**Selección individual**

Para seleccionar posiciones de mecanizado individuales, proceder de la forma siguiente:

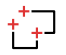

- Elegir modo para seleccionar la posición de mecanizado
- Colocar el ratón sobre el elemento deseado
- El control numérico representa el elemento seleccionable en color naranja.
- Seleccionar el centro del círculo como posición de mecanizado
- Alternativamente, seleccionar el círculo o segmento del círculo
- El control numérico captura la posición de mecanizado seleccionada en la zona Vista de lista.

#### <span id="page-524-1"></span>**Selección múltiple mediante marcado**

Para seleccionar varias posiciones de mecanizado mediante marcado, proceder de la forma siguiente:

- 
- Elegir modo para seleccionar la posición de mecanizado

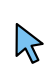

- ▶ Activar Añadir
- El control numérico muestra el siguiente símbolo: ,
- Arrastrar la zona deseada mientras se mantiene pulsado el botón izquierdo del ratón
- El control numérico abre una ventana emergente. La ventana emergente muestra el diámetro y profundidad identificados.
- En caso necesario, modificar los ajustes del filtro **[Información adicional:](#page-526-0)** "Ajustes de filtro", [Página 527](#page-526-0)
- Confirmar la introducción con **OK**
- El control numérico captura todas las posiciones de mecanizado de las zonas de diámetro y profundidad de la zona Vista de lista.

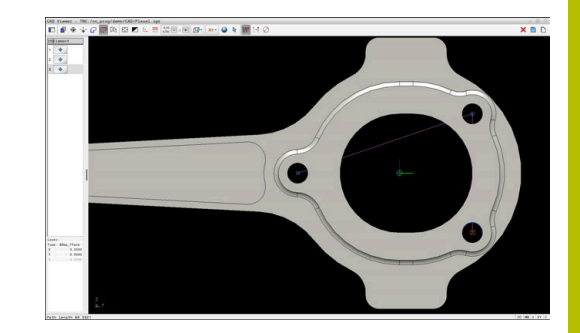

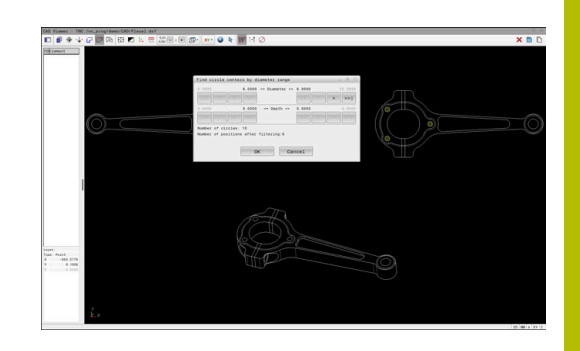

#### <span id="page-525-0"></span>**Selección múltiple mediante filtro de búsqueda**

Para seleccionar varias posiciones de mecanizado mediante filtro de búsqueda, proceder de la forma siguiente:

- $^+$ +
- Elegir modo para seleccionar la posición de mecanizado
- 
- Activar el filtro de búsqueda
- El control numérico abre una ventana emergente. La ventana emergente muestra el diámetro y profundidad identificados.
- En caso necesario, modificar los ajustes del filtro **[Información adicional:](#page-526-0)** "Ajustes de filtro", [Página 527](#page-526-0)
- Confirmar la introducción con **OK**
- El control numérico captura todas las posiciones de mecanizado de las zonas de diámetro y profundidad de la zona Vista de lista.

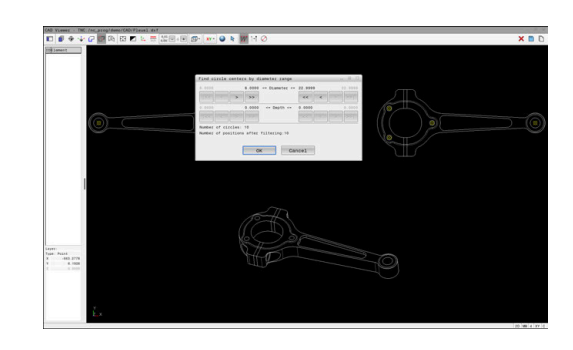

#### <span id="page-526-0"></span>**Ajustes de filtro**

Si se han marcado las posiciones mediante la selección rápida, el control numérico muestra la ventana **Buscar el centro del círculo según el área del diámetro**. Con los botones que aparecen debajo de los valores se pueden filtrar los valores de diámetro o profundidad que parten del punto cero de la pieza. El control numérico solo captura los diámetros o profundidades que haya seleccionado el usuario.

#### La ventana **Buscar el centro del círculo según el área del diámetro** ofrece los siguientes botones:

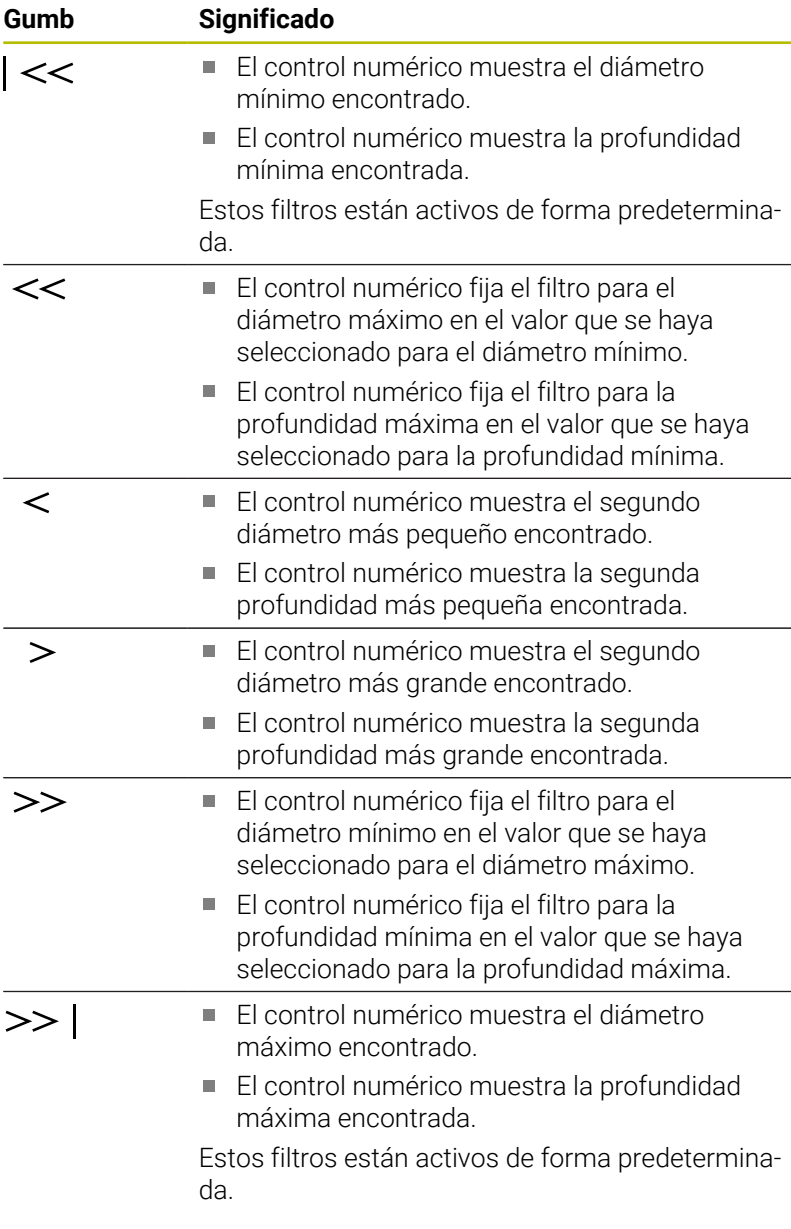

La trayectoria de la herramienta se puede mostrar mediante el icono **VISUALIZAR TRAYECTOR. HERRAM.**.

**Información adicional:** ["Ajustes básicos", Página 509](#page-508-0)

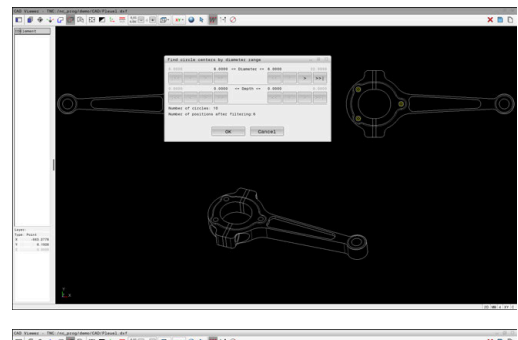

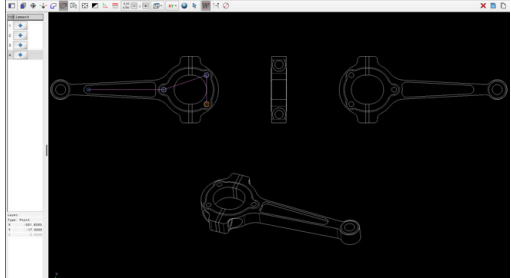

#### **Información del elemento**

En la zona Información del elemento, el control numérico muestra las coordenadas de la última posición de mecanizado seleccionada. La representación del gráfico de torneado también se puede modificar con el ratón. Se dispone de las siguientes funciones:

- Para girar el modelo, mover el ratón mientras se mantiene  $\overline{\phantom{a}}$ pulsado el botón derecho
- Para desplazar el modelo representado, mover el ratón mientras  $\overline{\phantom{a}}$ se mantiene pulsado el botón central o rueda del ratón
- Para aumentar una zona determinada, seleccionar mientras se mantiene pulsado el botón izquierdo del ratón
- $\overline{\phantom{a}}$ Para ampliar y reducir rápidamente, girar la rueda del ratón en ambos sentidos
- Para restablecer la vista estándar, pulsar dos veces con el botón derecho del ratón

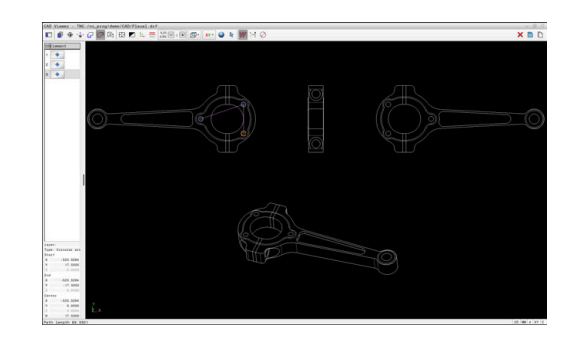

# <span id="page-528-0"></span>**12.3 Generar archivos STL con Retícula 3D (opción #152)**

# **Aplicación**

Con la función **Retícula 3D** se generan archivos STL a partir de modelos 3D. De este modo se puede, p. ej., reparar archivos con errores de utillaje y portaherramientas o posicionar para otro mecanizado los archivos STL generados a partir de la simulación.

# **Condiciones**

■ Opción de software Optimización del modelo CAD (opción #152)

# **Descripción de la función**

Si se selecciona el símbolo **Retícula 3D**, el control numérico cambia al modo **Retícula 3D**. Para ello, el control numérico coloca una malla de triángulo sobre un modelo 3D abierto en el **CAD Viewer**.

El control numérico simplifica el modelo de salida y, de este modo, elimina errores, como pequeños agujeros en el volumen o autointersecciones de la superficie.

El resultado se puede guardar y utilizar en diversas funciones del control numérico, p. ej. como pieza en bruto mediante la función **BLK FORM FILE**.

El modelo simplificado o sus partes pueden ser mayores o menores que el modelo de salida. El resultado depende de la calidad del modelo de salida y de los ajustes seleccionados en el modo

#### **Retícula 3D**.

La zona Vista de lista contiene la siguiente información:

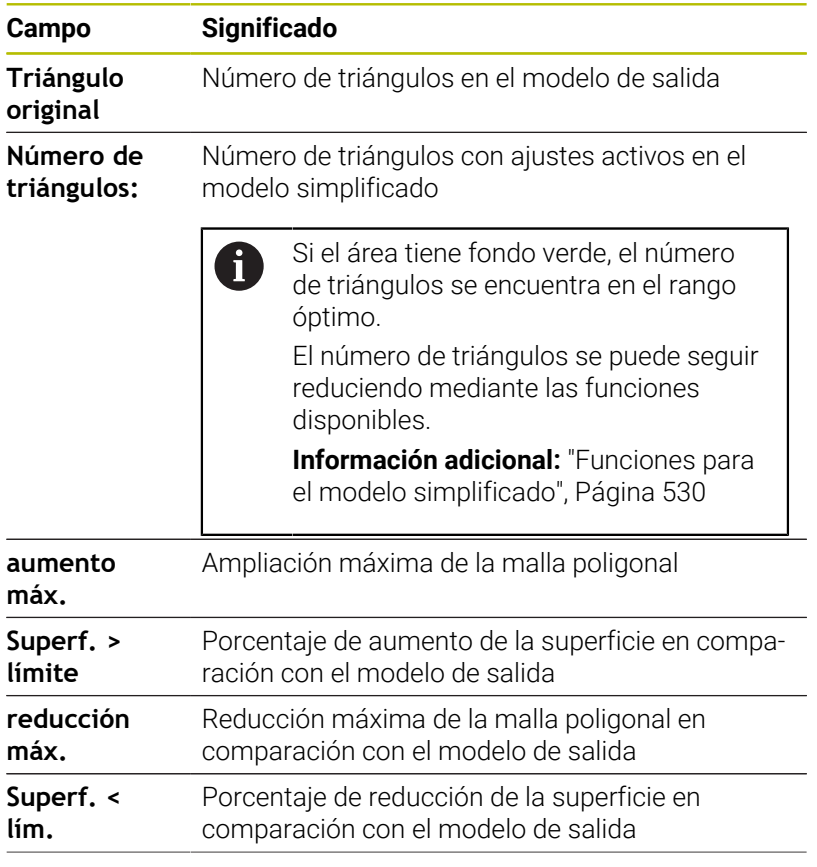

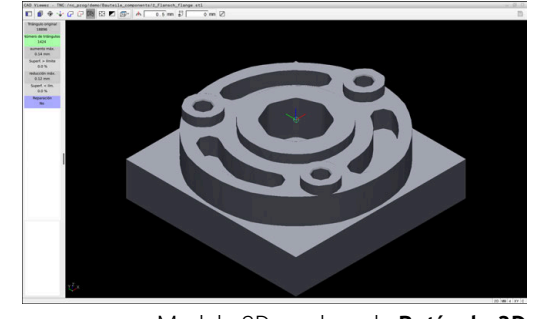

Modelo 3D en el modo **Retícula 3D**

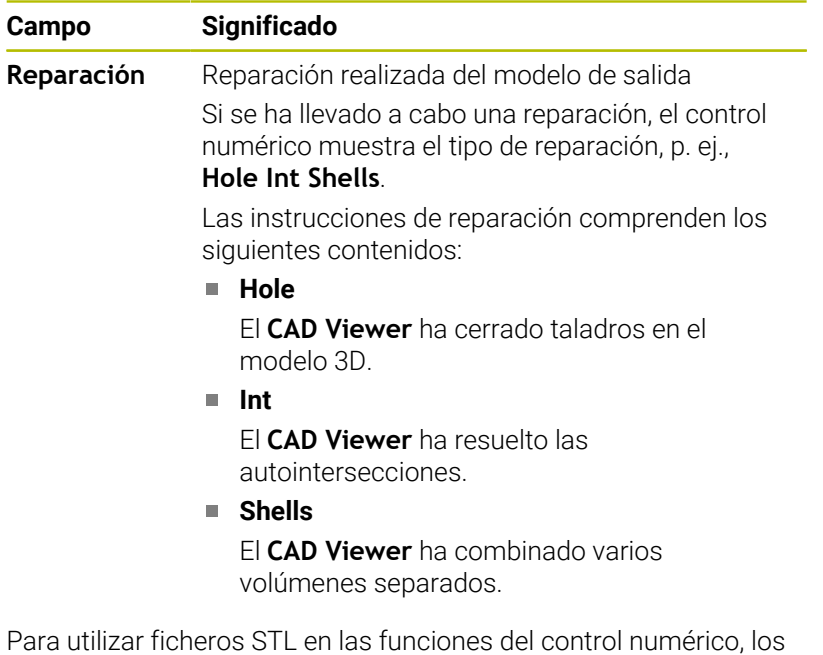

ficheros STL almacenados deben cumplir las siguientes exigencias:

- Máx. 20.000 triángulos
- La malla poligonal forma una cubierta cerrada

Cuantos más triángulos se utilicen en un fichero STL, más potencia de cálculo necesitará el control numérico en la simulación.

#### <span id="page-529-0"></span>**Funciones para el modelo simplificado**

Si se desea reducir el número de triángulos, se pueden definir más ajustes para el modelo simplificado.

El **CAD Viewer** proporciona las siguientes funciones:

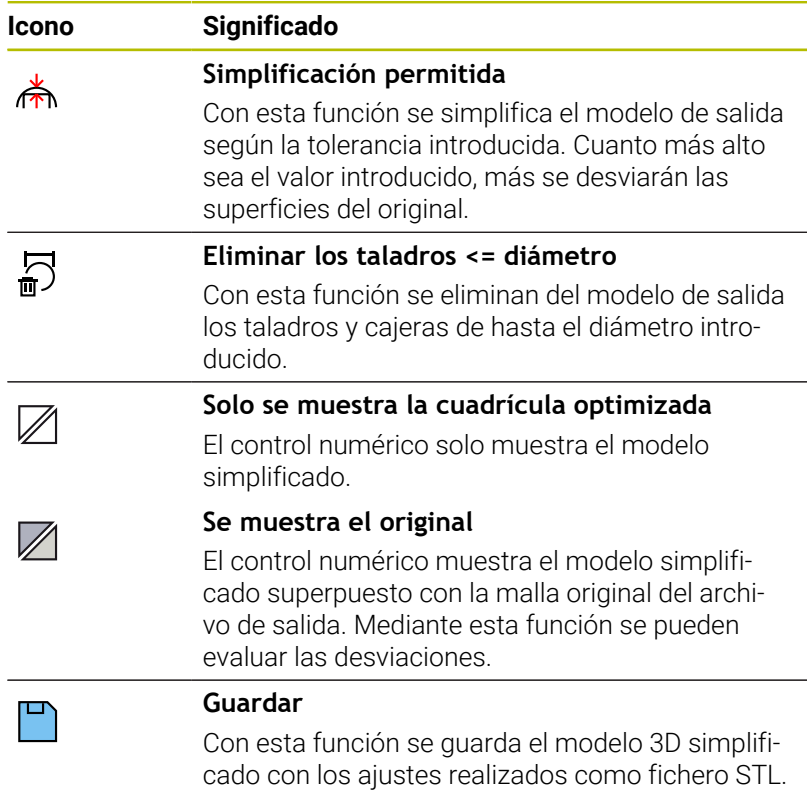

# **Posicionar el modelo 3D para el mecanizado de la cara posterior**

Si se desea posicionar un fichero STL para un mecanizado de la cara posterior, hacer lo siguiente:

 $\blacktriangleright$ Exportar pieza simulada como fichero STL

**Información adicional:** Manual de instrucciones **Configurar, probar y ejecutar programas NC**

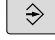

PGM<br>MGT

</del>

- Seleccionar el modo de funcionamiento **Programar** ▶ Pulsar tecla **PGM MGT** El control numérico abre la gestión de ficheros. Seleccionar fichero STL exportado El control numérico abre el archivo STL en el **CAD Viewer**. Seleccionar **Origen** En la zona Vista de lista, el control numérico muestra información sobre la posición del punto de referencia. Introducir valor del número punto de referencia en el apartado **Origen**, p. ej. **Z–40** ▶ Confirmar introducción Orientar el sistema de coordenadas en el apartado **PLANE SPATIAL SP\***, p. ej. **A+180** y **C +90** ▶ Confirmar introducción Seleccionar **Retícula 3D** El control numérico abre el modo **Retícula 3D** y simplifica el modelo 3D con los ajustes estándar. En caso necesario, seguir simplificando el modelo 3D con las funciones del modo **Retícula 3D Información adicional:** ["Funciones para el modelo](#page-529-0) [simplificado", Página 530](#page-529-0)
- Seleccionar **Guardar**
- El control numérico abre el menú **Def. nombre fichero retícula 3D**.
- Introducir el nombre deseado
- Seleccionar **Save**
- El control numérico guarda el fichero STL posicionado para el mecanizado de la cara posterior.
- H)

El resultado se puede incluir en la función **BLK FORM FILE** para un mecanizado de la cara posterior. **Información adicional:** ["Definición de la pieza en bruto: BLK](#page-100-0) [FORM ", Página 101](#page-100-0)

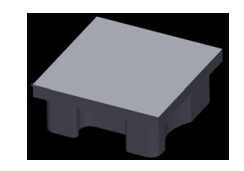

**12**

**13**

# **Tablas y resúmenes**

# **13.1 Datos del sistema**

# **Lista de funciones FN 18**

Con la función **FN 18: SYSREAD** se leen los datos numéricos del sistema y se guarda el valor en un parámetro QR, Q o QL, p. ej. **FN 18: SYSREAD Q25 = ID210 NR4 IDX3**.

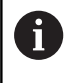

El control numérico entrega los valores leídos de la función **FN 18: SYSREAD** independientemente de la unidad del programa NC **siempre métricamente**.

**Información adicional:** ["FN 18: SYSREAD – Leer datos del sistema",](#page-326-0) [Página 327](#page-326-0)

Con la función **SYSSTR** se leen datos alfanuméricos del sistema y se guarda el valor en un parámetro QS, p. ej. **QS25 = SYSSTR( ID 10950 NR1 )**.

**Información adicional:** ["Leer datos del sistema", Página 337](#page-336-0)

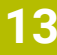

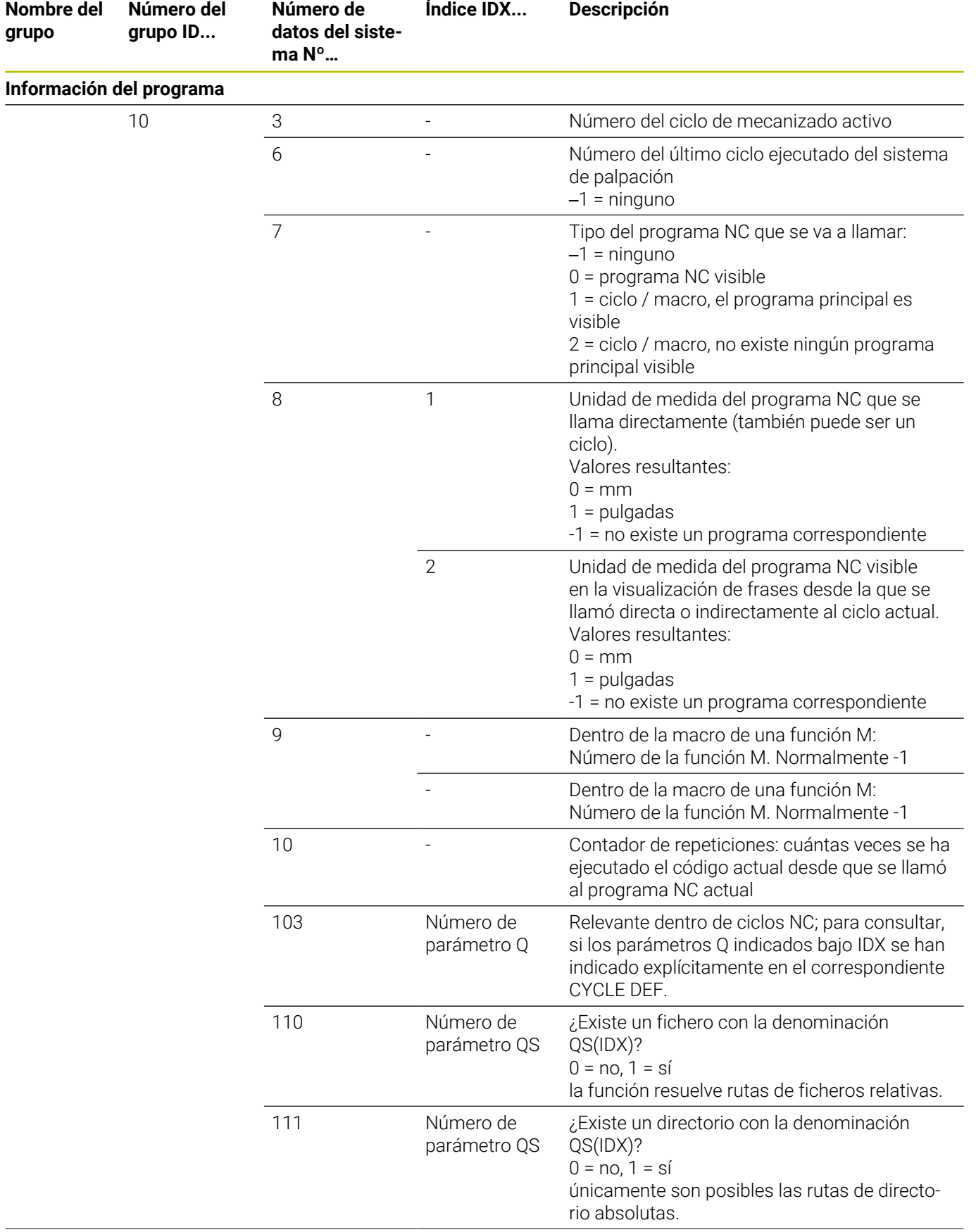

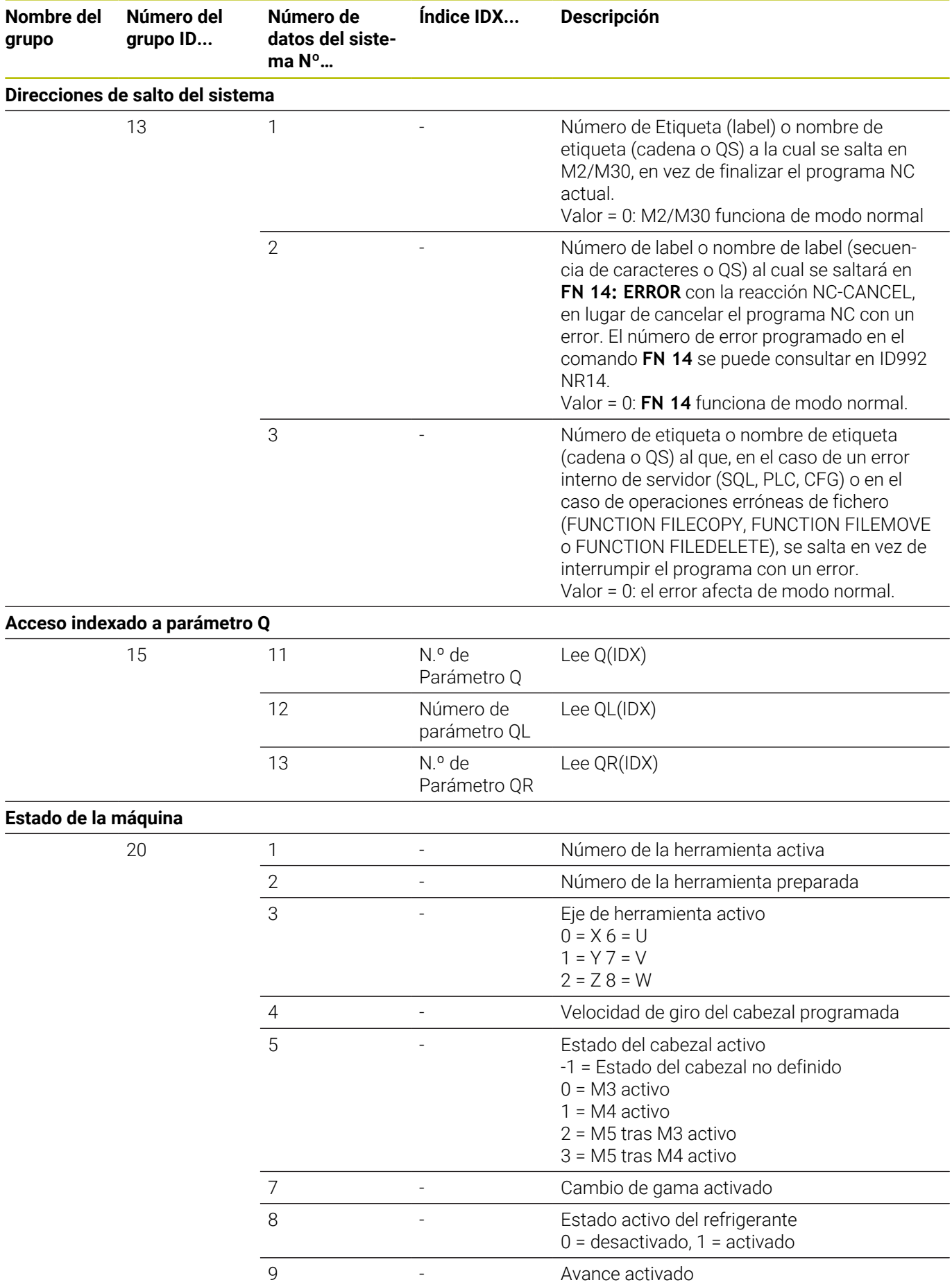

**536** HEIDENHAIN | TNC 320 | Manual del usuario Programación en lenguaje conversacional | 10/2023

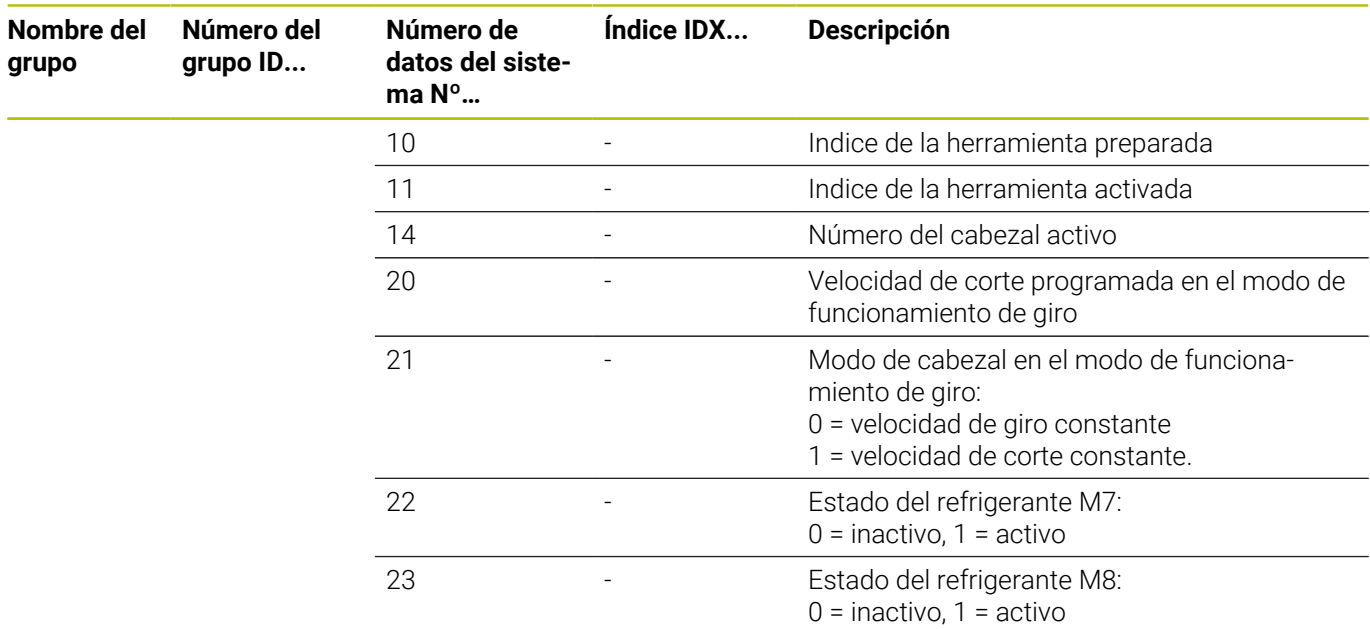

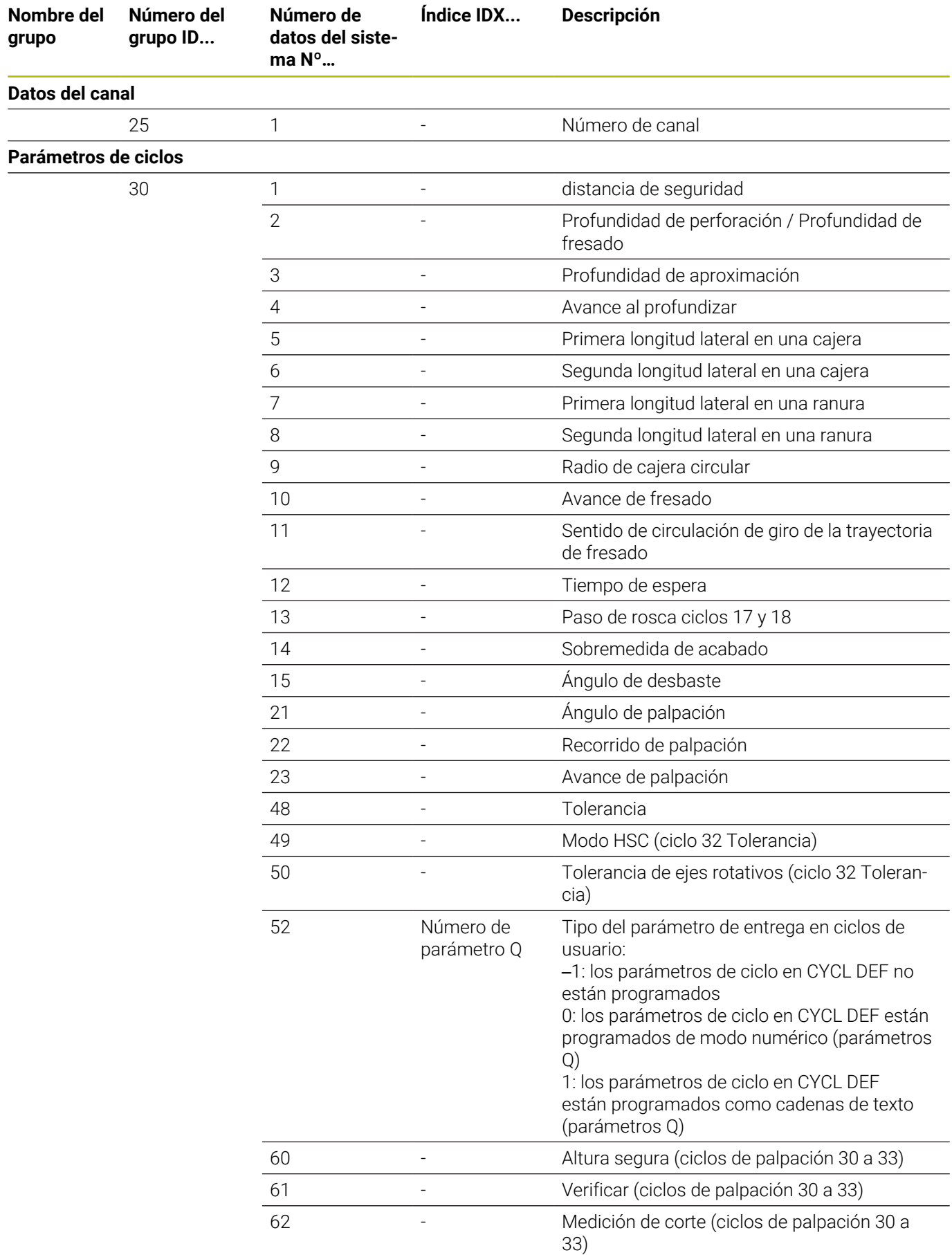

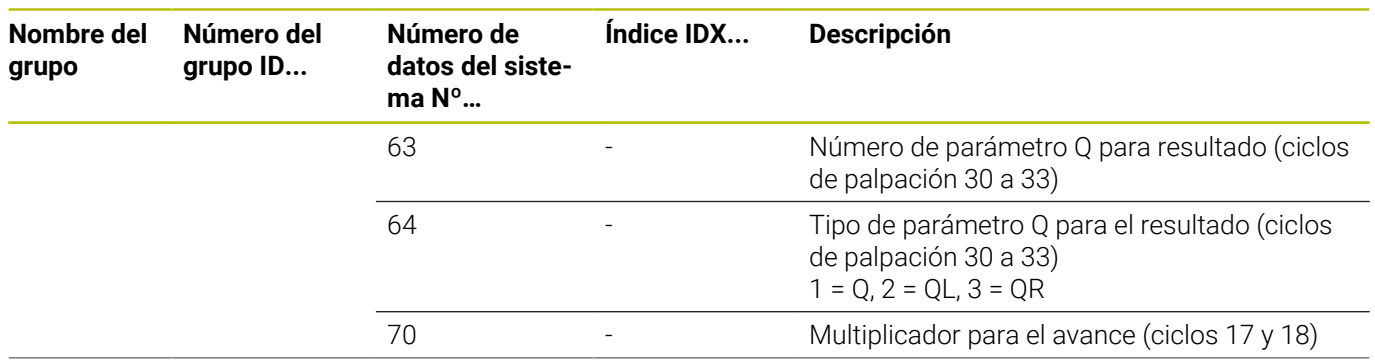

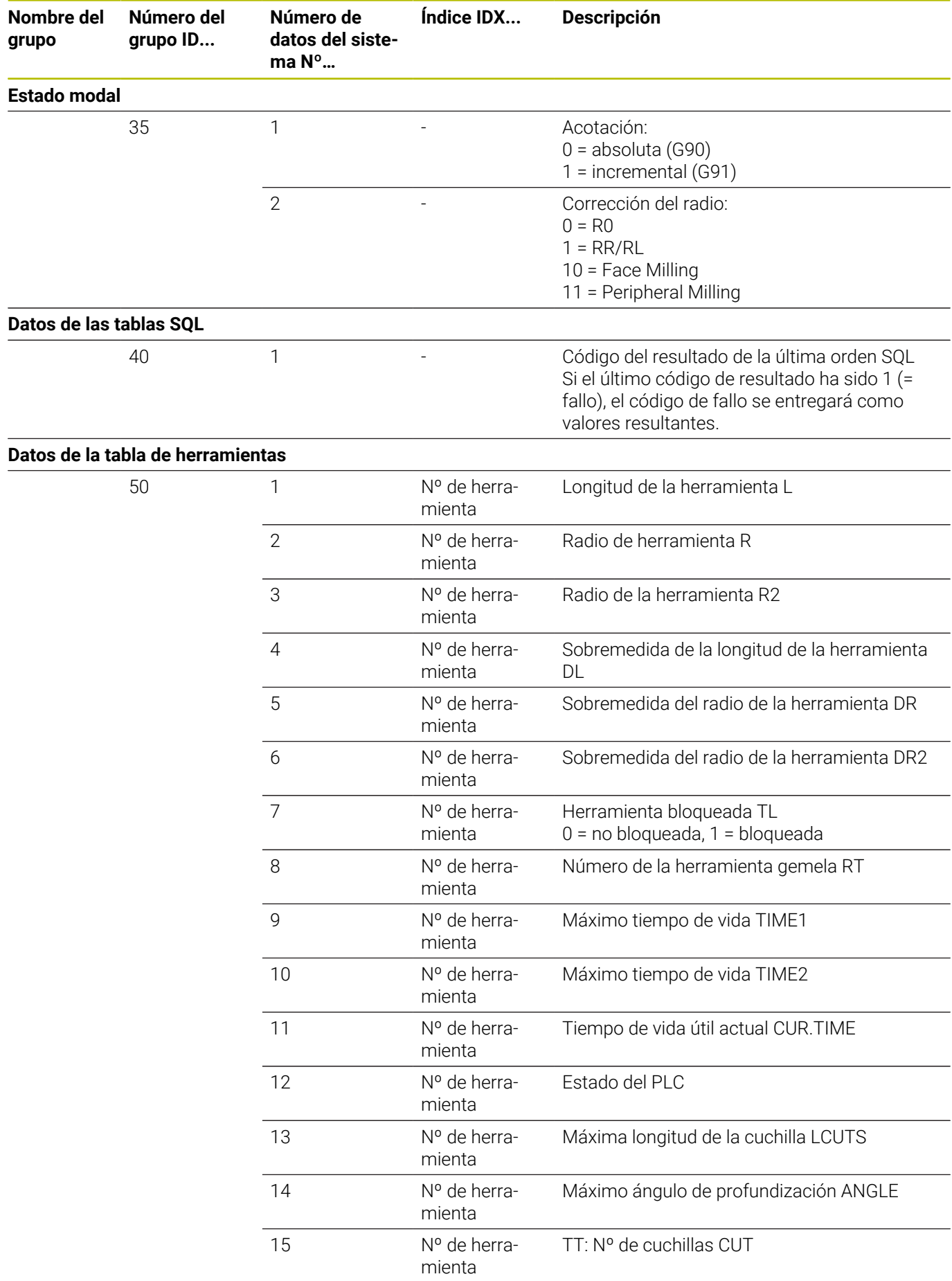
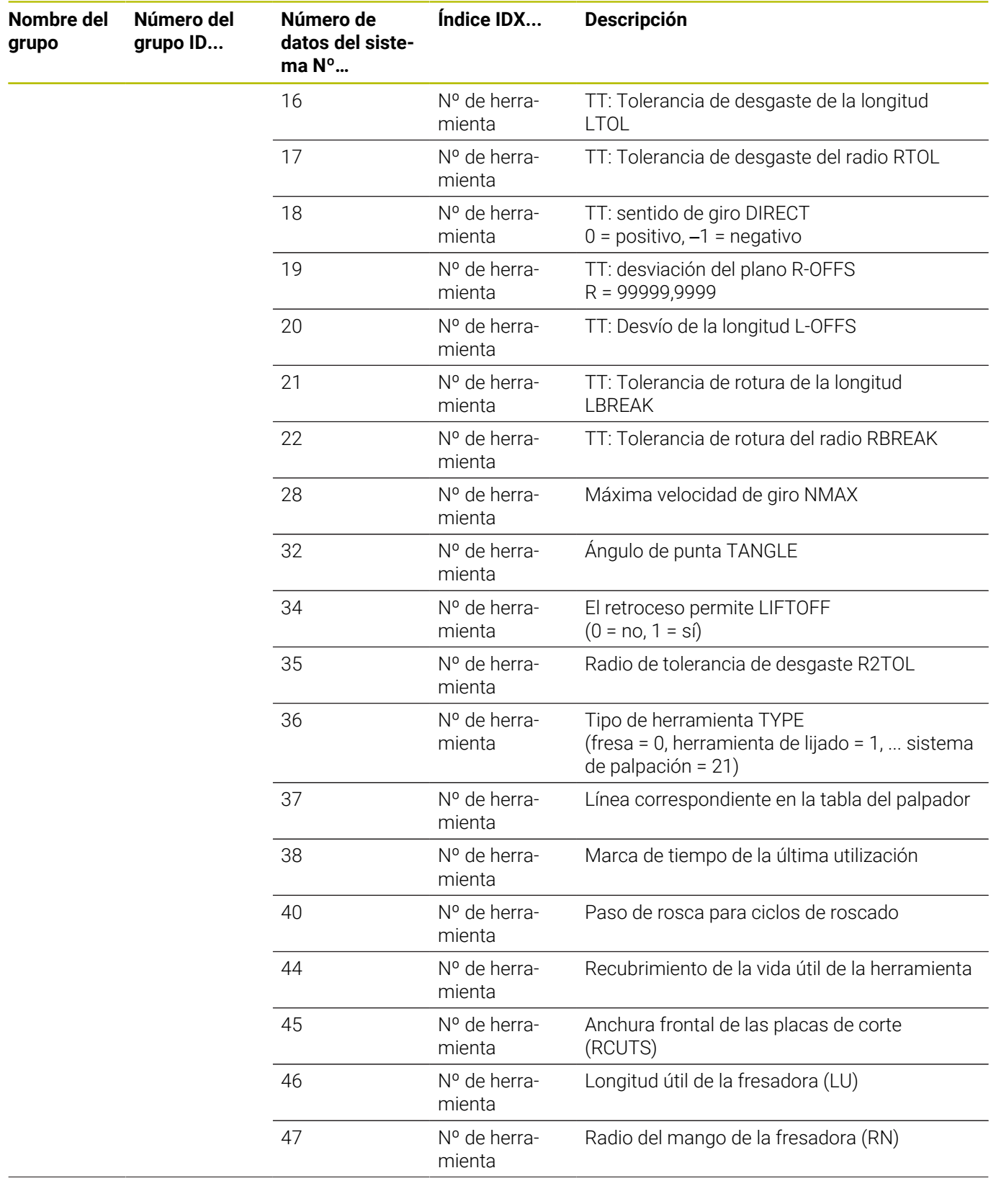

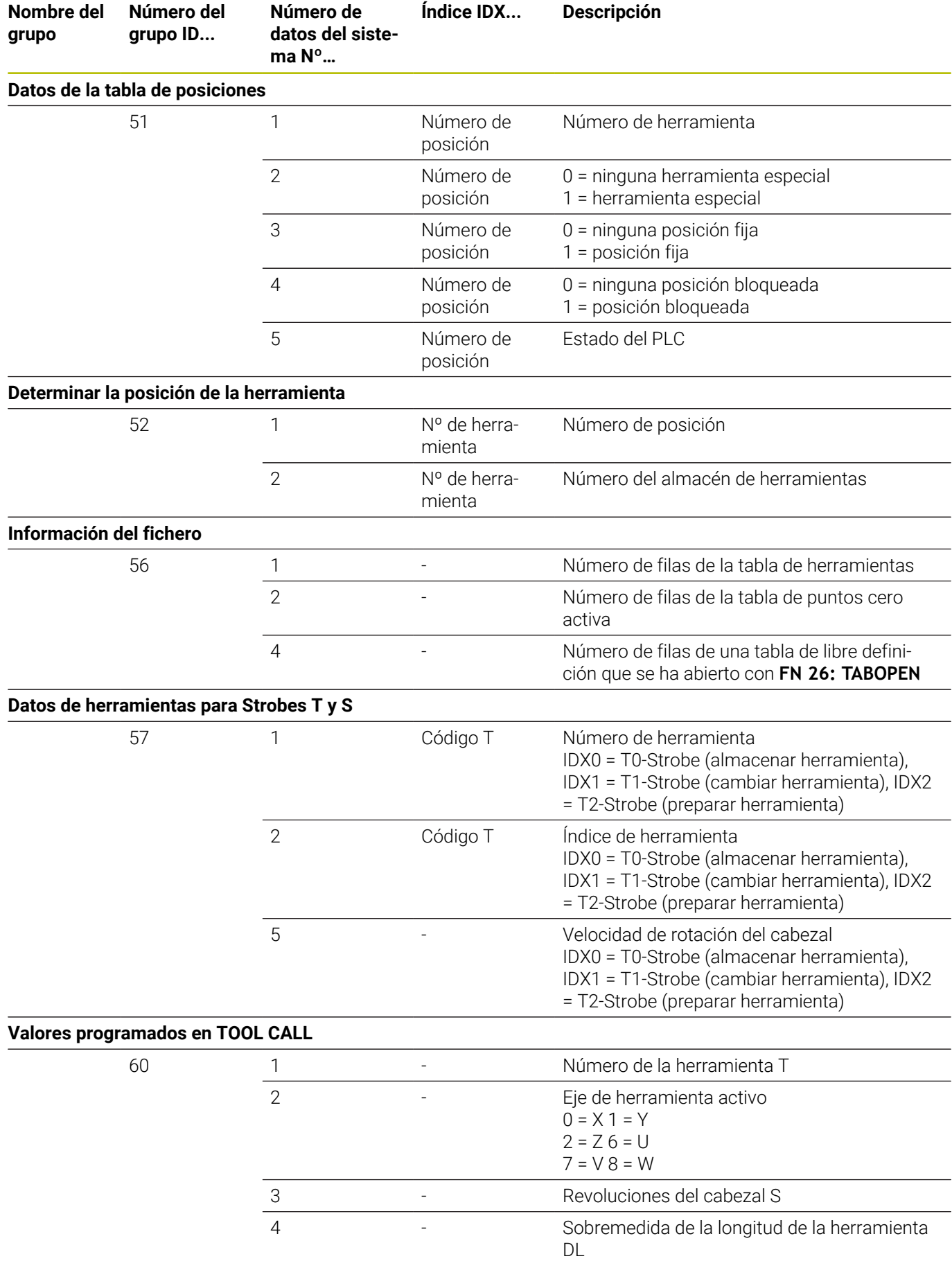

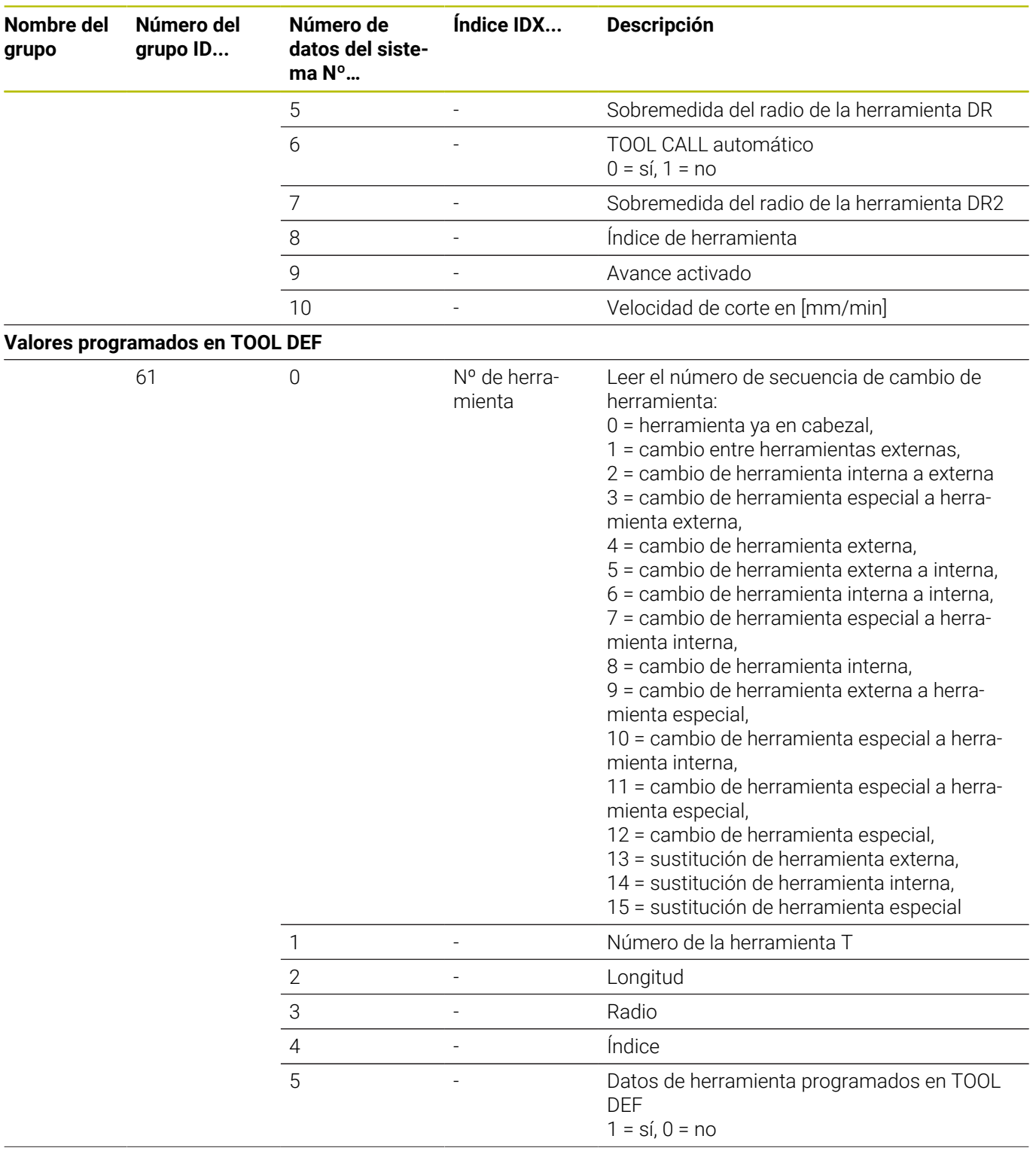

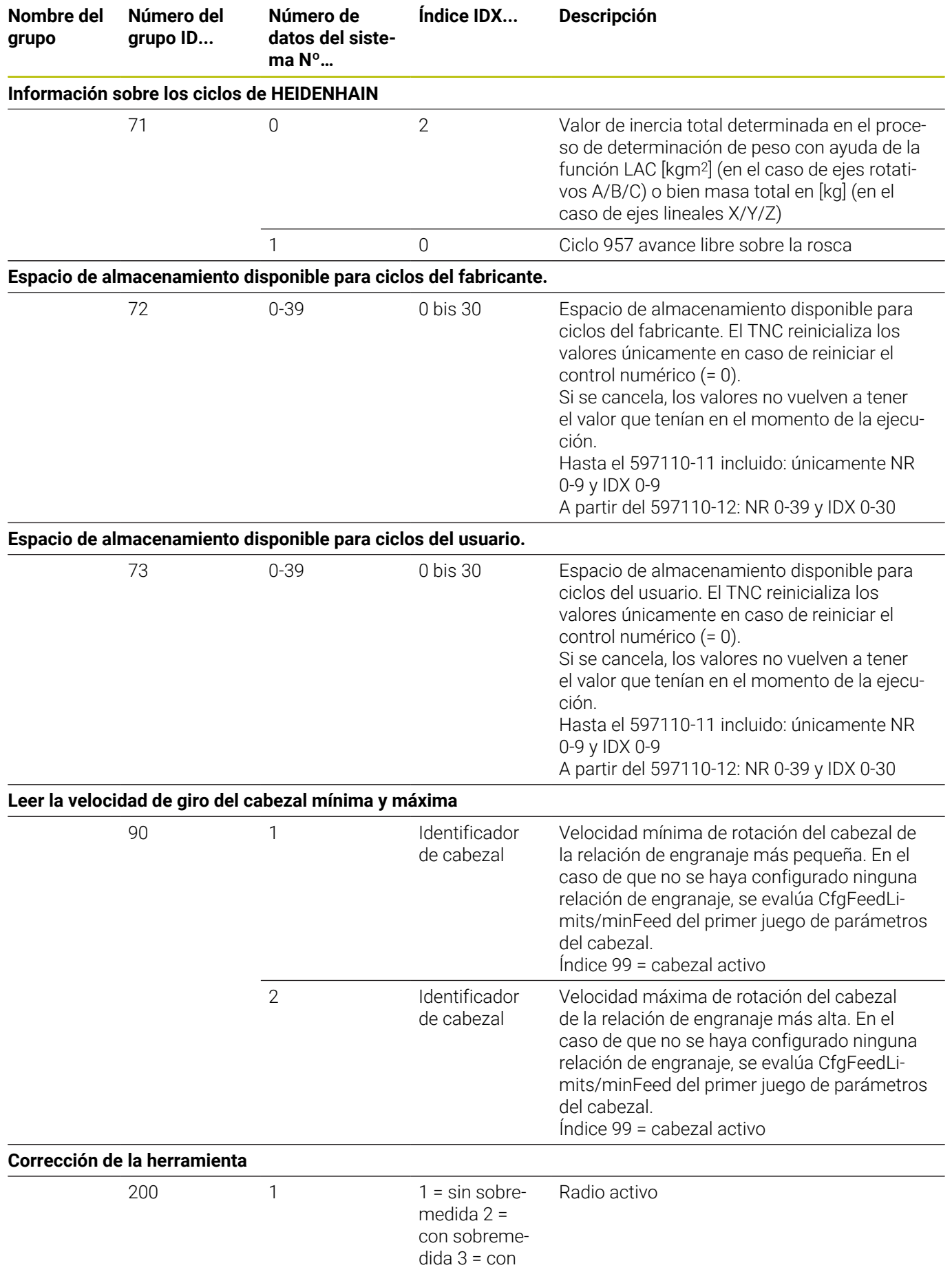

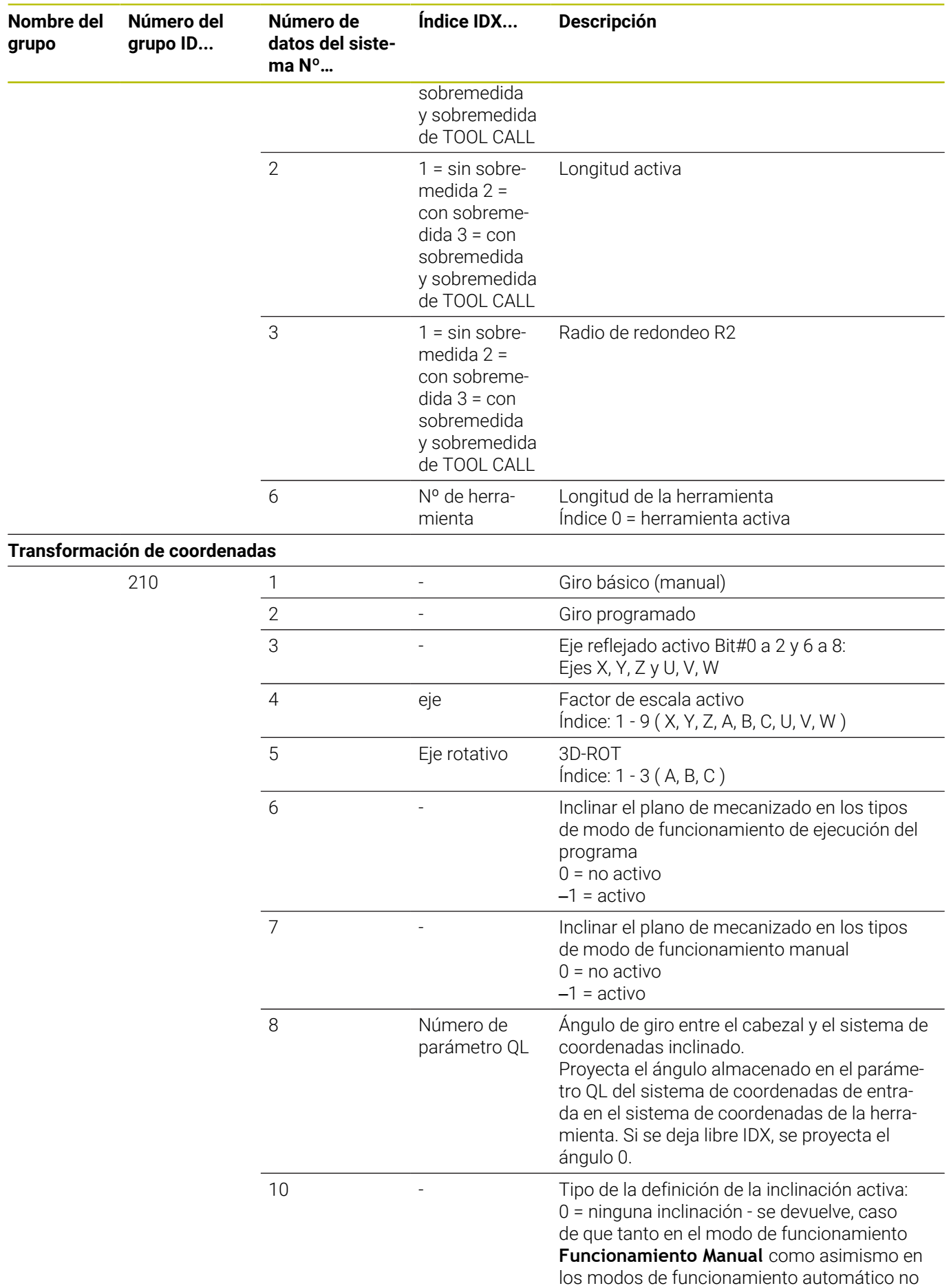

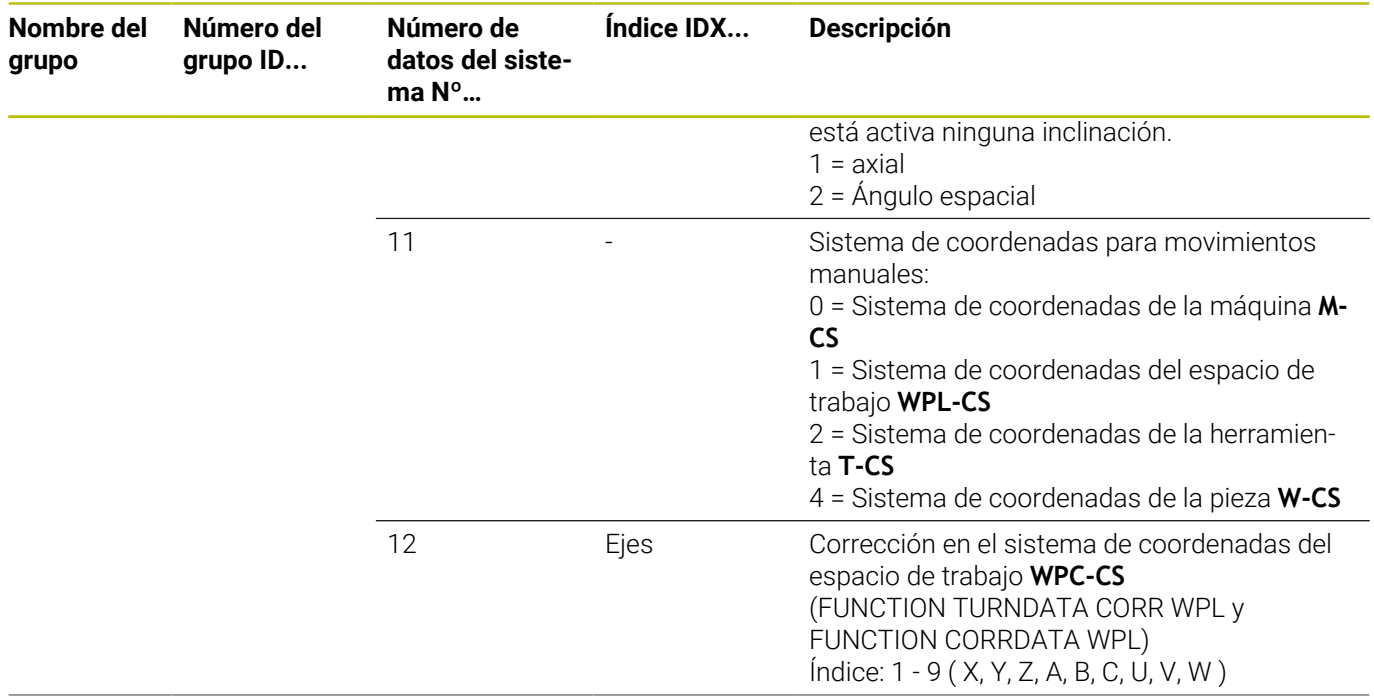

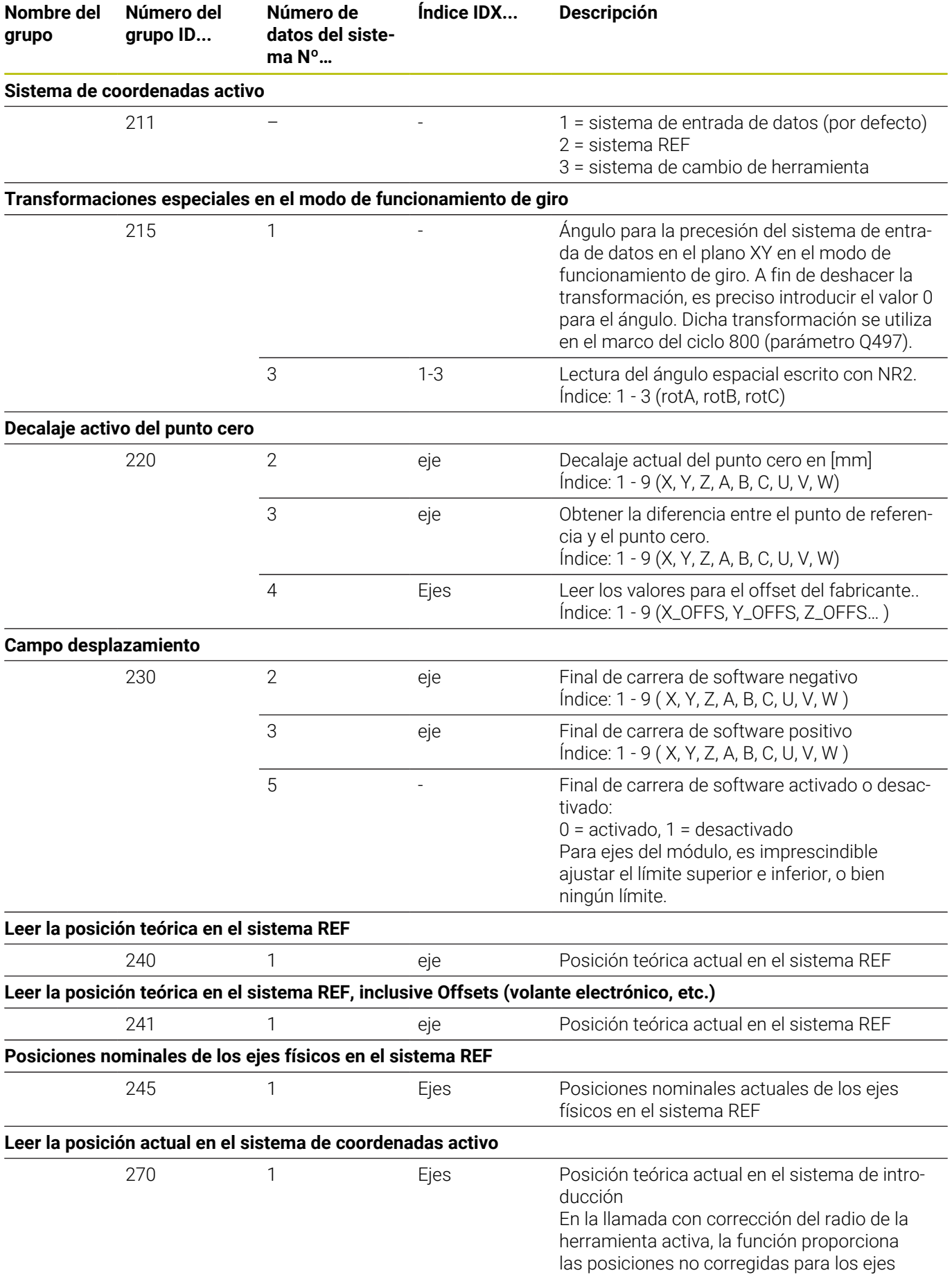

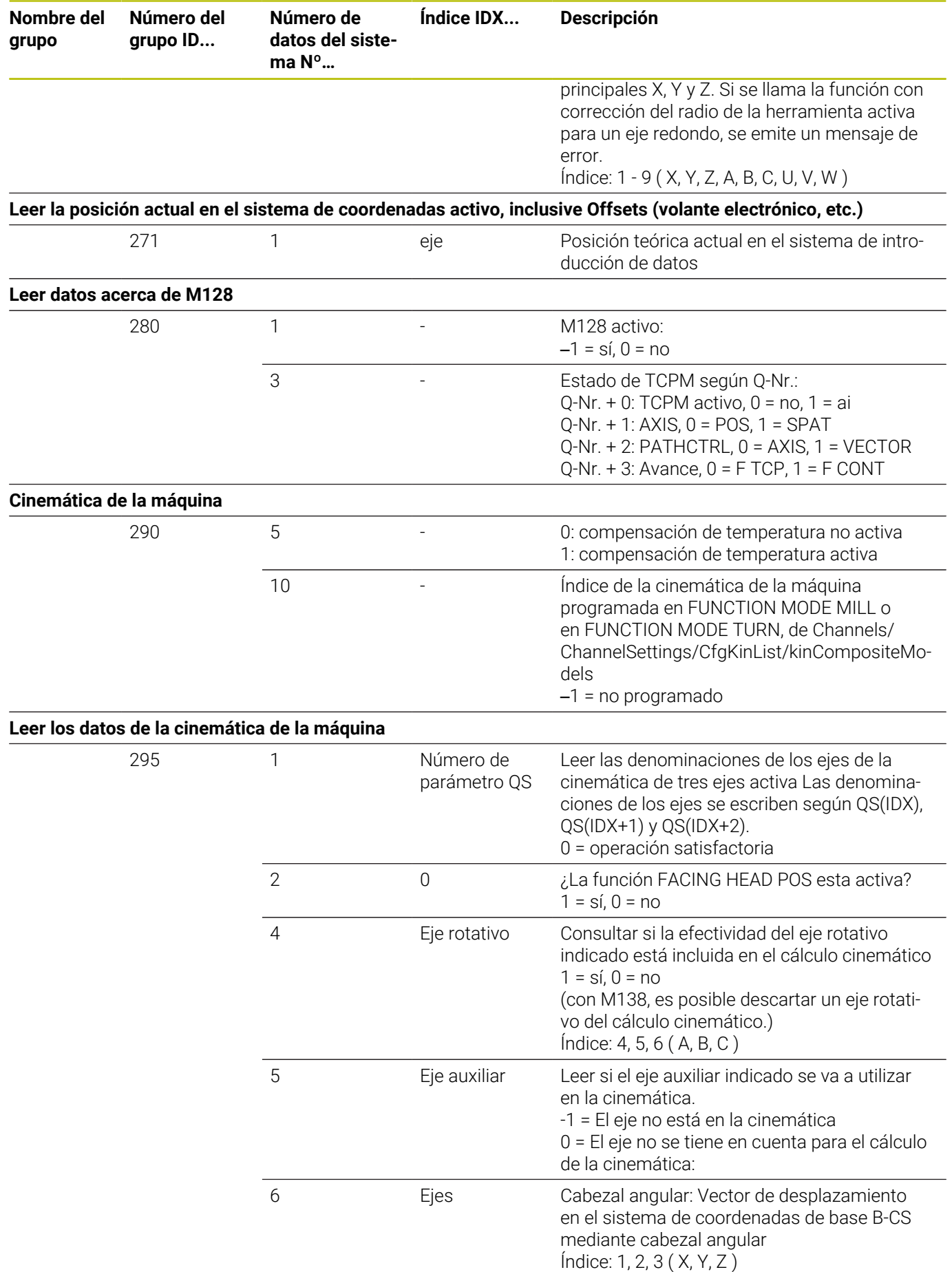

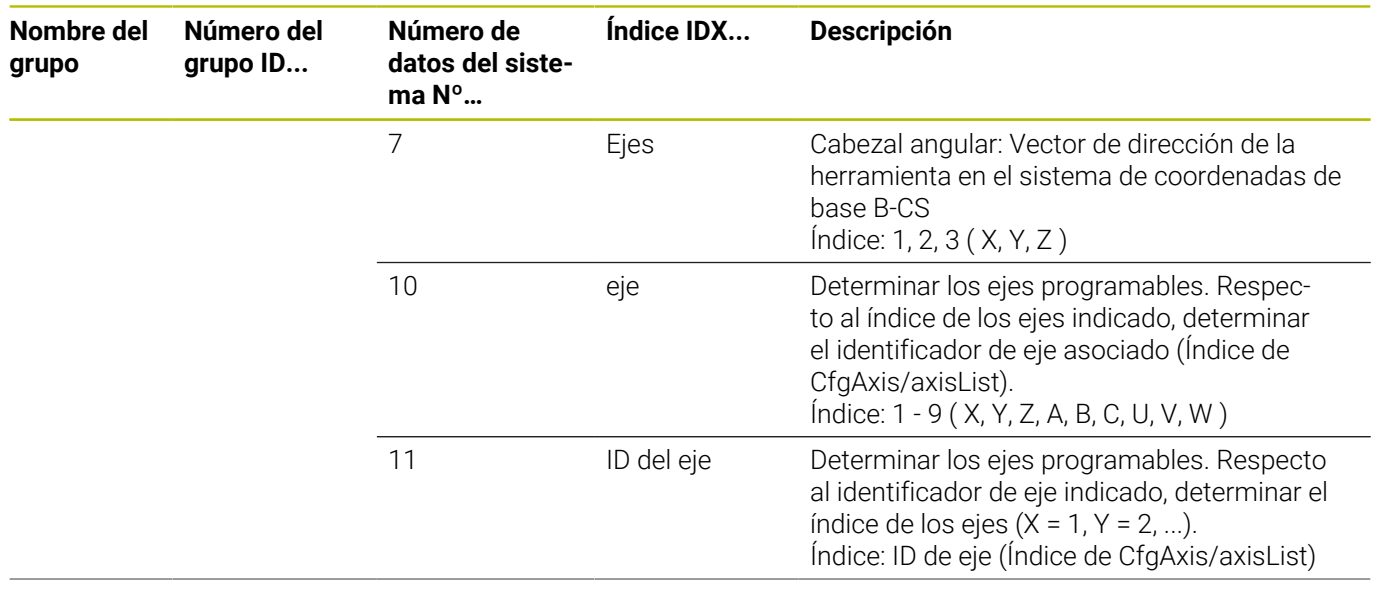

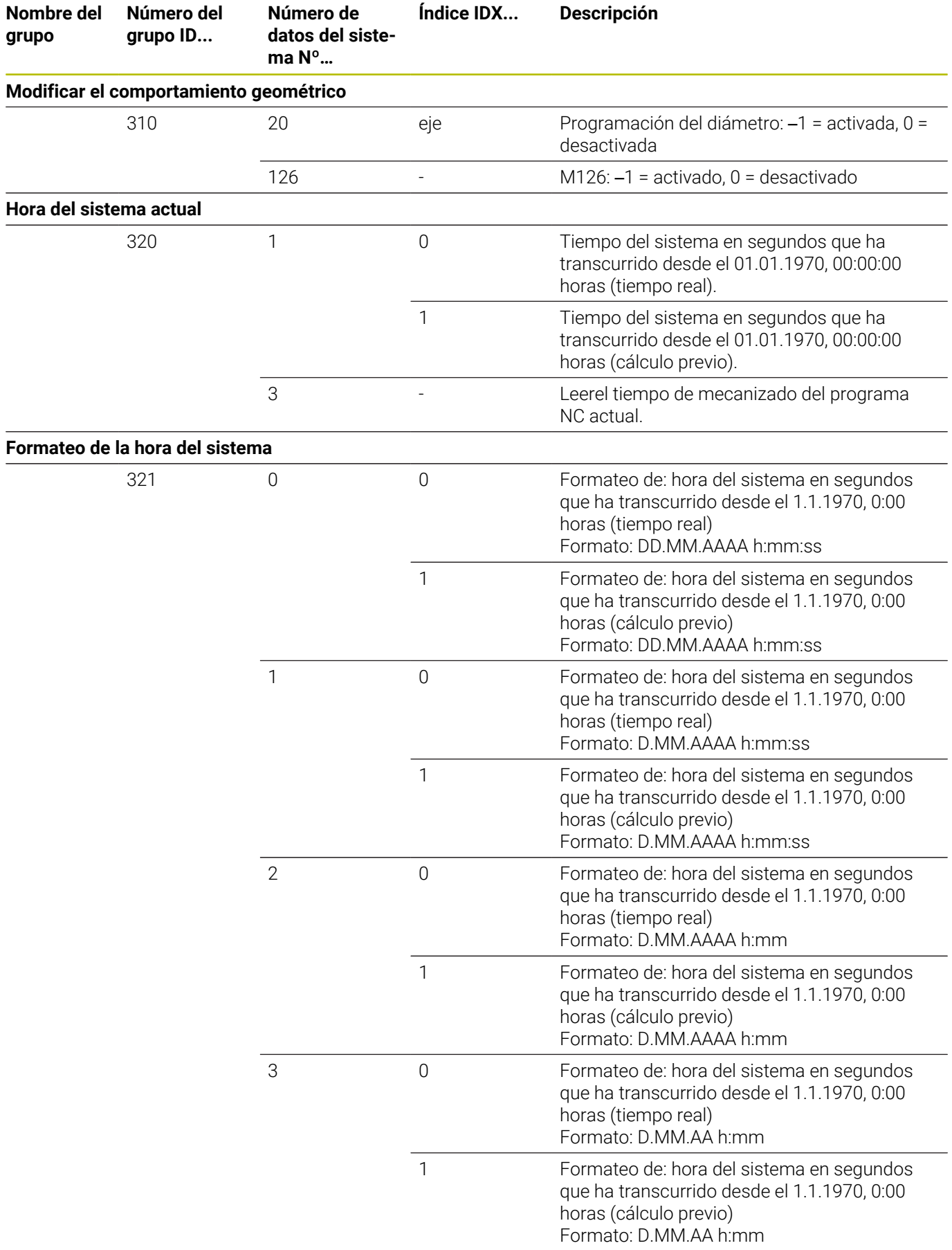

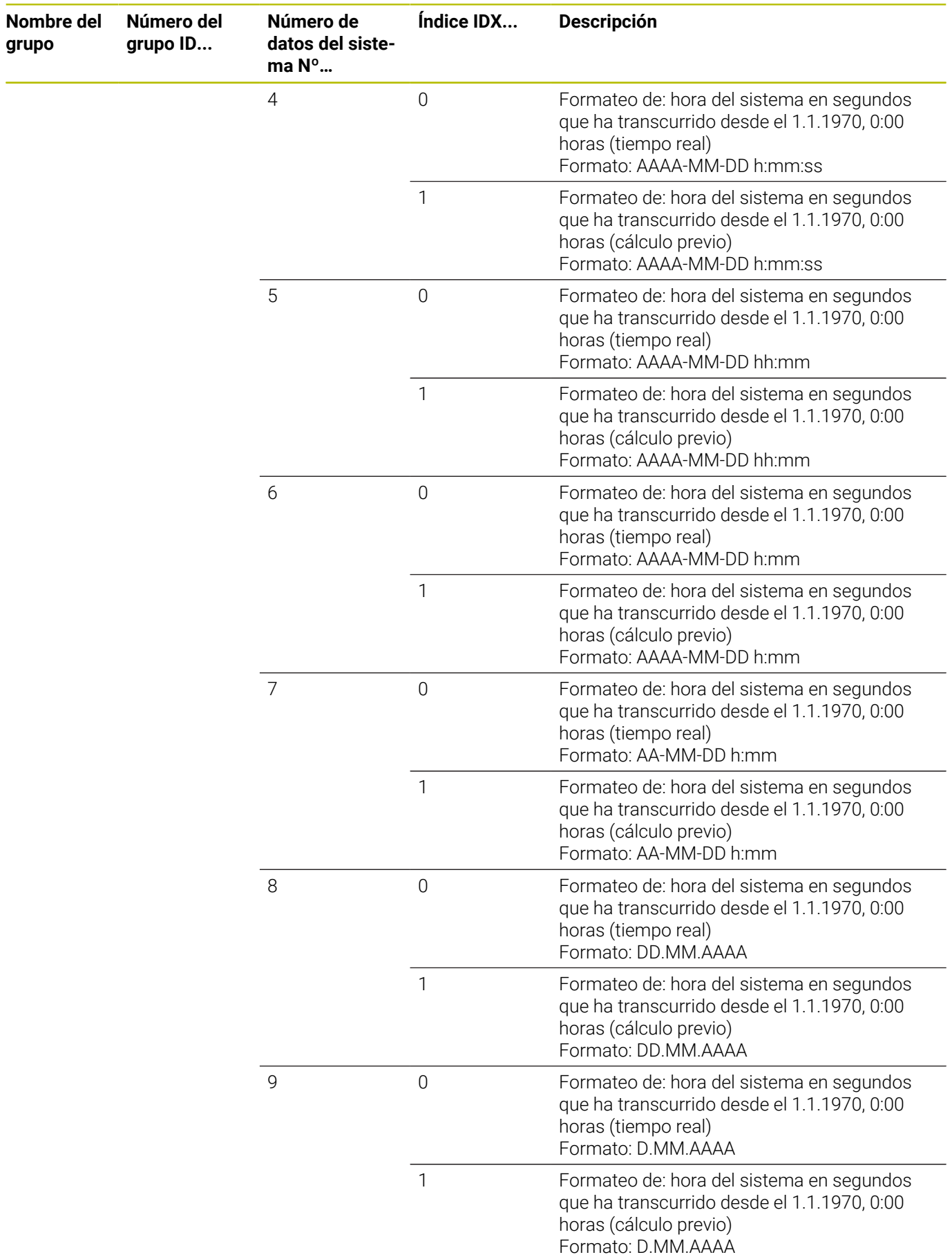

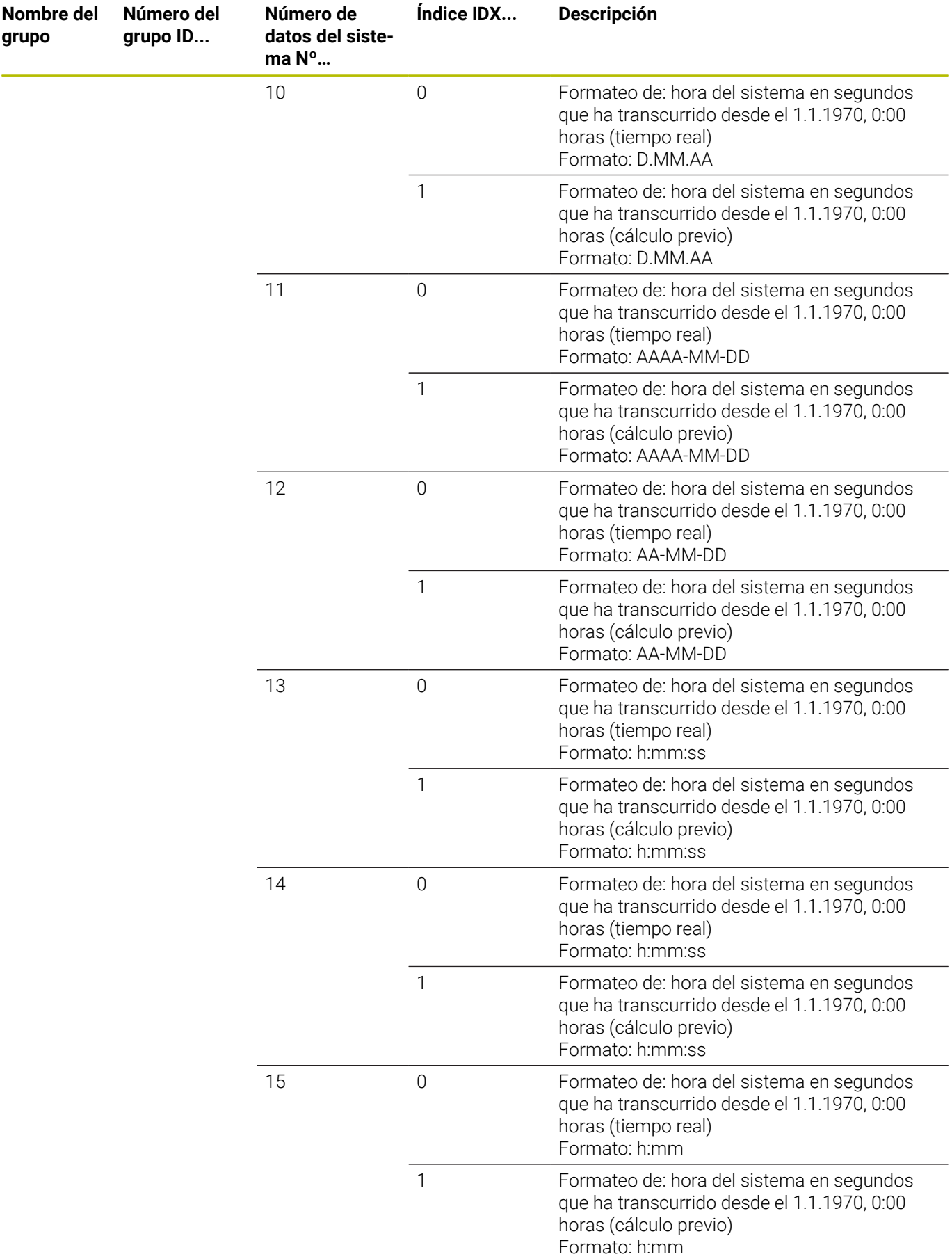

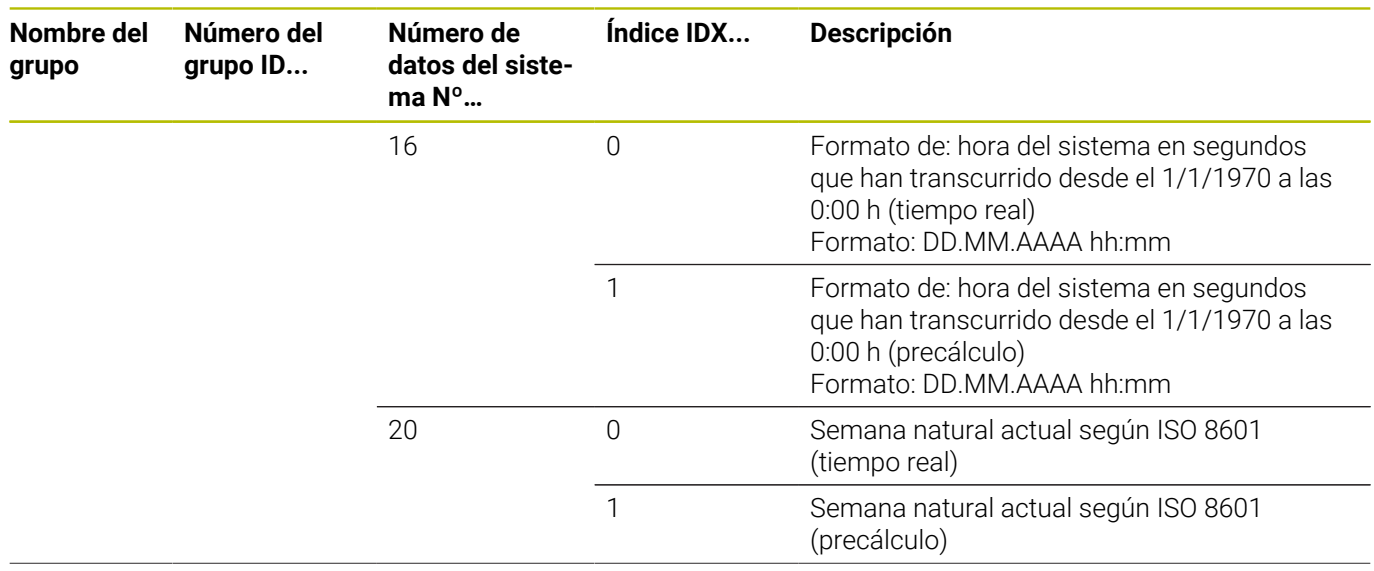

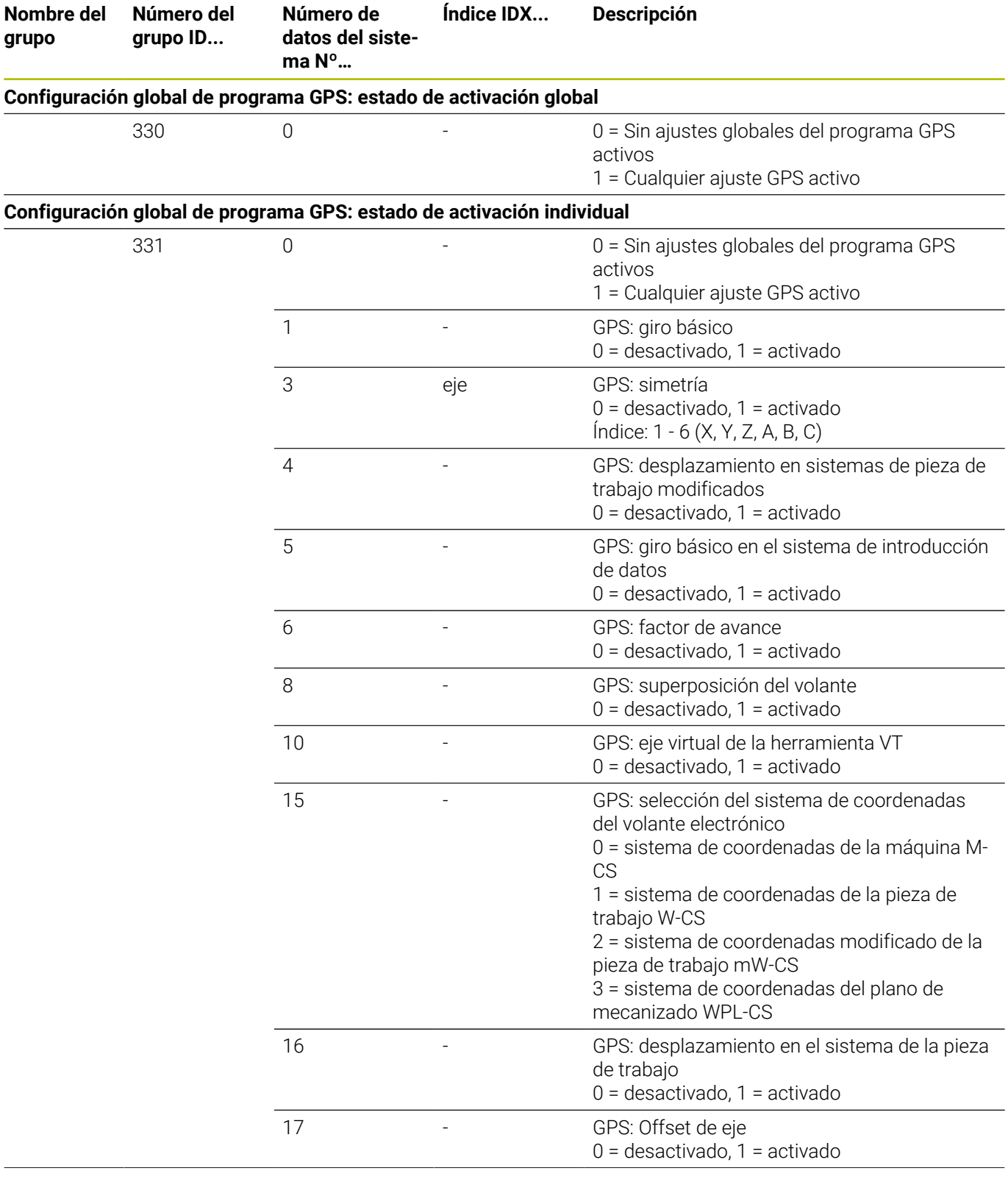

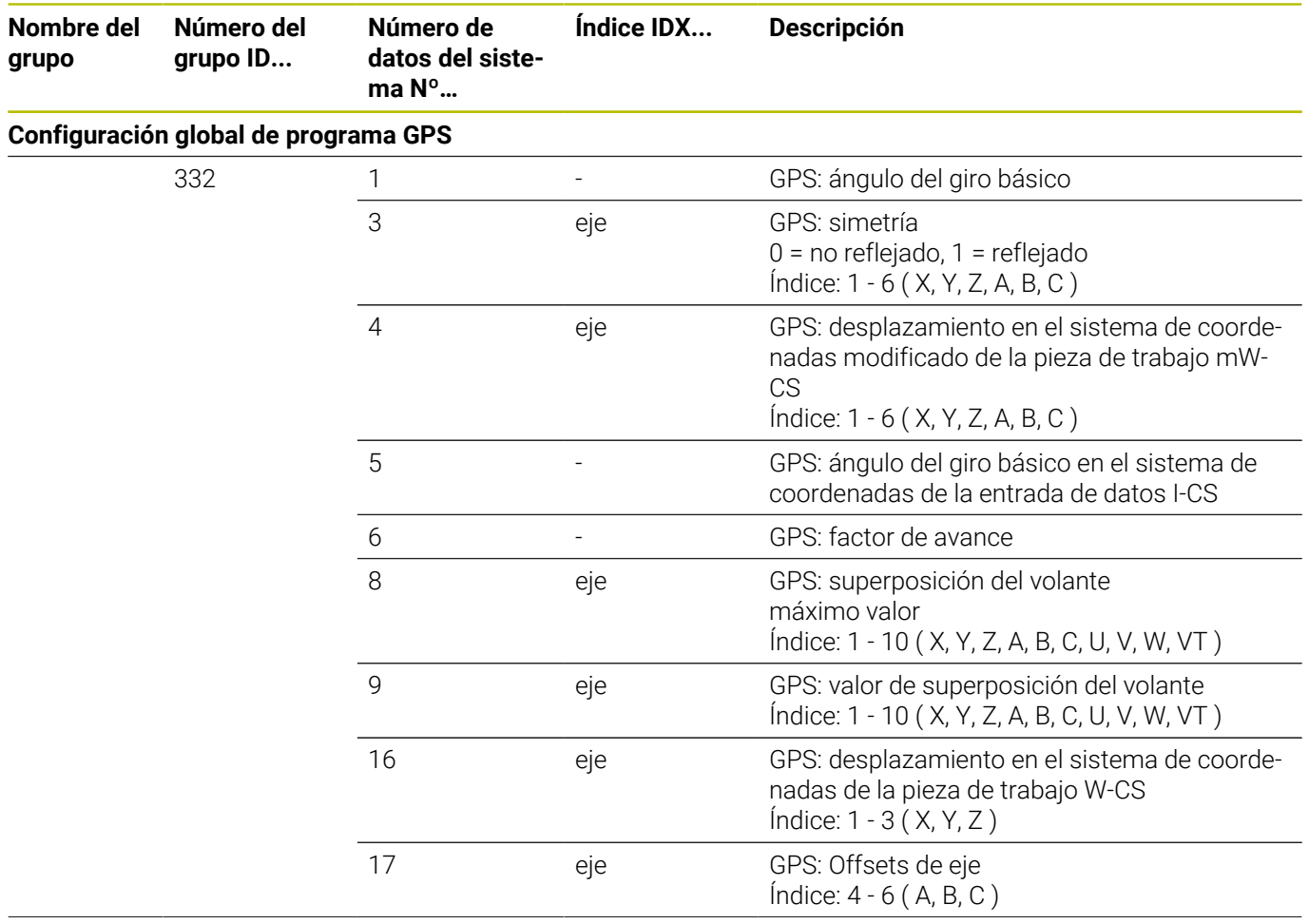

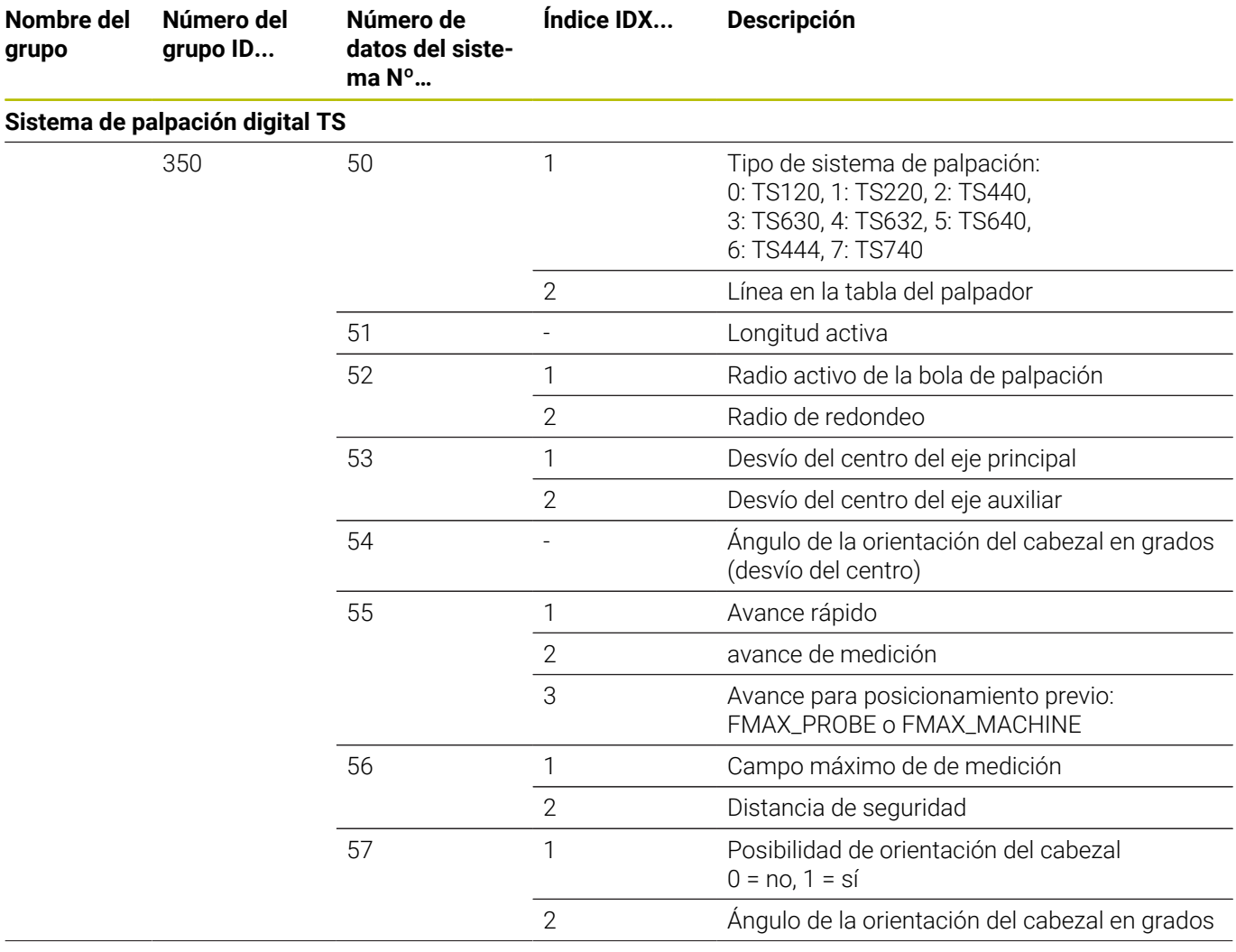

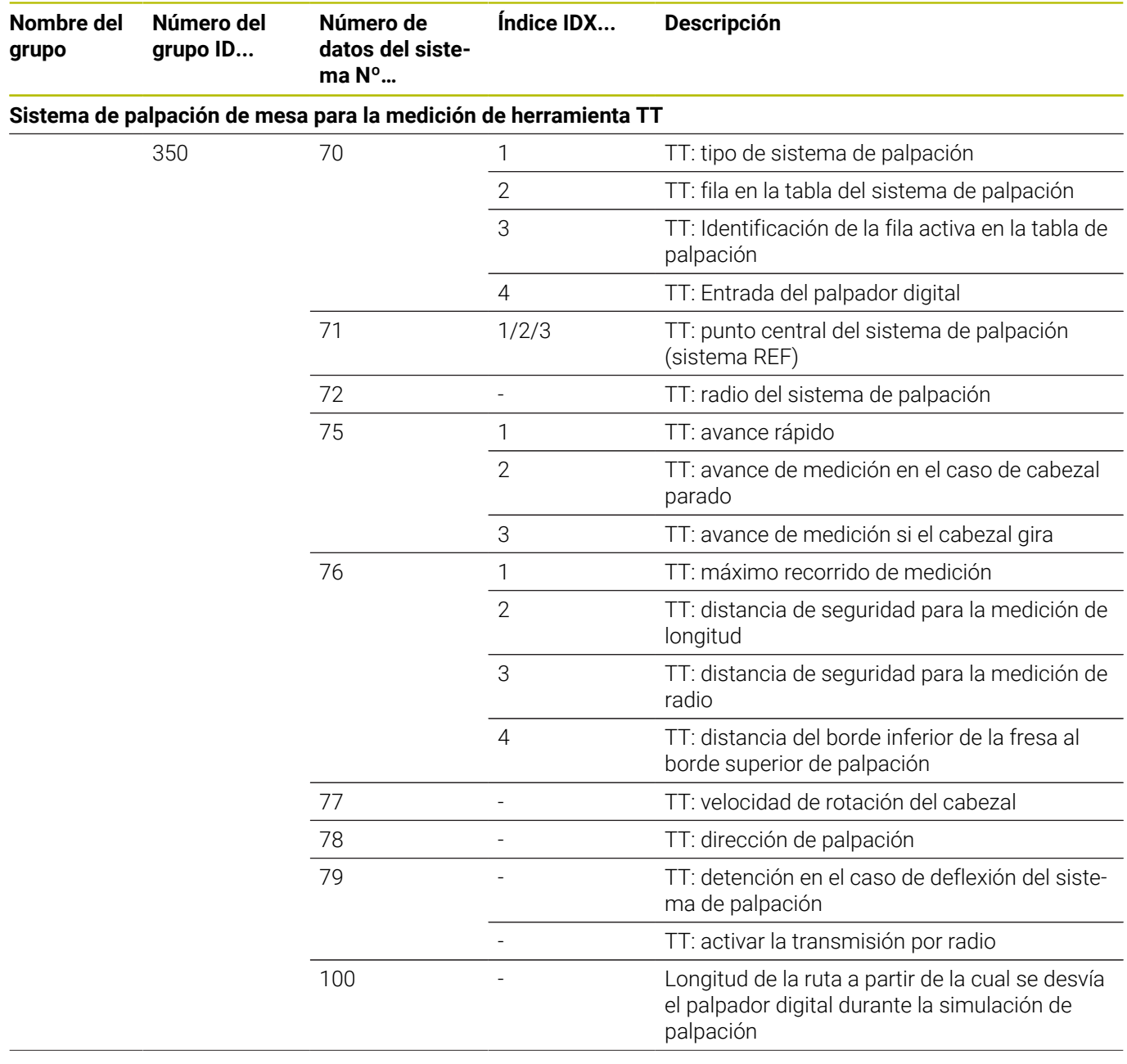

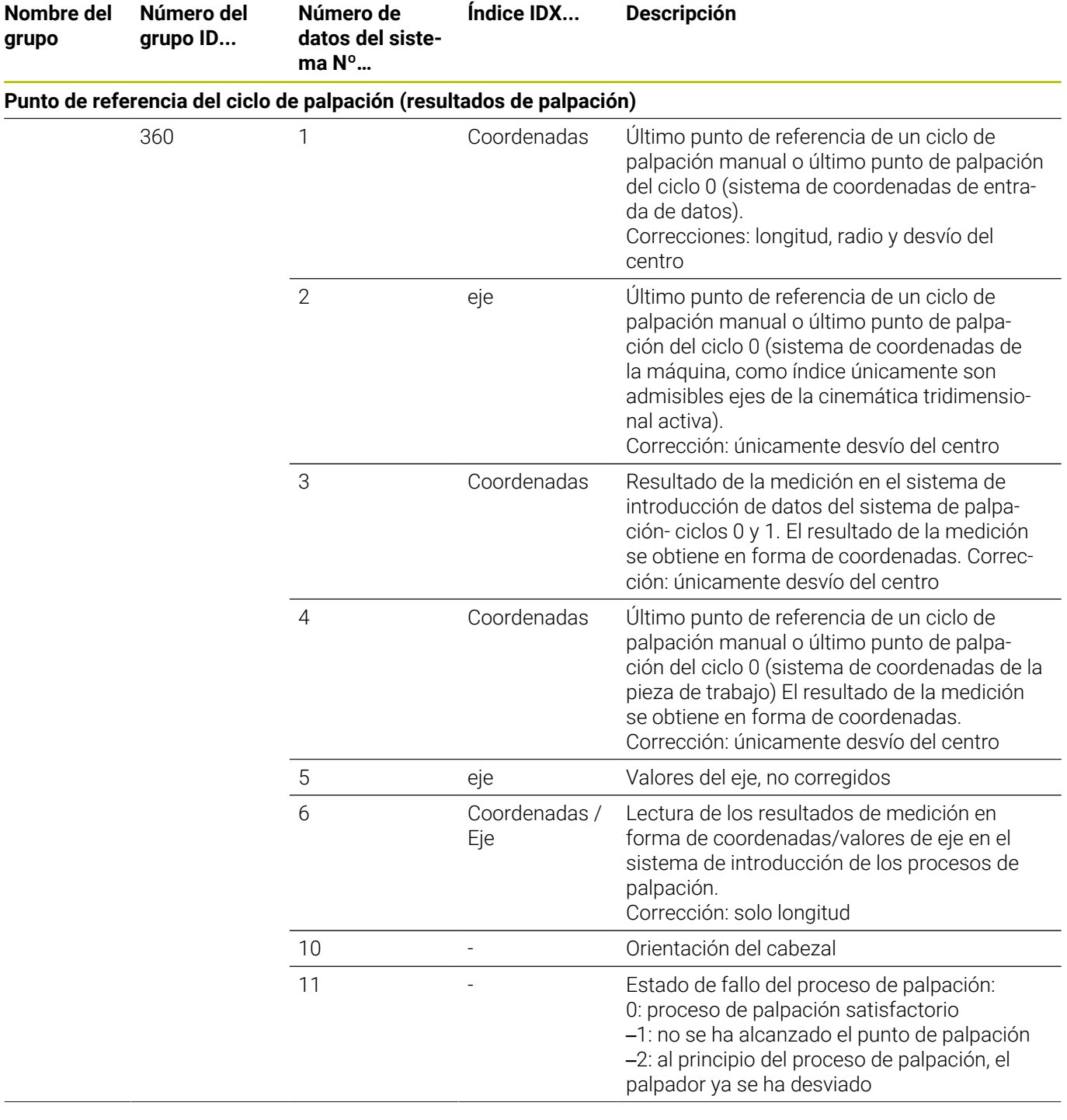

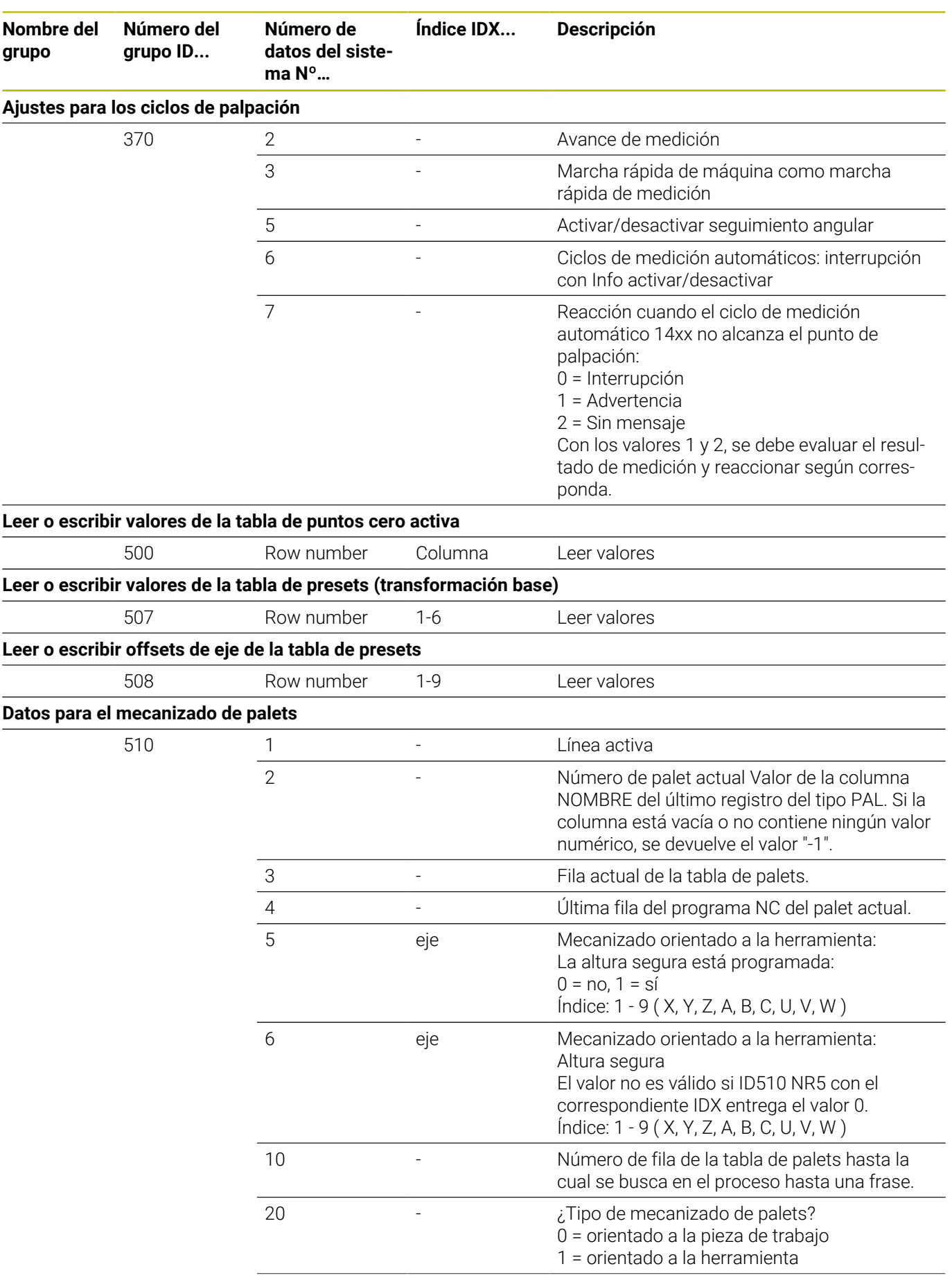

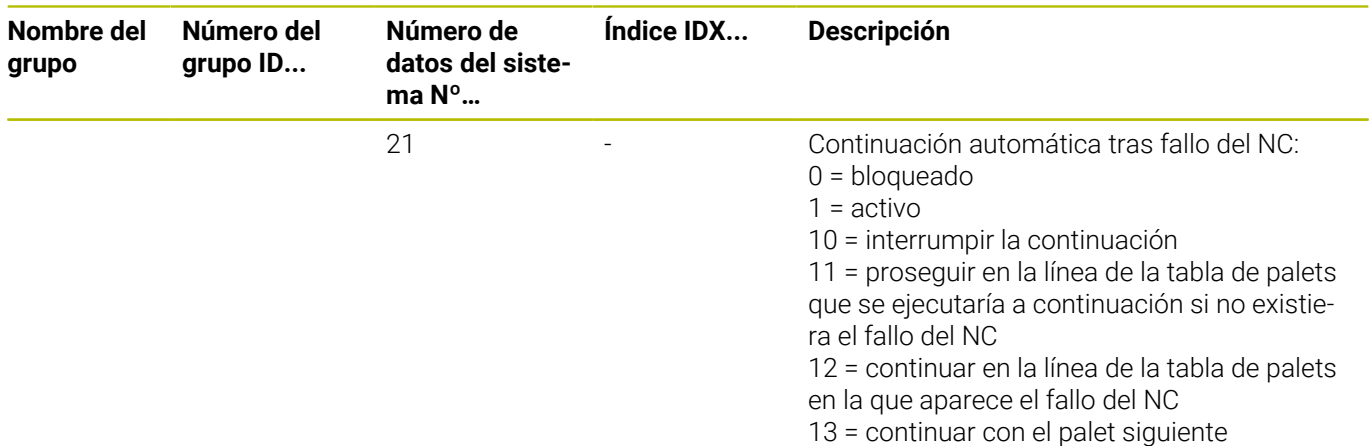

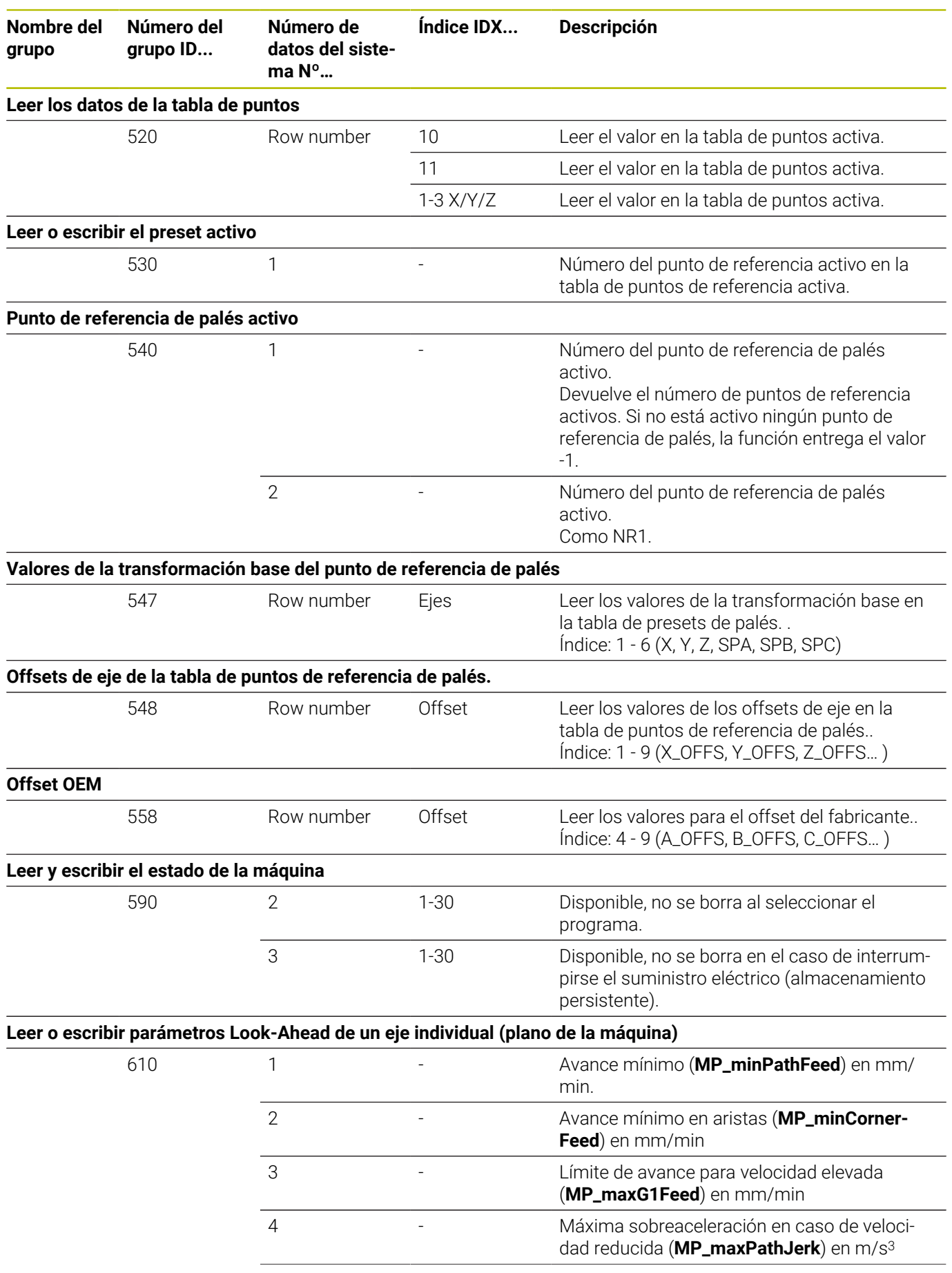

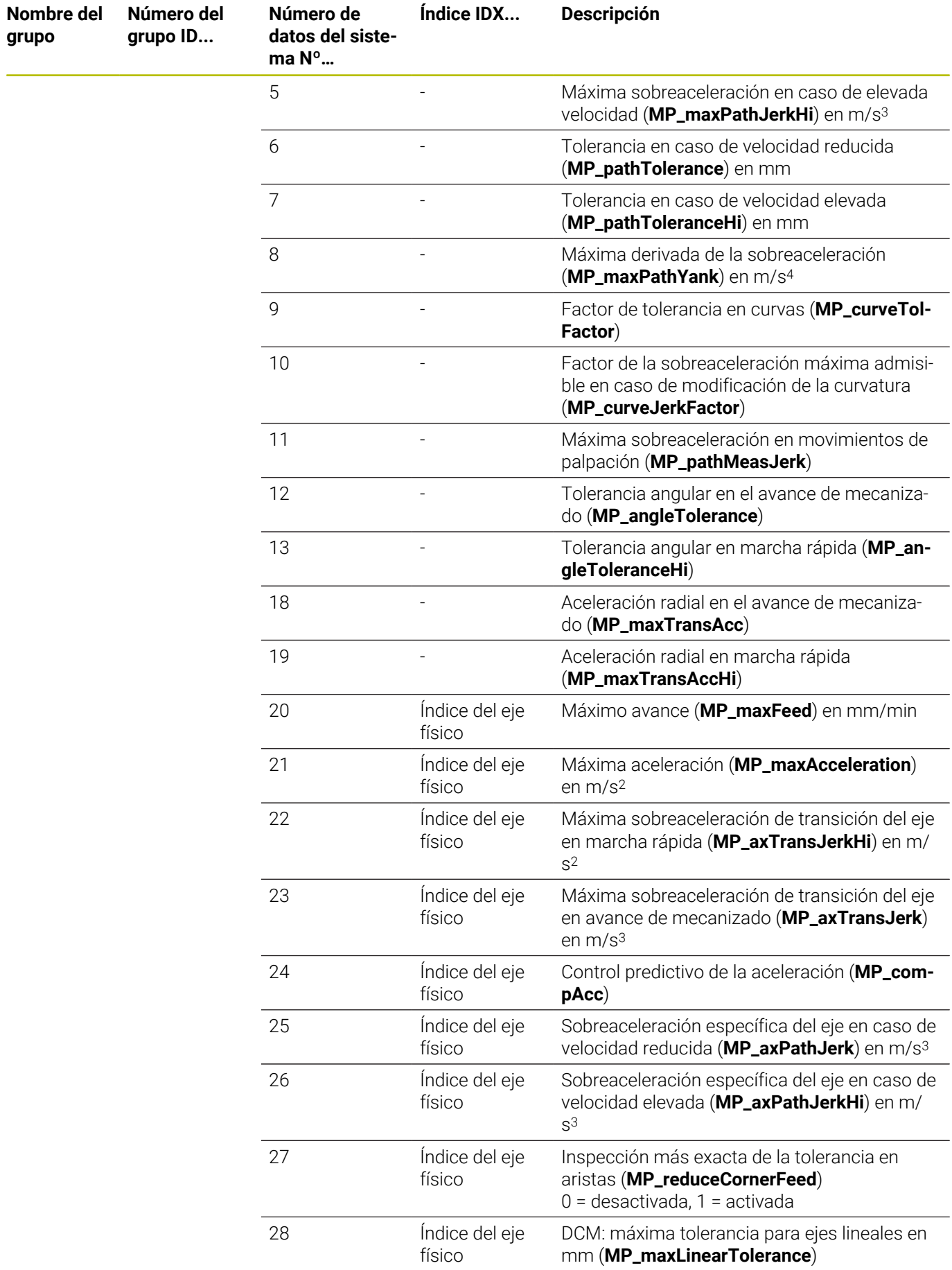

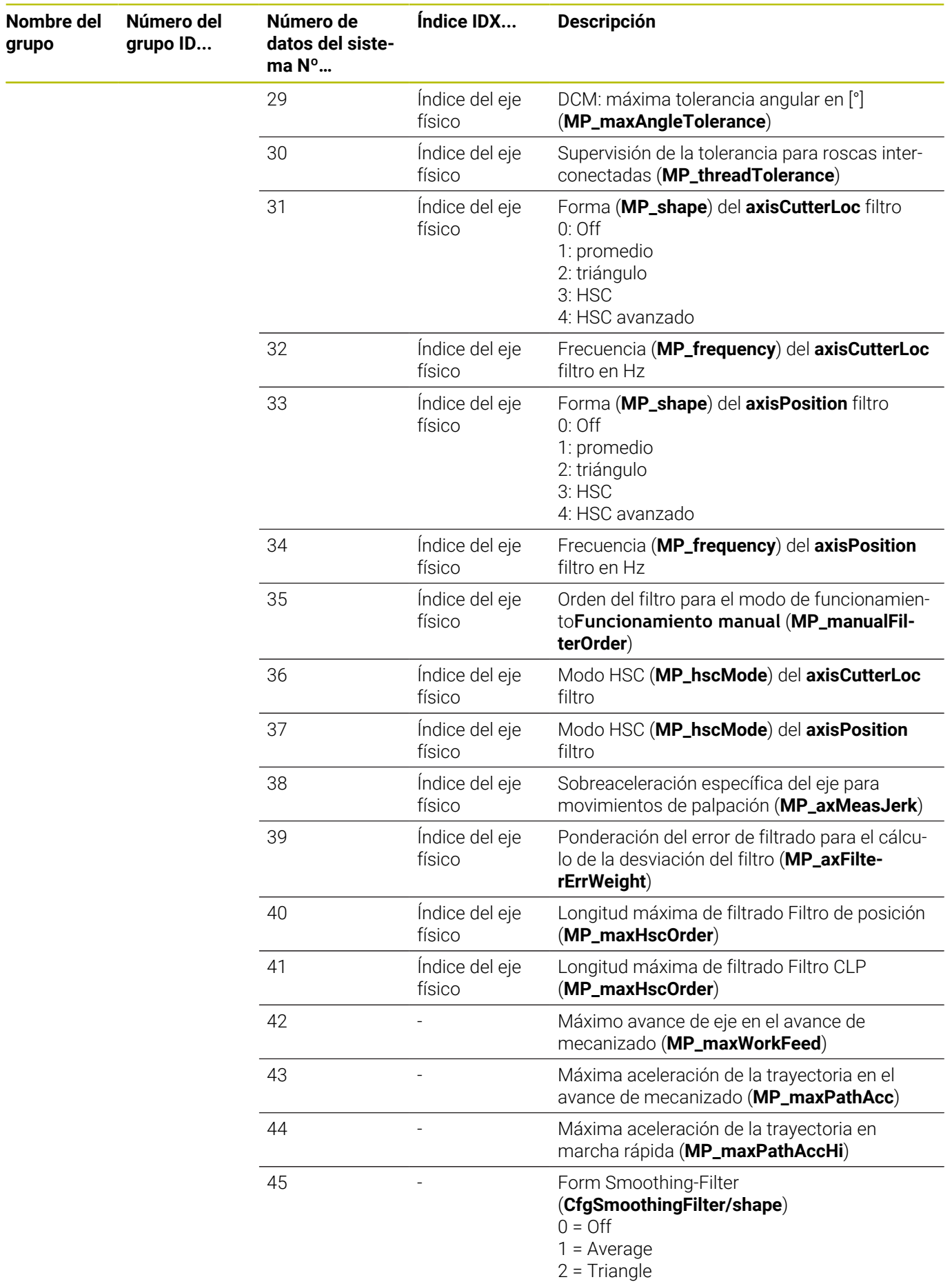

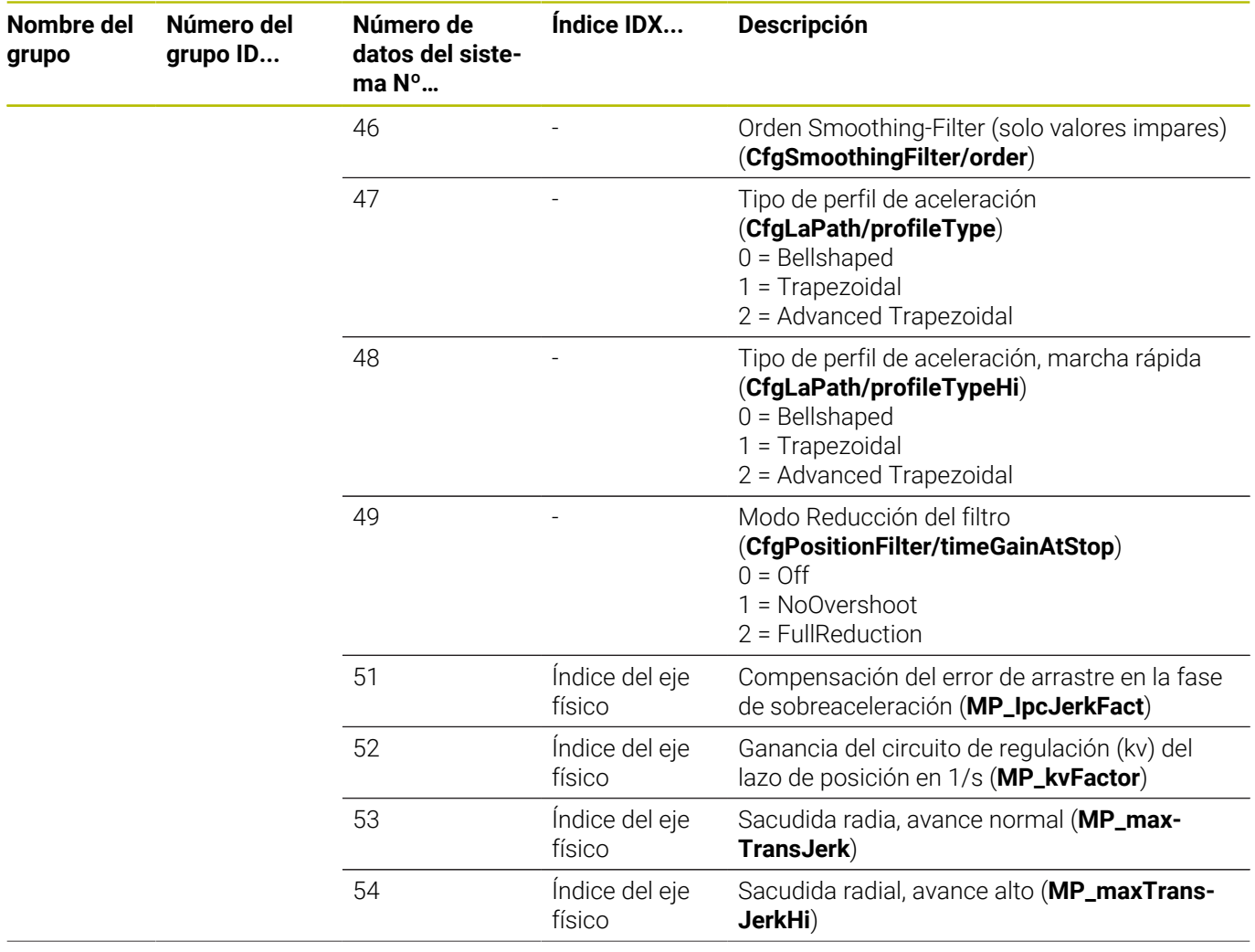

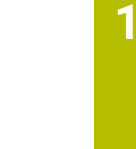

**13**

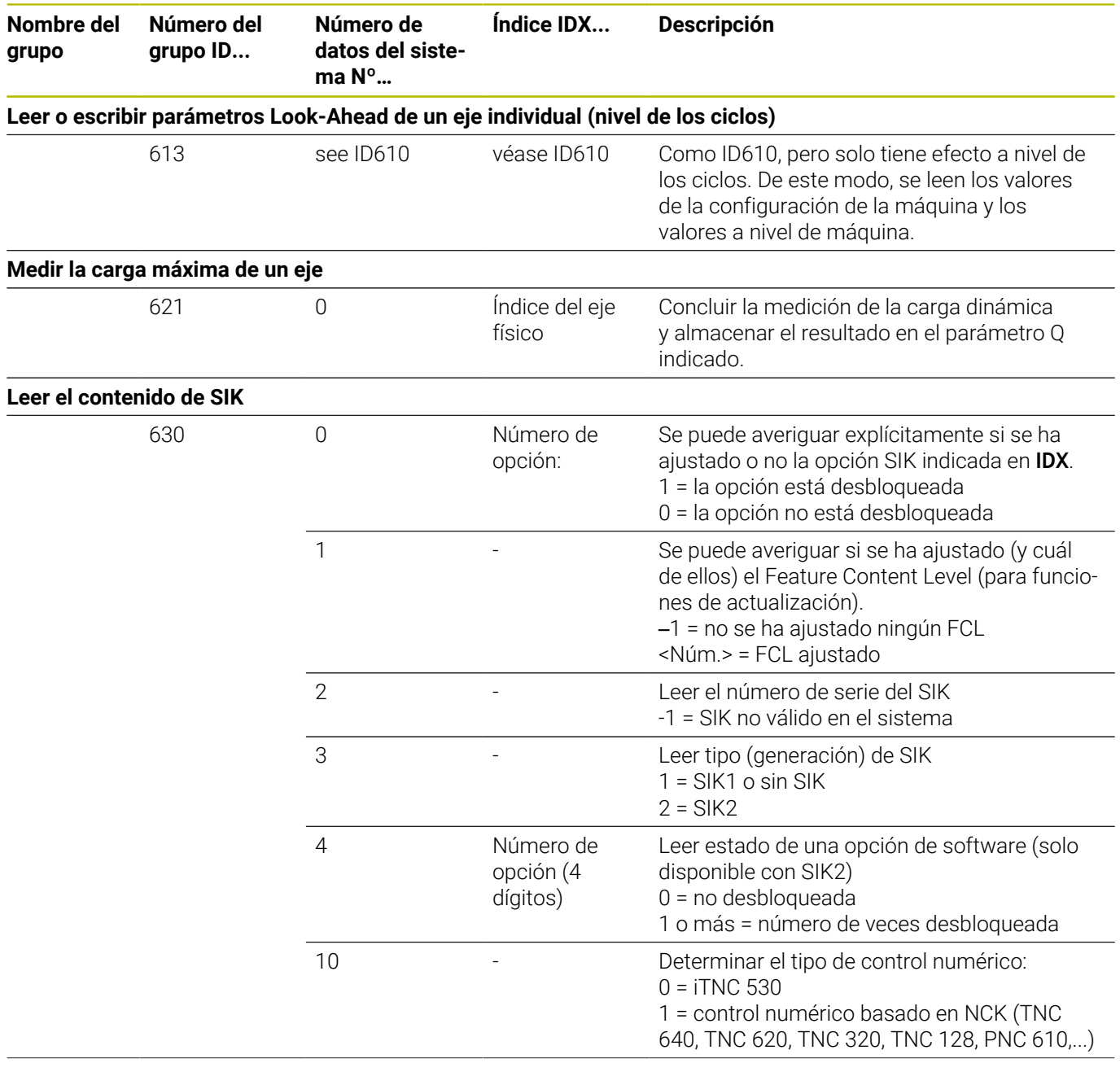

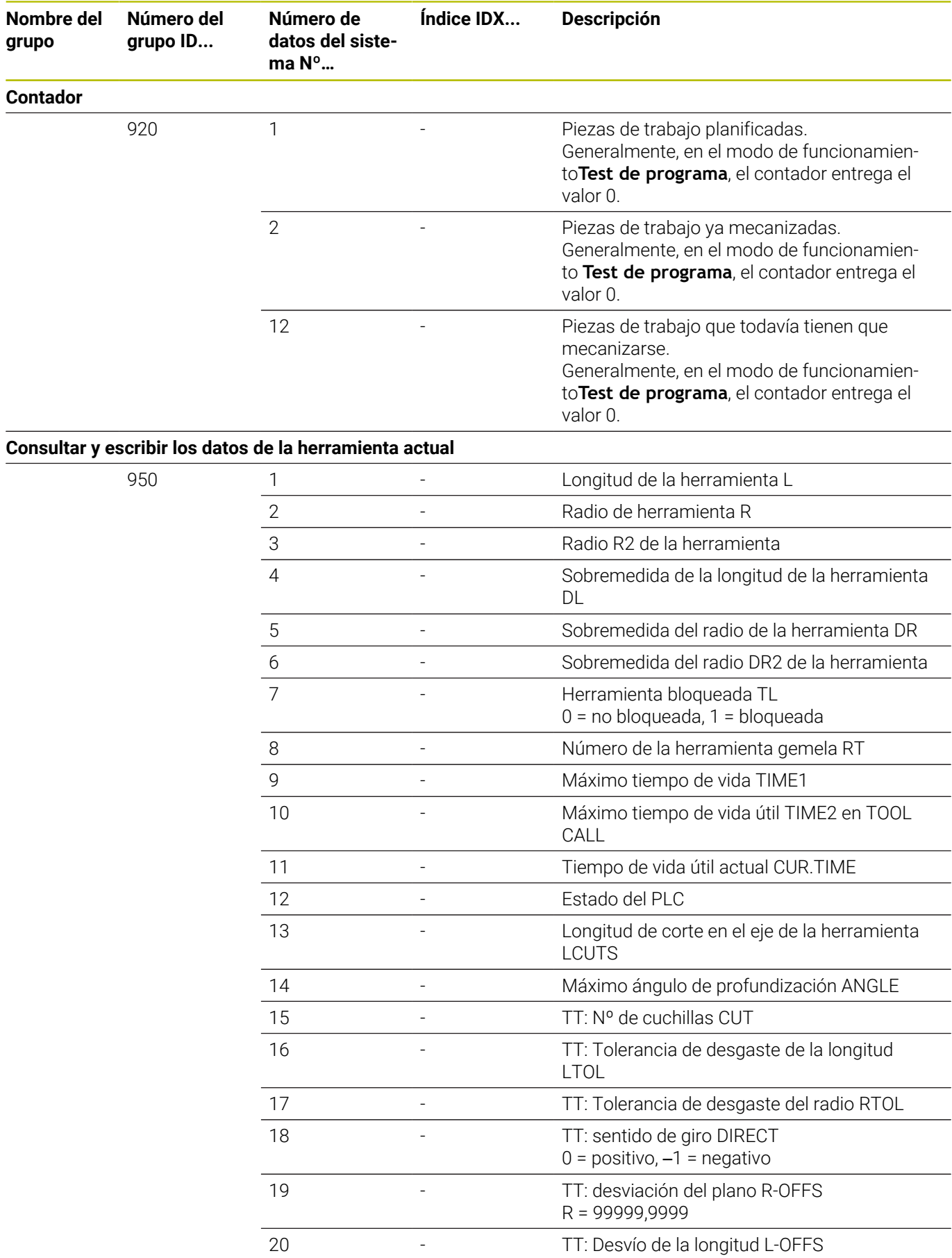

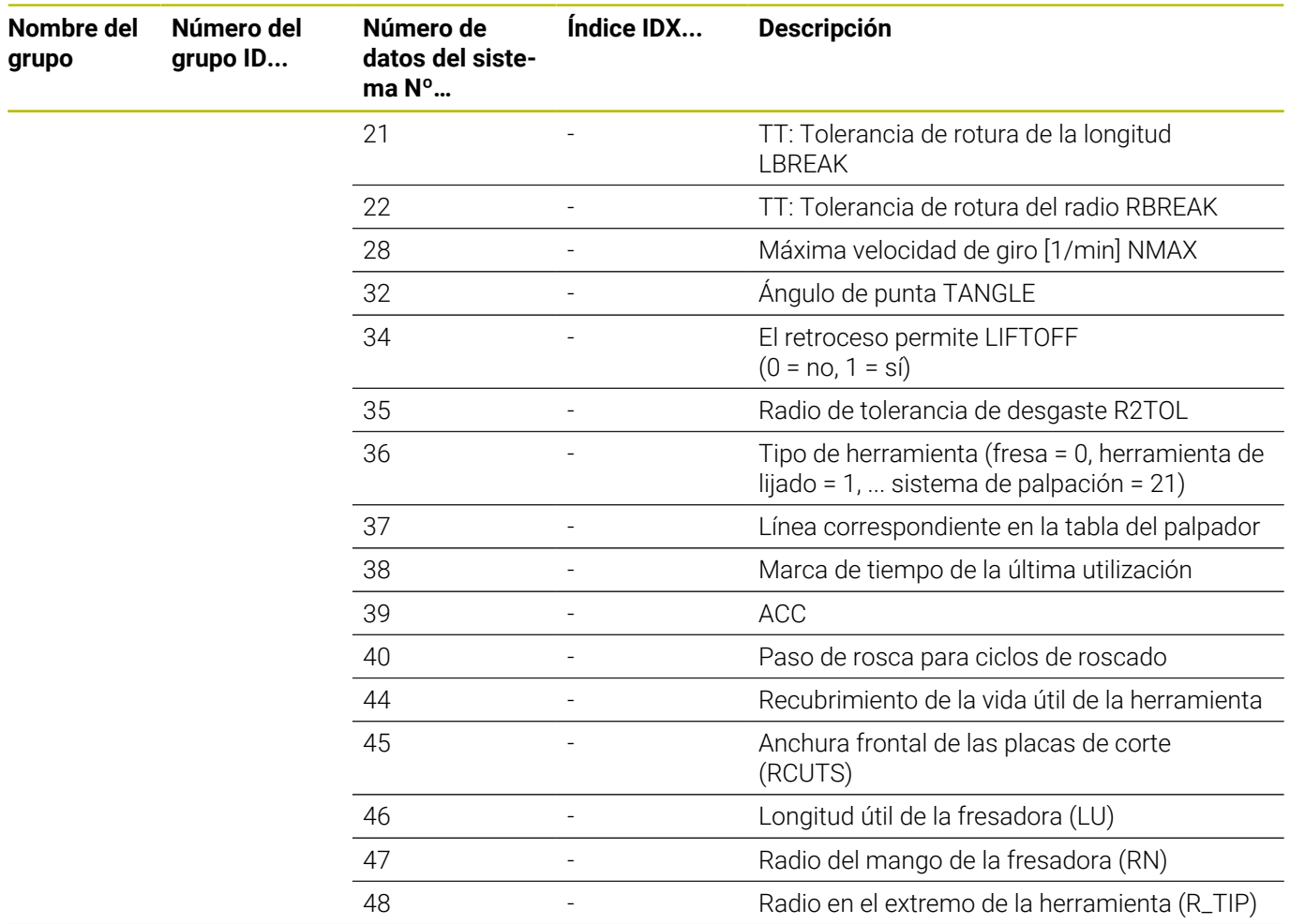

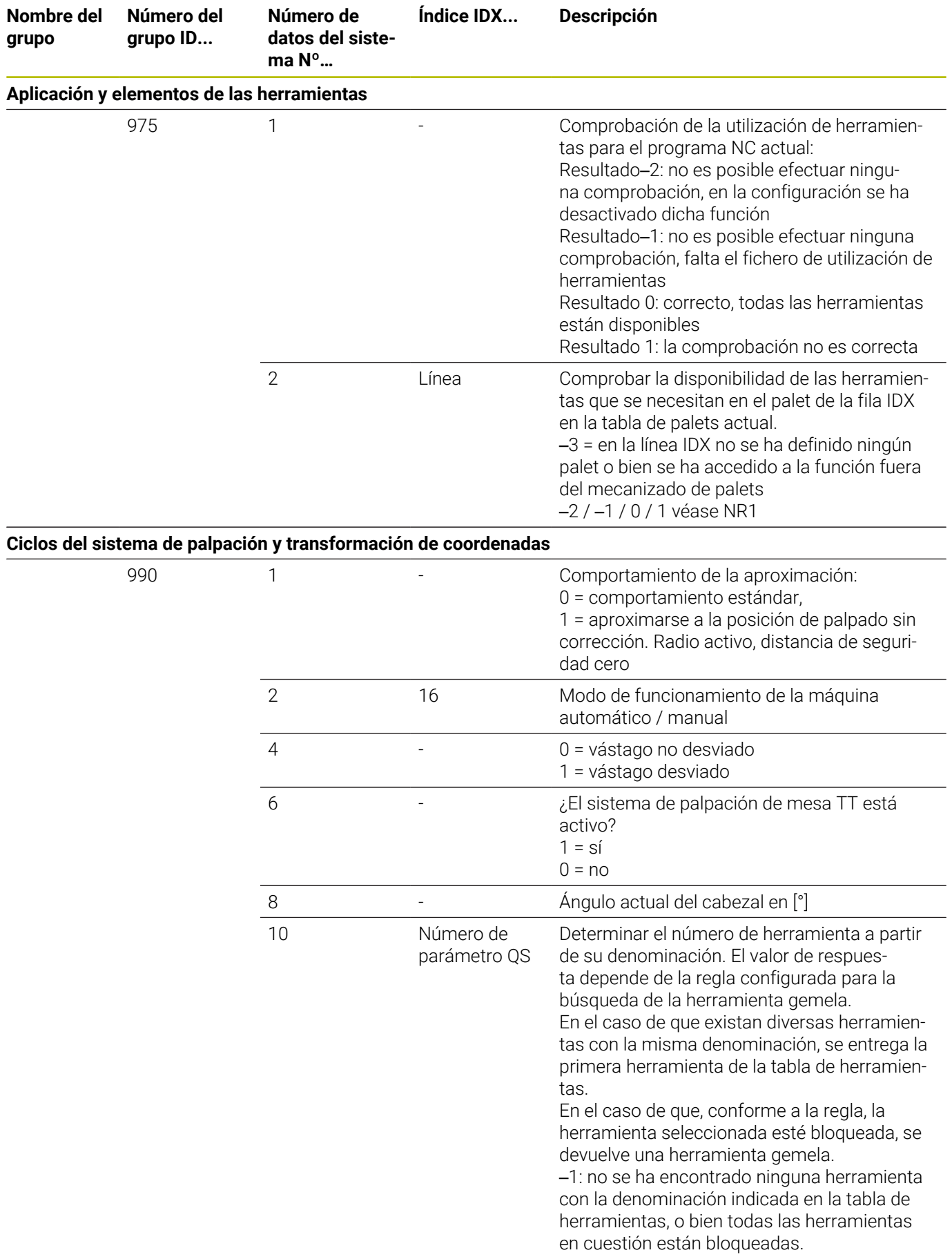

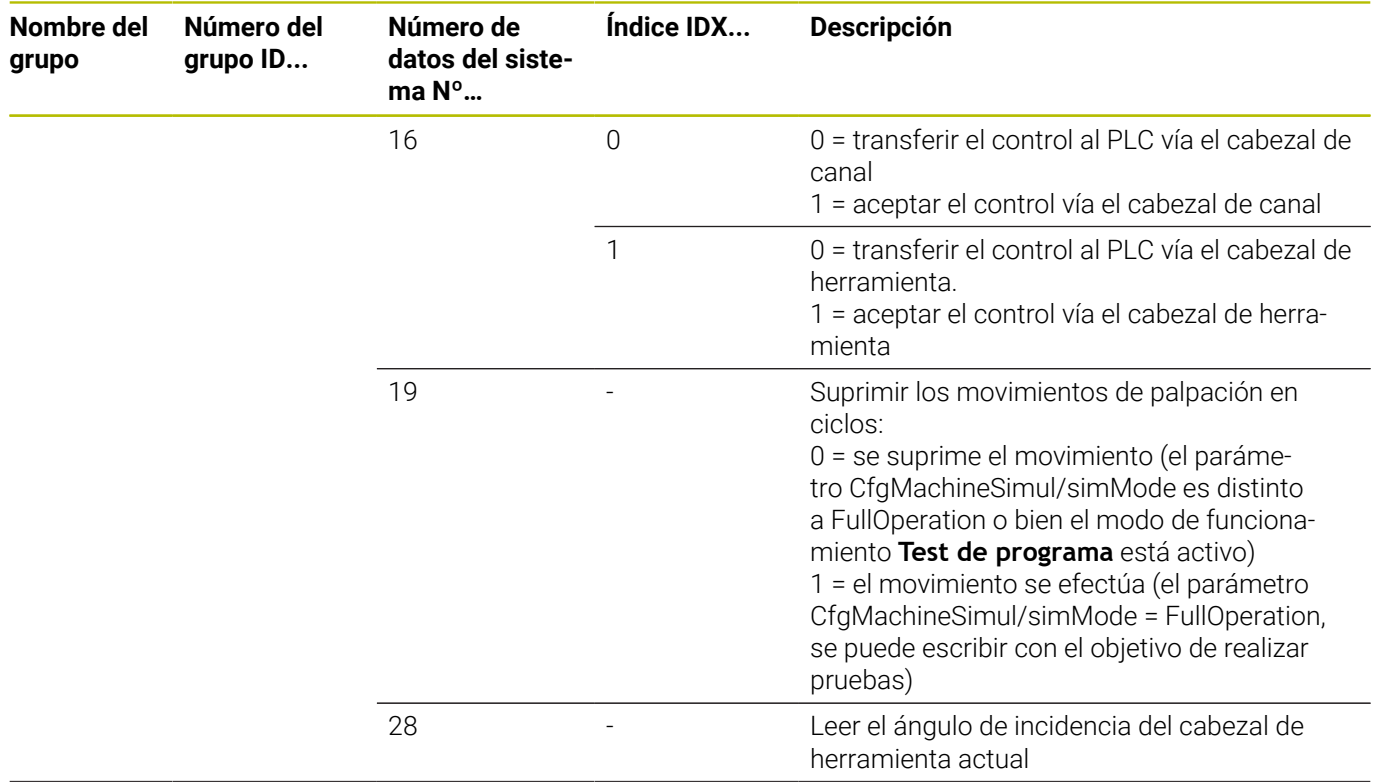

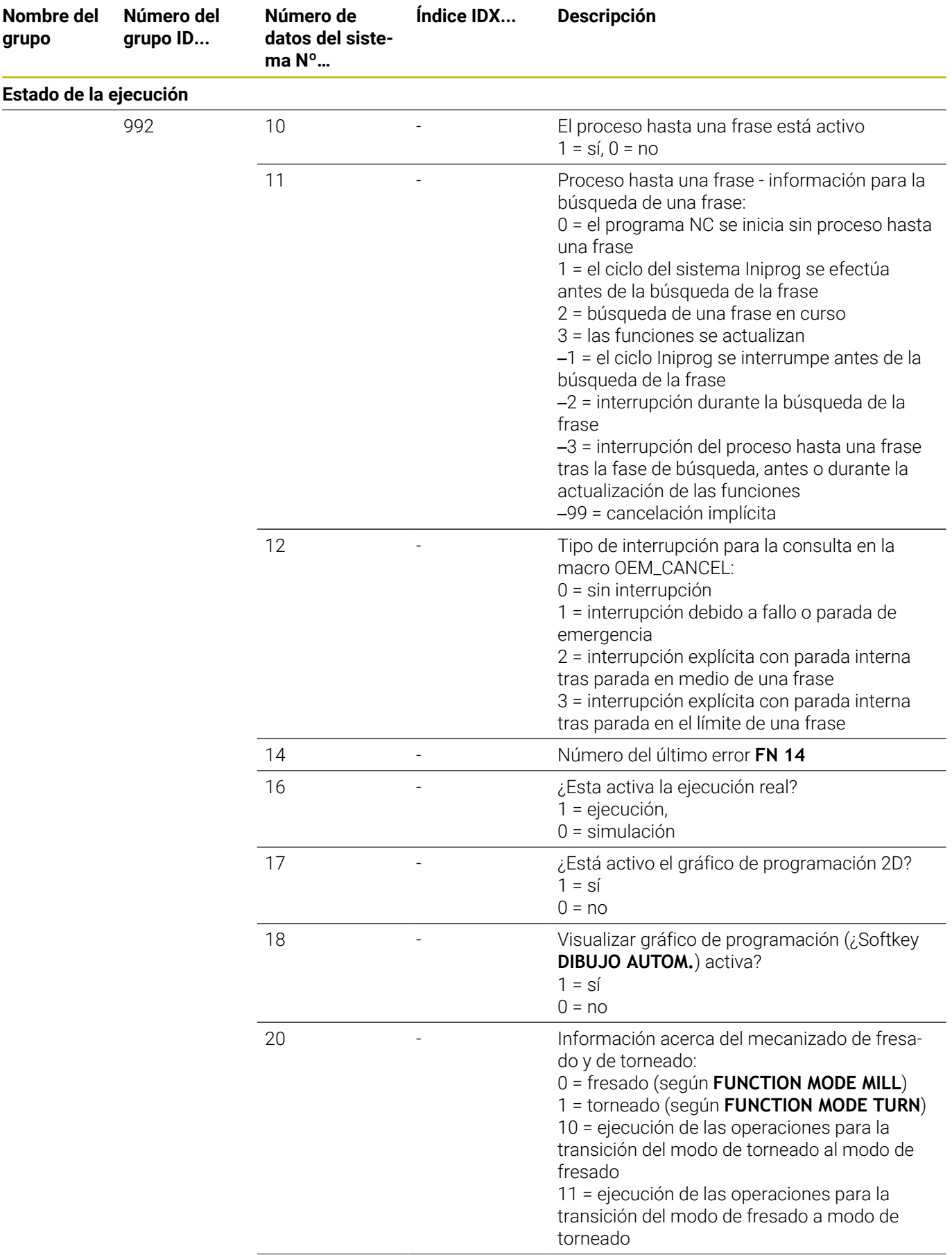

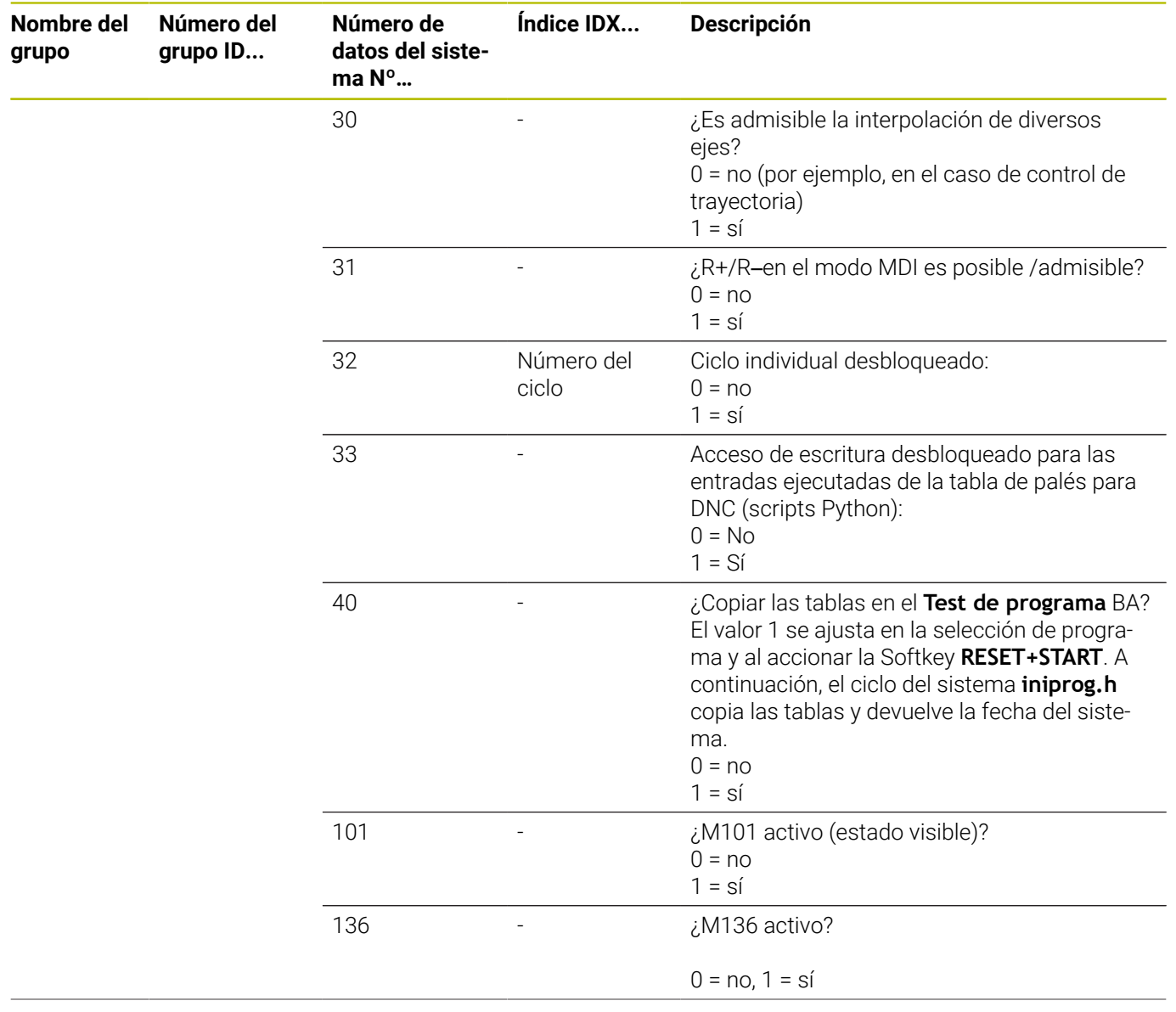

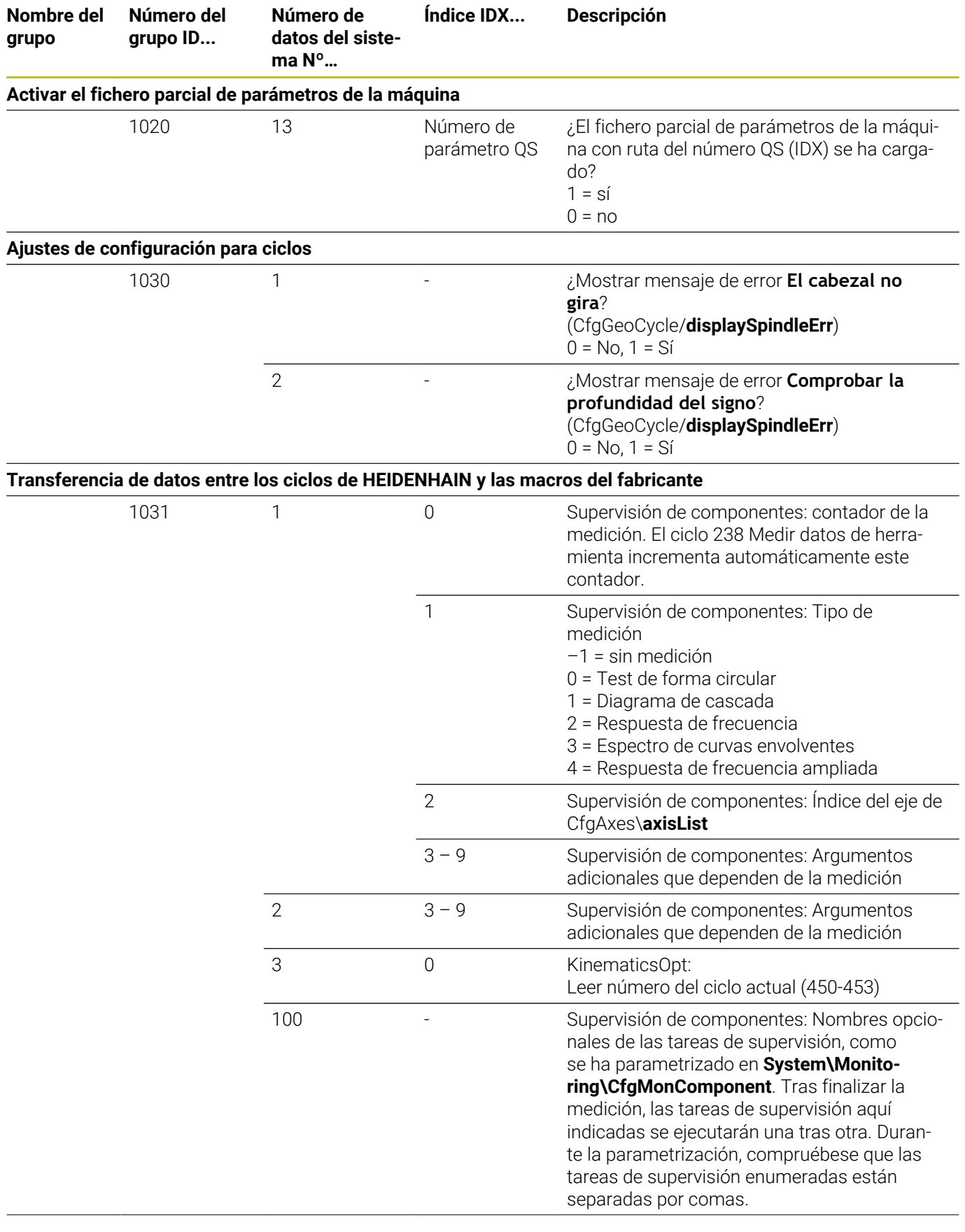

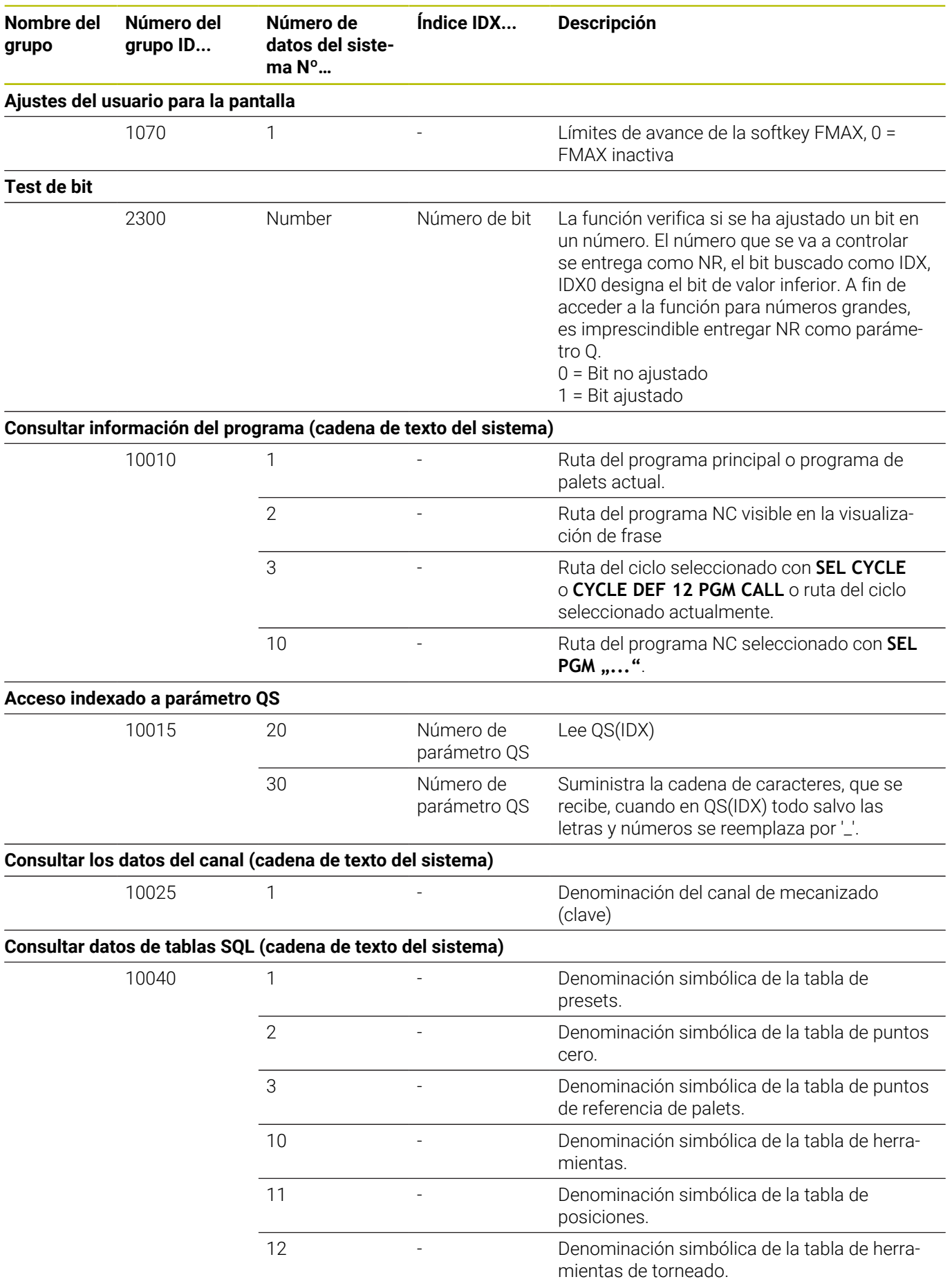

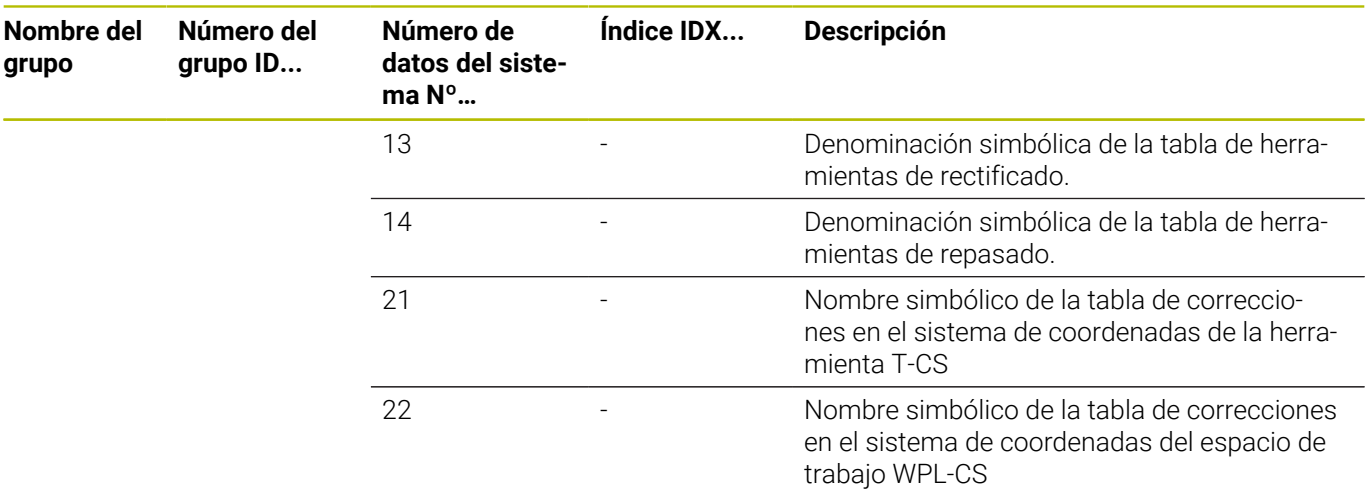

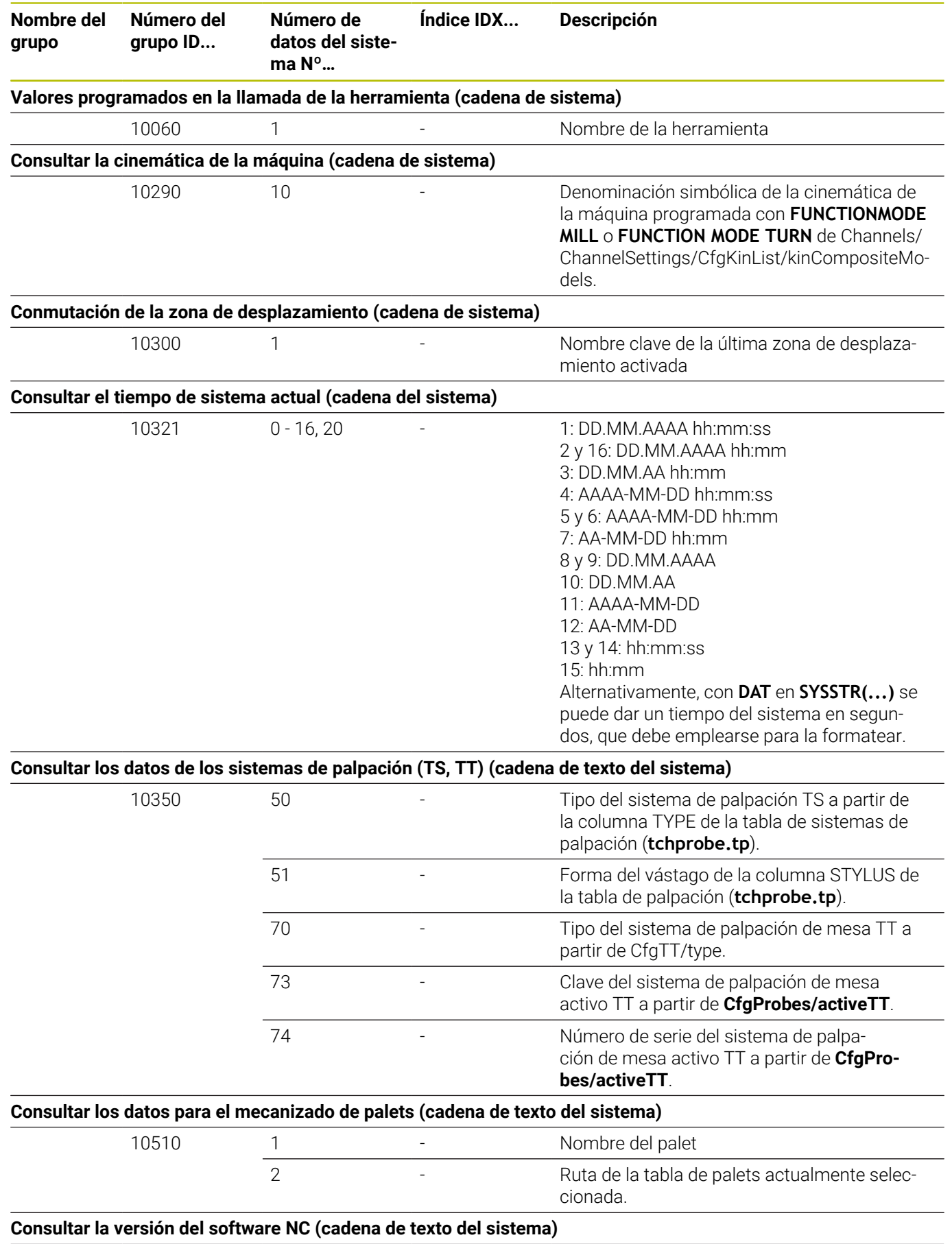

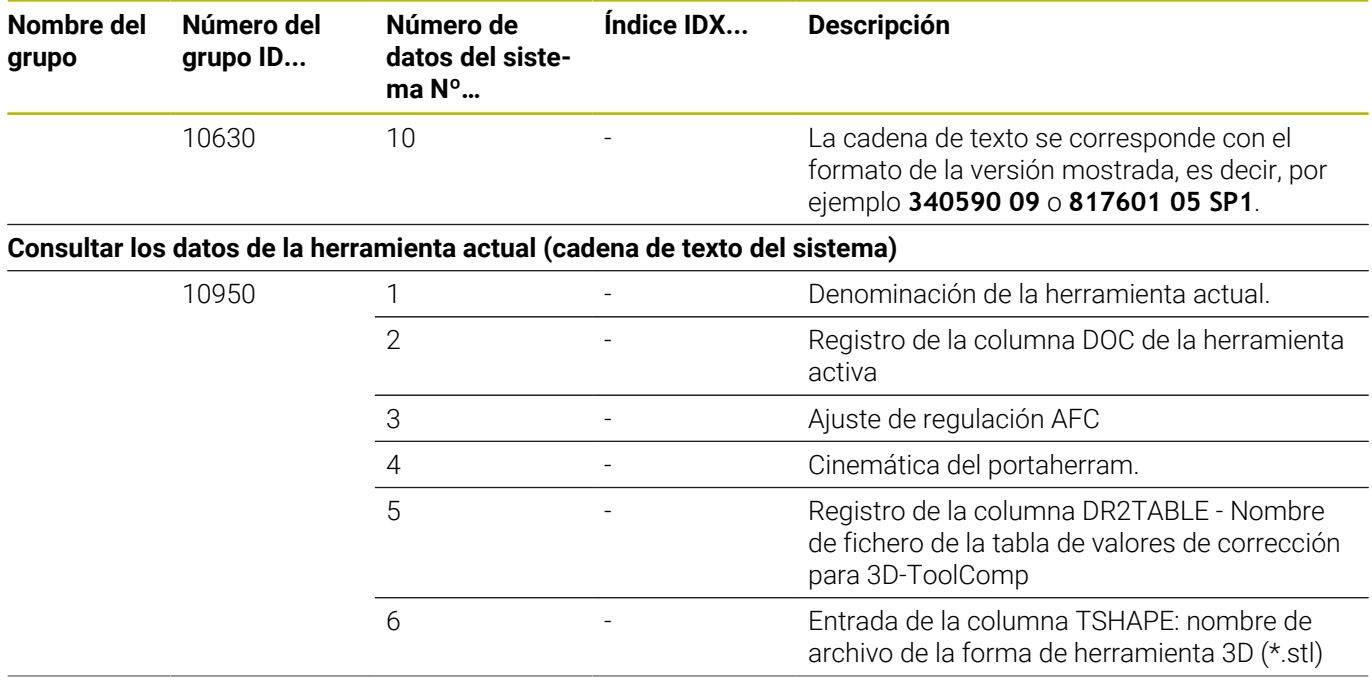
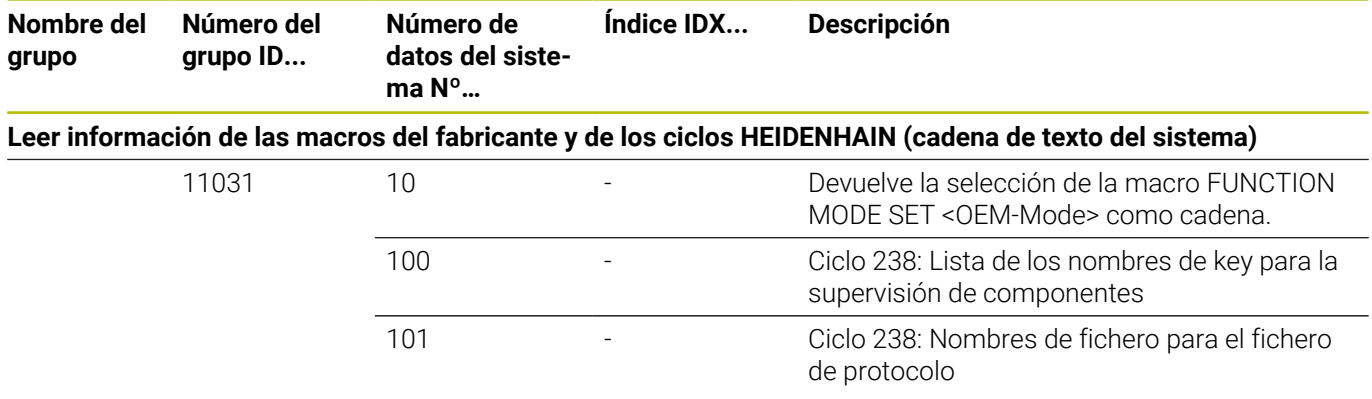

## **Comparación: Funciones FN 18**

En la tabla siguiente se encuentran las funciones FN 18 de controles numéricos precedentes, que no se han trasladado así a la TNC 320. En la mayoría de casos, esta función se sustituye por otra.

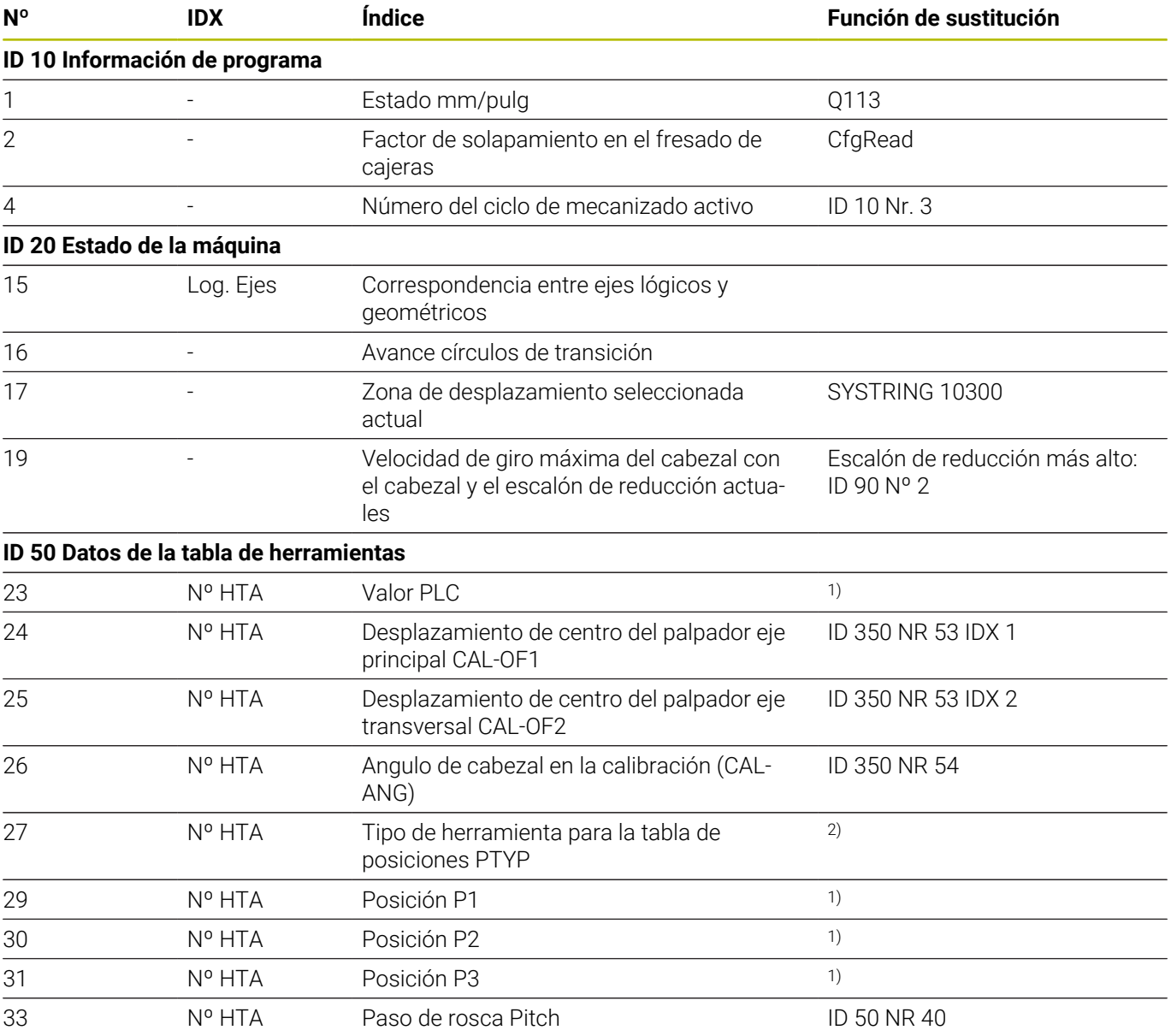

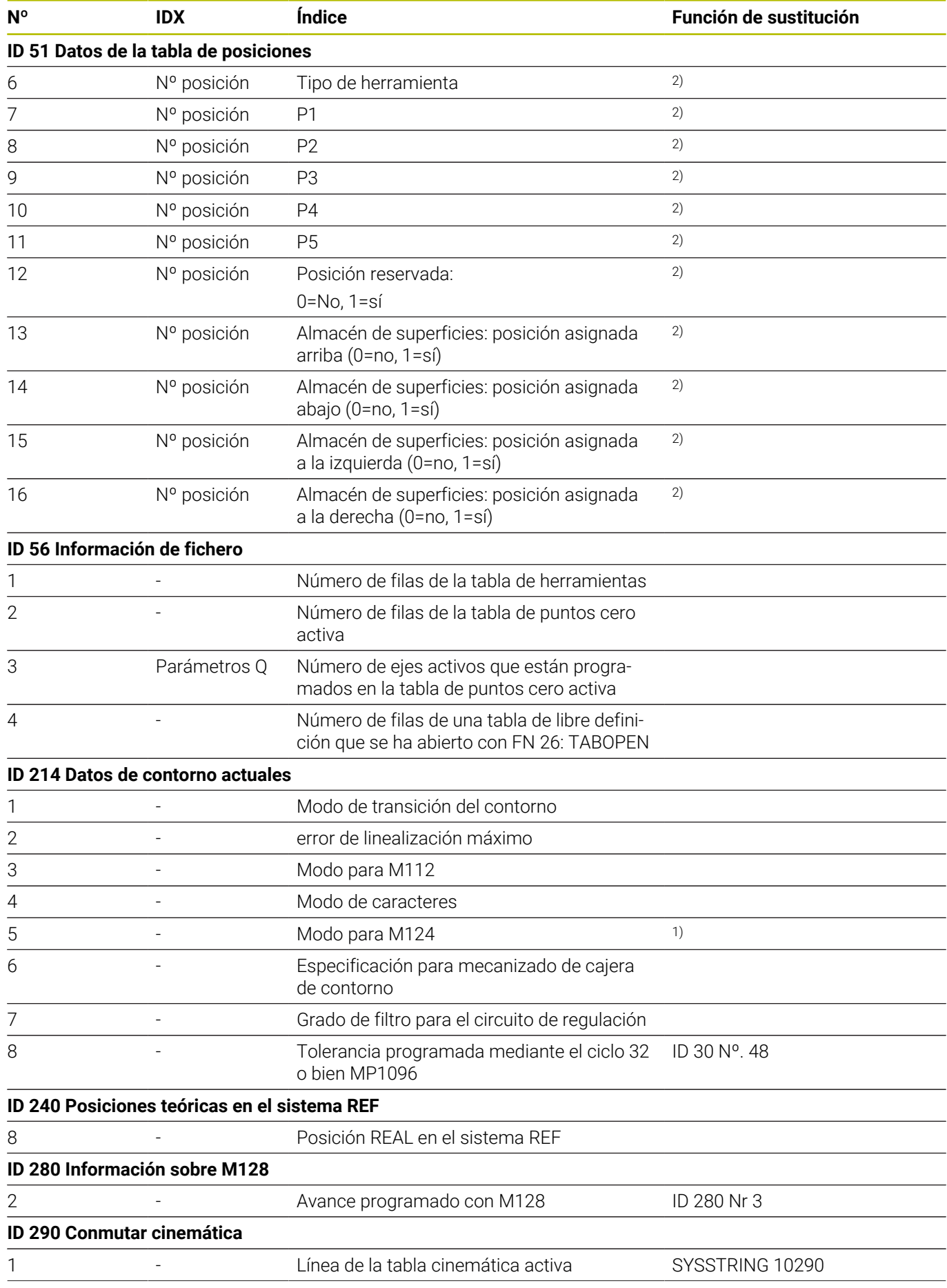

**578** HEIDENHAIN | TNC 320 | Manual del usuario Programación en lenguaje conversacional | 10/2023

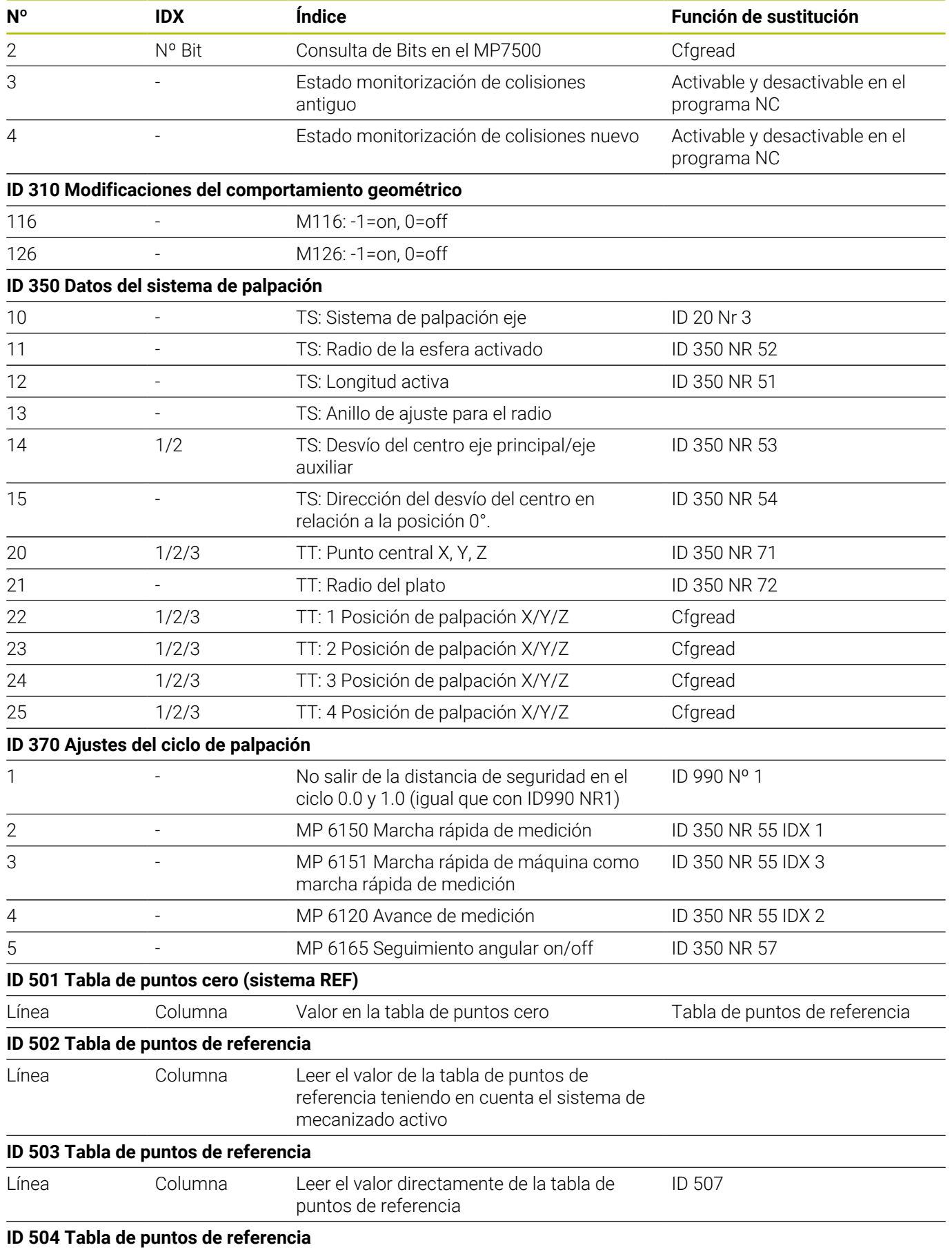

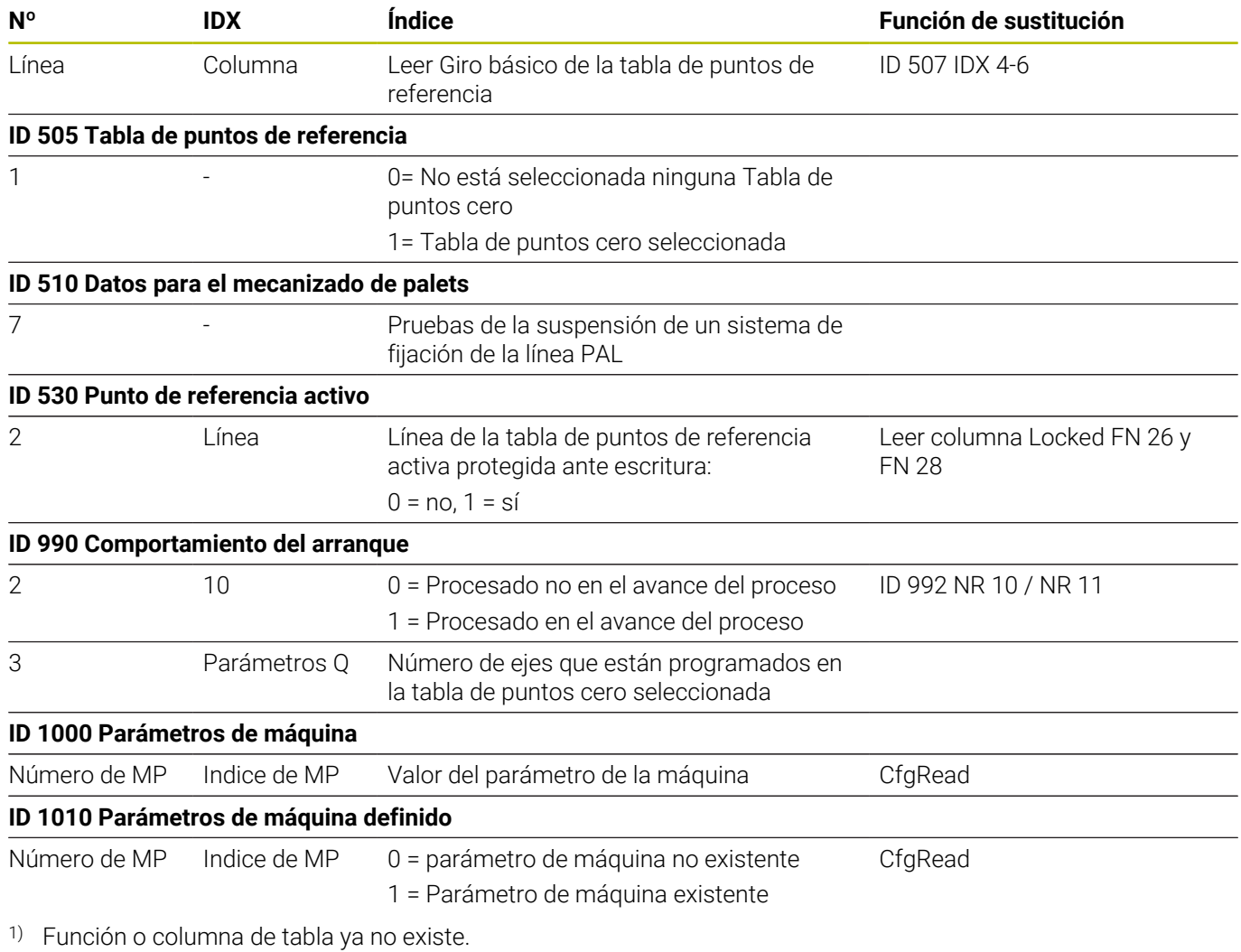

2) Leer celda de la tabla con FN 26 y FN 28 o SQL

## **13.2 Tablas resumen**

## **Funciones auxiliares**

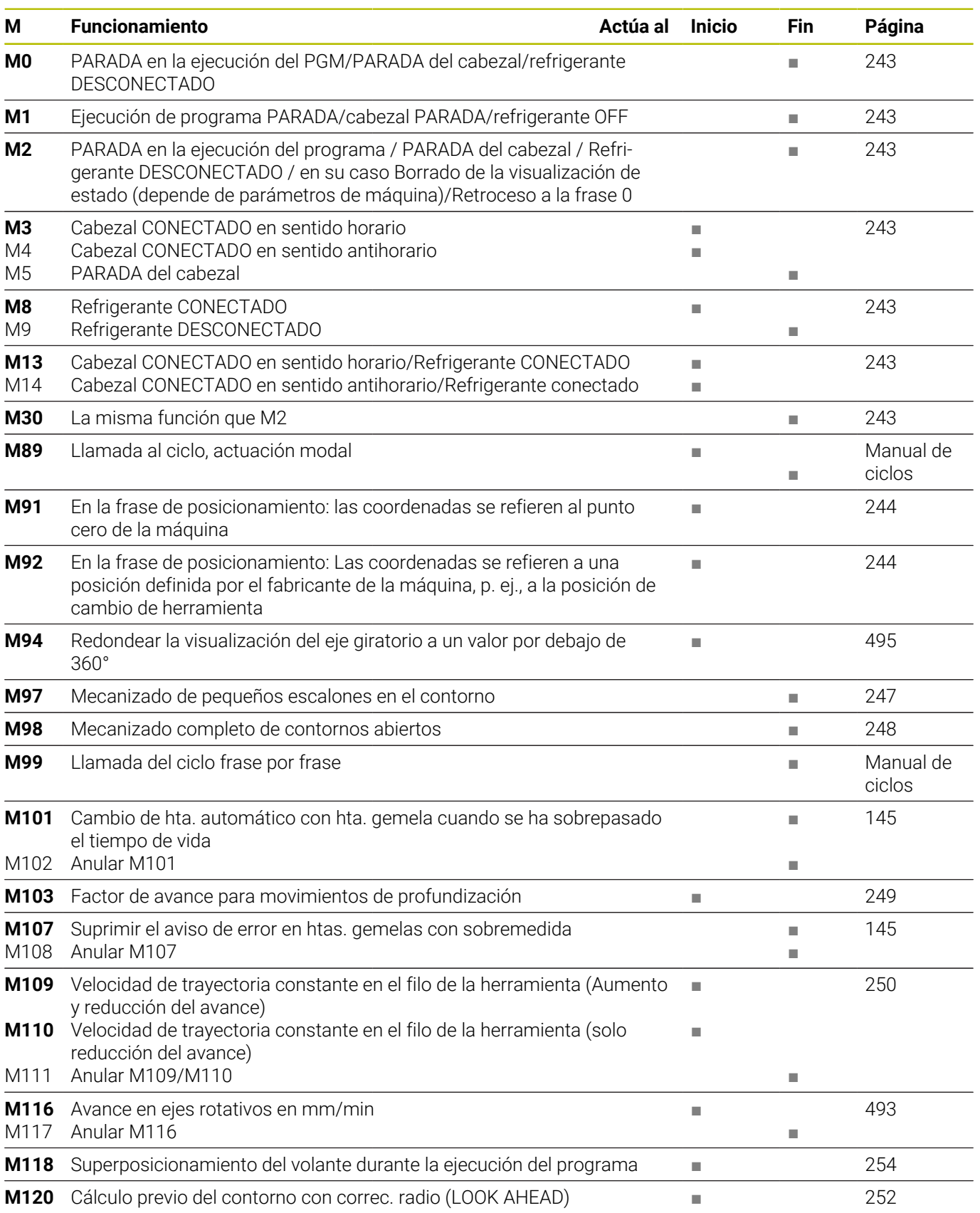

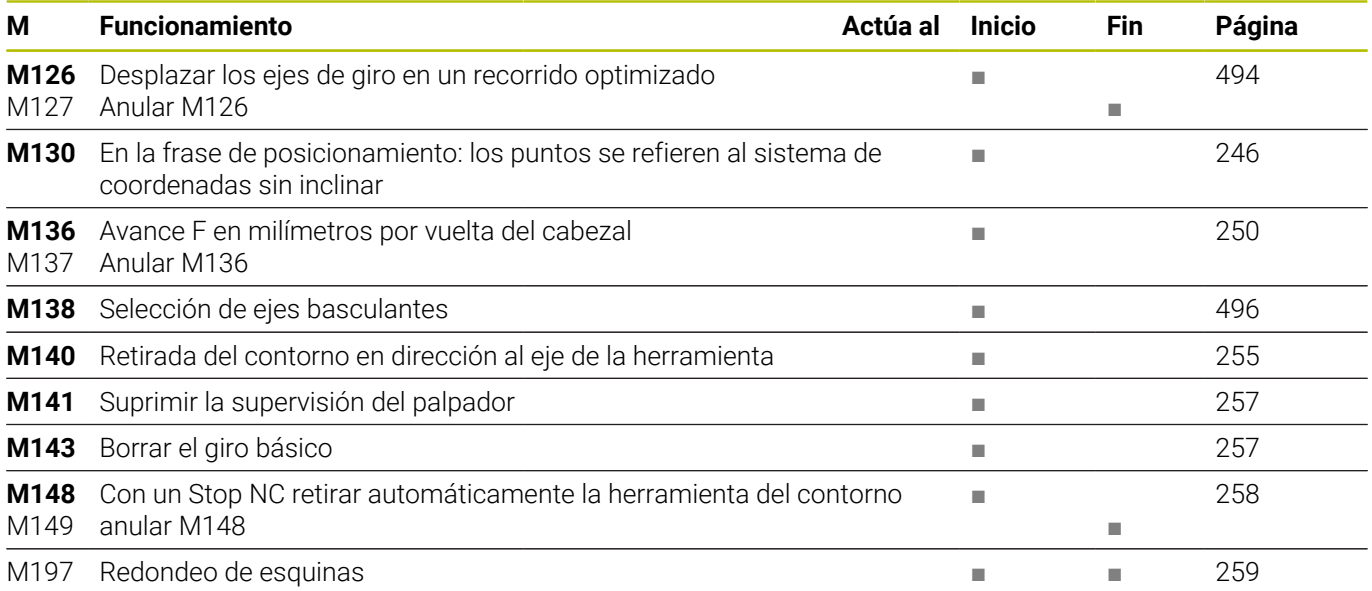

## **funciones de usuario**

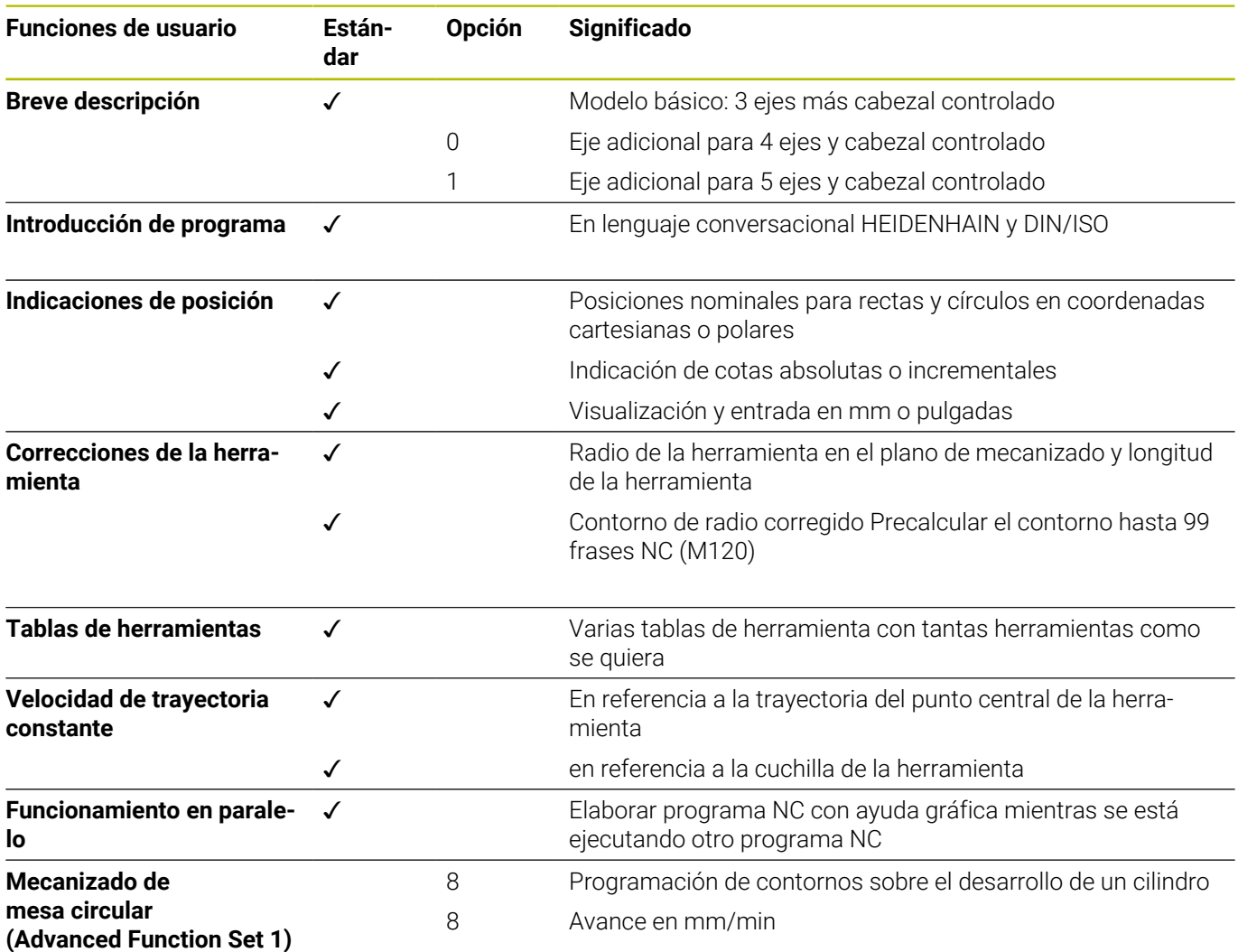

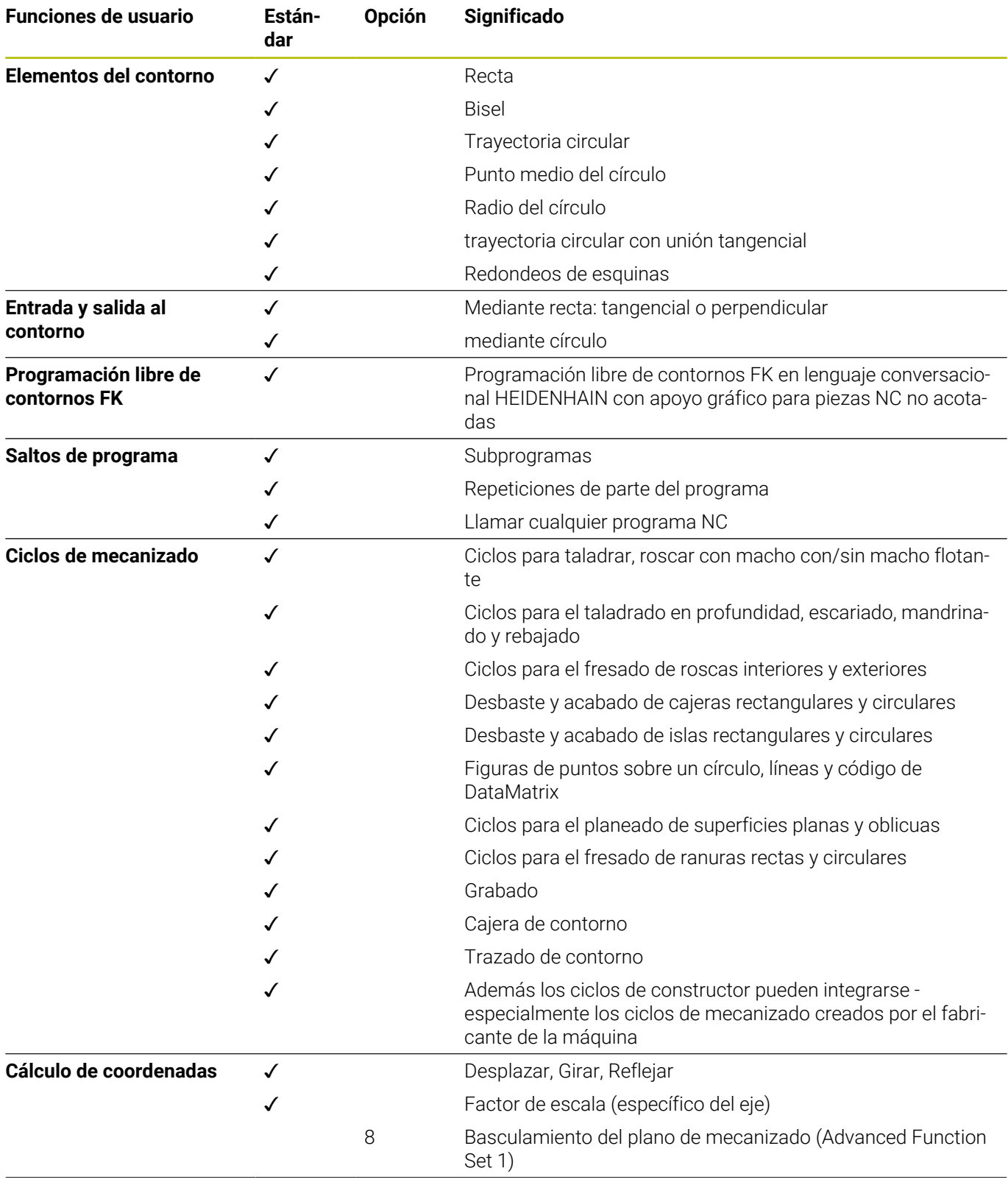

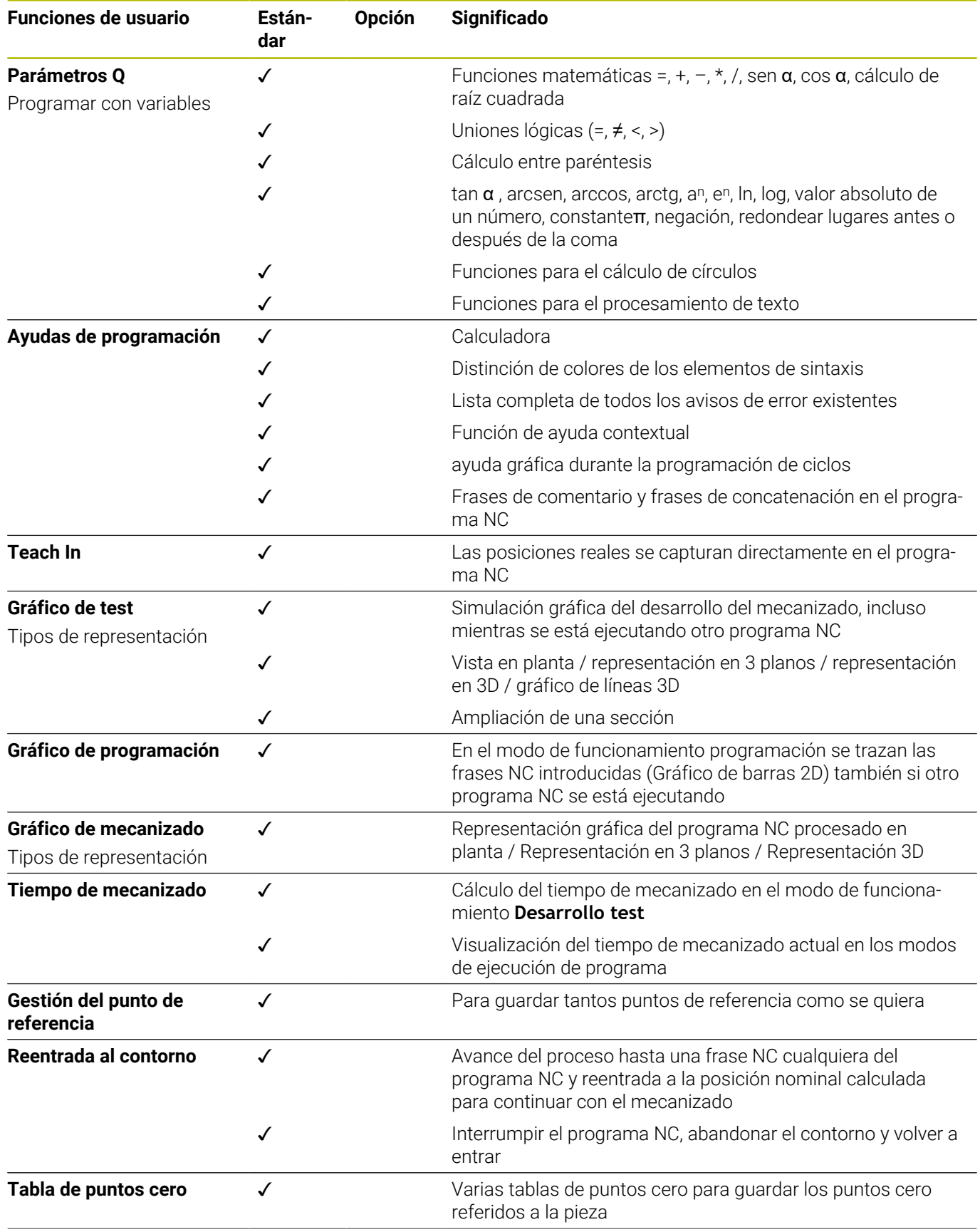

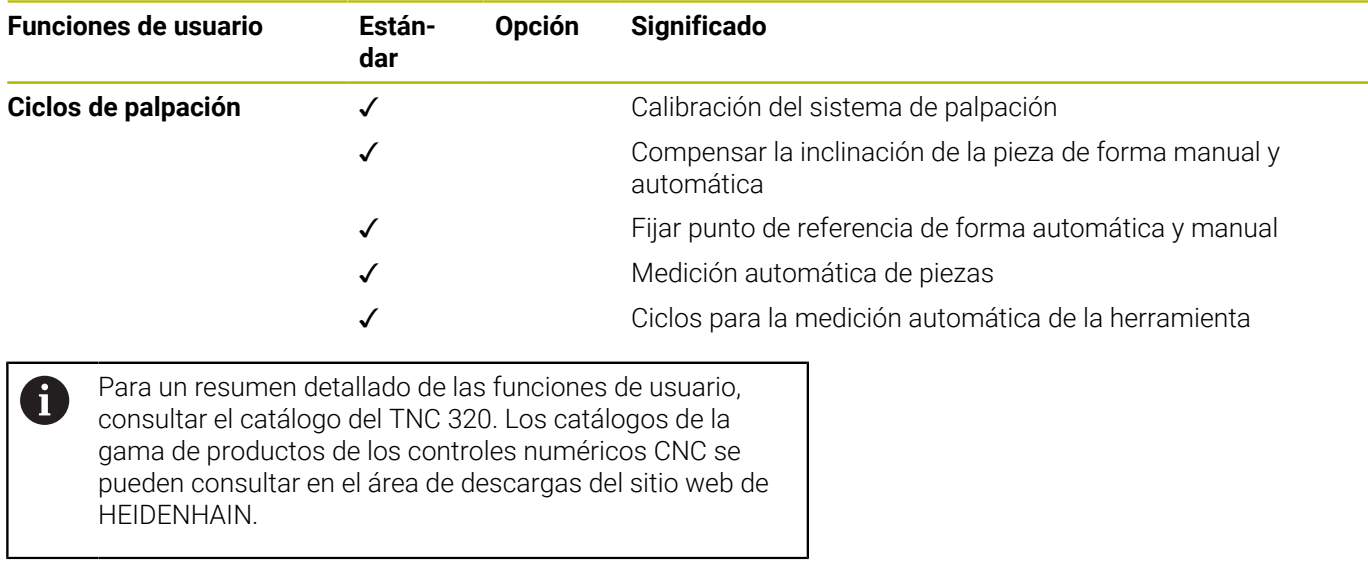

I

## **Índice**

#### **A** Acceso a la tabla [TABDATA.](#page-430-0)................................. [431](#page-430-0) Acceso a tablas [SQL](#page-351-0)............................................. [352](#page-351-0) [TABWRITE](#page-446-0)................................ [447](#page-446-0) [Aceptar la posición real](#page-109-0)............... [110](#page-109-0) [ADP](#page-503-0).................................................. [504](#page-503-0) [Alinear ejes de herramienta](#page-491-0)........ [492](#page-491-0) [Añadir comentario](#page-209-0).............. [210](#page-209-0)**, [211](#page-210-0)** Archivo [clasificar.](#page-131-0)................................... [132](#page-131-0) [proteger](#page-132-0)..................................... [133](#page-132-0) [Archivo oculto.](#page-133-0).............................. [134](#page-133-0) Avance [con ejes giratorios, M116.](#page-492-1)...... [493](#page-492-1) [Opciones de entrada.](#page-108-0).............. [109](#page-108-0) [Avance en milímetros/vuelta del](#page-249-2) [cabezal M136](#page-249-2)................................ [250](#page-249-2) [Ayuda contextual.](#page-233-0)......................... [234](#page-233-0) [Ayuda en caso de mensaje de](#page-226-0) [error](#page-226-0)................................................. [227](#page-226-0)

#### **C**

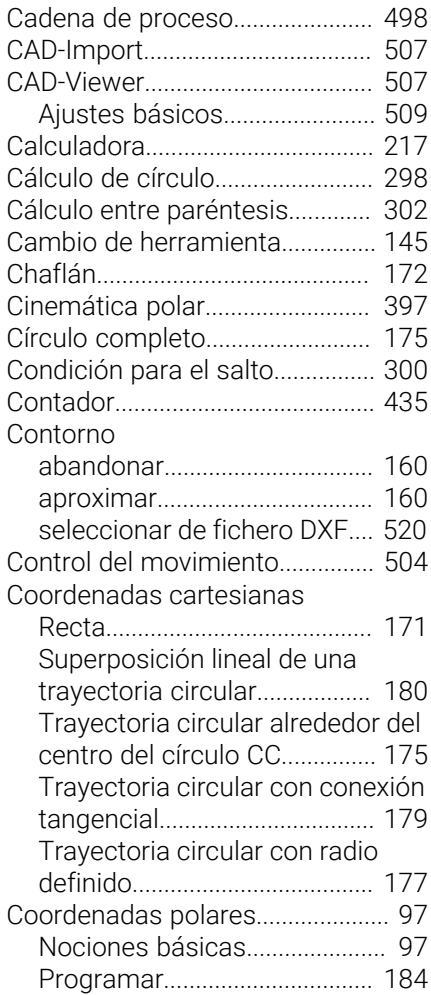

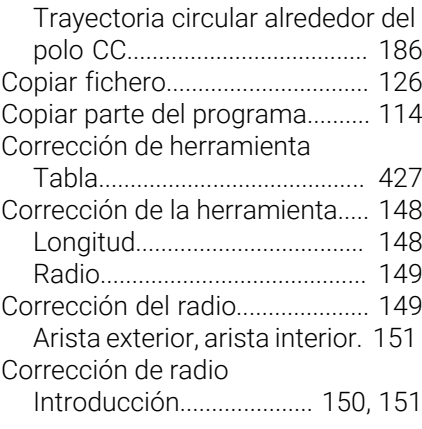

#### **D**

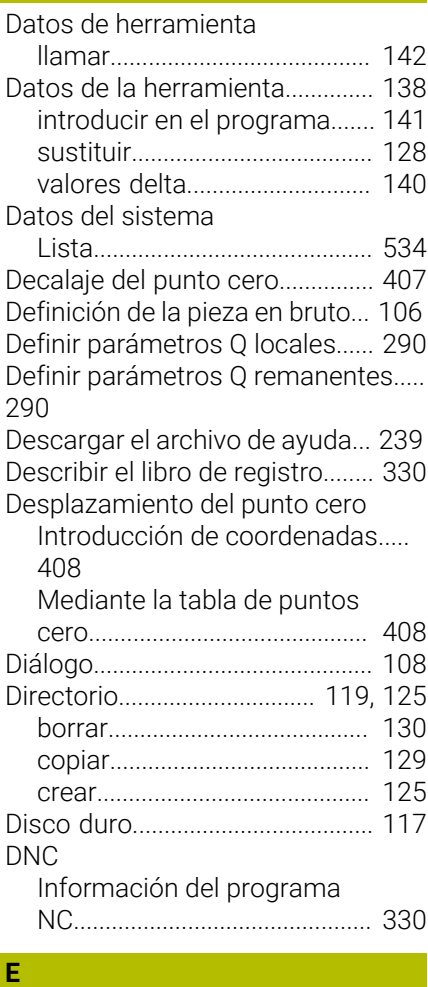

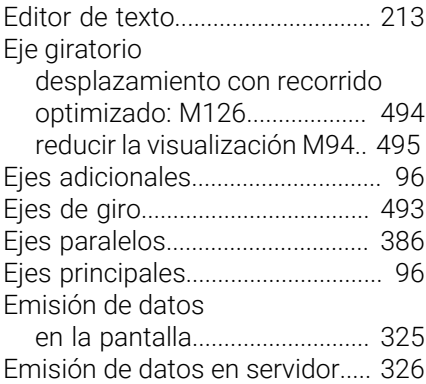

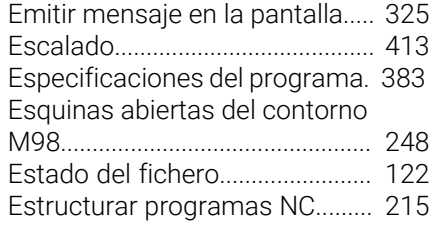

#### **F**

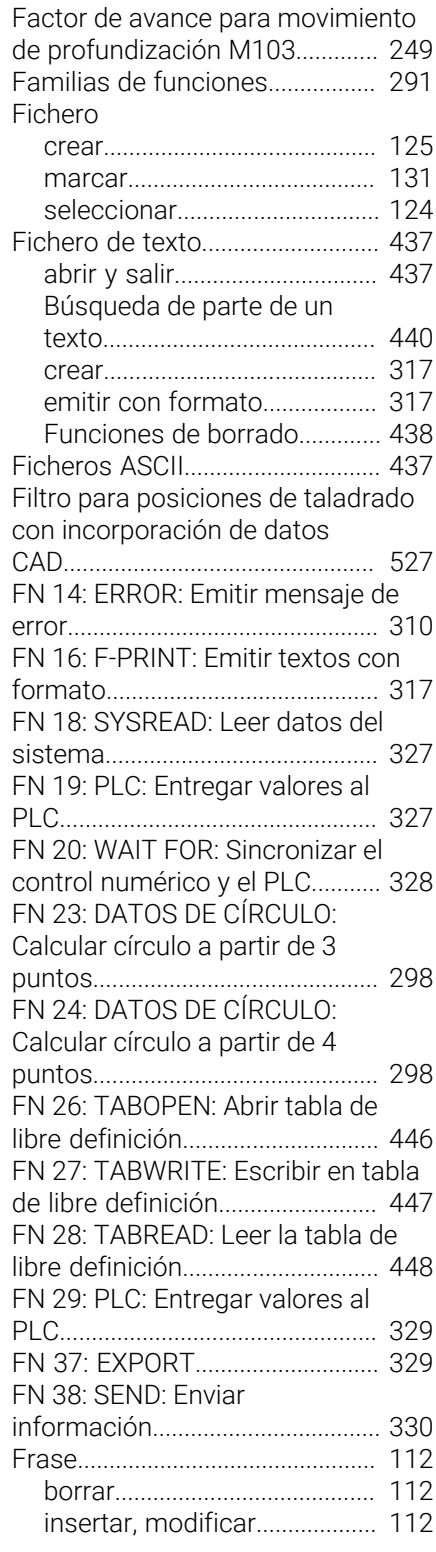

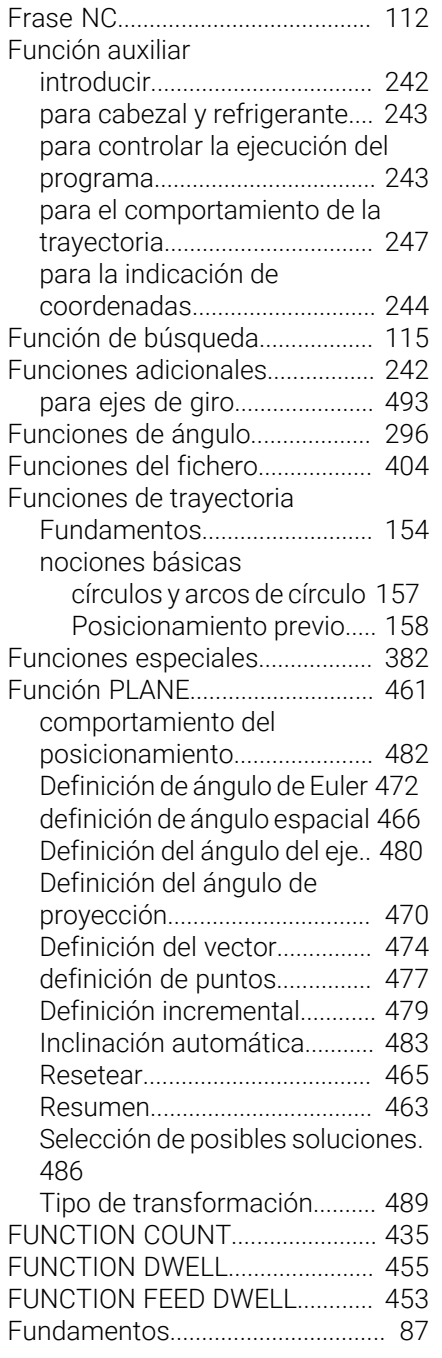

## **G**

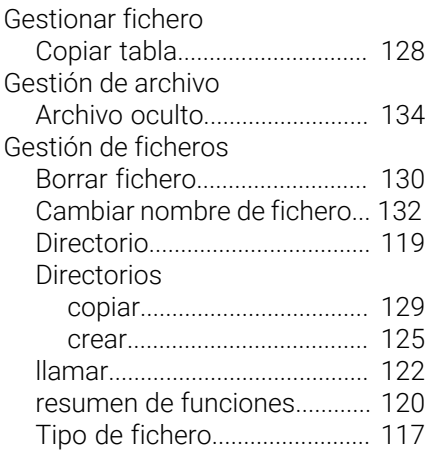

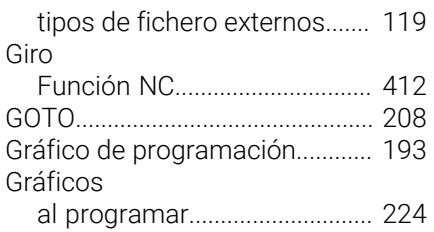

[Ampliación de sección](#page-225-0)...... [226](#page-225-0) [Guardar archivos de servicio.](#page-232-0)..... [233](#page-232-0)

## **H**

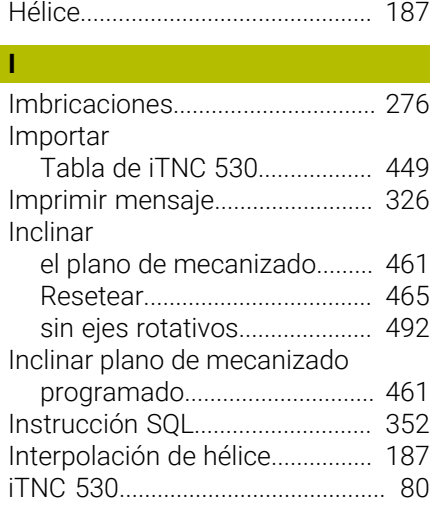

#### **L**

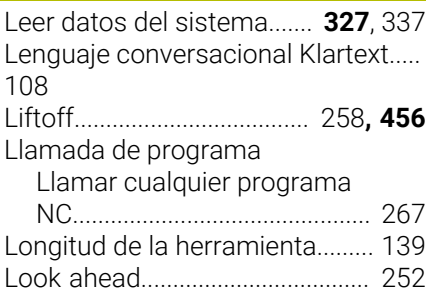

## **M**

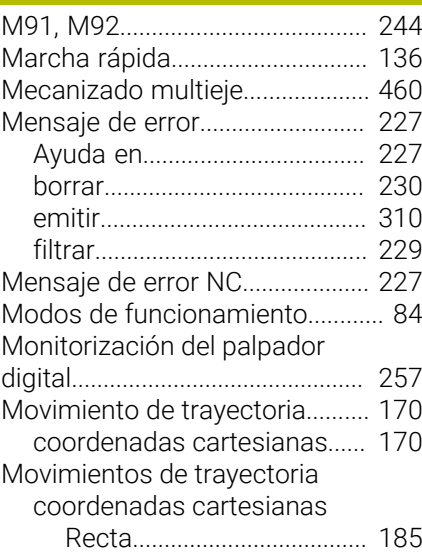

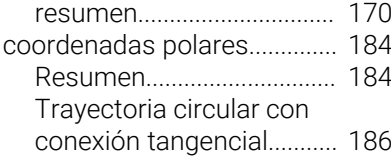

## **N**

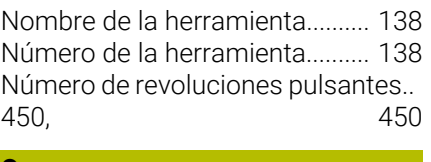

#### **O** [Opción](#page-31-0)............................................... [32](#page-31-0) [Opción de software](#page-31-0)........................ [32](#page-31-0) [Optimizar archivo STL.](#page-528-0)................ [529](#page-528-0) [Oscilación de resonancia](#page-449-0)............ [450](#page-449-0)

#### **P**

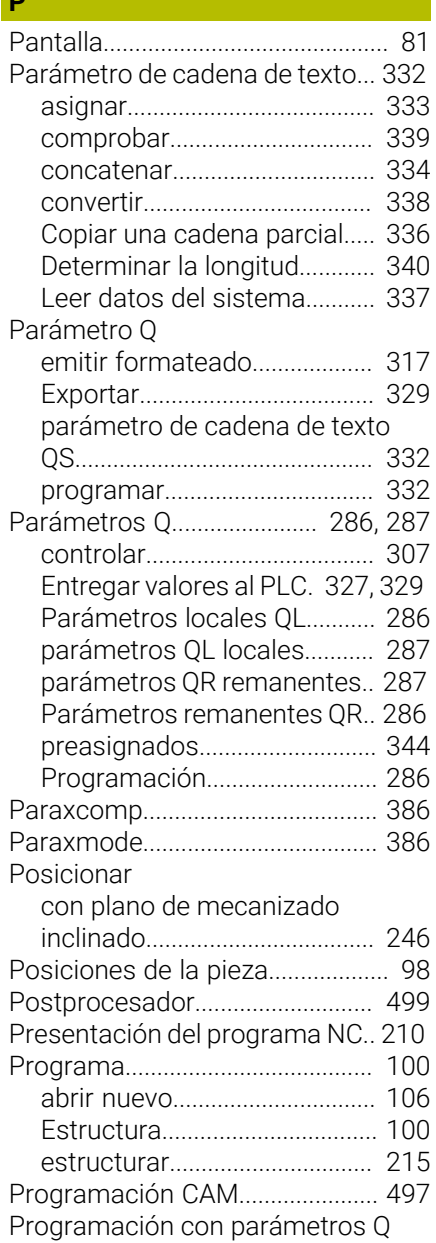

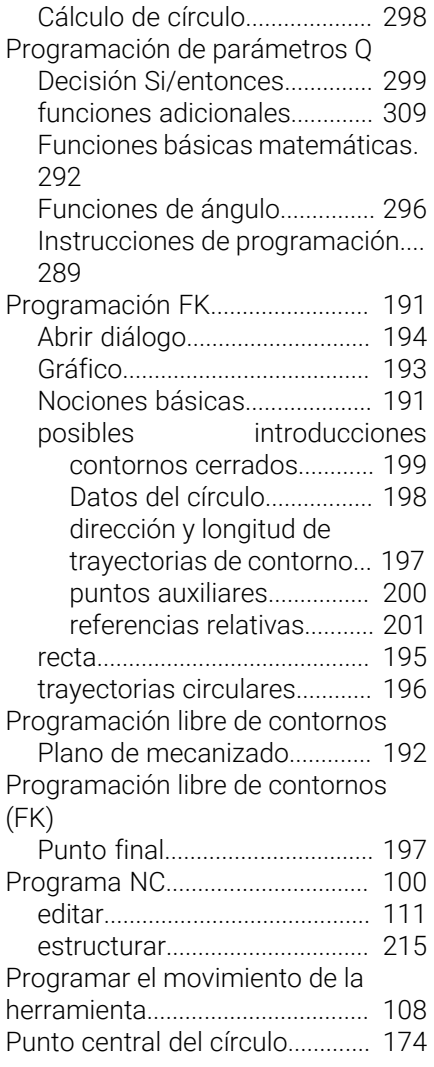

## **R**

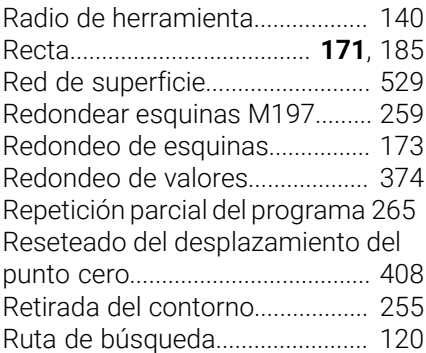

## **S**

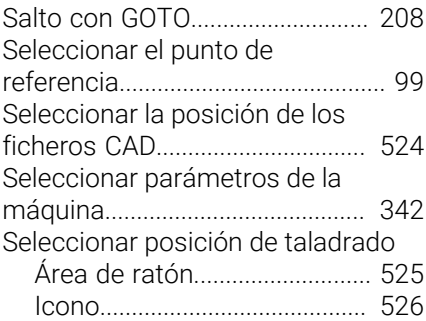

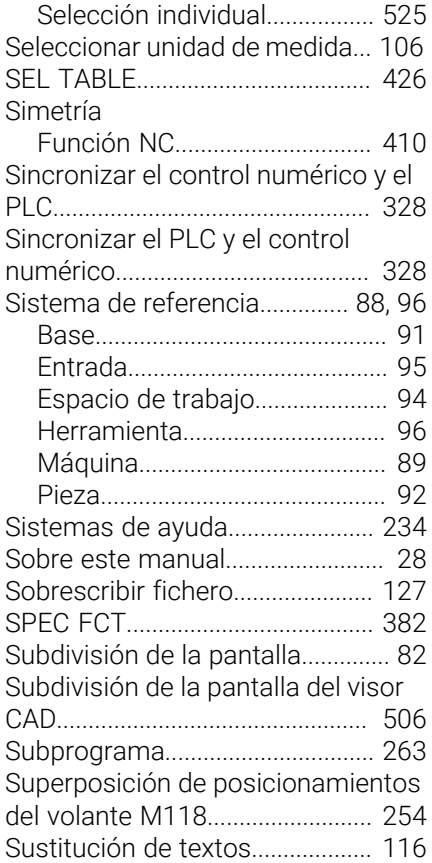

#### **T**

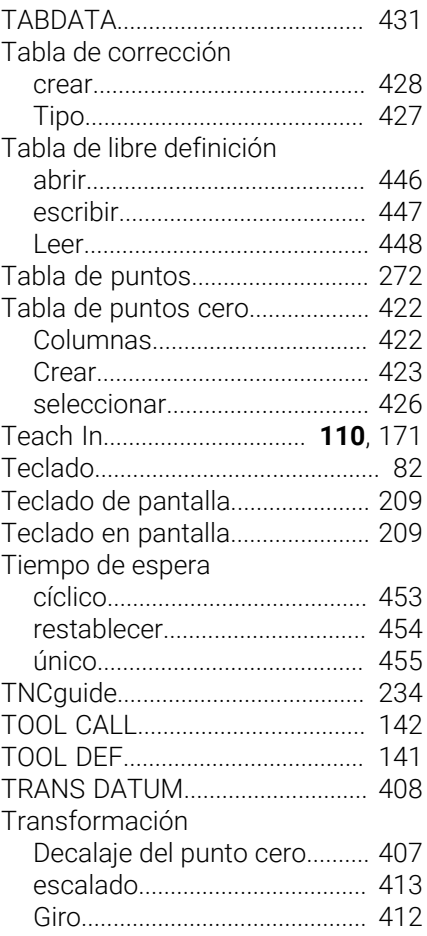

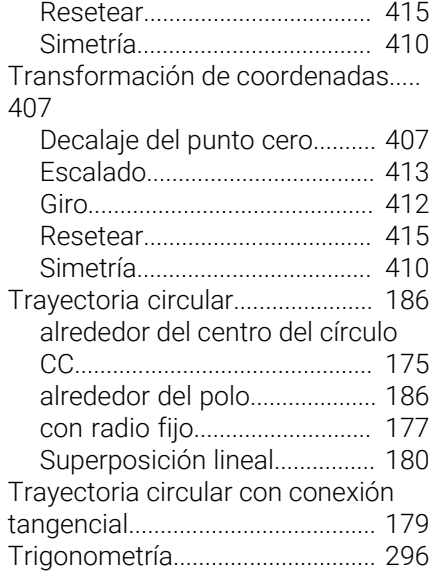

### **V**

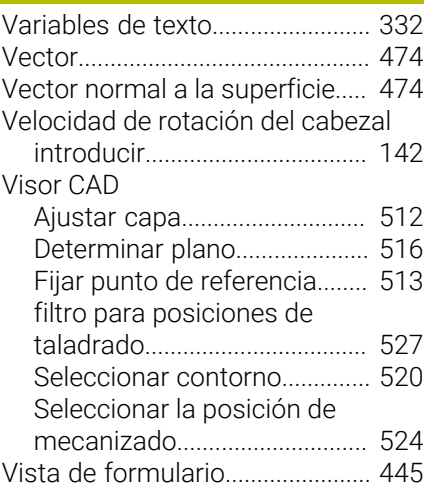

# **HEIDENHAIN**

**DR. JOHANNES HEIDENHAIN GmbH** Dr.-Johannes-Heidenhain-Straße 5 **83301 Traunreut, Germany**  $\circledcirc$  +49 8669 31-0  $FAX$  +49 8669 32-5061 info@heidenhain.de

**Technical support**  $\overline{FAX}$  +49 8669 32-1000 **Measuring systems**  $\overline{ }$  +49 8669 31-3104 service.ms-support@heidenhain.de<br>**NC support** <sup>2</sup> +49 8669 3 **NC support** +49 8669 31-3101 service.nc-support@heidenhain.de **NC programming** <sup>**e** +49 8669 31-3103</sup> service.nc-pgm@heidenhain.de **PLC programming**  $\circled{2}$  +49 8669 31-3102 service.plc@heidenhain.de **APP programming**  $\circledcirc$  +49 8669 31-3106 service.app@heidenhain.de

**www.heidenhain.com**

# **Palpadores digitales y sistemas de cámaras**

HEIDENHAIN ofrece palpadores digitales universales y altamente precisos para máquinas herramienta, p. ej. para calcular con exactitud la posición de las aristas de la pieza y calibrar herramientas. Las tecnologías altamente valoradas, como el sensor óptico sin desgaste, la protección contra colisiones o las toberas de soplado integradas para la limpieza del punto de medición, convierten a los palpadores digitales en una herramienta fiable y segura para la medición de piezas y herramientas. Las herramientas se pueden supervisar fácilmente mediante los sistemas de cámaras y el sensor de rotura de la herramienta de HEIDENHAIN, para garantizar procesos aún más seguros.

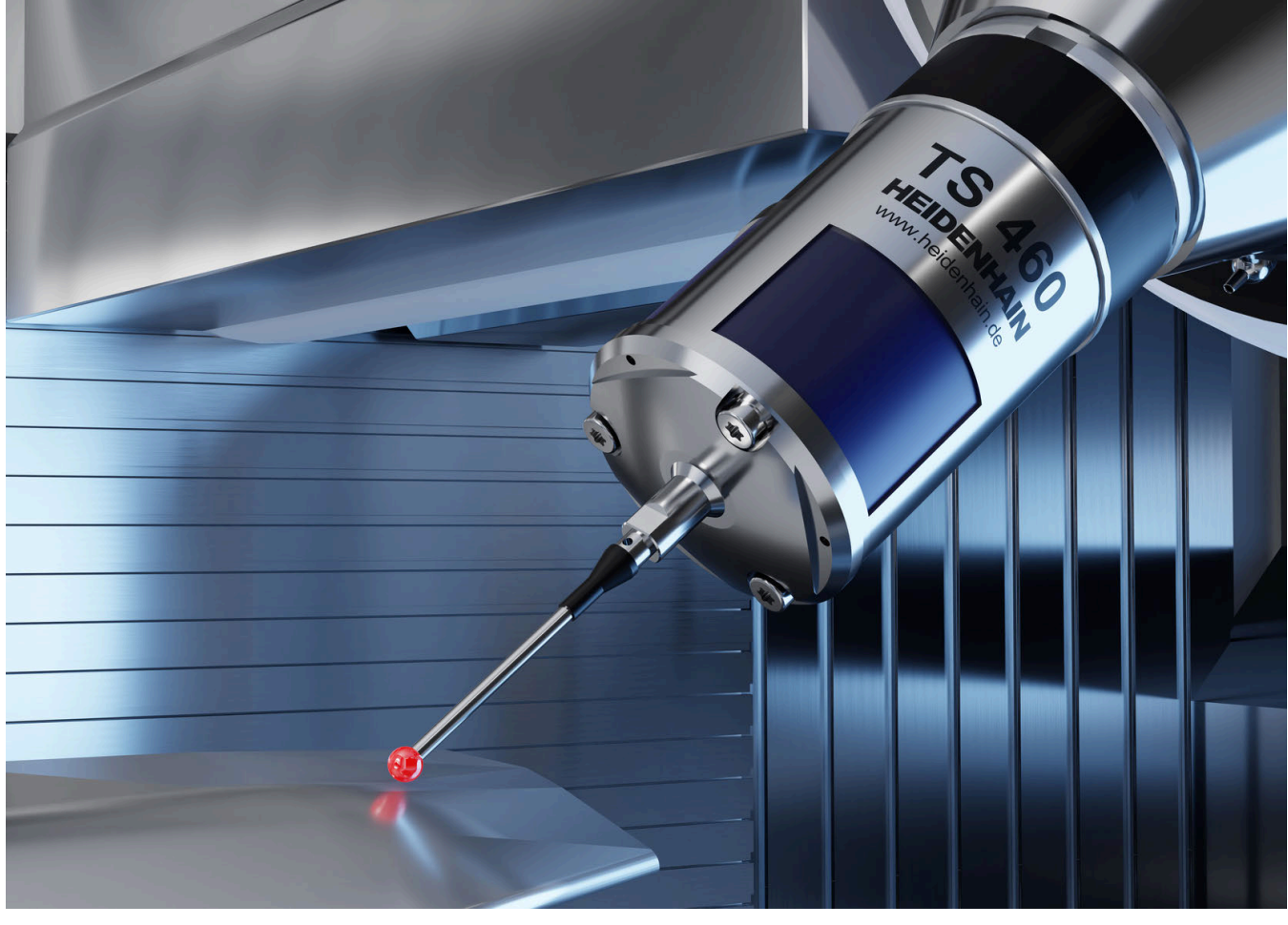

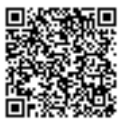

Más información sobre los palpadores digitales y los sistemas de cámaras: **[www.heidenhain.de/produkte/tastsysteme](https://www.heidenhain.de/produkte/tastsysteme)**